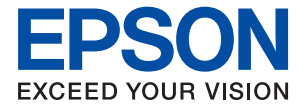

# AL-C9500DN AL-C9400DN **Kullanım Kılavuzu**

**[Yazdırma](#page-34-0)**

**[Yazıcının Bakımını Yapma](#page-88-0)**

**[Sorun Çözme](#page-102-0)**

# *İçindekiler*

#### *[Bu Kılavuza Kılavuz](#page-4-0)*

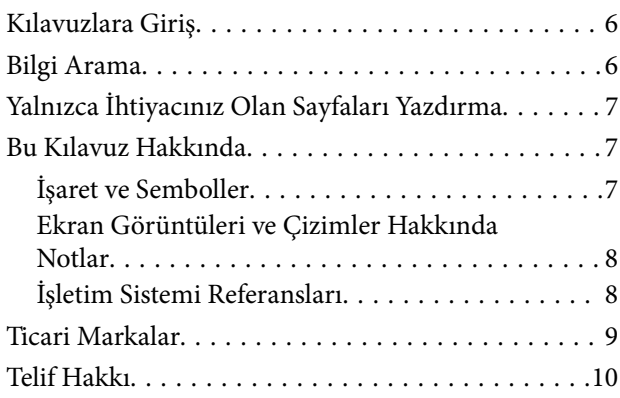

## *[Önemli Yönergeler](#page-10-0)*

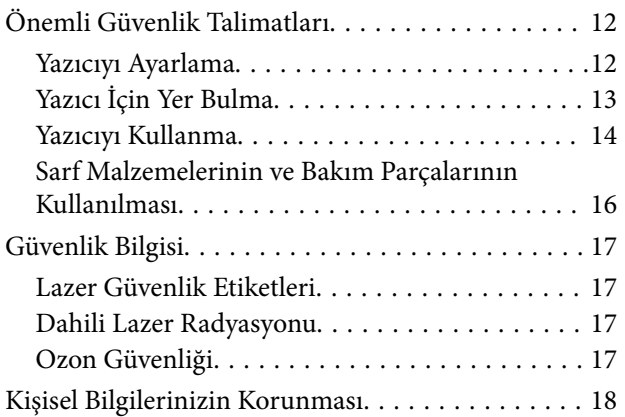

## *[Parça Adları ve İşlevleri](#page-18-0)*

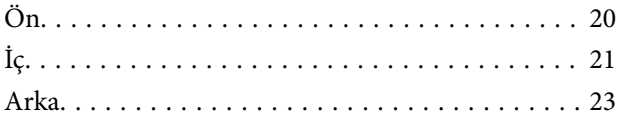

### *[Kontrol Paneli Kılavuzu](#page-23-0)*

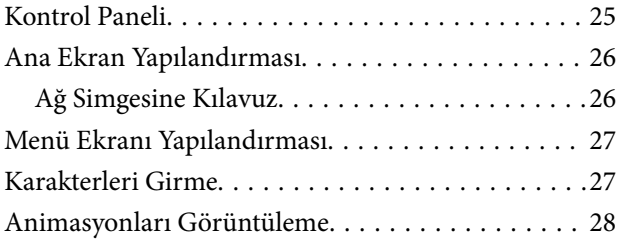

#### *[Kağıt Yükleme](#page-28-0)*

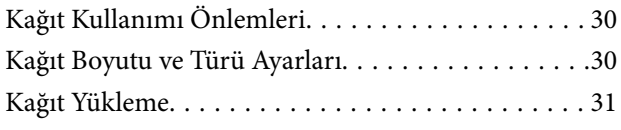

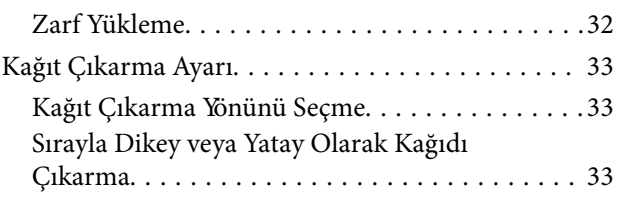

#### *[Yazdırma](#page-34-0)*

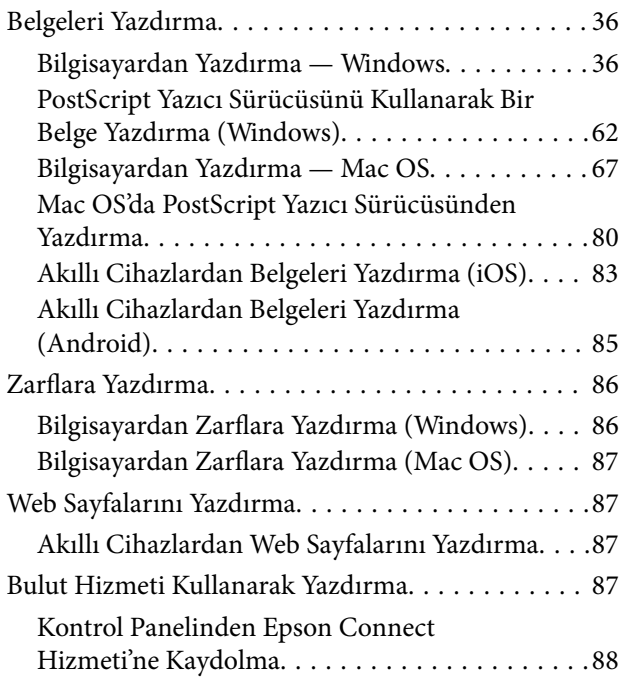

### *[Yazıcının Bakımını Yapma](#page-88-0)*

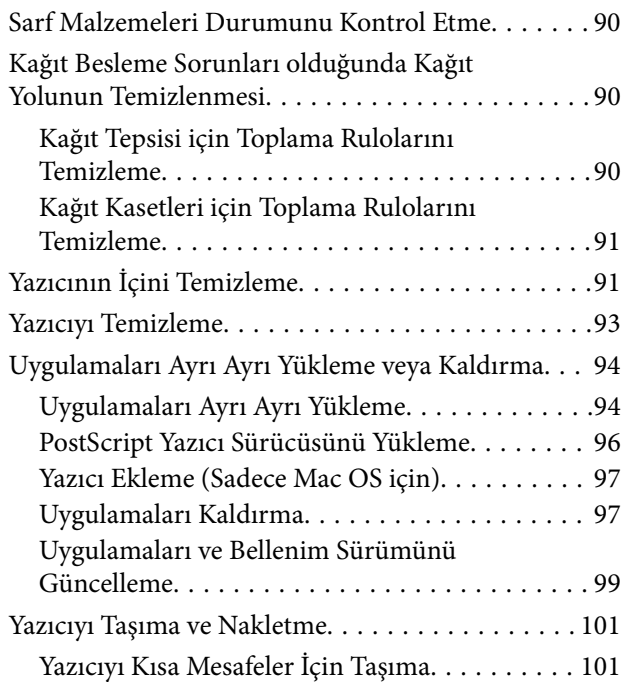

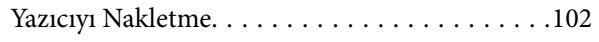

#### *[Sorun Çözme](#page-102-0)*

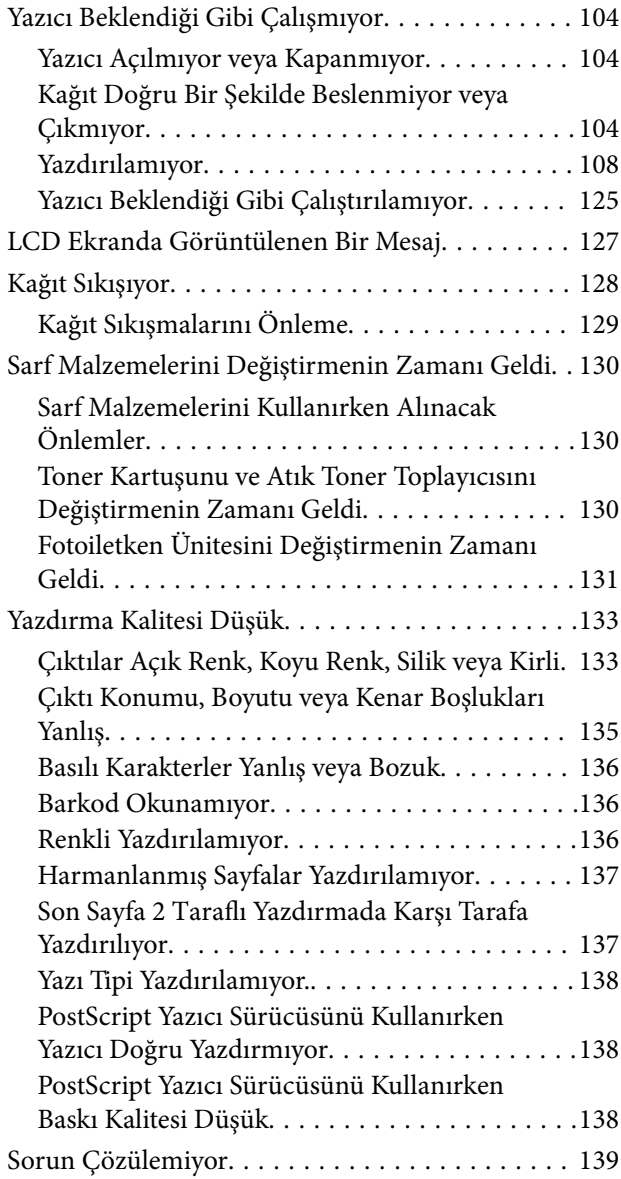

### *[Bilgisayar veya Cihaz Ekleme veya](#page-139-0)  [Değiştirme](#page-139-0)*

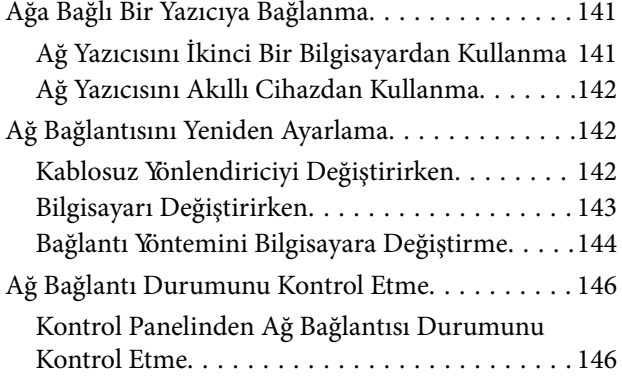

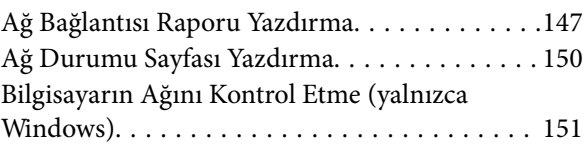

## *[İsteğe Bağlı Öğeleri Kullanma](#page-151-0)*

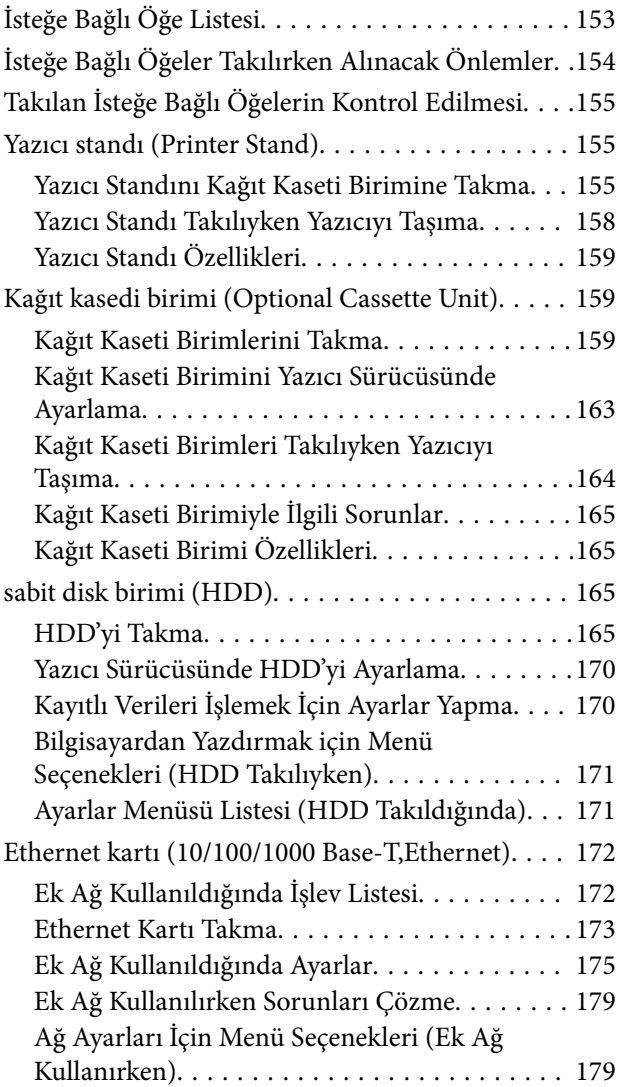

## *[Ürün Bilgileri](#page-180-0)*

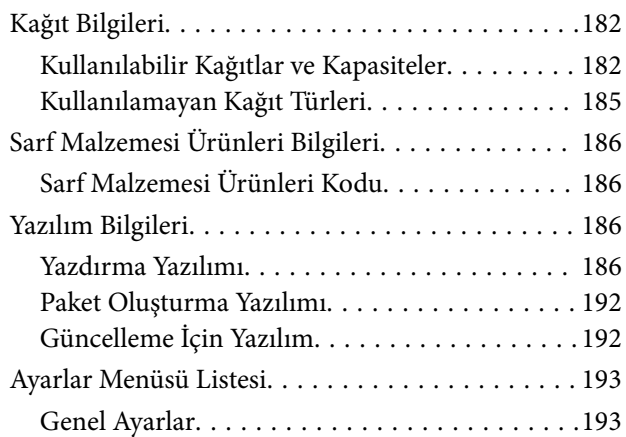

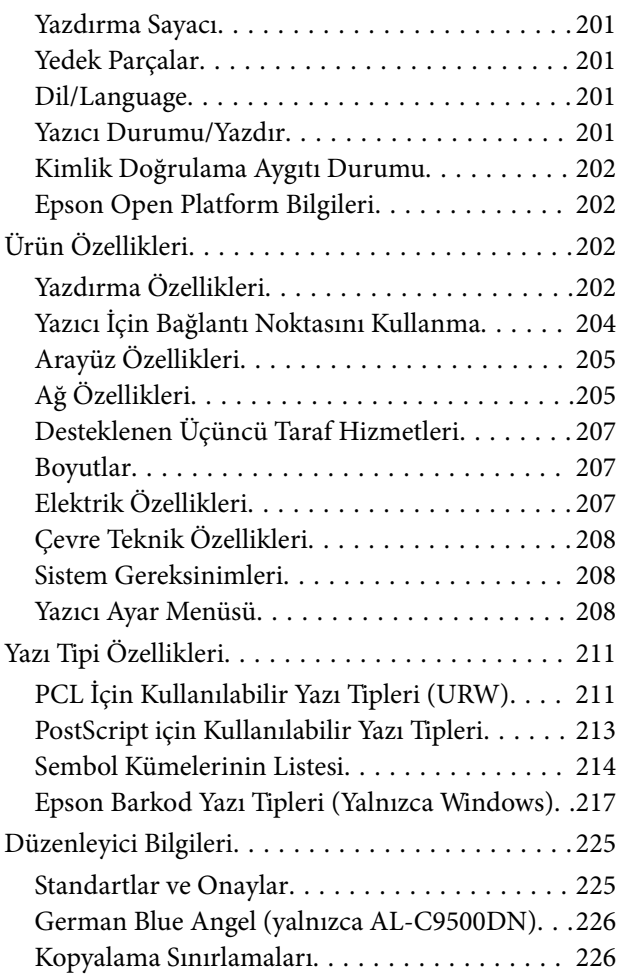

## *[Yönetici Bilgileri](#page-226-0)*

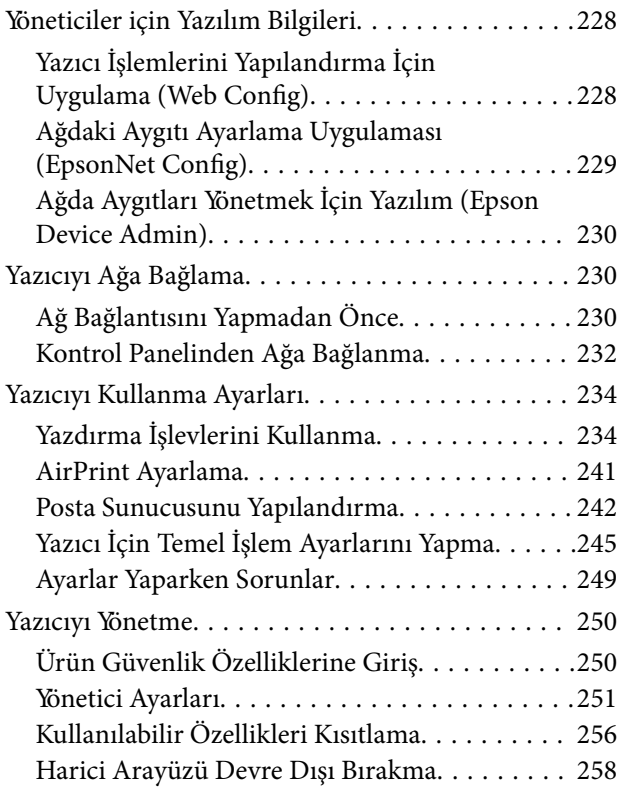

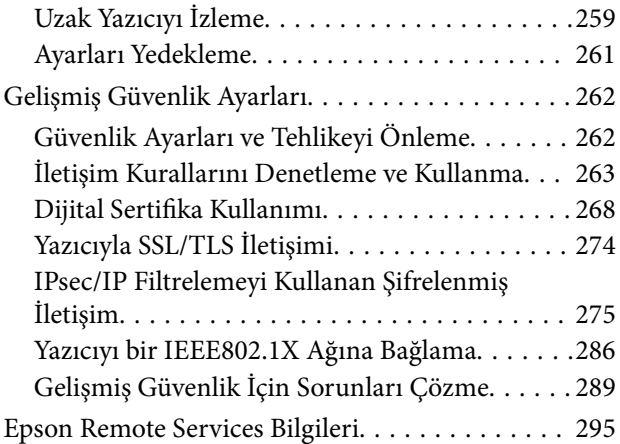

## *[Nereden Yardım Alınır](#page-295-0)*

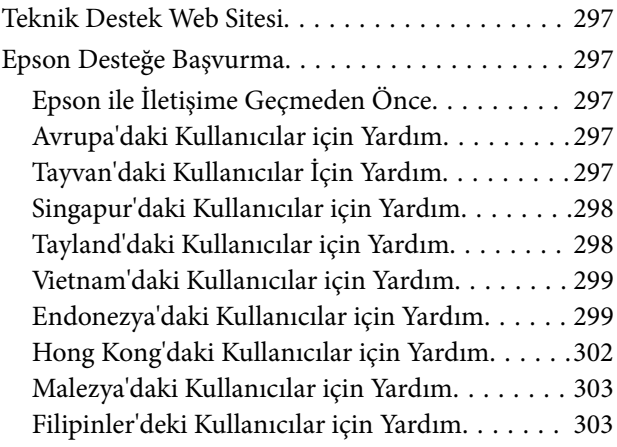

# <span id="page-4-0"></span>**Bu Kılavuza Kılavuz**

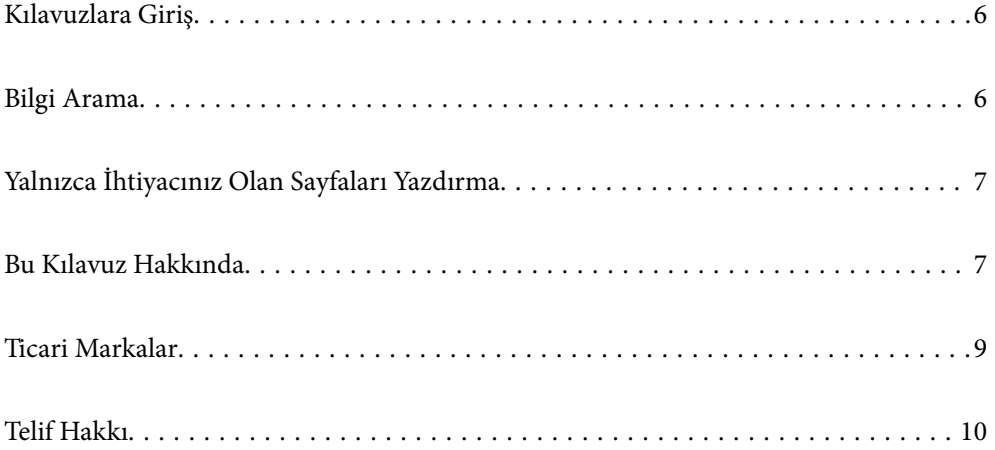

# <span id="page-5-0"></span>**Kılavuzlara Giriş**

Epson yazıcınızla aşağıdaki kılavuzlar verilir. Kılavuzların yanı sıra, yazıcıdan veya Epson yazılım uygulamalardan çeşitli yardım bilgisi türlerini kontrol edebilirsiniz.

❏ Kurulum kılavuzu (kağıda basılı kılavuz)

Yazıcının ayarlanması ve yazılımın kurulması hakkında bilgi verir.

❏ Kullanım Kılavuzu (dijital kılavuz)

Bu kılavuz. Bu kılavuz PDF ve Web kılavuzları olarak mevcuttur. Yazıcı kullanımı, yazıcıyı ağda kullanırken ağ ayarları ve sorunları çözme hakkında tüm bilgiyi ve talimatları sağlar.

Aşağıdaki yöntemlerle yukarıda belirtilen kılavuzların en son sürümlerini alabilirsiniz.

❏ Kağıda basılı kılavuz

<http://www.epson.eu/support> adresindeki Epson Avrupa destek web sitesini ya da<http://support.epson.net/> adresindeki Epson dünya çapında destek web sitesini ziyaret edin.

❏ Dijital kılavuz

Web kılavuzunu görüntülemek için aşağıdaki web sitesini ziyaret edin, ürün adını girin ve ardından **Destek** kısmına gidin.

<http://epson.sn>

## **Bilgi Arama**

PDF kılavuz, anahtar sözcüğe göre bulmak istediğiniz bilgiyi aramanızı veya yer işaretlerini kullanarak doğrudan belirli kısımlara atlamanızı sağlar. Bu bölümde bilgisayarınızda Adobe Acrobat Reader DC'de açılmış bir PDF kılavuzun nasıl kullanılacağı açıklanmaktadır.

#### **Anahtar sözcüğe göre arama**

**Düzen** > **Gelişmiş Arama**'ya tıklayın. Arama penceresinde bulmak istediğiniz bilgi için anahtar sözcüğü (metin) girin ve sonra **Ara** öğesine tıklayın. İsabetler bir liste olarak görüntülenir. O sayfaya gitmek için görüntülenen isabetlerden birine tıklayın.

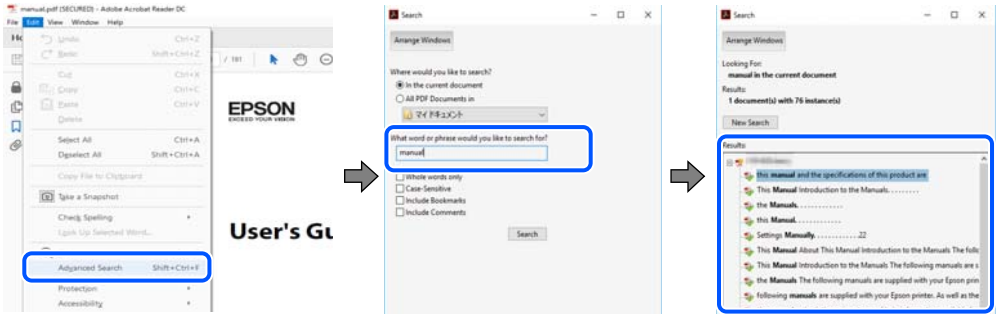

#### **Doğrudan yer işaretlerinden atlama**

O sayfaya atlamak için bir başlığa tıklayın. O bölümdeki alt düzey başlıkları görüntülemek için + veya > öğesine tıklayın. Önceki sayfaya dönmek için klavyenizde aşağıdaki işlemi gerçekleştirin.

❏ Windows: **Alt** tuşunu basılı tutun ve sonra **←** öğesine basın.

<span id="page-6-0"></span>❏ Mac OS: bir komut tuşunu basılı tutun ve sonra **←** öğesine basın.

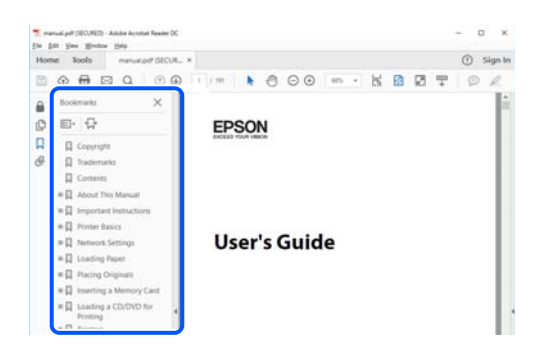

## **Yalnızca İhtiyacınız Olan Sayfaları Yazdırma**

Yalnızca gereken sayfaları çıkarabilir ve yazdırabilirsiniz. **Dosya** menüsünde **Yazdır** öğesine tıklayın ve sonra **Yazdırılacak Sayfalar** içindeki **Sayfalar** içinde yazdırmak istediğiniz sayfaları belirtin.

❏ Sayfa serisi belirtmek için başlangıç sayfası ve bitiş sayfası arasına bir tire girin.

Örnek: 20-25

❏ Seri olmayan sayfaları belirtmek için sayfaları virgüllerle ayırın.

Örnek: 5, 10, 15

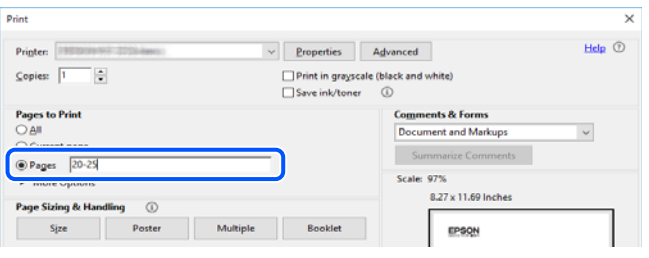

## **Bu Kılavuz Hakkında**

Bu kısımda işaret ve sembollerin anlamı, açıklamalar hakkında notlar ve bu kılavuzda kullanılan işletim sistemi referansı bilgileri açıklanmaktadır.

#### **İşaret ve Semboller**

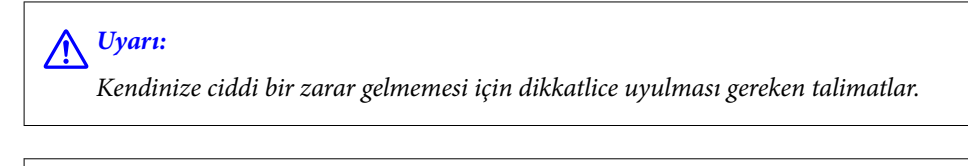

!*Dikkat:*

Kendinize bir zarar gelmemesi için uyulması gereken talimatlar.

<span id="page-7-0"></span>c*Önemli:*

Aygıtınıza bir zarar gelmemesi için uyulması gereken talimatlar.

#### *Not:*

Tamamlayıcı ve referans bilgiler sağlar.

#### **İlgili Bilgi**

& İlgili bölümlere bağlantılar.

#### **Ekran Görüntüleri ve Çizimler Hakkında Notlar**

- ❏ Yazıcı sürücüsü ekran görüntüleri Windows 10 veya macOS High Sierra'dan alınmıştır. Ekranlarda görüntülenen içerik, model ve duruma göre değişir.
- ❏ Bu kılavuzda kullanılan çizimler sadece örnek amaçlıdır. Kullanılan modele bağlı olarak küçük farklılıklar gözlemlenmesine rağmen çalışma yöntemi aynıdır.
- ❏ LCD ekranında görüntülenen bazı menü öğeleri modele ve ayarlara göre farklılık gösterir.
- ❏ Özel uygulamayı kullanarak QR kodunu okuyabilirsiniz.

### **İşletim Sistemi Referansları**

#### **Windows**

Bu kılavuzda "Windows 10", "Windows 8.1", "Windows 8", "Windows 7", "Windows Vista", "Windows XP", "Windows Server 2019", "Windows Server 2016", "Windows Server 2012 R2", "Windows Server 2012", "Windows Server 2008 R2", "Windows Server 2008", "Windows Server 2003 R2" ve "Windows Server 2003" gibi terimlerle aşağıdaki işletim sistemleri ifade edilmektedir. Ayrıca "Windows" ile tüm sürümler ifade edilmektedir.

- ❏ Microsoft® Windows® 10 işletim sistemi
- ❏ Microsoft® Windows® 8.1 işletim sistemi
- ❏ Microsoft® Windows® 8 işletim sistemi
- ❏ Microsoft® Windows® 7 işletim sistemi
- ❏ Microsoft® Windows Vista® işletim sistemi
- ❏ Microsoft® Windows® XP işletim sistemi
- ❏ Microsoft® Windows® XP Professional x64 Edition işletim sistemi
- ❏ Microsoft® Windows Server® 2019 işletim sistemi
- ❏ Microsoft® Windows Server® 2016 işletim sistemi
- ❏ Microsoft® Windows Server® 2012 R2 işletim sistemi
- ❏ Microsoft® Windows Server® 2012 işletim sistemi
- ❏ Microsoft® Windows Server® 2008 R2 işletim sistemi
- ❏ Microsoft® Windows Server® 2008 işletim sistemi
- ❏ Microsoft® Windows Server® 2003 R2 işletim sistemi
- ❏ Microsoft® Windows Server® 2003 işletim sistemi

#### <span id="page-8-0"></span>**Mac OS**

Bu kılavuzda, "Mac OS" Mac OS X v10.6.8 veya sonrasını ifade etmek için kullanılır.

## **Ticari Markalar**

- ❏ EPSON®, Seiko Epson Corporation'ın tescilli ticari markası, EPSON EXCEED YOUR VISION veya EXCEED YOUR VISION ise Seiko Epson Corporation'ın ticari markalarıdır.
- ❏ Epson and Epson ESC/P are registered trademarks and Epson AcuLaser and Epson ESC/P 2 are trademarks of Seiko Epson Corporation.
- ❏ QR Code is a registered trademark of DENSO WAVE INCORPORATED in Japan and other countries.
- ❏ The SuperSpeed USB Trident Logo is a registered trademark of USB Implementers Forum, Inc.
- ❏ Microsoft®, Windows®, Windows Server®, and Windows Vista® are registered trademarks of Microsoft Corporation.
- ❏ Apple, Mac, macOS, OS X, Bonjour, ColorSync, Safari, AirPrint, iPad, iPhone, iPod touch, iTunes, TrueType, and iBeacon are trademarks of Apple Inc., registered in the U.S. and other countries.
- ❏ Use of the Works with Apple badge means that an accessory has been designed to work specifically with the technology identified in the badge and has been certified by the developer to meet Apple performance standards.
- ❏ Chrome, Google Play, and Android are trademarks of Google LLC.
- ❏ Adobe, Acrobat, Photoshop, PostScript®3™, and Reader are either registered trademarks or trademarks of Adobe in the United States and/or other countries.
- ❏ Albertus, Arial, Coronet, Gill Sans, Joanna and Times New Roman are trademarks of The Monotype Corporation registered in the United States Patent and Trademark Office and may be registered in certain jurisdictions.
- ❏ ITC Avant Garde Gothic, ITC Bookman, Lubalin Graph, Mona Lisa, ITC Symbol, Zapf Chancery and Zapf Dingbats are trademarks of International Typeface Corporation registered in the U.S. Patent and Trademark Office and may be registered in certain other jurisdictions.
- ❏ Clarendon, Eurostile and New Century Schoolbook are trademarks of Linotype GmbH registered in the U.S. Patent and Trademark Office and may be registered in certain other jurisdictions.
- ❏ Wingdings is a registered trademark of Microsoft Corporation in the United States and other countries.
- ❏ CG Omega, CG Times, Garamond Antiqua, Garamond Halbfett, Garamond Kursiv, Garamond Halbfett Kursiv are trademarks of Monotype Imaging, Inc. and may be registered in certain jurisdictions.
- ❏ Antique Olive is a trademark of M. Olive.
- ❏ Marigold and Oxford are trademarks of AlphaOmega Typography.
- ❏ Helvetica, Optima, Palatino, Times and Univers are trademarks of Linotype Corp. registered in the U.S. Patent and Trademark Office and may be registered in certain other jurisdictions in the name of Linotype Corp. or its licensee Linotype GmbH.
- ❏ ITC Avant Garde Gothic, Bookman, Zapf Chancery and Zapf Dingbats are trademarks of International Typeface Corporation registered in the United States Patent and Trademark Office and may be registered in certain jurisdictions.
- ❏ PCL is the registered trademark of Hewlett-Packard Company.

#### <span id="page-9-0"></span>❏ Arcfour

This code illustrates a sample implementation of the Arcfour algorithm.

Copyright © April 29, 1997 Kalle Kaukonen. All Rights Reserved.

Redistribution and use in source and binary forms, with or without modification, are permitted provided that this copyright notice and disclaimer are retained.

THIS SOFTWARE IS PROVIDED BY KALLE KAUKONEN AND CONTRIBUTORS ''AS IS'' AND ANY EXPRESS OR IMPLIED WARRANTIES, INCLUDING, BUT NOT LIMITED TO, THE IMPLIED WARRANTIES OF MERCHANTABILITY AND FITNESS FOR A PARTICULAR PURPOSE ARE DISCLAIMED. IN NO EVENT SHALL KALLE KAUKONEN OR CONTRIBUTORS BE LIABLE FOR ANY DIRECT, INDIRECT, INCIDENTAL, SPECIAL, EXEMPLARY, OR CONSEQUENTIAL DAMAGES (INCLUDING, BUT NOT LIMITED TO, PROCUREMENT OF SUBSTITUTE GOODS OR SERVICES; LOSS OF USE, DATA, OR PROFITS; OR BUSINESS INTERRUPTION) HOWEVER CAUSED AND ON ANY THEORY OF LIABILITY, WHETHER IN CONTRACT, STRICT LIABILITY, OR TORT (INCLUDING NEGLIGENCE OR OTHERWISE) ARISING IN ANY WAY OUT OF THE USE OF THIS SOFTWARE, EVEN IF ADVISED OF THE POSSIBILITY OF SUCH DAMAGE.

- ❏ Firefox is a trademark of the Mozilla Foundation in the U.S. and other countries.
- ❏ HP and HP LaserJet are registered trademarks of the Hewlett-Packard Company.
- ❏ Mopria® and the Mopria® Logo are registered and/or unregistered trademarks and service marks of Mopria Alliance, Inc. in the United States and other countries. Unauthorized use is strictly prohibited.
- ❏ Genel Bildirim: Bu belgede geçen diğer ürün adları sadece tanımlama amaçlıdır ve bu ürünlerle ilgili ticari marka hakları ilgili sahiplerine aittir.Epson bu markalarla ilgili olarak hiçbir hak talep etmemektedir.

## **Telif Hakkı**

Bu belgenin herhangi bir kısmı, Seiko Epson Corporation'ın yazılı izni olmadan kısmen veya bütün olarak çoğaltılamaz, bilgi erişim sistemlerinde saklanamaz veya elektronik, mekanik yöntemlerle, fotokopi, kayıt yöntemleriyle veya diğer yöntemlerle başka ortamlara aktarılamaz. Burada bulunan bilgilerin kullanımı konusunda herhangi bir patent yükümlülüğü olduğu varsayılmamıştır. Buradaki bilgilerin kullanılması sonucu oluşan zararlar için de herhangi bir sorumluluk kabul edilmez. Burada bulunan bilgiler yalnızca bu Epson ürünü ile kullanılmak üzere tasarlanmıştır. Epson, bu bilgilerin diğer ürünlerle ilgili olarak herhangi bir şekilde kullanılmasından sorumlu değildir.

Seiko Epson Corporation ve bağlı kuruluşları ürünü satın alanın veya üçüncü kişilerin kaza, ürünün yanlış veya kötü amaçla kullanılması, ürün üzerinde yetkisiz kişilerce yapılan değişiklikler, onarımlar veya tadilatlar veya (ABD hariç olmak üzere) Seiko Epson Corporation'ın çalıştırma ve bakım talimatlarına aykırı hareketler nedeniyle uğradıkları zarar, kayıp, maliyet veya gider konusunda ürünü satın alana ve üçüncü kişilere karşı kesinlikle yükümlü olmayacaktır.

Seiko Epson Corporation tarafından Orijinal Epson Ürünü veya Epson Tarafından Onaylanmış Ürün olarak tanımlananlar dışında herhangi bir opsiyonun veya sarf malzemesi ürünün kullanılmasından kaynaklanan herhangi bir zarar veya sorun için Seiko Epson Corporation ve yan kuruluşları sorumlu tutulamaz.

Seiko Epson Corporation tarafından Epson Tarafından Onaylanmış Ürün olarak tanımlananlar dışında herhangi bir arayüz kablosu kullanıldığında oluşan elektromanyetik parazitlerden kaynaklanan herhangi bir hasar için Seiko Epson Corporation sorumlu tutulamaz.

© 2020 Seiko Epson Corporation

Bu kılavuzun içeriği ve bu ürünün teknik özellikleri önceden haber verilmeksizin değiştirilebilir.

# <span id="page-10-0"></span>**Önemli Yönergeler**

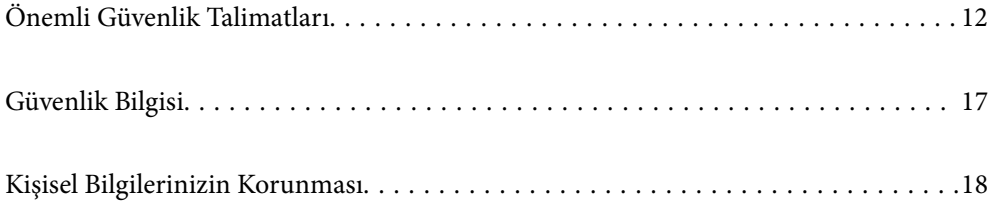

# <span id="page-11-0"></span>**Önemli Güvenlik Talimatları**

## **Yazıcıyı Ayarlama**

❏ Yazıcı ağırdır ve tek bir kişi tarafından kaldırılmamalı veya taşınmamalıdır. Yazıcıyı kaldırırken, iki kişi aşağıda gösterilen şekilde doğru pozisyonda olmalıdır.

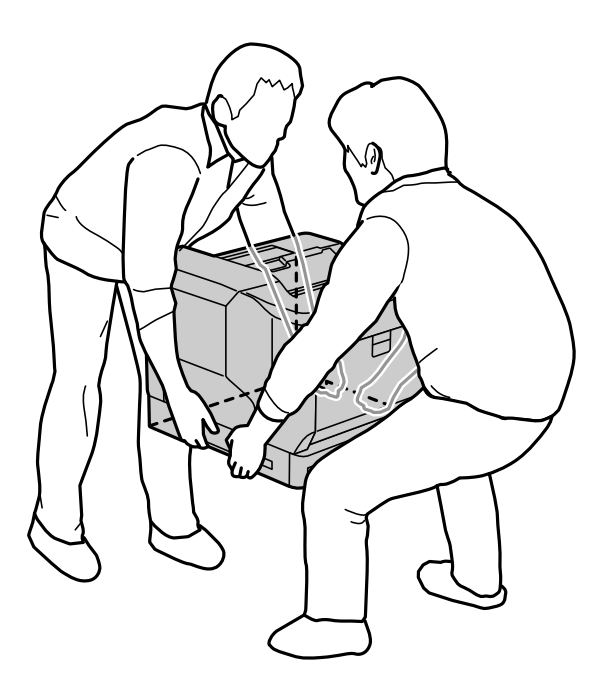

- ❏ Yazıcıyı taşırken daima yatay konumda tutun.
- ❏ AC fişini elektrik prizine takamıyorsanız, bir elektrikçiye başvurun.
- ❏ Kesintisiz güç kaynağına bağlamayın. Kesintisiz güç kaynağına bağlarsanız, bu arızalara veya hasara neden olabilir.
- ❏ AC güç kablosunun ilgili yerel güvenlik standartlarına uygun olmasına dikkat edin. Yalnızca bu ürünle gelen güç kablosunu kullanın. Başka bir kablonun kullanılması yangın veya elektrik çarpmasıyla sonuçlanabilir. Bu ürünün güç kablosu yalnızca bu ürünle kullanmak içindir. Başka bir ekipmanla kullanılması yangın veya elektrik çarpmasıyla sonuçlanabilir.
- ❏ Fişte hasar oluşursa, kablo setini değiştirin veya nitelikli bir elektrikçiye başvurun. Fişte sigortalar varsa, bunları doğru boyutta ve kademede sigortalarla değiştirdiğinizden emin olun.
- ❏ Yazıcının elektrik fişine uygun topraklı bir priz kullanın. Adaptör fişi kullanmayın.
- ❏ Duvar üzerinde bulunan düğmelerle veya otomatik zaman ayarlayıcılarla kontrol edilen elektrik prizleri kullanmayın. Kazara gücün kesilmesi, bilgisayarınızın ve yazıcının belleğindeki değerli bilgileri silebilir.
- ❏ Yuvada toz olmadığından emin olun.
- ❏ Fişi elektrik prizine tamamen taktığınızdan emin olun.
- ❏ Fişi ıslak elle tutmayın.
- ❏ Aşağıdaki durumlarda bu yazıcının fişini prizden çekin ve servis için yetkili bir servis temsilcisine başvurun:

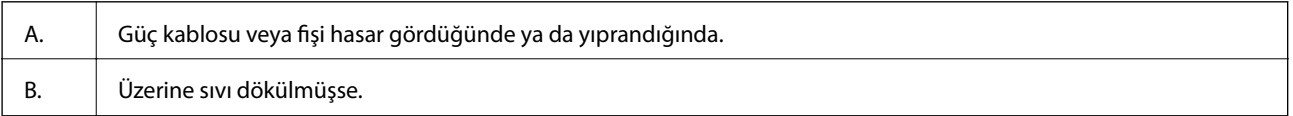

<span id="page-12-0"></span>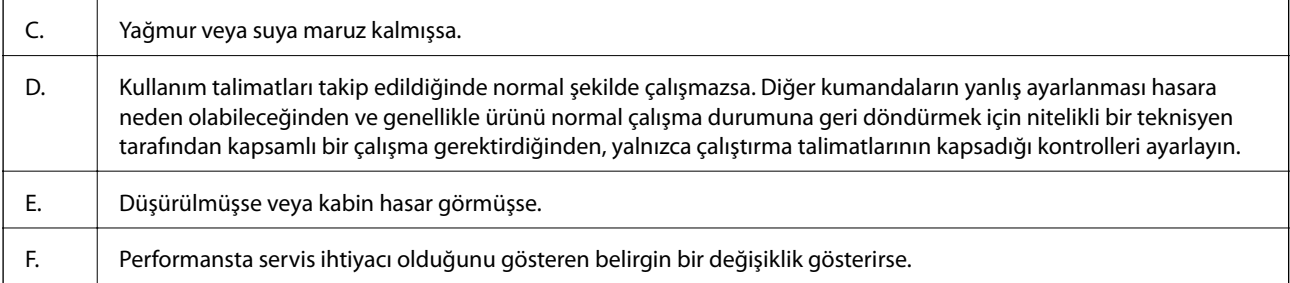

❏ Çıkışları diğer cihazlarla paylaşmaktan kaçının.

- ❏ Tüm ekipmanı uygun şekilde topraklanmış elektrik prizlerine takın. Düzenli olarak açılıp kapatılan fotokopi makineleri ya da hava kontrol sistemleri gibi cihazlarla aynı prize takmaktan kaçının.
- ❏ Yazıcınızı, bu yazıcının güç gereksinimlerini karşılayan bir elektrik prizine takın. Yazıcınızın güç gereksinimleri, yazıcıya yapıştırılmış etikette belirtilmiştir. Bölgenizdeki güç kaynağı özelliklerinden emin değilseniz, yerel elektrik şirketinize başvurun veya bayinize danışın.
- ❏ Bir uzatma kablosu kullanıyorsanız, uzatma kablosuna takılan ürünlerdeki toplam amper değerlerinin uzatma kablosu amper değerini aşmadığından emin olun.
- ❏ Bu ürünü kablo ile bilgisayara veya başka bir aygıta bağlarken, konnektör yönlerinin doğru olmasına dikkat edin. Her konektör için yalnızca bir doğru yön vardır. Bir konektörü yanlış yönde takmak, kabloya bağlı iki aygıta da zarar verebilir.
- ❏ Yalnızca bu ürün için özel olarak üretilmiş kağıt kasedi birimleri ve yazıcı sehpası gibi isteğe bağlı ürünleri kullanın. Diğer ürünler için üretilen seçeneklerin kullanılması ürünün düşmesine ve birinin yaralanmasına neden olabilir.
- ❏ Yazıcıyı isteğe bağlı yazıcı sehpasına kaldırırken, sehpanın tekerleklerini kilitlediğinizden emin olun.

### **Yazıcı İçin Yer Bulma**

Yazıcının yerini değiştirirken, daima kolay kullanım ve bakım için yeterli alana sahip bir yer seçin. Düzgün çalışmasını sağlamak için yazıcının çevresinde gereken alana dair bir kılavuz olarak aşağıdaki çizimi kullanın.

#### *Not:*

Rakamlar en yakın tam sayıya yuvarlanır.

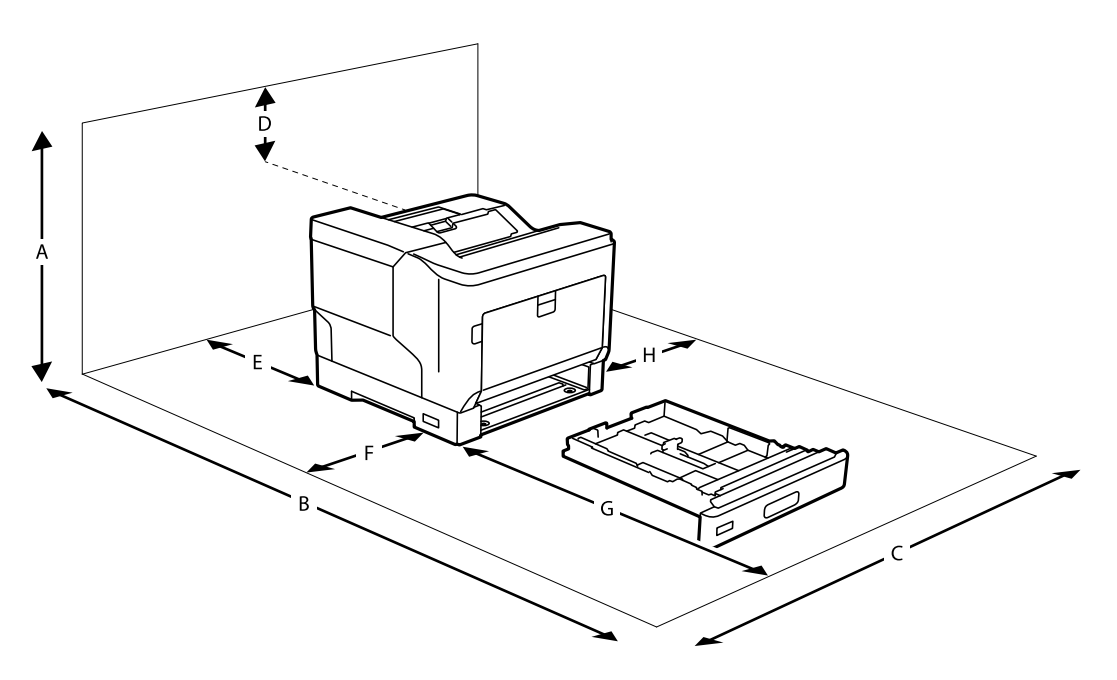

<span id="page-13-0"></span>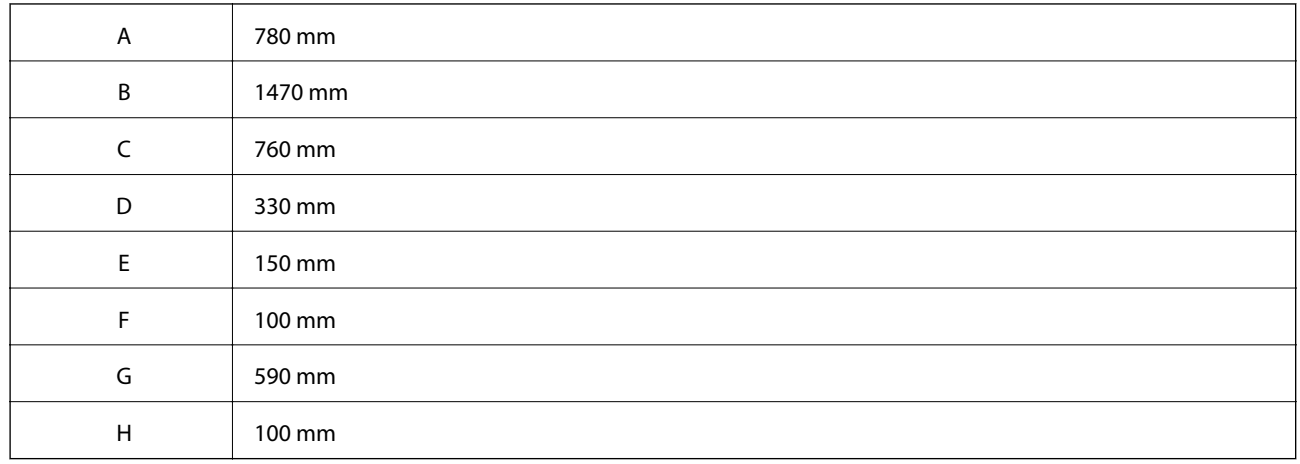

Alanla ilgili hususlara ek olarak, yazıcıyı koymak için bir yer ararken daima aşağıdaki önlemleri alın:

- ❏ Yazıcıyı, güç kablosunu kolayca takıp çıkarabileceğiniz bir elektrik prizinin yakınına yerleştirin.
- ❏ Yazıcınızı kablonun üzerine basılabilecek bir yere koymayın.
- ❏ Yazıcıyı nemli bir ortamda kullanmayın.
- ❏ Doğrudan güneş ışığına, aşırı sıcaklığa, neme, yağ buharına veya toza maruz kalan yerlerden kaçının.
- ❏ Doğrudan bir klimadan gelen havaya maruz kalan yerlerden kaçının.
- ❏ Yazıcıyı sabit olmayan bir yüzeye yerleştirmeyin.
- ❏ Havalandırma için kabin içinde ve arkada veya altta yuvalar ve açıklıklar bulunmaktadır. Bunları engellemeyin veya örtmeyin. Düzgün havalandırma sağlanmadığı sürece yazıcıyı yatağa, kanepeye, halıya veya benzer bir yüzeye ya da sabit bir yere koymayın.
- ❏ Tüm bilgisayar ve yazıcı sistemini, hoparlörler ya da kablosuz telefonların yuvaları gibi elektromanyetik parazite neden olabilecek kaynaklardan uzak tutun.
- ❏ Yeterli havalandırma sağlamak için yazıcının etrafında yeterli alan bırakın.

## **Yazıcıyı Kullanma**

❏ Yazıcınızda kullanılan sembollerden bazıları güvenliği ve yazıcının düzgün kullanımını sağlamak içindir. Sembollerin anlamlarını öğrenmek için aşağıdaki siteyi ziyaret edin:

<http://support.epson.net/symbols>

❏ Dikkat etiketi bulunan ısıtıcı birimine veya çevresindeki alana dokunmamaya dikkat edin. Yazıcı kullanılmaktaysa, ısıtıcı birimi ve çevresindeki alanlar çok sıcak olabilir. Bu alanlardan birine dokunmanız gerekiyorsa, yazıcıyı kapatın ve 40 dakika ısının düşmesini bekleyin.

Isıtıcı birimini, A kolunu kullanarak ön kapağı açmak suretiyle görebilirsiniz. Yıldız işareti (\*) dikkat etiketinin konumunu gösterir.

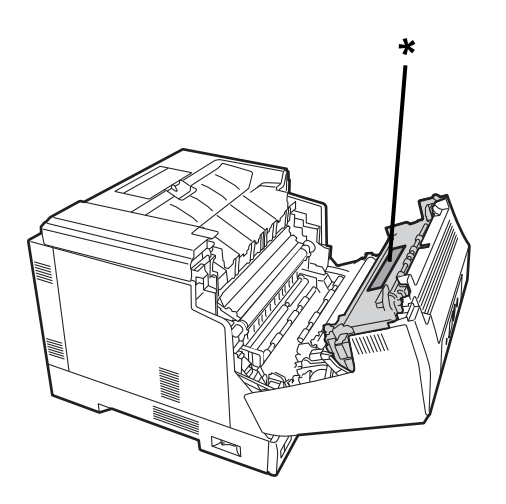

Çift yönlü ünite ve çift yönlü ünite kapağını, B düğmesini kullanarak ön kapağı açmak suretiyle görebilirsiniz. Yıldız işareti (\*) dikkat etiketinin konumunu gösterir.

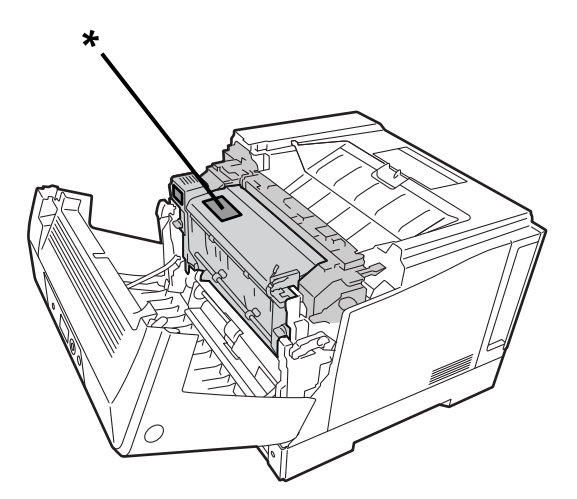

- ❏ Bazı bileşenler keskin uçlu olduğundan ve yaralanmaya neden olabileceğinden elinizi ısıtıcı biriminin içine sokmayın.
- ❏ Tehlikeli voltaj noktalarına dokunabilecekleri veya yangın veya elektrik çarpması riskine yol açabilecek parçalarda kısa devre yapabildikleri için, asla kabin yuvalarından herhangi bir cisim itmeyin.
- ❏ Yazıcının üzerine oturmayın veya uzanmayın. Yazıcının üzerine ağır nesneler koymayın.
- ❏ İsteğe bağlı kağıt kasetleri takıldığında, ön kapak açıkken aynı anda iki veya daha fazla kağıt kasetini açmayın. Açık kasetler yazıcının dengesini bozar ve arkasında herhangi bir baskı varsa düşerek birine zarar verebilir.
- ❏ Yazıcının içinde ya da çevresinde yanıcı gazlar kullanmayın.
- ❏ Yazıcının bileşenlerini asla zorlayarak yerine oturtmayın. Yazıcı sağlam olacak şekilde tasarlanmış olsa da, sert kullanım yazıcıya zarar verebilir.
- ❏ Yazıcının içinde sıkışan kâğıt bırakmayın. Bu yazıcının aşırı ısınmasına neden olabilir.
- ❏ Yazıcının üzerine asla herhangi bir sıvı dökmeyin.
- <span id="page-15-0"></span>❏ Yalnız çalıştırma talimatlarında belirtilen kumanda parçalarını ayarlayın. Diğer kontrollerin yanlış ayarlanması hasara neden olabilir ve nitelikli bir servis temsilcisi tarafından onarılması gerekebilir.
- ❏ Yazıcıyı kapatmayın:
	- -Yazıcıyı açtıktan sonra, LCD ekranda ana ekran görüntülenene kadar bekleyin.
	- -Veri ışığı açıkken veya yanıp sönerken.
	- -Yazdırırken.
- ❏ Bu kılavuzda yapmanız belirtilmediği sürece yazıcı içindeki bileşenlere dokunmaktan kaçının.
- ❏ Yazıcı üzerinde belirtilen tüm uyarılara ve talimatlara uyun.
- ❏ Yazıcının belgelerinde özel olarak belirtilenlerin dışında, bu ürünün bakımını kendiniz yapmaya çalışmayın.
- ❏ Fişi periyodik olarak elektrik prizinden çıkarın ve bıçakları temizleyin.
- ❏ Yazıcı açıkken fişi çıkarmayın.
- ❏ Yazıcı uzun süre kullanılmayacaksa, fişi elektrik prizinden çıkarın.
- ❏ Temizlemeden önce bu yazıcının fişini prizden çekin.
- ❏ Temizlik için nemi iyice sıkılmış bir bez kullanın ve sıvı veya aerosol temizleyiciler kullanmayın.

#### **Sarf Malzemelerinin ve Bakım Parçalarının Kullanılması**

- ❏ Kullanılmış sarf malzemelerini ve bakım parçalarını yakmayın, patlayabilir ve birilerini yaralayabilirler. Bunları yerel düzenlemelere göre atın.
- ❏ Sarf malzemelerini ve bakım parçalarını küçük çocukların ulaşamayacağı yerlerde saklayın.
- ❏ Bir toner kartuşunu kullanırken, daima temiz ve düzgün bir yüzeye yerleştirin.
- ❏ Sarf malzemelerini ve bakım parçalarını değiştirmeye veya parçalarına ayırmaya çalışmayın.
- ❏ Tonere dokunmayın. Toneri daima gözünüzden uzak tutun. Toner cildinize veya giysilerinize bulaşırsa, derhal sabun ve suyla yıkayın.
- ❏ Toner dökülürse, temizlemek için bir süpürge ve faraş ya da sabun ve suyla nemli bir bez kullanın. İnce parçacıklar kıvılcımla temas ettiklerinde yangına veya patlamaya neden olabileceğinden, elektrikli süpürge kullanmayın.
- ❏ Bir toner kartuşu veya fotokondüktör kullanmadan önce, yoğuşma nedeniyle zarar görmesini önlemek için soğuk bir ortamdan sıcak bir ortama taşıdıktan sonra en az bir saat bekleyin.
- ❏ En iyi baskı kalitesini elde etmek için, toner kartuşunu doğrudan güneş ışığına, toza, tuzlu havaya veya aşındırıcı gazlara (amonyak gibi) maruz kalan yerlerde saklamayın. Aşırı şartlara ve hızlı sıcaklık ve nem değişikliklerine maruz kalan yerlerden kaçının.
- ❏ Fotoiletken üniteyi çıkarırken, güneş ışığına kesinlikle maruz bırakmayın ve 3 dakikadan uzun süre oda ışığına maruz bırakmaktan kaçının. Fotoiletken ünitede ışığa duyarlı bir silindir bulunur. Işığa maruz kalmak silindire zarar verebilir, yazdırılan sayfada koyu veya açık alanların görünmesine ve silindirin hizmet ömrünün kısalmasına neden olabilir. Fotoiletken üniteyi uzun süre yazıcının dışında tutmanız gerekiyorsa, opak bir bezle örtün.
- ❏ Silindirin yüzeyini çizmemeye dikkat edin. Fotoiletken üniteyi yazıcıdan çıkardığınızda, daima temiz ve düzgün bir yüzeye yerleştirin. Cildinizden gelen yağ yüzeye kalıcı olarak zarar verebileceğinden ve baskı kalitesini etkileyebileceğinden, silindire dokunmayın.
- ❏ Hasar görmesini önlemek için aktarım makarasına dokunmayın.
- ❏ Kağıdın kenarı derinizi kesebileceğinden kağıdın kenarının derinize kaymasına izin vermeyin.

## <span id="page-16-0"></span>**Güvenlik Bilgisi**

#### **Lazer Güvenlik Etiketleri**

## !*Uyarı:*

Yazıcının belgelerinde belirtilenler dışındaki prosedürlerin ve ayarların yapılması, tehlikeli radyasyon yayılmasına neden olabilir. Yazıcınız IEC60825 teknik özelliklerinde tanımlanan Sınıf 1 lazer ürünüdür. Aşağıda görülen etiketin bir benzeri, gerektiğinde yazıcının arkasına yapıştırılmıştır.

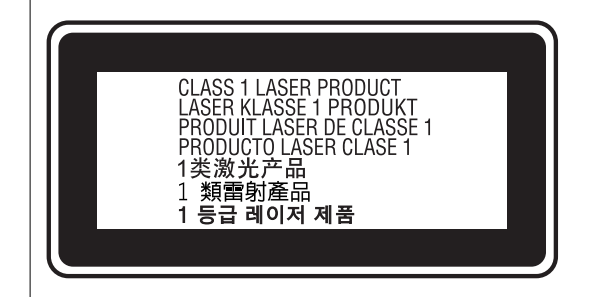

### **Dahili Lazer Radyasyonu**

Yazıcı kafası ünitesinin içinde görünmez bir lazer ışını olan Sınıf III b Lazer Diyot Tertibatı vardır. Yazıcı kafa ünitesi BAKIM YAPILABİLİR PARÇA DEĞİLDİR, bu nedenle yazıcı kafası ünitesi hiçbir koşulda açılmamalıdır. Yazıcının içine ek bir lazer uyarı etiketi yapıştırılmıştır.

### **Ozon Güvenliği**

#### **Ozon Emisyonu**

Ozon gazı, baskı işleminin bir yan ürünü olarak lazer yazıcılar tarafından üretilir. Ozon yalnızca yazıcı yazdırırken üretilir.

#### **Ozon Maruz Kalma Sınırı**

Epson lazer yazıcı, 3 mg/s'den az sürekli baskı yapar.

#### **Riski En Aza İndir**

Ozona maruz kalma riskini en aza indirmek için aşağıdaki durumlardan kaçınmalısınız:

- ❏ Kapalı bir alanda birden fazla lazer yazıcı kullanımı
- ❏ Aşırı düşük nem koşullarında çalışma
- ❏ Kötü oda havalandırması
- ❏ Yukarıdakilerin herhangi biriyle birlikte uzun, sürekli baskı

#### <span id="page-17-0"></span>**Yazıcı Konumu**

Yazıcı, egzoz gazları ve üretilen ısı şu şekilde olacak şekilde yerleştirilmelidir:

❏ Doğrudan kullanıcının yüzüne üflemeyecek şekilde

❏ Mümkün olduğunca doğrudan bina dışına havalandırma olacak şekilde

## **Kişisel Bilgilerinizin Korunması**

Yazıcıyı başka birine verdiğinizde veya elden çıkardığınızda, aşağıda açıklandığı gibi kontrol panelindeki menüleri seçerek yazıcının belleğinde depolanan tüm kişisel bilgilerinizi silin.

❏ **Ayarlar** > **Genel Ayarlar** > **Sistem Yöneticisi** > **Varsayılan Ayarları Geri Yükle** > **Tüm Ayarlar**

❏ **Ayarlar** > **Genel Ayarlar** > **Sistem Yöneticisi** > **Dahili Bellek Vrlrni Temzle** > **PDL Yz Tp, Mkr, Çlş Aln**

# <span id="page-18-0"></span>Parça Adları ve İşlevleri

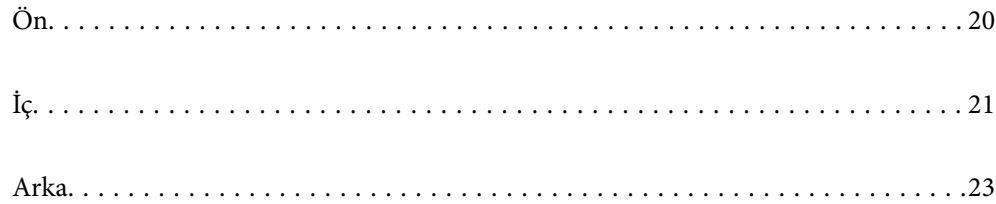

<span id="page-19-0"></span>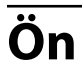

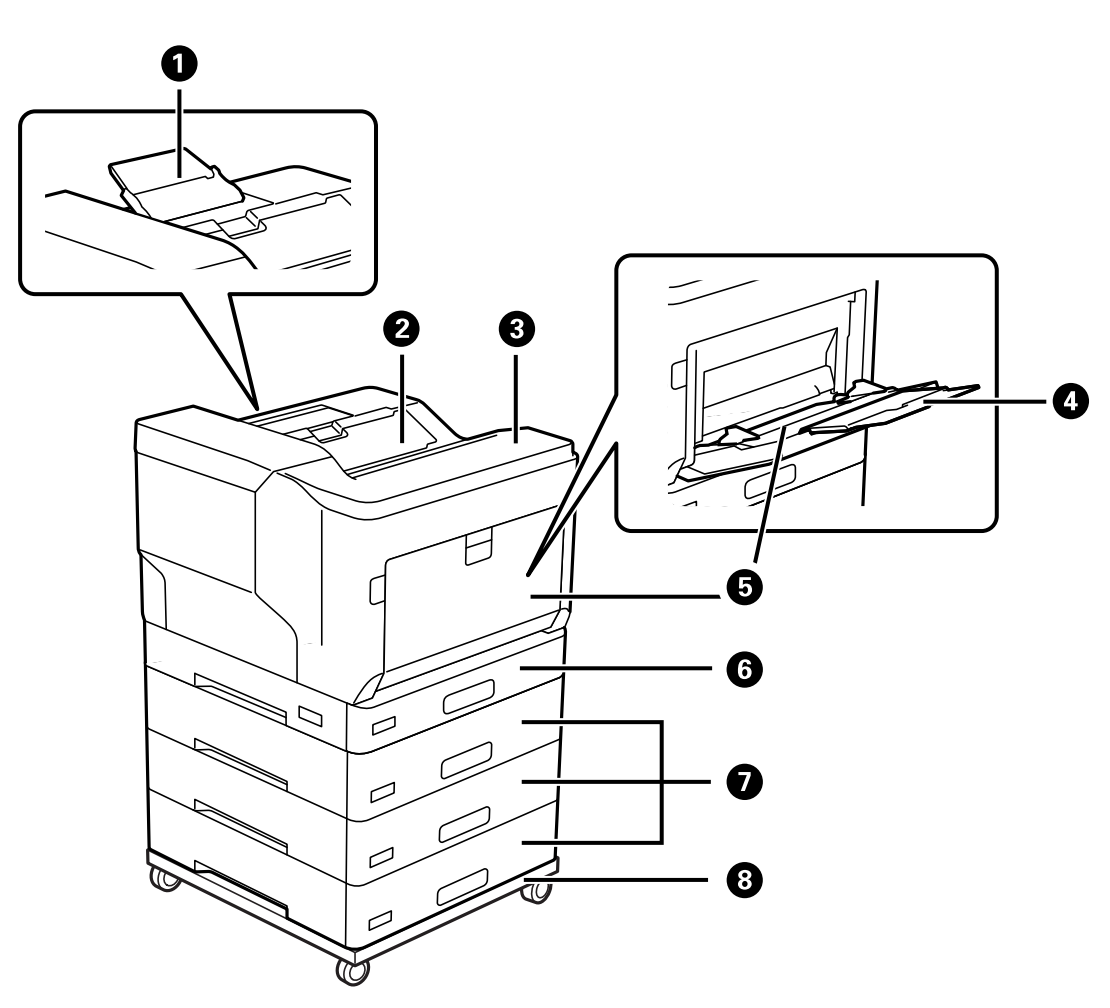

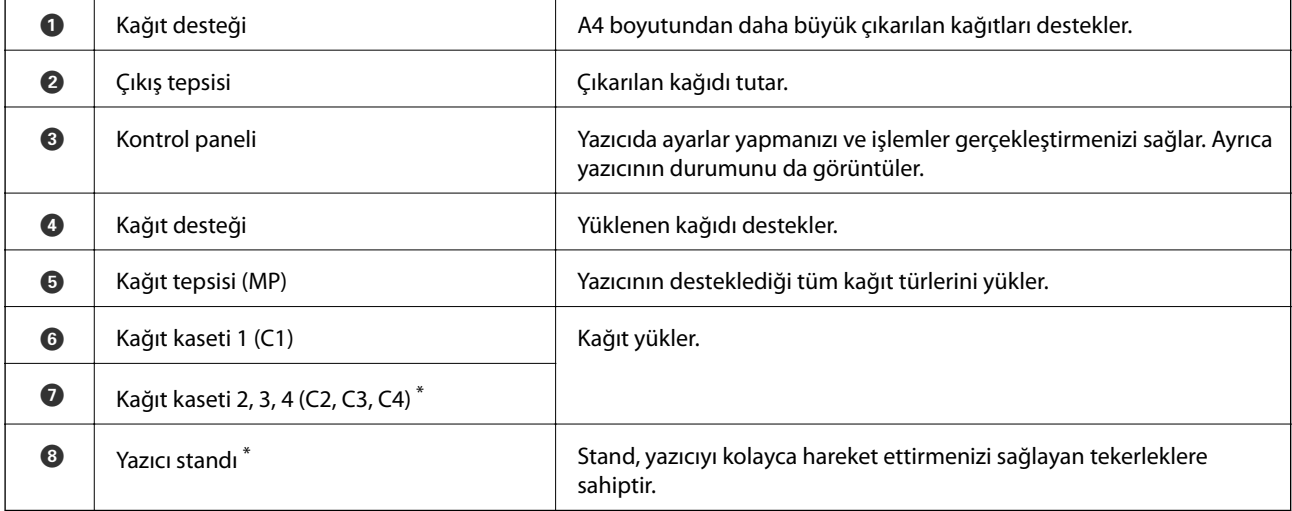

\* İsteğe bağlı öğe. Ayrıntılar için aşağıdaki İlgili Bilgiler bölümüne bakın.

#### **İlgili Bilgi**

 $\blacktriangleright$  ["İsteğe Bağlı Öğe Listesi" sayfa 153](#page-152-0)

<span id="page-20-0"></span>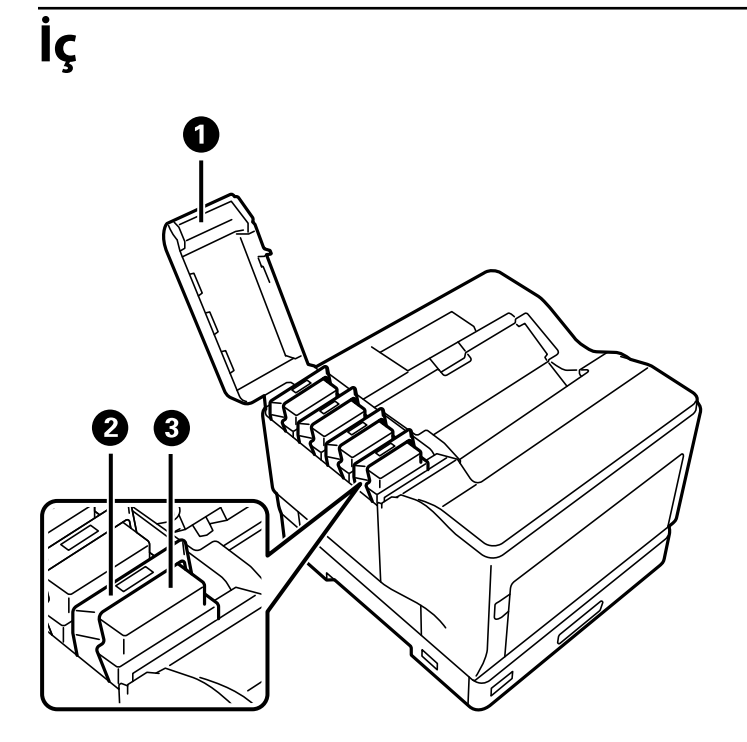

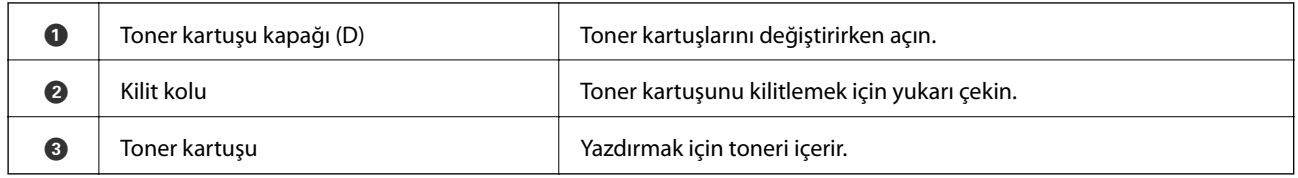

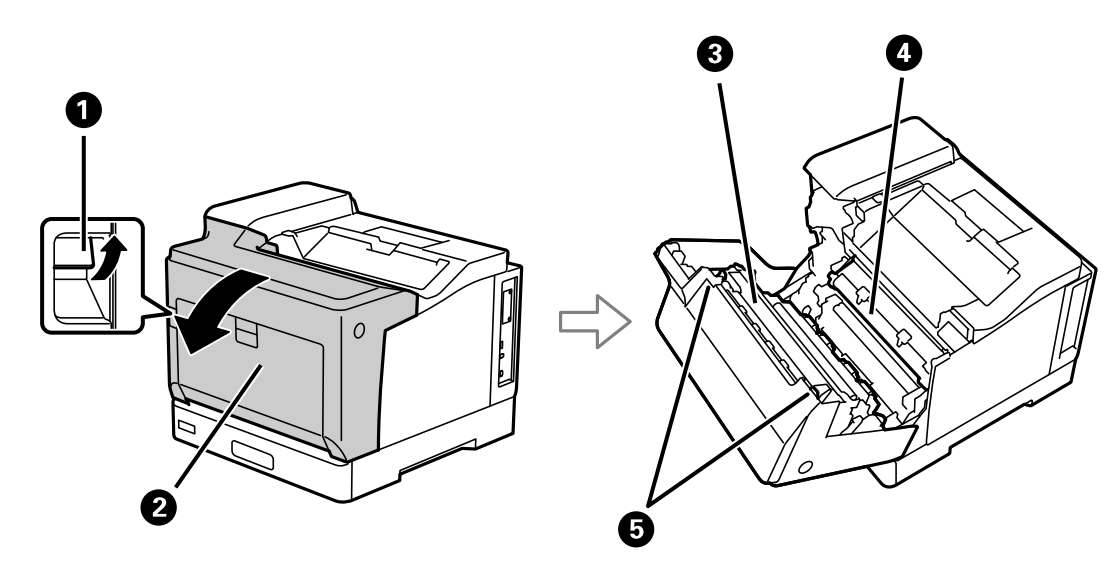

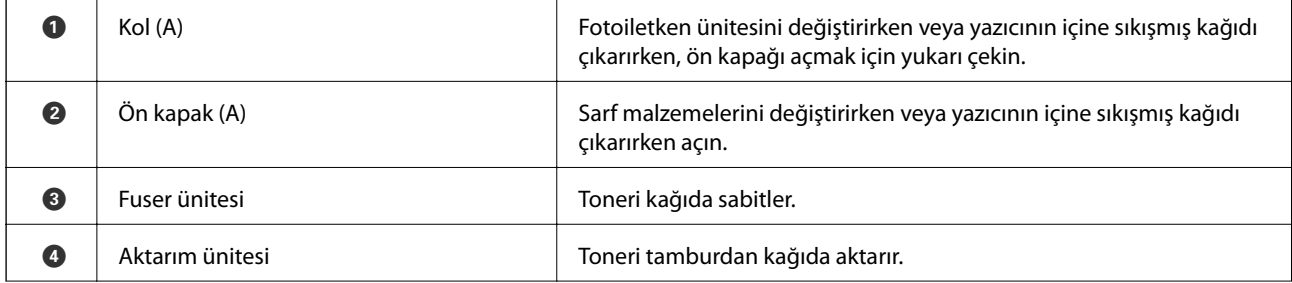

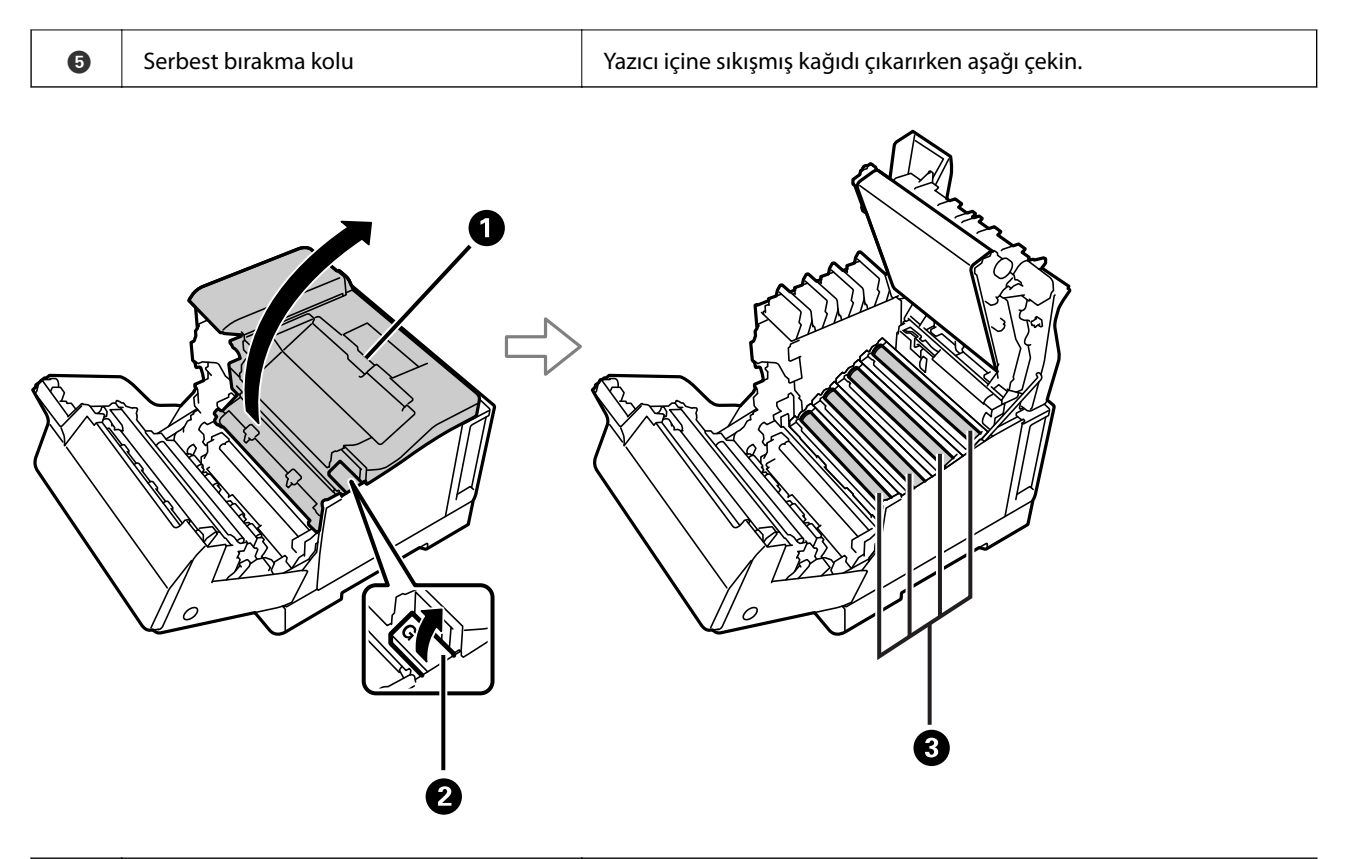

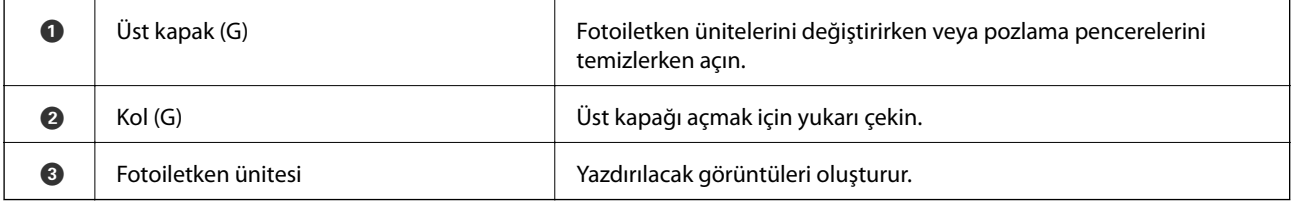

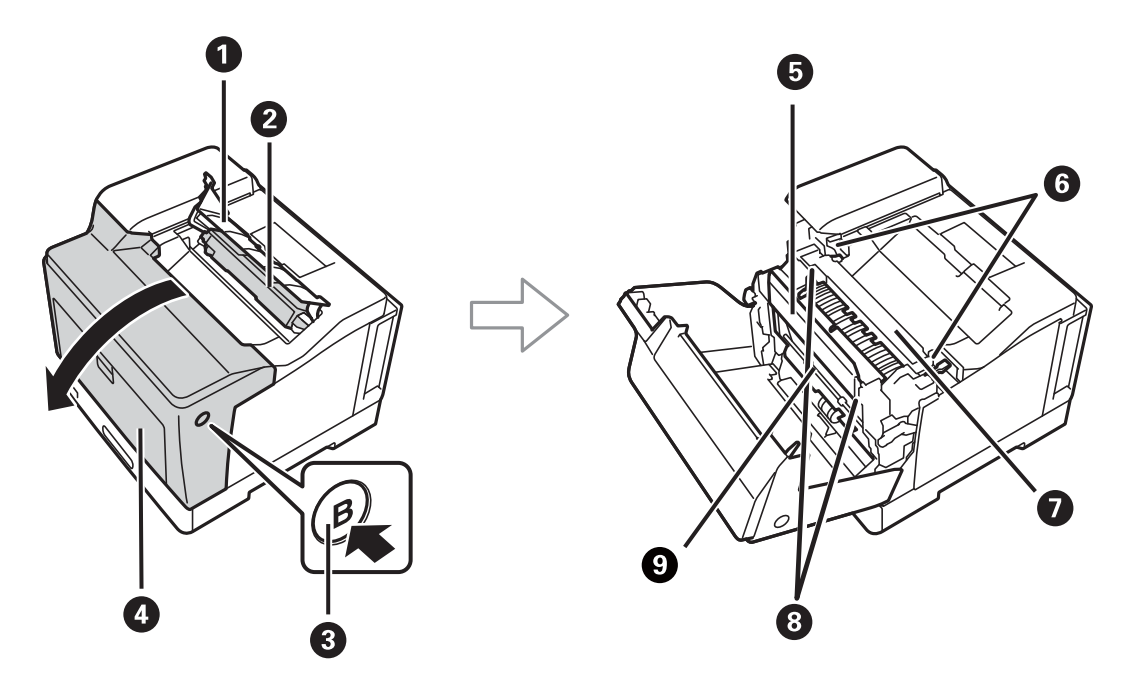

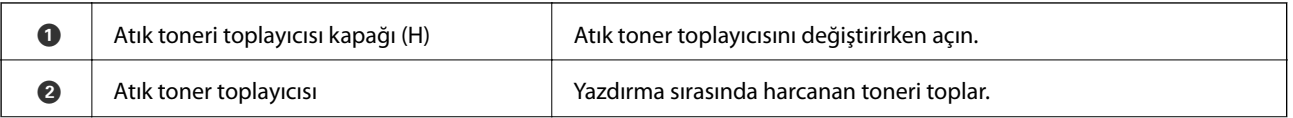

<span id="page-22-0"></span>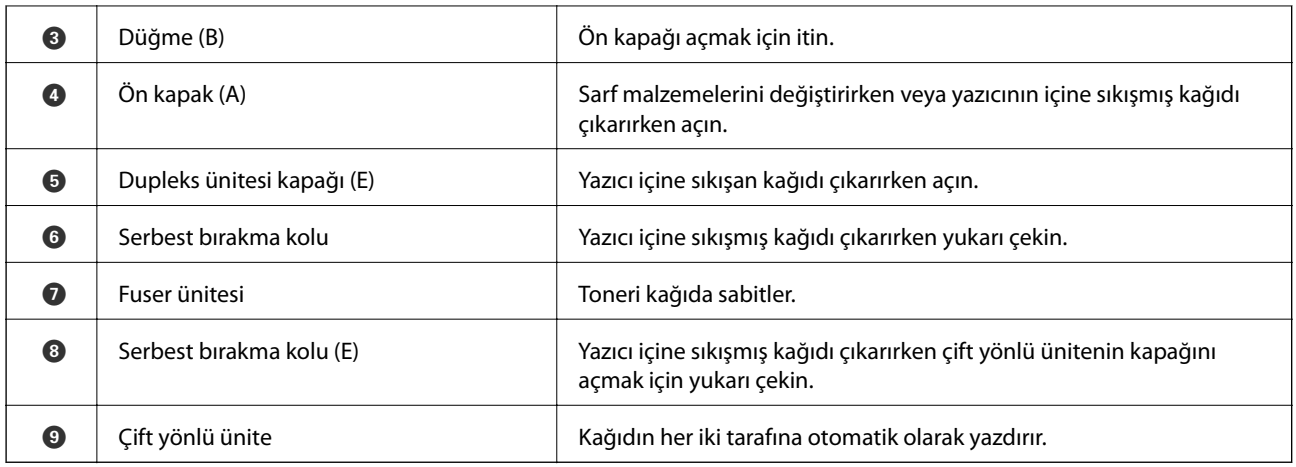

# **Arka**

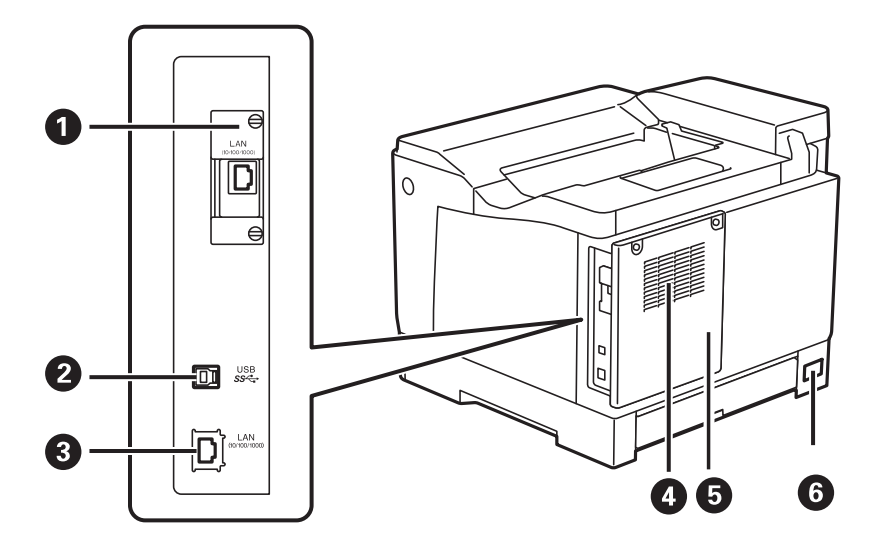

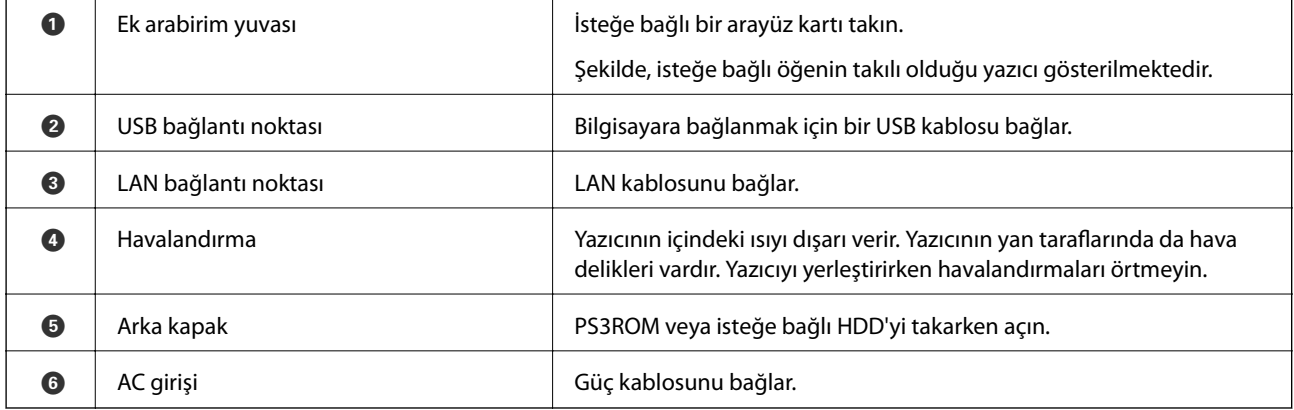

# <span id="page-23-0"></span>**Kontrol Paneli Kılavuzu**

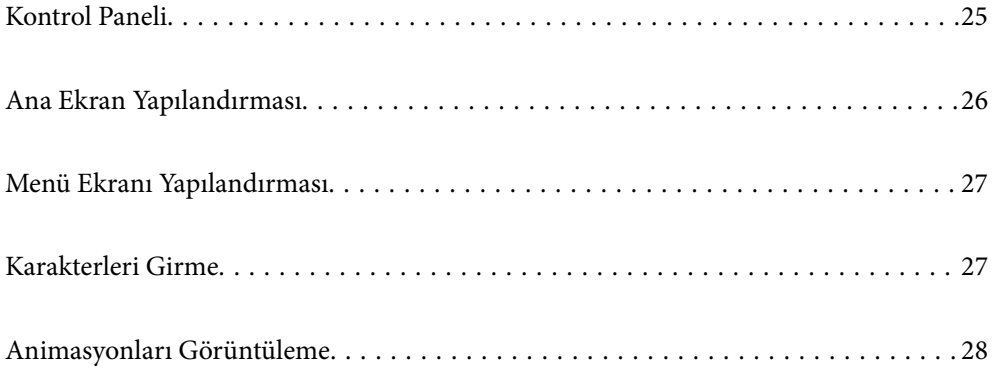

<span id="page-24-0"></span>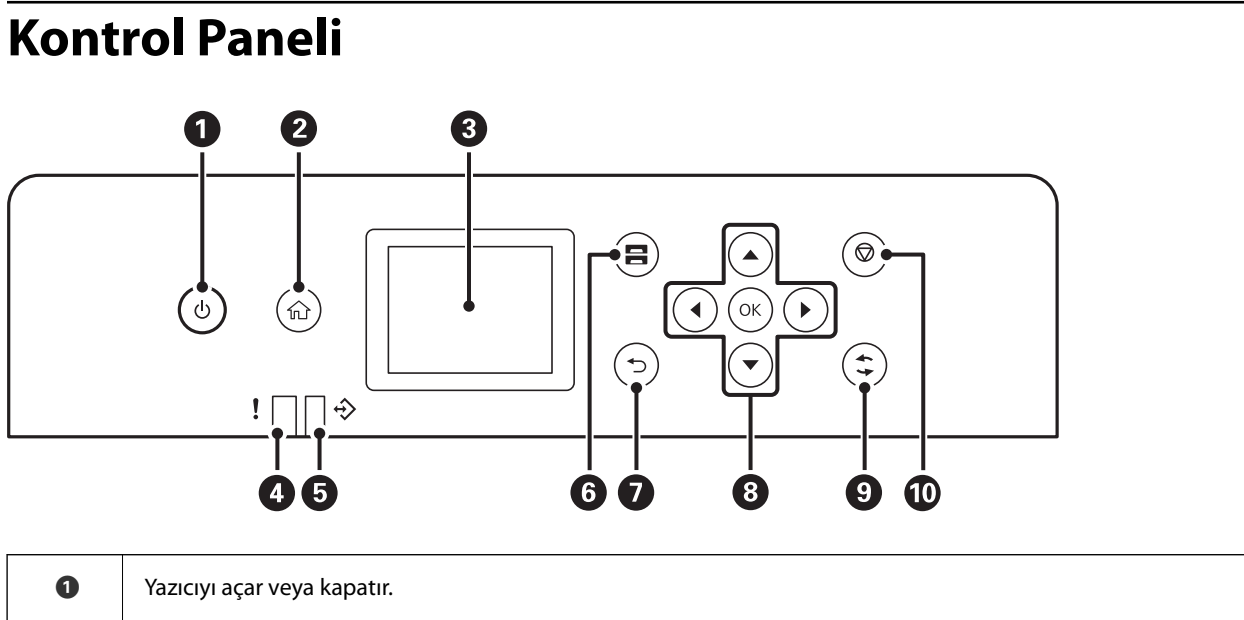

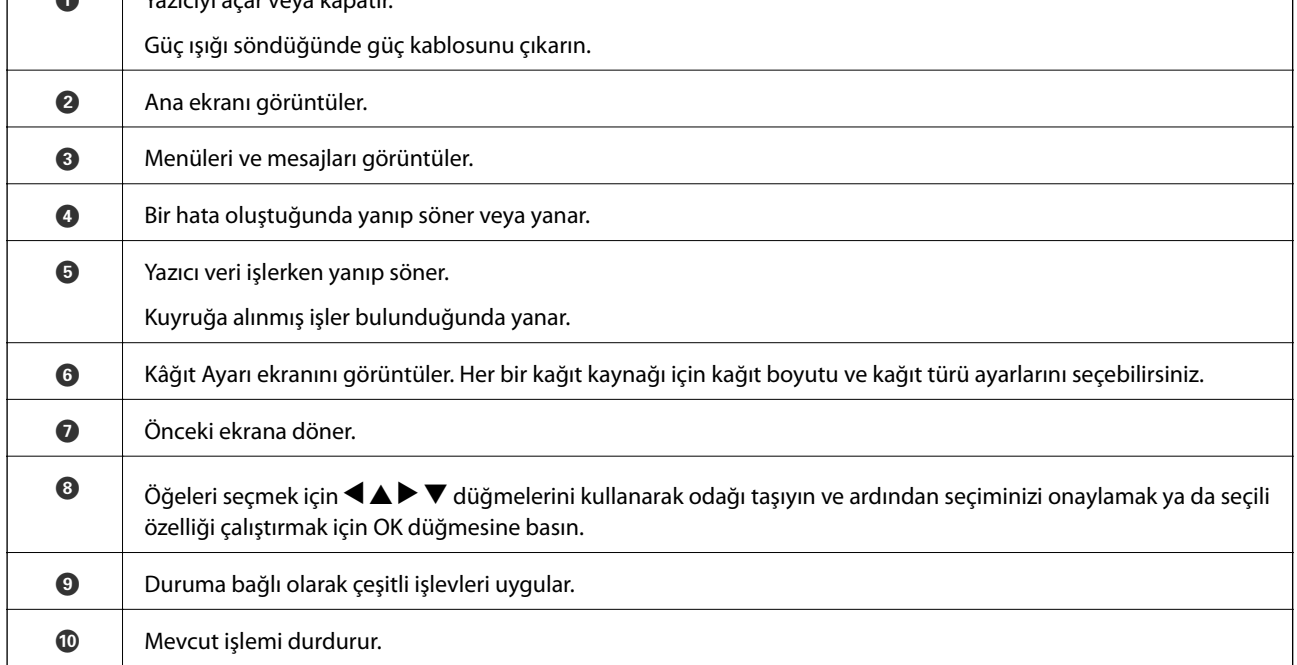

# <span id="page-25-0"></span>**Ana Ekran Yapılandırması**

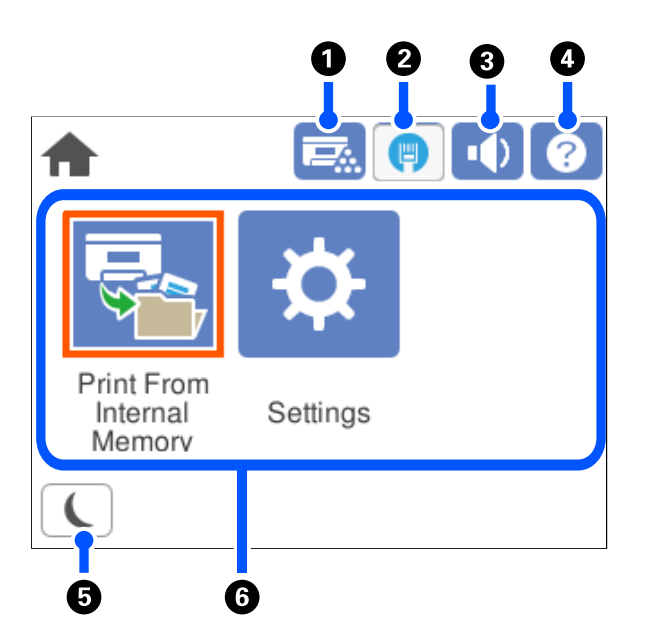

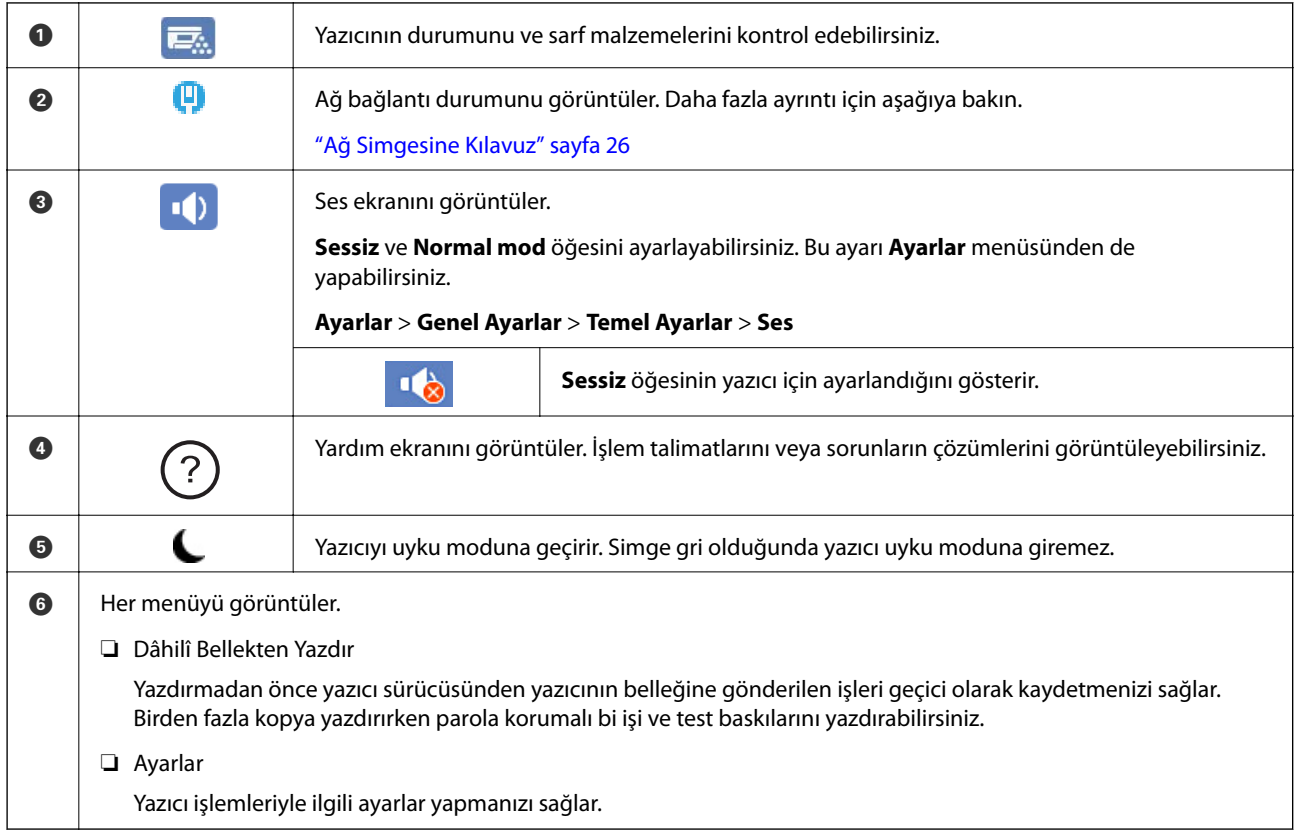

## **Ağ Simgesine Kılavuz**

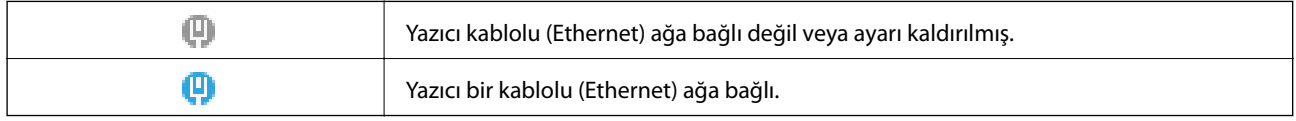

# <span id="page-26-0"></span>**Menü Ekranı Yapılandırması**

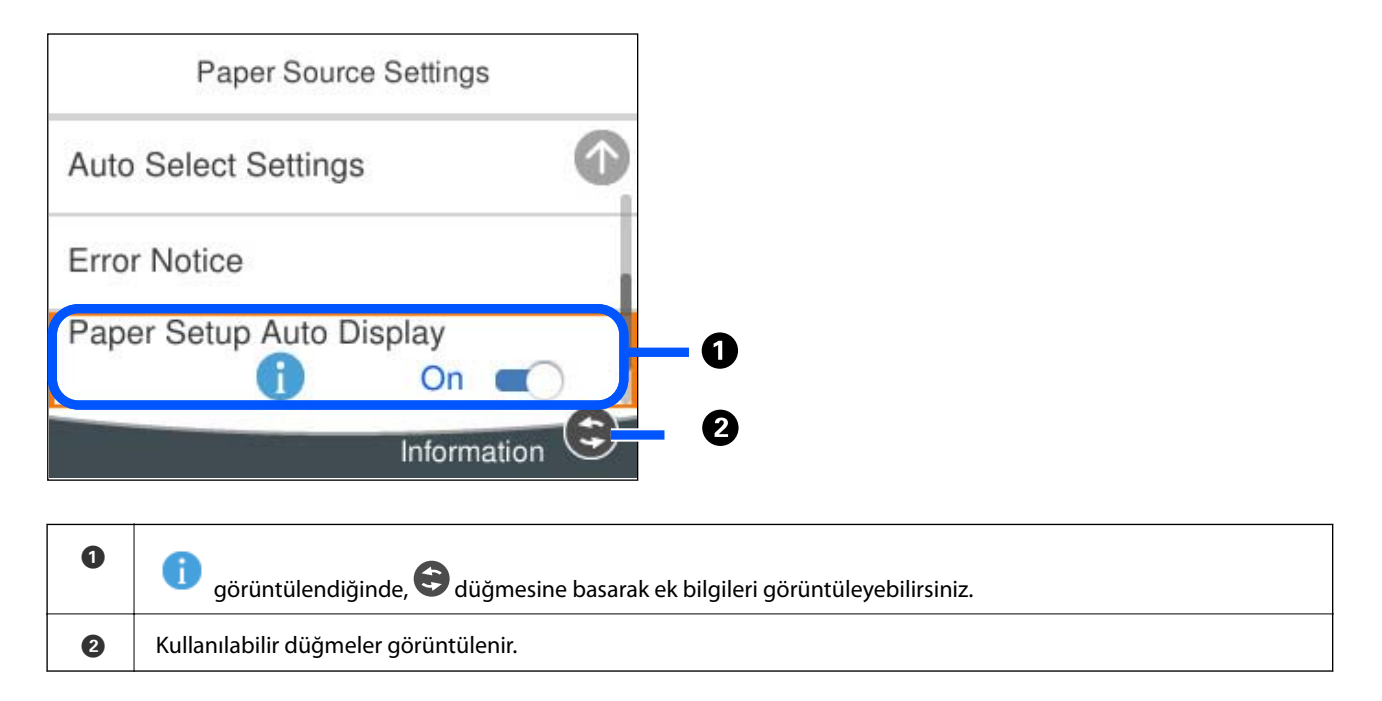

# **Karakterleri Girme**

Ağ ayarlarını yaptığınızda vb. ekrandaki klavyeyi kullanarak karakter ve sembolleri girebilirsiniz.

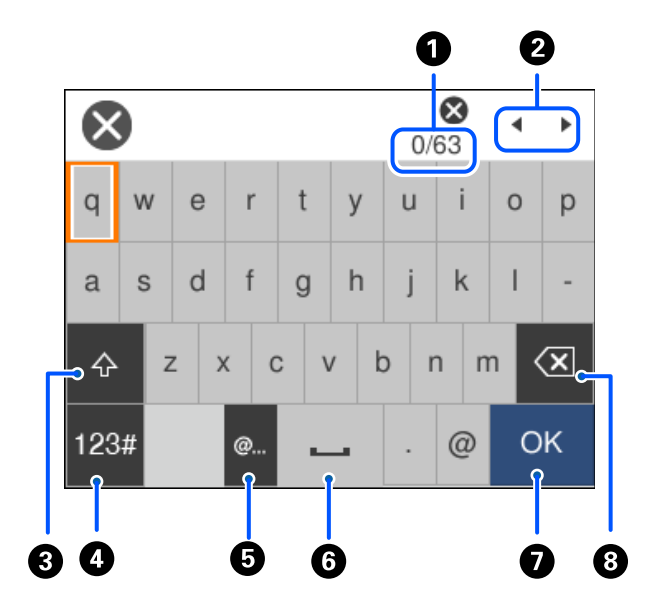

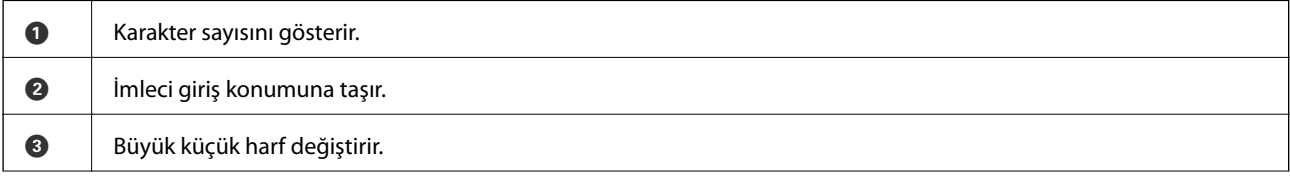

<span id="page-27-0"></span>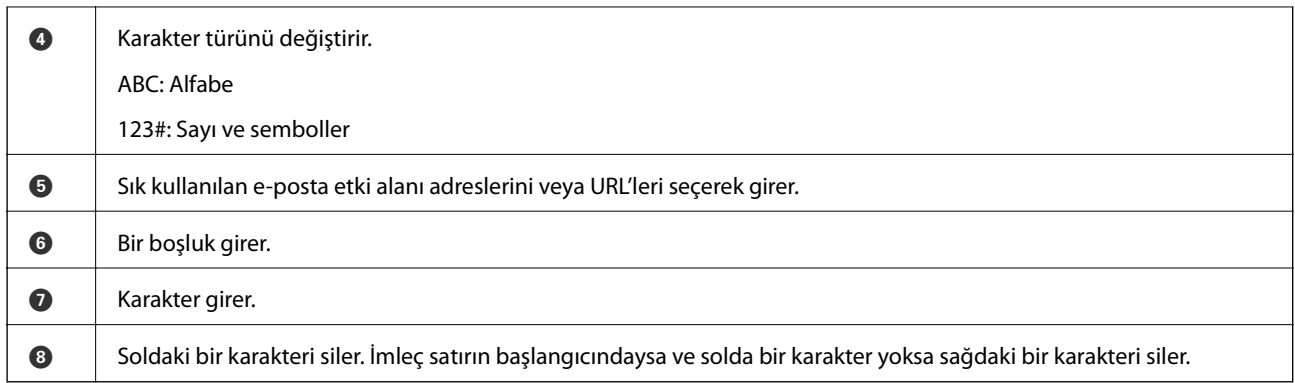

# **Animasyonları Görüntüleme**

LCD ekranda kağıt yükleme veya sıkışmış kağıdı çıkarma gibi çalıştırma talimatlarının animasyonlarını görüntüleyebilirsiniz.

- ❏ öğesini seçin: yardım ekranını görüntüler. **Nasıl** öğesini seçin ve görüntülemek istediğiniz öğeleri seçin.
- ❏ Çalıştırma ekranının en altındaki **Nasıl** öğesini seçin: içeriğe duyarlı animasyonu görüntüler.

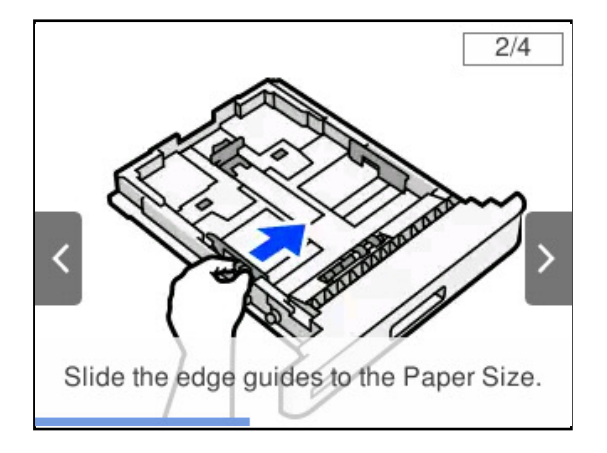

# <span id="page-28-0"></span>**Kağıt Yükleme**

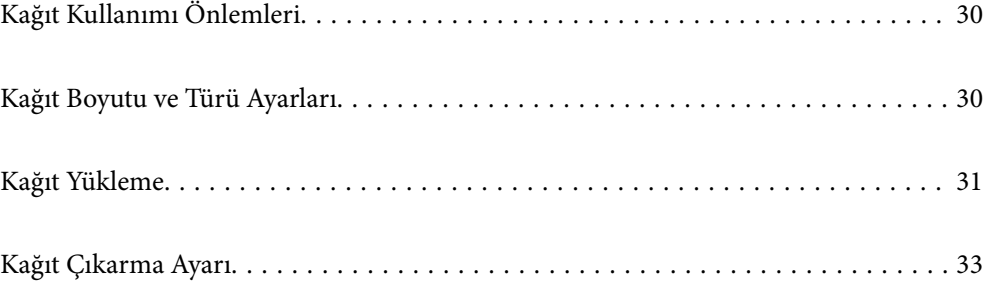

# <span id="page-29-0"></span>**Kağıt Kullanımı Önlemleri**

#### **Kağıt**

- ❏ Mevcut kağıdı ve kapasiteleri kontrol edin.
- ❏ Yüklemeden önce kağıdın kenarlarını havalandırın ve hizalayın.

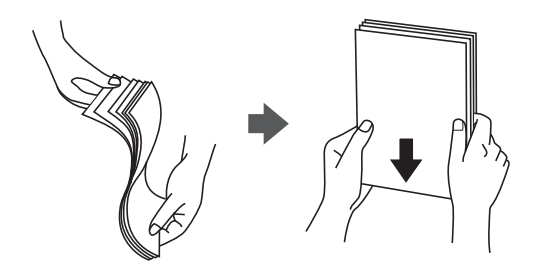

❏ Kağıt kıvrılmış ise yüklemeden önce bu kağıdı düzeltin veya hafifçe ters yöne kıvırın.

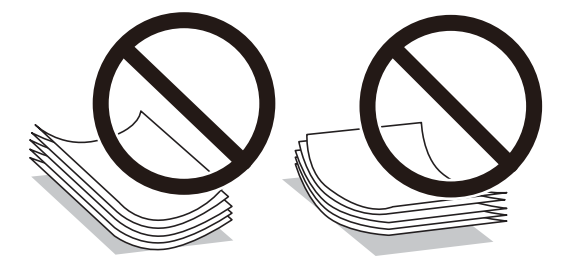

❏ Kağıt besleme sorunları oluşursa, kağıdı baş aşağı yükleyin.

#### **Zarf**

- ❏ Zarfın türüne, saklama ve yazdırma ortamına ve yazdırma yöntemine bağlı olarak kırışıklıklar belirgin olabilir. Sınama baskısı yapmanızı öneririz.
- ❏ Zarfları doğru şekilde besleyemiyorsanız, zarf sayısını azaltmayı deneyin; doğru şekilde besleyebilirsiniz.
- ❏ Zarfın ön kenarı kağıt tepsisine sıkıca yerleşmiş olsa bile zarfları doğru şekilde besleyemiyorsanız, zarfın ön kenarının kıvrılmadığından emin olun. Kıvrılmışsa, düzeltin ve ardından yeniden yükleyin.

#### **İlgili Bilgi**

& ["Kullanılamayan Kağıt Türleri" sayfa 185](#page-184-0)

## **Kağıt Boyutu ve Türü Ayarları**

Kağıt kasetini taktığınızda görüntülenen ekranda kağıt boyutu ve türünü kaydederseniz, yazıcı kayıtlı bilgiler ve yazdırma ayarları değişikliği hakkında sizi bilgilendirir. Bu, kağıt türü uyumsuzluklarından dolayı, yazdırırken

<span id="page-30-0"></span>kağıt ve toner israfından sizi kurtararak tonerin yetersiz erimesini veya kağıt besleme sorunlarını önlemeye yardımcı olabilir.

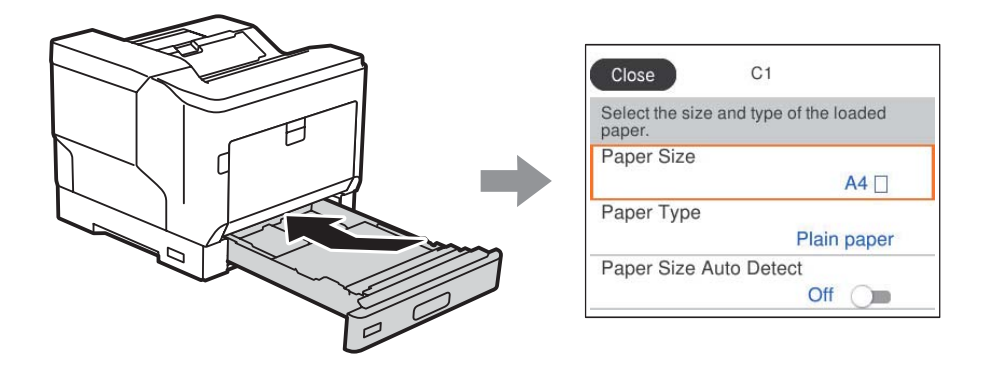

Görüntülenen kağıt boyutu ve türü yüklenen kağıttan farklı ise değiştirilecek öğeyi seçin. Ayarlar yüklenen kağıtla eşleşiyorsa ekranı kapatın.

*Not:*

Kontrol panelinde düğmesine basarak da kağıt boyutu ve kağıt türü ayarları ekranını görüntüleyebilirsiniz.

# **Kağıt Yükleme**

Yazıcının LCD ekranında görüntülenen animasyonlara bakarak kağıt yükleyebilirsiniz.

 $\overline{?}$  öğesini seçin ve sonra **Nasıl** > **Kağıt yükleyin** öğesini seçin. Animasyonları görüntülemek için kullanmak istediğiniz kağıt türü ve kağıt kaynağını seçin. Animasyon ekranını kapatmak için **Son** öğesini seçin.

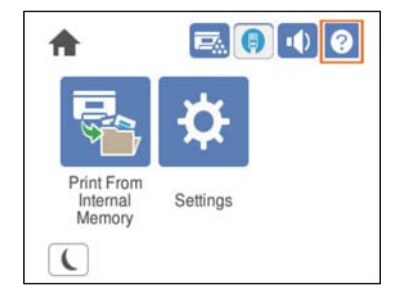

#### <span id="page-31-0"></span>c*Önemli:*

- ❏ İki veya daha fazla kağıt kasetini aynı anda çıkarmayın. Bunu yapmak yazıcının dengesizleşmesine ve düşmesine neden olabilir.
- ❏ Yazdırırken kağıt kasetini çıkarmayın.
- ❏ Kağıt kasetini çok fazla kuvvet uygulayarak itmeyin. Bunu yapmak kağıdın yanlış hizalanmasına neden olarak eğri bir beslemeye veya kağıt sıkışmasına neden olabilir.
- ❏ Kağıt besleme sorunlarına neden olabileceğinden, zarflar için belirtilen maksimum sayıda sayfadan fazla yükleme yapmayın.
- ❏ Kaplanmış kağıdı kağıt tepsisine tek tek yükleyin.
- ❏ Kenar kılavuzunu yüklenen kağıdın boyutuna ayarladığınızdan emin olun. Kağıt boyutu yanlışsa, kağıt besleme sorununa, kağıt sıkışmasına veya hataya neden olabilir.
- ❏ Kağıt türü doğru ayarlanmazsa, yazdırma sorunlarına neden olabilir.
- ❏ Standart kağıt dışındaki kağıda yazdırırken, yazıcı sürücüsündeki *Kullanıcı Tanımlı Boyut (Windows)* / *Özel Boyutu Yönet (Mac OS)* bölümünde kağıt boyutunu belirttiğinizden emin olun. Farklı bir kağıt boyutu seçiliyken yazdırmaya devam ederseniz, yazıcının içindeki fuser zarar görmüş olabilir.

#### **Zarf Yükleme**

Zarfları yazdırılacak yüzleri aşağı bakacak şekilde yükleyin.

❏ Zarf kapağını açarsanız:

Yazıcıyı, kapak size bakacak şekilde ayarlayın. Bu ayar yöntemi önerilir.

Arka tarafı zarf kapağı açıkken ayarlamak için, **180° Döndür** öğesini yazıcı sürücüsünün **Daha Fazla Seçenek** sekmesinde seçin (Windows).

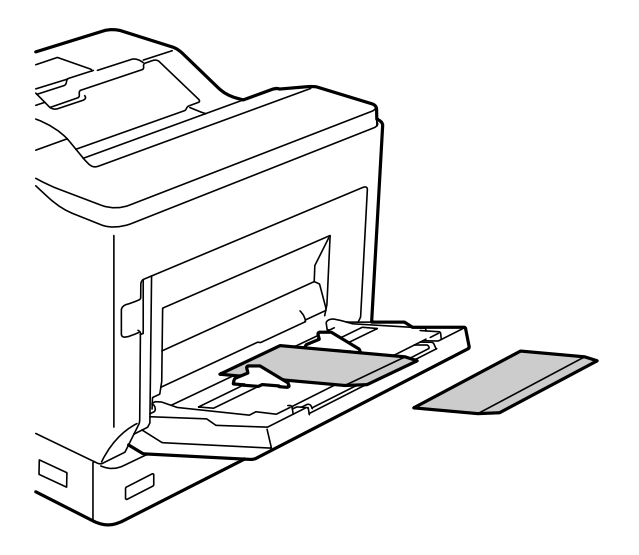

<span id="page-32-0"></span>❏ Zarf kapağı kapatıldığında:

Yazıcıyı, kapak arkaya bakacak şekilde ayarlayın.

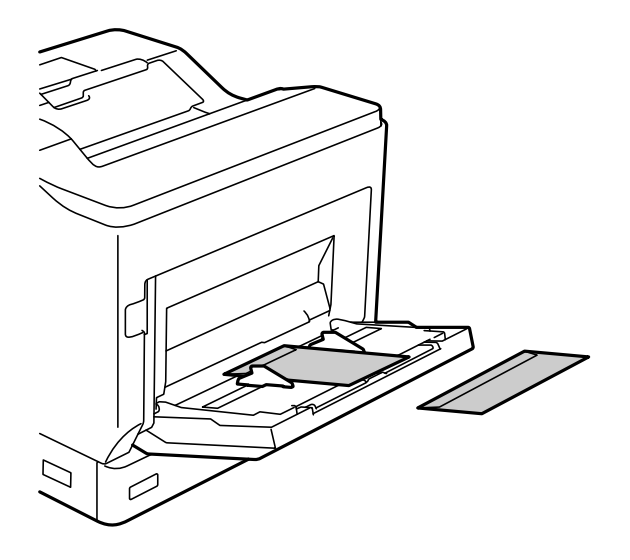

## **Kağıt Çıkarma Ayarı**

Yazdırılabilir taraf aşağı gelecek şekilde kağıdı çıkarın. A4 boyutta düz kağıt için, bir kerede 250 sayfaya kadar çıkarabilirsiniz. Dikey veya yatay olarak yüklenebilen kağıtlar için (A4/Letter), kağıt çıkarma yönünü değiştirebilirsiniz. Buna ek olarak, setler halinde yazdırırken, setler istiflenmelerini kolaylaştırmak için sırayla dikey ve yatay olarak çıkarılabilir.

#### **Kağıt Çıkarma Yönünü Seçme**

1. Kağıt tepsisine kağıt yüklendiğinde, kontrol panelinden kağıt boyutunu (yönünü) ayarlayın.

Ayar öğeleri: Kağıt Boyutu

Ayar değerleri: A4 , A4 , Letter , Letter , Letter

2. Yazıcı sürücüsünde kağıt çıkış yönünü belirtin.

Windows: **Ana** > **Kağıt Çıkışı Ayarları**

Mac OS: **Yazdırma Ayarları** > Çıkış Yönü

**Standart Dışı** öğesini seçtiğinizde, standarttan farklı bir yönde yüklenmiş bir kağıt kaynağına yazdırabilir ve çıkarabilirsiniz (A4 yatay/Letter yatay).

#### **Sırayla Dikey veya Yatay Olarak Kağıdı Çıkarma**

- 1. A4 (veya Letter) boyutlu kağıdı kağıt kaynaklarından birine yatay, diğerine dikey olarak yükleyin.
- 2. Kağıt tepsisine kağıt yüklenmişse, kontrol panelinden kağıt boyutunu (yönünü) ayarlayın. Ayar öğeleri: Kağıt Boyutu

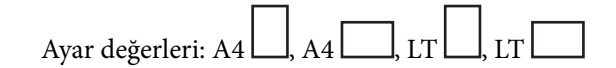

- 3. Yazıcı sürücüsünde **Harmanlanmış** öğesini seçin ve kağıt kaynağını **Otomatik Seçim** olarak ayarlayın. Windows: **Ana** > **Kağıt Kaynağı** Mac OS: **Yazdırma Ayarları** > **Kağıt Kaynağı**
- 4. Çıktı ayarlarında **Sırayla Standart ve Standart Dışı** öğesini seçin. Windows: **Ana** > **Kağıt Çıkışı Ayarları** Mac OS: **Yazdırma Ayarları** > **Çıkış Yönü**
- 5. Kopya sayısını belirtin ve ardından yazdırın.

# <span id="page-34-0"></span>**Yazdırma**

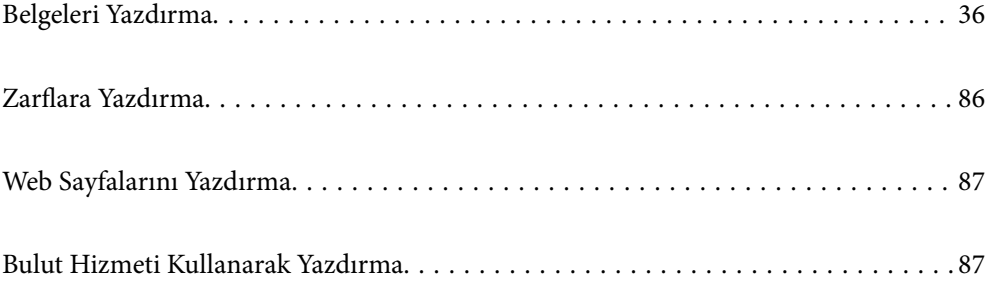

# <span id="page-35-0"></span>**Belgeleri Yazdırma**

## **Bilgisayardan Yazdırma — Windows**

Yazıcı sürücüsü ayarlarının bir kısmını değiştiremezseniz, bu ayarlar yönetici tarafından kısıtlanmış olabilir. Yardım için yazıcı yöneticinizle iletişim kurun.

#### **Kolay Ayarları Kullanarak Yazdırma**

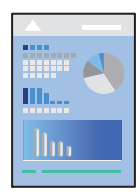

*Not:*

Uygulamaya bağlı olarak işlemler farklılık gösterebilir. Ayrıntılar için uygulamanın yardımına bakın.

- 1. Yazıcıya kağıt yükleyin. ["Kağıt Yükleme" sayfa 31](#page-30-0)
- 2. Yazdırmak istediğiniz dosyayı açın.
- 3. **Dosya** menüsünden **Yazdır** veya **Yazdırma Ayarı** öğesini seçin.
- 4. Yazıcınızı seçin.
- 5. Yazıcı sürücüsü penceresine erişim için **Tercihler** veya **Özellikler** öğesini seçin.

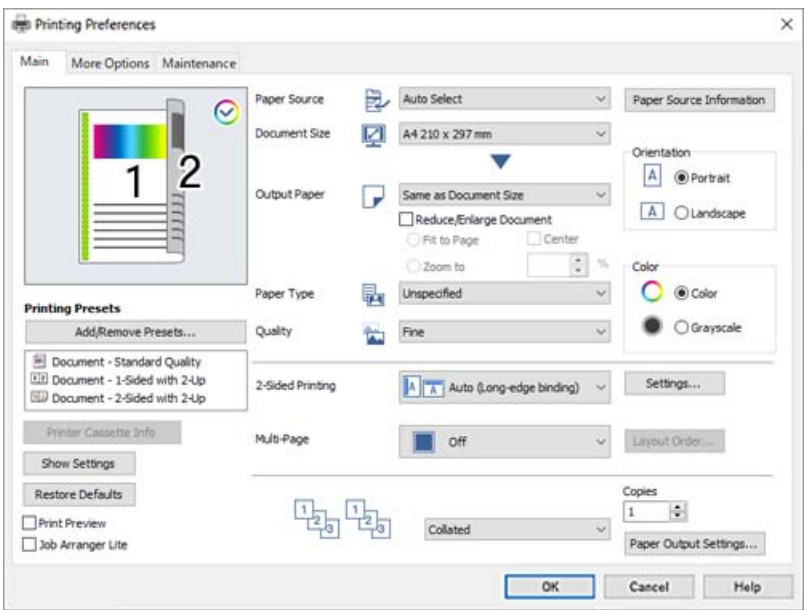
<span id="page-36-0"></span>6. Ayarları gerektiği gibi değiştirin.

Ayrıntılar için yazıcı sürücüsünün menü seçeneklerine bakın.

*Not:*

- ❏ Ayar öğelerinin açıklamaları için çevrimiçi yardımı da görebilirsiniz. Bir öğeye sağ tıklandığında *Yardım* görüntülenir.
- ❏ Her iki yüze otomatik olarak yazdırılamayan kağıdın arkasına yazdırmak istiyorsanız, elle yazdırın (etiket kağıdının arkasına yazdıramazsınız). Arka tarafa yazdırırken, yazıcı sürücüsünde *Kağıt Türü* olarak "(Arka)" seçeneğini belirleyin.
- ❏ Kağıdının yalnızca bir tarafına yazdırmak istediğinizde *2- taraflı yazdırma* öğesini *Kapalı* olarak ayarlayın.
- ❏ *Baskı Önizleme* öğesini seçtiğinizde, yazdırmadan önce belgenizin bir önizlemesini görebilirsiniz.
- 7. Yazıcı sürücüsü penceresini kapatmak için **Tamam** öğesine tıklayın.
- 8. **Yazdır** öğesini tıklatın.

#### *Not:*

Yazdırmayı iptal etmek istiyorsanız, bilgisayarınızda *Aygıtlar ve Yazıcılar*, *Yazıcı* içinde veya *Yazıcılar ve Fakslar* içinde yazıcınızı sağ tıklatın. *Ne yazdırıldığını gör*'ü tıklatın, iptal etmek istediğiniz işi sağ tıklatın ve sonra *İptal*'i seçin. Ancak, bir yazdırma işini tamamen yazıcıya gönderildikten sonra bilgisayardan iptal edemezsiniz. Bu durumda, yazıcının kontrol panelini kullanarak yazdırma işini iptal edin.

## **İlgili Bilgi**

- & ["Kullanılabilir Kağıtlar ve Kapasiteler" sayfa 182](#page-181-0)
- & "Yazıcı Sürücüsü İçin Menü Seçenekleri" sayfa 37

# *Yazıcı Sürücüsü İçin Menü Seçenekleri*

Bir uygulamada yazdırma penceresini açın, yazıcıyı seçin ve sonra yazıcı sürücüsü penceresine erişin.

*Not:*

Menüler seçtiğiniz seçeneğe göre değişir.

### **Ana Sekmesi**

Yazdırma Ön Ayarları:

Önayarları Ekle/Kaldır:

Sık kullanılan yazdırma ayarları için kendi ön ayarlarınızı ekleyebilir veya kaldırabilirsiniz. Listeden kullanmak istediğiniz ön ayarı seçin.

#### Yazıcı Kaset Bilgisi:

Yazıcı durumunu kontrol etmenize yardımcı olan EPSON Status Monitor'ü açmak için tıklayın. Bu özelliği etkinleştirmek için EPSON Status Monitor'ü yüklemeniz gerekir. Bunu Epson web sitesinden indirebilirsiniz.

[http://www.epson.com](http://www.epson.com/)

#### Ayarları Göster/Ayarları Gizle:

**Ana** ve **Daha Fazla Seçenek** sekmelerinde geçerli olarak ayarlanan öğe listesini görüntüler. Geçerli ayarlar listesi ekranını gösterebilir veya gizleyebilirsiniz.

#### Varsayılanlara Geri Yükle:

Tüm ayarları fabrika varsayılan değerlerine döndürün. **Daha Fazla Seçenek** sekmesindeki ayarlar da varsayılanlarına sıfırlanır.

## Baskı Önizleme:

Yazdırmadan önce belgenizin bir ön izlemesini görüntüler.

## İş Düzenleyici Lite:

Job Arranger Lite farklı uygulamalar tarafından oluşturulan birden fazla dosyayı birleştirmenize ve tek bir yazdırma işi olarak yazdırmanıza imkan tanır.

### Kağıt Kaynağı:

Kağıdın beslendiği kağıt kaynağını seçin. Yazıcıdaki yazdırma ayarlarından seçilen kağıt kaynağını otomatik olarak seçmek için **Otomatik Seçim** öğesini seçin.

## Kağıt Boyutu:

Üzerine yazdırmak istediğiniz kağıt boyutunu seçin. **Kullanıcı Tanımlı Boyut** öğesini seçerseniz, kağıt genişliği ve yüksekliğini girin ve sonra boyutu kaydedin.

## Çıktı Kağıt:

Üzerine yazdırmak istediğiniz kağıt boyutunu seçin. **Kağıt Boyutu** öğesi **Çıktı Kağıt** ayarından farklı olduğunda, **Belgeyi Küçült/Büyüt** otomatik olarak seçilir. Belgenin boyutunu küçültmeden veya büyütmeden yazdırma işlemi yapacağınızda bunu seçmeniz gerekmez.

#### Belgeyi Küçült/Büyüt:

Belgenin boyutunu küçültmenizi veya büyütmenizi sağlar.

## Sayfaya Sığdır:

**Çıktı Kağıt** içinde seçili kağıt boyutuna uyması için belgeyi otomatik olarak küçültün veya büyütün.

## Yakınlaştır:

Belirli bir yüzdeyle yazdırır.

#### Orta:

Görüntüleri kağıdın ortasına yazdırır.

## Kağıt Türü:

Yazdırdığınız kağıt türünü seçin. **Tanımlı Değil** öğesini seçerseniz, yazdırma, kağıt türünün yazıcı ayarlarında aşağıdaki şekilde ayarlandığı kağıt kaynağından gerçekleştirilir.

Düz, Letterhead, Recycled, Renk, Preprinted, Yarı Kalın, Kalın kağıt1, Kalın kağıt2, Etiketler veya Özel

Ancak kağıt, yazıcının **Oto Seçme Ayarları** içinde kapalı olarak ayarlanmış bir kağıt kaynağından beslenemez.

#### Kalite:

Yazdırmak için kullanmak istediğiniz yazdırma kalitesini seçin. Kullanılabilir ayarlar seçtiğiniz kağıt türüne bağlıdır. **Daha Fazla Ayarlar** öğesini seçerseniz, ek baskı kalitesi ayarlarını yapabilirsiniz.

## <span id="page-38-0"></span>Kağıt Kaynağı Bilgileri:

Her kağıt kaynağı için ayarlanan kağıt bilgilerini görüntüler.

### Yön:

Yazdırmak için kullanmak istediğiniz yönü seçin.

#### Renk:

Renkli veya tek renk yazdırmayı seçin.

## 2- taraflı yazdırma:

2- taraflı yazdırma yapmanızı sağlar.

#### Ayarlar:

Ciltleme kenarını ve cilt kenar boşluklarını belirleyebilirsiniz. Birden fazla belge yazdırırken, sayfanın ön veya arka tarafından yazdırmayı seçebilirsiniz.

# Çok sayfalı:

Bir yaprağa birçok sayfa yazdırmanızı veya poster yazdırma işlemi gerçekleştirmenizi sağlar. Sayfaların yazdırılacağı sırayı belirtmek için **Yrleşim Düzen** öğesini tıklatın.

#### Harmanlanmış/Harmanlanmamış:

Sırayla harmanlanmış ve setlere sıralanmış çok sayfalı belge yazdırmak için **Harmanlanmış** öğesini seçin.

# Kopya Sayısı:

Yazdırmak istediğiniz kopya sayısını ayarlayın.

## Kağıt Çıkışı Ayarları:

Hem dikey hem de yatay yönde beslenmesi desteklenen kağıt boyutları için kağıt çıkış yönünü seçer.

## **Daha Fazla Seçenek Sekmesi**

## Yazdırma Ön Ayarları:

Önayarları Ekle/Kaldır:

Sık kullanılan yazdırma ayarları için kendi ön ayarlarınızı ekleyebilir veya kaldırabilirsiniz. Listeden kullanmak istediğiniz ön ayarı seçin.

#### Ayarları Göster/Ayarları Gizle:

**Ana** ve **Daha Fazla Seçenek** sekmelerinde geçerli olarak ayarlanan öğe listesini görüntüler. Geçerli ayarlar listesi ekranını gösterebilir veya gizleyebilirsiniz.

### Varsayılanlara Geri Yükle:

Tüm ayarları fabrika varsayılan değerlerine döndürün. **Ana** sekmesindeki ayarlar da varsayılanlarına sıfırlanır.

#### İş Türü:

Yazdırırken gizli belgeleri korumak için bir parola ayarlamak için **Gizli İş** öğesini seçin. Bu özelliği kullanırsanız, yazdırma verileri yazıcıda depolanır ve yazıcının kontrol paneli kullanılarak yalnızca parola girildikten sonra yazdırılabilir. Ayarları değiştirmek için **Gizli İş Ayarları** öğesini tıklatın.

# Renk Düzeltme:

#### Otomatik:

Görüntülerin tonunu otomatik ayarlar.

### Özel<sup>.</sup>

Manüel renk düzeltmesi gerçekleştirmenizi sağlar. **Gelişmiş** öğesine tıklandığında, ayrıntılı bir renk düzeltme yöntemi seçebileceğiniz Renk Düzeltme ekranı açılır. Renkli Evrensel Baskı, Kenar Yumuşatma öğesini etkinleştirmek için **Görüntü Seçenekleri** öğesine tıklayın ve ince çizgiler için yazdırmayı keskinleştirin.

## Ek Ayarlar:

## Filigran Özellikleri:

Kopyalamaya karşı desenler, filigranlar veya üstbilgi ve altbilgiler için ayarları yapmanızı sağlar.

## Ekle/Sil:

Kullanmak istediğiniz herhangi bir kopyalama önleme desenini veya filigranı eklemenize veya kaldırmanıza izin verir.

#### Ayarlar:

Kopyalamaya karşı desenler veya filigranlar için yazdırma yöntemini ayarlamanızı sağlar.

# Üstbilgi/Altbilgi:

Kullanıcı adı ve yazdırma tarihi gibi bilgileri üstbilgide veya altbilgide yazdırabilirsiniz.

### Form Yerpaylaşımı:

Özgün belgelere standart bir form veya antetli kağıt yazdırmanızı sağlar.

## 180° Döndür:

Yazdırma öncesinde sayfaları 180 derece döndürür. Yazıcıya sabit yönde yüklenen zarf gibi kağıtlar üzerine yazdırma yaparken bu öğeyi seçin.

#### **Bakım Sekmesi**

# Yazdırma Durumu Sayfaları:

Yazıcı bilgileri, sarf malzemeleri bilgileri ve kullanım geçmişini içeren bir durum sayfası yazdırın.

## İş Düzenleyici Lite:

İş Düzenleyici Lite penceresini açar. Burada önceden kaydedilen verileri açabilir ve düzenleyebilirsiniz.

#### EPSON Status Monitor:

EPSON Status Monitor penceresini açar. Burada yazıcının ve sarf malzemelerinin durumunu onaylayabilirsiniz. Bu özelliği etkinleştirmek için EPSON Status Monitor'ü yüklemeniz gerekir. Bunu Epson web sitesinden indirebilirsiniz.

#### [http://www.epson.com](http://www.epson.com/)

# İzleme Tercihleri:

EPSON Status Monitor için izleme koşullarını ayarlayın. Bu özelliği etkinleştirmek için EPSON Status Monitor'ü yüklemeniz gerekir. Bunu Epson web sitesinden indirebilirsiniz.

[http://www.epson.com](http://www.epson.com/)

#### Genişletilmiş Ayarlar:

Çeşitli ayarlar yapmanızı sağlar. Daha fazla ayrıntı için Yardım öğesini görüntülemek için her öğeye sağ tıklayın.

#### Yazdırma Kuyruğu:

Yazdırılmayı bekleyen işleri görüntüler. Yazdırma işlerini kontrol edebilir, duraklatabilir veya sürdürebilirsiniz.

#### Yazıcı ve Seçenek Bilgileri:

Yazıcı ayarlarını ve isteğe bağlı aygıt ayarlarını kontrol edebilirsiniz.

## Dil:

Yazıcı sürücüsü penceresinde kullanılacak dili değiştirir. Ayarları uygulamak için yazıcı sürücüsünü kapatın ve sonra yeniden açın.

# Yazılım Güncelleme:

Internet'te uygulamaların en son sürümünü kontrol etmek için EPSON Software Updater öğesini başlatır.

# Teknik Destek:

Kılavuz bilgisayarınızda yüklü ise kılavuz görüntülenir. Yüklü değilse kılavuzu ve mevcut teknik desteği kontrol etmek için Epson Web sitesine bağlanabilirsiniz.

# **Kolay Yazdırma İçin Yazdırma Önayarlarını Ekleme**

Yazıcı sürücüsünde kendi sık kullanılan yazdırma önayarınızı oluşturursanız, listeden önayarı seçerek kolayca yazdırabilirsiniz.

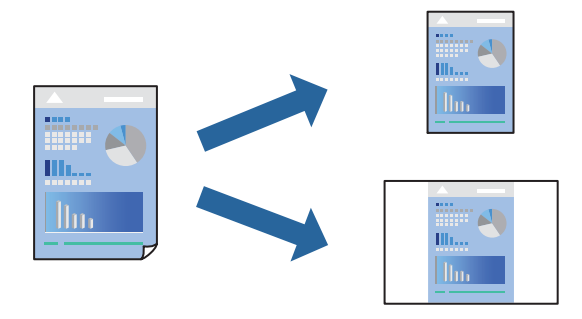

- 1. Yazıcı sürücüsünün **Ana** veya **Daha Fazla Seçenek** sekmesinde, her öğeyi ayarlayın (**Kağıt Boyutu** ve **Kağıt Türü** gibi).
- 2. **Yazdırma Ön Ayarları** içinde **Önayarları Ekle/Kaldır** öğesini tıklatın.
- 3. Bir **Ad** girin ve gerekirse bir açıklama girin.
- 4. **Kaydet** öğesini tıklatın.

*Not:*

Eklenen bir önayarı silmek için *Önayarları Ekle/Kaldır* öğesini tıklatın, listeden silmek istediğiniz önayar adını seçin ve ardından silin.

["Ana Sekmesi" sayfa 37](#page-36-0) ["Daha Fazla Seçenek Sekmesi" sayfa 39](#page-38-0)

5. **Yazdır** öğesini tıklatın.

Aynı ayarları kullanarak bir sonraki yazdırmak istediğinizde, kayıtlı ayar adını **Yazdırma Ön Ayarları** içinden seçin ve **OK** öğesini tıklatın.

# **İlgili Bilgi**

- & ["Kağıt Yükleme" sayfa 29](#page-28-0)
- & ["Kolay Ayarları Kullanarak Yazdırma" sayfa 36](#page-35-0)

# **2 Taraflı Yazdırma**

Kağıdın her iki tarafına yazdırabilirsiniz.

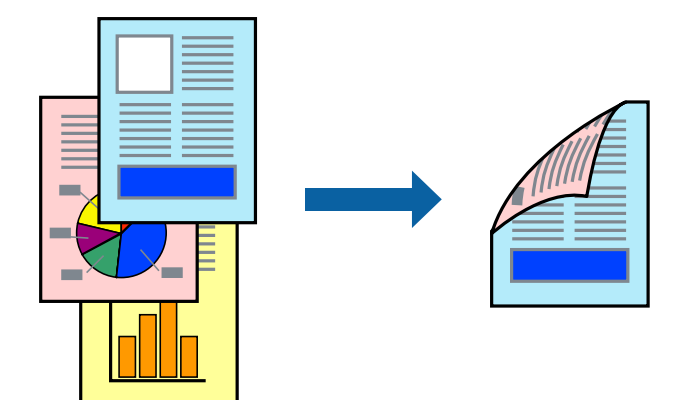

*Not:*

❏ 2 taraflı yazdırmaya uygun olmayan kağıt kullanmanız durumunda yazdırma kalitesi düşebilir ve kağıt sıkışmaları meydana gelebilir.

["2 Taraflı Otomatik Yazdırma İçin Kağıt" sayfa 184](#page-183-0)

❏ *EPSON Status Monitor* ile yazdırma durumunu kontrol etmek istiyorsanız bunun yüklenmesi gerekir. Bunu Epson web sitesinden indirebilirsiniz.

[http://www.epson.com](http://www.epson.com/)

1. Yazıcı sürücüsünün **Ana** sekmesinde, 2- taraflı yazdırma öğesini seçin.

2. **Ayarlar** öğesini tıklatın, uygun ayarları yapın ve sonra **Tamam** öğesini tıklatın.

### *Not:*

Her iki yüze otomatik olarak yazdırılamayan kağıdın arkasına yazdırmak istiyorsanız, elle yazdırın (etiket kağıdının arkasına yazdıramazsınız). Arka tarafa yazdırırken, yazıcı sürücüsünde *Kağıt Türü* olarak "(Arka)" seçeneğini belirleyin.

3. **Ana** ve **Daha Fazla Seçenek** sekmelerinde diğer öğeleri gerektiği gibi ayarlayın ve sonra **Tamam** öğesini tıklatın.

["Ana Sekmesi" sayfa 37](#page-36-0)

["Daha Fazla Seçenek Sekmesi" sayfa 39](#page-38-0)

4. **Yazdır** öğesini tıklatın.

# **İlgili Bilgi**

- & ["Kullanılabilir Kağıtlar ve Kapasiteler" sayfa 182](#page-181-0)
- & ["Kağıt Yükleme" sayfa 29](#page-28-0)
- & ["Kolay Ayarları Kullanarak Yazdırma" sayfa 36](#page-35-0)

# **Kitapçık Yazdırma**

Sayfaları yeniden sıralayarak ve çıktıyı katlayarak oluşturulabilecek bir kitapçık da yazdırabilirsiniz.

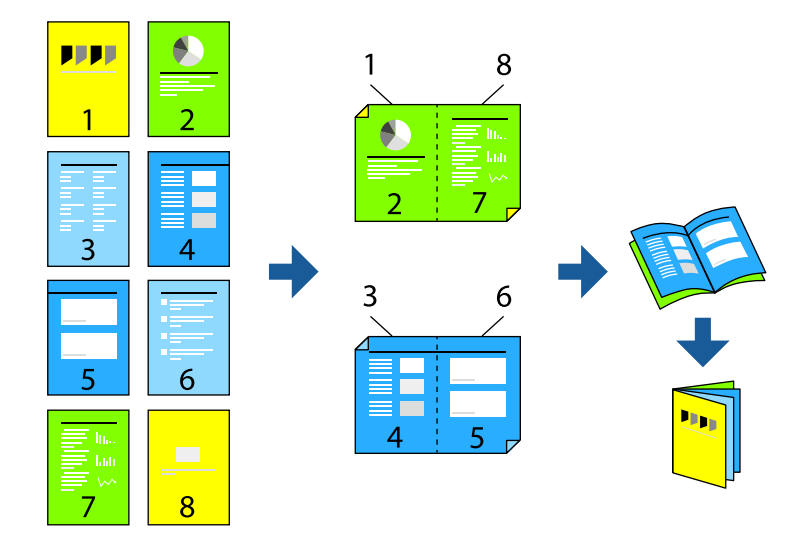

## *Not:*

❏ 2 taraflı yazdırmaya uygun olmayan kağıt kullanmanız durumunda yazdırma kalitesi düşebilir ve kağıt sıkışmaları meydana gelebilir.

["2 Taraflı Otomatik Yazdırma İçin Kağıt" sayfa 184](#page-183-0)

❏ *EPSON Status Monitor* ile yazdırma durumunu kontrol etmek istiyorsanız bunun yüklenmesi gerekir. Bunu Epson web sitesinden indirebilirsiniz.

## [http://www.epson.com](http://www.epson.com/)

1. Yazıcı sürücüsünün **Ana** sekmesinde, **2- taraflı yazdırma** içinden kullanmak istediğiniz uzun kenardan ciltleme türünü seçin.

- 2. **Ayarlar** öğesini seçin, **kitapçık** öğesini seçin ve ardından **Orta Kenar** veya **Yan Cilt** öğesini seçin.
	- ❏ Orta Kenar: Bu yöntemi yığınlanabilen ve kolayca ortadan katlanabilen az sayıda sayfa yazdırırken kullanın.
	- ❏ Yan Cilt. Bu yöntemi bir kerede bir yaprak (dört sayfa) yazdırırken, her birini ortadan katlarken ve sonra bir cilt olarak birleştirirken kullanın.
- 3. **Tamam** öğesini tıklatın.
- 4. **Ana** ve **Daha Fazla Seçenek** sekmelerinde diğer öğeleri gerektiği gibi ayarlayın ve sonra **Tamam** öğesini tıklatın.

["Ana Sekmesi" sayfa 37](#page-36-0) ["Daha Fazla Seçenek Sekmesi" sayfa 39](#page-38-0)

5. **Yazdır** öğesini tıklatın.

# **İlgili Bilgi**

- & ["Kullanılabilir Kağıtlar ve Kapasiteler" sayfa 182](#page-181-0)
- & ["Kağıt Yükleme" sayfa 29](#page-28-0)
- & ["Kolay Ayarları Kullanarak Yazdırma" sayfa 36](#page-35-0)

# **Birden Fazla Sayfayı bir Sayfaya Yazdırma**

Birkaç sayfalık veriyi tek bir kağıda yazdırabilirsiniz.

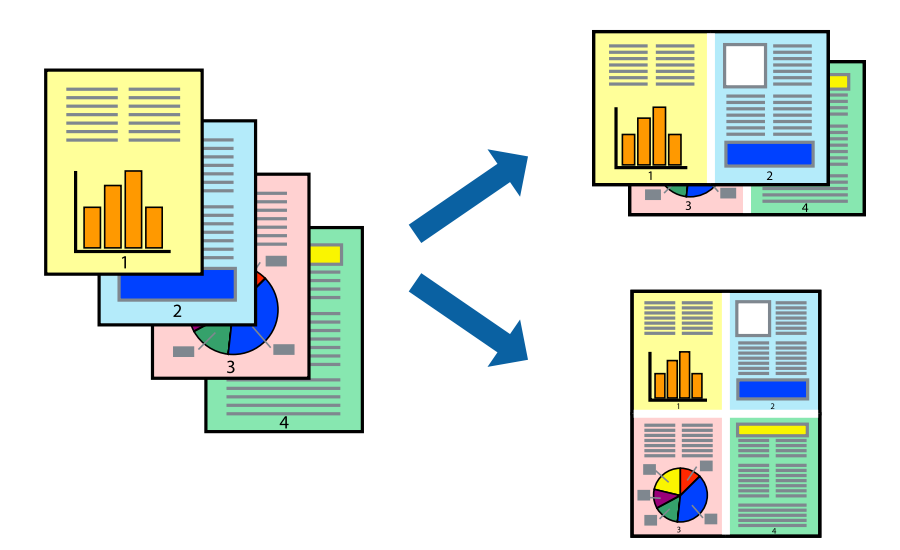

- 1. Yazıcı sürücüsünün **Ana** sekmesinde, **2 yanyana**, **4 yanyana**, **6-birlikde**, **8 yanyana**, **9-birlikde** veya **16 birlikde** öğesini **Çok sayfalı** ayarı olarak seçin.
- 2. **Yrleşim Düzen** öğesini tıklatın, uygun ayarları yapın ve sonra **Tamam** öğesini tıklatın.
- 3. **Ana** ve **Daha Fazla Seçenek** sekmelerinde diğer öğeleri gerektiği gibi ayarlayın ve sonra **Tamam** öğesini tıklatın.

["Ana Sekmesi" sayfa 37](#page-36-0)

["Daha Fazla Seçenek Sekmesi" sayfa 39](#page-38-0)

4. **Yazdır** öğesini tıklatın.

# **İlgili Bilgi**

- & ["Kağıt Yükleme" sayfa 29](#page-28-0)
- & ["Kolay Ayarları Kullanarak Yazdırma" sayfa 36](#page-35-0)

# **Kağıt Boyutuna Uydurarak Yazdırma**

Yazıcıya yüklediğiniz kağıt boyutunu Hedef Kağıt Boyutu ayarı olarak seçin.

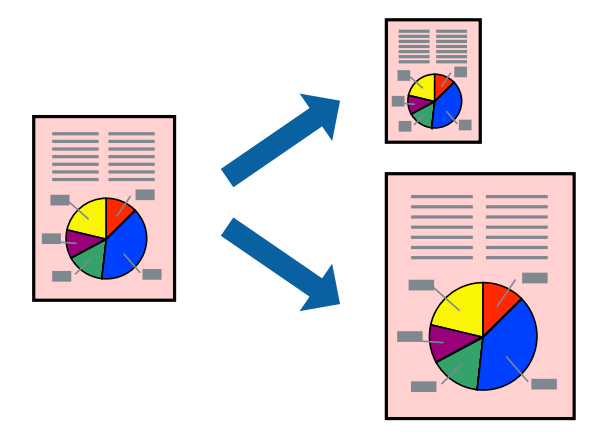

- 1. Yazıcı sürücüsünün **Ana** sekmesinde aşağıdaki ayarları yapın.
	- ❏ Kağıt Boyutu: Uygulama ayarında ayarladığınız kağıdın boyutunu seçin.
	- ❏ Çıktı Kağıt: Yazıcıya yüklediğiniz kağıt boyutunu seçin.

**Sayfaya Sığdır** otomatik seçilir.

## *Not:*

Kağıdın ortasına küçültülen görüntüyü yazdırmak için *Orta* öğesini tıklatın.

2. **Ana** ve **Daha Fazla Seçenek** sekmelerinde diğer öğeleri gerektiği gibi ayarlayın ve sonra **Tamam** öğesini tıklatın.

["Ana Sekmesi" sayfa 37](#page-36-0)

["Daha Fazla Seçenek Sekmesi" sayfa 39](#page-38-0)

3. **Yazdır** öğesini tıklatın.

- & ["Kağıt Yükleme" sayfa 29](#page-28-0)
- & ["Kolay Ayarları Kullanarak Yazdırma" sayfa 36](#page-35-0)

# **Herhangi Bir Büyütme Oranında Küçültülmüş veya Büyütülmüş Belge Yazdırma**

Bir belgenin boyutunu belirli bir yüzde olarak küçültebilir veya büyütebilirsiniz.

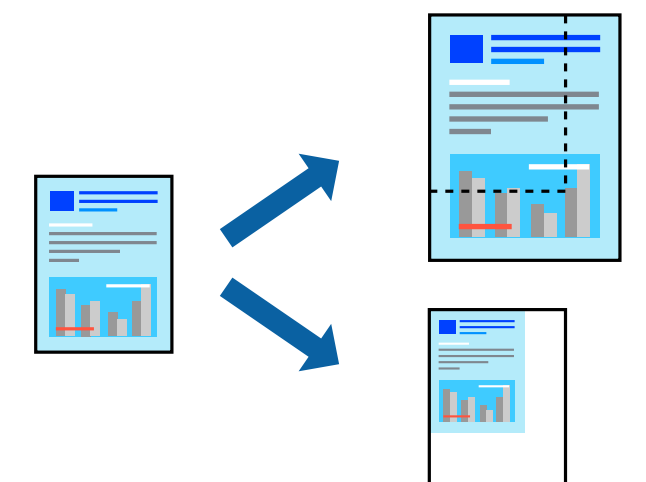

- 1. Yazıcı sürücüsünün **Ana** sekmesinde, **Kağıt Boyutu** ayarından belge boyutunu seçin.
- 2. **Çıktı Kağıt** ayarından üzerine yazdırmak istediğiniz kağıt boyutunu seçin.
- 3. **Yakınlaştır** seçeneklerini seçin ve bir yüzde girin. **Çıktı Kağıt** olarak **Belge Boyutu ile Aynı** seçtiyseniz, önce **Belgeyi Küçült/Büyüt** öğesini seçin.
- 4. **Ana** ve **Daha Fazla Seçenek** sekmelerinde diğer öğeleri gerektiği gibi ayarlayın ve sonra **Tamam** öğesini tıklatın.

["Ana Sekmesi" sayfa 37](#page-36-0)

["Daha Fazla Seçenek Sekmesi" sayfa 39](#page-38-0)

5. **Yazdır** öğesine tıklayın.

- & ["Kağıt Yükleme" sayfa 29](#page-28-0)
- & ["Kolay Ayarları Kullanarak Yazdırma" sayfa 36](#page-35-0)

# **Bir Görüntüyü Birden Fazla Büyütme Sayfasına Yazdırma (Poster Oluşturma)**

Bu özellik, bir görüntüyü birden fazla sayfaya yazdırmanızı sağlar. Bunları bantlayıp bir araya getirerek büyük bir poster oluşturabilirsiniz.

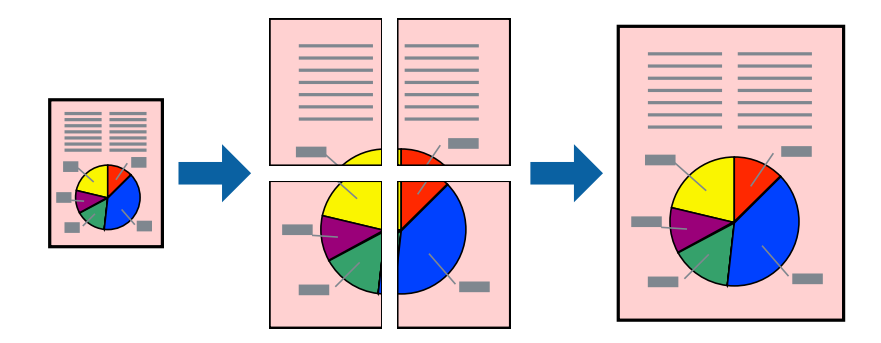

- 1. Yazıcı sürücüsünün **Ana** sekmesinde **2- taraflı yazdırma** kısmından **Kapalı** öğesini seçin.
- 2. **2x1 Poster**, **2x2 Poster**, **3x3 Poster**, veya **4x4 Poster** öğesini **Çok sayfalı** ayarı olarak seçin.
- 3. **Ayarlar** öğesini tıklatın, uygun ayarları yapın ve sonra **Tamam** öğesini tıklatın.

*Not: Kesme KıIavuz Çizgilerini Yazdır*, bir kesme kılavuzu yazdırmanızı sağlar.

4. **Ana** ve **Daha Fazla Seçenek** sekmelerinde diğer öğeleri gerektiği gibi ayarlayın ve sonra **Tamam** öğesini tıklatın.

["Ana Sekmesi" sayfa 37](#page-36-0) ["Daha Fazla Seçenek Sekmesi" sayfa 39](#page-38-0)

5. **Yazdır** öğesini tıklatın.

- & ["Kağıt Yükleme" sayfa 29](#page-28-0)
- & ["Kolay Ayarları Kullanarak Yazdırma" sayfa 36](#page-35-0)

# *Üst Üste Binen Hizalama İşaretleri Kullanarak Posterler Yapma*

**2x2 Poster** seçildiğinde ve **Çakışan Hizalama İşaretleri**, **Kesme KıIavuz Çizgilerini Yazdır**'nda seçildiğinde nasıl poster yapılacağının bir örneği.

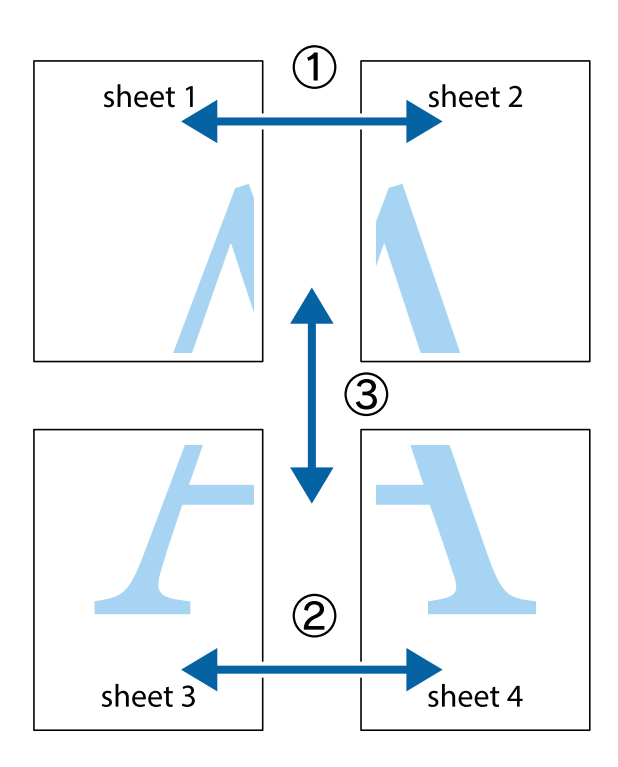

1. Sheet 1 ve Sheet 2 hazırlayın. Üst ve alt çarpı işaretlerinin ortasından dikey mavi çizgi boyunca Sheet 1 kenar boşluklarını kesin.

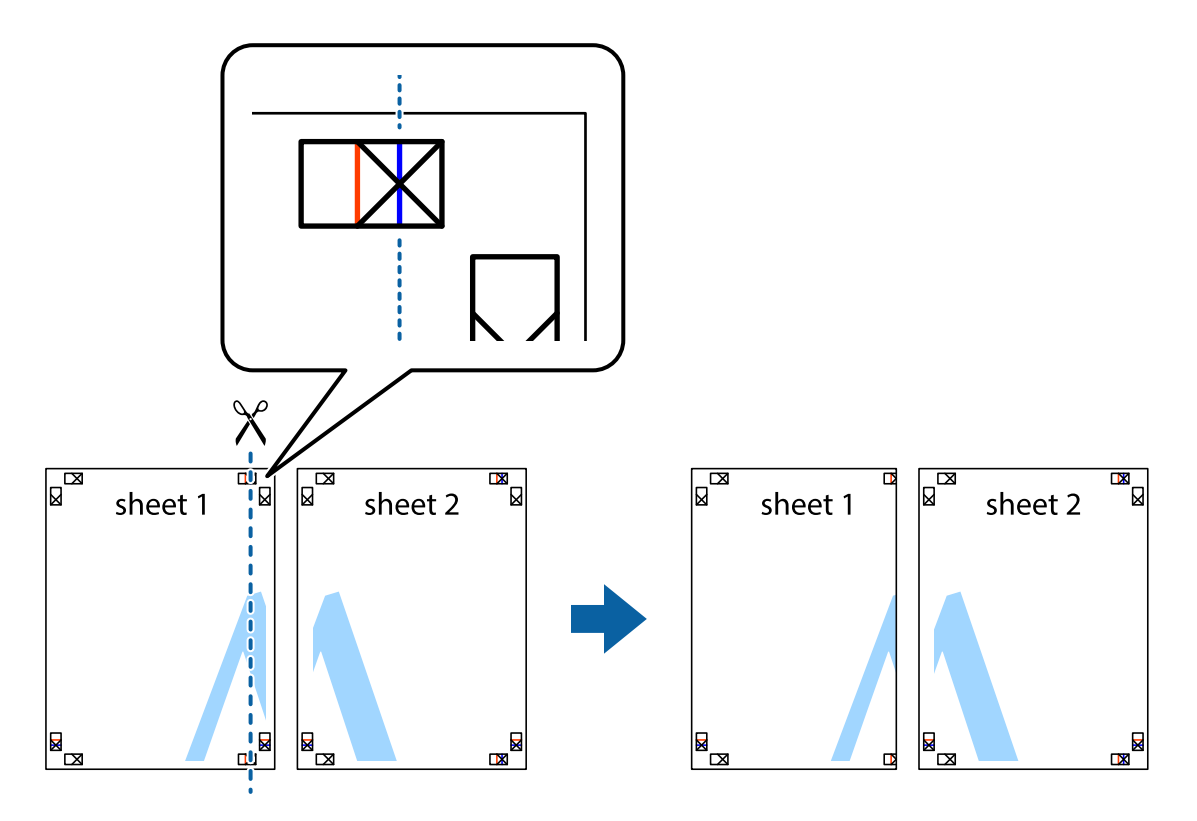

2. Sheet 1 kenarını Sheet 2 üstüne yerleştirip, çarpı işaretlerini hizalayın ve ardından iki sayfayı arkadan geçici olarak bantlayın.

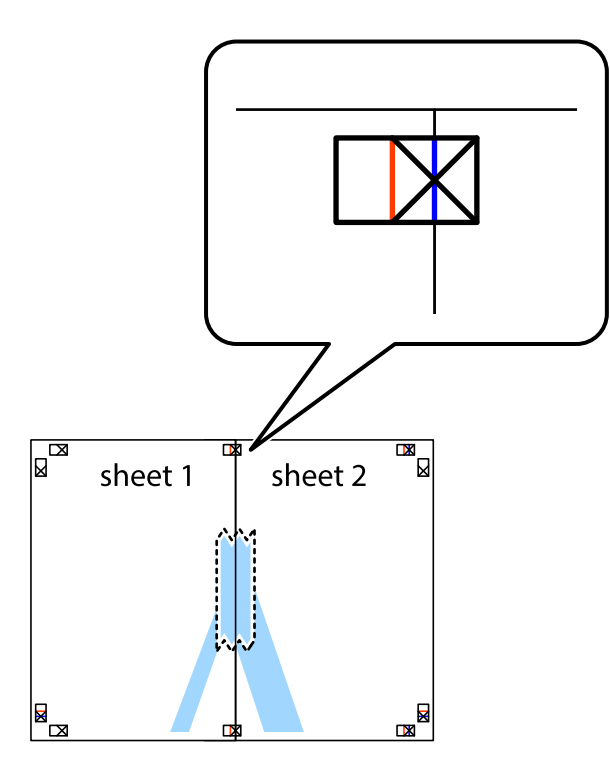

3. Hizalama işaretlerindeki kırmızı dikey çizgi boyunca bantlı sayfaları ikiye kesin (bu sefer çarpı işaretlerinin solundaki çizgi).

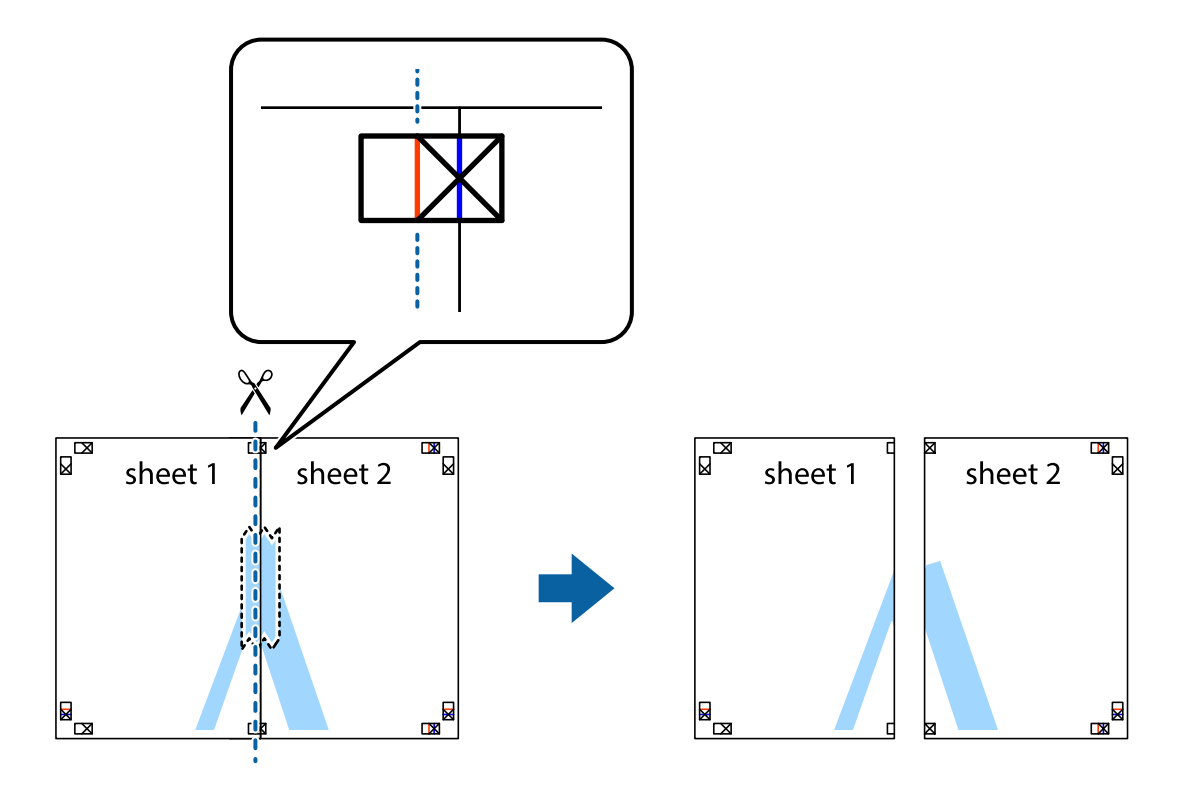

4. Sayfaları arkadan birbirine bantlayın.

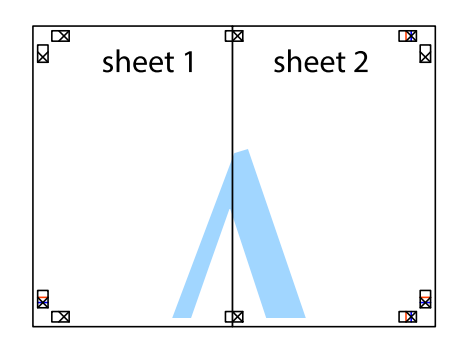

- 5. Sheet 3 ve Sheet 4'yı birbirine bantlamak için 1'den 4'e kadar olan adımları tekrarlayın.
- 6. Sol ve sağ çarpı işaretlerinin ortasından yatay mavi çizgi boyunca Sheet 1 ve Sheet 2 kenar boşluklarını kesin.

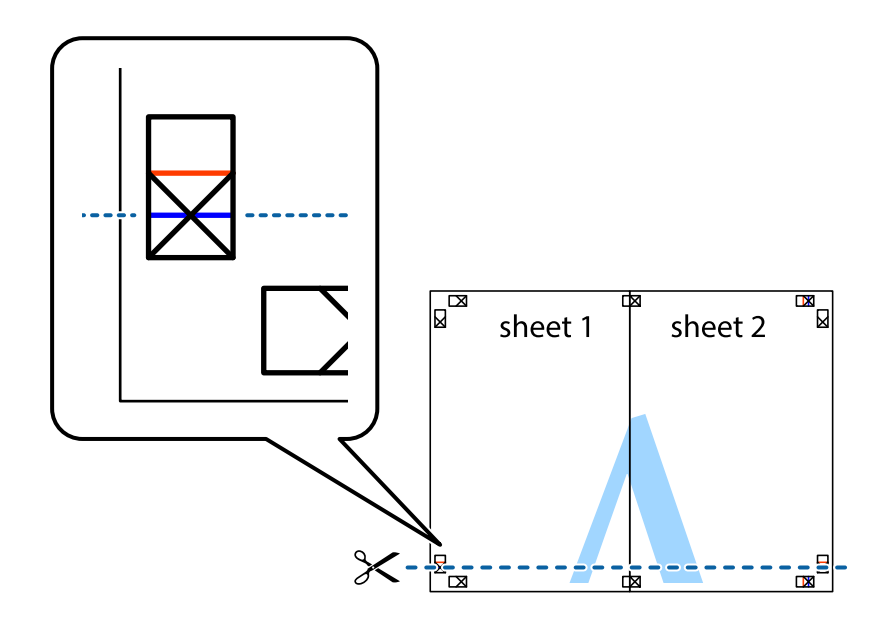

7. Sheet 1 ve Sheet 2 kenarını Sheet 3 ve Sheet 4 kenarına yerleştirin ve ardından çarpı işaretlerini hizalayıp, arkadan geçici olarak birbirine bantlayın.

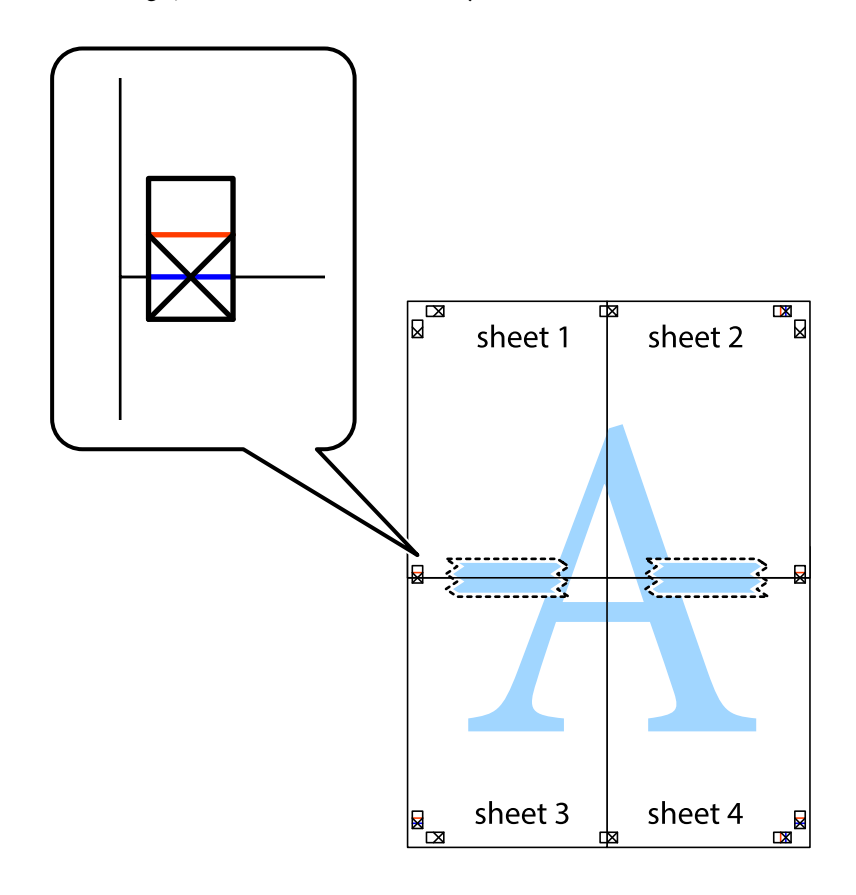

8. Hizalama işaretlerindeki kırmızı yatay çizgi boyunca bantlı sayfaları ikiye kesin (bu sefer çarpı işaretlerinin üstündeki çizgi).

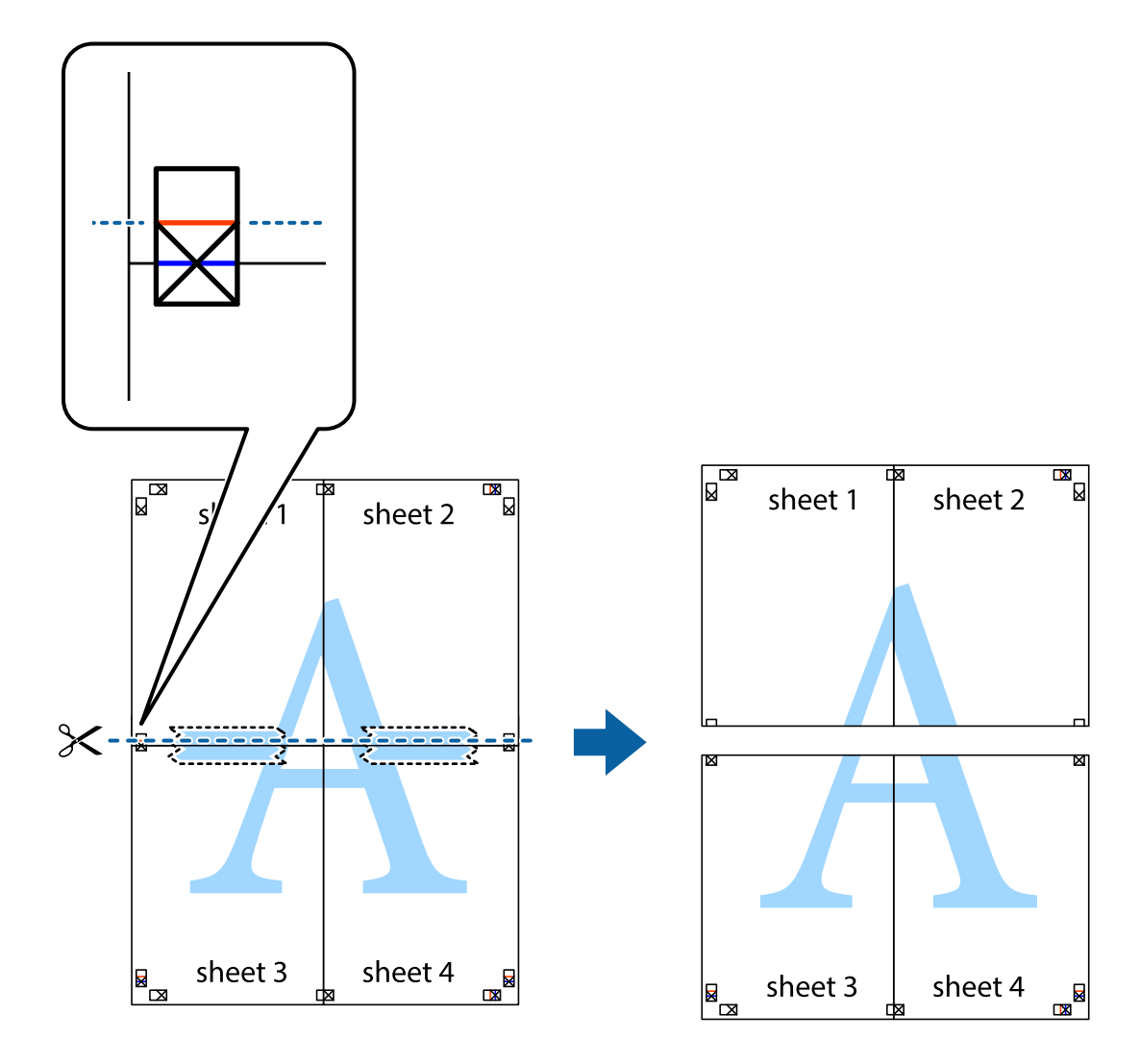

9. Sayfaları arkadan birbirine bantlayın.

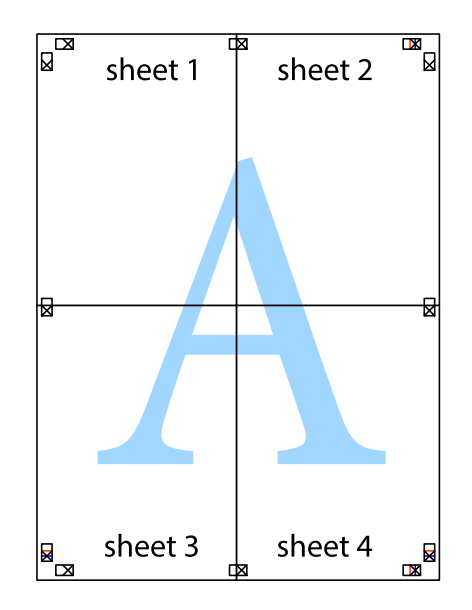

10. Kalan kenar boşluklarını dış kılavuz boyunca kesin.

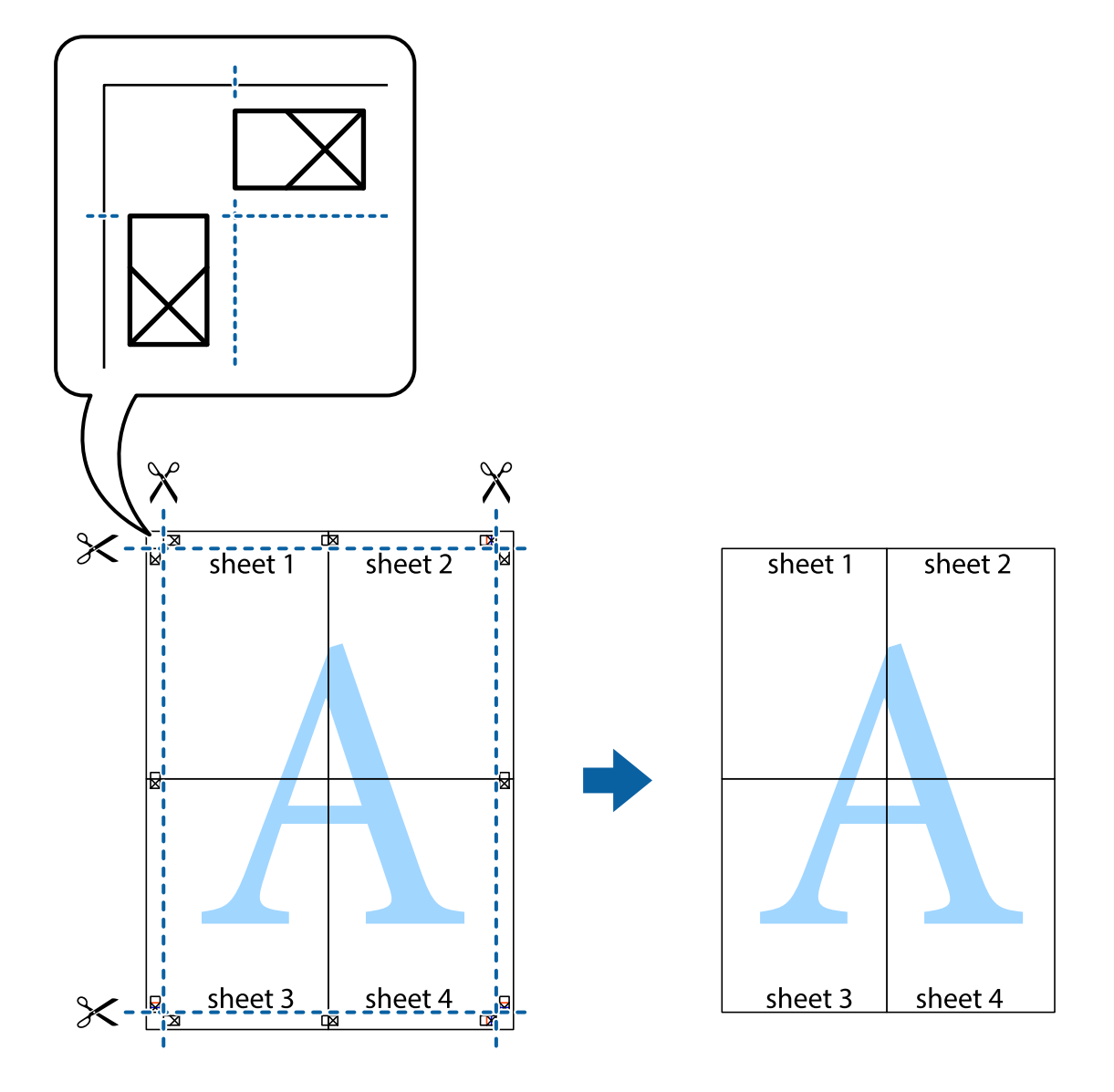

# **Üstbilgi ve Altbilgiyle Yazdırma**

Kullanıcı adı ve yazdırma tarihi gibi bilgileri üstbilgide veya altbilgide yazdırabilirsiniz.

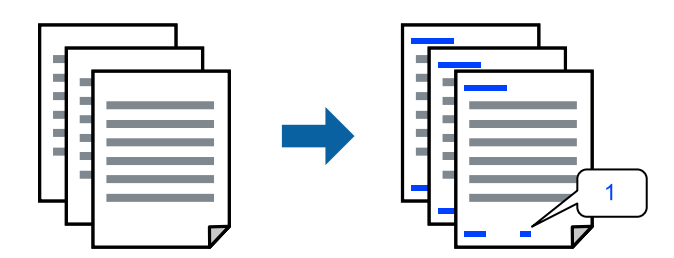

1. Yazıcı sürücüsünün **Daha Fazla Seçenek** sekmesinde, **Filigran Özellikleri** öğesini tıklatın ve sonra **Üstbilgi/ Altbilgi** onay kutusunu seçin.

2. **Ayarlar** öğesini seçin, yazdırmak istediğiniz öğeleri seçin ve OK tıklatın.

#### *Not:*

- ❏ İlk sayfa numarasını belirtmek için *Sayfa Numarası* öğesini üstbilgi veya altbilgide yazdırmak istediğiniz konumdan seçin ve sonra *Başlangıç numarası* içinde numarayı seçin.
- ❏ Metni üstbilgi veya altbilgide yazdırmak istiyorsanız, yazdırmak istediğiniz konumu seçin ve sonra *Metin* öğesini seçin. Yazdırmak istediğiniz metni metin giriş alanına girin.
- 3. **Ana** ve **Daha Fazla Seçenek** sekmelerinde diğer öğeleri gerektiği gibi ayarlayın ve sonra **Tamam** öğesini tıklatın.

["Ana Sekmesi" sayfa 37](#page-36-0)

["Daha Fazla Seçenek Sekmesi" sayfa 39](#page-38-0)

4. **Yazdır** öğesini tıklatın.

# **İlgili Bilgi**

- & ["Kağıt Yükleme" sayfa 29](#page-28-0)
- & ["Kolay Ayarları Kullanarak Yazdırma" sayfa 36](#page-35-0)

# **Filigran Yazdırma**

Çıktılarınızın üzerine "Gizli" veya kopyalama önleme deseni gibi bir filigran yazdırabilirsiniz. Kopyalama önleme deseni yazdırırsanız, orijinali kopyalarından ayırmak için fotokopi çekildiğinde gizli harfler görünür.

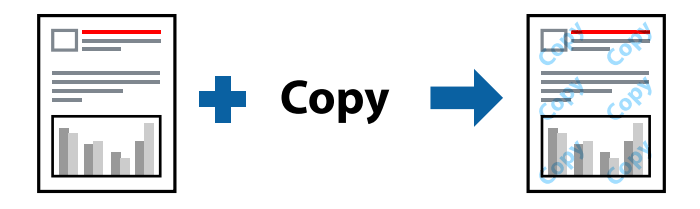

Kopyalama Koruması Deseni aşağıdaki koşullar altında kullanılabilir:

- ❏ Kağıt Türü: Düz, Letterhead, Recycled, Renk, Preprinted, Yarı Kalın, Thick paper1, Thick paper2, Etiketler veya Özel
- ❏ Kalite: İyi

## *Not:*

Ayrıca kendi filigranınızı veya kopyalama önleme deseninizi de ekleyebilirsiniz.

- 1. Yazıcısı sürücüsünün **Daha Fazla Seçenek** sekmesinde, **Filigran Özellikleri** öğesine tıklayın ve sonra Kopyalama Koruması Deseni veya Filigran öğesini seçin.
- 2. Desenin veya işaretin boyut, yoğunluk veya konumu gibi ayrıntılarının değiştirmek için **Ayarlar** öğesini tıklatın.
- 3. **Ana** ve **Daha Fazla Seçenek** sekmelerinde diğer öğeleri gerektiği gibi ayarlayın ve sonra **Tamam** öğesini tıklatın.

["Ana Sekmesi" sayfa 37](#page-36-0)

["Daha Fazla Seçenek Sekmesi" sayfa 39](#page-38-0)

4. **Yazdır** öğesine tıklayın.

# **İlgili Bilgi**

- & ["Kağıt Yükleme" sayfa 29](#page-28-0)
- & ["Kolay Ayarları Kullanarak Yazdırma" sayfa 36](#page-35-0)

# **Parolayla Korunan Dosyaları Yazdırma**

Yazdırma işi için bir parola ayarlayabilirsiniz, böylece yalnızca yazıcının kontrol panelinden parola girildikten sonra yazdırmayı başlatır.

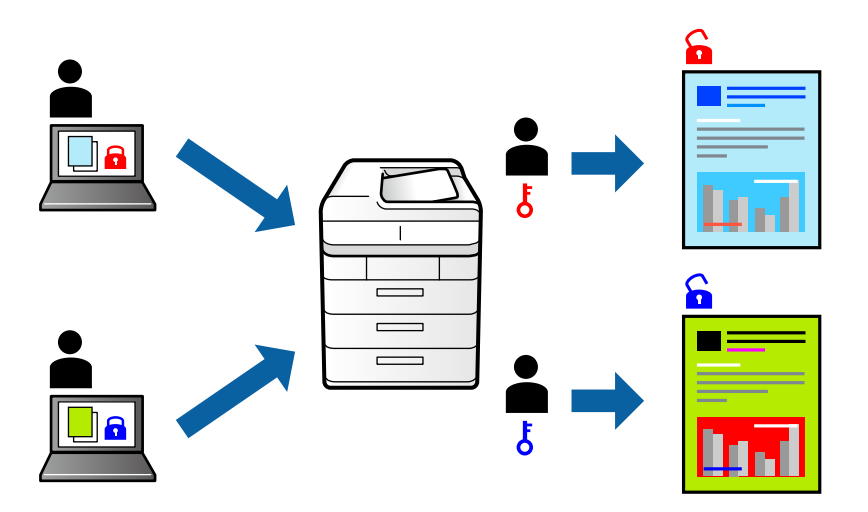

- 1. Yazıcı sürücüsünün **Daha Fazla Seçenek** sekmesinde, **İş Türü** öğesinde **Gizli İş** öğesini seçin ve sonra parolayı girin.
- 2. **Ana** ve **Daha Fazla Seçenek** sekmelerinde diğer öğeleri gerektiği gibi ayarlayın ve sonra **Tamam** öğesini tıklatın.

["Ana Sekmesi" sayfa 37](#page-36-0) ["Daha Fazla Seçenek Sekmesi" sayfa 39](#page-38-0)

- 3. **Yazdır** öğesini tıklatın.
- 4. İşi yazdırmak için yazıcının kontrol panelinin ana ekranında **Dâhilî Bellekten Yazdır** öğesini seçin. Yazdırmak istediğiniz işi seçin ve sonra parolayı girin.

- & ["Kağıt Yükleme" sayfa 29](#page-28-0)
- & ["Kolay Ayarları Kullanarak Yazdırma" sayfa 36](#page-35-0)

# **Ek Kopyalar Yazdırmadan Önce Bir Kopya Yazdırma**

Çok sayıda belge yazdırırken, içeriği kontrol etmek için bir kopya yazdırabilirsiniz. İkinci kopyayı yaptıktan sonra yazdırmak için yazıcının kontrol panelini çalıştırın. Bu özellik, isteğe bağlı bir HDD takıldığında kullanılabilir.

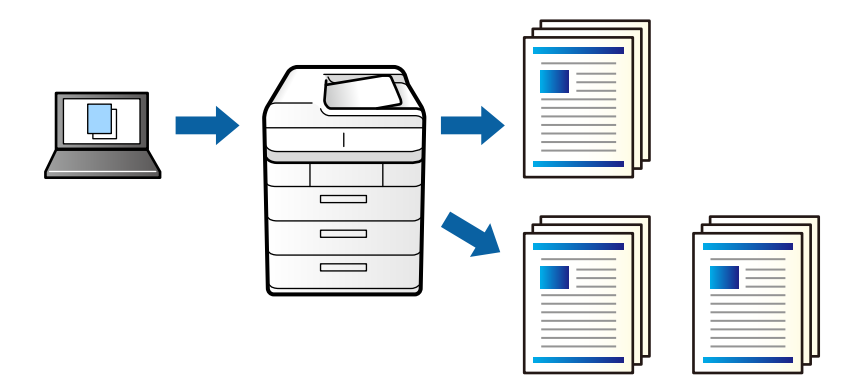

- 1. Yazıcı sürücüsünün **Daha Fazla Seçenek** sekmesinde, **Doğrulama İşi** öğesini **İş Türü** ayarı olarak seçin.
- 2. **Ayarlar** öğesini tıklatın, **Kullanıcı Adı** ve **İş Adı** değerlerini girin ve sonra **Tamam** öğesine tıklayın. Yazıcının kontrol panelindeki iş adını kullanarak işi tanımlayabilirsiniz.
- 3. **Ana** ve **Daha Fazla Seçenek** sekmelerinde diğer öğeleri gerektiği gibi ayarlayın ve sonra **Tamam** öğesini tıklatın.

["Ana Sekmesi" sayfa 37](#page-36-0)

["Daha Fazla Seçenek Sekmesi" sayfa 39](#page-38-0)

4. **Yazdır** öğesini tıklatın.

Yalnızca bir kopya yazdırılır ve yazdırma işi yazıcının belleğinde depolanır.

Yazıcı kapatıldığında depolanan iş silinir.

- 5. İşi yazdırmak için yazıcının kontrol panelinin ana ekranında **Dâhilî Bellekten Yazdır** öğesini seçin.
- 6. Yazdırmak istediğiniz işi seçin.

Listeden Kullanıcıyı ve ardından, işi seçin. Bir parola girmeniz isteniyorsa yazıcı sürücüsünde ayarladığınızı girin.

7. İş ayrıntıları görüntülenirse, bu ekranı kapatın ve **Yazdır** öğesini seçin.

*Not:* İşi silmek için *Sil* öğesini seçin.

- & ["Kağıt Yükleme" sayfa 29](#page-28-0)
- & ["Kolay Ayarları Kullanarak Yazdırma" sayfa 36](#page-35-0)
- & ["sabit disk birimi \(HDD\)" sayfa 165](#page-164-0)

# **Yazıcının Belleğinde Yazdırma İşleri Depolama ve Yeniden Yazdırma**

Yazdırma işini yazıcının belleğinde depolamanızı sağlar. Yazıcının kontrol panelinden çalıştırarak yazdırmayı başlatabilirsiniz. Bu özellik, isteğe bağlı bir HDD takıldığında kullanılabilir.

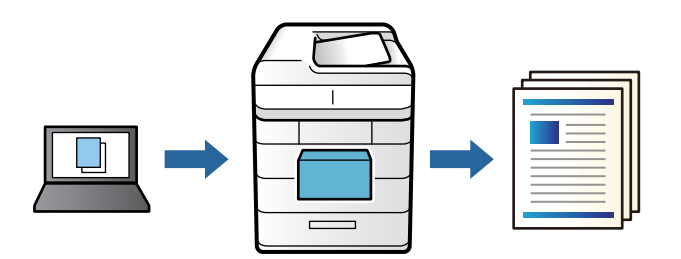

- 1. Yazıcı sürücüsünün **Daha Fazla Seçenek** sekmesinde, **Yeniden Basma İşi** öğesini **İş Türü** ayarı olarak seçin.
- 2. **Ayarlar** öğesini tıklatın, **Kullanıcı Adı** ve **İş Adı** değerlerini girin ve sonra **Tamam** öğesine tıklayın. Yazıcının kontrol panelindeki iş adını kullanarak işi tanımlayabilirsiniz.
- 3. **Ana** ve **Daha Fazla Seçenek** sekmelerinde diğer öğeleri gerektiği gibi ayarlayın ve sonra **Tamam** öğesini tıklatın.

["Ana Sekmesi" sayfa 37](#page-36-0) ["Daha Fazla Seçenek Sekmesi" sayfa 39](#page-38-0)

- 4. **Yazdır** öğesini tıklatın.
- 5. İşi yazdırmak için yazıcının kontrol panelinin ana ekranında **Dâhilî Bellekten Yazdır** öğesini seçin.
- 6. Yazdırmak istediğiniz işi seçin.

Listeden Kullanıcıyı ve ardından, işi seçin. Bir parola girmeniz isteniyorsa yazıcı sürücüsünde ayarladığınızı girin.

7. İş ayrıntıları görüntülenirse, bu ekranı kapatın ve **Yazdır** öğesini seçin.

*Not:* İşi silmek için *Sil* öğesini seçin.

- & ["Kağıt Yükleme" sayfa 29](#page-28-0)
- & ["Kolay Ayarları Kullanarak Yazdırma" sayfa 36](#page-35-0)
- & ["sabit disk birimi \(HDD\)" sayfa 165](#page-164-0)

# **Birden Fazla Dosyayı Birlikte Yazdırma**

İş Düzenleyici Lite farklı uygulamalar tarafından oluşturulan birden fazla dosyayı birleştirmenize ve tek bir yazdırma işi olarak yazdırmanıza imkan tanır. Çok sayfalı düzen ve 2 taraflı yazdırma gibi birleştirilmiş dosyalar için yazdırma ayarlarını belirtebilirsiniz.

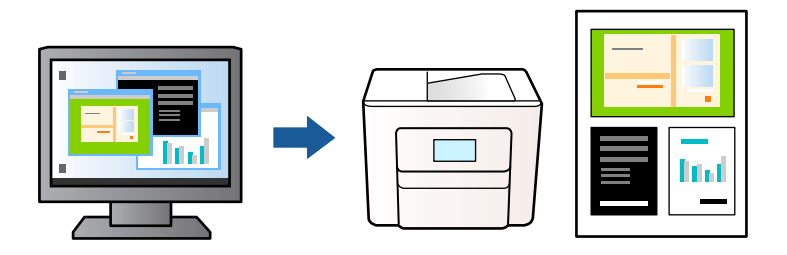

1. Yazıcı sürücüsünün **Ana** sekmesinde, **İş Düzenleyici Lite** öğesini seçin.

["Ana Sekmesi" sayfa 37](#page-36-0)

2. **Yazdır** öğesine tıklayın.

Yazdırmayı başlattığınızda, İş Düzenleyici Lite penceresi görüntülenir.

- 3. İş Düzenleyici Lite penceresi açıkken geçerli dosyayla birleştirmek istediğiniz dosyayı açın ve sonra yukarıdaki adımları tekrarlayın.
- 4. İş Düzenleyici Lite penceresinde Projeyi Yazdır Lite öğesine eklenmiş bir yazdırma işi seçtiğinizde sayfa düzenini değiştirebilirsiniz.
- 5. Yazdırmayı başlatmak için **Dosya** menüsünden **Yazdır** öğesine tıklayın.

## *Not:*

Tüm yazdırma verilerini Projeyi Yazdır öğesine eklemeden önce İş Düzenleyici Lite penceresini kapatırsanız geçerli olarak üzerinde çalıştığınız yazdırma işi iptal edilir. Geçerli işi kaydetmek için *Dosya* menüsünden *Kaydet* öğesine tıklayın. Kaydedilen dosyaların uzantısı "ecl"dir.

Bir Yazdırma Projesi açmak için Job Arranger Lite penceresini açmak için yazıcı sürücüsünün *Bakım* sekmesinde *İş Düzenleyici Lite* öğesine tıklayın. Daha sonra dosyayı seçmek için *Aç* menüsünden *Dosya* öğesini seçin.

# **İlgili Bilgi**

- & ["Kağıt Yükleme" sayfa 29](#page-28-0)
- & ["Kolay Ayarları Kullanarak Yazdırma" sayfa 36](#page-35-0)

# **Renk Evrensel Yazdırma Özelliği Kullanılarak Yazdırma**

Çıktılardaki metin ve görüntülerin görünürlüğünü iyileştirebilirsiniz.

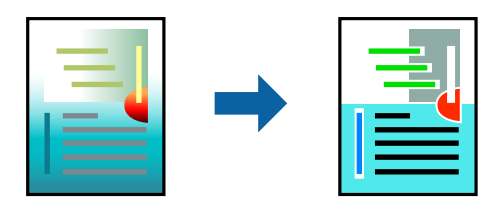

Renkli Evrensel Baskı yalnızca aşağıdaki ayarlar seçildiğinde kullanılabilir.

- ❏ Kağıt Türü: Düz, Letterhead, Recycled, Renk, Preprinted, Yarı Kalın, Thick paper1, Thick paper2, Etiketler veya Özel
- ❏ Kalite: İyi
- ❏ Renkli: Renk
- ❏ Uygulamalar: Microsoft® Office 2007 veya üstü
- ❏ Metin Boyutu: 96 punto veya daha az
- 1. Yazıcı sürücüsünün **Daha Fazla Seçenek** sekmesinde, **Renk Düzeltme** ayarında **Görüntü Seçenekleri** öğesini tıklatın.
- 2. **Renkli Evrensel Baskı** ayarından bir seçenek seçin.
- 3. Daha fazla ayar yapmak için **Pekiştirme Seçenekleri**.
- 4. **Ana** ve **Daha Fazla Seçenek** sekmelerinde diğer öğeleri gerektiği gibi ayarlayın ve sonra **Tamam** öğesini tıklatın.

["Ana Sekmesi" sayfa 37](#page-36-0) ["Daha Fazla Seçenek Sekmesi" sayfa 39](#page-38-0)

5. **Yazdır** öğesine tıklayın.

*Not:*

- ❏ Bazı karakterler "±" olarak görünen "+" gibi desenlerle değiştirilebilir.
- ❏ Uygulamaya özgü desenler ve alt çizgiler bu ayarlar kullanılarak yazdırılan içeriği değiştirebilir.
- ❏ Renkli Evrensel Baskı ayarları kullanılırken fotoğraflarda ve diğer görüntülerde yazdırma kalitesi azalabilir.
- ❏ Yazdırma Renkli Evrensel Baskı ayarları kullanılırken daha yavaştır.

# **İlgili Bilgi**

- & ["Kağıt Yükleme" sayfa 29](#page-28-0)
- & ["Kolay Ayarları Kullanarak Yazdırma" sayfa 36](#page-35-0)

# **Yazdırma Rengini Ayarlama**

Yazdırma işlemi için kullanılan renkleri ayarlayabilirsiniz. Bu ayarlamalar orijinal veriye uygulanmaz.

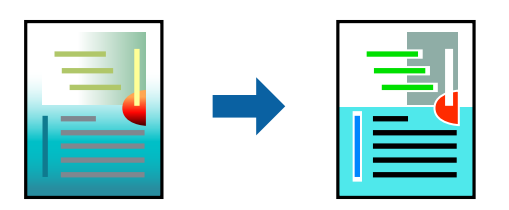

**PhotoEnhance** özelliği orijinal resim verisinin kontrastını, doygunluğunu ve parlaklığını otomatik olarak ayarlayarak daha net resimler ve daha canlı renkler üretir.

## *Not:*

*PhotoEnhance* konu konumunu analiz ederek rengi ayarlar. Bu nedenle eğer konu konumunu resmi küçülterek, büyüterek, kırparak veya döndürerek değiştirdiyseniz, renk beklenmeyen şekilde değişebilir. Resim odak dışındaysa, ton doğal olmayabilir. Renk değiştirilir veya yapay hale gelirse, *PhotoEnhance* dışında bir modda yazdırın.

- 1. Yazıcısı sürücüsünün **Daha Fazla Seçenek** sekmesinde, **Renk Düzeltme** ayarından renk düzeltme yöntemini seçin.
	- ❏ Otomatik: bu ayarla, kağıt türü ve yazdırma kalitesi ayarlarıyla eşleşen ton otomatik olarak ayarlanır.

❏ Özel: **Gelişmiş** öğesine tıklayarak kendi ayarlarınızı yapabilirsiniz.

2. **Ana** ve **Daha Fazla Seçenek** sekmelerinde diğer öğeleri gerektiği gibi ayarlayın ve sonra **Tamam** öğesini tıklatın.

["Ana Sekmesi" sayfa 37](#page-36-0)

["Daha Fazla Seçenek Sekmesi" sayfa 39](#page-38-0)

3. **Yazdır** öğesini tıklatın.

# **İlgili Bilgi**

- & ["Kağıt Yükleme" sayfa 29](#page-28-0)
- & ["Kolay Ayarları Kullanarak Yazdırma" sayfa 36](#page-35-0)

# **İnce Çizgileri Vurgulamak İçin Yazdırma**

Yazdırmak için çok ince olan çizgileri kalınlaştırabilirsiniz.

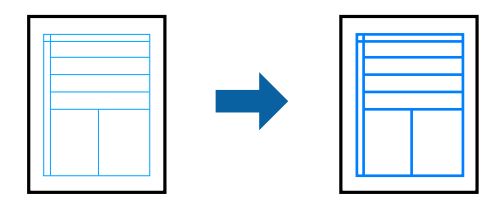

- 1. Yazıcı sürücüsünün **Daha Fazla Seçenek** sekmesinde, **Renk Düzeltme** ayarında **Görüntü Seçenekleri** öğesine tıklayın.
- 2. **İnce Çizgileri Vurgula** öğesini seçin.
- 3. **Ana** ve **Daha Fazla Seçenek** sekmelerinde gerektiği gibi diğer öğeleri ayarlayın ve sonra **Tamam** öğesine tıklayın.

["Ana Sekmesi" sayfa 37](#page-36-0)

["Daha Fazla Seçenek Sekmesi" sayfa 39](#page-38-0)

4. **Yazdır** öğesine tıklayın.

- & ["Kağıt Yükleme" sayfa 29](#page-28-0)
- & ["Kolay Ayarları Kullanarak Yazdırma" sayfa 36](#page-35-0)

# **Bir Katmanla Yazdırma**

Bu özellik, belgeleri yazıcınıza önceden kaydettiğiniz form şablonlarına yazdırmanızı sağlar.

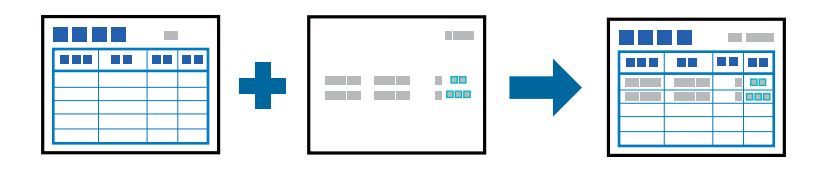

*Not:*

Bu talimatlarda bahsedilen uygulama Microsoft WordPad'dir. Diğer uygulamalardan yazdırırken gerçek prosedür biraz değişebilir.

- 1. Yazıcı sürücüsünün **Daha Fazla Seçenek** sekmesinde **Ek Ayarlar** kısmından **Filigran Özellikleri** öğesini seçin.
- 2. **Form Yerpaylaşımı** seçeneğini ve ardından **Ayarlar** seçeneğini tıklatın.
- 3. Form veri kutusunda bir form verisi seçin, Katmanlama listesinde **Yerpaylaşma** veya **Altına Koyma** öğesini seçip **Tamam** öğesine tıklayın.
- 4. **Tamam** öğesini tıklatın.
- 5. Belgeyi form verileriyle yazdırmak için **Yazdır** öğesine tıklayın.

# **İlgili Bilgi**

- & ["Kağıt Yükleme" sayfa 29](#page-28-0)
- & ["Kolay Ayarları Kullanarak Yazdırma" sayfa 36](#page-35-0)

# *Bir Katman Oluşturma*

*Not:*

- ❏ Katman veya altlık verileri oluşturmak için, öncelikle EPSON FormOverlayUTL yardımcı programını yüklemeniz gerekir.
- ❏ En son uygulamaları Epson web sitesinden indirebilirsiniz.

[http://www.epson.com](http://www.epson.com/)

- 1. Bir uygulama kullanarak katman verisi olacak şekilde verileri açın.
- 2. Dosya menüsünden **Yazdır** öğesini ve EPSON FormOverlayUTL öğesini seçin, ardından **Tercihler** öğesine tıklayın.
- 3. **Basic Settings** sekmesi > **Form Overlay** > **Create Overlay Data** öğesinde, **More Settings** öğesine tıklayın. Form Oluştur iletişim kutusu görünür.

4. Form veri kutusuna form adını ve Açıklama kutusuna açıklamasını yazın.

*Not:* Aşağıdaki 9 karakter form adları için kullanılamaz: \ / : \* ? " < > |.

5. Katmanın belgenin ön planı mı yoksa arka planı mı olarak yazdırılacağını belirtmek için **Foreground Document** veya **Background Document** öğesini seçin, ardından **OK** öğesine tıklayın.

- <span id="page-61-0"></span>6. Kağıt boyutu, baskı kalitesi veya yönlendirme gibi diğer ayarlar için uygun ayarları yapın.
- 7. **OK** öğesini tıklatın.
- 8. Form verileri oluşturmak için **Print** öğesine tıklayın.

*Not:*

Oluşturduğunuz katman form verisinin ayarlarını değiştirmek için, 1. ve 2. adımları ve *Basic Settings* sekmesi > *Form Overlay* > *Create Overlay Data* öğesindeki ayarları yaptıktan sonra, *Edit Form* öğesine tıklayın.

# **PostScript Yazıcı Sürücüsünü Kullanarak Bir Belge Yazdırma (Windows)**

PostScript Yazıcı Sürücüsü, bir PostScript Sayfa Açıklaması Dili kullanarak yazdırma komutlarını bir yazıcıya çıkaran bir sürücüdür.

1. Yazdırmak istediğiniz dosyayı açın.

Henüz kağıt yüklü değilse yazıcıya kağıt yükleyin.

- 2. **Dosya** menüsünden **Yazdır** veya **Yazdırma Ayarı** öğesini seçin
- 3. Yazıcınızı seçin.
- 4. Yazıcı sürücüsü penceresine erişim için **Tercihler** veya **Özellikler** öğesini seçin.

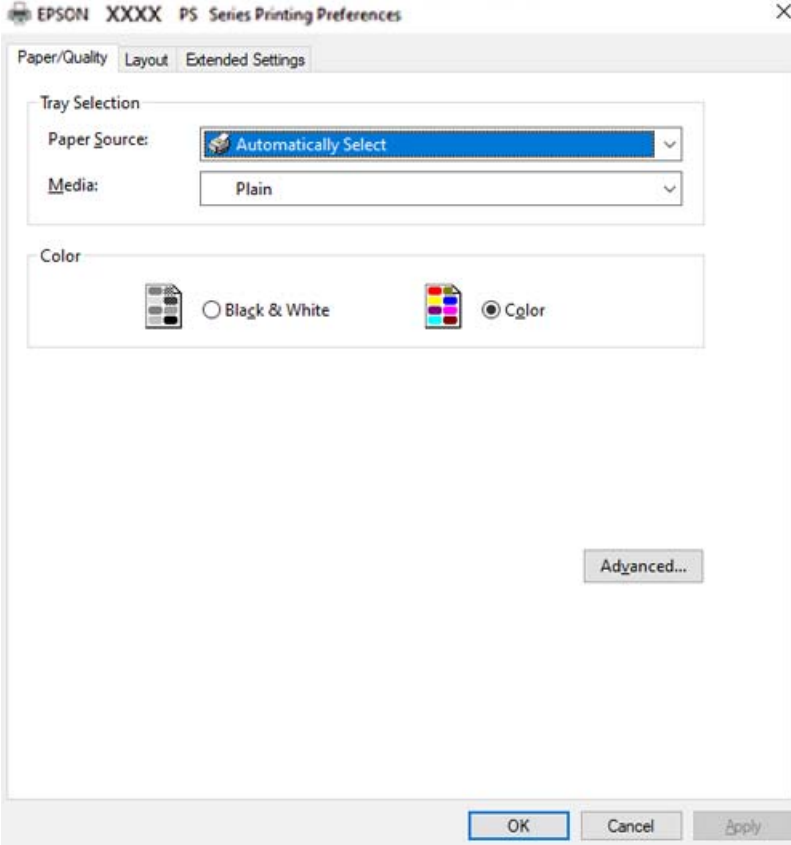

5. Ayarları gerektiği gibi değiştirin.

Ayrıntılar için yazıcı sürücüsünün menü seçeneklerine bakın.

- 6. Ayrıntılar için yazıcı sürücüsünü kapatmak için **OK** öğesini tıklatın.
- 7. **Yazdır** öğesini tıklatın.

# **İlgili Bilgi**

- & ["Kullanılabilir Kağıtlar ve Kapasiteler" sayfa 182](#page-181-0)
- & ["Kağıt Yükleme" sayfa 29](#page-28-0)
- & ["Kağıt/Kalite Sekmesi" sayfa 64](#page-63-0)
- & ["Düzen Sekmesi" sayfa 64](#page-63-0)

# **PostScript Yazıcı Sürücüsüyle İsteğe Bağlı Cihaz Kullanma**

İsteğe bağlı cihazları kullanmak için PostScript yazıcı sürücüsünde ayarlar yapmanız gerekir.

# **Ayarlar**

❏ Windows 10/Windows Server 2019/Windows Server 2016

Başlat düğmesini tıklatın ve sonra **Donanım ve Ses** öğesinden **Windows Sistemi** > **Denetim Masası** > **Aygıt ve yazıcıları görüntüle**'yi seçin. Yazıcınıza sağ tıklayın veya basılı tutup **Yazıcı özellikleri**'ni seçin. **Aygıt Ayarları** sekmesinde, **Yüklenebilir Seçenekler** ayarında isteğe bağlı cihazı seçin.

❏ Windows 8.1/Windows 8/Windows Server 2012 R2/Windows Server 2012

**Donanım ve Ses** bölümünden **Masaüstü** > **Ayarlar** > **Denetim Masası** > **Aygıtları ve yazıcıları görüntüle** öğesini seçin. Yazıcınıza sağ tıklayın veya basılı tutup **Yazıcı özellikleri**'ni seçin. **Aygıt Ayarları** sekmesinde, **Yüklenebilir Seçenekler** ayarında isteğe bağlı cihazı seçin.

❏ Windows 7/Windows Server 2008 R2

Başlat düğmesine tıklayın ve **Denetim Masası** > **Aygıtları ve yazıcıları görüntüle** seçeneklerini **Donanım ve Ses** bölümünden seçin. Yazıcınızı sağ tıklatın ve **Yazıcı özellikleri** öğesini seçin. **Aygıt Ayarları** sekmesinde, **Yüklenebilir Seçenekler** ayarında isteğe bağlı cihazı seçin.

❏ Windows Vista/Windows Server 2008

Başlat düğmesine tıklayın ve **Donanım ve Ses** kısmında **Denetim Masası** > **Yazıcılar** öğesini seçin. Yazıcınızı sağ tıklatın ve **Özellikler** öğesini seçin. **Aygıt Ayarları** sekmesinde, **Yüklenebilir Seçenekler** ayarında isteğe bağlı cihazı seçin.

❏ Windows XP/Windows Server 2003 R2/Windows Server 2003

Başlat düğmesine tıklayın ve **Denetim Masası** > **Yazıcılar ve Diğer Donanım** > **Yazıcı ve Fakslar** öğesini seçin. Yazıcınızı sağ tıklatın ve **Özellikler** öğesini seçin. **Aygıt Ayarları** sekmesinde, **Yüklenebilir Seçenekler** ayarında isteğe bağlı cihazı seçin.

# **PostScript Yazıcı Sürücüsü İçin Menü Seçenekleri**

Bir uygulamada yazdırma penceresini açın, yazıcıyı seçin ve sonra yazıcı sürücüsü penceresine erişin.

*Not:* Menüler seçtiğiniz seçeneğe göre değişir.

# <span id="page-63-0"></span>*Kağıt/Kalite Sekmesi*

### Tepsi Seçimi:

Kağıt kaynağı ve ortamı seçin.

### Kağıt Kaynağı:

Kağıdın beslendiği kağıt kaynağını seçin.

Yazıcıda **Kâğıt Ayarı** içinde seçilen kağıt kaynağını otomatik seçmek için **Otomatik Seç** öğesini seçin.

# Ortam:

Yazdırdığınız kağıt türünü seçin. **Belirtilmemiş** öğesini seçerseniz, yazdırma, kağıt türünün yazıcı ayarlarında aşağıdaki şekilde ayarlandığı kağıt kaynağından gerçekleştirilir.

Düz, Letterhead, Recycled, Renk, Preprinted, Yarı Kalın, Kalın kağıt1, Kalın kağıt2, Etiketler, Coated, Zarf, veya Özel

Ancak kağıt, yazıcının **Oto Seçme Ayarları** içinde kapalı olarak ayarlanmış bir kağıt kaynağından beslenemez.

#### Renk:

Yazdırma işiniz için rengi seçin.

# *Düzen Sekmesi*

#### Yön:

Yazdırmak için kullanmak istediğiniz yönü seçin.

# Her İki Tarafa Yazdır:

2 taraflı yazdırma yapmanızı sağlar.

#### Sayfa Sırası:

En üst veya son sayfadan yazdırmayı seçin.

#### Sayfa Biçimi:

#### Yaprak Başına Sayfa Adedi:

Sayfa/Yaprak Düzeni:

Birden fazla sayfayı bir yaprağa yazdırırken sayfa düzenini belirtmenizi sağlar.

#### Kitapçık:

Kitapçık Ciltleme:

Kitapçık için ciltleme konumunu seçin.

### Kenarlıkları Çiz:

Bir sayfaya birçok sayfa yazdırırken veya bir kitapçık oluştururken her sayfa için bir kenar çizgisi yerleştirmek istiyorsanız bunu seçin.

# *Extended Settings Sekmesi*

#### Job Settings:

Yazıcı kullanımı yönetici tarafından kısıtlandıysa yazdırma hesabınızı yazıcı sürücüsünde kaydettikten sonra yapılabilir. Kullanıcı hesabınız için yöneticiye başvurun.

#### Save Access Control settings:

Bir kullanıcı adı ve parola girmenizi sağlar.

#### User Name:

Bir kullanıcı adı girin.

#### Password:

Bir parola girin.

## Reserve Job Settings:

Yazıcının belleğinde depolanan yazdırma işleri için ayarları yapın.

#### Reserve Job Settings:

**Reserve Job Settings**, **Verify Job**, **Re-Print Job** veya **Confidential Job** için ayarları yapmanızı sağlar.

#### Verify Job:

Birden fazla kopya yazdırırken, içeriği kontrol etmek için bir kopya yazdırmanızı sağlar. İkinci kopyadan sonra yazdırmak için yazıcının kontrol panelini çalıştırın.

## Re-Print Job:

Yazdırma işini yazıcının belleğinde depolamanızı sağlar. Yazıcının kontrol panelinden çalıştırarak yazdırmayı başlatabilirsiniz.

#### Confidential Job:

**Confidential Job** öğesini seçin ve parolayı girin. Yazıcı, yazıcının kontrol panelinde parolayı girene kadar yazdırmayacaktır.

#### Password:

Confidential Job parolasını girin.

### User Name:

Bir kullanıcı adı girin.

#### Job Name:

Bir iş adı girin.

# *Gelişmiş Seçenekler*

### Kağıt/Çıkış:

Kağıt boyutunu ve kopya sayısını seçin.

# Kağıt Boyutu:

Üzerine yazdırmak istediğiniz kağıt boyutunu seçin.

## Kopya Sayısı:

Yazdırmak istediğiniz kopya sayısını ayarlayın.

## Grafik:

Aşağıdaki menü öğelerini ayarlayın.

#### Baskı Kalitesi:

Yazdırmak için kullanmak istediğiniz yazdırma kalitesini seçin.

#### Görüntü Renk Yönetimi:

ICM yöntemini veya amacı seçin.

#### Ölçekleme:

Belgeyi küçültmenizi veya büyütmenizi sağlar.

### TrueType Yazı Tipi:

Yazı tipi yerine TrueType Yazı tipini ayarlar.

## Belge Seçenekleri:

# Gelişmiş Yazdırma Özellikleri:

Yazdırma özellikleri için ayrıntılı ayarlar yapmanızı sağlar.

# PostScript Seçenekleri:

İsteğe bağlı ayarlar yapmanızı sağlar.

# Yazıcı Özellikleri:

Aşağıdaki menü öğelerini ayarlayın.

### Color Mode:

Renkli veya tek renk yazdırmayı seçin.

### Ekran:

Tonlama üretilebilirliğine öncelik vermeyi ya da çözünürlüğü arttırmayı seçin.

## Sade Siyah Mod:

Yalnızca siyah toner kullanarak yazdırılıp yazdırılmayacağını seçin.

#### Press Simulation:

Ofset baskının CMYK rengini yeniden üreterek yazdırma yaptığınızda simüle etmek için bir CMYK rengi seçebilirsiniz.

<span id="page-66-0"></span>RITech:

Eğik çizgiler ve eğriler gibi basit çizgileri sorunsuz bir şekilde yazdırmak için Epson orijinal kontur düzeltme (RIT) özelliğini kullanabilirsiniz. Büyük karakterler yazdırılırken bu daha etkilidir.

# Toner Tasarruf Modu:

Tonerden tasarruf etmek için anahat dışındaki alanları inceltebilirsiniz. Bu özelliği, düzeni kontrol ederken olduğu gibi tonlama ve baskı kalitesi konusunda endişeleriniz yoksa kullanın.

# Rotate by 180º:

Yazdırma öncesinde verileri 180 derece döndürür.

Çıkış Yönü:

Kağıt besleyiciye yüklenen kağıdın yönüne göre kağıt çıkış yönünü ayarlayın.

# **Bilgisayardan Yazdırma — Mac OS**

# **Kolay Ayarları Kullanarak Yazdırma**

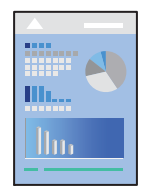

# *Not:*

Uygulamaya bağlı olarak işlemler ve ekranlar farklılık gösterebilir. Ayrıntılar için uygulamanın yardımına bakın.

- 1. Yazıcıya kağıt yükleyin. ["Kağıt Yükleme" sayfa 31](#page-30-0)
- 2. Yazdırmak istediğiniz dosyayı açın.
- 3. Yazdırma iletişimine ulaşmak için **Dosya** menüsünden **Yazdır** öğesini veya başka bir komut seçin. Gerekirse yazdırma penceresini genişletmek için Ayrıntıları Göster veya  $\nabla$  öğesine tıklayın.
- 4. Yazıcınızı seçin.

5. Açılır menüden **Yazdırma Ayarları** öğesini seçin.

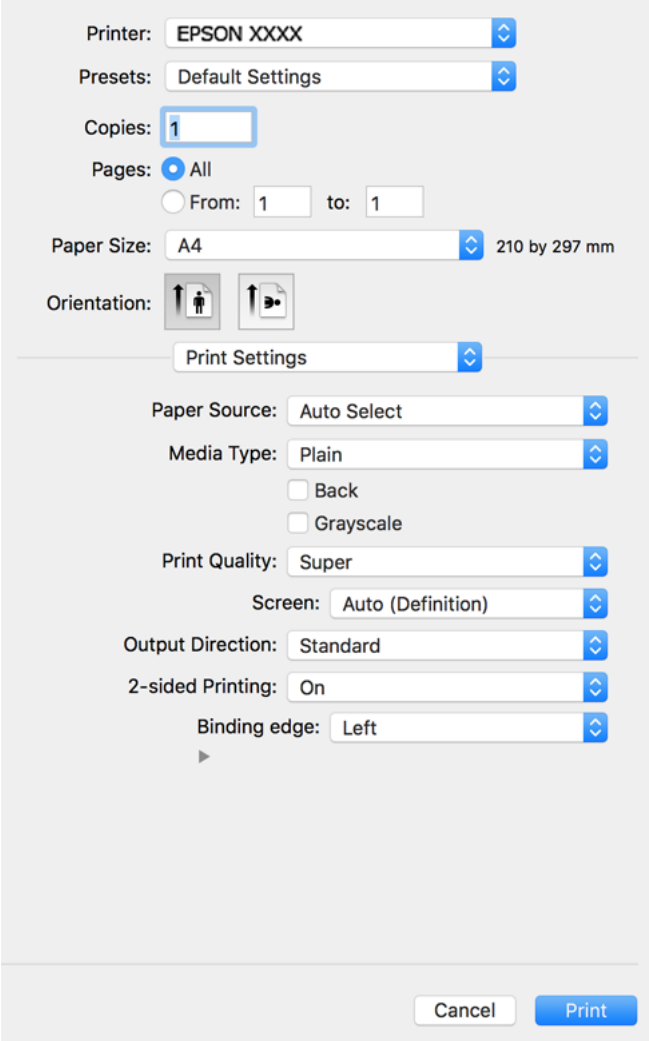

#### *Not:*

macOS Catalina (10.15) veya sonrası, macOS High Sierra (10.13), macOS Sierra (10.12), OS X El Capitan (10.11), OS X Yosemite (10.10), OS X Mavericks (10.9), OS X Mountain Lion (10.8) işletim sistemlerinde *Yazdırma Ayarları* menüsü görüntülenmiyorsa Epson yazıcı sürücüsü doğru şekilde yüklenmemiştir. Aşağıdaki menüden etkinleştirin.

Apple menüden *Sistem Tercihleri* > *Yazıcılar ve Tarayıcılar* (veya *Yazdır ve Tarama*, *Yazdır ve Faksla*) öğesini seçin, yazıcıyı kaldırın ve sonra yazıcıyı yeniden yükleyin. Yazıcı eklemek için aşağıdakileri takip edin.

["Yazıcı Ekleme \(Sadece Mac OS için\)" sayfa 97](#page-96-0)

macOS Mojave (10.14), TextEdit gibi Apple tarafından üretilen uygulamalarda *Yazdırma Ayarları*'e erişemez.

6. Ayarları gerektiği gibi değiştirin.

Ayrıntılar için yazıcı sürücüsünün menü seçeneklerine bakın.

7. **Yazdır** öğesini tıklatın.

#### *Not:*

Yazdırmayı iptal etmek istiyorsanız, bilgisayarda *Dok* içindeki yazıcı simgesini tıklatın. İptal etmek istediğiniz işi seçin ve sonra aşağıdakilerden birini yapın. Ancak, bir yazdırma işini tamamen yazıcıya gönderildikten sonra bilgisayardan iptal edemezsiniz. Bu durumda, yazıcının kontrol panelini kullanarak yazdırma işini iptal edin.

❏ OS X Mountain Lion (10.8) veya sonrası

 $\textit{I}$ lerleme göstergesi yanındaki  $\otimes$  düğmesine tıklayın.

 $\Box$  Mac OS X v10.6.8 ila v10.7.x *Sil*'e tıklayın.

# **İlgili Bilgi**

- & ["Kullanılabilir Kağıtlar ve Kapasiteler" sayfa 182](#page-181-0)
- & ["Yazdırma Ayarları İçin Menü Seçenekleri" sayfa 70](#page-69-0)

# *Yazıcı Sürücüsü İçin Menü Seçenekleri*

Bir uygulamada yazdırma penceresini açın, yazıcıyı seçin ve sonra yazıcı sürücüsü penceresine erişin.

# *Not:*

Menüler seçtiğiniz seçeneğe göre değişir.

## **Düzen İçin Menü Seçenekleri**

#### Sayfa/Yaprak:

Bir yaprağa yazdırılacak sayfa sayısını seçin.

## Düzen Yönü:

Sayfaların yazdırılacağı sırayı belirtin.

# Kenarlık:

Sayfaların çevresine bir kenarlık yazdırır.

#### Ters sayfa yönelimi:

Yazdırma öncesinde sayfaları 180 derece döndürür. Yazıcıya sabit yönde yüklenen zarf gibi kağıtlar üzerine yazdırma yaparken bu öğeyi seçin.

## Yatay döndür:

Bir görüntüyü yazdırmak için ayna görüntüsüne çevirir.

# **Renk Eşleme İçin Menü Seçenekleri**

#### ColorSync/EPSON Renk Kontrolleri:

Renk ayarlaması yöntemini seçin. Bu seçenekler, renkteki farkı minimuma indirmek için yazıcı ve bilgisayar ekranı arasındaki renkleri ayarlar.

## <span id="page-69-0"></span>**Kağıt İşleme İçin Menü Seçenekleri**

### Sayfaları harmanla:

Sırayla toplanan ve setler halinde sıralanan çok sayfalı belgeleri yazdırır.

#### Yazdırılacak Sayfalar:

Yalnızca tek sayfaları veya çift sayfaları yazdırmayı seçin.

## Sayfa Sırası:

En üstteki veya son sayfadan yazdırmayı seçin.

## Kağıt boyutuna göre ölçekle:

Yüklediğiniz kağıt boyutuna göre ölçekleyecek şekilde yazdırır.

❏ Hedef Kağıt Boyutu:

Üzerine yazdırılacak kağıt boyutunu seçin.

❏ Yalnızca aşağı ölçekle:

Yazdırma verisi yazıcıda yüklü kayıt boyutu için çok büyük olduğunda boyutu azaltmak istediğinizde bunu seçin.

# **Kapak Sayfası İçin Menü Seçenekleri**

#### Kapak Sayfası Yazdır:

Kapak sayfasının yazdırılıp yazdırılmayacağını seçin. Bir arka kapak eklemek istediğinizde, **Belge sonrası** öğesini seçin.

## Kapak Sayfası Türü:

Kapak sayfasının içeriğini seçin.

#### **Yazdırma Ayarları İçin Menü Seçenekleri**

## Kağıt Kaynağı:

Kağıdın beslendiği kağıt kaynağını seçin. Yazıcıdaki yazdırma ayarlarından seçilen kağıt kaynağını otomatik olarak seçmek için **Otomatik Seçim** öğesini seçin.

#### Ortam Türü:

Yazdırdığınız kağıt türünü seçin. **Unspecified** öğesini seçerseniz, yazdırma, kağıt türünün yazıcı ayarlarında aşağıdaki şekilde ayarlandığı kağıt kaynağından gerçekleştirilir.

Düz, Letterhead, Recycled, Color, Preprinted, Yarım kalın, Thick paper1, Thick paper2, Labels, Coated, Zarf veya Özel

Ancak kağıt, yazıcının **Oto Seçme Ayarları** içinde kapalı olarak ayarlanmış bir kağıt kaynağından beslenemez.

# Arka:

Her iki yüze otomatik olarak yazdırılamayan kağıdın arkasına yazdırmak istiyorsanız, elle yazdırın (etiket kağıdının veya zarfın arkasına yazdıramazsınız).

## Griölçek:

Siyah veya gri tonlarında yazdırmak istiyorsanız öğesini seçin.

## Baskı Kalitesi:

Yazdırmak için kullanmak istediğiniz yazdırma kalitesini seçin. Seçenekler kağıt türüne bağlı olarak değişir.

# Ekran:

Tonlama üretilebilirliğine öncelik vermeyi ya da çözünürlüğü arttırmayı seçin.

## Çıkış Yönü:

Kağıt besleyiciye yüklenen kağıdın yönüne göre kağıt çıkış yönünü ayarlayın.

# 2- taraflı Yazdırma:

Kağıdın her iki tarafına yazdırır. Cilt oluştururken **Kitapçık** öğesini seçin.

## Cilt payı:

Cilt kenarını belirtebilirsiniz.

Cilt kenar boşluğunu ayarlamak için  $\nabla$  öğesine tıklayın. Çok sayfalı bir belge yazdırırken, sayfanın ön veya arka tarafından yazdırmayı ayarlayabilirsiniz. **Kitapçık** öğesi **2- taraflı Yazdırma** içinde seçildiğinde, kitapçık ciltleme yöntemini seçmek için  $\blacktriangledown$  öğesine tıklayabilirsiniz.

#### **Renk Seçenekleri İçin Menü Seçenekleri**

## Manuel Ayarlar:

Rengi menüel ayarlar. **Gelişmiş Ayarlar** içinde ayrıntılı ayarları seçebilirsiniz.

# PhotoEnhance:

Orijinal resim verisinin kontrastını, doygunluğunu ve parlaklığını otomatik olarak ayarlayarak daha net resimler ve daha canlı renkler üretir.

## Kapalı (Renk Ayarı Kullanma):

Rengi herhangi bir şekilde geliştirmeden veya ayarlamadan yazdırın.

## **Kopyalama Koruması Deseni Ayarları İçin Menü Seçenekleri**

Orijinali kopyalarından ayırmak için fotokopileri çekildiğinde görünen gizli harflere sahip olacak şekilde belgeleri yazdırabilirsiniz.

## **Filigran Ayarları İçin Menü Seçenekleri**

Tarih gibi bir filigran seçebilir veya bir belgeyi "Gizli" olarak etiketleyebilir, düzeni ve yazı tipini düzenleyebilir ve yazdırabilirsiniz.

## **Üstbilgi/Altbilgi Ayarları İçin Menü Seçenekleri**

Kullanıcı adı ve yazdırma tarihi gibi bilgileri üstbilgide veya altbilgide yazdırabilirsiniz.

# **Uzantı Ayarları İçin Menü Seçenekleri**

İnce çizgiler ve karakterler için baskıyı keskinleştirebilirsiniz.

# **Gizli İş Ayarları İçin Menü Seçenekleri**

Yazdırma işi için bir parola ayarlayabilirsiniz, böylece yalnızca yazıcının kontrol panelinden parola girildikten sonra yazdırmayı başlatır.

# **Kolay Yazdırma İçin Yazdırma Önayarlarını Ekleme**

Yazıcı sürücüsünde kendi sık kullanılan yazdırma önayarınızı oluşturursanız, listeden önayarı seçerek kolayca yazdırabilirsiniz.

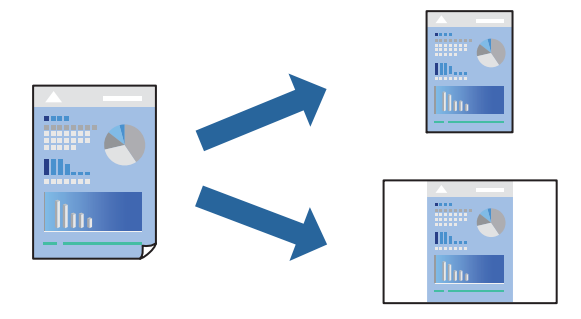

- 1. **Yazdırma Ayarları** ve **Düzen** (**Kağıt Boyutu**, **Ortam Türü** vb.) gibi her öğeyi ayarlayın.
- 2. Geçerli ayarları bir ön ayar olarak kaydetmek için **Önayarlar**'a tıklayın.
- 3. **OK**'a tıklayın.

### *Not:*

Eklenen bir önayarı silmek için *Ön Ayarlar* > *Ön Ayarları Göster* öğesine tıklayın, listeden silmek istediğiniz önayar adını seçin ve ardından silin.

## 4. **Yazdır** öğesine tıklayın.

Aynı ayarları kullanarak bir sonraki yazdırmak istediğinizde, kayıtlı önayar adını **Önayarlar**'dan seçin.

- & ["Kağıt Yükleme" sayfa 29](#page-28-0)
- & ["Kolay Ayarları Kullanarak Yazdırma" sayfa 67](#page-66-0)
# **2 Taraflı Yazdırma**

Kağıdın her iki tarafına yazdırabilirsiniz.

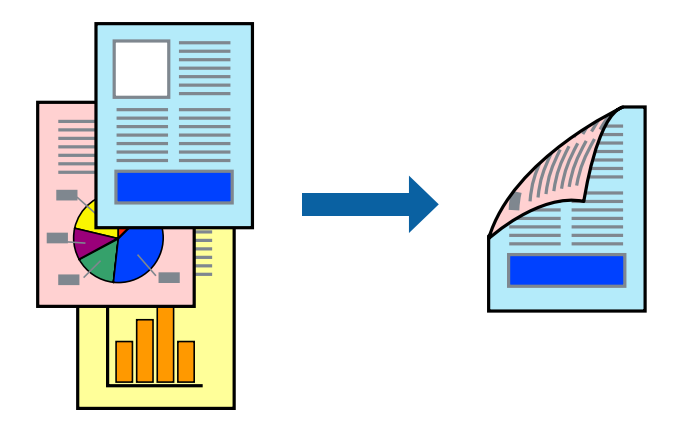

#### *Not:*

2 taraflı yazdırmaya uygun olmayan kağıt kullanmanız durumunda yazdırma kalitesi düşebilir ve kağıt sıkışmaları meydana gelebilir.

- ["2 Taraflı Otomatik Yazdırma İçin Kağıt" sayfa 184](#page-183-0)
- 1. Açılır menüden **Yazdırma Ayarları** öğesini seçin.
- 2. **2- taraflı Yazdırma** içinde **Açık** öğesini seçin.
- 3. Diğer öğeleri gerektiği gibi ayarlayın.
- 4. **Yazdır** öğesini tıklatın.

#### **İlgili Bilgi**

- & ["Kullanılabilir Kağıtlar ve Kapasiteler" sayfa 182](#page-181-0)
- & ["Kağıt Yükleme" sayfa 29](#page-28-0)
- & ["Kolay Ayarları Kullanarak Yazdırma" sayfa 67](#page-66-0)

# **Kitapçık Yazdırma**

Sayfaları yeniden sıralayarak ve çıktıyı katlayarak oluşturulabilecek bir kitapçık yazdırabilirsiniz.

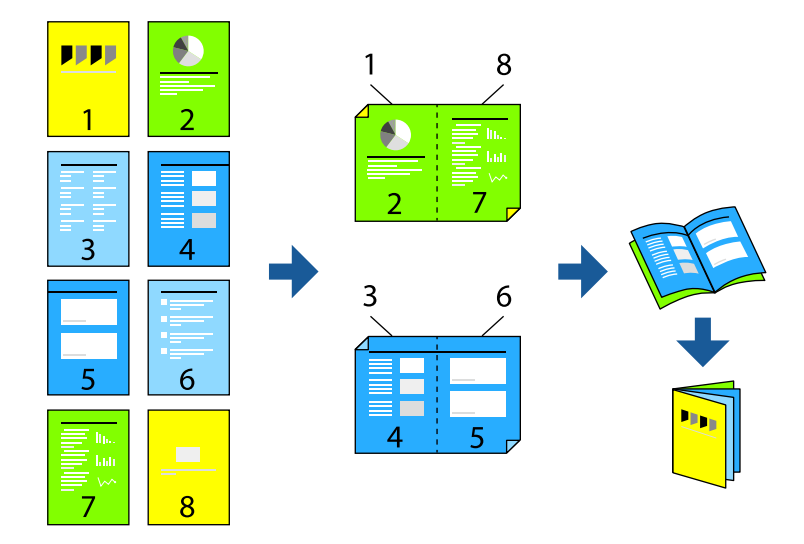

#### *Not:*

2 taraflı yazdırmaya uygun olmayan kağıt kullanmanız durumunda yazdırma kalitesi düşebilir ve kağıt sıkışmaları meydana gelebilir.

["2 Taraflı Otomatik Yazdırma İçin Kağıt" sayfa 184](#page-183-0)

- 1. Açılır menüden **Yazdırma Ayarları** öğesini seçin.
- 2. **2- taraflı Yazdırma** içinde **Kitapçık** öğesini seçin.
- 3. Cilt kenarını ayarlayın ve kitapçık cildini ayarlamak için  $\blacktriangledown$  öğesini seçin.
	- ❏ Ortadan Ciltleme: bu yöntemi yığınlanabilen ve kolayca ortadan katlanabilen az sayıda sayfa yazdırırken kullanın.
	- ❏ Yandan Ciltleme. Bu yöntemi bir kerede bir yaprak (dört sayfa) yazdırırken, her birini ortadan katlarken ve sonra bir cilt olarak birleştirirken kullanın.
- 4. Diğer öğeleri gerektiği gibi ayarlayın.
- 5. **Yazdır** öğesini tıklatın.

#### **İlgili Bilgi**

- & ["Kullanılabilir Kağıtlar ve Kapasiteler" sayfa 182](#page-181-0)
- & ["Kağıt Yükleme" sayfa 29](#page-28-0)
- & ["Kolay Ayarları Kullanarak Yazdırma" sayfa 67](#page-66-0)

# **Birden Fazla Sayfayı bir Sayfaya Yazdırma**

Birkaç sayfalık veriyi tek bir kağıda yazdırabilirsiniz.

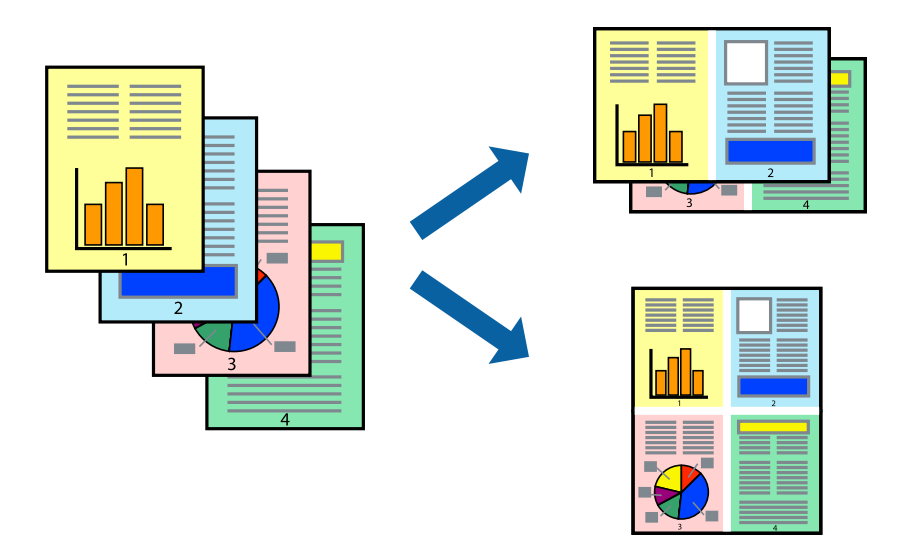

- 1. Açılır menüden **Düzen**'i seçin.
- 2. Sayfa sayısını **Yaprak Başına Sayfa Adedi**, **Yerleşim Yönü** (sayfa sırası) ve **Kenar** seçeneklerinden seçin. ["Düzen İçin Menü Seçenekleri" sayfa 69](#page-68-0)
- 3. Gereken diğer öğeleri ayarlayın.
- 4. **Yazdır** öğesine tıklayın.

#### **İlgili Bilgi**

- & ["Kağıt Yükleme" sayfa 29](#page-28-0)
- & ["Kolay Ayarları Kullanarak Yazdırma" sayfa 67](#page-66-0)

# **Kağıt Boyutuna Uydurarak Yazdırma**

Yazıcıya yüklediğiniz kağıt boyutunu Hedef Kağıt Boyutu ayarı olarak seçin.

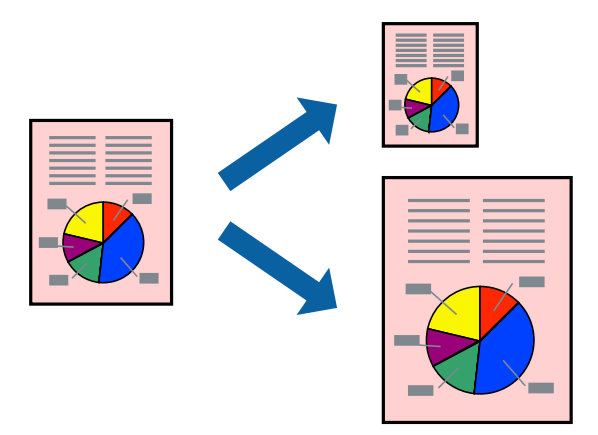

- 1. Uygulamada belirlediğiniz kağıt boyutunu **Kağıt Boyutu** ayarı olarak seçin.
- 2. Açılan menüden **Kağıt İşleme**'yi seçin.
- 3. **Kağıt boyutuna göre ölçekle**'yi seçin.
- 4. Yazıcıya yüklediğiniz kağıt boyutunu **Hedef Kağıt Boyutu** ayarı olarak seçin.
- 5. Gereken diğer öğeleri ayarlayın.
- 6. **Yazdır** öğesine tıklayın.

- & ["Kağıt Yükleme" sayfa 29](#page-28-0)
- & ["Kolay Ayarları Kullanarak Yazdırma" sayfa 67](#page-66-0)

# **Herhangi Bir Büyütme Oranında Küçültülmüş veya Büyütülmüş Belge Yazdırma**

Bir belgenin boyutunu belirli bir yüzde olarak küçültebilir veya büyütebilirsiniz.

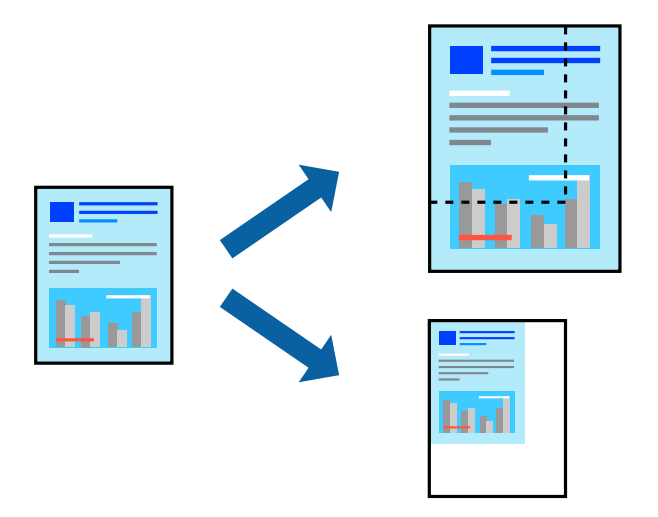

- 1. Yazdırma iletişimine ulaşmak için **Dosya** menüsünden **Yazdır** öğesini veya başka bir komut seçin.
- 2. Uygulamanın **Dosya** menüsünden **Sayfa Düzeni** öğesini seçin.
- 3. **Yazıcı**, **Kağıt Boyutu** öğelerini seçin, **Ölçek** içinde yüzdeyi girin ve sonra **OK**'a tıklayın. *Not:*

Uygulamada ayarladığınız kağıt boyutunu *Kağıt Boyutu* ayarı olarak seçin.

- 4. Gereken diğer öğeleri ayarlayın.
- 5. **Yazdır** öğesine tıklayın.

- & ["Kağıt Yükleme" sayfa 29](#page-28-0)
- & ["Kolay Ayarları Kullanarak Yazdırma" sayfa 67](#page-66-0)

# **Üstbilgi ve Altbilgiyle Yazdırma**

Kullanıcı adı ve yazdırma tarihi gibi bilgileri üstbilgide veya altbilgide yazdırabilirsiniz.

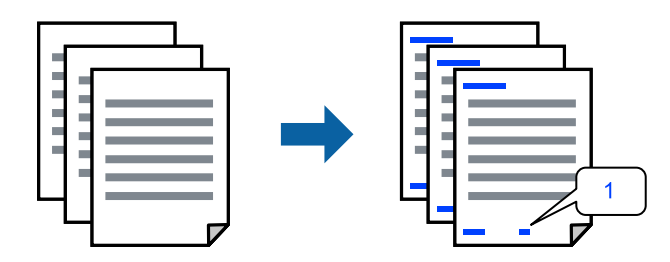

- 1. Açılır menüden **Üstbilgi/Altbilgi Ayarları** öğesini seçin.
- 2. Yazdırmak istediğiniz konumdan bir öğe seçin.
- 3. Diğer öğeleri gerektiği gibi ayarlayın.
- 4. **Yazdır** öğesini tıklatın.

#### **İlgili Bilgi**

- & ["Kağıt Yükleme" sayfa 29](#page-28-0)
- & ["Kolay Ayarları Kullanarak Yazdırma" sayfa 67](#page-66-0)

# **Filigran Yazdırma**

Çıktılarınızın üzerine "Gizli" veya kopyalama önleme deseni gibi bir filigran yazdırabilirsiniz. Kopyalama önleme deseni yazdırırsanız, orijinali kopyalarından ayırmak için fotokopi çekildiğinde gizli harfler görünür.

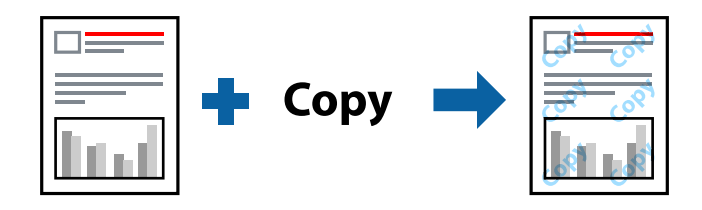

Kopyalama Koruması Deseni aşağıdaki koşullar altında kullanılabilir:

- ❏ Kağıt Türü: Düz, Preprinted, Letterhead, Color, Recycled, Yarım kalın, Thick paper1, Thick paper2, Labels, Coated, Zarf veya Özel
- ❏ Kalite: İyi

#### *Not:*

Ayrıca kendi kopyalama önleme deseninizi veya filigranınızı da yazdırabilirsiniz.

- 1. Açılır menüden **Kopyalama Koruması Deseni Ayarları** veya **Filigran Ayarları** öğesini seçin ve ardından, kopyalama önleme deseninin veya filigranın türünü seçin.
- 2. Düzenleri ve yazı tiplerini düzenleyin.
- 3. Diğer öğeleri gerektiği gibi ayarlayın.
- 4. **Yazdır** öğesine tıklayın.

- & ["Kağıt Yükleme" sayfa 29](#page-28-0)
- & ["Kolay Ayarları Kullanarak Yazdırma" sayfa 67](#page-66-0)

# **Parolayla Korunan Dosyaları Yazdırma**

Yazdırma işi için bir parola ayarlayabilirsiniz, böylece yalnızca yazıcının kontrol panelinden parola girildikten sonra yazdırmayı başlatır.

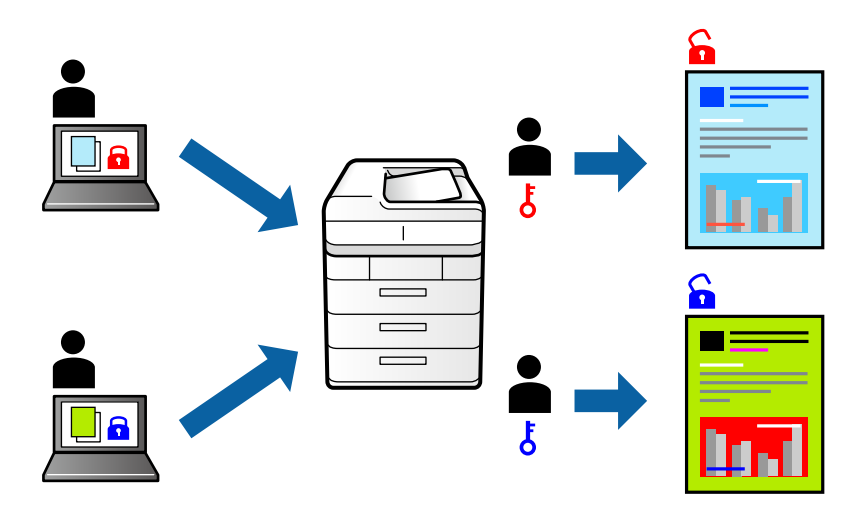

- 1. Açılır menüden **Gizli İş Ayarları** öğesini seçin.
- 2. **Gizli İş** öğesini seçin ve ardından kullanıcı adını, iş adını ve parolayı girin.
- 3. Diğer öğeleri gerektiği gibi ayarlayın.
- 4. **Yazdır** öğesini tıklatın.
- 5. İşi yazdırmak için yazıcının kontrol panelinin ana ekranında **Dâhilî Bellekten Yazdır** öğesini seçin. Yazdırmak istediğiniz işi seçin ve sonra parolayı girin.

#### **İlgili Bilgi**

- & ["Kağıt Yükleme" sayfa 29](#page-28-0)
- & ["Kolay Ayarları Kullanarak Yazdırma" sayfa 67](#page-66-0)

# **Yazdırma Rengini Ayarlama**

Yazdırma işlemi için kullanılan renkleri ayarlayabilirsiniz. Bu ayarlamalar orijinal veriye uygulanmaz.

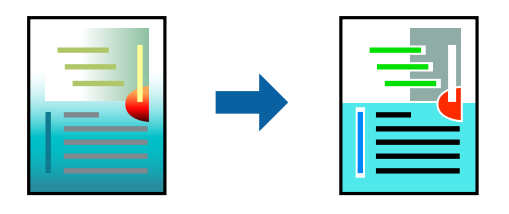

**PhotoEnhance** özelliği orijinal resim verisinin kontrastını, doygunluğunu ve parlaklığını otomatik olarak ayarlayarak daha net resimler ve daha canlı renkler üretir.

#### *Not:*

*PhotoEnhance* konu konumunu analiz ederek rengi ayarlar. Bu nedenle eğer konu konumunu resmi küçülterek, büyüterek, kırparak veya döndürerek değiştirdiyseniz, renk beklenmeyen şekilde değişebilir. Resim odak dışındaysa, ton doğal olmayabilir. Renk değiştirilir veya yapay hale gelirse, *PhotoEnhance* dışında bir modda yazdırın.

- 1. Açılır menüden **Renk Eşleme** öğesini ve ardından **EPSON Renk Kontrolleri** öğesini seçin.
- 2. Açılır menüden **Renk Seçenekleri** öğesini ve ardından mevcut seçeneklerden birini seçin.
- 3. **Gelişmiş Ayarlar** seçeneğinin yanında bulunan oka tıklayın ve gerekli ayarlamaları yapın.
- 4. Gereken diğer öğeleri ayarlayın.
- 5. **Yazdır** öğesine tıklayın.

#### **İlgili Bilgi**

- & ["Kağıt Yükleme" sayfa 29](#page-28-0)
- & ["Kolay Ayarları Kullanarak Yazdırma" sayfa 67](#page-66-0)

# **İnce Çizgileri Vurgulamak İçin Yazdırma**

Yazdırmak için çok ince olan çizgileri kalınlaştırabilirsiniz.

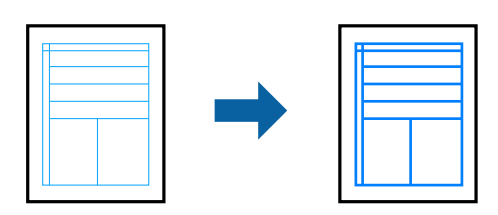

- 1. Açılır menüden **Uzantı Ayarları** öğesini seçin.
- 2. **İnce Çizgileri Vurgula** öğesini etkinleştirin.
- 3. Diğer öğeleri gerektiği gibi ayarlayın.
- 4. **Yazdır** öğesini tıklatın.

- <span id="page-79-0"></span>& ["Kağıt Yükleme" sayfa 29](#page-28-0)
- & ["Kolay Ayarları Kullanarak Yazdırma" sayfa 67](#page-66-0)

# **Mac OS'da PostScript Yazıcı Sürücüsünden Yazdırma**

PostScript Yazıcı Sürücüsü, bir PostScript Sayfa Açıklaması Dili kullanarak yazdırma komutlarını bir yazıcıya çıkaran bir sürücüdür.

1. Yazdırmak istediğiniz dosyayı açın.

Henüz kağıt yüklü değilse yazıcıya kağıt yükleyin.

2. **Dosya** menüsünden **Yazdır** veya **Yazdırma Ayarı** öğesini seçin.

Gerekirse yazdırma penceresini genişletmek için Ayrıntıları Göster veya  $\blacktriangledown$  öğesine tıklayın.

- 3. Yazıcınızı seçin.
- 4. Açılan menüden **Yazdırma Özellikleri**'ni seçin.

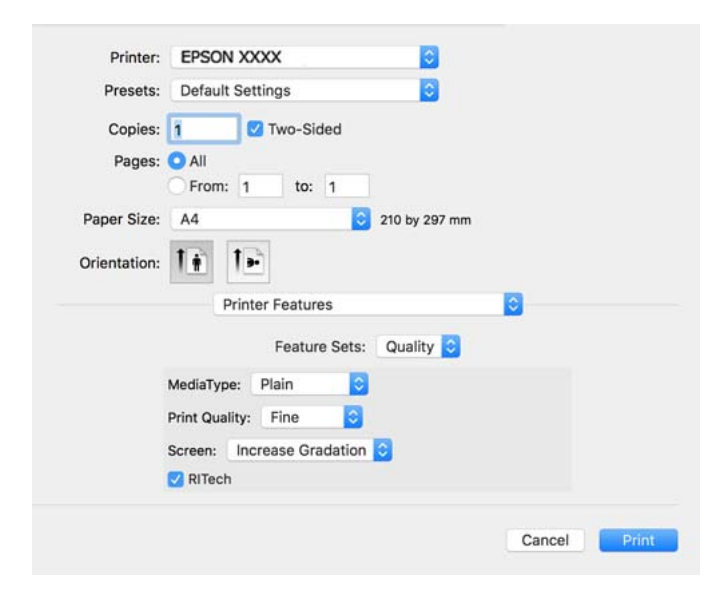

5. Ayarları gerektiği gibi değiştirin.

Ayrıntılar için yazıcı sürücüsünün menü seçeneklerine bakın.

6. **Yazdır** öğesine tıklayın.

#### **İlgili Bilgi**

- & ["Kullanılabilir Kağıtlar ve Kapasiteler" sayfa 182](#page-181-0)
- & ["Kağıt Yükleme" sayfa 29](#page-28-0)
- & ["Yazıcı Özellikleri İçin Menü Seçenekleri" sayfa 82](#page-81-0)

# **PostScript Yazıcı Sürücüsüyle İsteğe Bağlı Cihaz Kullanma**

İsteğe bağlı cihazlara PostScript yazıcı sürücüsünde ayarlar yapmanız gerekir.

Apple menüsünden **Sistem Tercihleri** > **Yazıcılar ve Tarayıcılar** (veya **Yazdır ve Tarama**, **Yazdır ve Faksla**) öğesini seçin ve sonra yazıcıyı seçin. **Seçenekler ve Sarf Malzemeleri** > **Seçenekler** (veya **Sürücü**) öğesine tıklayın. Kullanılabilir seçeneklere göre ayarlar yapar.

# **PostScript Yazıcı Sürücüsü İçin Menü Seçenekleri**

Bir uygulamada yazdırma penceresini açın, yazıcıyı seçin ve sonra yazıcı sürücüsü penceresine erişin.

```
Not:
Menüler seçtiğiniz seçeneğe göre değişir.
```
#### *Düzen İçin Menü Seçenekleri*

#### Sayfa/Yaprak:

Bir yaprağa yazdırılacak sayfa sayısını seçin.

#### Düzen Yönü:

Sayfaların yazdırılacağı sırayı belirtin.

#### Kenarlık:

Sayfaların çevresine bir kenarlık yazdırır.

#### İki Taraflı:

2 taraflı yazdırma yapmanızı sağlar.

#### Ters sayfa yönelimi:

Yazdırma öncesinde sayfaları 180 derece döndürür.

#### Yatay döndür:

Görüntüyü ayna görüntüsü şeklinde yazdırmak için çevirir.

#### *Renk Eşleme İçin Menü Seçenekleri*

#### ColorSync/Yazıcıda:

Renk ayarlaması yöntemini seçin. Bu seçenekler, renkteki farkı minimuma indirmek için yazıcı ve bilgisayar ekranı arasındaki rengi ayarlar.

#### *Kağıt İşleme İçin Menü Seçenekleri*

#### Sayfaları harmanla:

Sırayla toplanan ve setler halinde sıralanan çok sayfalı belgeleri yazdırır.

#### <span id="page-81-0"></span>Yazdırılacak Sayfalar:

Yalnızca tek sayfaları veya çift sayfaları yazdırmayı seçin.

#### Sayfa Sırası:

En üst veya son sayfadan yazdırmayı seçin.

#### Kağıt boyutuna göre ölçekle:

Yüklediğiniz kağıt boyutuna göre ölçekleyecek şekilde yazdırır.

#### Hedef Kağıt Boyutu:

Üzerine yazdırılacak kağıt boyutunu seçin.

Yalnızca aşağı ölçekle:

Belgenin boyutunu azaltırken seçin.

#### *Kağıt Besleme İçin Menü Seçenekleri*

Kağıdın beslendiği kağıt kaynağını seçin.

Şundan İtibaren Tüm Sayfalar:

**Otomatik Seç** seçildiğinde yazıcıdaki **Kâğıt Ayarı** ile eşleşen kağıt kaynağı otomatik seçilir.

#### İlk Sayfa Başlangıcı/Kalan Başlangıcı:

Sayfa için kağıt kaynağını da seçebilirsiniz.

#### *Kapak Sayfası İçin Menü Seçenekleri*

Kapak Sayfası Yazdır:

Kapak sayfasının yazdırılıp yazdırılmayacağını seçin. Bir arka kapak eklemek istediğinizde, **Belge sonrası** öğesini seçin.

#### Kapak Sayfası Türü:

Kapak sayfasının içeriğini seçin.

#### *Yazıcı Özellikleri İçin Menü Seçenekleri*

Özellik Setleri:

Quality:

#### MediaType:

Yazdırdığınız kağıt türünü seçin. **Unspecified** öğesini seçerseniz, yazdırma, kağıt türünün yazıcı ayarlarında aşağıdaki şekilde ayarlandığı kağıt kaynağından gerçekleştirilir.

Düz, Letterhead, Recycled, Color, Preprinted, Yarı Kalın, Kalın kağıt1, Kalın kağıt2, Labels, Coated, Zarf, veya Özel

Ancak kağıt, yazıcının **Oto Seçme Ayarları** içinde kapalı olarak ayarlanmış bir kağıt kaynağından beslenemez.

#### <span id="page-82-0"></span>Print Quality:

Yazdırmak için kullanmak istediğiniz yazdırma kalitesini seçin.

#### Ekran:

Tonlama üretilebilirliğine öncelik vermeyi ya da çözünürlüğü arttırmayı seçin.

#### RITech:

Eğik çizgiler ve eğriler gibi basit çizgileri sorunsuz bir şekilde yazdırmak için Epson orijinal kontur düzeltme (RIT) özelliğini kullanabilirsiniz. Büyük karakterler yazdırılırken bu daha etkilidir.

#### Renk:

Color Mode:

Renkli veya tek renk yazdırmayı seçin.

#### Sade Siyah Mod:

Yalnızca siyah toner kullanarak yazdırılıp yazdırılmayacağını seçin.

#### Press Simulation:

Ofset baskının CMYK rengini yeniden üreterek yazdırma yaptığınızda simüle etmek için bir CMYK rengi seçebilirsiniz.

#### Diğerleri:

#### Toner Tasarruf Modu:

Tonerden tasarruf etmek için anahat dışındaki alanları inceltebilirsiniz. Bu özelliği, düzeni kontrol ederken olduğu gibi tonlama ve baskı kalitesi konusunda endişeleriniz yoksa kullanın.

#### Output:

#### Çıktı Yönü:

Kağıt besleyiciye yüklenen kağıdın yönüne göre kağıt çıkış yönünü ayarlayın.

# **Akıllı Cihazlardan Belgeleri Yazdırma (iOS)**

Kablosuz yönlendirici yazıcıyla aynı ağa bağlandığında, akılı telefon veya tablet gibi akıllı bir cihazdan belgeler yazdırabilirsiniz.

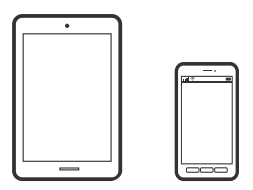

# **Epson iPrint Kullanarak Belgeleri Yazdırma**

*Not:* Cihaza bağlı olarak işlemler farklılık gösterebilir.

- 1. Epson iPrint yüklü değilse yükleyin. ["Epson iPrint Öğesinin Takılması" sayfa 191](#page-190-0)
- 2. Akıllı cihazınızı yazıcınızın kullandığı kablosuz ağa bağlayın.
- 3. Epson iPrint programını başlatın.
- 4. Ana ekranda **Print Documents** öğesine dokunun.
- 5. Yazdırmak istediğiniz belgenin konumuna dokunun.
- 6. Belgeyi seçin ve sonra **Next** öğesine dokunun.
- 7. **Print** öğesine dokunun.

# **AirPrint Kullanarak Belgeleri Yazdırma**

AirPrint, iPhone, iPad, iPod touch ve Mac'ten sürücüleri yükleme veya yazılım indirme gereksinimi olmadan anında kablosuz yazdırma sağlar.

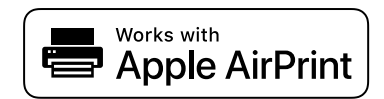

*Not:*

Yazıcınızın kontrol panelindeki kağıt yapılandırma mesajlarını devre dışı bıraktıysanız AirPrint kullanamazsınız. Gerekirse mesajları etkinleştirmek için aşağıdaki bağlantıya bakın.

1. Yazıcınızı kablosuz yazdırma için ayarlayın. Aşağıdaki bağlantıya bakın.

[http://epson.sn](http://epson.sn/?q=2)

- 2. Apple aygıtını yazıcınızın kullandığıyla aynı kablosuz ağa bağlayın.
- 3. Aygıtınızdan yazıcıya iş göndererek yazdırma işlemi gerçekleştirin.

#### *Not:*

Ayrıntılar için Apple web sitesindeki AirPrint sayfasına bakın.

#### **İlgili Bilgi**

& ["Bir Bağlantı Kurulduğu Halde Yazdıramıyor \(iOS\)" sayfa 124](#page-123-0)

# **Akıllı Cihazlardan Belgeleri Yazdırma (Android)**

Kablosuz yönlendirici yazıcıyla aynı ağa bağlandığında, akılı telefon veya tablet gibi akıllı bir cihazdan belgeler yazdırabilirsiniz.

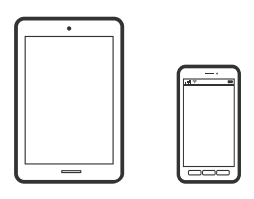

# **Epson iPrint Kullanarak Belgeleri Yazdırma**

#### *Not:* Cihaza bağlı olarak işlemler farklılık gösterebilir.

- 1. Epson iPrint yüklü değilse yükleyin. ["Epson iPrint Öğesinin Takılması" sayfa 191](#page-190-0)
- 2. Akıllı cihazınızı yazıcınızın kullandığı kablosuz ağa bağlayın.
- 3. Epson iPrint programını başlatın.
- 4. Ana ekranda **Print Documents** öğesine dokunun.
- 5. Yazdırmak istediğiniz belgenin konumuna dokunun.
- 6. Belgeyi seçin ve sonra **Next** öğesine dokunun.
- 7. **Print** öğesine dokunun.

# **Epson Print Enabler'ı Kullanarak Belgeleri Yazdırma**

Belgelerinizi, e-postalarınızı, fotoğraflarınızı ve web sayfalarınızı Android doğrudan telefonunuzdan veya tabletinizden (Android v4.4 veya üstü) yazdırabilirsiniz. Birkaç dokunuşla Android aygıtınız aynı ağa bağlı Epson yazıcıyı keşfedecektir.

#### *Not:*

Cihaza bağlı olarak işlemler farklılık gösterebilir.

- 1. Android aygıtınıza Google Play kaynağından Epson Print Enabler eklentisini yükleyin.
- 2. Android cihazınızı kablosuz yönlendiriciye bağlayın.
- 3. Android aygıtınızda **Ayarlar** sekmesine gidin, **Yazdırma** seçeneğini seçin ve ardından Epson Print Enabler'ı etkinleştirin.
- 4. Chrome gibi bir Android uygulamasından menü simgesine dokunun ve ekrandakileri yazdırın.
	- *Not:*

Yazıcınızı göremiyorsanız *Tüm Yazıcılar*'a dokunun ve yazıcınızı seçin.

### **Mopria Print Service Kullanarak Yazdırma**

Mopria Print Service, Android akıllı telefonlar veya tabletlerden anında kablosuz yazdırmayı sağlar.

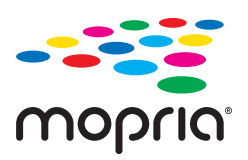

- 1. Google Play'den Mopria Print Service'ı yükleyin.
- 2. Yazıcıya kağıt yükleyin.
- 3. Yazıcınızı kablosuz yazdırma için ayarlayın. Aşağıdaki bağlantıya bakın. [http://epson.sn](http://epson.sn/?q=2)
- 4. Android aygıtınızı yazıcınızın kullandığıyla aynı kablosuz ağa bağlayın.
- 5. Aygıtınızdan yazıcıya iş göndererek yazdırma işlemi gerçekleştirin. *Not:* Daha fazla ayrıntı için <https://mopria.org>adresindeki Mopria web sitesine bakın.

#### **İlgili Bilgi**

& ["Kağıt Yükleme" sayfa 31](#page-30-0)

# **Zarflara Yazdırma**

# **Bilgisayardan Zarflara Yazdırma (Windows)**

- 1. Yazıcıya zarfları yükleyin. ["Zarf Yükleme" sayfa 32](#page-31-0)
- 2. Yazdırmak istediğiniz dosyayı açın.
- 3. Yazıcı sürücüsü penceresine erişin.
- 4. **Ana** sekmesinde **Kağıt Boyutu** içinden zarf boyutunu seçin ve sonra **Kağıt Türü** içinden **Zarf** öğesini seçin.
- 5. **Ana** ve **Daha Fazla Seçenek** sekmelerinde diğer öğeleri gerektiği gibi ayarlayın ve sonra **Tamam** öğesini tıklatın.
- 6. **Yazdır** öğesini tıklatın.

# <span id="page-86-0"></span>**Bilgisayardan Zarflara Yazdırma (Mac OS)**

- 1. Yazıcıya zarfları yükleyin. ["Zarf Yükleme" sayfa 32](#page-31-0)
- 2. Yazdırmak istediğiniz dosyayı açın.
- 3. Yazdırma iletişimine ulaşmak için **Dosya** menüsünden **Yazdır** öğesini veya başka bir komut seçin.
- 4. **Kağıt Boyutu** ayarıyla aynı boyutu seçin.
- 5. Açılır menüden **Yazdırma Ayarları** öğesini seçin.
- 6. **Ortam Türü** ayarı olarak **Zarf**'ı seçin.
- 7. Gereken diğer öğeleri ayarlayın.
- 8. **Yazdır** öğesini tıklatın.

# **Web Sayfalarını Yazdırma**

# **Akıllı Cihazlardan Web Sayfalarını Yazdırma**

#### *Not:*

Cihaza bağlı olarak işlemler farklılık gösterebilir.

- 1. Epson iPrint yüklü değilse yükleyin. ["Epson iPrint Öğesinin Takılması" sayfa 191](#page-190-0)
- 2. Akıllı cihazınızı yazıcınızın kullandığı kablosuz ağa bağlayın.
- 3. Web tarayıcısı uygulamanızda yazdırmak istediğiniz web sayfasını açın.
- 4. Web tarayıcısı uygulamasının menüsünden **Paylaş**'a dokunun.
- 5. **iPrint** öğesini seçin.
- 6. **Yazdır** öğesine dokunun.

# **Bulut Hizmeti Kullanarak Yazdırma**

Epson Connect'i İnternet üzerinden kullanarak herhangi bir zamanda ve herhangi bir yerden akıllı telefonunuz, tablet bilgisayarınız veya dizüstü bilgisayarınızla kolayca yazdırma yapabilirsiniz. Bu hizmeti kullanmak için kullanıcıyı ve yazıcıyı Epson Connect'te kaydetmeniz gerekir.

Kablosuz yönlendirici yazıcıyla aynı ağa bağlandığında, yazıcıyı akıllı cihazınızdan kablosuz yönlendirici yoluyla çalıştırabilirsiniz.

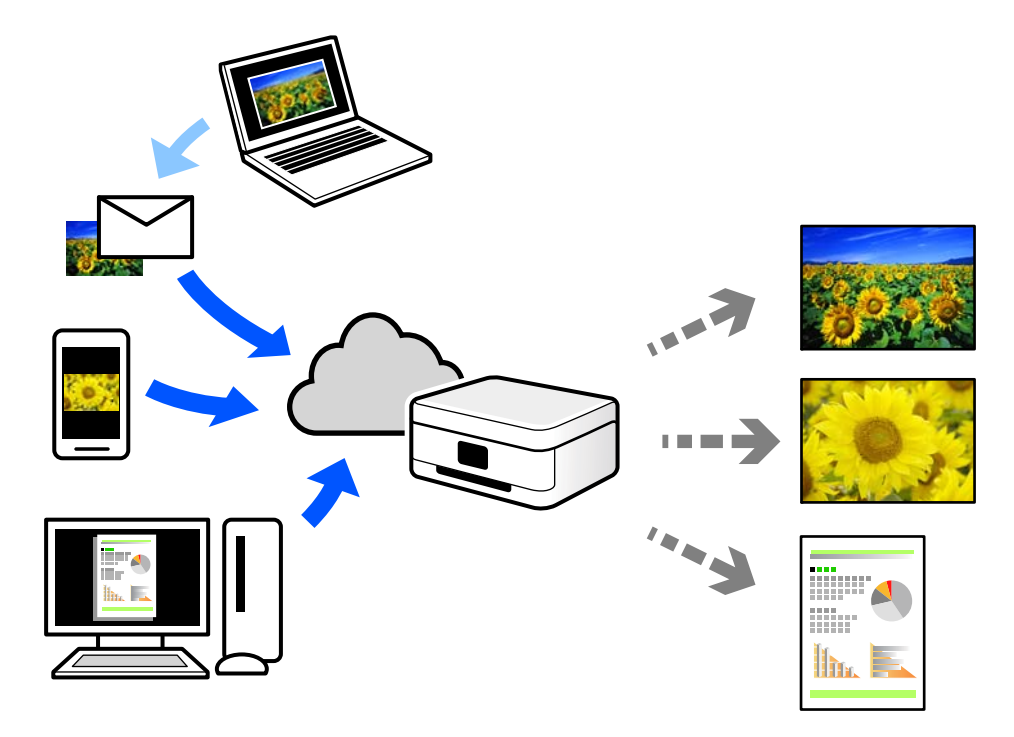

İnternet'te bulunan özellikler şu şekildedir.

❏ Email Print

Yazıcıya atanmış bir e-posta adresine belgeler veya görüntüler gibi ekler içeren bir e-posta gönderirken o eposta ve ekleri ev ve ofis yazıcınız gibi uzak konumlardan yazdırabilirsiniz.

❏ Epson iPrint

Bu Uygulama iOS ve Android içindir ve bir akıllı telefon veya tabletten yazdırmanızı veya taramanızı sağlar. Belgeleri, görüntüleri ve web sitelerini doğrudan aynı ağda bulunan bir yazıcıya göndererek yazdırabilirsiniz.

❏ Remote Print Driver

Bu, Uzak Yazdırma Sürücüsü tarafından desteklenen paylaşılan bir sürücüdür. Uzak bir konumda bir yazıcı kullanarak yazdırırken, normal uygulamalar penceresindeki yazıcıyı değiştirerek yazdırabilirsiniz.

Kurma veya yazdırma hakkında ayrıntılar için Epson Connect web portalına bakın.

<https://www.epsonconnect.com/>

[http://www.epsonconnect.eu](http://www.epsonconnect.eu/) (yalnızca Avrupa)

# **Kontrol Panelinden Epson Connect Hizmeti'ne Kaydolma**

Yazıcıyı kaydetmek için aşağıdaki adımları izleyin.

- 1. Kontrol panelinde **Ayarlar** öğesini seçin.
- 2. Kayıt sayfasını yazdırmak için ana ekranda **Genel Ayarlar** > **Web Hizmeti Ayarları** > **Epson Connect Servisleri** > **Kaydı Kaldır** öğesini seçin.
- 3. Yazıcıyı kaydetmek için kayıt sayfasındaki talimatları izleyin.

# <span id="page-88-0"></span>**Yazıcının Bakımını Yapma**

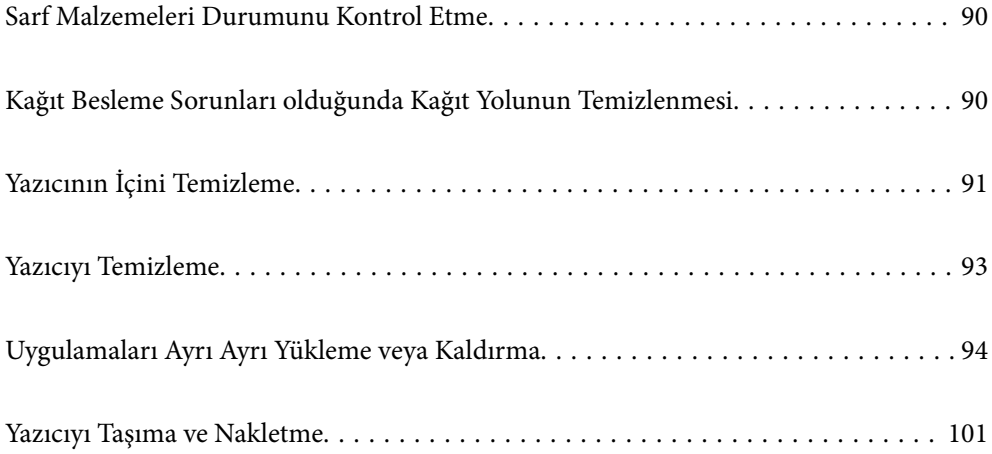

# <span id="page-89-0"></span>**Sarf Malzemeleri Durumunu Kontrol Etme**

Sarf malzemelerinin durumunu yazıcının kontrol panelinden kontrol edebilirsiniz. Ana ekrandan  $\Box$  öğesini seçin ve sonra **Yedek Parçalar** öğesini seçin.

Bir öğeyi seçmek için  $\blacktriangle \blacktriangledown \blacktriangle \blacktriangleright$  düğmelerini kullanın ve sonra OK düğmesine basın.

*Not:*

❏ Takılıysa, Epson Status Monitor üzerinde sarf malzemelerinin durumunu da kontrol edebilirsiniz.

❏ Sarf malzemesi hizmet ömrünün sonuna yaklaştığında LCD ekranda görüntülenir. Yazdırmaya devam edebilir, ancak hizmet ömrünün sonuna gelmeden yeni bir sarf malzemesi hazırlayabilirsiniz.

# **Kağıt Besleme Sorunları olduğunda Kağıt Yolunun Temizlenmesi**

Yazıcının iyi durumda kalması için yalnızca minimum düzeyde temizliğe ihtiyacı vardır.

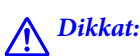

- ❏ Yazıcının belgelerinde belirtilmediği sürece yazıcının içine dokunmayın. Aksi takdirde, yangın veya elektrik çarpmasına neden olabilir.
- ❏ Yazıcının içinde veya çevresinde hava tozlayıcı veya toz spreyler gibi herhangi bir yanıcı gaz kullanmayın. Aksi takdirde yangın veya patlamaya neden olabilir.

### c*Önemli:*

- ❏ Yazıcıyı temizlemek için benzin, tiner veya alkol gibi uçucu kimyasallar kullanmayın. Aksi takdirde, kimyasallar yazıcının bileşenlerine ve kasaya zarar verebilir.
- ❏ Yazıcıyı ıslatmayın.
- ❏ Yazıcıyı sert bir parça veya sert bir bezle temizlemeyin. Aksi takdirde, yazıcı zarar görebilir.

# **Kağıt Tepsisi için Toplama Rulolarını Temizleme**

Kağıt tepsisi için toplama rulolarını temizlemek üzere yazıcının LCD ekranında görüntülenen animasyonlara bakın.

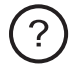

öğesini ve ardından **Sorun Giderme** > **Kâğıt besleme sorunu** > **kağıt tepsisi** öğesini seçin.

<span id="page-90-0"></span>Animasyon ekranını kapatmak için **Son** öğesini seçin.

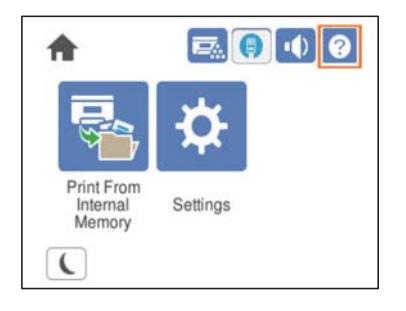

# **Kağıt Kasetleri için Toplama Rulolarını Temizleme**

Kağıt kasetleri için toplama rulolarını temizlemek üzere yazıcının LCD ekranında görüntülenen animasyonlara bakın.

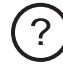

öğesini ve ardından **Sorun Giderme** > **Kâğıt besleme sorunu** > **Kağıt Kaseti** öğesini seçin.

Animasyon ekranını kapatmak için **Son** öğesini seçin.

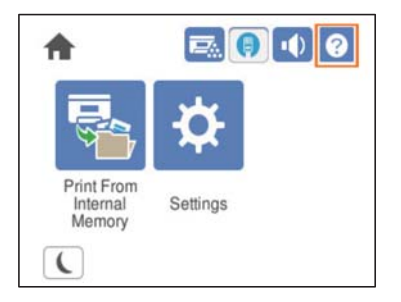

# **Yazıcının İçini Temizleme**

Yazıcının içini temizlemek için yazıcının LCD ekranında görüntülenen animasyonlara bakın.

 öğesini seçin ve ardından Pozlama Penceresi temizleyin bölümüne erişmek için aşağıdaki yöntemlerden birini kullanın.

- ❏ **Sorun Giderme** > **Düşük Yazdırma Kalitesi** > **Çıktıda izler, çizgiler** > **Pozlama Penceresi temizleyin**
- ❏ **Sorun Giderme** > **Düşük Yazdırma Kalitesi** > **Garip renkler** > **Pozlama Penceresi temizleyin**
- ❏ **Sorun Giderme** > **Düşük Yazdırma Kalitesi** > **Toner kağıt üzerinde leke bırakıyor** > **Pozlama Penceresi temizleyin**

Animasyon ekranını kapatmak için **Son** öğesini seçin.

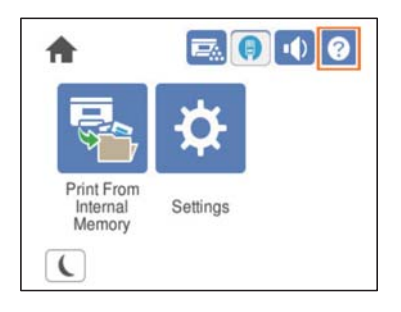

# !*Dikkat:*

❏ Kapak destek pimini (a) kullanarak üst kapağı sabitlediğinizden emin olun. Kapak aniden kapanırsa, ellerinizi veya parmaklarınızı kıstırması durumunda yaralanmaya neden olabilir.

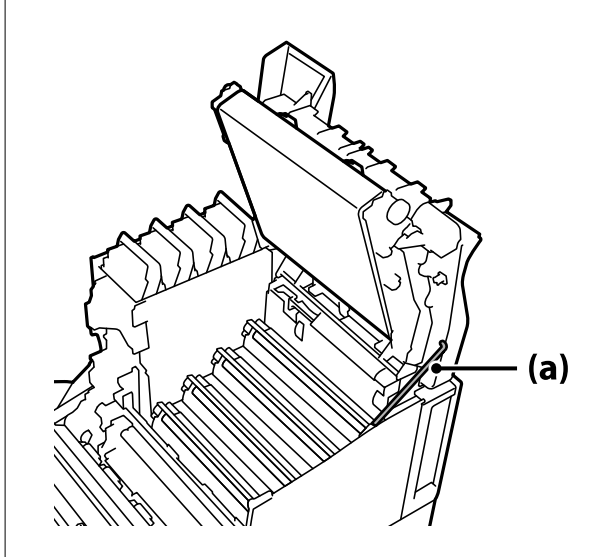

❏ Üst kapağı kapattığınızda, G koluna basılı tuttuğunuzdan ve üst kapağı aşağı indirdiğinizden emin olun. Kapatmak için toner kartuşu kapağını tutarsanız, üst kapak aniden kapanabilir ve ellerinizi veya parmaklarınızı kıstırması durumunda yaralanmaya neden olabilir.

<span id="page-92-0"></span>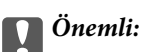

❏ Aşağıdaki şekilde gösterilen bölümlerin başka hiçbir nesneye dokunmasına, sürtünmesine veya çarpmasına izin vermeyin. Cildinizdeki yağ, bu bölümlerin yüzeyine kalıcı şekilde zarar verebilir ve baskı kalitesini etkileyebilir.

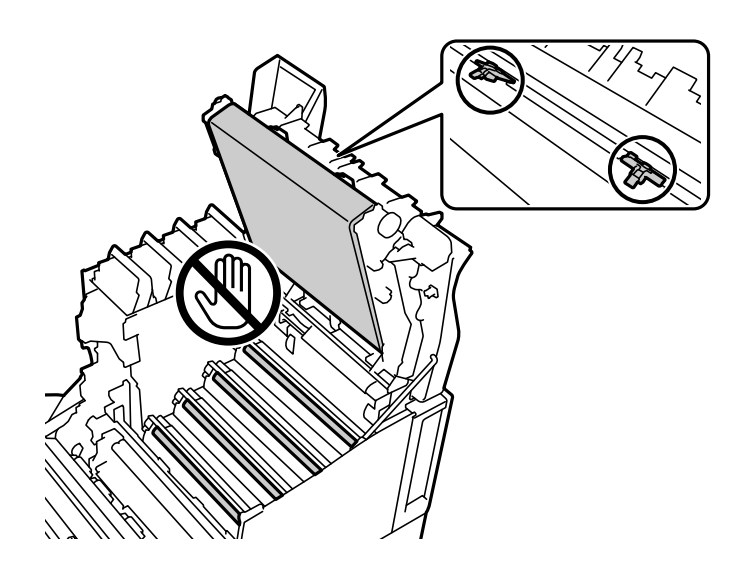

- ❏ Fotoiletken ünitesini doğrudan güneş ışığından ve güçlü ışıktan uzak tutun. Oda aydınlatmasında bile üç dakikadan fazla bırakmayın. Güçlü veya uzun süreli ışığa maruz bırakılması, baskı kalitesini düşürecektir.
- ❏ Yüzeyinin çizilmesini önlemek için fotoiletken ünitesini düz bir masanın üzerine yerleştirin.

# **Yazıcıyı Temizleme**

Yazıcının dış kasası kirliyse veya tozluysa, yazıcıyı kapatın ve yumuşak, temiz ve nemli bir bezle temizleyin. Kiri çıkaramazsanız, yumuşak, temiz ve yumuşak bir deterjanla nemlendirilmiş bir bezle silmeyi deneyin.

# c*Önemli:*

- ❏ Yazıcıyı temizlemek için benzin, tiner veya alkol gibi uçucu kimyasallar kullanmayın. Aksi takdirde, kimyasallar yazıcının bileşenlerine ve kasaya zarar verebilir.
- ❏ Yazıcıyı ıslatmayın.
- ❏ Yazıcıyı sert bir parça veya sert bir bezle temizlemeyin. Aksi takdirde, yazıcı zarar görebilir.

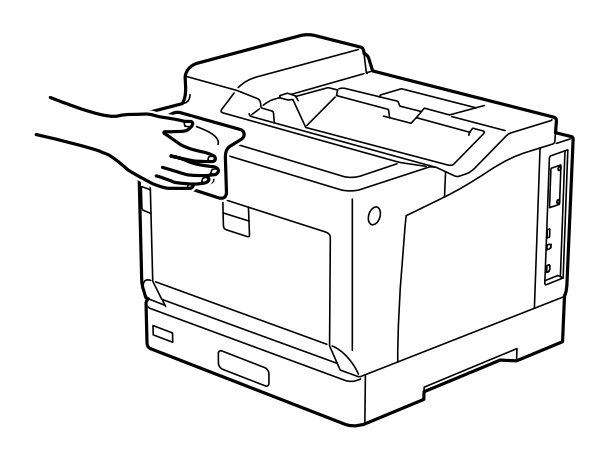

# <span id="page-93-0"></span>**Uygulamaları Ayrı Ayrı Yükleme veya Kaldırma**

Bilgisayarınızı ağa bağlayın ve web sitesinden uygulamaların en son sürümünü yükleyin. Bilgisayarınızda yönetici olarak oturum açın. Bilgisayar sorarsa yönetici parolasını girin.

# **Uygulamaları Ayrı Ayrı Yükleme**

#### *Not:*

Uygulamayı tekrar yüklerken uygulamayı öncelikle kaldırmanız gerekir.

- 1. Yazıcının ve bilgisayarın iletişim için kullanılabilir olduğundan ve yazıcının Internet'e bağlı olduğundan emin olun.
- 2. EPSON Software Updater programını başlatın.

Ekran görüntüsü Windows için bir örnektir.

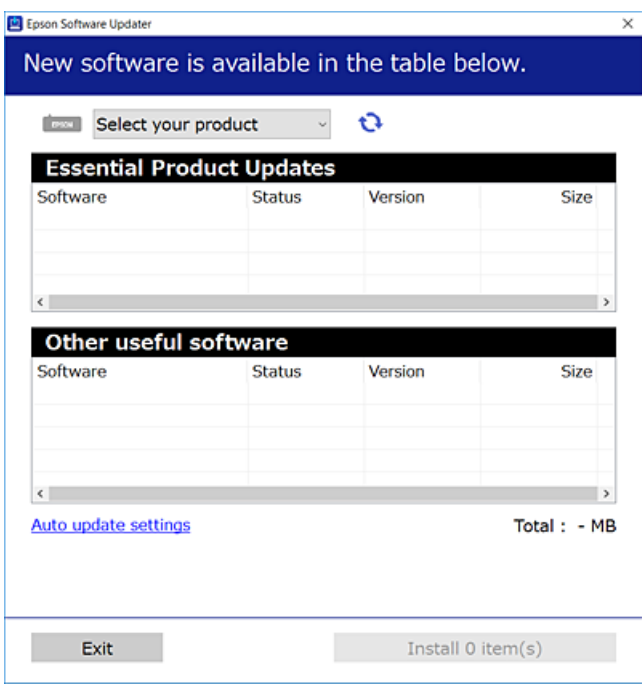

- 3. Windows için yazıcınızı seçin ve ardından en yeni uygulamalar için  $\Box$  öğesine tıklayın.
- 4. Yüklemek veya güncellemek istediğiniz öğeleri seçin ve yükle düğmesine tıklayın.

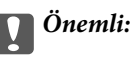

Güncelleme tamamlanana kadar yazıcıyı kapatmayın veya fişini çıkarmayın. Aksi halde yazıcıda arızayla sonuçlanabilir.

#### *Not:*

- ❏ En son uygulamaları Epson web sitesinden indirebilirsiniz. [http://www.epson.com](http://www.epson.com/)
- ❏ Windows Server işletim sistemlerini kullanıyorsanız, Epson Software Updater öğesini kullanamazsınız. En son uygulamaları Epson web sitesinden indirin.

#### **İlgili Bilgi**

- & ["Yazılım ve Bellenimi Güncelleme İçin Uygulama \(EPSON Software Updater\)" sayfa 192](#page-191-0)
- & ["Uygulamaları Kaldırma" sayfa 97](#page-96-0)

# **Orijinal bir Epson yazıcı sürücüsü yüklü olup olmadığını kontrol etme — Windows**

Aşağıdaki yöntemlerden birini kullanarak orijinal bir Epson yazıcı sürücüsünün bilgisayarınızda yüklü olup olmadığını kontrol edebilirsiniz.

**Denetim Masası** > **Cihazları ve yazıcıları görüntüle** (**Yazıcılar**, **Yazıcılar ve Fakslar**) öğesini seçin ve sonra yazdırma sunucusu özellikleri penceresini açmak için aşağıdakini yapın.

❏ Windows Windows 10/Windows 8.1/Windows 8/Windows 7/Windows Server 2019/Windows Server 2016/ Windows Server 2012 R2/Windows Server 2012/Windows Server 2008 R2

Yazıcı simgesine tıklayın ve sonra pencerenin en üstündeki **Yazıcı sürücüsü özellikleri** öğesine tıklayın.

❏ Windows Vista/Windows Server 2008

**Yazıcılar** klasörüne sağ tıklayın ve sonra **Yönetici olarak çalıştır** > **Sunucu Özellikleri** öğesine tıklayın.

❏ Windows XP/Windows Server 2003 R2/Windows Server 2003

**Dosya** menüsünden, **Sunucu Özellikleri** öğesini seçin.

**Sürücü** sekmesine tıklayın. Yazıcınızın adı listede görüntülenirse orijinal bir Epson yazıcı sürücüsü bilgisayarınıza yüklenir.

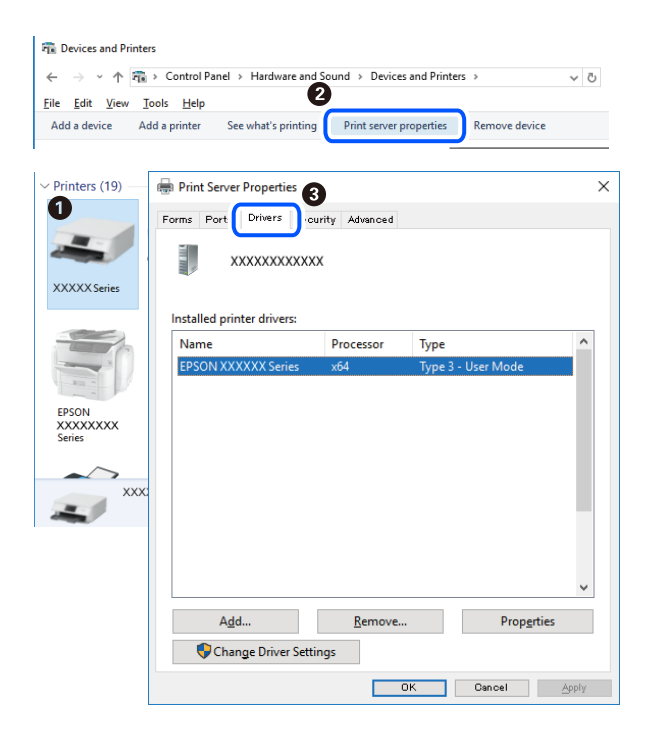

& ["Uygulamaları Ayrı Ayrı Yükleme" sayfa 94](#page-93-0)

# **Orijinal bir Epson yazıcı sürücüsü yüklü olup olmadığını kontrol etme — Mac OS**

Aşağıdaki yöntemlerden birini kullanarak orijinal bir Epson yazıcı sürücüsünün bilgisayarınızda yüklü olup olmadığını kontrol edebilirsiniz.

Apple menüsünden **Sistem Tercihleri** > **Yazıcılar ve Tarayıcılar** (veya **Yazdırma ve Tarama**, **Yazdırma ve Faks**) öğesini seçin ve sonra yazıcıyı seçin. **Seçenekler ve Sarf Malzemeleri** öğesine tıklayın ve **Seçenekler** sekmesi ve **Yardımcı Program** sekmesi pencerede görüntülenirse orijinal bir Epson yazıcı sürücüsü bilgisayarınıza yüklenir.

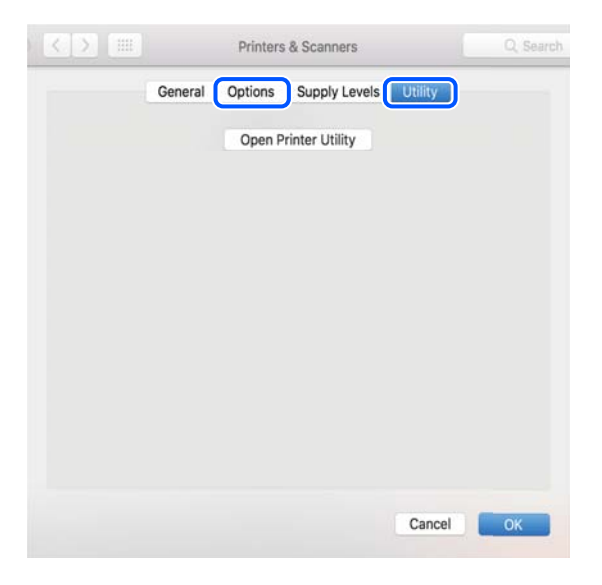

#### **İlgili Bilgi**

& ["Uygulamaları Ayrı Ayrı Yükleme" sayfa 94](#page-93-0)

# **PostScript Yazıcı Sürücüsünü Yükleme**

### **PostScript Yazıcı Sürücüsünü Yükleme — Windows**

- 1. Aşağıdaki seçeneklerden birinden yükleme sürecini başlatın.
	- ❏ **Yazıcıyla sağlanan yazılım diskini kullanın.**

Yazılım diskini bilgisayara takın, aşağıdaki klasör yoluna erişin ve sonra SETUP64.EXE (veya SETUP.EXE) dosyasını çalıştırın.

Driver\PostScript\WINX64 (veya WINX86)\SETUP\SETUP64.EXE (veya SETUP.EXE)

#### ❏ **Web sitesini kullanın.**

Aşağıdaki web sitesinden yazıcınızın sayfasına erişin, PostScript yazıcı sürücüsünü indirin ve sonra yürütme dosyasını çalıştırın.

[http://www.epson.eu/Support](HTTP://WWW.EPSON.EU/SUPPORT) (Avrupa) [http://support.epson.net/](HTTP://SUPPORT.EPSON.NET/) (Avrupa dışındakiler)

- <span id="page-96-0"></span>2. Yazıcınızı seçin.
- 3. Ekrandaki talimatları izleyin.
- 4. Ağ bağlantısından veya USB bağlantısından bağlantı yöntemini seçin.
	- ❏ **Ağ bağlantısı için.**

Aynı ağdaki kullanılabilir yazıcıların bir listesi görüntülenir.

Kullanmak istediğiniz yazıcıyı seçin.

❏ **USB bağlantısı için.**

Yazıcıyı bilgisayara bağlamak için ekrandaki talimatları izleyin.

5. PostScript yazıcı sürücüsünü yüklemek için ekrandaki talimatları izleyin.

# **PostScript Yazıcı Sürücüsünü Yükleme — Mac OS**

Epson Destek web sitesinden yazıcı sürücüsünü indirin ve sonra yükleyin.

<http://www.epson.eu/Support> (Avrupa)

<http://support.epson.net/> (Avrupa dışındakiler)

Yazıcı sürücüsünü yüklerken yazıcının IP adresine ihtiyaç duyarsınız.

Yazıcının ana ekranındaki ağ simgesini seçin ve sonra yazıcının IP adresini onaylamak için etkin bağlantı yöntemini seçin.

# **Yazıcı Ekleme (Sadece Mac OS için)**

- 1. Apple menüsünden **Sistem Tercihleri** > **Yazıcılar ve Tarayıcılar** (veya **Yazdırma ve Tarama**, **Yazdırma ve Fakslama**) öğesini seçin.
- 2. **+** işaretine tıklayın ve ardından **Başka Yazıcı veya Tarayıcı Ekle** seçeneğini seçin.
- 3. Yazıcınızı seçin ve sonra **Kullan** öğesinden yazıcınızı seçin.
- 4. **Ekle**'yi tıklatın.

*Not:*

- ❏ Yazıcınız listede yer almıyorsa bilgisayara doğru bağlandığını ve yazıcının açık olduğunu kontrol edin.
- ❏ USB, IP veya Bonjour bağlantısı için yazıcıyı ekledikten sonra isteğe bağlı kağıt kaseti birimini ayarlayın.

# **Uygulamaları Kaldırma**

Bilgisayarınızda yönetici olarak oturum açın. Bilgisayar sorarsa yönetici parolasını girin.

# **Uygulamaları Kaldırma — Windows**

1. Yazıcıyı kapatmak için  $\bigcup$  düğmesine basın.

- 2. Çalışan tüm uygulamaları kapatın.
- 3. **Denetim Masası**'nı açın:
	- ❏ Windows 10/Windows Server 2019/Windows Server 2016
		- Başlat düğmesini tıklatın ve ardından **Windows Sistemi** > **Denetim Masası**'nı seçin.
	- ❏ Windows 8.1/Windows 8/Windows Server 2012 R2/Windows Server 2012

**Masaüstü** > **Ayarlar** > **Denetim Masası**'nı seçin.

❏ Windows 7/Windows Vista/Windows XP/Windows Server 2008 R2/Windows Server 2008/Windows Server 2003 R2/Windows Server 2003

Başlat düğmesine tıklayın ve **Denetim Masası**'nı seçin.

- 4. **Program kaldır** (veya **Program ekle veya kaldır**)'ı açın:
	- ❏ Windows 10/Windows 8.1/Windows 8/Windows 7/Windows Vista/Windows Server 2019/Windows Server 2016/Windows Server 2012 R2/Windows Server 2012/Windows Server 2008 R2/Windows Server 2008

**Programlar**'da **Program kaldır**'ı seçin.

❏ Windows XP/Windows Server 2003 R2/Windows Server 2003

**Program Ekle veya Kaldır**'a tıklayın.

5. Kaldırmak istediğiniz uygulamayı seçin.

Bir yazdırma işi varsa yazıcı sürücüsünü kaldıramazsınız. Yüklemeyi kaldırmadan önce işleri silin veya yazdırılmalarını bekleyin.

- 6. Uygulamaları kaldırın:
	- ❏ Windows 10/Windows 8.1/Windows 8/Windows 7/Windows Vista/Windows Server 2019/Windows Server 2016/Windows Server 2012 R2/Windows Server 2012/Windows Server 2008 R2/Windows Server 2008

**Kaldır/Değiştir** veya **Kaldır** öğesine tıklayın.

❏ Windows XP/Windows Server 2003 R2/Windows Server 2003

**Değiştir/Kaldır** veya **Kaldır** öğesine tıklayın.

#### *Not:*

*Kullanıcı Hesabı Denetimi* penceresi görüntülenirse, *Devam* düğmesine tıklayın.

7. Ekrandaki talimatları izleyin.

### **Uygulamaları Kaldırma — Mac OS**

1. Uninstaller uygulamasını EPSON Software Updater'ı kullanarak yükleyin.

Uninstaller'ı yükledikten sonra, uygulamayı kaldırdığınız bir sonraki seferde tekrar yüklemeniz gerekmez.

- 2. Yazıcıyı kapatmak için  $\bigcup$  düğmesine basın.
- 3. Yazıcı sürücüsünü kaldırmak için Apple menüsünden > **Sistem Tercihleri** > **Yazıcılar ve Tarayıcılar** (veya **Yazdır ve Tara**, **Yazdır ve Faksla**) öğesini seçin ve ardından yazıcıyı etkinleştirilmiş yazıcılar listesinden kaldırın.
- 4. Çalışan tüm uygulamaları kapatın.

#### <span id="page-98-0"></span>5. **Git** > **Uygulamalar** > **Epson Software** > **Uninstaller** öğesini seçin.

6. Kaldırmak istediğiniz uygulamayı seçin ve ardından **Uninstall** öğesine tıklayın.

#### c*Önemli:*

Uninstaller, bilgisayardaki tüm Epson yazıcı sürücülerini kaldırır. Birden fazla Epson yazıcı kullanıyorsanız ve sadece bazı sürücüleri silmek istiyorsanız, öncelikle hepsini silin ve ardından gereken yazıcı sürücüsünü tekrar yükleyin.

*Not:*

Kaldırmak istediğiniz uygulamayı uygulama listesinde bulamıyorsanız, Uninstaller ile kaldıramazsınız. Bu durumda, *Git* > *Uygulamalar* > *Epson Software*'i seçin, kaldırmak istediğiniz uygulamayı seçin ve çöp simgesine sürükleyin.

#### **İlgili Bilgi**

& ["Yazılım ve Bellenimi Güncelleme İçin Uygulama \(EPSON Software Updater\)" sayfa 192](#page-191-0)

# **Uygulamaları ve Bellenim Sürümünü Güncelleme**

Belirli sorunları giderebilir ve uygulamaları ve bellenim sürümünü güncelleyerek işlevleri iyileştirebilir veya işlev ekleyebilirsiniz. Uygulamanın ve bellenim sürümünün en güncel versiyonunu kullandığınızdan emin olun.

- 1. Yazıcının ve bilgisayarın takılı olduğundan ve bilgisayarın internete bağlı olduğundan emin olun.
- 2. EPSON Software Updater'ı başlatın ve uygulamaları veya bellenim sürümünü güncelleyin.

# c*Önemli:*

Güncelleme tamamlanana kadar bilgisayarı veya yazıcıyı kapatmayın; aksi halde yazıcı arızalanabilir.

#### *Not:*

Güncellemek istediğiniz uygulamayı listede bulamıyorsanız, EPSON Software Updater'ı kullanarak güncelleyemezsiniz. Yerel Epson web sitesinden uygulamaların en güncel sürümlerini kontrol edin.

[http://www.epson.com](http://www.epson.com/)

#### **İlgili Bilgi**

& ["Yazılım ve Bellenimi Güncelleme İçin Uygulama \(EPSON Software Updater\)" sayfa 192](#page-191-0)

#### **Kontrol Panelini Kullanarak Yazıcının Bellenimini Güncelleme**

Yazıcı Internet'e bağlanabiliyorsa kontrol panelini kullanarak yazıcının bellenimini güncelleyebilirsiniz. Bellenim güncellemelerini düzenli kontrol etmek için de yazıcıyı ayarlayabilirsiniz, varsa size bildirilir.

Yöneticiniz tarafından kilitlenmiş ayarları değiştiremezsiniz.

1. Ana ekranda **Ayarlar** öğesini seçin.

Bir öğeyi seçmek için  $\blacktriangle \blacktriangledown \blacktriangle \blacktriangleright$  düğmelerini kullanın ve sonra OK düğmesine basın.

2. **Genel Ayarlar** > **Sistem Yöneticisi** > **Aygıt Yazılımı Güncelleme** > **Güncelle** öğesini seçin.

*Not:*

Yazıcıyı kullanılabilir bellenim güncellemelerini düzenli kontrol etmeye ayarlamak için *Bildirim* > *Açık* öğesini seçin.

3. **Denetlemeyi Başlat** öğesini seçin.

Yazıcı kullanılabilir güncellemeleri aramaya başlar.

4. Bir bellenim güncellemesinin kullanılabilir olduğu bilgisini veren bir mesaj LCD ekranda görüntülenirse güncellemeyi başlatmak için ekran talimatlarını izleyin.

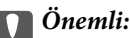

- ❏ Güncelleme tamamlanana kadar yazıcıyı kapatmayın veya fişini çıkarmayın; aksi halde yazıcı arızalanabilir.
- ❏ Bellenim güncellemesi tamamlanmadıysa veya başarısız olursa yazıcı normal başlamaz ve yazıcı bir sonraki kez açıldığında LCD ekranda "Recovery Mode" görüntülenir. Bu durumda, bir bilgisayar kullanarak bellenimi yeniden güncellemeniz gerekir. Yazıcıyı bir USB kablosu ile bilgisayara bağlayın. Yazıcıda "Recovery Mode" görüntülenirken, bir ağ bağlantısı üzerinden bellenimi güncelleyemezsiniz. Bilgisayarda, yerel Epson web sitesine erişin ve sonra en son yazıcı bellenimini indirin. Sonraki adımlar için web sitesindeki talimatlara bakın.

# **Web Config'i Kullanarak Bellenimi Güncelleme**

Yazıcı Internet'e bağlanabilirken, bellenimi Web Config'den güncelleyebilirsiniz.

- 1. Web Config'e erişin ve **Aygıt Yönetimi** sekmesi > **Firmware Güncellemesi** öğesini seçin.
- 2. **Başlat** öğesine tıklayın ve sonra ekrandaki talimatları izleyin.

Bellenim onayı başlar ve güncellenen bellenim varsa bellenim bilgileri görüntülenir.

#### *Not:*

Bellenimi Epson Device Admin kullanarak da güncelleyebilirsiniz. Aygıt listesinde bellenim bilgilerini görsel olarak onaylayabilirsiniz. Birden fazla aygıt bellenimini güncellemek istediğinizde bu kullanışlıdır. Daha fazla ayrıntı için Epson Device Admin kılavuzuna veya yardıma bakın.

#### **İlgili Bilgi**

& ["Yazıcı İşlemlerini Yapılandırma İçin Uygulama \(Web Config\)" sayfa 228](#page-227-0)

# **Internet'e Bağlanmadan Bellenimi Güncelleme**

Aygıtın bellenimini bilgisayardaki Epson web sitesinden indirebilirsiniz ve sonra bellenimi güncellemek için USB kablosu ile aygıtı ve bilgisayarı bağlayın. Ağ üzerinden güncelleyemiyorsanız bu yöntemi deneyin.

- 1. Epson web sitesine erişin ve bellenimi indirin.
- 2. USB kablosuyla indirilen bellenimi içeren bilgisayarı yazıcıya bağlayın.
- 3. İndirilen .exe dosyasına çift tıklayın.

Epson Firmware Updater başlar.

<span id="page-100-0"></span>4. Ekrandaki talimatları izleyin.

# **Yazıcıyı Taşıma ve Nakletme**

# !*Dikkat:*

- ❏ Yazıcıyı taşırken, dengeli bir pozisyonda kaldırın. Yazıcının dengesiz bir pozisyonda kaldırılması yaralanmaya neden olabilir.
- ❏ Yazıcı ağır bir cihaz olduğundan ambalajdan çıkarma ve taşıma işlemleri daima iki veya daha fazla kişi tarafından yapılmalıdır.
- ❏ Yazıcıyı kaldırırken, ellerinizi aşağıda gösterilen konumlara yerleştirin. Yazıcıyı diğer konumlardan tutarak kaldırırsanız, yazıcınız düşebilir veya yazıcıyı yerleştirirken parmaklarınız sıkışabilir.

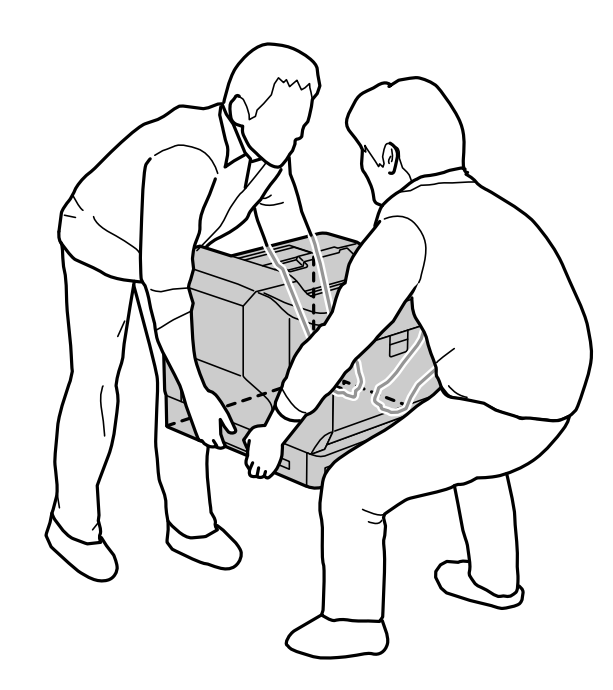

- ❏ Yazıcıyı taşırken 10 dereceden fazla yatırmayın; aksi halde yazıcı düşebilir.
- ❏ Yazıcıyı tekerlekli bir stand üzerine koyduğunuzda, tekerlekleri kilitlediğinizden emin olun. Aksi takdirde, stand beklenmedik şekilde hareket edebilir ve yaralanmaya neden olabilir.

# **Yazıcıyı Kısa Mesafeler İçin Taşıma**

Yazıcının kapalı olduğundan ve çalışma panelinin ışıksız olduğundan emin olun ve ardından elektrik fişini prizden çekin ve aşağıdaki öğeleri yazıcıdan çıkarın.

- ❏ Güç kablosu
- ❏ Arayüz kabloları
- ❏ Yüklü kağıt
- ❏ Takılı isteğe bağlı kağıt kaseti birimleri

c*Önemli:*

Yazıcıyı taşırken, daima yatay konumda tutun ve darbelere maruz bırakmayın.

#### **Yazıcıyı taşımak için yukarı kaldırırken**

Yazıcıyı ve isteğe bağlı kağıt kaseti birimini ayırın.

#### **Yazıcıyı tekerlekler üzerinde hareket ettirirken**

Tekerlekler için durdurucunun kilidini açın. Darbelere maruz kalmasını önlemek için yazıcıyı taşırken basamaklardan uzak durun.

#### **İlgili Bilgi**

- & ["Yazıcı Standını Kağıt Kaseti Birimine Takma" sayfa 155](#page-154-0)
- & ["Kağıt Kaseti Birimlerini Takma" sayfa 159](#page-158-0)

# **Yazıcıyı Nakletme**

Yazıcıyı taşımanız gerekiyorsa, yazıcıyı paketlemek için aşağıdaki adımları izleyin. Yazıcı, titreşim veya darbelere maruz kalmasını önlemek için satın alındığı zamanki durumda paketlenmelidir.

- 1.  $\bigcirc$  düğmesine basarak yazıcıyı kapatın ve ardından güç kablosunun fişini çekin.
- 2. Yazıcıdaki tüm kağıtları çıkarın.
- 3. USB kabloları gibi tüm kabloların bağlantısını kesin ve kağıt kaseti birimleri gibi takılı seçenekleri çıkarın. Seçenekleri takma adımlarına bakın ve bunları ters sırayla çıkarın.
- 4. Yazıcıyı koruyucu materyalleri kullanarak yeniden kutusuna koyun.

#### **İlgili Bilgi**

- & ["Yazıcı Standını Kağıt Kaseti Birimine Takma" sayfa 155](#page-154-0)
- & ["Kağıt Kaseti Birimlerini Takma" sayfa 159](#page-158-0)

# <span id="page-102-0"></span>**Sorun Çözme**

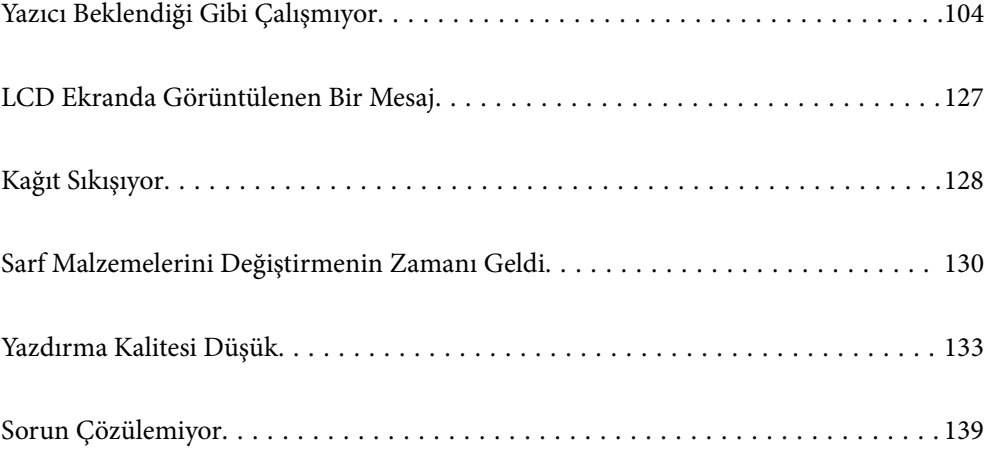

# <span id="page-103-0"></span>**Yazıcı Beklendiği Gibi Çalışmıyor**

# **Yazıcı Açılmıyor veya Kapanmıyor**

### **Güç Açılmıyor**

Aşağıdaki nedenler düşünülebilir.

#### **Güç kablosu elektrik prizine düzgün takılmamış.**

#### **Çözümler**

Güç kablosunun sıkıca takıldığından emin olun.

# P **düğmesine yetirince uzun süre basılmadı.**

#### **Çözümler**

P düğmesini biraz daha uzun süre basılı tutun.

### **Güç Kapanmıyor**

# P **düğmesine yetirince uzun süre basılmadı.**

#### **Çözümler**

 $\bigcup$  düğmesini biraz daha uzun süre basılı tutun. Yazıcıyı kapatamazsanız, güç kablosunu çıkarın.

#### **Güç Otomatik Olarak Kapanır**

#### **Bağlantı Kesilirse Kapat özelliği etkinleştirildi.**

#### **Çözümler**

**Ayarlar** > **Genel Ayarlar** > **Temel Ayarlar** öğelerini seçip, **Bağlantı Kesilirse Kapat** ayarını devre dışı bırakın.

*Not:* Bu özellik bölgenize bağlı olarak kullanılamayabilir.

# **Kağıt Doğru Bir Şekilde Beslenmiyor veya Çıkmıyor**

#### **Kağıt Beslemesi Yok**

Aşağıdaki nedenler düşünülebilir.

#### **Desteklenmeyen kağıt kullanılmakta.**

#### **Çözümler**

Bu yazıcının desteklediği kağıdı kullanın.

- & ["Kullanılabilir Kağıtlar ve Kapasiteler" sayfa 182](#page-181-0)
- & ["Kullanılamayan Kağıt Türleri" sayfa 185](#page-184-0)

#### **Kağıt kullanımı uygun değil.**

#### **Çözümler**

Kağıt kullanım önlemlerinizi izleyin.

& ["Kağıt Kullanımı Önlemleri" sayfa 30](#page-29-0)

#### **Yazıcıya çok fazla sayfa yüklendi.**

#### **Çözümler**

Kağıtta belirtilen maksimum sayıda sayfadan fazla yükleme yapmayın.

& ["Kullanılabilir Kağıtlar ve Kapasiteler" sayfa 182](#page-181-0)

#### **Kağıt kaseti doğru takılmamış.**

#### **Çözümler**

Standart kağıt kasetini ve isteğe bağlı kağıt kasetini doğru şekilde takın. Kenar kılavuzunun doğru konumda olduğundan emin olun. Kağıt kasedini taktıktan sonra, yapılandırma durumu kağıdını yazdırmak için **Ayarlar** > **Yazıcı Durumu/Yazdır** > **Yazdırma Durumu Sayfası** > **Yapılandırma Durum Sayfası** öğesini seçin ve ardından, kağıt kasetinin ve kağıt boyutunun doğru tanındığından emin olun.

#### **Yazıcıdaki kağıt ayarları yanlış.**

#### **Çözümler**

Kağıt boyutu ve kağıt türü ayarlarının yazıcıya yüklenen gerçek kağıt boyutu ve kağıt türüne uygun olduğundan emin olun.

& ["Kağıt Boyutu ve Türü Ayarları" sayfa 30](#page-29-0)

#### **Kağıt kaynağı ayarı doğru değil.**

#### **Çözümler**

Yazıcı sürücüsünde doğru kağıt kaynağını seçin.

#### **Kağıt tozu makaraya yapıştığında kağıt kayar.**

#### **Çözümler**

Makarayı temizleyin.

& ["Kağıt Besleme Sorunları olduğunda Kağıt Yolunun Temizlenmesi" sayfa 90](#page-89-0)

#### **Kağıt Eğik Besleniyor**

Aşağıdaki nedenler düşünülebilir.

#### **Desteklenmeyen kağıt kullanılmakta.**

#### **Çözümler**

Bu yazıcının desteklediği kağıdı kullanın.

- & ["Kullanılabilir Kağıtlar ve Kapasiteler" sayfa 182](#page-181-0)
- & ["Kullanılamayan Kağıt Türleri" sayfa 185](#page-184-0)

#### **Kağıt kullanımı uygun değil.**

#### **Çözümler**

Kağıt kullanım önlemlerinizi izleyin.

& ["Kağıt Kullanımı Önlemleri" sayfa 30](#page-29-0)

#### **Kağıt yanlış yüklendi.**

#### **Çözümler**

Kağıdı doğru yönde yükleyin ve kenar kılavuzu kağıdın kenarına denk gelecek şekilde kaydırın.

& ["Kağıt Yükleme" sayfa 31](#page-30-0)

#### **Yazıcıya çok fazla sayfa yüklendi.**

#### **Çözümler**

Kağıtta belirtilen maksimum sayıda sayfadan fazla yükleme yapmayın.

& ["Kullanılabilir Kağıtlar ve Kapasiteler" sayfa 182](#page-181-0)

#### **Kağıt kaseti doğru takılmamış.**

#### **Çözümler**

Standart kağıt kasetini ve isteğe bağlı kağıt kasetini doğru şekilde takın. Kenar kılavuzunun doğru konumda olduğundan emin olun. Kağıt kasedini taktıktan sonra, yapılandırma durumu kağıdını yazdırmak için **Ayarlar** > **Yazıcı Durumu/Yazdır** > **Yazdırma Durumu Sayfası** > **Yapılandırma Durum Sayfası** öğesini seçin ve ardından, kağıt kasetinin ve kağıt boyutunun doğru tanındığından emin olun.

#### **Yazıcıdaki kağıt ayarları yanlış.**

#### **Çözümler**

Kağıt boyutu ve kağıt türü ayarlarının yazıcıya yüklenen gerçek kağıt boyutu ve kağıt türüne uygun olduğundan emin olun.

& ["Kağıt Boyutu ve Türü Ayarları" sayfa 30](#page-29-0)

#### **Kağıt kaynağı ayarı doğru değil.**

#### **Çözümler**

Yazıcı sürücüsünde doğru kağıt kaynağını seçin.

#### **Kağıt tozu makaraya yapıştığında kağıt kayar.**

#### **Çözümler**

Makarayı temizleyin.

& ["Kağıt Besleme Sorunları olduğunda Kağıt Yolunun Temizlenmesi" sayfa 90](#page-89-0)

#### **Aynı Anda Birkaç Kağıt Besleniyor**

Aşağıdaki nedenler düşünülebilir.

#### **Desteklenmeyen kağıt kullanılmakta.**

#### **Çözümler**

Bu yazıcının desteklediği kağıdı kullanın.

- & ["Kullanılabilir Kağıtlar ve Kapasiteler" sayfa 182](#page-181-0)
- & ["Kullanılamayan Kağıt Türleri" sayfa 185](#page-184-0)

#### **Kağıt kullanımı uygun değil.**

#### **Çözümler**

Kağıt kullanım önlemlerinizi izleyin.

& ["Kağıt Kullanımı Önlemleri" sayfa 30](#page-29-0)

#### **Kağıt yanlış yüklendi.**

#### **Çözümler**

Kağıdı doğru yönde yükleyin ve kenar kılavuzu kağıdın kenarına denk gelecek şekilde kaydırın.

& ["Kağıt Yükleme" sayfa 31](#page-30-0)

#### **Kağıt nemli veya rutubetli.**

#### **Çözümler**

Yeni kağıt yükleyin.

#### **Statik elektrik kağıt sayfalarının birbirine yapışmasına neden oluyor.**

#### **Çözümler**

Yüklemeden önce kağıtları havalandırın. Özel kağıt için, aynı anda tek kağıt yükleyin.

#### **Yazıcıya çok fazla sayfa yüklendi.**

#### **Çözümler**

Kağıtta belirtilen maksimum sayıda sayfadan fazla yükleme yapmayın.

& ["Kullanılabilir Kağıtlar ve Kapasiteler" sayfa 182](#page-181-0)

#### **Kağıt kaseti doğru takılmamış.**

#### **Çözümler**

Standart kağıt kasetini ve isteğe bağlı kağıt kasetini doğru şekilde takın. Kenar kılavuzunun doğru konumda olduğundan emin olun. Kağıt kasedini taktıktan sonra, yapılandırma durumu kağıdını yazdırmak için **Ayarlar** > **Yazıcı Durumu/Yazdır** > **Yazdırma Durumu Sayfası** > **Yapılandırma Durum Sayfası** öğesini seçin ve ardından, kağıt kasetinin ve kağıt boyutunun doğru tanındığından emin olun.

#### **Yazıcıdaki kağıt ayarları yanlış.**

#### **Çözümler**

Kağıt boyutu ve kağıt türü ayarlarının yazıcıya yüklenen gerçek kağıt boyutu ve kağıt türüne uygun olduğundan emin olun.

& ["Kağıt Boyutu ve Türü Ayarları" sayfa 30](#page-29-0)

#### **Kağıt kaynağı ayarı doğru değil.**

#### **Çözümler**

Yazıcı sürücüsünde doğru kağıt kaynağını seçin.

### **Dikey ve Yatay Yönde Kağıt Sırayla Çıkarılamıyor**

#### **Kağıt yükleme veya kağıt ayarı yanlış.**

#### **Çözümler**

Kağıdı sırayla çıkarmak için, yazıcı iki kağıt kaynağından sırayla beslenen kağıda yazdırır. Bu nedenle, bu özellik yalnızca yatay yönde yüklenebilen A4 veya Letter kağıt için kullanılabilir. Kontrol panelinde kağıt boyutunu ve yönünü seçin ve ardından yazıcı sürücüsünde sırayla çıkarma ayarını seçin.

& ["Sırayla Dikey veya Yatay Olarak Kağıdı Çıkarma" sayfa 33](#page-32-0)

# **Yazdırılamıyor**

### **Windows'dan Yazdırılamıyor**

Bilgisayarın ve yazıcının düzgün bağlandığından emin olun. Sorunun nedeni ve çözümü bağlı olup olmadıklarına bağlı olarak değişebilir.

#### *Bağlantı Durumunu Kontrol Etme*

Bilgisayar ve yazıcının bağlantı durumunu kontrol etmek için EPSON Status Monitor'ü kullanın.

Bu özelliği etkinleştirmek için **EPSON Status Monitor**'ü yüklemeniz gerekir. Bunu Epson web sitesinden indirebilirsiniz.
- <span id="page-108-0"></span>1. Yazıcı sürücüsüne erişin.
	- ❏ Windows 10/Windows Server 2019/Windows Server 2016

Başlat düğmesini tıklatın ve sonra **Windows Sistemi** > **Denetim Masası** > **Donanım ve Ses** içinde **Aygıtları ve yazıcıları görüntüle** öğesini seçin. Yazıcınıza sağ tıklayın veya basılı tutup **Yazdırma tercihleri** öğesini seçin

❏ Windows 8.1/Windows 8/Windows Server 2012 R2/Windows Server 2012

**Masaüstü** > **Ayarlar** > **Denetim Masası** > **Donanım ve Ses** içinde **Aygıtları ve yazıcıları görüntüle** öğesini seçin. Yazıcınıza sağ tıklayın veya basılı tutup **Yazdırma tercihleri** öğesini seçin

❏ Windows 7/Windows Server 2008 R2

Başlat düğmesine tıklayın ve **Denetim Masası** > **Donanım ve Ses** içinde **Aygıtları ve yazıcıları görüntüle** öğesini seçin. Yazıcınıza sağ tıklayın ve **Yazdırma tercihleri** öğesini seçin.

❏ Windows Vista/Windows Server 2008

Başlat düğmesini tıklatın ve **Denetim Masası** > **Donanım ve Ses** içinde **Yazıcılar** öğesini seçin. Yazıcınıza sağ tıklayın ve **Yazdırma tercihleri** öğesini seçin.

❏ Windows XP/Windows Server 2003 R2/Windows Server 2003

Başlat düğmesine tıklayın ve **Denetim Masası** > **Yazıcılar ve Diğer Donanım** > **Yazıcılar ve Fakslar** öğesini seçin. Yazıcınıza sağ tıklayın ve **Yazdırma tercihleri** öğesini seçin.

- 2. **Bakım** sekmesine tıklayın.
- 3. **EPSON Status Monitor**'e tıklayın.

Sarf malzemelerinin durumu görüntülendiğinde, bilgisayar ve yazıcı arasında bir bağlantı başarıyla kurulmuştur.

Bir bağlantı kurulmadıysa aşağıdakileri kontrol edin.

- ❏ Yazıcı bir ağ bağlantısı üzerinden tanınmıyor "Bir Ağa bağlanılamıyor" sayfa 109
- ❏ Yazıcı bir USB bağlantısı kullanılarak tanınmıyor ["Yazıcı USB İle Bağlanamıyor \(Windows\)" sayfa 111](#page-110-0)

Bir bağlantı kurulduysa aşağıdakileri kontrol edin.

❏ Yazıcı tanındı, ancak yazdırma gerçekleştirilemiyor. ["Bir Bağlantı Kurulduğu Halde Yazdıramıyor \(Windows\)" sayfa 112](#page-111-0)

## **Bir Ağa bağlanılamıyor**

Sorun aşağıdaki sorunlardan biri olabilir.

#### **Wi-Fi bağlantısı için ağ cihazlarıyla ilgili bir şeyler yanlış.**

#### **Çözümler**

Ağa bağlamak istediğiniz cihazları kapatın. Yaklaşık 10 saniye bekleyin ve sonra cihazları şu sırayla açın; kablosuz yönlendirici, bilgisayar veya akıllı cihaz ve sonra yazıcı. Yazıcıyı ve bilgisayarı veya akıllı cihazı

radyo dalgası iletişimine yardımcı olmak için kablosuz yönlendiricinin yakınına taşıyın ve sonra ağ ayarlarını yeniden yapmayı deneyin.

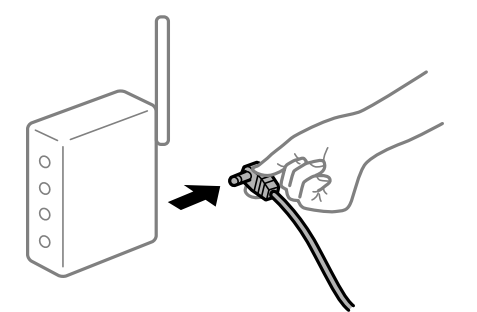

#### **Araları çok açık olduğundan cihazlar kablosuz yönlendiriciden sinyalleri alamıyor.**

#### **Çözümler**

Bilgisayarı veya akıllı cihazı kablosuz yönlendiricinin yakınına taşıdıktan sonra kablosuz yönlendiriciyi kapatın ve sonra yeniden açın.

**Kablosuz yönlendiriciyi değiştirirken, ayarlar yeni yönlendiriciyle eşleşmiyor.**

#### **Çözümler**

Bağlantı ayarlarını yeni kablosuz yönlendiriciyle eşleşecek şekilde yeniden yapın.

& ["Kablosuz Yönlendiriciyi Değiştirirken" sayfa 142](#page-141-0)

#### **Kablosuz yönlendiricide özel bir ayraç bulunur.**

#### **Çözümler**

Çoğu kablosuz yönlendiricinin, aynı SSID içindeki aygıtlar arasındaki iletişimi engelleyen bir ayırıcı işlevi vardır. Aynı ağa bağlı olsalar bile yazıcı ile bilgisayar veya akıllı cihaz arasında iletişim kuramıyorsanız, kablosuz yönlendiricideki ayırıcı işlevini devre dışı bırakın. Ayrıntılar için kablosuz yönlendiriciyle verilen kılavuza bakın.

#### **IP adresi yanlış atanmış.**

#### **Çözümler**

Yazıcıya atanan IP adresi 169.254.XXX.XXX ve alt ağ maskesi 255.255.0.0 ise IP adresi doğru atanmamış olabilir.

Yazıcının kontrol panelinde **Ayarlar** > **Genel Ayarlar** > **Ağ Ayarları** > **Gelişmiş** öğesini seçin ve sonra IP adresinin ve alt ağ maskesinin yazıcıya atandığını kontrol edin.

Kablosuz yönlendiriciyi yeniden başlatın veya yazıcının ağ ayarlarını sıfırlayın.

& ["Ağ Bağlantısını Yeniden Ayarlama" sayfa 142](#page-141-0)

#### **Bilgisayardaki ağ ayarlarında bir sorun var.**

#### **Çözümler**

Bilgisayarınızın ağ ayarlarının doğru olduğundan emin olmak için bilgisayarınızdan herhangi bir web sitesine erişmeye çalışın. Herhangi bir web sitesine erişemiyorsanız, bilgisayarda bir sorun olabilir.

Bilgisayarın ağ bağlantısını kontrol edin. Ayrıntılar için bilgisayarla sağlanan belgelere bakın.

#### <span id="page-110-0"></span>**Yazıcı IEEE 802.3az (Energy Efficient Ethernet) destekleyen aygıtlar kullanılarak Ethernet ile bağlandı.**

#### **Çözümler**

IEEE 802.3az (Enerji Tasarruflu Ethernet)'i destekleyen cihazlar kullanarak yazıcıyı Ethernet ile bağlarken, kullandığınız hub veya yönlendiriciye bağlı olarak aşağıdaki sorunlar oluşabilir.

- ❏ Bağlantı tutarsız duruma gelir, art arda yazıcı bağlanır ve bağlantısı kesilir.
- ❏ Yazıcıya bağlanılamıyor.
- ❏ İletişim hızı yavaşlar.

Yazıcı için IEEE 802.3az'yi devre dışı bırakmak ve bağlanmak için aşağıdaki adımları izleyin.

- 1. Bilgisayara ve yazıcıya bağlı Ethernet kablosunu çıkarın.
- 2. Bilgisayar için IEEE 802.3az etkinleştirildiğinde, devre dışı bırakın. Ayrıntılar için bilgisayarla sağlanan belgelere bakın.
- 3. Bilgisayarı ve yazıcıyı bir Ethernet kablosuyla doğrudan bağlayın.
- 4. Yazıcıda, bir ağ bağlantısı raporu yazdırın. ["Ağ Bağlantısı Raporu Yazdırma" sayfa 147](#page-146-0)
- 5. Ağ bağlantısı raporundan yazıcının IP adresini kontrol edin.
- 6. Bilgisayarda, Web Config'e erişin. Bir Web tarayıcısını başlatın ve ardından yazıcının IP adresini girin. ["Web Tarayıcıda Web Yapılandırmayı Çalıştırma" sayfa 228](#page-227-0)
- 7. **Ağ** sekmesi > **Kablolu LAN** öğesini seçin.
- 8. **Kapalı** için **IEEE 802.3az** seçimini yapın.
- 9. **İleri** öğesini tıklatın.
- 10. **Tamam** öğesini tıklatın.
- 11. Bilgisayara ve yazıcıya bağlı Ethernet kablosunu çıkarın.
- 12. 2. adımda bilgisayar için IEEE 802.3az'yi devre dışı bıraktıysanız, etkinleştirin.

13. Adım 1'de çıkardığınız Ethernet kablolarını bilgisayara ve yazıcıya bağlayın. Sorun hala devam ediyorsa yazıcı dışındaki cihazlar soruna neden oluyor olabilir.

 $\rightarrow$  "Yazıcı İslemlerini Yapılandırma İçin Uygulama (Web Config)" sayfa 228

## **Yazıcı USB İle Bağlanamıyor (Windows)**

Aşağıdaki nedenler düşünülebilir.

#### <span id="page-111-0"></span>**USB kablosu elektrik prizine düzgün takılmamış.**

#### **Çözümler**

USB kablosunu yazıcıya ve bilgisayara sıkıca bağlayın.

#### **USB hubda bir sorun var.**

#### **Çözümler**

Bir USB hub'ı kullanıyorsanız, yazıcıyı doğrudan bilgisayara bağlamaya çalışın.

#### **USB kablo veya USB girişinde bir sorun var.**

#### **Çözümler**

USB kablosu tanınmıyorsa bağlantı noktasını veya USB kablosunu değiştirin.

#### **Yazıcı SuperSpeed USB bağlantı noktasına bağlı.**

#### **Çözümler**

Yazıcıyı USB 2.0 kablosu kullanarak bir SuperSpeed USB bağlantı noktasına bağlarsanız, bazı bilgisayarlarda iletişim hatası oluşabilir. Bu durumda, yazıcıyı aşağıdaki yöntemlerden birini kullanarak yeniden bağlayın.

- ❏ Bir USB 3.0 kablosuz kullanın.
- ❏ Bilgisayarda Yüksek Hızlı bir USB bağlantı noktasına bağlanın.
- ❏ İletişim hatası üreten bağlantı noktası dışında SuperSpeed USB bağlantı noktasına bağlanın.

## **Bir Bağlantı Kurulduğu Halde Yazdıramıyor (Windows)**

Aşağıdaki nedenler düşünülebilir.

#### **Yazılım veya verilerde bir sorun var.**

#### **Çözümler**

- ❏ Orijinal Epson yazıcısı sürücüsünün (EPSON XXXXX) yüklü olduğundan emin olun. Orijinal Epson yazıcısı sürücüsü yüklü değilse kullanılabilir işlevler sınırlıdır. Orijinal Epson yazcısı sürücüsünün kullanılmasını öneriyoruz.
- ❏ Büyük veri boyutunda bir görüntü yazdırmayı deniyorsanız, bilgisayarınızın belleği yeterli olmayabilir. Resmi daha düşük çözünürlük veya daha küçük boyut kullanarak yazdırın.
- ❏ Büyük bir veri boyutunda görüntü yazdırıyorsanız, bilgisayarın CPU'suna veya belleğine bağlı olarak veriler işlenmeyebilir. Aşağıdaki çözümleri deneyin.
	- ❏ Mümkünse bilgisayarınıza daha fazla bellek takın.
	- ❏ Yazıcı sürücüsünün **Kalite** ayarını **Hızlı** (300dpi) olarak ayarlayın.
	- ❏ Kullanmadığınız arayüzleri devre dışı olarak ayarlayın.
- ❏ Çözümlerin hepsini denediyseniz ve sorunu çözemediyseniz, yazıcı sürücüsünü kaldırmayı ve yeniden yüklemeyi deneyin
- & ["Orijinal bir Epson yazıcı sürücüsü yüklü olup olmadığını kontrol etme Windows" sayfa 95](#page-94-0)
- & ["Orijinal bir Epson yazıcı sürücüsü yüklü olup olmadığını kontrol etme Mac OS" sayfa 96](#page-95-0)
- & ["Uygulamaları Ayrı Ayrı Yükleme veya Kaldırma" sayfa 94](#page-93-0)

#### **Yazıcının durumunda bir sorun var.**

#### **Çözümler**

**EPSON Status Monitor** öğesine yazıcı sürücüsünün **Bakım** sekmesinde tıklayın ve ardından, yazıcı durumunu kontrol edin. Bu özelliği etkinleştirmek için EPSON Status Monitor'ü yüklemeniz gerekir. Bunu Epson web sitesinden indirebilirsiniz.

#### **Hala yazdırılmayı bekleyen bir iş var.**

#### **Çözümler**

Yazıcı sürücüsünün **Yazdırma Kuyruğu** sekmesinde **Bakım** öğesine tıklayın. Gereksiz veriler varsa **Yazıcı** menüsünden **Tüm belgeleri iptal et** öğesini seçin.

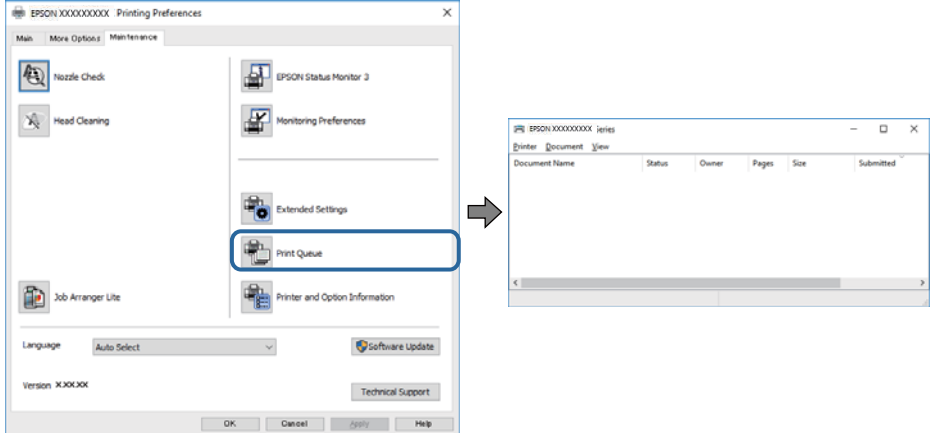

#### **Yazıcı beklemede veya çevrimdışı.**

#### **Çözümler**

Yazıcı sürücüsünün **Yazdırma Kuyruğu** sekmesinde **Bakım** öğesine tıklayın.

Yazıcı çevrimdışıysa veya bekliyorsa, **Yazıcı** menüsünden çevrimdışı veya bekliyor ayarını kaldırın.

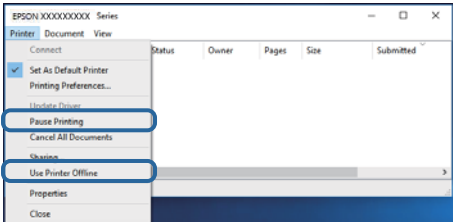

**Yazıcı varsayılan yazıcı olarak seçilmedi.**

#### **Çözümler**

**Denetim Masası** > **Aygıtları ve yazıcıları görüntüle** (veya **Yazıcılar**, **Yazıcılar ve Fakslar**) içinde yazıcı simgesine sağ tıklayın ve **Varsayılan yazıcı olarak ayarla** öğesine tıklayın.

*Not:*

Birden fazla yazıcı simgesi varsa doğru yazıcıyı seçmek için şuna bakın.

Örnek)

USB bağlantısı: EPSON XXXX Serisi

Ağ bağlantısı: EPSON XXXX Serisi (ağ)

Yazıcı sürücüsünü birden fazla defa yüklerseniz yazıcı sürücüsünün kopyaları oluşturulabilir. "EPSON XXXX Serisi (kopya 1)" gibi kopyalar oluşturulursa kopyalanan sürücü simgesine sağ tıklayın ve **Aygıtı Kaldır**'a tıklayın.

#### **Yazıcı bağlantı noktası düzgün ayarlanmamış.**

#### **Çözümler**

Yazıcı sürücüsünün **Yazdırma Kuyruğu** sekmesinde **Bakım** öğesini tıklatın.

Yazıcı bağlantı noktasının **Yazıcı** menüsünden **Özellik** > **Bağlantı Noktası** içinde gösterildiği gibi düzgün ayarlandığından emin olun.

USB bağlantısı: **USBXXX**, Ağ bağlantısı: **EpsonNet Print Port**

Bağlantı noktasını değiştirmek istemiyorsanız, **Yazıcı** menüsünde **Yönetici olarak çalıştır** öğesini seçin. **Yönetici olarak çalıştır** görüntülenmezse sistem yöneticinize başvurun.

#### **Seçilen yazıcı yanlış.**

#### **Çözümler**

Yazıcı adı değiştirilmiş olabilir. Doğru yazıcı adı için sistem yöneticisine başvurun ve ardından bu ada sahip olan yazıcıyı seçin.

## **PostScript Yazıcı Sürücüsünü Kullanırken Yazıcı Yazdırmıyor (Windows)**

Aşağıdaki nedenler düşünülebilir.

#### **Basım Dili ayarının değiştirilmesi gerekir.**

#### **Çözümler**

Kontrol panelinde **Basım Dili** ayarını **Otomatik** veya **PS** olarak ayarlayın.

#### **Çok sayıda iş gönderildi.**

#### **Çözümler**

Windows'ta çok sayıda iş gönderilirse yazıcı yazdıramayabilir. Yazıcı özelliklerinde **Gelişmiş** sekmesinde **Doğrudan yazıcıya yazdır** 'ı seçin.

#### **Yazıcı Birden Ağ Bağlantısı Üzerinden Yazdıramıyor**

Sorun aşağıdaki sorunlardan biri olabilir.

#### **Ağ ortamı değişmiş.**

#### **Çözümler**

Kablosuz yönlendirici veya sağlayıcı gibi ağ ortamını değiştirdiğinizde yazıcı için ağ ayarlarını yeniden yapmaya çalışın.

& ["Ağ Bağlantısını Yeniden Ayarlama" sayfa 142](#page-141-0)

#### **Wi-Fi bağlantısı için ağ cihazlarıyla ilgili bir şeyler yanlış.**

#### **Çözümler**

Ağa bağlamak istediğiniz cihazları kapatın. Yaklaşık 10 saniye bekleyin ve sonra cihazları şu sırayla açın; kablosuz yönlendirici, bilgisayar veya akıllı cihaz ve sonra yazıcı. Yazıcıyı ve bilgisayarı veya akıllı cihazı radyo dalgası iletişimine yardımcı olmak için kablosuz yönlendiricinin yakınına taşıyın ve sonra ağ ayarlarını yeniden yapmayı deneyin.

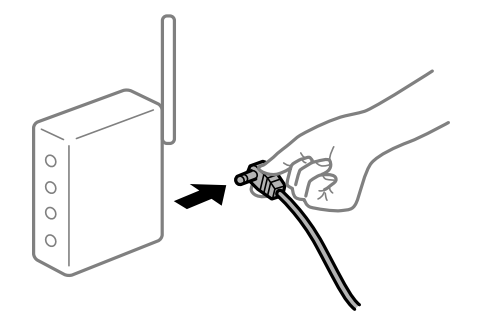

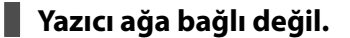

#### **Çözümler**

**Ayarlar** > **Genel Ayarlar** > **Ağ Ayarları** > **Bağlantı Kontrolü** öğesini seçin ve sonra ağ bağlantısı raporunu yazdırın. Raporda ağ bağlantısının başarısız olduğu gösteriliyorsa, ağ bağlantısı raporunu kontrol edin ve sonra yazdırılan çözümleri izleyin.

& ["Ağ Bağlantısı Raporu Yazdırma" sayfa 147](#page-146-0)

#### **Bilgisayardaki ağ ayarlarında bir sorun var.**

#### **Çözümler**

Bilgisayarınızın ağ ayarlarının doğru olduğundan emin olmak için bilgisayarınızdan herhangi bir web sitesine erişmeye çalışın. Herhangi bir web sitesine erişemiyorsanız, bilgisayarda bir sorun olabilir.

Bilgisayarın ağ bağlantısını kontrol edin. Ayrıntılar için bilgisayarla sağlanan belgelere bakın.

#### **Hala yazdırılmayı bekleyen bir iş var.**

#### **Çözümler**

Yazıcı sürücüsünün **Yazdırma Kuyruğu** sekmesinde **Bakım** öğesine tıklayın. Gereksiz veriler varsa **Yazıcı** menüsünden **Tüm belgeleri iptal et** öğesini seçin.

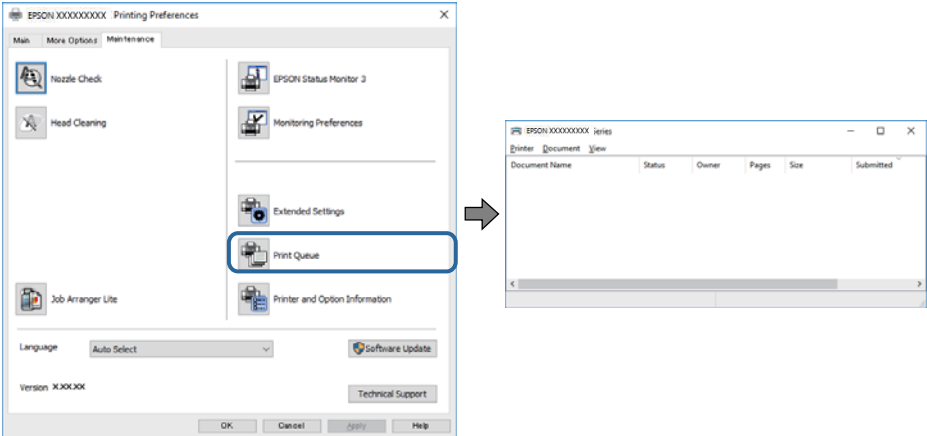

#### **Yazıcı beklemede veya çevrimdışı.**

#### **Çözümler**

Yazıcı sürücüsünün **Yazdırma Kuyruğu** sekmesinde **Bakım** öğesine tıklayın.

Yazıcı çevrimdışıysa veya bekliyorsa, **Yazıcı** menüsünden çevrimdışı veya bekliyor ayarını kaldırın.

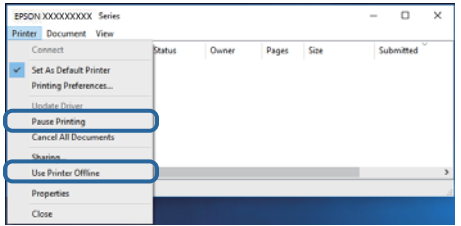

#### **Yazıcı varsayılan yazıcı olarak seçilmedi.**

#### **Çözümler**

**Denetim Masası** > **Aygıtları ve yazıcıları görüntüle** (veya **Yazıcılar**, **Yazıcılar ve Fakslar**) içinde yazıcı simgesine sağ tıklayın ve **Varsayılan yazıcı olarak ayarla** öğesine tıklayın.

*Not:*

Birden fazla yazıcı simgesi varsa doğru yazıcıyı seçmek için şuna bakın.

Örnek)

USB bağlantısı: EPSON XXXX Serisi

Ağ bağlantısı: EPSON XXXX Serisi (ağ)

Yazıcı sürücüsünü birden fazla defa yüklerseniz yazıcı sürücüsünün kopyaları oluşturulabilir. "EPSON XXXX Serisi (kopya 1)" gibi kopyalar oluşturulursa kopyalanan sürücü simgesine sağ tıklayın ve **Aygıtı Kaldır**'a tıklayın.

#### **Yazıcı bağlantı noktası düzgün ayarlanmamış.**

#### **Çözümler**

Yazıcı sürücüsünün **Yazdırma Kuyruğu** sekmesinde **Bakım** öğesini tıklatın.

Yazıcı bağlantı noktasının **Yazıcı** menüsünden **Özellik** > **Bağlantı Noktası** içinde gösterildiği gibi düzgün ayarlandığından emin olun.

USB bağlantısı: **USBXXX**, Ağ bağlantısı: **EpsonNet Print Port**

Bağlantı noktasını değiştirmek istemiyorsanız, **Yazıcı** menüsünde **Yönetici olarak çalıştır** öğesini seçin. **Yönetici olarak çalıştır** görüntülenmezse sistem yöneticinize başvurun.

## **Mac OS İçinden Yazdırılamıyor**

Bilgisayarın ve yazıcının düzgün bağlandığından emin olun.

Sorunun nedeni ve çözümü bağlı olup olmadıklarına bağlı olarak değişebilir.

#### *Bağlantı Durumunu Kontrol Etme*

Bilgisayar ve yazıcının bağlantı durumunu kontrol etmek için EPSON Status Monitor'ü kullanın.

- <span id="page-116-0"></span>1. Apple menüsünden **Sistem Tercihleri** > **Yazıcılar ve Tarayıcılar** (veya **Yazdırma ve Tarama**, **Yazdırma ve Fakslama**) öğesini seçin ve sonra yazıcıyı seçin.
- 2. **Seçenekler ve Sarf Malzemeleri** > **Yardımcı Program** > **Yazıcı Yardımcı Programını Aç** öğesini tıklatın.
- 3. **EPSON Status Monitor** öğesini tıklatın.

Sarf malzemelerinin durumu görüntülendiğinde, bilgisayar ve yazıcı arasında bir bağlantı başarıyla kurulmuştur.

Bir bağlantı kurulmadıysa aşağıdakileri kontrol edin.

- ❏ Yazıcı bir ağ bağlantısı üzerinden tanınmıyor "Bir Ağa bağlanılamıyor" sayfa 117
- ❏ Yazıcı bir USB bağlantısı kullanılarak tanınmıyor ["Yazıcı USB İle Bağlanamıyor \(Mac OS\)" sayfa 119](#page-118-0)

Bir bağlantı kurulduysa aşağıdakileri kontrol edin.

❏ Yazıcı tanındı, ancak yazdırma gerçekleştirilemiyor. ["Bir Bağlantı Kurulduğu Halde Yazdıramıyor \(Mac OS\)" sayfa 120](#page-119-0)

## **Bir Ağa bağlanılamıyor**

Sorun aşağıdaki sorunlardan biri olabilir.

#### **Wi-Fi bağlantısı için ağ cihazlarıyla ilgili bir şeyler yanlış.**

#### **Çözümler**

Ağa bağlamak istediğiniz cihazları kapatın. Yaklaşık 10 saniye bekleyin ve sonra cihazları şu sırayla açın; kablosuz yönlendirici, bilgisayar veya akıllı cihaz ve sonra yazıcı. Yazıcıyı ve bilgisayarı veya akıllı cihazı radyo dalgası iletişimine yardımcı olmak için kablosuz yönlendiricinin yakınına taşıyın ve sonra ağ ayarlarını yeniden yapmayı deneyin.

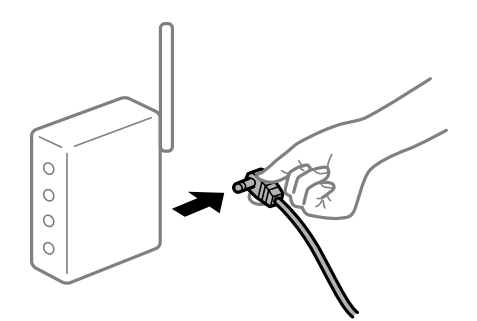

#### **Araları çok açık olduğundan cihazlar kablosuz yönlendiriciden sinyalleri alamıyor.**

#### **Çözümler**

Bilgisayarı veya akıllı cihazı kablosuz yönlendiricinin yakınına taşıdıktan sonra kablosuz yönlendiriciyi kapatın ve sonra yeniden açın.

#### **Kablosuz yönlendiriciyi değiştirirken, ayarlar yeni yönlendiriciyle eşleşmiyor.**

#### **Çözümler**

Bağlantı ayarlarını yeni kablosuz yönlendiriciyle eşleşecek şekilde yeniden yapın.

& ["Kablosuz Yönlendiriciyi Değiştirirken" sayfa 142](#page-141-0)

#### **Kablosuz yönlendiricide özel bir ayraç bulunur.**

#### **Çözümler**

Çoğu kablosuz yönlendiricinin, aynı SSID içindeki aygıtlar arasındaki iletişimi engelleyen bir ayırıcı işlevi vardır. Aynı ağa bağlı olsalar bile yazıcı ile bilgisayar veya akıllı cihaz arasında iletişim kuramıyorsanız, kablosuz yönlendiricideki ayırıcı işlevini devre dışı bırakın. Ayrıntılar için kablosuz yönlendiriciyle verilen kılavuza bakın.

#### **IP adresi yanlış atanmış.**

#### **Çözümler**

Yazıcıya atanan IP adresi 169.254.XXX.XXX ve alt ağ maskesi 255.255.0.0 ise IP adresi doğru atanmamış olabilir.

Yazıcının kontrol panelinde **Ayarlar** > **Genel Ayarlar** > **Ağ Ayarları** > **Gelişmiş** öğesini seçin ve sonra IP adresinin ve alt ağ maskesinin yazıcıya atandığını kontrol edin.

Kablosuz yönlendiriciyi yeniden başlatın veya yazıcının ağ ayarlarını sıfırlayın.

& ["Ağ Bağlantısını Yeniden Ayarlama" sayfa 142](#page-141-0)

#### **Bilgisayardaki ağ ayarlarında bir sorun var.**

#### **Çözümler**

Bilgisayarınızın ağ ayarlarının doğru olduğundan emin olmak için bilgisayarınızdan herhangi bir web sitesine erişmeye çalışın. Herhangi bir web sitesine erişemiyorsanız, bilgisayarda bir sorun olabilir.

Bilgisayarın ağ bağlantısını kontrol edin. Ayrıntılar için bilgisayarla sağlanan belgelere bakın.

#### **Yazıcı IEEE 802.3az (Energy Efficient Ethernet) destekleyen aygıtlar kullanılarak Ethernet ile bağlandı.**

#### **Çözümler**

IEEE 802.3az (Enerji Tasarruflu Ethernet)'i destekleyen cihazlar kullanarak yazıcıyı Ethernet ile bağlarken, kullandığınız hub veya yönlendiriciye bağlı olarak aşağıdaki sorunlar oluşabilir.

- ❏ Bağlantı tutarsız duruma gelir, art arda yazıcı bağlanır ve bağlantısı kesilir.
- ❏ Yazıcıya bağlanılamıyor.
- ❏ İletişim hızı yavaşlar.

Yazıcı için IEEE 802.3az'yi devre dışı bırakmak ve bağlanmak için aşağıdaki adımları izleyin.

- 1. Bilgisayara ve yazıcıya bağlı Ethernet kablosunu çıkarın.
- 2. Bilgisayar için IEEE 802.3az etkinleştirildiğinde, devre dışı bırakın. Ayrıntılar için bilgisayarla sağlanan belgelere bakın.
- 3. Bilgisayarı ve yazıcıyı bir Ethernet kablosuyla doğrudan bağlayın.
- <span id="page-118-0"></span>4. Yazıcıda, bir ağ bağlantısı raporu yazdırın. ["Ağ Bağlantısı Raporu Yazdırma" sayfa 147](#page-146-0)
- 5. Ağ bağlantısı raporundan yazıcının IP adresini kontrol edin.
- 6. Bilgisayarda, Web Config'e erişin. Bir Web tarayıcısını başlatın ve ardından yazıcının IP adresini girin. ["Web Tarayıcıda Web Yapılandırmayı Çalıştırma" sayfa 228](#page-227-0)
- 7. **Ağ** sekmesi > **Kablolu LAN** öğesini seçin.
- 8. **Kapalı** için **IEEE 802.3az** seçimini yapın.
- 9. **İleri** öğesini tıklatın.
- 10. **Tamam** öğesini tıklatın.
- 11. Bilgisayara ve yazıcıya bağlı Ethernet kablosunu çıkarın.
- 12. 2. adımda bilgisayar için IEEE 802.3az'yi devre dışı bıraktıysanız, etkinleştirin.

13. Adım 1'de çıkardığınız Ethernet kablolarını bilgisayara ve yazıcıya bağlayın. Sorun hala devam ediyorsa yazıcı dışındaki cihazlar soruna neden oluyor olabilir.

& ["Yazıcı İşlemlerini Yapılandırma İçin Uygulama \(Web Config\)" sayfa 228](#page-227-0)

## **Yazıcı USB İle Bağlanamıyor (Mac OS)**

Aşağıdaki nedenler düşünülebilir.

#### **USB kablosu elektrik prizine düzgün takılmamış.**

#### **Çözümler**

USB kablosunu yazıcıya ve bilgisayara sıkıca bağlayın.

#### **USB hubda bir sorun var.**

#### **Çözümler**

Bir USB hub'ı kullanıyorsanız, yazıcıyı doğrudan bilgisayara bağlamaya çalışın.

#### **USB kablo veya USB girişinde bir sorun var.**

#### **Çözümler**

USB kablosu tanınmıyorsa bağlantı noktasını veya USB kablosunu değiştirin.

#### <span id="page-119-0"></span>**Yazıcı SuperSpeed USB bağlantı noktasına bağlı.**

#### **Çözümler**

Yazıcıyı USB 2.0 kablosu kullanarak bir SuperSpeed USB bağlantı noktasına bağlarsanız, bazı bilgisayarlarda iletişim hatası oluşabilir. Bu durumda, yazıcıyı aşağıdaki yöntemlerden birini kullanarak yeniden bağlayın.

- ❏ Bir USB 3.0 kablosuz kullanın.
- ❏ Bilgisayarda Yüksek Hızlı bir USB bağlantı noktasına bağlanın.

❏ İletişim hatası üreten bağlantı noktası dışında SuperSpeed USB bağlantı noktasına bağlanın.

## **Bir Bağlantı Kurulduğu Halde Yazdıramıyor (Mac OS)**

Aşağıdaki nedenler düşünülebilir.

#### **Yazılım veya verilerde bir sorun var.**

#### **Çözümler**

- ❏ Orijinal Epson yazıcısı sürücüsünün (EPSON XXXXX) yüklü olduğundan emin olun. Orijinal Epson yazıcısı sürücüsü yüklü değilse kullanılabilir işlevler sınırlıdır. Orijinal Epson yazcısı sürücüsünün kullanılmasını öneriyoruz.
- ❏ Büyük veri boyutunda bir görüntü yazdırmayı deniyorsanız, bilgisayarınızın belleği yeterli olmayabilir. Resmi daha düşük çözünürlük veya daha küçük boyut kullanarak yazdırın.
- ❏ Büyük bir veri boyutunda görüntü yazdırıyorsanız, bilgisayarın CPU'suna veya belleğine bağlı olarak veriler işlenmeyebilir. Aşağıdaki çözümleri deneyin.
	- ❏ Mümkünse bilgisayarınıza daha fazla bellek takın.
	- ❏ Yazıcı sürücüsünün **Kalite** ayarını **Hızlı** (300dpi) olarak ayarlayın.
	- ❏ Kullanmadığınız arayüzleri devre dışı olarak ayarlayın.
- ❏ Çözümlerin hepsini denediyseniz ve sorunu çözemediyseniz, yazıcı sürücüsünü kaldırmayı ve yeniden yüklemeyi deneyin
- & ["Orijinal bir Epson yazıcı sürücüsü yüklü olup olmadığını kontrol etme Windows" sayfa 95](#page-94-0)
- & ["Orijinal bir Epson yazıcı sürücüsü yüklü olup olmadığını kontrol etme Mac OS" sayfa 96](#page-95-0)
- & ["Uygulamaları Ayrı Ayrı Yükleme veya Kaldırma" sayfa 94](#page-93-0)

#### **Yazıcının durumuyla ilgili bir sorun var.**

#### **Çözümler**

Yazıcı durumunun **Duraklat** olmadığından emin olun.

**Apple** menüsü > **Yazıcılar ve Tarayıcılar** (veya **Yazdır ve Tara**, **Yazdır ve Faksla**) içinden **Sistem Tercihleri** öğesini seçin ve sonra yazıcıyı çift tıklayın. Yazıcı duraklatılırsa **Sürdür** öğesine tıklayın.

#### **Kullanıcı özelliği kısıtlamaları yazıcı için etkin.**

#### **Çözümler**

Kullanıcı özelliği kısıtlaması etkinleştirildiğinde yazıcı yazdıramayabilir. Yazıcı yöneticinizle iletişim kurun.

#### **Seçilen yazıcı yanlış.**

#### **Çözümler**

Yazıcı adı değiştirilmiş olabilir. Doğru yazıcı adı için sistem yöneticisine başvurun ve ardından bu ada sahip olan yazıcıyı seçin.

## **PostScript Yazıcı Sürücüsünü Kullanırken Yazıcı Yazdırmıyor (Mac OS)**

#### **Basım Dili ayarının değiştirilmesi gerekir.**

#### **Çözümler**

Kontrol panelinde **Basım Dili** ayarını **Otomatik** veya **PS** olarak ayarlayın.

#### **Yazıcı Birden Ağ Bağlantısı Üzerinden Yazdıramıyor**

Sorun aşağıdaki sorunlardan biri olabilir.

#### **Ağ ortamı değişmiş.**

#### **Çözümler**

Kablosuz yönlendirici veya sağlayıcı gibi ağ ortamını değiştirdiğinizde yazıcı için ağ ayarlarını yeniden yapmaya çalışın.

& ["Ağ Bağlantısını Yeniden Ayarlama" sayfa 142](#page-141-0)

#### **Wi-Fi bağlantısı için ağ cihazlarıyla ilgili bir şeyler yanlış.**

#### **Çözümler**

Ağa bağlamak istediğiniz cihazları kapatın. Yaklaşık 10 saniye bekleyin ve sonra cihazları şu sırayla açın; kablosuz yönlendirici, bilgisayar veya akıllı cihaz ve sonra yazıcı. Yazıcıyı ve bilgisayarı veya akıllı cihazı radyo dalgası iletişimine yardımcı olmak için kablosuz yönlendiricinin yakınına taşıyın ve sonra ağ ayarlarını yeniden yapmayı deneyin.

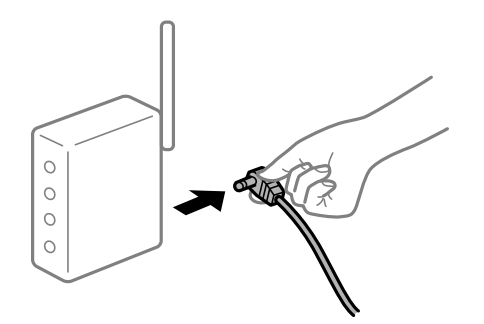

#### **Yazıcı ağa bağlı değil.**

#### **Çözümler**

**Ayarlar** > **Genel Ayarlar** > **Ağ Ayarları** > **Bağlantı Kontrolü** öğesini seçin ve sonra ağ bağlantısı raporunu yazdırın. Raporda ağ bağlantısının başarısız olduğu gösteriliyorsa, ağ bağlantısı raporunu kontrol edin ve sonra yazdırılan çözümleri izleyin.

& ["Ağ Bağlantısı Raporu Yazdırma" sayfa 147](#page-146-0)

#### **Bilgisayardaki ağ ayarlarında bir sorun var.**

#### **Çözümler**

Bilgisayarınızın ağ ayarlarının doğru olduğundan emin olmak için bilgisayarınızdan herhangi bir web sitesine erişmeye çalışın. Herhangi bir web sitesine erişemiyorsanız, bilgisayarda bir sorun olabilir. Bilgisayarın ağ bağlantısını kontrol edin. Ayrıntılar için bilgisayarla sağlanan belgelere bakın.

## **Akıllı Cihazdan Yazdırılamıyor**

Akıllı cihazın ve yazıcının düzgün bağlandığından emin olun. Sorunun nedeni ve çözümü bağlı olup olmadıklarına bağlı olarak değişebilir.

#### *Bağlantı Durumunu Kontrol Etme*

Akıllı cihaz ve yazıcının bağlantı durumunu kontrol etmek için Epson yazdırma uygulamasını kullanın. Epson yazdırma uygulaması örnekleri

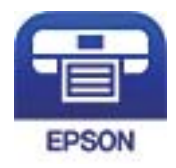

## Epson iPrint

Henüz yüklü değilse, App Store veya Google Play'den Epson yazdırma uygulamasını arayıp yükleyin.

- 1. Akıllı aygıtta, Epson yazdırma uygulamasını başlatın.
- 2. Uygulamada yazıcı adının görüntülendiğini kontrol edin.

Yazıcı adı görüntülendiğinde, akıllı cihaz ve yazıcı arasında bir bağlantı başarıyla kurulmuştur.

Aşağıdaki görüntülendiğinde, akıllı cihaz ve yazıcı arasında bir bağlantı kurulmamıştır.

- ❏ Printer is not selected.
- ❏ Communication error.

Bir bağlantı kurulmadıysa aşağıdakileri kontrol edin.

- ❏ Yazıcı bir ağ bağlantısı üzerinden tanınmıyor "Bir Ağa bağlanılamıyor" sayfa 122
- Bir bağlantı kurulduysa aşağıdakileri kontrol edin.
- ❏ Yazıcı tanındı, ancak yazdırma gerçekleştirilemiyor. ["Bir Bağlantı Kurulduğu Halde Yazdıramıyor \(iOS\)" sayfa 124](#page-123-0)

## **Bir Ağa bağlanılamıyor**

Sorun aşağıdaki sorunlardan biri olabilir.

#### **Wi-Fi bağlantısı için ağ cihazlarıyla ilgili bir şeyler yanlış.**

#### **Çözümler**

Ağa bağlamak istediğiniz cihazları kapatın. Yaklaşık 10 saniye bekleyin ve sonra cihazları şu sırayla açın; kablosuz yönlendirici, bilgisayar veya akıllı cihaz ve sonra yazıcı. Yazıcıyı ve bilgisayarı veya akıllı cihazı radyo dalgası iletişimine yardımcı olmak için kablosuz yönlendiricinin yakınına taşıyın ve sonra ağ ayarlarını yeniden yapmayı deneyin.

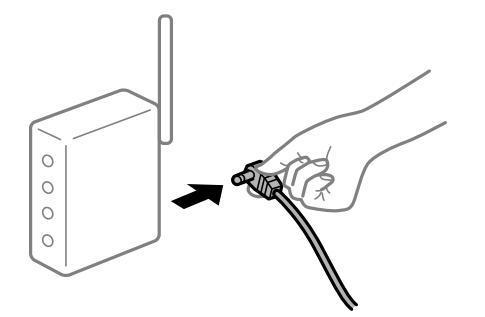

#### **Araları çok açık olduğundan cihazlar kablosuz yönlendiriciden sinyalleri alamıyor.**

#### **Çözümler**

Bilgisayarı veya akıllı cihazı kablosuz yönlendiricinin yakınına taşıdıktan sonra kablosuz yönlendiriciyi kapatın ve sonra yeniden açın.

#### **Kablosuz yönlendiriciyi değiştirirken, ayarlar yeni yönlendiriciyle eşleşmiyor.**

#### **Çözümler**

Bağlantı ayarlarını yeni kablosuz yönlendiriciyle eşleşecek şekilde yeniden yapın.

& ["Kablosuz Yönlendiriciyi Değiştirirken" sayfa 142](#page-141-0)

#### **Kablosuz yönlendiricide özel bir ayraç bulunur.**

#### **Çözümler**

Çoğu kablosuz yönlendiricinin, aynı SSID içindeki aygıtlar arasındaki iletişimi engelleyen bir ayırıcı işlevi vardır. Aynı ağa bağlı olsalar bile yazıcı ile bilgisayar veya akıllı cihaz arasında iletişim kuramıyorsanız, kablosuz yönlendiricideki ayırıcı işlevini devre dışı bırakın. Ayrıntılar için kablosuz yönlendiriciyle verilen kılavuza bakın.

#### **IP adresi yanlış atanmış.**

#### **Çözümler**

Yazıcıya atanan IP adresi 169.254.XXX.XXX ve alt ağ maskesi 255.255.0.0 ise IP adresi doğru atanmamış olabilir.

Yazıcının kontrol panelinde **Ayarlar** > **Genel Ayarlar** > **Ağ Ayarları** > **Gelişmiş** öğesini seçin ve sonra IP adresinin ve alt ağ maskesinin yazıcıya atandığını kontrol edin.

Kablosuz yönlendiriciyi yeniden başlatın veya yazıcının ağ ayarlarını sıfırlayın.

& ["Ağ Bağlantısını Yeniden Ayarlama" sayfa 142](#page-141-0)

#### <span id="page-123-0"></span>**Akıllı cihazdaki ağ ayarlarında bir sorun var.**

#### **Çözümler**

Akıllı cihazınızın ağ ayarlarının doğru olduğundan emin olmak için akıllı cihazınızdan herhangi bir web sitesine erişmeye çalışın. Herhangi bir web sitesine erişemiyorsanız, akıllı cihazda bir sorun vardır.

Bilgisayarın ağ bağlantısını kontrol edin. Ayrıntılar için akıllı cihazla sağlanan belgelere bakın.

## **Bir Bağlantı Kurulduğu Halde Yazdıramıyor (iOS)**

Aşağıdaki nedenler düşünülebilir.

#### **Kâğıt Ayarı Otomatik Görüntüle devre dışı.**

#### **Çözümler**

Aşağıdaki menüde **Kâğıt Ayarı Otomatik Görüntüle** öğesini etkinleştirin.

**Ayarlar** > **Genel Ayarlar** > **Yzc Ayarları** > **Kağıt Kaynağı Ayarları** > **Kâğıt Ayarı Otomatik Görüntüle**

#### **AirPrint devre dışı.**

#### **Çözümler**

AirPrint ayarını Web Config öğesinde etkinleştirin.

& ["Yazıcı İşlemlerini Yapılandırma İçin Uygulama \(Web Config\)" sayfa 228](#page-227-0)

## **Yazıcı Birden Ağ Bağlantısı Üzerinden Yazdıramıyor**

Sorun aşağıdaki sorunlardan biri olabilir.

## **Ağ ortamı değişmiş.**

#### **Çözümler**

Kablosuz yönlendirici veya sağlayıcı gibi ağ ortamını değiştirdiğinizde yazıcı için ağ ayarlarını yeniden yapmaya çalışın.

& ["Ağ Bağlantısını Yeniden Ayarlama" sayfa 142](#page-141-0)

#### **Wi-Fi bağlantısı için ağ cihazlarıyla ilgili bir şeyler yanlış.**

#### **Çözümler**

Ağa bağlamak istediğiniz cihazları kapatın. Yaklaşık 10 saniye bekleyin ve sonra cihazları şu sırayla açın; kablosuz yönlendirici, bilgisayar veya akıllı cihaz ve sonra yazıcı. Yazıcıyı ve bilgisayarı veya akıllı cihazı

<span id="page-124-0"></span>radyo dalgası iletişimine yardımcı olmak için kablosuz yönlendiricinin yakınına taşıyın ve sonra ağ ayarlarını yeniden yapmayı deneyin.

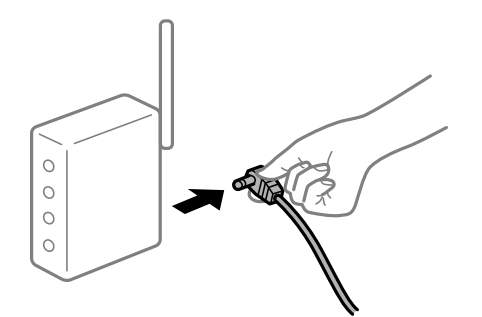

#### **Yazıcı ağa bağlı değil.**

#### **Çözümler**

**Ayarlar** > **Genel Ayarlar** > **Ağ Ayarları** > **Bağlantı Kontrolü** öğesini seçin ve sonra ağ bağlantısı raporunu yazdırın. Raporda ağ bağlantısının başarısız olduğu gösteriliyorsa, ağ bağlantısı raporunu kontrol edin ve sonra yazdırılan çözümleri izleyin.

& ["Ağ Bağlantısı Raporu Yazdırma" sayfa 147](#page-146-0)

#### **Akıllı cihazdaki ağ ayarlarında bir sorun var.**

#### **Çözümler**

Akıllı cihazınızın ağ ayarlarının doğru olduğundan emin olmak için akıllı cihazınızdan herhangi bir web sitesine erişmeye çalışın. Herhangi bir web sitesine erişemiyorsanız, akıllı cihazda bir sorun vardır.

Bilgisayarın ağ bağlantısını kontrol edin. Ayrıntılar için akıllı cihazla sağlanan belgelere bakın.

## **Yazıcı Beklendiği Gibi Çalıştırılamıyor**

## **İşlemler Yavaş**

## **Yazdırma Çok Yavaş**

Aşağıdaki nedenler düşünülebilir.

#### **Gereksiz uygulamalar çalışıyor.**

#### **Çözümler**

Bilgisayarınızdaki veya akıllı cihazınızdaki gereksiz uygulamaları kapatın.

#### **Yazıcı uyku modundadır.**

#### **Çözümler**

Yazıcı uyku modundayken, yazdırmaya başlamadan önce ısınması gerekir; bu nedenle kağıdın çıkarılması biraz zaman alabilir.

#### **Yazıcı ayarlamalar yapıyor.**

#### **Çözümler**

En uygun baskı kalitesini korumak için, yazıcı bazı dahili özellikleri otomatik olarak ayarlamak için yazdırmayı durdurabilir. Ayarlama tamamlandığında yazıcı otomatik olarak yazdırmayı yeniden başlatır.

**Kalın kağıt gibi işlenmesi biraz zaman alan bir ayar seçiliyor.**

#### **Çözümler**

Düz kağıda yazdırırken,kağıt türü ayarını **Düz kağıtlar** olarak ayarlayın.

#### **Yazıcı fuser ünitesini soğutuyor.**

#### **Çözümler**

Sürekli olarak dar kağıda yazdırırken, yazıcının aşırı ısınmasını önlemek için fuser ünitesini soğutması gerekir, bu da yazdırmayı yavaşlatabilir. Yazdırma işlemi tamamlanana kadar bekleyin.

#### **Yazdırma verisi boyutu çok büyük.**

#### **Çözümler**

Büyük bir veri boyutunda görüntü yazdırıyorsanız, bilgisayarın CPU'suna veya belleğine bağlı olarak veriler işlenmeyebilir. Aşağıdaki çözümleri deneyin.

❏ Mümkünse bilgisayarınıza daha fazla bellek takın.

❏ Yazıcı sürücüsünün **Kalite** ayarını **Hızlı** (300dpi) olarak ayarlayın.

❏ Kullanmadığınız arayüzleri devre dışı olarak ayarlayın.

#### **PostScript Yazıcı Sürücüsünü Kullanırken Baskı Hızı Çok Düşük**

#### **Yazdırma kalitesi ayarı çok yüksek.**

#### **Çözümler**

**Print Quality** ayarını yazıcı sürücüsünde **Fast** olarak ayarlayın.

#### **LCD Ekran Kararıyor**

#### **Yazıcı uyku modundadır.**

#### **Çözümler**

LCD ekranı önceki durumuna getirmek için kontrol panelindeki herhangi bir düğmeye basın.

#### **Kök Sertifikanın Güncellenmesi Gerekiyor**

#### **Kök sertifikası süresi doldu.**

#### **Çözümler**

Web Config'i çalıştırın ve sonra kök sertifikasını güncelleyin.

## **Mac OS X v10.6.8 Çalıştıran Bir Bilgisayardan Yazdırma İptal Edilemiyor**

#### **AirPrint ayarlarınızda bir sorun var.**

#### **Çözümler**

Web Config'i çalıştırın ve sonra **AirPrint Kurulumu** içinde **En Öncelikli Protokol** ayarı olarak **Port9100** öğesini seçin. Apple menüden **Sistem Tercihleri** > **Yazıcılar ve Tarayıcılar** (veya **Yazdır ve Tarama**, **Yazdır ve Faksla**) öğesini seçin, yazıcıyı kaldırın ve sonra yazıcıyı yeniden yükleyin.

& ["Yazıcı İşlemlerini Yapılandırma İçin Uygulama \(Web Config\)" sayfa 228](#page-227-0)

#### **Parolanızı Mı Unuttunuz**

#### **Hizmet personelinden yardım almanız gerekiyor.**

#### **Çözümler**

Yönetici parolasını unutursanız, Epson destek birimi ile iletişim kurun.

## **Epson Status Monitor kullanılırken iletişim hatası oluşuyor.**

Aşağıdaki nedenler düşünülebilir.

#### **İletişim protokolleri için IPP kullanılıyor.**

#### **Çözümler**

IPP ağ yazıcılarını izleyemediğinden, bir iletişim hatası oluşabilir ancak yazdırma işlemi normal şekilde biter. Bu hatanın görüntülenmesini önlemek için, **Bildirim Ayarları** ekranındaki **Yazdırma durumunu izle(M)** seçeneğini temizleyin.

#### **Yazdırma yeniden yönlendirme, uzak masaüstü özelliği kullanılarak gerçekleştiriliyor. (Windows XP/Windows Vista)**

#### **Çözümler**

Bir iletişim hatası görüntülenir ancak yazdırma işlemi normal şekilde biter.

# **LCD Ekranda Görüntülenen Bir Mesaj**

LCD ekranda bir hata mesajı görüntülenirse sorunu çözmek için ekrandaki talimatları veya aşağıdaki çözümleri izleyin.

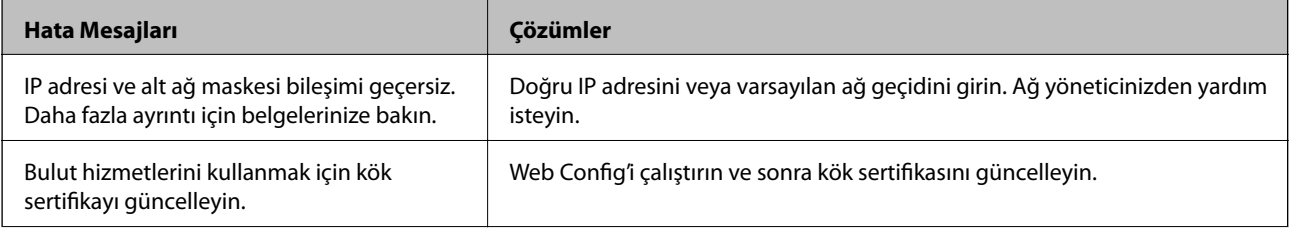

<span id="page-127-0"></span>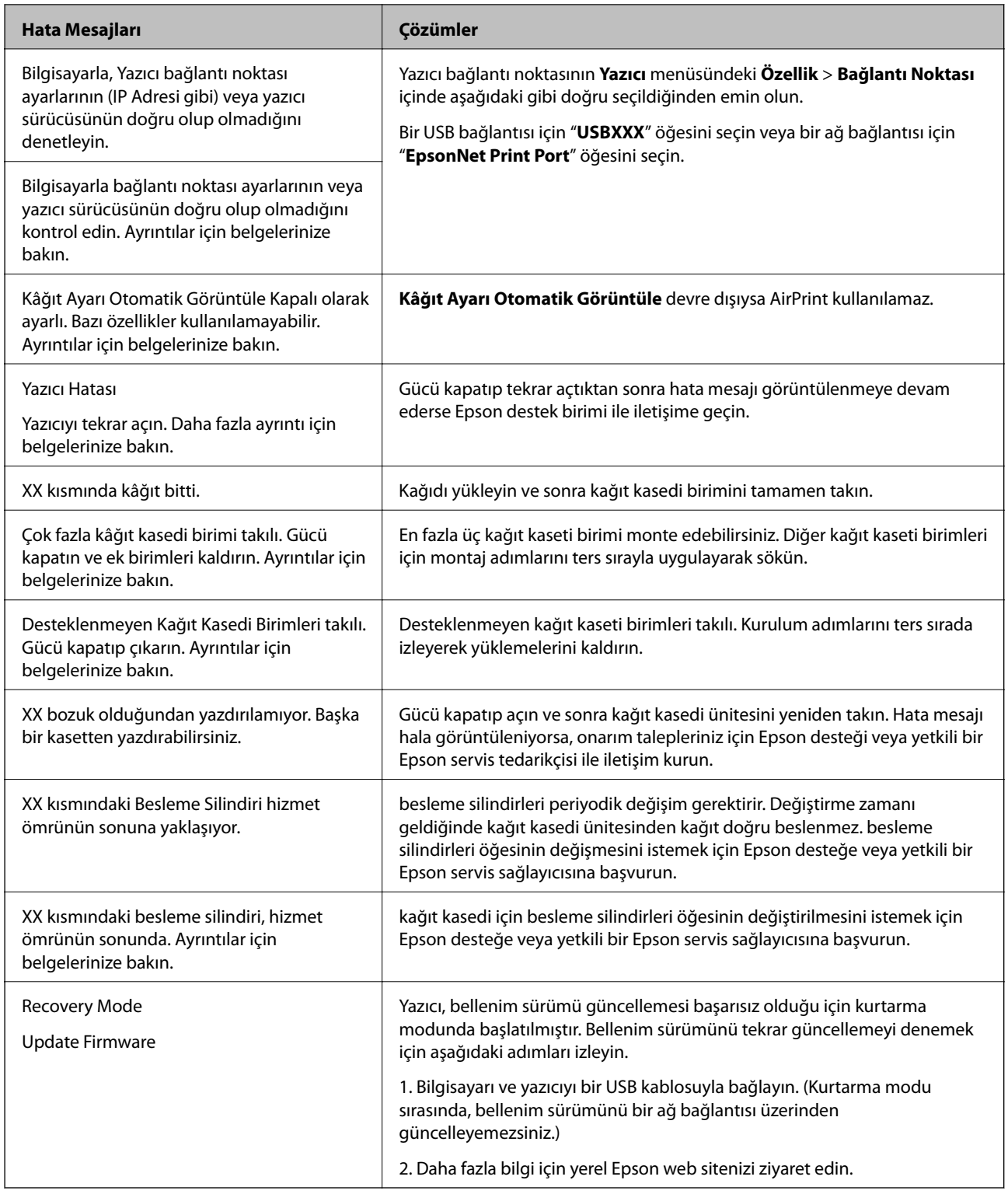

# **Kağıt Sıkışıyor**

Kontrol panelinde görüntülenen hatayı kontrol edin ve yırtılan tüm parçalar dahil olmak üzere sıkışan kağıdı çıkarmak için talimatları izleyin. LCD ekranda sıkışan kağıdı nasıl çıkaracağınızı gösteren bir animasyon görüntülenir. Sonra, hatayı temizlemek için **Tamam** öğesini seçin.

# !*Dikkat:*

Yazıcıyı kullanırken ön kapağı açarken, dikkat etiketi ile işaretlenmiş fuser ünitesi ve dupleks ünitesi kapağına asla dokunmayın. İç kısım çok sıcaktır ve yüksek sıcaklıklarda yanıklar oluşabilir.

Yıldız işareti (\*), dikkat etiketinin konumunu gösterir.

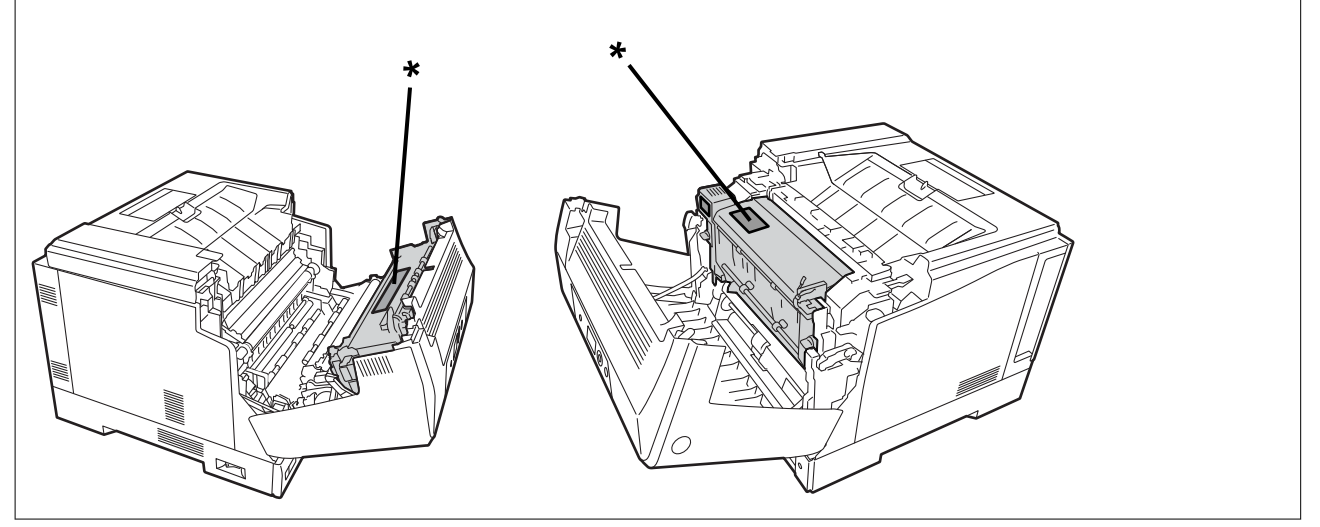

Sıkışmış kağıdı çıkarırken aşağıdakilere dikkat edin.

- ❏ Kağıdın yırtılmasını önlemek için sıkışmış kağıdı iki elinizle dikkatlice çıkarın. Kağıdın çok fazla kuvvet uygulanarak çıkarılması, kağıdın yırtılmasına neden olarak çıkarılmasını zorlaştırabilir ve başka bir kağıt sıkışmasına neden olabilir.
- ❏ Kağıt yırtılırsa, yırtık parçalar da dahil olmak üzere kağıdın tamamını çıkarın.
- ❏ Yırtık kağıdı çıkaramazsanız veya yazıcının bu kılavuzda açıklanmayan bir bölümünde sıkışmış olan kağıdı çıkaramazsanız, Epson desteğine başvurun.

# **Kağıt Sıkışmalarını Önleme**

Sık sık kağıt sıkışmaları oluşuyorsa aşağıdakini kontrol edin.

❏ Bu yazıcının desteklediği kağıdı kullanın.

["Kullanılabilir Kağıtlar ve Kapasiteler" sayfa 182](#page-181-0)

- ❏ Kağıt kullanım önlemlerinizi izleyin. ["Kağıt Kullanımı Önlemleri" sayfa 30](#page-29-0)
- ❏ Kağıdı doğru yönde yükleyin ve kenar kılavuzu kağıdın kenarına denk gelecek şekilde kaydırın. ["Kağıt Yükleme" sayfa 31](#page-30-0)
- ❏ Kağıtta belirtilen maksimum sayıda sayfadan fazla yükleme yapmayın.
- ❏ Birden fazla kağıt yüklediyseniz her seferde tek bir kağıt yükleyin.
- ❏ Kağıt boyutu ve kağıt türü ayarlarının yazıcıya yüklenen gerçek kağıt boyutu ve kağıt türüne uygun olduğundan emin olun.

# <span id="page-129-0"></span>**Sarf Malzemelerini Değiştirmenin Zamanı Geldi**

# **Sarf Malzemelerini Kullanırken Alınacak Önlemler**

Sarf malzemelerini veya bakım parçalarını değiştirirken her zaman aşağıdaki kullanım önlemlerine riayet edin.

## !*Uyarı:*

Aşağıda bağlantısı verilen kullanım önlemlerinin yanı sıra aşağıdaki önlemleri de okuduğunuzdan emin olun. ["Sarf Malzemelerinin ve Bakım Parçalarının Kullanılması" sayfa 16](#page-15-0)

!*Dikkat:*

Sarf malzemelerini değiştirirken, tonerin çevrenize veya giysilerinize bulaşmasını önlemek için kağıt sererek çevrenizi koruduğunuzdan emin olun.

# c*Önemli:*

Bu ürün, orijinal toner kullanırken en iyi baskı kalitesini sağlamak üzere tasarlanmıştır. Epson tarafından üretilmeyen ürünler kullanılması Epson'un garanti kapsamına girmeyen hasarlara neden olabilir veya baskı kalitesini düşürebilir ve bazı koşullarda yazıcının istikrarsız çalışmasına yol açabilir. Epson tarafından üretilmeyen veya onaylanmayan sarf malzemelerinin kullanımından kaynaklı hiçbir hasar veya sorundan Epson sorumlu tutulamaz.

#### *Not:*

Sarf malzemelerini aşağıdaki koşullarda saklayın.

- ❏ Sarf malzemelerini doğrudan güneş ışığı almayan bir yerde saklayın. Bunları, yoğuşmaya maruz kalmayan ve sıcaklık değeri 0 ila 35°C arasında ve nem değeri %15 ila 80 arasında olan bir yerde, satın alındıkları sırada paketlendikleri gibi saklayın.
- ❏ Sarf malzemelerini dik veya eğik olarak saklamayın.

## **Toner Kartuşunu ve Atık Toner Toplayıcısını Değiştirmenin Zamanı Geldi**

## **Toner Kartuşu Değiştirilirken Alınacak Kullanım Önlemleri**

Toner kartuşlarını değiştirirken aşağıdaki noktalara dikkat edin.

## c*Önemli:*

- ❏ Toner kartuşunu doldurmayın. Normal yazdırma mümkün olmayabilir.
- ❏ Toner cildinize veya giysilerinize bulaşırsa, derhal sabun ve suyla yıkayın.
- ❏ Toner insanlar için zararsız olsa da, cildinizde veya giysilerinizde kalırsa çıkarılması zor olabilir.
- ❏ Toner kartuşlarını soğuk bir ortamdan sıcak bir ortama taşıdıktan sonra, kullanmadan önce açmadan en az bir saat oda sıcaklığında ısınmaya bırakın.

## <span id="page-130-0"></span>**Atık Toner Toplayıcısı Değiştirilirken Alınacak Kullanım Önlemleri**

Atık toner toplayıcısını değiştirirken aşağıdaki noktalara dikkat edin.

- ❏ Atık toner toplayıcısındaki toneri tekrar kullanmayın.
- ❏ Toneri dökmemeye dikkat edin. Toner insanlar için zararsız olsa da, cildinize veya giysilerinize bulaşırsa derhal sabun ve suyla yıkayın. Toner yazıcının içine dökülürse, silerek temizleyin.

## **Toner Kartuşlarının ve Atık Toner Toplayıcısının Değiştirilmesi**

Toner kartuşlarını ve atık toner toplayıcısını değiştirmenizi isteyen bir mesaj görüntülendiğinde, **İleri** veya **Nasıl** öğesini seçin ve sonra toner kartuşlarının ve atık toner toplayıcısının nasıl değiştirileceğini öğrenmek için yazıcının kontrol panelinde görüntülenen animasyonları görüntüleyin.

## **İlgili Bilgi**

- & ["Sarf Malzemesi Ürünleri Kodu" sayfa 186](#page-185-0)
- & ["Sarf Malzemelerini Kullanırken Alınacak Önlemler" sayfa 130](#page-129-0)
- & ["Toner Kartuşu Değiştirilirken Alınacak Kullanım Önlemleri" sayfa 130](#page-129-0)
- & "Atık Toner Toplayıcısı Değiştirilirken Alınacak Kullanım Önlemleri" sayfa 131

# **Fotoiletken Ünitesini Değiştirmenin Zamanı Geldi**

Fotoiletken ünitesiyle birlikte aşağıdaki öğeler verilir.

- ❏ toplama için plastik bir çanta
- ❏ bir fotoiletken ünitesi
- ❏ bir yedek ped

## **Fotoiletken Ünitesi Değiştirilirken Alınacak Kullanım Önlemleri**

Fotoiletken ünitesini değiştirirken aşağıdaki noktalara dikkat edin.

# !*Dikkat:*

❏ Kapak destek pimini (a) kullanarak üst kapağı sabitlediğinizden emin olun. Kapak aniden kapanırsa, ellerinizi veya parmaklarınızı kıstırması durumunda yaralanmaya neden olabilir.

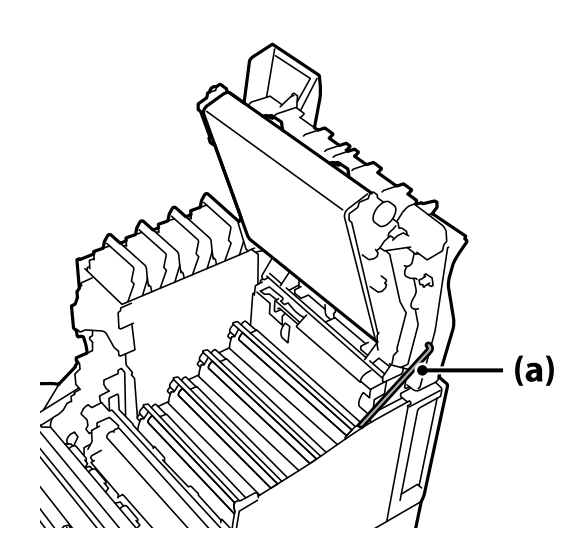

❏ Üst kapağı kapattığınızda, G koluna basılı tuttuğunuzdan ve üst kapağı aşağı indirdiğinizden emin olun. Kapatmak için toner kartuşu kapağını tutarsanız, üst kapak aniden kapanabilir ve ellerinizi veya parmaklarınızı kıstırması durumunda yaralanmaya neden olabilir.

## c*Önemli:*

❏ Aşağıdaki şekilde gösterilen bölümlerin başka hiçbir nesneye dokunmasına, sürtünmesine veya çarpmasına izin vermeyin. Cildinizdeki yağ veya çizikler ve kir bu bölümlerin yüzeyine zarar verebilir ve baskı kalitesini etkileyebilir.

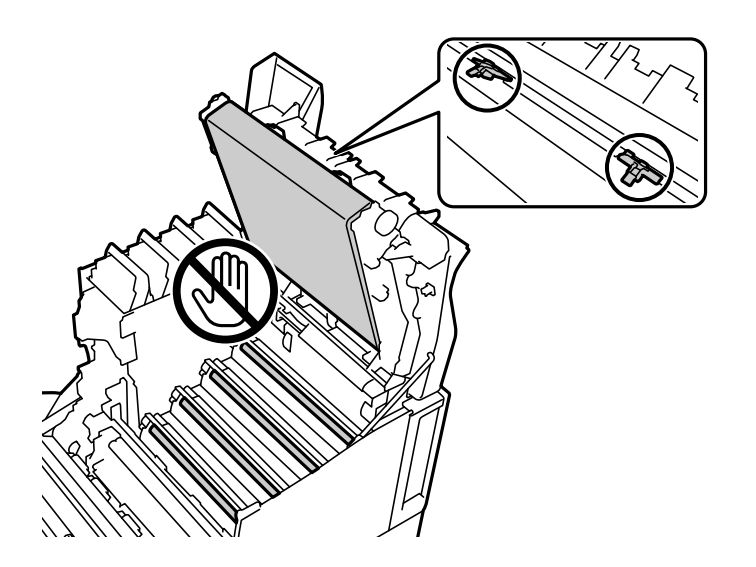

- ❏ Fotoiletken ünitesini doğrudan güneş ışığından ve güçlü ışıktan uzak tutun. Oda aydınlatmasında bile üç dakikadan fazla bırakmayın. Güçlü veya uzun süreli ışığa maruz bırakılması, baskı kalitesini düşürecektir.
- ❏ Fotoiletken ünitesini soğuk bir ortamdan sıcak bir ortama taşıdıktan sonra, kullanmadan önce açmadan en az bir saat oda sıcaklığında ısınmaya bırakın.
- ❏ Yüzeyinin çizilmesini önlemek için fotoiletken ünitesini düz bir masanın üzerine yerleştirin.

## <span id="page-132-0"></span>**Fotoiletken Ünitesinin Değiştirilmesi**

Fotoiletken ünitesini değiştirmenizi isteyen bir mesaj görüntülendiğinde, **İleri** öğesini seçin ve sonra fotoiletken ünitesinin nasıl değiştirileceğini öğrenmek için yazıcının kontrol panelinde görüntülenen animasyonları görüntüleyin.

#### **İlgili Bilgi**

- & ["Sarf Malzemesi Ürünleri Kodu" sayfa 186](#page-185-0)
- & ["Sarf Malzemelerini Kullanırken Alınacak Önlemler" sayfa 130](#page-129-0)
- & ["Fotoiletken Ünitesi Değiştirilirken Alınacak Kullanım Önlemleri" sayfa 131](#page-130-0)

# **Yazdırma Kalitesi Düşük**

## **Çıktılar Açık Renk, Koyu Renk, Silik veya Kirli**

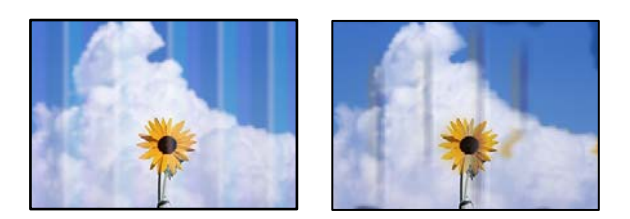

Aşağıdaki nedenler düşünülebilir.

#### **Desteklenmeyen kağıt kullanılmakta.**

#### **Çözümler**

Bu yazıcının desteklediği kağıdı kullanın.

- & ["Kullanılabilir Kağıtlar ve Kapasiteler" sayfa 182](#page-181-0)
- & ["Kullanılamayan Kağıt Türleri" sayfa 185](#page-184-0)

#### **Kağıt nemli veya çok kuru.**

#### **Çözümler**

Kağıdı değiştirin.

#### **Yazıcıdaki kağıt ayarları yanlış.**

#### **Çözümler**

Kağıt boyutu ve kağıt türü ayarlarının yazıcıya yüklenen gerçek kağıt boyutu ve kağıt türüne uygun olduğundan emin olun.

& ["Kağıt Boyutu ve Türü Ayarları" sayfa 30](#page-29-0)

#### **Toner tasarrufu modu açık.**

#### **Çözümler**

Toner tasarrufu özelliği yazdırırken toner tasarrufu sağlar, bu nedenle baskı kalitesi normal yazdırmaya göre daha düşüktür. Bu, sınama baskısı gibi baskı kalitesinden endişe duyduğunuzda yazdırmak için kullanışlıdır. Yazıcı sürücüsünü veya yazıcının kontrol paneli menülerini kullanarak toner tasarrufu modunu kapatın.

❏ Kontrol paneli

**Ayarlar** > **Genel Ayarlar** > **Yzc Ayarları** > **PDL Baskı Yplandırması** > **Genel Ayarlar** öğesini seçin ve ardından, **Toner Tasarrufu Modu** öğesini **Kplı** olarak ayarlayın.

❏ Windows

Yazıcı sürücüsünün **Daha Fazla Seçenek** sekmesinde, **Görüntü Seçenekleri** öğesini seçin ve sonra **Toner Tasarruf** öğesini temizleyin.

❏ Mac OS

Apple menüsünden **Sistem Tercihleri** > **Yazıcılar ve Tarayıcılar** (veya **Yazdırma ve Tarama**, **Yazdırma ve Fakslama**) öğesini seçin ve sonra yazıcıyı seçin. **Seçenekler ve Sarf Malzemeleri** > **Seçenekler** (veya **Sürücü**) öğesini tıklatın. **Kapalı** ayarı olarak **Toner Tasarruf** öğesini seçin.

#### **Kalite yazıcı sürücüsünde Hızlı (300 dpi) olarak ayarlanmıştır.**

#### **Çözümler**

İyi kalite kullanarak yazdırmak istiyorsanız, **Kalite** öğesini **İyi** (600 dpi) olarak ayarlayın. Çizimleri daha kesin hale getirmek istiyorsanız, **Kalite** öğesini **Daha Fazla Ayarlar** olarak ayarlayın ve ardından kaydırıcıyı **Kaliteli** tarafına hareket ettirin. Yetersiz bellek varsa, karmaşık verileri yazdıramayabileceğinizi unutmayın. Bu durumda, **Kalite** öğesini **Hızlı** (300 dpi) seçeneğine geri döndürün.

Çizimleri daha kesin hale getirmek istiyorsanız, **Daha Fazla Seçenek** sekmesi > **Görüntü Seçenekleri** öğesini seçin ve ardından **İnce Çizgileri Vurgula** öğesini devre dışı bırakın.

#### **Kağıt yolu bulaşmış.**

#### **Çözümler**

Kağıt yolunu temizlemek için yazıcının LCD ekranında görüntülenen animasyonlara bakın.  $\odot$  öğesini ve ardından **Sorun Giderme** > **Düşük Yazdırma Kalitesi** > **Toner kağıt üzerinde leke bırakıyor** > **Kağıt Yolu Rulosunu Temizleyin** öğesini seçin.

#### **Yazıcı yüksek rakımda kullanılıyor.**

#### **Çözümler**

Yazıcıyı yüksek bir rakımda kullanıyorsanız, **Ayarlar** > **Genel Ayarlar** > **Sistem Yöneticisi** > **Yazıcı Ayar Menüsü** öğesini seçin ve ardından **Dağlık** ayarını değiştirin.

#### **Orijinal olmayan sarf malzemeleri kullanılmıştır.**

#### **Çözümler**

Bu ürün, orijinal toner kullanırken en iyi baskı kalitesini sağlamak üzere tasarlanmıştır. Epson tarafından üretilmeyen ürünler kullanılması Epson'un garanti kapsamına girmeyen hasarlara neden olabilir veya baskı kalitesini düşürebilir ve bazı koşullarda yazıcının istikrarsız çalışmasına yol açabilir. Epson, orijinal Epson toner kartuşlarını kullanmanızı önermektedir. Kartuş kodunun ürünle eşleştiğinden emin olun.

#### **Yazıcının içinde buğulanma oluyor.**

#### **Çözümler**

Buğulanma, yazıcı ve ortamdaki sıcaklık farkları nedeniyle oluşur. Kışın düşük sıcaklık koşullarında bir ısıtıcı kullanırsanız, sıcak hava yazıcıya temas eder ve su buharı buğulanmaya neden olur. **Ayarlar** > **Genel Ayarlar** > **Temel Ayarlar** > **Ön Isıtma Modu** öğesini seçin, **Ön Isıtma Zamanlayıcısı** öğesini 60 dakikaya ayarlayın, yazıcıyı açık bırakın ve ardından yazıcı yeterince ısınırsa yazdırmayı deneyin.

#### **Fotoiletken ünitesi bozuk, hasarlı veya hizmet ömrünün sonuna yaklaşmış.**

#### **Çözümler**

Birkaç sayfa yazdırdıktan sonra sorunu çözemezseniz, fotoiletken ünitesini yenisiyle değiştirin.

Çıktıların üstünde ve altında siyah çizgiler görünüyorsa, pozlama penceresini temizleyerek sorunu çözebilirsiniz.

- & ["Fotoiletken Ünitesinin Değiştirilmesi" sayfa 133](#page-132-0)
- & ["Yazıcının İçini Temizleme" sayfa 91](#page-90-0)

## **Çıktı Konumu, Boyutu veya Kenar Boşlukları Yanlış**

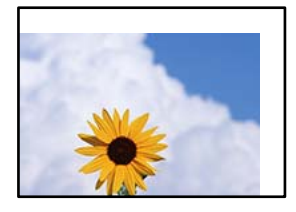

Aşağıdaki nedenler düşünülebilir.

#### **Kağıt yanlış yüklendi.**

#### **Çözümler**

Kağıdı doğru yönde yükleyin ve kenar kılavuzu kağıdın kenarına denk gelecek şekilde kaydırın.

& ["Kağıt Yükleme" sayfa 31](#page-30-0)

#### **Kağıdın boyutu yanlış ayarlanmış.**

#### **Çözümler**

Uygun kağıt boyutu ayarını seçin.

#### **Uygulama yazılımındaki kenar boşluğu ayarı yazdırma alanı içinde değil.**

#### **Çözümler**

Yazdırılabilir alana girmesi için uygulamayı kullanarak kenar boşluğunu ayarlayın.

& ["Yazdırma Özellikleri" sayfa 202](#page-201-0)

## **Yazdırma başlangıç konumu değiştirildi.**

#### **Çözümler**

Bazı uygulamalar için yazdırma başlangıç konumunu (ofset) ayarlamanız gerekir. Ayarları yapmak için aşağıdakilere bakın.

& ["Yazıcı Ayar Menüsü" sayfa 208](#page-207-0)

## **Basılı Karakterler Yanlış veya Bozuk**

<BXX] LX·X斥彗二 ZAオ鋕・コ i2 薀・」・サー8QX/アXr 図b8 図:\$ NB図X図· B7kBcT,図· B · メ; JEE図Pク図』2; ·図1ツ M⊠u

#### N ?NN ?▲N ?NNNNNNNNNNNNNNNNNNNNN

¤6æλ'Hcκ=Ξ¤ὲ¤´o¤;Çð¼!"A;逤`r¤<br>ÔŐκcr^µaL¤÷‰+u)"°mà∙Ñ−hfûhãšÄ¤‱v¤æα<br>rý¤ÿ¤Žm,ü®ï¤−Çëås—Æû¤£œwûzxiê}û'®−ς ¤ÑÂé™Ñ=¤PÉ"!?q}C"浞¿žáa»'(ÜÊ-¤Ò£o

Aşağıdaki nedenler düşünülebilir.

#### **Kullanım ortamıyla ilgili bir sorun var.**

#### **Çözümler**

Sınama baskısı veya durum baskısını doğru şekilde yapabiliyorsanız, kullanım ortamında bir sorun olabilir. Aşağıdaki noktaları kontrol edin.

❏ Yazıcı doğru kablo ile doğru şekilde bağlanmış.

❏ Bilgisayarların teknik özellikleri yazıcının sistem gereksinimlerini destekliyor.

#### **Barkod Okunamıyor**

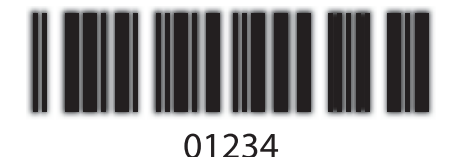

**Kalite yazıcı sürücüsünde Hızlı (300 dpi) olarak ayarlanmıştır.**

#### **Çözümler**

**İyi** (600 dpi) veya **Daha Fazla Ayarlar** seçin ve ardından, kaydırıcıyı **Kaliteli** tarafına hareket ettirin.

## **Renkli Yazdırılamıyor**

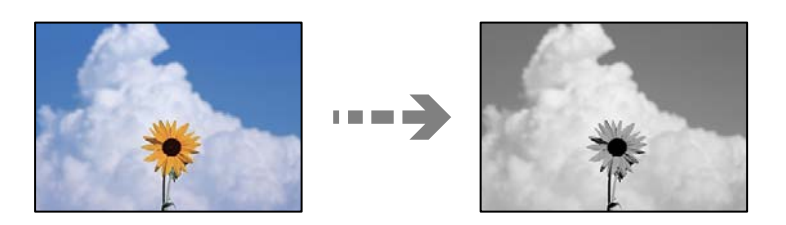

Aşağıdaki nedenler düşünülebilir.

## **Griölçek yazıcı sürücüsünde Renk ayarı olarak seçilmiştir.**

#### **Çözümler**

Bu ayarı, **Renk** olarak değiştirin.

## **Kullandığınız uygulamadaki renk ayarı renkli yazdırma için uygun değil.**

#### **Çözümler**

Uygulamanızdaki ayarların renkli yazdırma için uygun olduğundan emin olun.

## **Harmanlanmış Sayfalar Yazdırılamıyor**

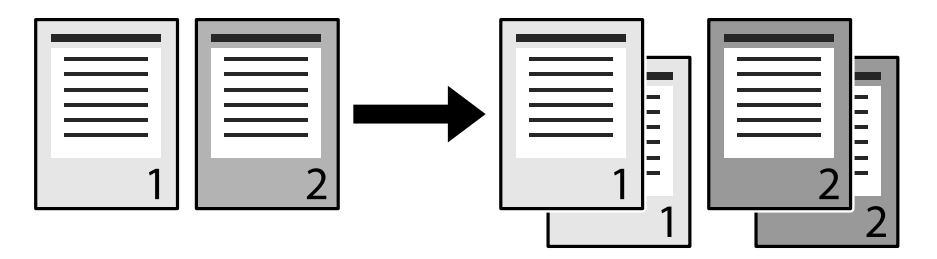

#### **Yazıcı sürücüsünde ve uygulamada harmanlanmış ayar seçilmiştir (Windows).**

#### **Çözümler**

Yazıcı sürücüsünde ve yazdırdığınız uygulamada harmanlanmış ayarlar yaparsanız, harmanlanmış yazdırma işlemini doğru şekilde gerçekleştiremeyebilirsiniz. Uygulamada harmanlanmış ayarlar yaptığınızda, yazıcı sürücüsünde ayar yapmayın.

## **Son Sayfa 2 Taraflı Yazdırmada Karşı Tarafa Yazdırılıyor**

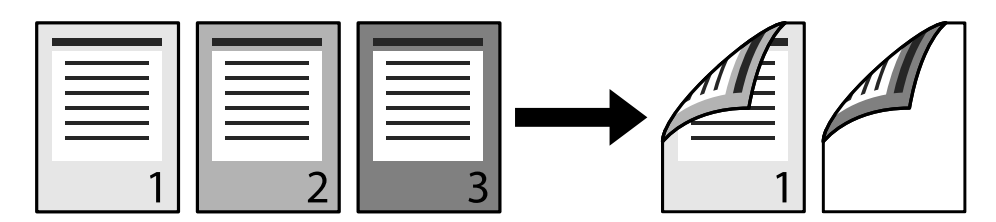

## **Tek taraflı 2 taraflı dönüşüm ayarı yanlış.**

#### **Çözümler**

**Ayarlar** > **Genel Ayarlar** > **Yzc Ayarları** > **PDL Baskı Yplandırması** > **Genel Ayarlar** öğesini seçin ve ardından, **Simplex'e dönüştür** öğesini **Kapalı** olarak ayarlayın.

## **Yazı Tipi Yazdırılamıyor.**

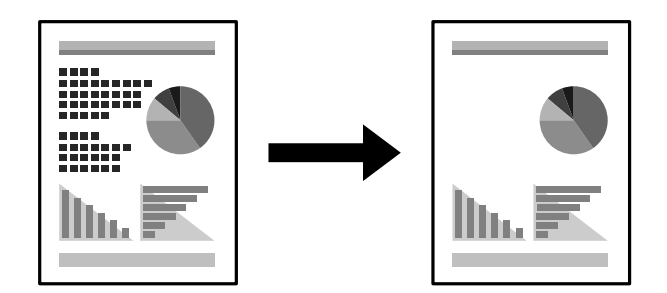

Aşağıdaki nedenler düşünülebilir.

## **Windows kullanıcıları için, belirtilen TrueType yazı tipleri için kullanılan yazıcı yazı tiplerini kullanabilirsiniz.**

#### **Çözümler**

Yazıcı sürücüsünün **Bakım** sekmesinde, **Genişletilmiş Ayarlar** öğesini seçin ve ardından **TrueType yazı tiplerini değiştirerek bas** öğesini temizleyin.

#### **Seçili yazı tipi yazıcınız tarafından desteklenmiyor.**

#### **Çözümler**

Uygulamada yazıcı tarafından desteklenen bir yazı tipi seçin ve ardından yazdırın.

## **PostScript Yazıcı Sürücüsünü Kullanırken Yazıcı Doğru Yazdırmıyor**

Aşağıdaki nedenler düşünülebilir.

#### **Verilerde bir sorun var.**

#### **Çözümler**

- ❏ Dosya, Adobe Photoshop gibi veri biçimini değiştirmenize izin veren bir uygulamada oluşturulursa, uygulamadaki ayarların yazıcı sürücüsündeki ayarlarla aynı olduğundan emin olun.
- ❏ İkili biçimde oluşturulan EPS dosyaları doğru yazdırılamayabilir. Bir uygulamada EPS dosyaları oluştururken biçimi ASCII olarak ayarlayın.
- ❏ Windows için, bir USB arayüzünden bilgisayara bağlı olduğunda yazıcı ikili verileri yazdıramaz. Yazıcı özelliklerinde **Cihaz Ayarları** sekmesinde **Çıkış Protokolü**'nü **ASCII** veya **TBCP** olarak ayarlayın.
- ❏ Windows için, yazıcı özelliklerinde **Cihaz Ayarları** sekmesinden uygun yedek yazı tiplerini seçin.

## **PostScript Yazıcı Sürücüsünü Kullanırken Baskı Kalitesi Düşük**

#### **Renk ayarları yapılmadı.**

#### **Çözümler**

Yazıcı sürücüsünde **Kağıt/Kalite** sekmesinde renk ayarları yapamazsınız. **Gelişmiş**'e tıklayın ve ardından **Color Mode** ayarını ayarlayın.

# **Sorun Çözülemiyor**

Tüm çözümleri denedikten sonra sorun çözülmediyse Epson desteğine başvurun.

## **İlgili Bilgi**

& ["Epson Desteğe Başvurma" sayfa 297](#page-296-0)

# <span id="page-139-0"></span>**Bilgisayar veya Cihaz Ekleme veya Değiştirme**

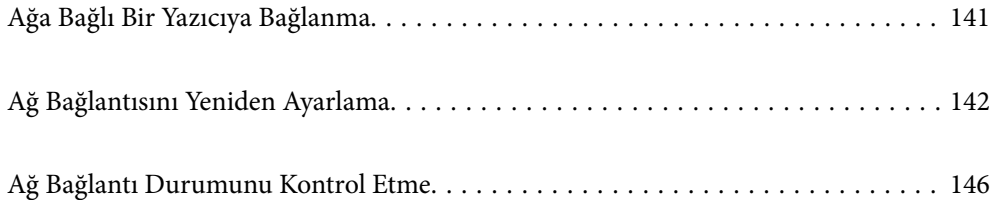

# <span id="page-140-0"></span>**Ağa Bağlı Bir Yazıcıya Bağlanma**

Yazıcı ağa bağlandığında, bir bilgisayarı veya akıllı bir cihazı yazıcıya ağ üzerinden bağlayabilirsiniz.

# **Ağ Yazıcısını İkinci Bir Bilgisayardan Kullanma**

Yazıcıyı bir bilgisayara bağlamak için yükleyiciyi kullanmanızı öneririz. Aşağıdaki yöntemlerden birini kullanarak yükleyiciyi çalıştırabilirsiniz.

❏ Web sitesini ayarlama

Aşağıdaki web sitesine erişin ve sonra ürünün adını girin. **Kurulum** öğesine gidin ve sonra ayarlamayı başlatın. [http://epson.sn](http://epson.sn/?q=2)

❏ Yazılım diskini kullanarak ayarlama (yalnızca bir yazılım diskiyle gelen modeller ve disk sürücüleri olan Windows bilgisayarlarına sahip kullanıcılar içindir).

Yazılım diskini bilgisayara takın ve sonra ekrandaki talimatları izleyin.

#### **Yazıcıyı Seçme**

Aşağıdaki ekran görüntülenene kadar ekrandaki talimatları izleyin, bağlanmak istediğiniz yazıcı adını seçin ve sonra **İleri** öğesini tıklatın.

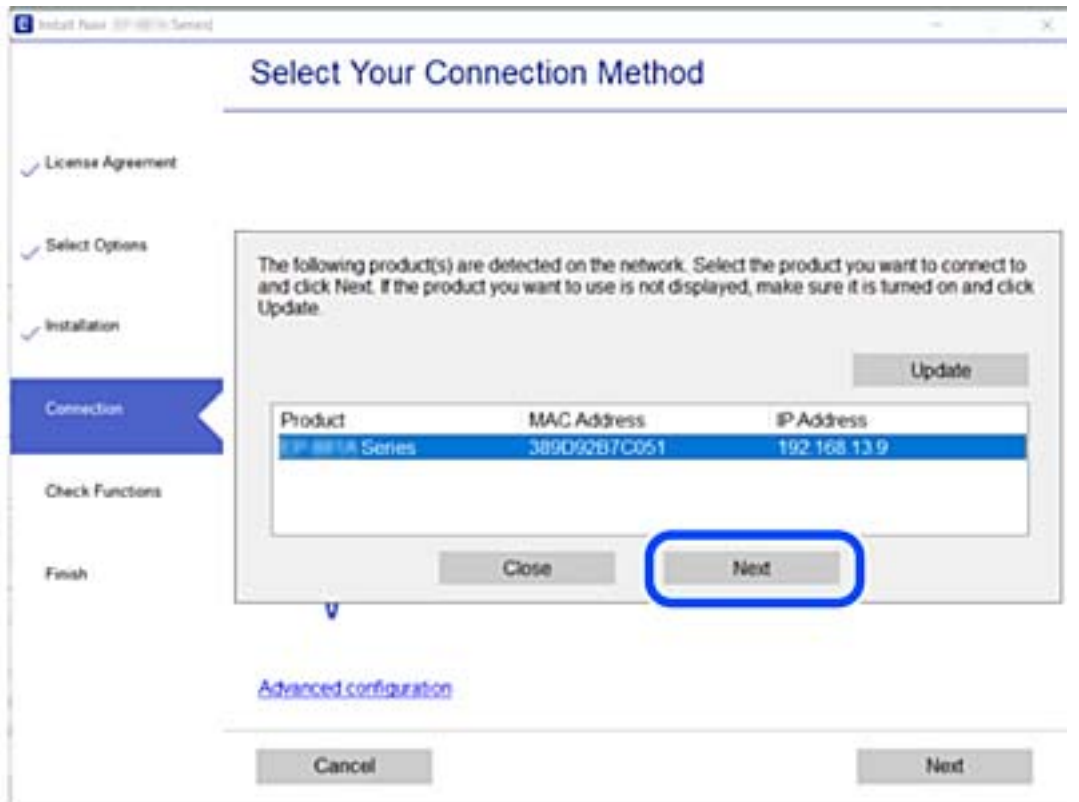

Ekrandaki talimatları izleyin.

# <span id="page-141-0"></span>**Ağ Yazıcısını Akıllı Cihazdan Kullanma**

Kablosuz yönlendirici yazıcıyla aynı ağa bağlandığında, yazıcıyı akıllı cihazınızdan kablosuz yönlendirici yoluyla çalıştırabilirsiniz.

Daha fazla ayrıntı için aşağıya bakın.

["Akıllı Cihaza Bağlanmak İçin Ayarlar Yapma" sayfa 143](#page-142-0)

# **Ağ Bağlantısını Yeniden Ayarlama**

Bu kısımda ağ bağlantısı ayarlarının nasıl yapılacağı ve kablosuz yönlendirici veya bilgisayar değiştirilirken bağlantı yöntemini değiştirme açıklanmaktadır.

# **Kablosuz Yönlendiriciyi Değiştirirken**

Kablosuz yönlendirici yazıcıyla aynı ağa bağlandığında, yazıcıyı bilgisayarınızdan veya akıllı cihazınızdan kablosuz yönlendirici yoluyla çalıştırabilirsiniz.

Kablosuz yönlendiriciyi değiştirdiğinizde, bilgisayar veya akıllı cihaz ve yazıcı arasında bağlantı için ayarları yapın.

Internet servis sağlayıcınızı vb. değiştirirseniz bu ayarları yapmanız gerekir.

## **Bilgisayara Bağlanmak İçin Ayarlar Yapma**

Yazıcıyı bir bilgisayara bağlamak için yükleyiciyi kullanmanızı öneririz. Aşağıdaki yöntemlerden birini kullanarak yükleyiciyi çalıştırabilirsiniz.

❏ Web sitesini ayarlama

Aşağıdaki web sitesine erişin ve sonra ürünün adını girin. **Kurulum** öğesine gidin ve sonra ayarlamayı başlatın. [http://epson.sn](http://epson.sn/?q=2)

❏ Yazılım diskini kullanarak ayarlama (yalnızca bir yazılım diskiyle gelen modeller ve disk sürücüleri olan Windows bilgisayarlarına sahip kullanıcılar içindir).

Yazılım diskini bilgisayara takın ve sonra ekrandaki talimatları izleyin.

#### **Bağlantı Yöntemlerini Seçme**

Aşağıdaki ekran görüntülenene kadar ekrandaki talimatları izleyin.

<span id="page-142-0"></span>**Yazıcı bağlantısını tekrar kurun (yeni ağ yönlendirici veya USB'yi ağa değiştirme gibi durumlar için)** öğesini Yazılımı Yükle ekranından seçin ve sonra **İleri** öğesini tıklatın.

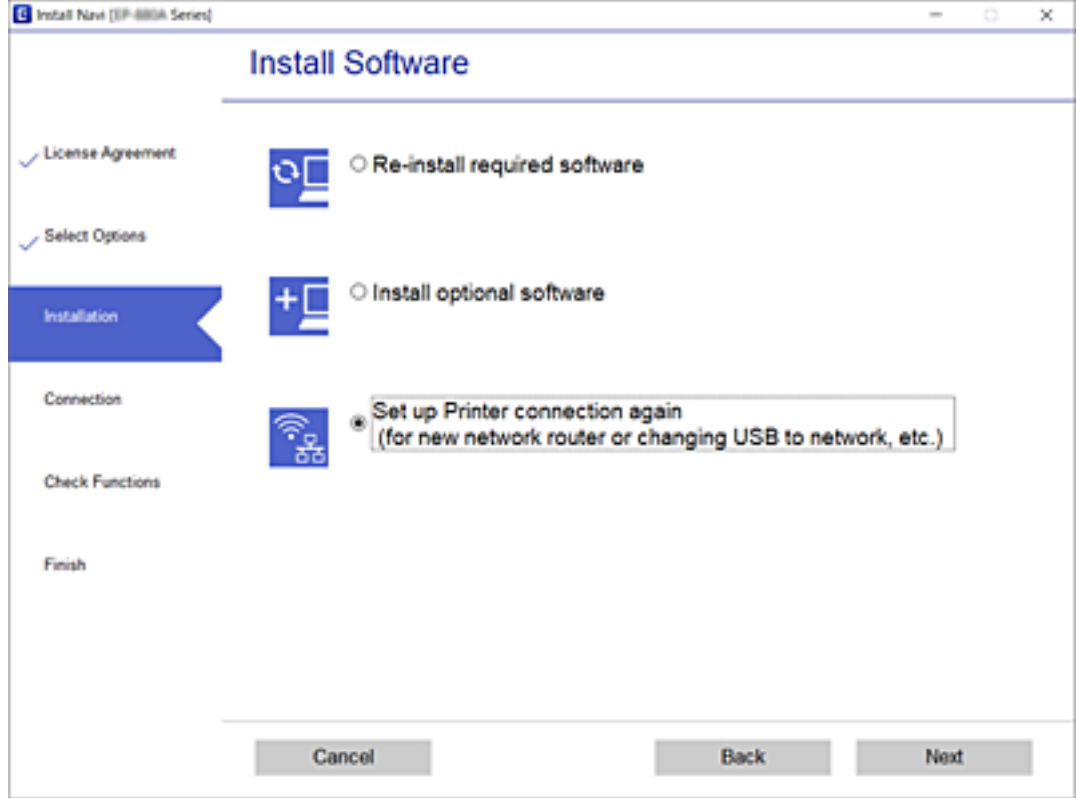

Ekrandaki talimatları izleyin.

Bağlanamazsınız sorunu çözmek için aşağıdakileri deneyin.

- ❏ Windows: ["Bir Ağa bağlanılamıyor" sayfa 109](#page-108-0)
- ❏ Mac OS: ["Bir Ağa bağlanılamıyor" sayfa 117](#page-116-0)

## **Akıllı Cihaza Bağlanmak İçin Ayarlar Yapma**

Yazıcıyı kablosuz yönlendiriciyle aynı ağa bağladığınızda yazıcıyı akıllı cihazınızdan kablosuz yönlendirici yoluyla çalıştırabilirsiniz. Yazıcıyı akıllı bir cihazdan kullanmak için aşağıdaki web sitesinden ayarlayın. Yazıcıya bağlamak istediğiniz akıllı cihazdan web sitesine erişin.

[http://epson.sn](http://epson.sn/?q=2) > **Kurulum**

## **Bilgisayarı Değiştirirken**

Bilgisayarı değiştirirken, bilgisayar ve yazıcı arasında bağlantı ayarlarını yapın.

## **Bilgisayara Bağlanmak İçin Ayarlar Yapma**

Yazıcıyı bir bilgisayara bağlamak için yükleyiciyi kullanmanızı öneririz. Aşağıdaki yöntemlerden birini kullanarak yükleyiciyi çalıştırabilirsiniz.

❏ Web sitesini ayarlama

Aşağıdaki web sitesine erişin ve sonra ürünün adını girin. **Kurulum** öğesine gidin ve sonra ayarlamayı başlatın. [http://epson.sn](http://epson.sn/?q=2)

❏ Yazılım diskini kullanarak ayarlama (yalnızca bir yazılım diskiyle gelen modeller ve disk sürücüleri olan Windows bilgisayarlarına sahip kullanıcılar içindir).

Yazılım diskini bilgisayara takın ve sonra ekrandaki talimatları izleyin.

Ekrandaki talimatları izleyin.

## **Bağlantı Yöntemini Bilgisayara Değiştirme**

Bu kısımda bilgisayar ve yazıcı bağlandığında bağlantı yöntemini değiştirme açıklanmaktadır.

## **USB'den Ağ Bağlantısına Değiştirme**

Yükleyiciyi kullanın ve farklı bir bağlantı yönteminde yeniden ayarlayın.

❏ Web sitesini ayarlama

Aşağıdaki web sitesine erişin ve sonra ürünün adını girin. **Kurulum** öğesine gidin ve sonra ayarlamayı başlatın. [http://epson.sn](http://epson.sn/?q=2)

❏ Yazılım diskini kullanarak ayarlama (yalnızca bir yazılım diskiyle gelen modeller ve disk sürücüleri olan Windows bilgisayarlarına sahip kullanıcılar içindir).

Yazılım diskini bilgisayara takın ve sonra ekrandaki talimatları izleyin.

#### **Bağlantı Yöntemlerini Değiştirmeyi Seçme**

Aşağıdaki ekran görüntülenene kadar ekrandaki talimatları izleyin.
**Yazıcı bağlantısını tekrar kurun (yeni ağ yönlendirici veya USB'yi ağa değiştirme gibi durumlar için)** öğesini Yazılımı Yükle ekranından seçin ve sonra **İleri** öğesini tıklatın.

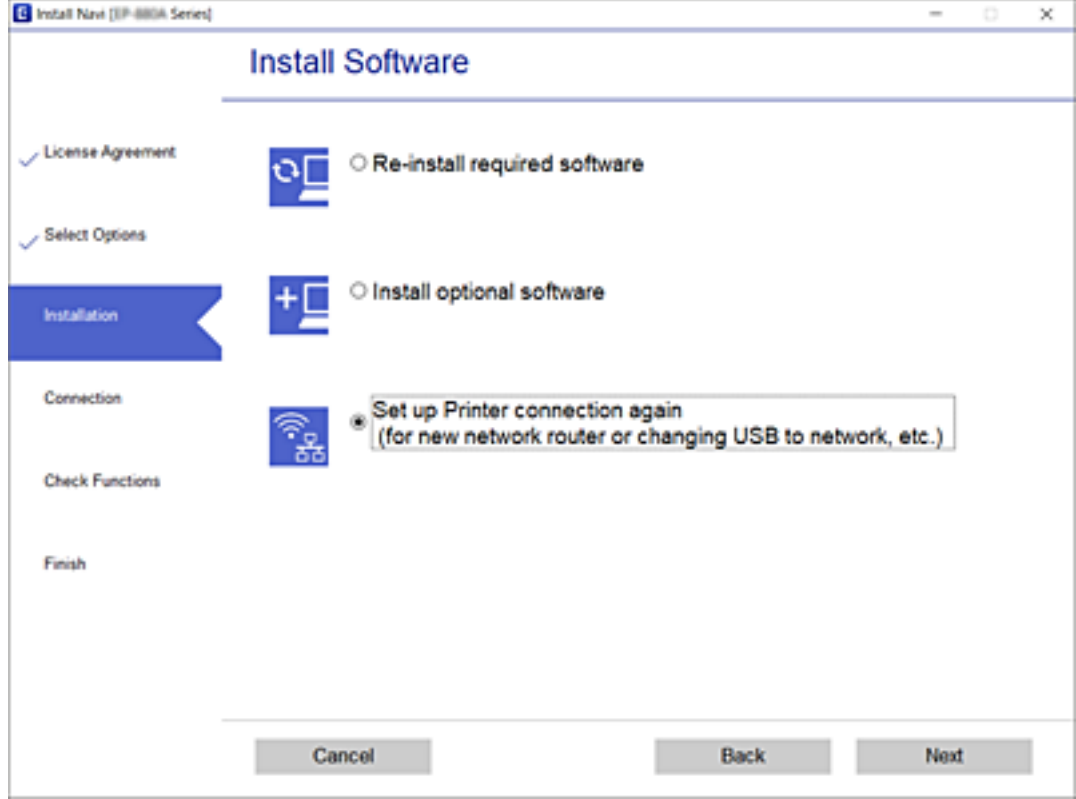

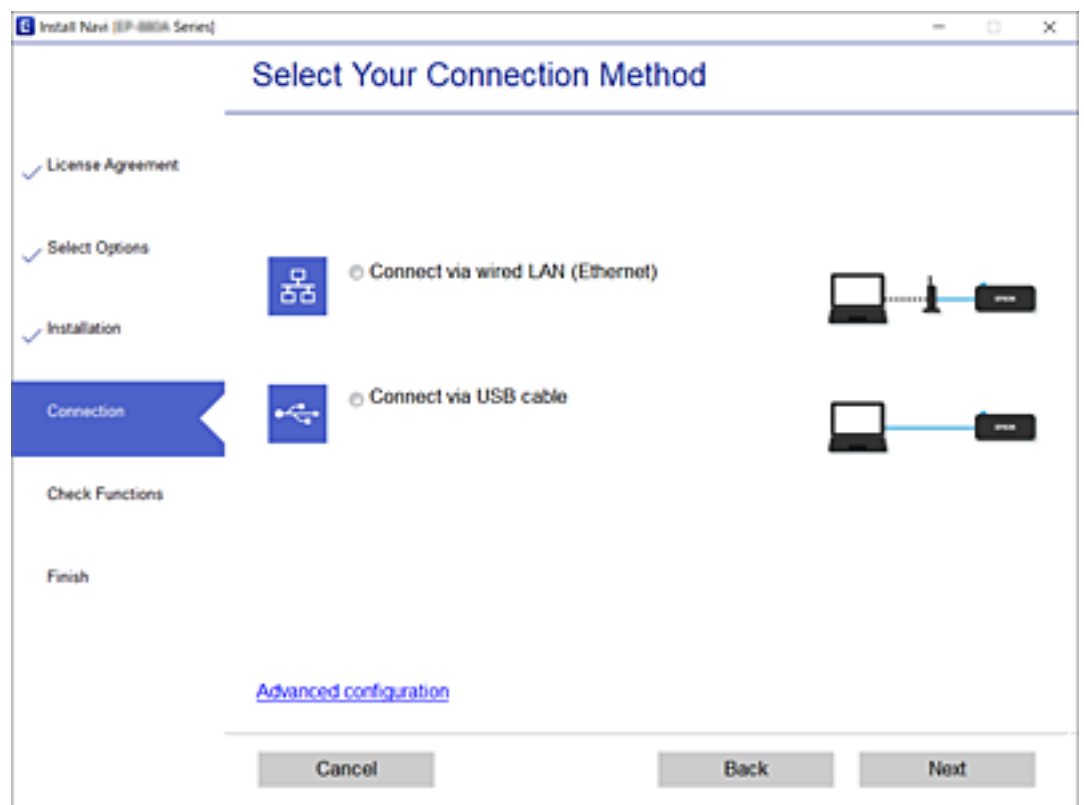

**Kablolu LAN (Ethernet) aracılığıyla bağlan** seçeneğini ve ardından **İleri** seçeneğini tıklatın.

<span id="page-145-0"></span>Ekrandaki talimatları izleyin.

## **Ağ Bağlantı Durumunu Kontrol Etme**

Aşağıdaki yolla ağ bağlantı durumunu kontrol edebilirsiniz.

#### **İlgili Bilgi**

- & "Kontrol Panelinden Ağ Bağlantısı Durumunu Kontrol Etme" sayfa 146
- & ["Ağ Bağlantısı Raporu Yazdırma" sayfa 147](#page-146-0)

## **Kontrol Panelinden Ağ Bağlantısı Durumunu Kontrol Etme**

Yazıcının kontrol panelindeki ağ simgesini veya ağ bilgilerini kullanarak ağ bağlantı durumunu kontrol edebilirsiniz.

### **Ağ Simgesini Kullanarak Ağ Bağlantısı Durumunu Kontrol Etme**

Yazıcının ana ekranındaki ağ simgesini kullanarak ağ bağlantı durumunu kontrol edebilirsiniz.

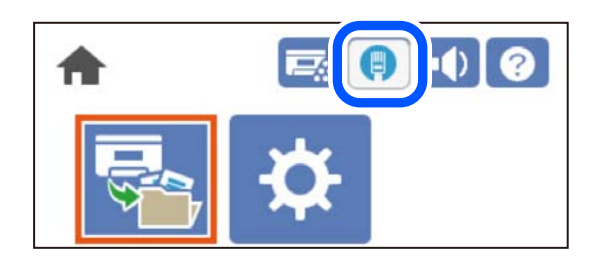

**İlgili Bilgi** & ["Ağ Simgesine Kılavuz" sayfa 26](#page-25-0)

## **Kontrol Panelinde Ayrıntılı Ağ Bilgilerini Görüntüleme**

Yazıcınız ağa bağlandığında kontrol etmek istediğiniz ağ menülerini seçerek ağ ile ilgili diğer bilgileri de görüntüleyebilirsiniz.

- 1. Ana ekranda **Ayarlar** öğesini seçin.
- 2. **Genel Ayarlar** > **Ağ Ayarları** > **Ağ Durumu** öğesini seçin.
- 3. Bilgiyi kontrol etmek için kontrol etmek istediğiniz menüleri seçin.
	- ❏ Kablolu LAN Durumu

Ethernet veya Wi-Fi bağlantıları için ağ bilgilerini (aygıt adı, bağlantı, sinyal gücü vb.) görüntüler.

❏ Yazdırma Durumu Sayfası

Bir ağ durumu sayfası yazdırır. Ethernet hakkında bilgi, iki veya daha fazla sayfaya yazdırılır.

## <span id="page-146-0"></span>**Ağ Bağlantısı Raporu Yazdırma**

Yazıcı için ağ durumunu kontrol etmek için bir ağ bağlantı raporu yazdırabilirsiniz.

1. Ana ekranda **Ayarlar** öğesini seçin.

Bir öğeyi seçmek için  $\blacktriangle \blacktriangledown \blacktriangle \blacktriangleright$  düğmelerini kullanın ve sonra OK düğmesine basın.

- 2. **Genel Ayarlar** > **Ağ Ayarları** > **Bağlantı Kontrolü** öğesini seçin. Bağlantı kontrolü başlar.
- 3. **Kontrol Raporu Yazdır** öğesini seçin.
- 4. Ağ bağlantısı raporu yazdırın.

Bir hata oluşursa ağ bağlantısı raporunu kontrol edin ve sonra yazdırılan çözümleri izleyin.

#### **İlgili Bilgi**

& "Ağ Bağlantısı Raporu Hakkında Mesaj ve Çözümler" sayfa 147

### **Ağ Bağlantısı Raporu Hakkında Mesaj ve Çözümler**

Ağ bağlantısı raporundaki mesaj ve hata kodlarını kontrol edin ve sonra çözümleri izleyin.

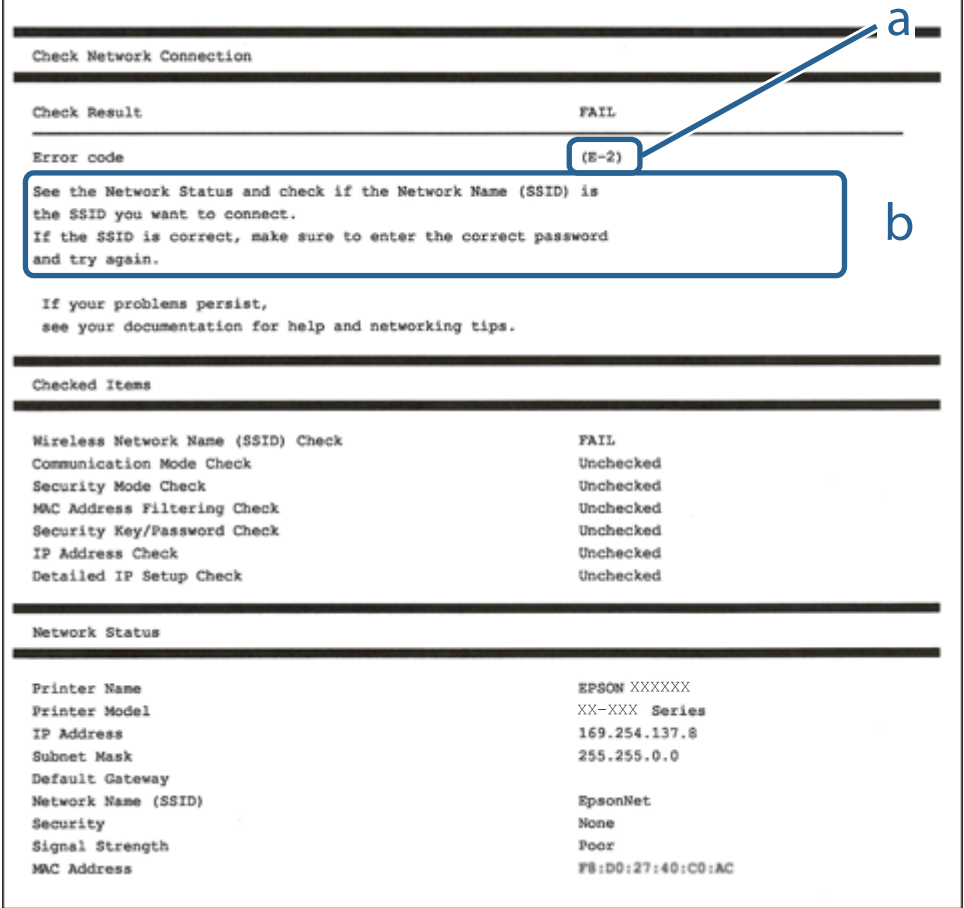

- a. Hata kodu
- b. Ağ Ortamındaki Mesajlar

- $\blacktriangleright$  "E-1" sayfa 148
- $\blacktriangleright$  "E-8" sayfa 148
- $\blacktriangleright$  "E-9" sayfa 148
- $\blacktriangleright$  ["E-10" sayfa 149](#page-148-0)
- $\blacktriangleright$  ["E-11" sayfa 149](#page-148-0)
- $\blacktriangleright$  ["E-12" sayfa 149](#page-148-0)
- $\blacktriangleright$  ["E-13" sayfa 150](#page-149-0)

#### **E-1**

#### **Çözümler:**

❏ Ethernet kablosunun yazıcınıza, bir hub'a veya diğer ağ cihazlarına tam olarak bağlandığından emin olun.

❏ Hub veya diğer ağ aygıtlarının açık olduğundan emin olun.

### **E-8**

#### **Çözümler:**

- ❏ Yazıcının IP Adresi Al Otomatik olarak ayarlandığında kablosuz yönlendiricisinde DHCP'yi etkinleştirin.
- ❏ Yazıcının IP Adresi Al ayarı Manual olarak ayarlanırsa, el ile ayarladığınız IP adresi aralık dışında olur (örneğin: 0.0.0.0). Yazıcının kontrol panelinden geçerli bir IP adresi ayarlayın.

#### **İlgili Bilgi**

& ["Ağ Ayarları" sayfa 198](#page-197-0)

#### **E-9**

#### **Çözümler:**

Aşağıdakileri kontrol edin.

- ❏ Cihazlar açık.
- ❏ Yazıcıya bağlamak istediğiniz cihazlardan Internet'e ve aynı ağdaki diğer bilgisayarlara veya ağ cihazlarına erişebiliyorsunuz.

Yukarıdakileri onayladıktan sonra yazıcınız ve ağ aygıtlarınız hala bağlanmıyorsa kablosuz yönlendiriciyi kapatın. Yaklaşık 10 saniye bekleyin ve ardından açın. Aşağıdaki web sitesinden yükleyiciyi karşıdan yükleyip çalıştırarak ağ ayarlarınızı sıfırlayın.

#### [http://epson.sn](http://epson.sn/?q=2) > **Kurulum**

<span id="page-148-0"></span>& ["Bilgisayara Bağlanmak İçin Ayarlar Yapma" sayfa 143](#page-142-0)

## **E-10**

#### **Çözümler:**

Aşağıdakileri kontrol edin.

- ❏ Ağdaki diğer cihazlar açık.
- ❏ Ağ adresleri (IP adresi, alt ağ maskesi ve varsayılan ağ geçidi) yazıcının IP Adresi Al değeri Manüel olarak ayarlanırsa doğrudur.

Bunlar yanlışsa ağ adresini sıfırlayın. IP adresi, alt ağ maskesi ve varsayılan ağ geçidini ağ bağlantı raporunda **Ağ Durumu** bölümünden kontrol edebilirsiniz.

#### **İlgili Bilgi**

& ["Ağ Ayarları" sayfa 198](#page-197-0)

### **E-11**

#### **Çözümler:**

Aşağıdakileri kontrol edin.

❏ Yazıcının TCP/IP Ayarı özelliğini Elle olarak ayarlarsanız varsayılan ağ geçidi adresi doğrudur.

❏ Varsayılan ağ geçidi olarak ayarlı cihaz açık.

Doğru ağ geçidi adresini ayarlayın. Varsayılan ağ geçidi adresini ağ bağlantı raporundaki **Ağ Durumu** kısmından kontrol edebilirsiniz.

#### **İlgili Bilgi**

& ["Ağ Ayarları" sayfa 198](#page-197-0)

## **E-12**

#### **Çözümler:**

Aşağıdakileri kontrol edin.

- ❏ Ağ üzerindeki diğer cihazlar açık.
- ❏ Elle giriyorsanız, ağ adresleri (IP adresi, alt ağ maskesi ve varsayılan ağ geçidi) doğru.
- ❏ Diğer cihazlara yönelik ağ adresleri (alt ağ maskesi ve varsayılan ağ geçidi) aynı.
- ❏ IP adresi diğer cihazlarla çakışmıyor.

Yukarıdakileri onayladıktan sonra yazıcınız ve ağ aygıtlarınız hala bağlanmıyorsa aşağıdakileri deneyin.

❏ Kablosuz yönlendiriciyi kapatın. Yaklaşık 10 saniye bekleyin ve ardından açın.

- <span id="page-149-0"></span>❏ Yükleyiciyi kullanarak ağ ayarlarını tekrar yapın. Yükleyiciyi aşağıdaki web sitesinden çalıştırabilirsiniz. [http://epson.sn](http://epson.sn/?q=2) > **Kurulum**
- ❏ WEP güvenlik türünü kullanan bir kablosuz yönlendiricide birden fazla parola kaydedebilirsiniz. Birden fazla parola kaydettirilirse, ilk kaydettirilen parolanın yazıcıda ayarlı olup olmadığını kontrol edin.

- & ["Ağ Ayarları" sayfa 198](#page-197-0)
- & ["Bilgisayara Bağlanmak İçin Ayarlar Yapma" sayfa 143](#page-142-0)

#### **E-13**

#### **Çözümler:**

Aşağıdakileri kontrol edin.

- ❏ Kablosuz yönlendirici, dağıtıcı ve yönlendirici gibi ağ aygıtları açık.
- ❏ Ağ cihazlarına yönelik TCP/IP Ayarı elle yapılmamış. (Diğer ağ aygıtlarına ait TCP/IP Ayarı elle gerçekleştirilirken, yazıcının TCP/IP Ayarı otomatik olarak ayarlanırsa yazıcı ağı, diğer aygıtlara ait ağdan farklı olabilir.)

Yukarıdakiler kontrol edildikten sonra da çalışmazsa aşağıdakileri deneyin.

- ❏ Kablosuz yönlendiriciyi kapatın. Yaklaşık 10 saniye bekleyin ve ardından açın.
- ❏ Yazıcıyla aynı ağ üzerindeki bilgisayarda, yükleyiciyi kullanarak ağ ayarlarını yapın. Yükleyiciyi aşağıdaki web sitesinden çalıştırabilirsiniz.

[http://epson.sn](http://epson.sn/?q=2) > **Kurulum**

❏ WEP güvenlik türünü kullanan bir kablosuz yönlendiricide birden fazla parola kaydedebilirsiniz. Birden fazla parola kaydettirilirse, ilk kaydettirilen parolanın yazıcıda ayarlı olup olmadığını kontrol edin.

#### **İlgili Bilgi**

- & ["Ağ Ayarları" sayfa 198](#page-197-0)
- & ["Bilgisayara Bağlanmak İçin Ayarlar Yapma" sayfa 143](#page-142-0)

## **Ağ Durumu Sayfası Yazdırma**

Ayrıntılı ağ bilgilerini yazdırarak kontrol edebilirsiniz.

1. Ana ekranda **Ayarlar** öğesini seçin.

Bir öğeyi seçmek için  $\blacktriangle \blacktriangledown \blacktriangle \blacktriangleright$  düğmelerini kullanın ve sonra OK düğmesine basın.

- 2. **Yazıcı Durumu/Yazdır** >**Ağ** öğesini seçin.
- 3. **Yazdırma Durumu Sayfası** öğesini seçin.
- 4. Mesajı kontrol edin ve ardından ağ durumu sayfasını yazdırın.

## **Bilgisayarın Ağını Kontrol Etme (yalnızca Windows)**

Komut istemini kullanarak bilgisayarın bağlantı durumunu ve yazıcıya olan bağlantı yolunu kontrol edin. Bu, sorunları çözmenizi sağlayacaktır.

❏ ipconfig komutu

Bilgisayar tarafından geçerli olarak kullanılan ağ arayüzünün bağlantı durumunu görüntüleyin.

Ayar bilgilerini gerçek iletişimle karşılaştırarak bağlantının doğru olup olmadığını kontrol edebilirsiniz. Aynı ağda birden fazla DHCP sunucusu olması durumunda, DNS sunucusu olarak adlandırılan bilgisayara atanan gerçek adresi vb. bulabilirsiniz.

- ❏ Biçim: ipconfig /all
- ❏ Örnekler:

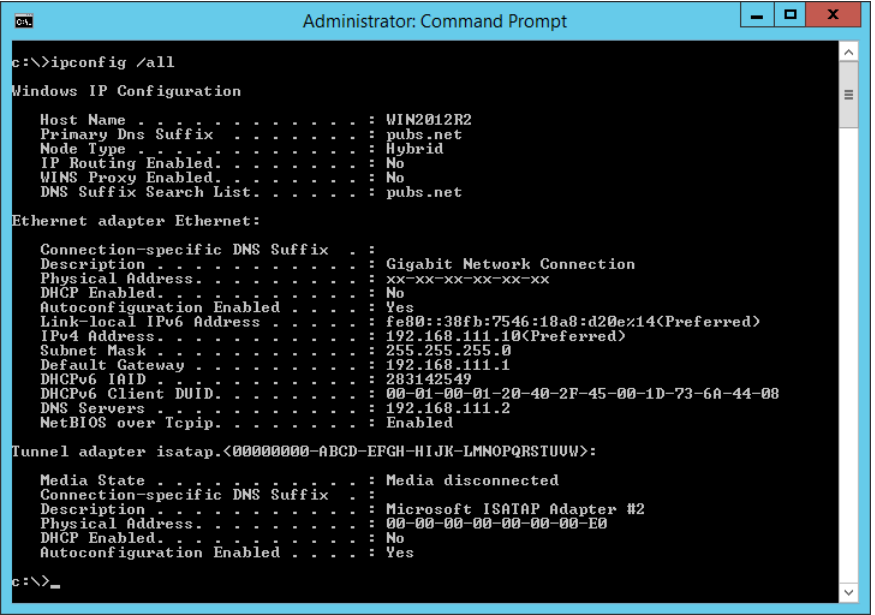

❏ pathping komutu

hedef ana bilgisayar yoluyla geçen yönlendirici listesini ve iletişim yönlendirmesini onaylayabilirsiniz.

- ❏ Biçim: pathping xxx.xxx.xxx.xxx
- ❏ Örnekler: pathping 192.0.2.222

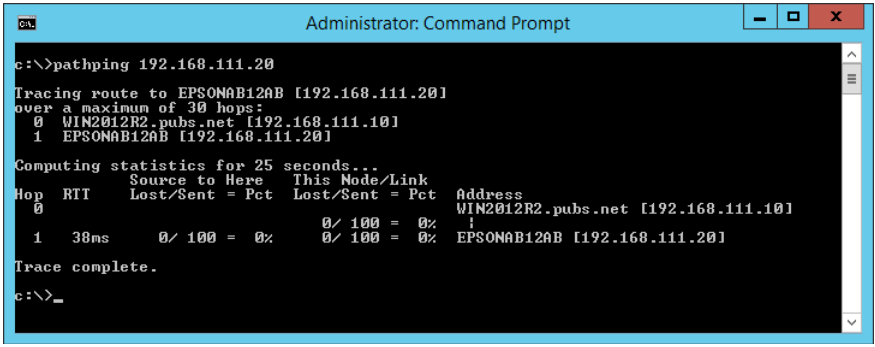

# <span id="page-151-0"></span>**İsteğe Bağlı Öğeleri Kullanma**

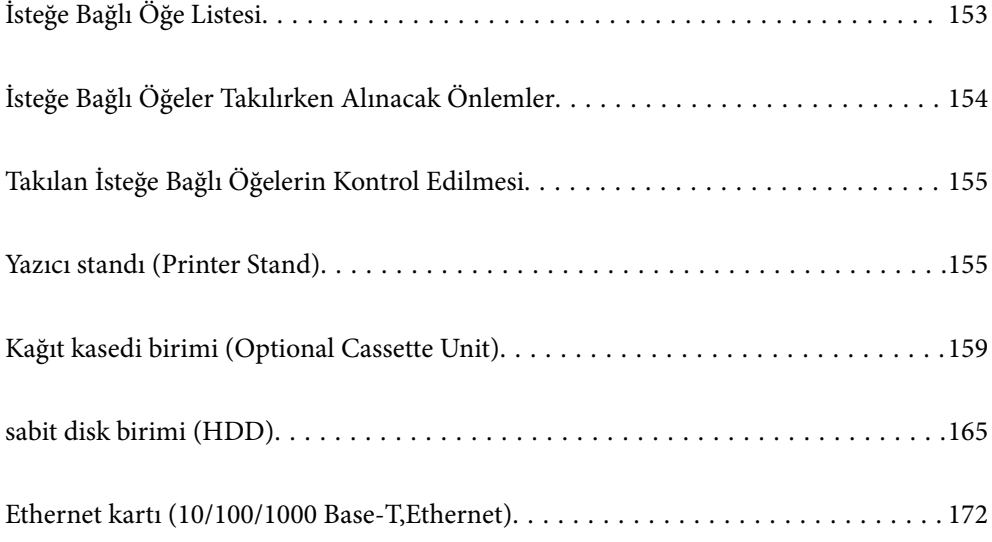

## <span id="page-152-0"></span>**İsteğe Bağlı Öğe Listesi**

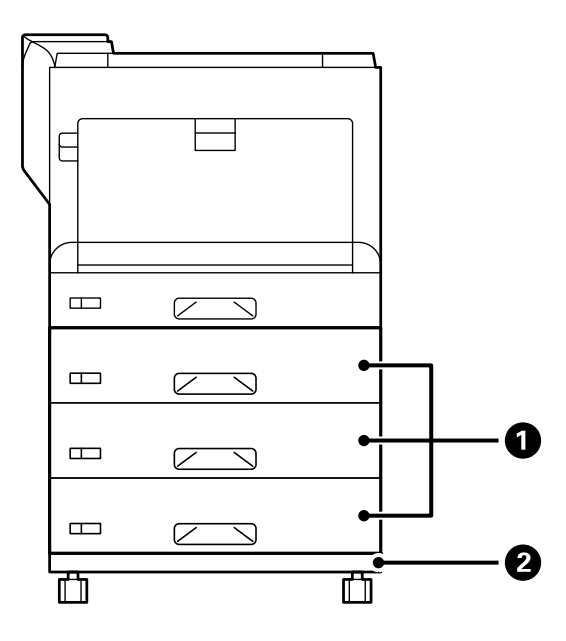

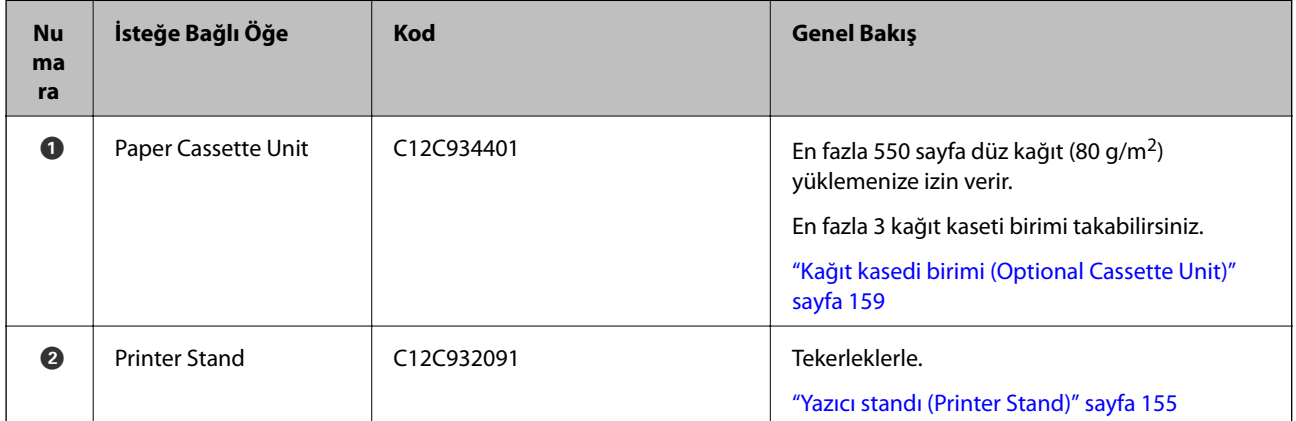

<span id="page-153-0"></span>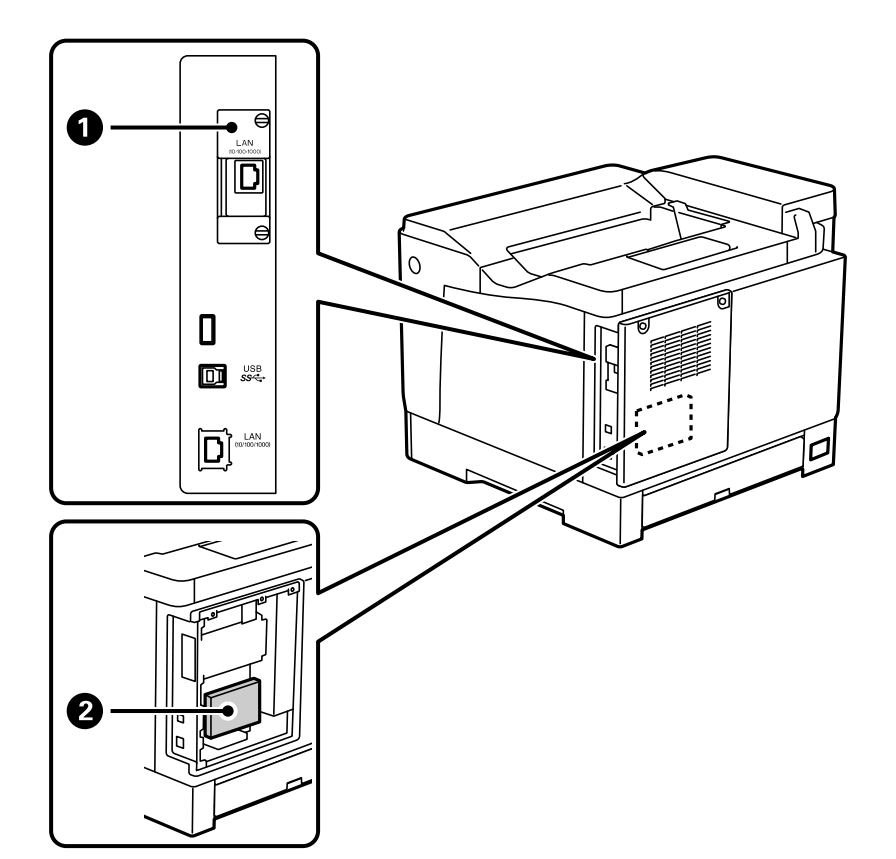

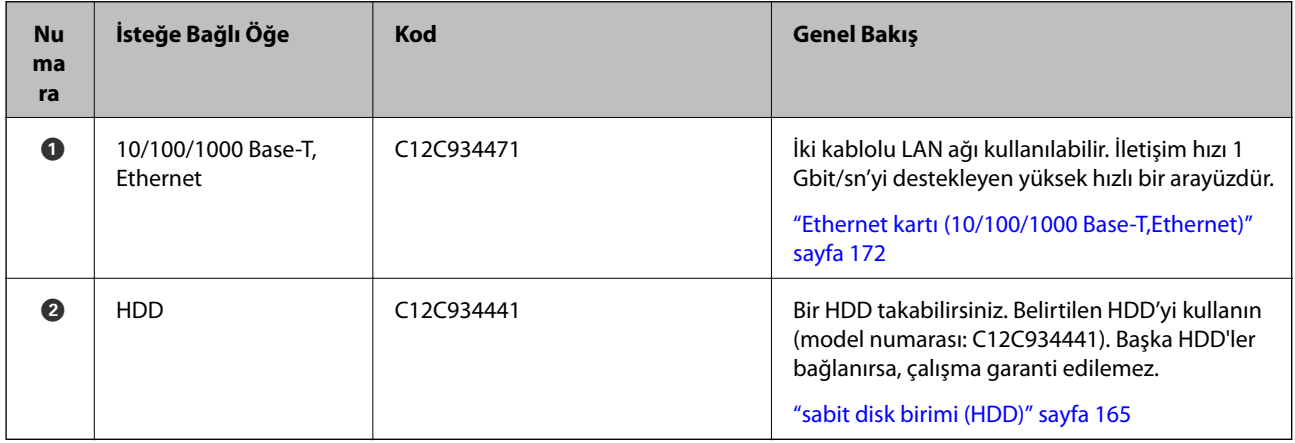

## **İsteğe Bağlı Öğeler Takılırken Alınacak Önlemler**

Önceden bir bozuk para veya tornavida hazırlayın.

İsteğe bağlı öğelerde hiçbir hasar olmadığından ve hiçbir şeyin eksik olmadığından emin olun. Herhangi bir hasar veya eksik öğe fark ederseniz, ürününüzü satın aldığınız bayiye başvurun.

#### !*Uyarı:*

Yazıcının belgelerinde özel olarak belirtilenler dışında bu ürünü kendiniz çıkarmaya çalışmayın. Aksi takdirde, güvenlik cihazları zarar görebilir ve lazer ışığı sızıntısı, fuser ünitesinin anormal ısınması veya yüksek voltaj bölümlerinde elektrik çarpması gibi kazalar meydana gelebilir.

<span id="page-154-0"></span>!*Dikkat:*

- ❏ Yazıcıyı taşırken, dengeli bir pozisyonda kaldırın. Yazıcının dengesiz bir pozisyonda kaldırılması yaralanmaya neden olabilir.
- ❏ Kabloları ve isteğe bağlı öğeleri takarken, bunları doğru yönde taktığınızdan ve kılavuza göre doğru adımları uyguladığınızdan emin olun. Aksi takdirde, yangın veya yaralanma riski mevcuttur.

## **Takılan İsteğe Bağlı Öğelerin Kontrol Edilmesi**

İsteğe bağlı öğelerin doğru şekilde takılıp takılmadığını kontrol etmek için Yapılandırma Durum Sayfası öğesini kullanabilirsiniz.

1. Yazıcının kontrol panelinde **Ayarlar** öğesini seçin.

Menüleri seçmek için  $\blacktriangle \blacktriangledown \blacktriangle \blacktriangleright$  düğmesine ve ardından OK düğmesine basın.

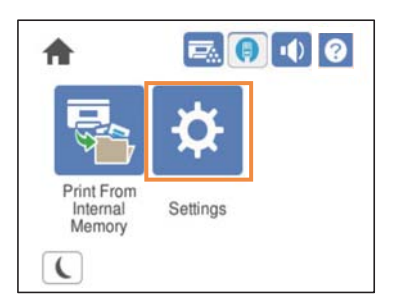

- 2. **Yazıcı Durumu/Yazdır** > **Yazdırma Durumu Sayfası** > **Yapılandırma Durum Sayfası** öğesini seçin.
- 3. **Yazdır** öğesini seçin.

Her iki tarafa da yazdırmak istiyorsanız, **2 Taraflı Yazdırma** öğesini seçin.

## **Yazıcı standı (Printer Stand)**

#### c*Önemli:*

- ❏ Yazıcıyı taşırken dengeli bir pozisyonda kaldırdığınızdan emin olun. Dengesizken yazıcıyı kaldırma yaralanmayla sonuçlanabilir.
- ❏ Yazıcı ağır bir cihaz olduğundan ambalajdan çıkarma ve taşıma işlemleri daima iki veya daha fazla kişi tarafından yapılmalıdır.

## **Yazıcı Standını Kağıt Kaseti Birimine Takma**

Yazıcı standını doğrudan kağıt kaseti birimine veya yazıcıya takabilirsiniz.

Aşağıdaki talimatlar, örnek olarak kağıt kaseti birimine takmayı açıklamaktadır. Kağıt kaseti birimlerini takarsanız, yazıcı standını kullanmanızı öneririz.

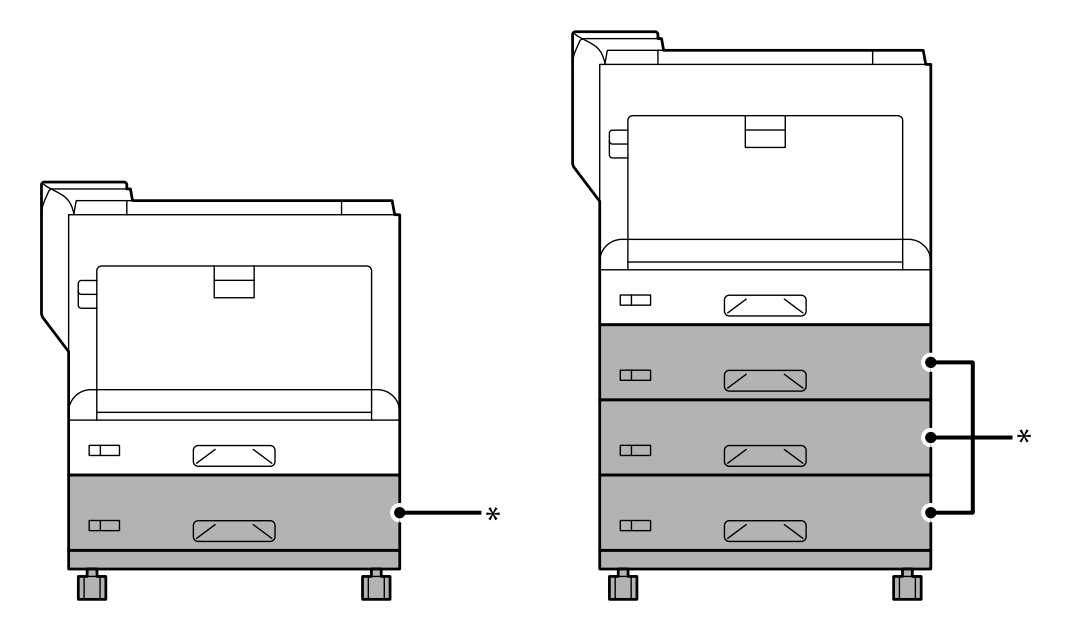

\* : Üç kağıt kaseti birimi ekleyebilirsiniz.

1. Yazıcı standını düz bir yüzeye yerleştirin ve ön tekerlekleri kilitleyin. Yazıcının hareket etmesini önlemek için tekerlekleri kilitli tutun.

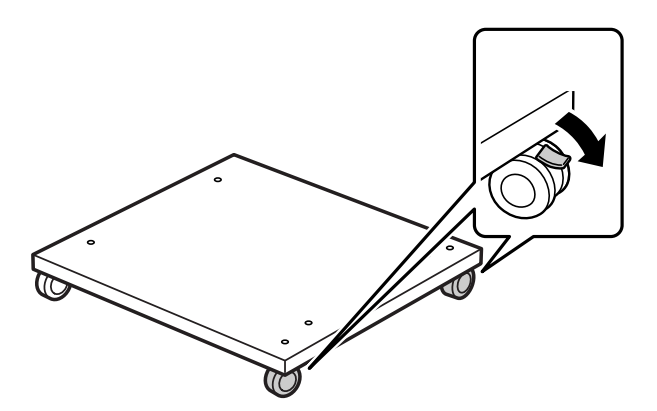

2. Yazıcı standına iki kılavuz pimi takın.

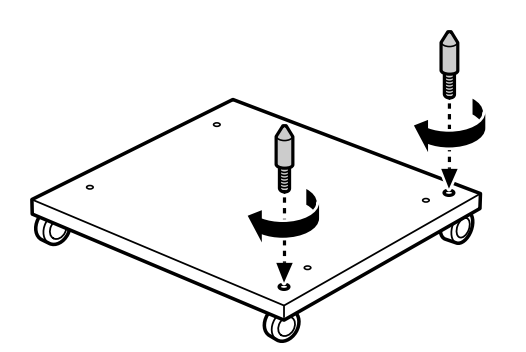

3. Yazıcı standında en düşük kağıt kaseti birimini ayarlayın. Alttaki deliklerin her birini kılavuz pimlerle hizalayın.

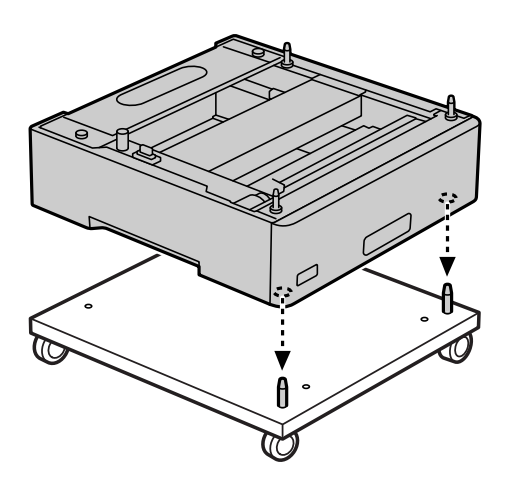

4. Üst kağıt kaseti biriminin arka kapağını çıkarın.

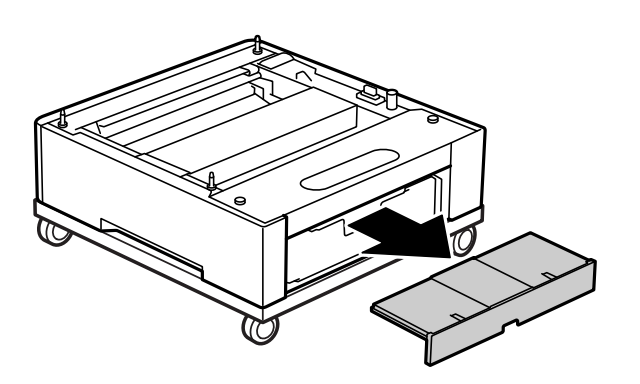

5. Üst kağıt kasedini çekip çıkarın.

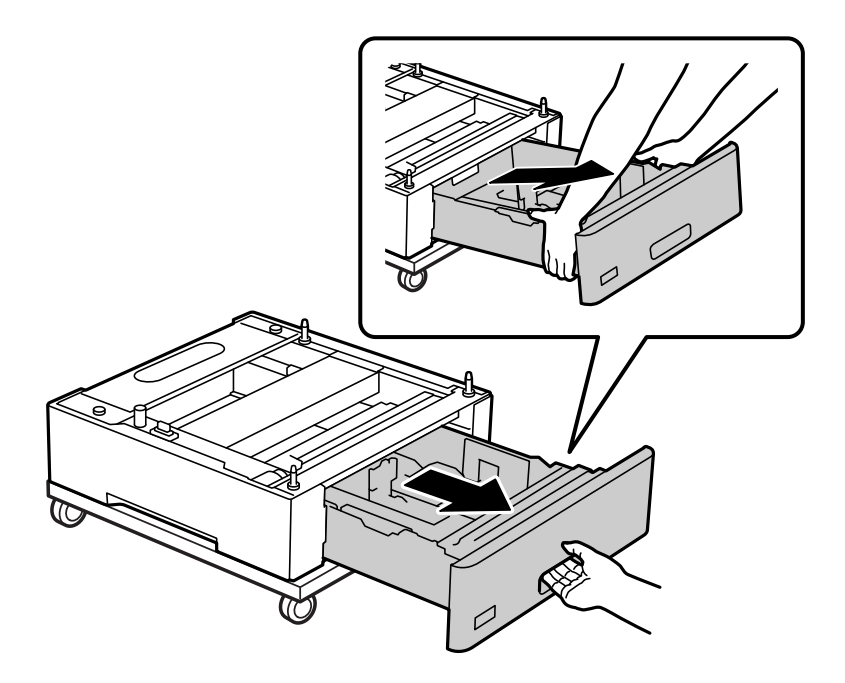

6. Kağıt kaseti birimini dört vidayla yazıcı standına sabitleyin.

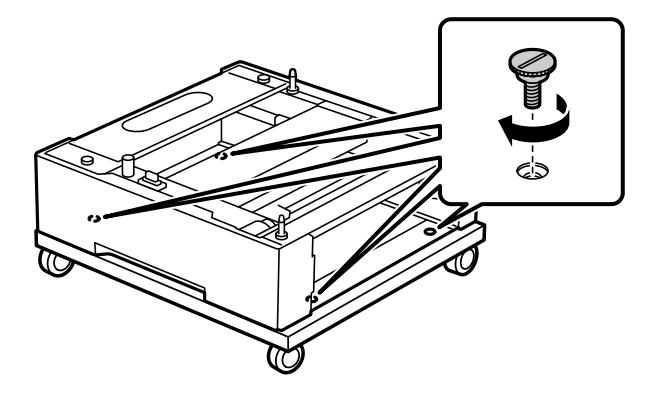

7. Kağıt kasetini kağıt kaseti birimine tekrar takın.

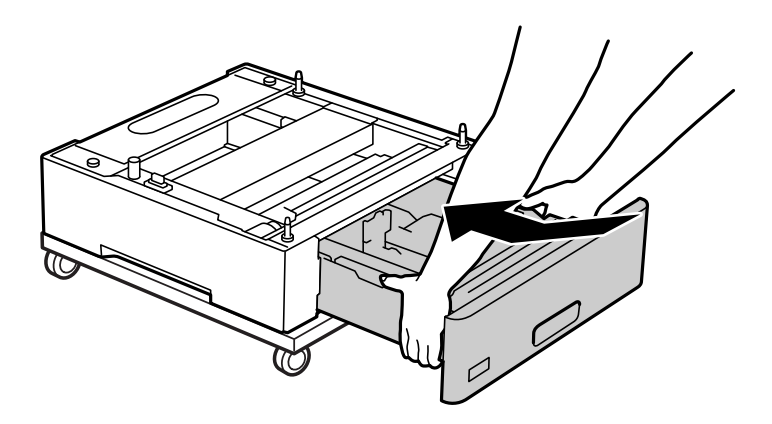

8. Çıkarılan arka kapağı yerine takın.

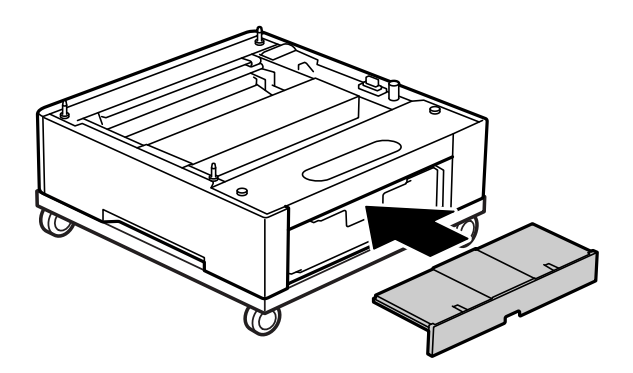

Yazıcıyı kağıt kaseti birimine veya yazıcı standına takarken İlgili Bilgiler bölümüne bakın.

#### **İlgili Bilgi**

& ["Kağıt Kaseti Birimlerini Takma" sayfa 159](#page-158-0)

## **Yazıcı Standı Takılıyken Yazıcıyı Taşıma**

Tekerlekler için durdurucunun kilidini açın. Darbelere maruz kalmasını önlemek için yazıcıyı taşırken basamaklardan uzak durun.

<span id="page-158-0"></span>& ["Yazıcıyı Taşıma ve Nakletme" sayfa 101](#page-100-0)

## **Yazıcı Standı Özellikleri**

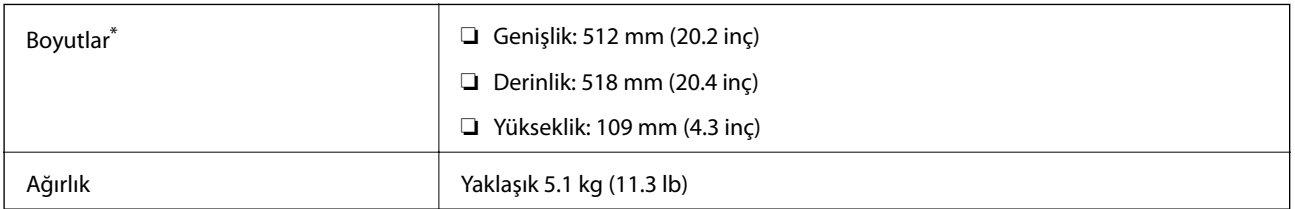

\*:20 mm çıkıntılı pim dahil.

## **Kağıt kasedi birimi (Optional Cassette Unit)**

## **Kağıt Kaseti Birimlerini Takma**

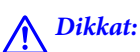

- ❏ Yazıcıyı kapattığınızdan, yazıcının elektrik kablosunu çıkardığınızdan emin olun ve kuruluma başlamadan önce tüm kabloları çıkarın. Aksi halde elektrik kablosu hasar görebilir ve yangına ya da elektrik çarpmasına neden olabilir.
- ❏ Yazıcıyı kaldırırken, ellerinizi aşağıda gösterilen konumlara yerleştirin. Yazıcıyı diğer konumlardan tutarak kaldırırsanız, yazıcınız düşebilir veya yazıcıyı yerleştirirken parmaklarınız sıkışabilir.

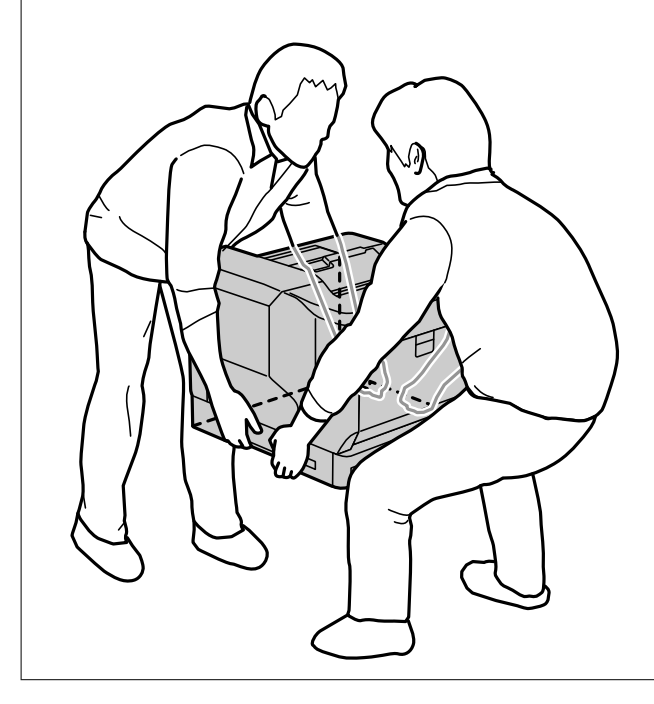

#### c*Önemli:*

Yazıcı standı kullanıyorsanız, önceden en alttaki kağıt kaseti birimine takın.

Yazıcı standını takarken, tekerlekleri kilitlediğinizden emin olun. Aksi takdirde, yazıcı hareket edebilir ve kazaya neden olabilir.

1. Kağıt kaseti birimini düz bir yüzeye yerleştirin.

Kağıt kaseti birimleri de takıyorsanız, ikinci kağıt kaseti birimini en alttaki kağıt kaseti birimine yerleştirin. Alttaki deliklerin her birini kılavuz pimlerle hizalayın.

Aşağıdaki İlgili Bilgiler bölümünden 4 ila 8 arasındaki adımlara bakın.

["Yazıcı Standını Kağıt Kaseti Birimine Takma" sayfa 155](#page-154-0)

2. Yazıcıyı kağıt kaseti birimi üzerine yerleştirin.

Yazıcıdaki deliklerin her birini kağıt kaseti biriminin kılavuz pimleriyle hizalayın ve ardından yazıcıyı birimler üzerinde güvenli bir şekilde sıfırlanana kadar aşağı indirin.

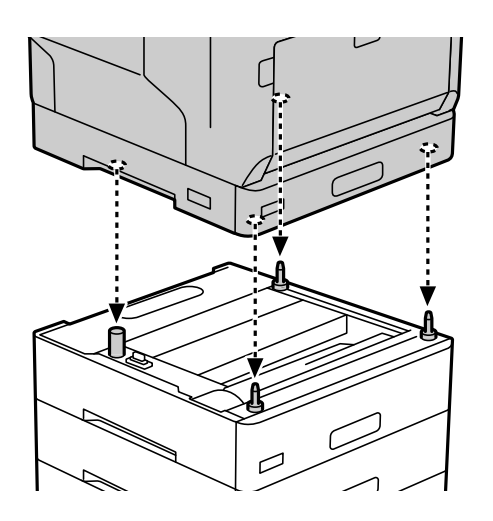

3. Standart kağıt kaseti biriminin arka kapağını çıkarın.

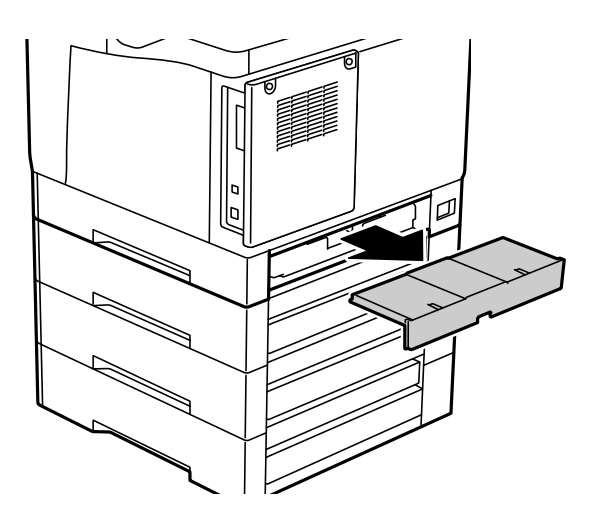

4. Kağıt kasedini çekip çıkarın.

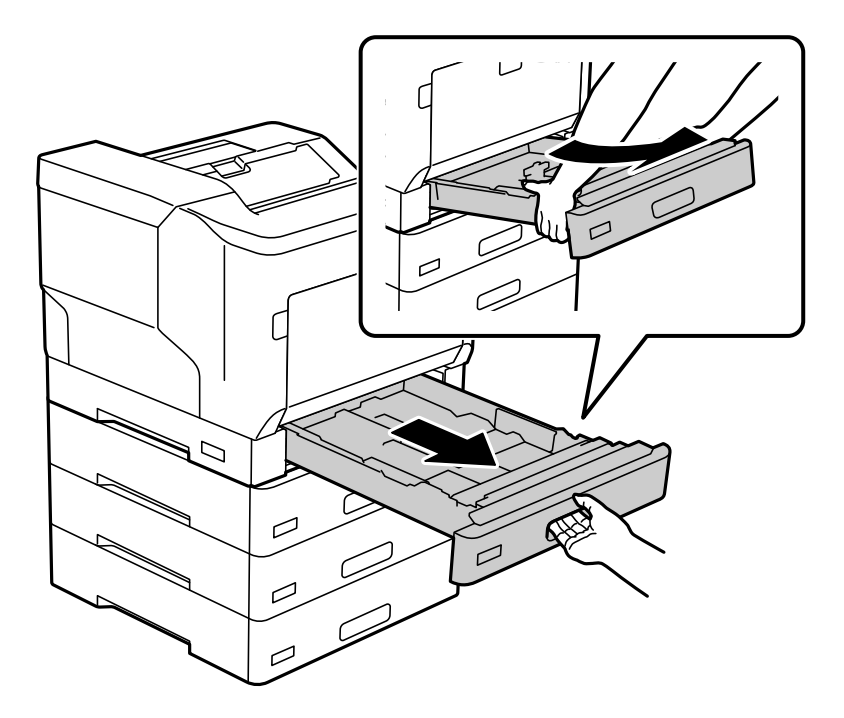

5. Yazıcıyı dört vidayla kağıt kaseti birimlerine sabitleyin.

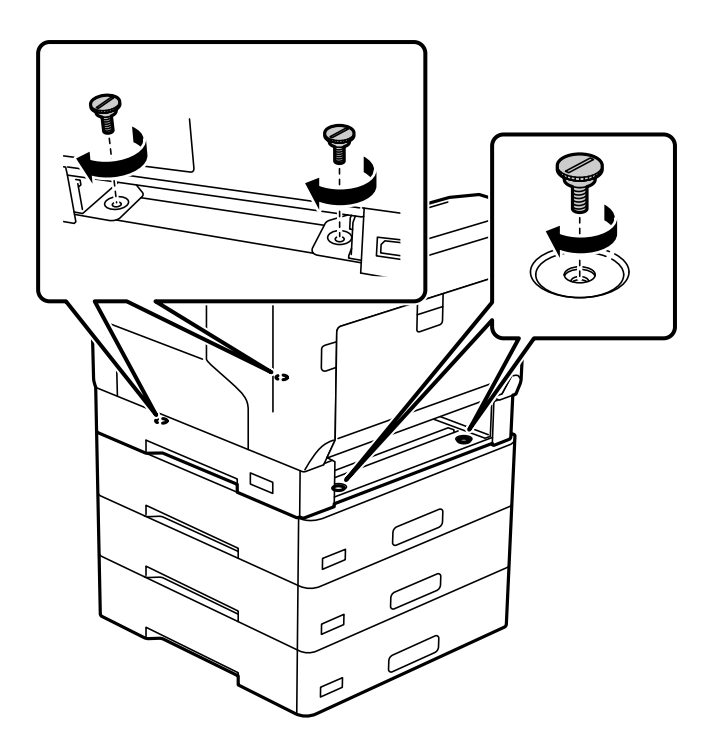

6. Kağıt kasetini tekrar takın.

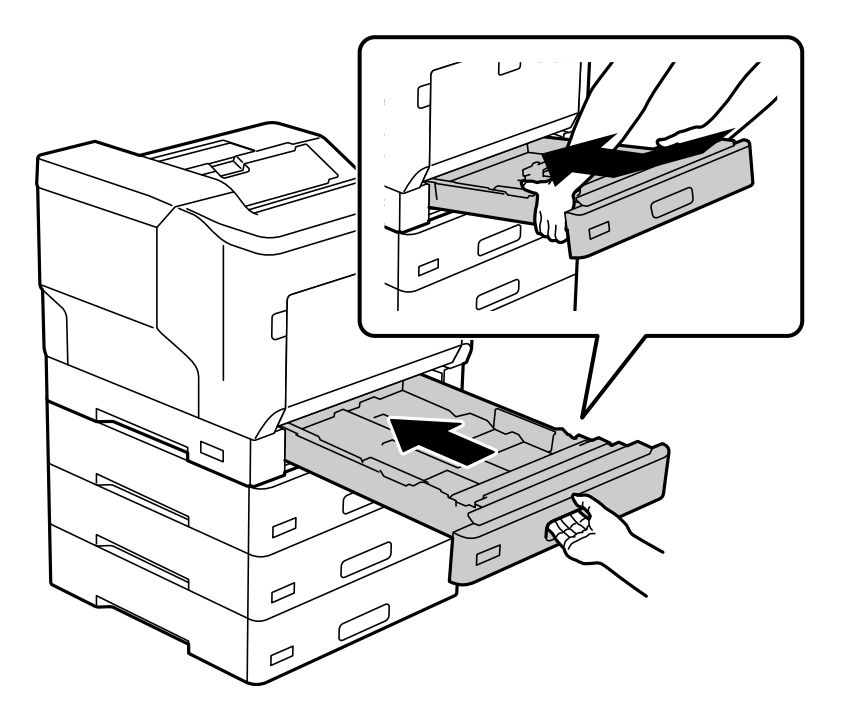

7. Çıkarılan arka kapağı yerine takın.

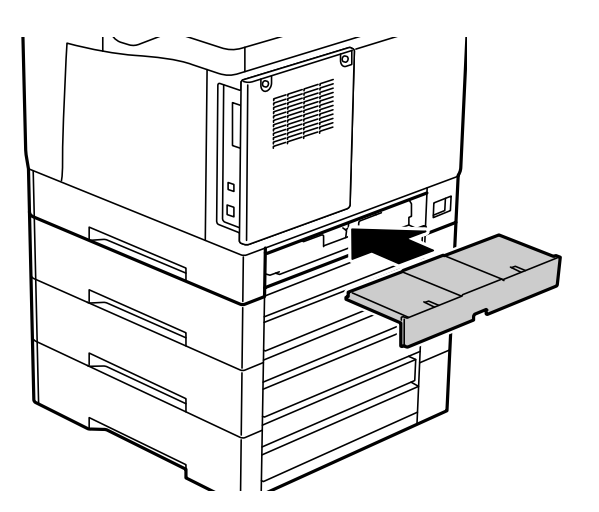

<span id="page-162-0"></span>8. Etiketleri kağıt kasetlerinin önüne yapıştırın.

Yukarıdan aşağıya, kağıt kaseti 2 (C2), kağıt kaseti 3 (C3) ve kağıt kaseti 4 (C4) etiketlerini yapıştırın.

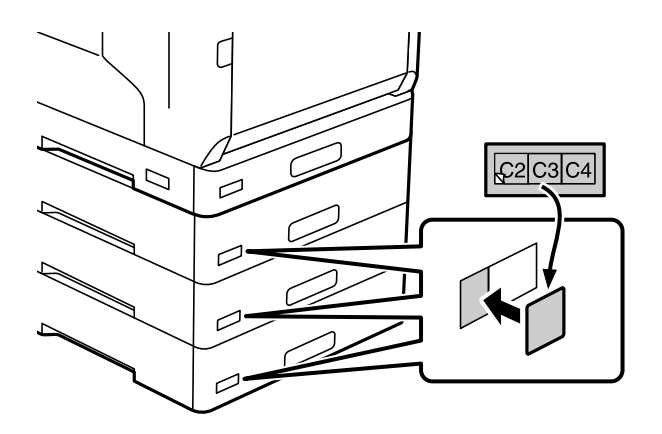

- 9. USB kablosunu ve güç kablosunu tekrar bağlayın ve yazıcıyı açın.
- 10. Kağıt kaseti birimlerini taktıktan sonra, isteğe bağlı öğelerin doğru şekilde takıldığını kontrol etmek için bir Yapılandırma Durum Sayfası yazdırın.

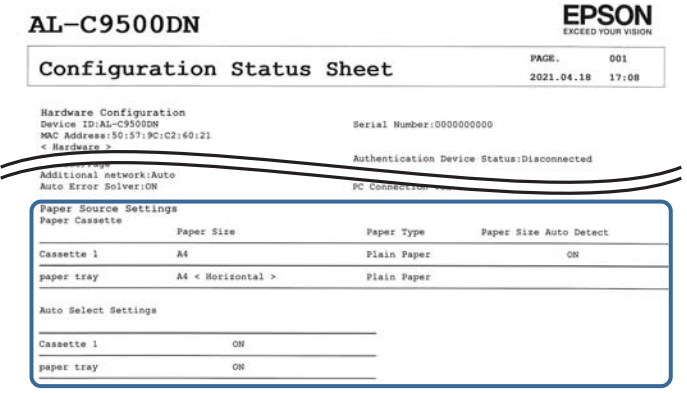

#### **İlgili Bilgi**

- & ["Yazıcı Standını Kağıt Kaseti Birimine Takma" sayfa 155](#page-154-0)
- & ["Takılan İsteğe Bağlı Öğelerin Kontrol Edilmesi" sayfa 155](#page-154-0)

## **Kağıt Kaseti Birimini Yazıcı Sürücüsünde Ayarlama**

Takılan kağıt kaseti birimini kullanmak için, yazıcı sürücüsünün gereken bilgileri alması gerekir.

## **Kağıt Kaseti Birimini Yazıcı Sürücüsünde Ayarlama — Windows**

*Not:* Bilgisayarınızda yönetici olarak oturum açın.

- 1. Bilgisayarda yazıcı listesini açın.
	- ❏ Windows 10/Windows Server 2016

Başlat düğmesine tıklayın ve ardından **Windows Sistemi** > **Denetim Masası** > **Donanım ve Ses** içinde **Aygıtları ve yazıcıları görüntüle** öğesini seçin.

❏ Windows 8.1/Windows 8/Windows Server 2012 R2/Windows Server 2012

**Masaüstü** > **Ayarlar** > **Denetim Masası** > **Donanım ve Ses** içinde **Aygıtları ve yazıcıları görüntüle** öğesini seçin.

❏ Windows 7/Windows Server 2008 R2

Başlat düğmesini tıklatın ve **Denetim Masası** > **Donanım ve Ses** içinde **Aygıtları ve yazıcıları görüntüle** öğesini seçin.

❏ Windows Vista/Windows Server 2008

Başlat düğmesini tıklatın ve sonra **Donanım ve Ses** bölümünden **Denetim Masası** > **Yazıcılar** seçeneklerini seçin.

❏ Windows XP/Windows Server 2003 R2/Windows Server 2003

Başlat düğmesine tıklayın ve **Denetim Masası** > **Yazıcılar ve Diğer Donanım** > **Yazıcılar ve Fakslar** öğesini seçin.

- 2. Yazıcınıza sağ tıklayın veya basılı tutup **Yazıcı özellikleri** veya **Özellik** öğesini seçin ve sonra **İsteğe Bağlı Ayarlar** sekmesine tıklayın.
- 3. **Yazıcıdan al** seçeneğini ve ardından **Al** seçeneğini tıklatın.

**İsteğe Bağlı Kaynaklar** bilgisi **Mevcut Yazıcı Bilgisi** bölümünde görüntülenir.

4. **Tamam** öğesine tıklayın.

## **Kağıt Kaseti Birimini Yazıcı Sürücüsünde Ayarlama — Mac OS**

- 1. Apple menüsünden **Sistem Tercihleri** > **Yazıcılar ve Tarayıcılar** (veya **Yazdırma ve Tarama**, **Yazdırma ve Fakslama**) öğesini seçin ve sonra yazıcıyı seçin. **Seçenekler ve Sarf Malzemeleri** > **Seçenekler** (veya **Sürücü**) öğesini tıklatın.
- 2. Kağıt kaseti sayısına göre **Alt Çekmece** öğesini ayarlayın.
- 3. **Tamam** öğesini tıklatın.

## **Kağıt Kaseti Birimleri Takılıyken Yazıcıyı Taşıma**

Yazıcıyı taşımak için yukarı kaldırdığınızda, yazıcıyı isteğe bağlı kağıt kaseti biriminden ayırın.

#### **İlgili Bilgi**

- & ["Yazıcıyı Taşıma ve Nakletme" sayfa 101](#page-100-0)
- & ["Yazıcı Standını Kağıt Kaseti Birimine Takma" sayfa 155](#page-154-0)
- & ["Kağıt Kaseti Birimlerini Takma" sayfa 159](#page-158-0)

## <span id="page-164-0"></span>**Kağıt Kaseti Birimiyle İlgili Sorunlar**

## **Kağıt Kaseti Birimlerinden Kağıt Beslenmiyor**

Kağıt kaseti birimleri eklediyseniz, yazıcı sürücüsünde ayarlama yapmanız gerekir.

## **Kağıt Kaseti Birimi Özellikleri**

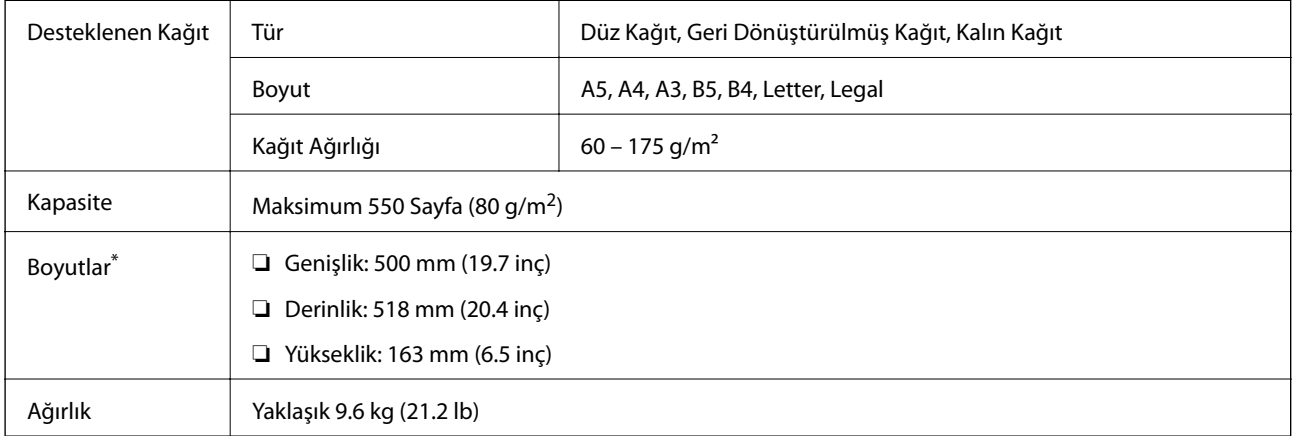

: Çıkıntılı pim dahil.

## **sabit disk birimi (HDD)**

HDD birimini taktığınızda, Doğrulama İşi ve Yeniden Basma İşi işlevlerini yerine getirebilirsiniz.

## **HDD'yi Takma**

HDD'yi takarken bir tornavida hazırlayın.

## !*Dikkat:*

Gücü kapattığınızdan, güç kablosunun fişini çıkardığınızdan emin olun ve tüm kabloların devrelerinin kesildiğini kontrol edin. Kablo, elektrik çarpması veya yangınla sonuçlanacak şekilde hasar görmüş olabilir.

#### c*Önemli:*

- ❏ Belirtilen HDD'yi takın (model numarası: C12C934441). Başka HDD'ler takılırsa, çalışma garanti edilemez.
- ❏ Elektrostatik deşarj yazıcının bölümlerine hasar verebilir. HDD'yi takmadan önce topraklamaya dokunarak statik elektriği vücudunuzdan boşalttığınızdan emin olun.
- ❏ HDD'yi dikkatli bir şekilde tutun. Aşırı kuvvet uygulamak, bileşenlere zarar verebilir.
- 1.  $\bigcup$  düğmesine basarak yazıcıyı kapatın.
- 2. Güç kablosu ve USB kablosu gibi tüm kabloların bağlantılarını kesin.
- 3. İki vidayı gevşetin ve ardından arka kapağı çıkarın.

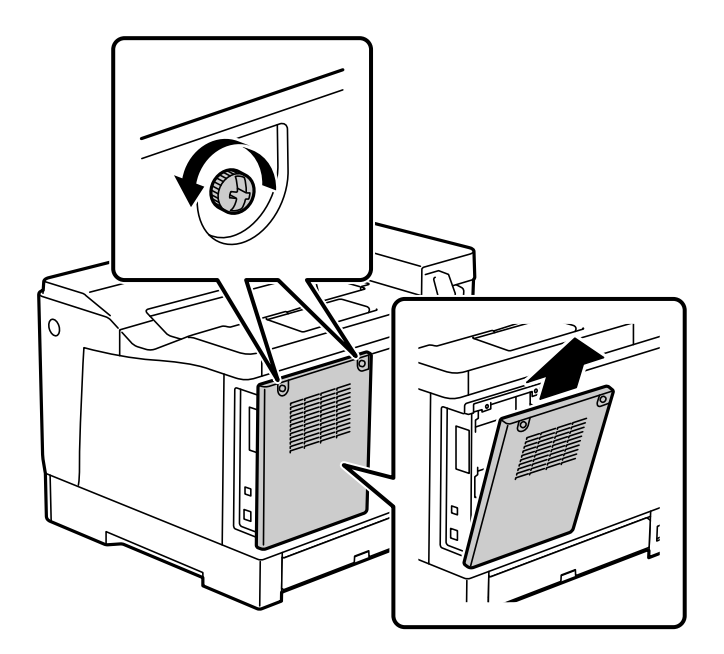

4. Kabloyu kelepçeden çıkarın.

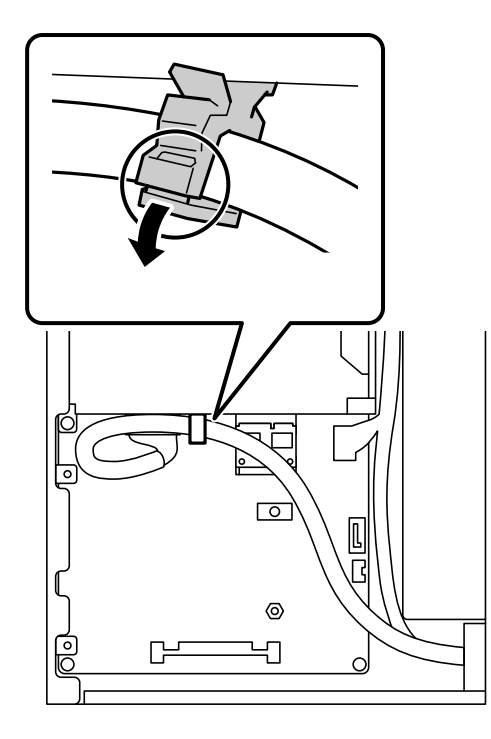

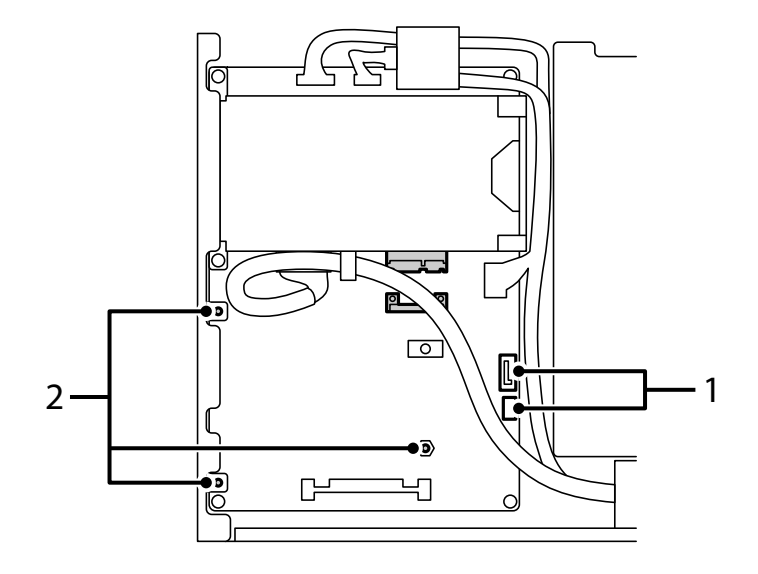

5. HDD'nin nereye yerleştirileceğini belirlemek için aşağıdakilere bakın.

- \*1: Kablo çıkış ucu
- \*2: Vida konumları
- 6. Paketlenen öğeleri onaylayın.

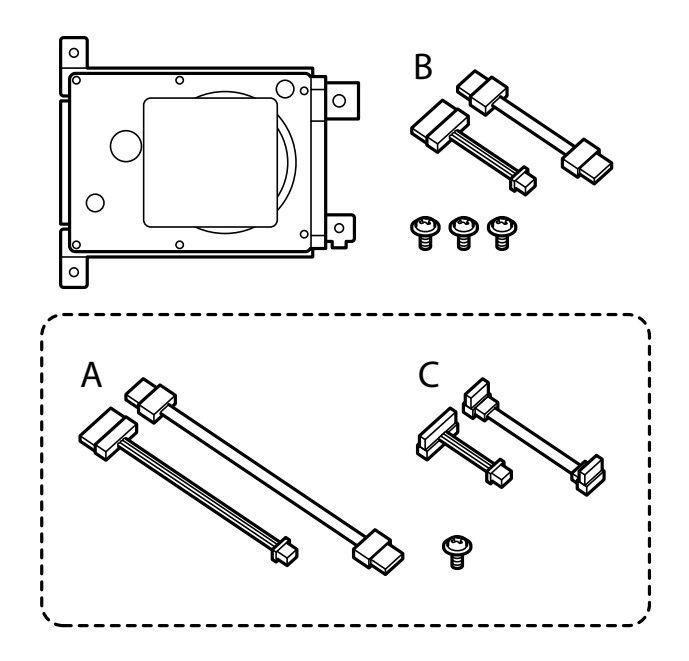

*Not:* Bir vida ve A ve C kablo setleri kullanılmaz.

7. İki kabloyu HDD'ye bağlayın.

Kabloları aşağıda gösterildiği gibi doğru yönde bağladığınızdan emin olun.

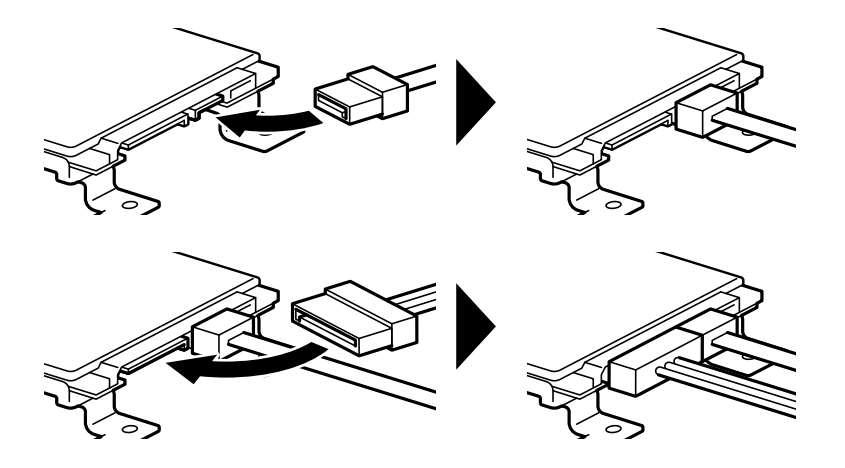

8. Her bir deliği yazıcıdaki vida delikleriyle hizalayarak HDD'yi yerleştirin ve ardından üç vidayla HDD'yi yerine sabitleyin.

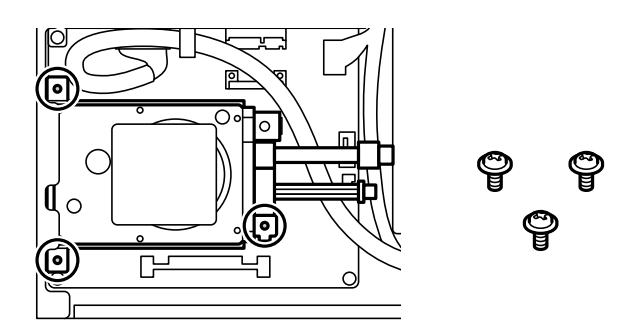

9. İki kabloyu devre kartına bağlayın.

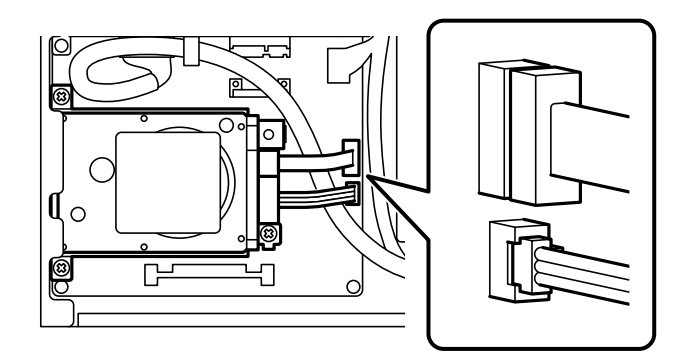

10. Kabloyu kelepçeyle sabitleyin.

11. Arka kapağı aşağıda gösterildiği gibi tekrar takın.

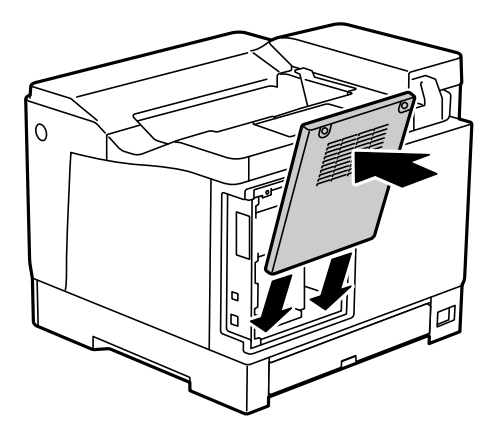

12. Arka kapağı iki vidayla sabitleyin.

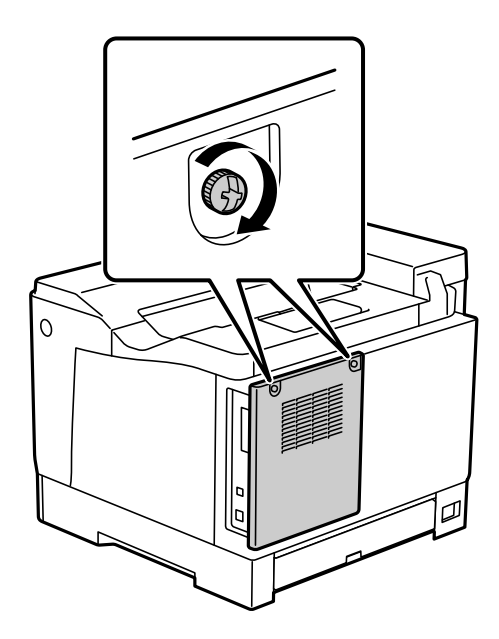

- 13. Çıkarılan güç kablosunu ve USB kablosunu bağlayın.
- 14. HDD'yi taktıktan sonra, HDD'nin doğru şekilde takıldığını kontrol etmek için bir Yapılandırma Durum Sayfası yazdırın.

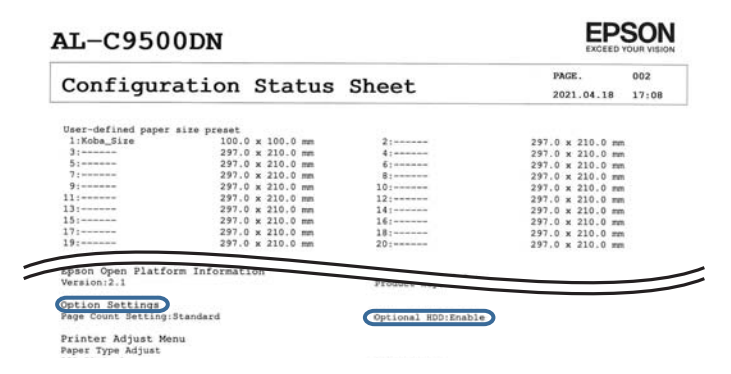

c*Önemli:*

- ❏ Takılı HDD'yi çıkarmayın. Tekrar takarsanız, HDD'de depolanan veriler garanti edilemez ve silinebilir.
- ❏ Onarım yapmak veya yazıcıyı taşımak için HDD'yi çıkarırsanız, veriler kaybolabilir. İsteğe bağlı HDD devre dışı öğesini seçtiğinizden emin olun ve ardından takma prosedürünün ters sırasıyla HDD'yi çıkarın.

#### **İlgili Bilgi**

& ["Takılan İsteğe Bağlı Öğelerin Kontrol Edilmesi" sayfa 155](#page-154-0)

## **Yazıcı Sürücüsünde HDD'yi Ayarlama**

İşlem, kağıt kaseti birimiyle aynıdır.

#### **İlgili Bilgi**

& ["Kağıt Kaseti Birimini Yazıcı Sürücüsünde Ayarlama" sayfa 163](#page-162-0)

## **Kayıtlı Verileri İşlemek İçin Ayarlar Yapma**

Dahili sabit diskte depolanan verileri işlemek için ayarları yapabilirsiniz.

Kimliği doğrulanmış yazdırma ve çok miktarda yazdırma vb. gibi verileri işlemek için yazdırma için işler geçici olarak sabit diske kaydedilir. Verileri güvenli bir şekilde silmek için ayarları yapın.

#### **Sabit Diskten Sıralı Silme**

Etkinleştirildiğinde, yazdırmanın tamamlanması durumu gibi gereksiz hale getirildiğinde sonuçta hedef veriler silinir. Silinecek hedef bu işlev etkinleştirilirken yazılan verilerdir.

Sabit diske erişim gerekli olduğundan güç tasarrufu moduna girme süresi gecikecektir.

#### **Tüm Belleği Sil**

Sabit diskteki tüm veriler silinir. Biçimlendirme sırasında diğer işlemleri gerçekleştiremezsiniz veya aygıtı kapatamazsınız.

- ❏ Yüksek Hız: Özel bir silme komutu ile tüm verileri siler.
- ❏ Üzerine Yaz: Özel bir silme komutu ile tüm verileri siler ve tüm verileri silmek için tüm alanlardaki diğer verilerin üzerine yazar.
- ❏ Üçlü Üzerine Yaz: Özel bir silme komutu ile tüm verileri siler ve tüm verileri silmek için tüm alanlardaki diğer verilerin üzerine üç kez yazar.

### **Sıralı Silme İçin Ayarlar Yapma**

#### *Not:*

Ayrıca aygıtın kontrol panelinden de ayarlar yapabilirsiniz.

- 1. Web Config'e erişin ve **Aygıt Yönetimi** > **Depolanan Veri** öğesini seçin.
- 2. **Açık** için **Sabit Diskten Sıralı Silme** seçimini yapın.

3. **Tamam** öğesine tıklayın.

#### **Dahili Sabit Diski Biçimlendirme**

- 1. Yazıcının kontrol panelinde ana ekranda **Ayarlar** öğesini seçin.
- 2. **Genel Ayarlar** > **Sistem Yöneticisi** > **Sabit Disk Silme Ayarları** öğesini seçin.
- 3. **Tüm Belleği Sil** öğesini seçin.
- 4. Amaca göre **Yüksek Hız**, **Üzerine Yaz** veya **Üçlü Üzerine Yaz** öğesini seçin.
- 5. Onay ekranında **Evet** öğesini seçin.

## **Bilgisayardan Yazdırmak için Menü Seçenekleri (HDD Takılıyken)**

HDD'yi kullanmak istiyorsanız, yazıcı sürücüsünde **Yazıcı Özellikleri** > **İsteğe Bağlı Ayarlar** > **Yazıcı Bilgisi** > **Manüel Ayarlar** > **Ayarlar** > **Sabit disk birimi** öğesini seçin.

#### **Daha Fazla Seçenek Sekmesi Windows (HDD Takılıyken)**

İş Türü:

❏ Doğrulama İşi: Birden fazla kopya yazdırırken, içeriği kontrol etmek için bir kopya yazdırmanızı sağlar. İkinci kopyayı yaptıktan sonra yazdırmak için yazıcının kontrol panelini çalıştırın.

**Kullanıcı Adı** ve **İş Adı** öğelerini ayarlamak için **Ayarlar** öğesine tıklayın.

❏ Yeniden Basma İşi: Yazdırma işini yazıcının belleğinde depolamanızı sağlar. Yazıcının kontrol panelinden çalıştırarak yazdırmayı başlatabilirsiniz.

**Kullanıcı Adı** ve **İş Adı** öğelerini ayarlamak için **Ayarlar** öğesine tıklayın.

#### **İlgili Bilgi**

- & ["Daha Fazla Seçenek Sekmesi" sayfa 39](#page-38-0)
- & ["Ek Kopyalar Yazdırmadan Önce Bir Kopya Yazdırma" sayfa 56](#page-55-0)
- & ["Yazıcının Belleğinde Yazdırma İşleri Depolama ve Yeniden Yazdırma" sayfa 57](#page-56-0)

## **Ayarlar Menüsü Listesi (HDD Takıldığında)**

HDD takıldığında, yazıcının kontrol panelinde aşağıdaki menü görüntülenir.

**Ayarlar** > **Genel Ayarlar** > **Sistem Yöneticisi**

#### **Sabit Disk Silme Ayarları:**

Dahili sabit diskte depolanan verileri işlemek için ayarları yapın.

<span id="page-171-0"></span>Kimliği doğrulanmış yazdırma ve çok miktarda yazdırma vb. gibi verileri işlemek için yazdırma için işler geçici olarak sabit diske kaydedilir. Verileri güvenli bir şekilde silmek için ayarları yapın.

Otomatik Bellek Silme Ayarı:

Etkinleştirildiğinde, yazdırmanın tamamlanması durumu gibi gereksiz hale getirildiğinde sonuçta hedef veriler silinir. Silinecek hedef bu işlev etkinleştirilirken yazılan verilerdir.

Sabit diske erişim gerekli olduğundan güç tasarrufu moduna girme süresi gecikecektir.

Tüm Belleği Sil:

Sabit diskteki tüm veriler silinir. Biçimlendirme sırasında diğer işlemleri gerçekleştiremezsiniz veya aygıtı kapatamazsınız.

❏ Yüksek Hız:

Özel bir silme komutu ile tüm verileri siler.

❏ Üzerine Yaz:

Özel bir silme komutu ile tüm verileri siler ve tüm verileri silmek için tüm alanlardaki diğer verilerin üzerine yazar.

❏ Üçlü Üzerine Yaz:

Özel bir silme komutu ile tüm verileri siler ve tüm verileri silmek için tüm alanlardaki diğer verilerin üzerine üç kez yazar.

## **İsteğe bağlı HDD devre dışı:**

Yazıcıyı onarırken veya aktarırken HDD'yi çıkarırsanız, bu ayarı seçin.

#### c*Önemli:*

Takılı HDD'yi çıkarmayın. Tekrar takarsanız, HDD'de depolanan veriler garanti edilemez ve silinebilir.

## **Ethernet kartı (10/100/1000 Base-T,Ethernet)**

## **Ek Ağ Kullanıldığında İşlev Listesi**

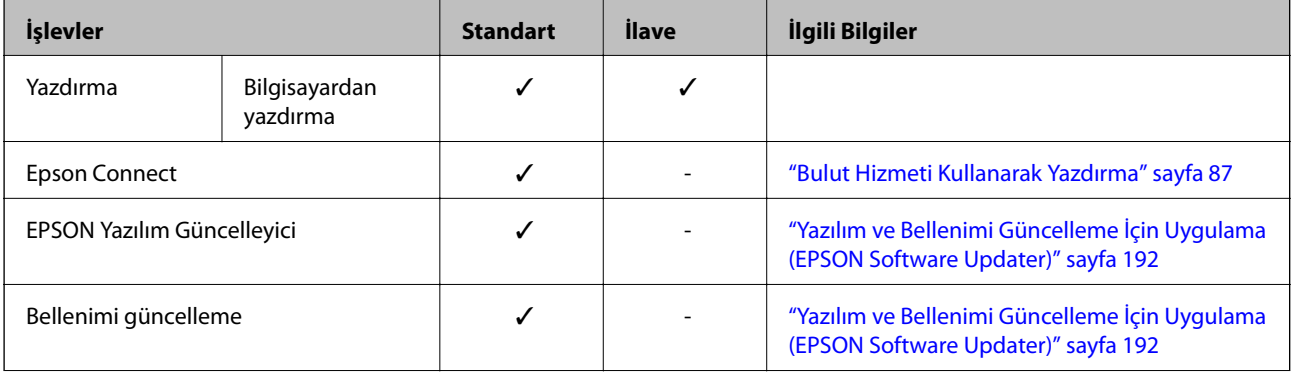

<span id="page-172-0"></span>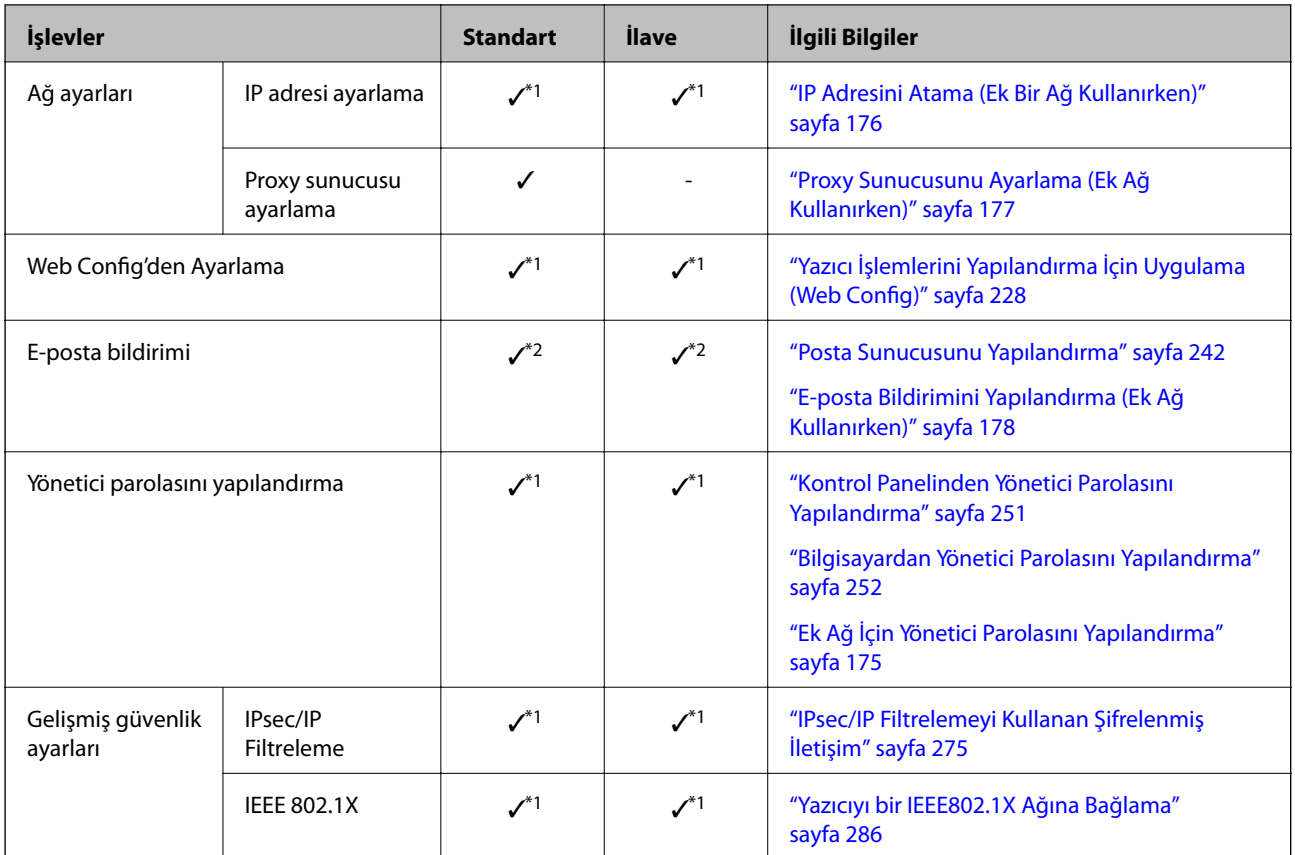

 $\checkmark$  = Kullanılabilir.

- = Kullanılamaz.

- \*1 : Her ağ için ayarları yapmanız gerekir.
- \*2 : Her hedef için alıcılara göndermek için standart veya ek ağı kullanabilirsiniz.

## **Ethernet Kartı Takma**

## !*Dikkat:*

Gücü kapattığınızdan, güç kablosunun fişini çıkardığınızdan emin olun ve tüm kabloların devrelerinin kesildiğini kontrol edin. Kablo, elektrik çarpması veya yangınla sonuçlanacak şekilde hasar görmüş olabilir.

## c*Önemli:*

Elektrostatik deşarj yazıcının bölümlerine hasar verebilir. Ethernet kartını takmadan önce topraklamaya dokunarak statik elektriği vücudunuzdan boşalttığınızdan emin olun.

- 1.  $\bigcup$  düğmesine basarak yazıcıyı kapatın.
- 2. Güç kablosu ve USB kablosu gibi tüm kabloların bağlantılarını kesin.

3. İki vidayı gevşetin ve sonra kapağı çıkarın.

Ethernet kartını çıkarırsanız, gerek duyacağınız için kapağı güvenli bir yerde tutun.

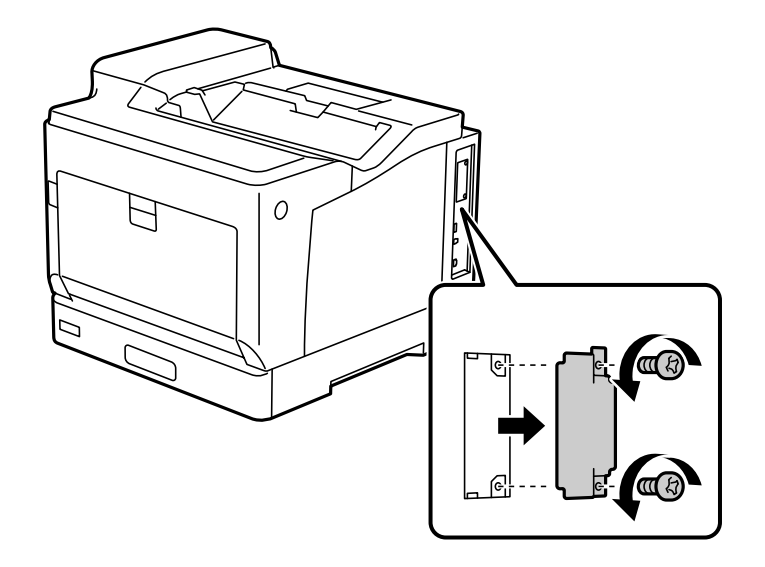

4. Ethernet kartını doğrudan ethernet kartı için olan ek arayüz yuvası içine takın. Ethernet kartını yuva içine iyice takın.

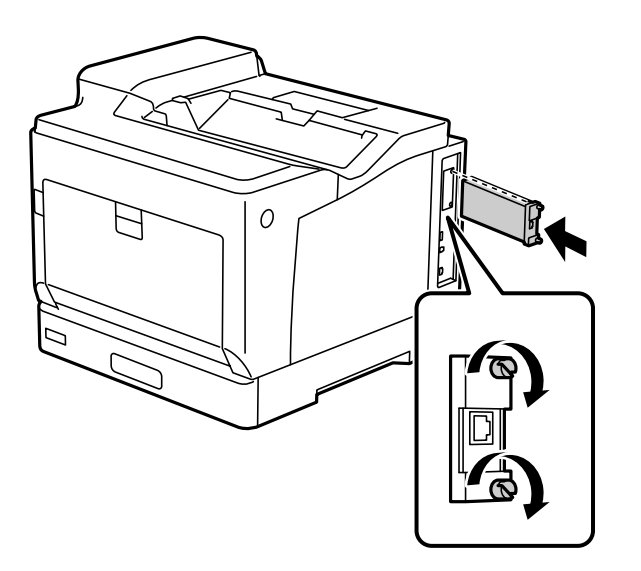

#### c*Önemli:*

- ❏ Ethernet kartının kapağını çıkarmayın.
- ❏ Ethernet kartının terminallerine dokunmayın.
- 5. Ethernet kartını iki vidayla sabitleyin.
- 6. Çıkarılan güç kablosunu ve USB kablosunu bağlayın.

<span id="page-174-0"></span>7. Ethernet kartını taktıktan sonra, kartın doğru şekilde takıldığını kontrol etmek için bir Yapılandırma Durum Sayfası yazdırın.

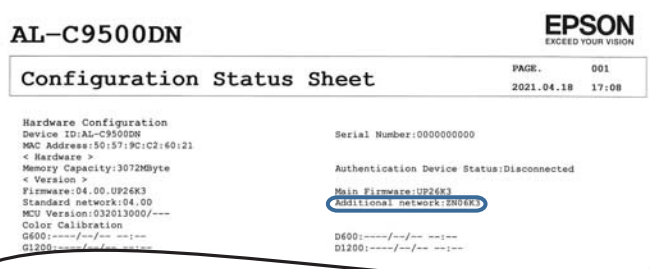

#### **İlgili Bilgi**

 $\overline{\phantom{0}}$ 

& ["Takılan İsteğe Bağlı Öğelerin Kontrol Edilmesi" sayfa 155](#page-154-0)

## **Ek Ağ Kullanıldığında Ayarlar**

### **Ek Ağ İçin Yönetici Parolası Ayarı**

Ek ağ için bir yönetici parolası ayarlarken, kullanıcıların ek ağ ayarlarını değiştirmelerini önleyebilirsiniz. Ek ağdaki bir bilgisayardan Web Config'i kullanarak ek ağ için yönetici parolasını ayarlayabilir ve değiştirebilirsiniz. Ek ağ ve yazıcı için yönetici parolası farklıdır.

Ek ağ için ilk parola, MAC adresinin son sekiz hanesidir. Bunu kontrol etmek için, yazıcının kontrol panelinde ek ağın **Kablolu LAN Durumu**'unu seçerek ayrıntıları görüntüleyin. MAC adresini Ethernet kartına yapıştırılmış etiketten de onaylayabilirsiniz.

Yetkisiz erişimi önlemek için ilk parolayı mümkün olduğunca çabuk değiştirmenizi öneririz. Ek ağı varsayılan ayarlara sıfırlarsanız, ilk parola geri yüklenecektir.

#### **İlgili Bilgi**

& ["Ağ Ayarları İçin Menü Seçenekleri \(Ek Ağ Kullanırken\)" sayfa 179](#page-178-0)

#### *Ek Ağ İçin Yönetici Parolasını Yapılandırma*

Ek ağdaki bir bilgisayardan Web Config'i kullanarak yönetici parolasını ayarlayabilirsiniz.

- 1. Web Config'e erişmek için ek ağ için yazıcının IP adresini bir tarayıcıya girin.
- 2. **Ürün Güvenliği** sekmesi > **Yönetici Şifresini Değiştir** öğesini seçin.
- 3. **Yeni parola** ve **Yeni Parolayı Doğrula** alanlarına bir parola girin. Gerekirse kullanıcı adını girin. Parolayı yenisiyle değiştirmek istiyorsanız geçerli bir parola girin.
- 4. **Tamam** öğesini seçin.

*Not:*

Kilitli menü öğelerini ayarlamak veya değiştirmek için *Yönetici Oturumu* öğesine tıklayın ve sonra yönetici parolasını girin.

<span id="page-175-0"></span>& ["Yazıcı İşlemlerini Yapılandırma İçin Uygulama \(Web Config\)" sayfa 228](#page-227-0)

## **Kontrol Panelinden Ağa Bağlanma (Ek Ağ Kullanırken)**

Yazıcının kontrol panelini kullanarak yazıcıyı ağa bağlayın.

#### *IP Adresini Atama (Ek Bir Ağ Kullanırken)*

Ana Bilgisayar Adresi, Alt Ağ Maskesi, Varsayılan Ağ Geçidi gibi temel öğeleri ayarlayın.

Standart ve ek ağ için ayarları yapın.

Bu kısımda statik bir IP adresi ayarlama prosedürü açıklanmaktadır.

- 1. Yazıcıyı açın.
- 2. Yazıcının kontrol panelinde ana ekranda **Ayarlar** öğesini seçin.
- 3. **Genel Ayarlar** > **Ağ Ayarları** öğesini seçin.
- 4. Ayarlamak istediğiniz ağ için **Standart** veya **İlave** öğesini seçin.
- 5. **Gelişmiş** > **TCP/IP** öğesini seçin.
	- *Not: Gelişmiş* öğesini seçtiğinizde ek ağın yönetici parolasını girmeniz gerekir.
- 6. **Manuel** için **IP Adresi Alın** seçimini yapın.

Yönlendiricinin DHCP işlevini kullanarak IP adresini otomatik seçtiğinizde **Otomatik** öğesini seçin. Bu durumda, adım 7 ila 8 arasında **IP Adresi**, **Alt Ağ Maskesi** ve **Varsayılan Ağ Geçidi** da otomatik ayarlanır, bu yüzden adım 9'ye gidin.

7. IP adresini girin.

l ve r öğelerini seçerseniz odak bir noktayla ayrılarak sonraki segmente veya önceki segmente gider.

Önceki ekranda yansıtılan değeri onaylayın.

8. **Alt Ağ Maskesi** ve **Varsayılan Ağ Geçidi** öğelerini ayarlayın.

Önceki ekranda yansıtılan değeri onaylayın.

#### c*Önemli:*

IP Adresi, Alt Ağ Maskesi ve Varsayılan Ağ Geçidi kombinasyonu yanlışsa *Ayarı Başlat* etkin değildir ve ayarlara ilerlenemez. Girişte bir hata olmadığını onaylayın.

9. Birincil DNS sunucusunun IP adresini girin.

Önceki ekranda yansıtılan değeri onaylayın.

<span id="page-176-0"></span>*Not:*

IP adresi atama ayarları için *Otomatik* öğesini seçtiğinizde *Manuel* veya *Otomatik* arasından DNS sunucusu ayarı seçimi yapabilirsiniz. DNS sunucusu adresini otomatik olarak alamıyorsanız, *Manuel* öğesini seçin ve DNS sunucusu adresini girin. Sonra, ikincil DNS sunucusu adresini doğrudan girin. *Otomatik* öğesini seçerseniz adım 11'a gidin.

10. İkincil DNS sunucusunun IP adresini girin.

Önceki ekranda yansıtılan değeri onaylayın.

11. **Ayarı Başlat** öğesini seçin.

#### **Proxy Sunucusunu Ayarlama (Ek Ağ Kullanırken)**

Aşağıdakilerden ikisi de doğruysa proxy sunucusunu ayarlayın.

- ❏ Proxy sunucusu Internet bağlantısı için oluşturulur.
- ❏ Epson Connect hizmeti veya başka bir şirketin bulut hizmetleri gibi bir yazıcının doğrudan Internet'e bağlanabileceği bir işlev kullanırken.

Proxy sunucusu yalnızca standart ağda kullanılabilir.

1. Ana ekranda **Ayarlar** öğesini seçin.

IP adresi ayarından sonra ayarlar yaparken, **Gelişmiş** ekranı görüntülenir. Adım 3'e gidin.

- 2. **Genel Ayarlar** > **Ağ Ayarları** > **Standart** > **Gelişmiş** öğesini seçin.
- 3. **Proxy Sunucu** öğesini seçin.
- 4. **Kullan** için **Proxy Sunucu Ayarları** seçimini yapın.
- 5. Proxy sunucusu için IPv4 veya FQDN biçiminde adresi girin. Önceki ekranda yansıtılan değeri onaylayın.
- 6. Proxy sunucusu için bağlantı noktası numarasını girin. Önceki ekranda yansıtılan değeri onaylayın.
- 7. **Ayarı Başlat** öğesini seçin.

#### *Ethernet'e Bağlanma (Ek Ağ Kullanırken)*

#### **Standart Ağdan Ethernet'e Bağlanma**

Bir Ethernet kablosu kullanarak yazıcıyı standart ağa bağlayın ve sonra bağlantıyı kontrol edin.

- 1. Yazıcıyı ve hub'ı (LAN anahtarı) Ethernet kablosu ile bağlayın.
- 2. Ana ekranda **Ayarlar** öğesini seçin.
- 3. **Genel Ayarlar** > **Ağ Ayarları** > **Standart** > **Bağlantı Kontrolü** öğesini seçin. Bağlantı tanılama sonucu görüntülenir. Bağlantının düzgün olduğunu onaylayın.

<span id="page-177-0"></span>4. Bitirmek için **Anladım** öğesini seçin.

**Kontrol Raporu Yazdır** öğesini seçtiğinizde tanılama sonucunu yazdırabilirsiniz. Yazdırmak için ekrandaki talimatları izleyin.

#### **Ek Ağdan Ethernet'e Bağlanma**

Bir Ethernet kablosu kullanarak yazıcıyı ek ağa bağlayın ve sonra bağlantıyı kontrol edin.

- 1. Yazıcıyı ve hub'ı (LAN anahtarı) Ethernet kablosu ile bağlayın.
- 2. Ek ağ için LAN bağlantı noktası ışıklarının yanıp söndüğünü kontrol edin.

### **Olay Oluştuğunda E-posta Bildirimlerini Alma (Ek Bir Ağ Kullanırken)**

#### *E-posta Bildirimleri Hakkında (Ek Bir Ağ Kullanırken)*

Bu, yazdırmanın durması ve yazıcı hatasının oluşması gibi durumlarda, e-postayı belirtilen adrese gönderen bildirim işlevidir.

En fazla beş hedefi kaydedebilirsiniz ve her hedef için bildirim ayarlarını yapabilirsiniz.

Bu işlevi kullanmak için bildirimleri ayarlamadan önce posta sunucusunu ayarlamanız gerekir. E-postayı göndermek istediğiniz ağda e-posta sunucusunu ayarlayın (standart veya ek).

#### **İlgili Bilgi**

& ["Posta Sunucusunu Yapılandırma" sayfa 242](#page-241-0)

#### *E-posta Bildirimini Yapılandırma (Ek Ağ Kullanırken)*

Standart ağdaki bir bilgisayardan Web Config'i kullanarak e-posta bildirimini yapılandırın.

- 1. Web Config'e erişmek için standart ağ için yazıcının IP adresini bir tarayıcıya girin.
- 2. **Aygıt Yönetimi** sekmesi > **E-posta Bildirimi** öğesini seçin.
- 3. E-posta bildiriminin konusunu ayarlayın.

İki açılır menüden konuda görüntülenen içeriği seçin.

- ❏ Seçili içerik **Konu** yanında görüntülenir.
- ❏ Aynı içerik solda ve sağda ayarlanmayabilir.
- ❏ **Konum** içindeki karakter sayısı 32 baytı aştığında, 32 baytı aşan karakterler atlanır.
- 4. Bildirim e-postasını göndermek için e-posta adresini girin. Şunları kullanın A –Z a – z 0 – 9 ! # \$ % & '  $*$  + – . / = ? ^ \_ { | } ~ @ ve 1 ve 255 karakter arası karakter girin.
- 5. Alıcılara göndermek için kullanılan ağ için **Standart** veya **İlave** öğesini kullanın.
- 6. E-posta bildirimleri için dili seçin.

<span id="page-178-0"></span>7. Bir bildirim almak istediğiniz olaydaki onay kutusunu seçin.

**Bildirim Ayarları** sayısı **E-posta Adresi Ayarları** öğesinin hedef sayısına bağlıdır.

Örnek:

**E-posta Adresi Ayarları** içinde sayı 1 için ayarlanmış e-posta adresine gönderilen bir bildirim istiyorsanız yazıcıda kağıt bittiğinde **Kâğıt çıkışı** içinde onay kutusu sütun **1** öğesini seçin.

8. **Tamam** öğesini tıklatın.

Bir e-posta bildiriminin bir olaya neden olarak gönderileceğini onaylayın.

Örnek: Kağıdın ayarlanmadığı yerde Kağıt Kaynağı belirterek yazdırın.

#### **İlgili Bilgi**

- & ["Yazıcı İşlemlerini Yapılandırma İçin Uygulama \(Web Config\)" sayfa 228](#page-227-0)
- & ["Posta Sunucusunu Yapılandırma" sayfa 242](#page-241-0)
- & ["E-posta Bildirimi İçin Öğeler" sayfa 260](#page-259-0)

## **Ek Ağ Kullanılırken Sorunları Çözme**

#### **Bilgisayardan Yazdırılamıyor**

#### **Standart veya ek ağ ayarları yanlış.**

Standart ağı ve ek ağı ayarlamanız gerekir. Her iki ağ için ayarları kontrol edin.

#### **İlgili Bilgi**

& ["Kontrol Panelinden Ağa Bağlanma \(Ek Ağ Kullanırken\)" sayfa 176](#page-175-0)

## **Ağ Ayarları İçin Menü Seçenekleri (Ek Ağ Kullanırken)**

Bu bölümde ek ağ kullanılırken Ağ Ayarları menüsü açıklanmaktadır.

Kontrol panelindeki menüleri aşağıda açıklandığı gibi seçin.

#### **Ayarlar** > **Genel Ayarlar** > **Ağ Ayarları**

#### **Standart:**

Standart ağı ayarlayın. Aşağıdaki İlgili Bilgiler'e bakın.

#### **İlgili Bilgi**

& ["Ağ Ayarları" sayfa 198](#page-197-0)

### **İlave:**

Ek ağı ayarlayın.

#### Ağ Durumu:

Mevcut ağ ayarlarını görüntüler veya yazdırır.

- ❏ Kablolu LAN Durumu
- ❏ Yazdırma Durumu Sayfası

#### Gelişmiş:

Aşağıdaki ayrıntılı ayarları yapın.

- ❏ TCP/IP
- ❏ IPv6 Adresi
- ❏ Bağlantı Hızı ve Çift Yönlü
- ❏ HTTP'yi HTTPS'ye yönlendir
- ❏ IPsec/IP Filtreleme devre dışı bırak
- ❏ IEEE802.1X devre dışı bırak

Ek ağın yönetici parolasını girmeniz gerekir.

Varsayılan Ayarları Geri Yükle:

Ek ağ için olan ayarları varsayılanlarına sıfırlayın.

Ek ağın yönetici parolasını girmeniz gerekir.

## **Ağ İletim Güzergahı:**

Bu menü mevcut değildir.

## **LDAP sunucusu:**

Bu menü mevcut değildir.
# <span id="page-180-0"></span>**Ürün Bilgileri**

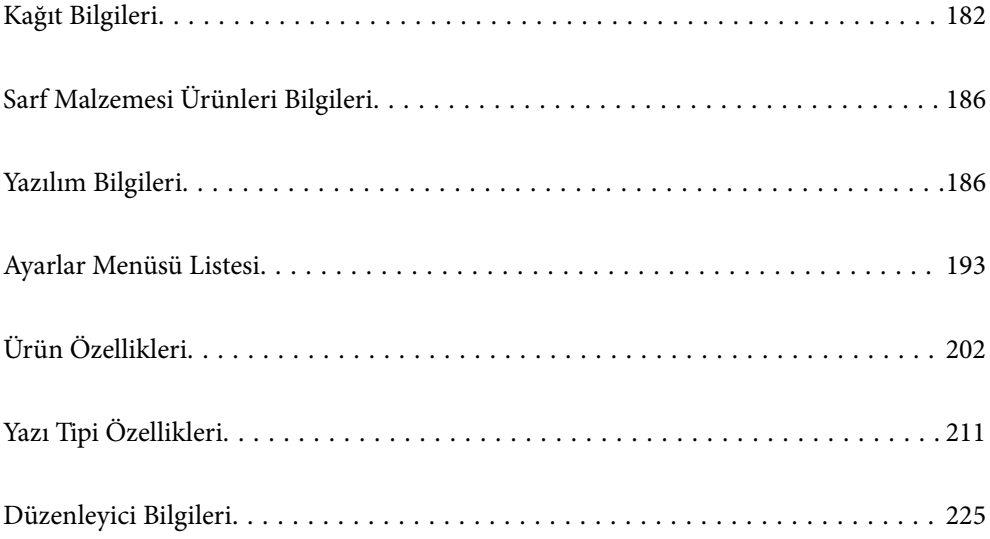

# <span id="page-181-0"></span>**Kağıt Bilgileri**

# **Kullanılabilir Kağıtlar ve Kapasiteler**

Aşağıdaki kağıt dışında bir kağıt kullanılması, kağıt sıkışmalarına veya yazıcıda hasara neden olabilir. Geri dönüştürülmüş kağıt veya zarf gibi yüksek kalitede varyasyonlar içeren kağıt kullanmadan önce bir sınama baskısı yaptığınızdan emin olun. A4 ve Letter boyutundaki kağıtları dikey ve yatay olarak yükleyebilirsiniz.

Kağıt kalınlığı mevcut olsa bile, kağıt kalitesine (kağıt çizgisi, sertlik vb.) bağlı olarak baskı kalitesi düşebilir veya kağıt sıkışmaları meydana gelebilir.

## *Not:*

2 taraflı yazdırma için kullanılabilir kağıt türleri hakkında bilgi için aşağıya bakın.

["2 Taraflı Otomatik Yazdırma İçin Kağıt" sayfa 184](#page-183-0)

## *Not:*

❏ Daha iyi baskı kalitesi elde etmek için, zarflar düz kağıda göre daha düşük bir hızda yazdırılır.

- ❏ Yazıcı sürücüsünde *Otomatik Seçim* öğesini *Kağıt Kaynağı* içinde seçerseniz, yazıcı *Kağıt Boyutu* öğesinde belirtilen kağıt boyutunu içeren bir kağıt kaynağı arayacaktır ve daha fazla kağıt kalmayana kadar kağıt kaynağından yazdırır, ardından otomatik olarak sonraki kağıt kaynağından yazdırır. Düz kağıt için bu otomatik seçim işlevini kullanarak, yazıcı sürekli olarak 2055 sayfaya kadar yazdırabilir.
- ❏ Çıktı tepsisi, 250 sayfa A4 (yatay) düz kağıt kapasitesine sahiptir.

## **Düz kağıtlar (60 - 80g/m2)**

Düz kağıt; ön baskılı kağıt (makbuz gibi çeşitli formların önceden basıldığı kağıt), antetli kağıt, renkli kağıt, geri dönüştürülmüş kağıtları içerir.

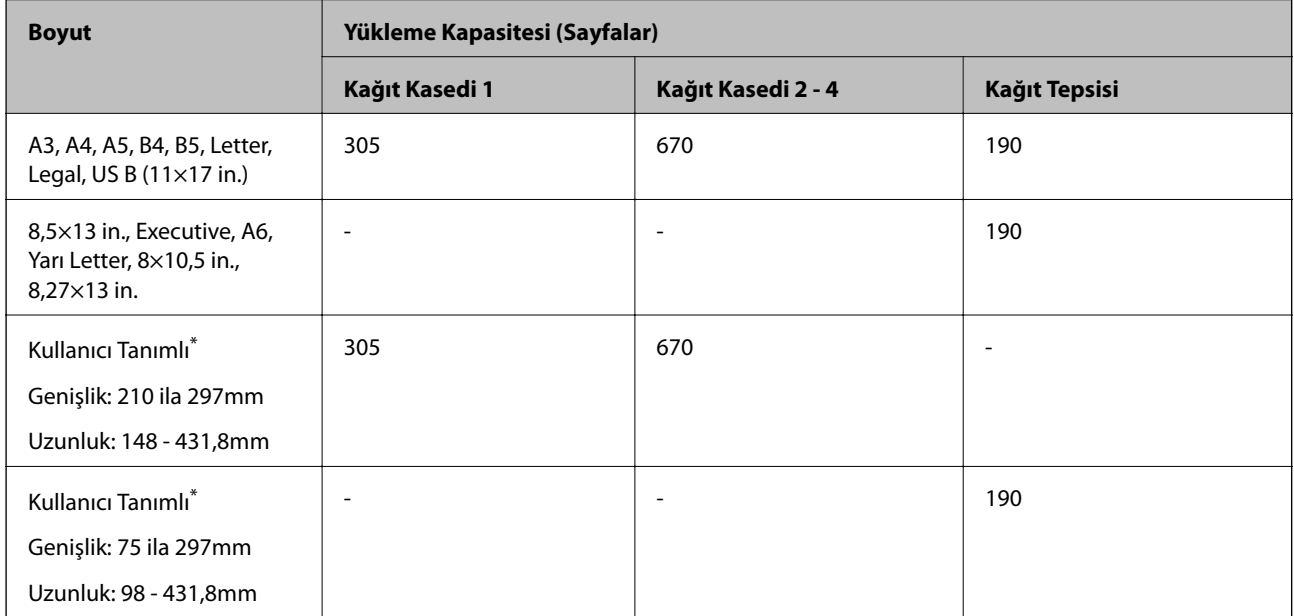

279,4 mm'den daha geniş ve 420 mm'den daha uzun olan kağıtlar yalnızca kağıt tepsisine yüklenebilir.

## **Yarım kalın kağıt (81 - 105g/m2)**

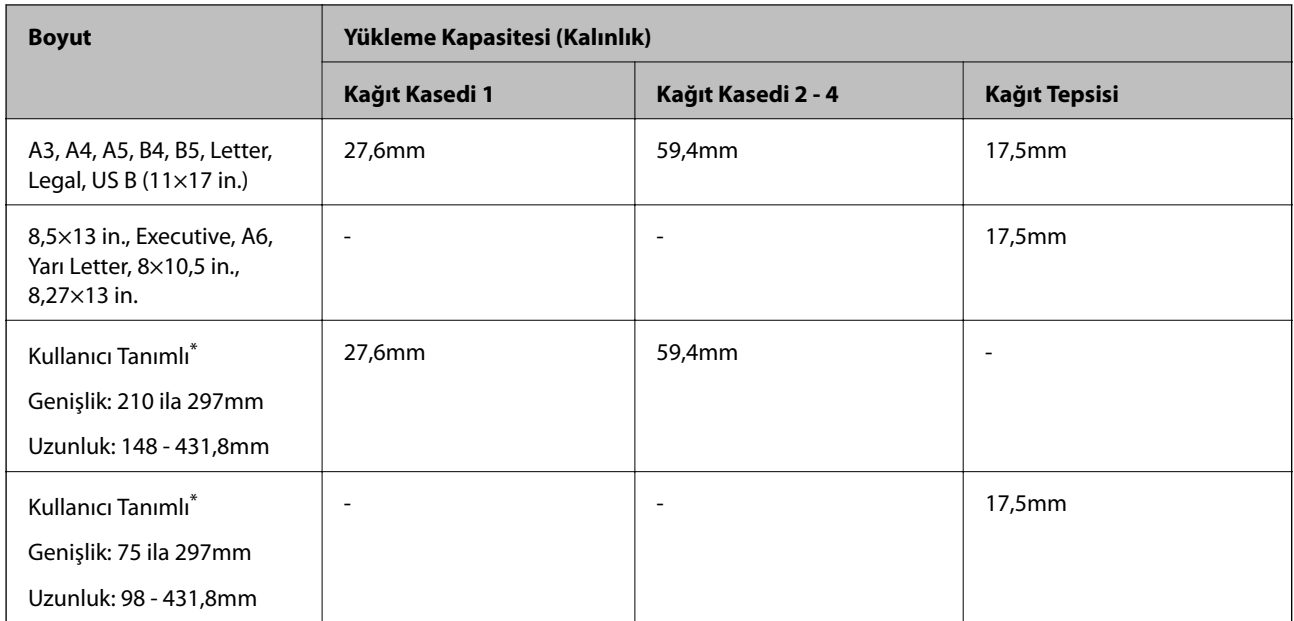

\* 279,4 mm'den daha geniş ve 420 mm'den daha uzun olan kağıtlar yalnızca kağıt tepsisine yüklenebilir.

## **Kalın kağıt (106 - 163g/m2)**

Kağıt türü ayarı olarak **Thick paper1** öğesini seçin.

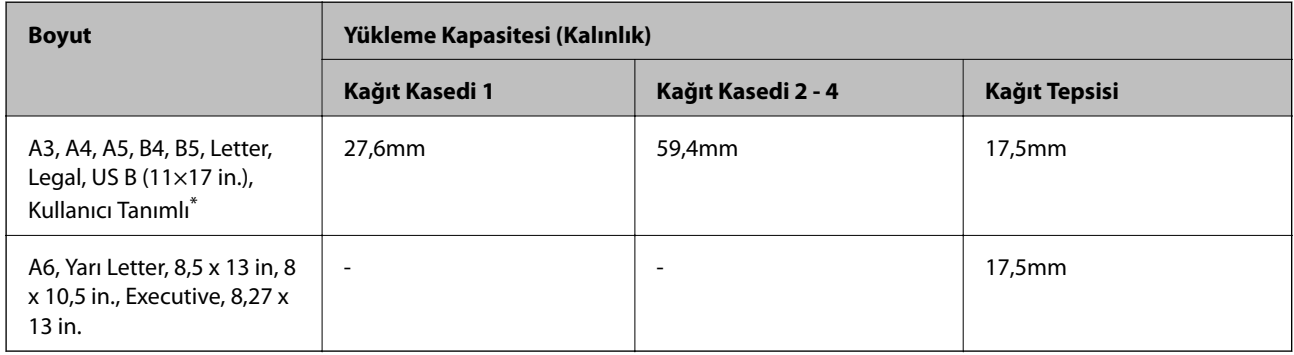

\* Kullanılabilir boyutlar için, kullanıcı tanımlı düz kağıt ve yarım kalın kağıt boyutlarına bakın.

## **Kalın kağıt (164 - 216g/m2)**

A4 boyutu için yalnızca 220 g/m<sup>2</sup>'ye kadar.

Kağıt türü ayarı olarak **Thick paper2** öğesini seçin.

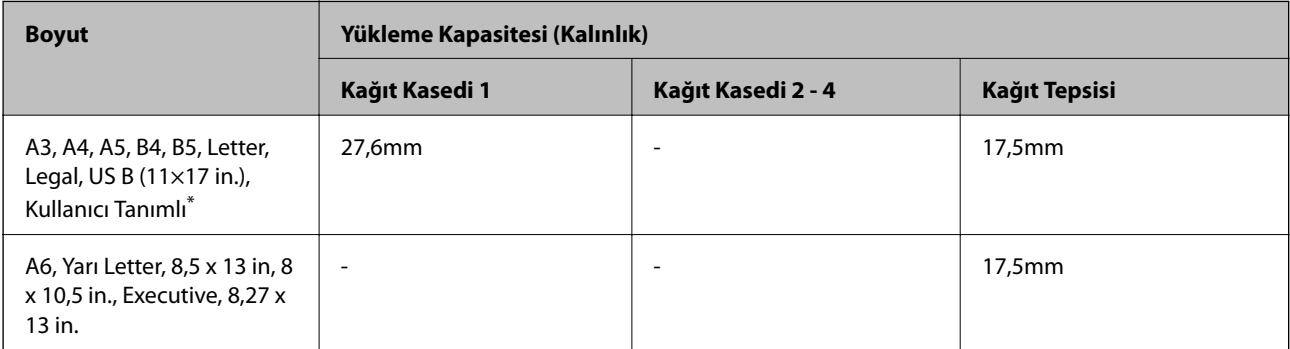

<span id="page-183-0"></span>\* Kullanılabilir boyutlar için, kullanıcı tanımlı düz kağıt ve yarım kalın kağıt boyutlarına bakın.

## **Etiketler**

Destek sayfası, etiketler arasında boşluk olmadan tamamen kapanmalıdır.

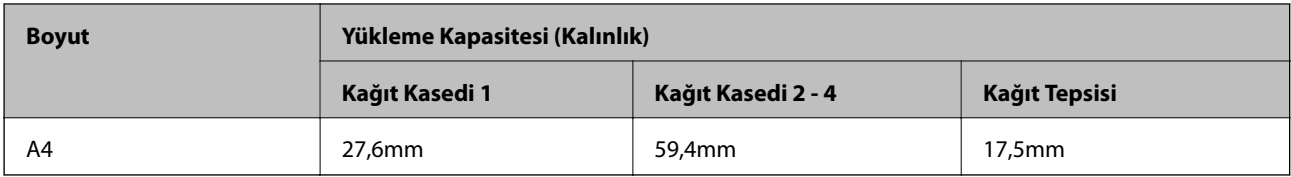

## **Kaplanmış kağıt (105 - 216g/m2)**

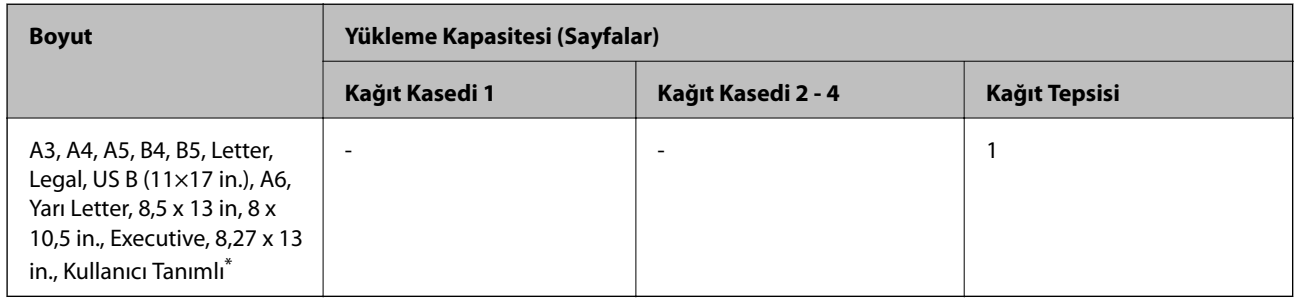

\* Kullanılabilir boyutlar için, kullanıcı tanımlı düz kağıt ve yarım kalın kağıt boyutlarına bakın.

## **Zarf**

Yükleme kapasitesi 85 g/m<sup>2</sup> içindir.

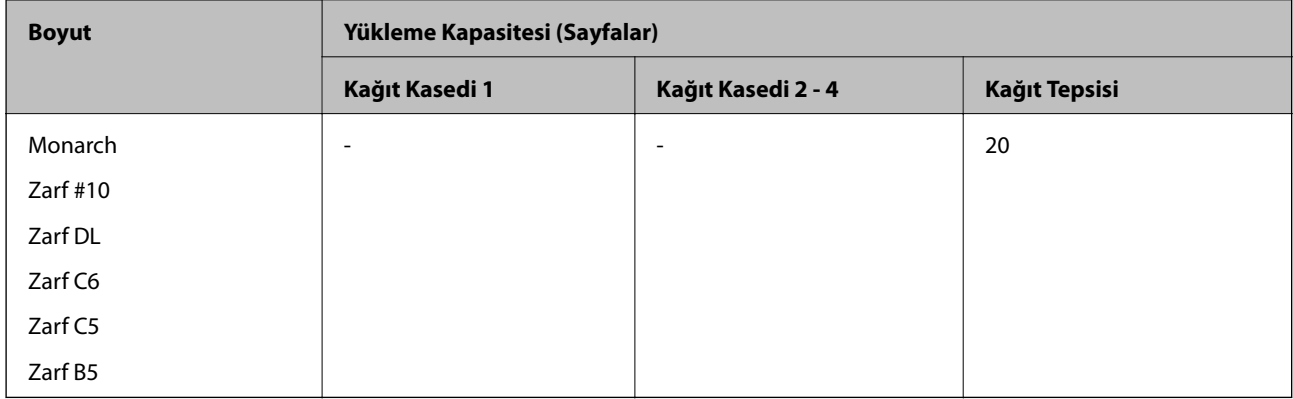

## **2 Taraflı Otomatik Yazdırma İçin Kağıt**

- ❏ Kağıt türü: Düz kağıt, Yarım kalın kağıt, Kaplanmış kağıt\*
- ❏ Kağıt boyutu: A3, A4, A5, B4, B5, Letter, Legal, US B (11×17 in.), 8.5×13 in., Executive
- \* Yalnızca **Kaplamalı1** öğesi **Yazıcı Ayar Menüsü** içinde seçildiğinde.

## **İlgili Bilgi**

& ["Kullanılabilir Kağıtlar ve Kapasiteler" sayfa 182](#page-181-0)

# **Kullanılamayan Kağıt Türleri**

Aşağıdaki kağıtları kullanmayın. Bu gibi kağıtlar kullanmak kağıt sıkışmalarına veya çıktılar üzerinde bulaşmalara sebep olabilir.

- ❏ Diğer renkli lazer yazıcılar, siyah beyaz lazer yazıcılar, renkli fotokopi makineleri, siyah beyaz fotokopi makineleri veya mürekkep püskürtmeli yazıcılar için kullanılan ortamlar
- ❏ Diğer renkli lazer yazıcılar, siyah beyaz lazer yazıcılar, renkli fotokopi makineleri, siyah beyaz fotokopi makineleri, mürekkep püskürtmeli yazıcılar veya termal transfer yazıcılar tarafından önceden basılmış kağıt
- ❏ Karbon kağıdı, karbonsuz kağıt, ısıya duyarlı kağıt, basınca duyarlı kağıt, asit kağıdı veya yüksek sıcaklığa duyarlı mürekkep kullanan kağıt (yaklaşık 175 ˚C)
- ❏ Kolay soyulan etiketler veya destek sayfasını tamamen kaplamayan etiketler
- ❏ Özel yüzey kaplı kağıt veya özel yüzey renkli kağıt
- ❏ Cilt delikleri olan veya delikli kağıt
- ❏ Üzerinde yapıştırıcı, zımba, ataç veya bant bulunan kağıt
- ❏ Statik elektrik çeken kağıt
- ❏ Nemli veya ıslak kağıt
- ❏ Eşit olmayan kalınlıktaki kağıt
- ❏ Aşırı kalın veya ince kağıt
- ❏ Çok pürüzsüz veya çok pürüzlü kağıt
- ❏ Önü ve arkası farklı olan kağıt
- ❏ Katlanmış, kıvrılmış, dalgalı veya yırtık kağıt
- ❏ Düzensiz şekilli kağıt veya dik açılı köşeleri olmayan kağıt

Aşağıdaki zarfları kullanmayın. Bu gibi kağıtlar kullanmak zarf sıkışmalarına veya çıktılar üzerinde bulaşmalara sebep olabilir.

- ❏ Yapıştırıcı veya bant olan zarflar
- ❏ Plastik pencereli zarflar

# <span id="page-185-0"></span>**Sarf Malzemesi Ürünleri Bilgileri**

# **Sarf Malzemesi Ürünleri Kodu**

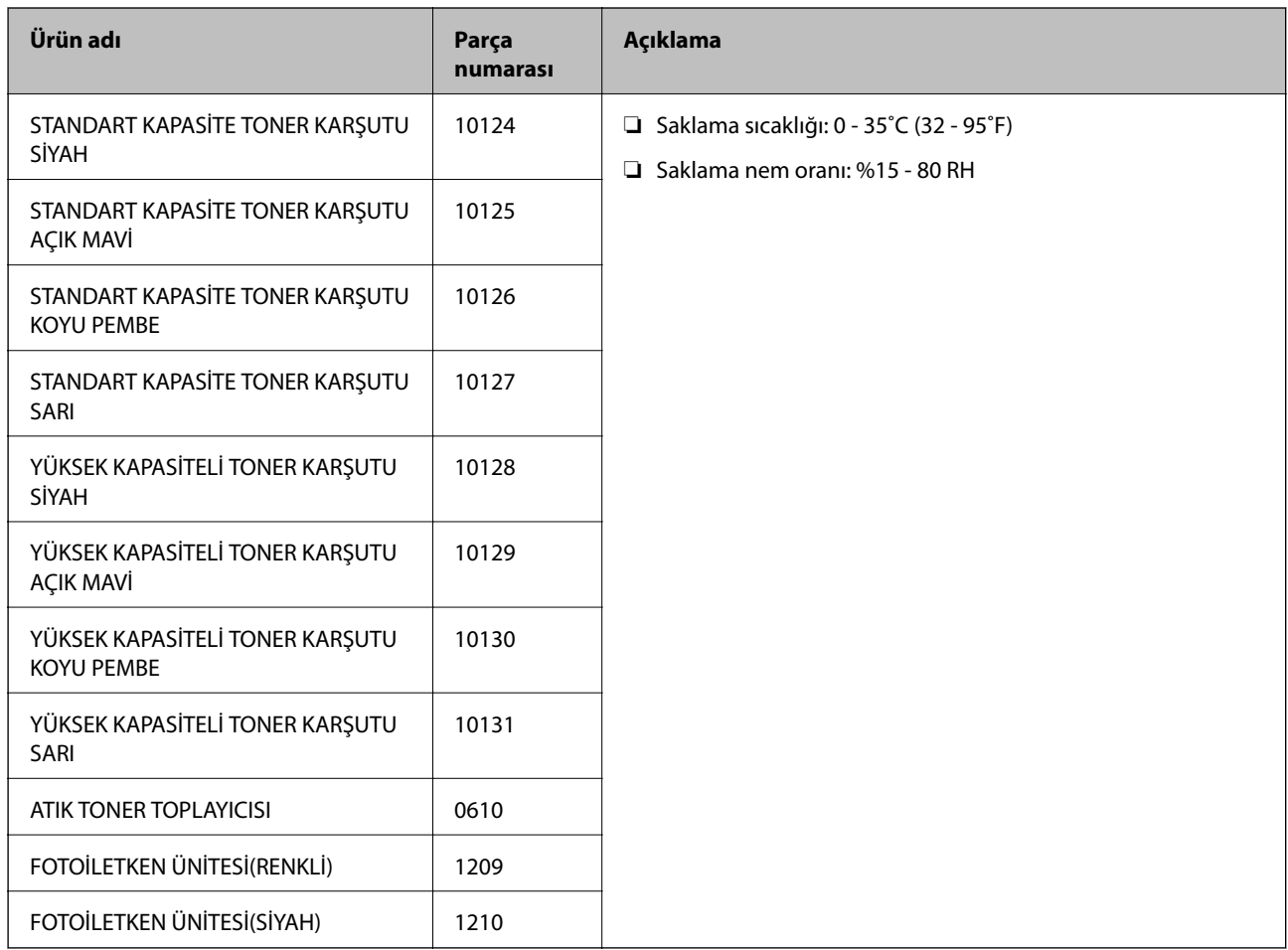

# **Yazılım Bilgileri**

Bu bölümde, Epson web sitesinde bulunan yazıcınız için kullanılabilen ağ hizmetleri ve yazılım ürünleri tanıtılmaktadır.

# **Yazdırma Yazılımı**

## **Bilgisayardan Yazdırma İçin Uygulama (Windows Yazıcı Sürücüsü)**

Yazıcı sürücüsü, bir uygulamadan gelen komutlara göre yazıcıyı kontrol eder. Yazıcı sürücüsünün ayarlarını gerçekleştirmek mümkün olan en iyi yazdırma sonuçlarını elde etmenizi sağlar. Yazıcının durumunu yazıcı sürücüsü yardımcı programını kullanarak kontrol edebilirsiniz.

## *Not:*

Yazıcı sürücüsünün dilini değiştirebilirsiniz. *Dil* sekmesinde bulunan *Bakım* ayarını kullanarak kullanmak istediğiniz dili seçin.

## **Uygulamalar üzerinden yazıcı sürücüsüne erişme**

Ayarların yalnızca kullandığınız uygulamada etkin olması için bu uygulamadan erişin.

**Dosya** menüsünden **Yazdır** veya **Yazdırma Ayarı** öğesini seçin. Yazıcınızı seçin ve ardından **Tercihler** veya **Özellikler** öğesini seçin.

## *Not:*

Uygulamaya bağlı olarak işlemler farklılık gösterir. Ayrıntılar için uygulamanın yardımına bakın.

## **Kontrol panelinden yazıcı sürücüsüne erişim**

Tüm uygulamalar için geçerli ayarları yapılandırmak için, kontrol panelinden erişim sağlayın.

❏ Windows 10/Windows Server 2019/Windows Server 2016

Başlat düğmesini tıklatın ve sonra **Windows Sistemi** > **Denetim Masası** > **Donanım ve Ses** içinde **Aygıtları ve yazıcıları görüntüle** öğesini seçin. Yazıcınıza sağ tıklayın veya basılı tutup **Yazdırma tercihleri** öğesini seçin

❏ Windows 8.1/Windows 8/Windows Server 2012 R2/Windows Server 2012

**Masaüstü** > **Ayarlar** > **Denetim Masası** > **Donanım ve Ses** içinde **Aygıtları ve yazıcıları görüntüle** öğesini seçin. Yazıcınıza sağ tıklayın veya basılı tutup **Yazdırma tercihleri** öğesini seçin

❏ Windows 7/Windows Server 2008 R2

Başlat düğmesine tıklayın ve **Denetim Masası** > **Donanım ve Ses** içinde **Aygıtları ve yazıcıları görüntüle** öğesini seçin. Yazıcınıza sağ tıklayın ve **Yazdırma tercihleri** öğesini seçin.

❏ Windows Vista/Windows Server 2008

Başlat düğmesini tıklatın ve **Denetim Masası** > **Donanım ve Ses** içinde **Yazıcılar** öğesini seçin. Yazıcınıza sağ tıklayın ve **Yazdırma tercihleri** öğesini seçin.

❏ Windows XP/Windows Server 2003 R2/Windows Server 2003

Başlat düğmesine tıklayın ve **Denetim Masası** > **Yazıcılar ve Diğer Donanım** > **Yazıcılar ve Fakslar** öğesini seçin. Yazıcınıza sağ tıklayın ve **Yazdırma tercihleri** öğesini seçin.

## **Görev çubuğunda bulunan yazıcı simgesi üzerinden yazıcı sürücüsüne erişme**

Masaüstü görev çubuğunda bulunan yazıcı simgesini kullanarak hızlıca yazıcı sürücüsüne erişebilirsiniz.

Yazıcı simgesine tıklar ve **Yazıcı Ayarları** öğesini seçerseniz, kontrol panelinde görüntülenen ile aynı yazıcı ayar penceresine erişebilirsiniz. Bu simgeye çift tıklarsanız, yazıcı durumunu kontrol edebilirsiniz.

*Not:*

Yazıcı simgesi görev çubuğunda görüntülenmezse *İzleme Tercihleri* sekmesinde *Bakım* öğesine tıklayarak ve ardından *Kısayol simgesini görev çubuğuna kaydedin* öğesini seçerek yazıcı sürücüsü penceresine erişebilirsiniz.

## **Yardımcı programı başlatma**

Yazıcı sürücüsü penceresine erişin. **Bakım** sekmesine tıklayın.

## **İlgili Bilgi**

& ["Yazıcı Sürücüsü İçin Menü Seçenekleri" sayfa 37](#page-36-0)

## *Windows Yazıcı Sürücüsü Kılavuzu*

## **EPSON Status Monitor**

Yazıcınızın durumunu izlemek ve hata mesajlarını ve daha fazlasını görüntülemek için bu yardımcı programı kullanabilirsiniz. Ayrıca sarf malzemelerinin durumunu ve yazdırmanın ilerlemesini kontrol edebilirsiniz. Kullanmak için bu yazılımı yüklemeniz gerekir.

## **İlgili Bilgi**

& ["Uygulamaları Ayrı Ayrı Yükleme" sayfa 94](#page-93-0)

## **Bilgisayardan Yazdırma İçin Uygulama (Mac OS Yazıcı Sürücüsü)**

Yazıcı sürücüsü, bir uygulamadan gelen komutlara göre yazıcıyı kontrol eder. Yazıcı sürücüsünün ayarlarını gerçekleştirmek mümkün olan en iyi yazdırma sonuçlarını elde etmenizi sağlar. Yazıcının durumunu yazıcı sürücüsü yardımcı programını kullanarak kontrol edebilirsiniz.

## **Uygulamalar üzerinden yazıcı sürücüsüne erişme**

Uygulamanızın **Dosya** menüsünde **Sayfa Yapısı** veya **Yazdır**'a tıklayın. Gerekirse, yazdırma penceresini genişletmek için **Ayrıntıları Göster** (veya ▼ öğesine) tıklayın.

## *Not:*

Kullanılan uygulamaya bağlı olarak, *Dosya* menüsünde *Sayfa Yapısı* görüntülenmeyebilir ve yazdırma ekranını gösterme işlemleri farklı olabilir. Ayrıntılar için uygulamasının yardımına bakın.

## **Yardımcı programı başlatma**

Apple menüsünden **Sistem Tercihleri** > **Yazıcılar ve Tarayıcılar** (veya **Yazdırma ve Tarama**, **Yazdırma ve Fakslama**) öğesini seçin ve sonra yazıcıyı seçin. **Seçenekler ve Sarf Malzemeleri** > **Yardımcı Program** > **Yazıcı Yardımcı Programını Aç** öğesini tıklatın.

## **İlgili Bilgi**

& ["Yazıcı Sürücüsü İçin Menü Seçenekleri" sayfa 69](#page-68-0)

## *Mac OS Yazıcı Sürücüsü Kılavuzu*

## **Epson Printer Utility**

**EPSON Status Monitor**'ü başlatabilir ve yazıcı durumunu ve hata bilgisini kontrol edebilirsiniz.

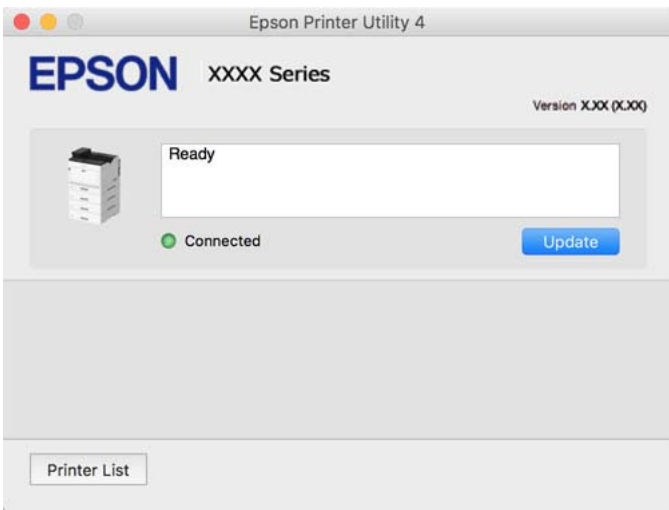

## **PostScript Yazı Tiplerini (Windows PostScript Yazıcı Sürücüsü) yazdırabilen uygulama**

PostScript yazıcı sürücüsü, bilgisayardan gönderilen ve düzgün yazdırılan sayfa tanımlama dilinde yazıcının yazdırma talimatlarını almasına ve yorumlamasına izin verir. Bu, DTP için kullanılan PostScript uyumlu uygulamalardan yazdırmak için uygundur.

## **Uygulamalar üzerinden yazıcı sürücüsüne erişme**

Ayarların yalnızca kullandığınız uygulamada etkin olması için bu uygulamadan erişin.

**Dosya** menüsünden **Yazdır** veya **Yazdırma Ayarı** öğesini seçin. Yazıcınızı seçin ve ardından **Tercihler** veya **Özellikler** öğesini seçin.

*Not:*

Uygulamaya bağlı olarak işlemler farklılık gösterir. Ayrıntılar için uygulamanın yardımına bakın.

## **Kontrol panelinden yazıcı sürücüsüne erişim**

Tüm uygulamalar için geçerli ayarları yapılandırmak için, kontrol panelinden erişim sağlayın.

❏ Windows 10/Windows Server 2019/Windows Server 2016

Başlat düğmesini tıklatın ve sonra **Windows Sistemi** > **Denetim Masası** > **Donanım ve Ses** içinde **Aygıtları ve yazıcıları görüntüle** öğesini seçin. Yazıcınıza sağ tıklayın veya basılı tutup **Yazdırma tercihleri** öğesini seçin

❏ Windows 8.1/Windows 8/Windows Server 2012 R2/Windows Server 2012

**Masaüstü** > **Ayarlar** > **Denetim Masası** > **Donanım ve Ses** içinde **Aygıtları ve yazıcıları görüntüle** öğesini seçin. Yazıcınıza sağ tıklayın veya basılı tutup **Yazdırma tercihleri** öğesini seçin

❏ Windows 7/Windows Server 2008 R2

Başlat düğmesini tıklatın ve **Denetim Masası** > **Donanım ve Ses** içinde **Aygıtları ve yazıcıları görüntüle** öğesini seçin. Yazıcınıza sağ tıklayın ve **Yazdırma tercihleri** öğesini seçin.

❏ Windows Vista/Windows Server 2008

Başlat düğmesini tıklatın ve **Denetim Masası** > **Donanım ve Ses** içinde **Yazıcılar** öğesini seçin. Yazıcınıza sağ tıklayın ve **Yazdırma tercihleri** öğesini seçin.

❏ Windows XP/Windows Server 2003 R2/Windows Server 2003

Başlat düğmesini tıklatın ve **Denetim Masası** > **Yazıcılar ve Diğer Donanım** > **Yazıcı ve Fakslar** öğesini seçin. Yazıcınıza sağ tıklayın ve **Yazdırma tercihleri** öğesini seçin.

#### **Görev çubuğunda bulunan yazıcı simgesi üzerinden yazıcı sürücüsüne erişme**

Masaüstü görev çubuğunda bulunan yazıcı simgesini kullanarak hızlıca yazıcı sürücüsüne erişebilirsiniz.

Yazıcı simgesine tıklar ve **Yazıcı Ayarları** öğesini seçerseniz, kontrol panelinde görüntülenen ile aynı yazıcı ayar penceresine erişebilirsiniz. Bu simgeye çift tıklarsanız, yazıcı durumunu kontrol edebilirsiniz.

#### **İlgili Bilgi**

& ["PostScript Yazıcı Sürücüsü İçin Menü Seçenekleri" sayfa 63](#page-62-0)

## **PostScript Yazı Tiplerini (Mac OS PostScript Yazıcı Sürücüsü) yazdırabilen uygulama**

PostScript yazıcı sürücüsü, bilgisayardan gönderilen ve düzgün yazdırılan sayfa tanımlama dilinde yazıcının yazdırma talimatlarını almasına ve yorumlamasına izin verir. Bu, DTP için kullanılan PostScript uyumlu uygulamalardan yazdırmak için uygundur.

#### **Uygulamalar üzerinden yazıcı sürücüsüne erişme**

Uygulamanızın **Dosya** menüsünde **Sayfa Yapısı** veya **Yazdır**'a tıklayın. Gerekirse, yazdırma penceresini genişletmek için **Ayrıntıları Göster** (veya d öğesine) tıklayın.

#### *Not:*

Kullanılan uygulamaya bağlı olarak, *Dosya* menüsünde *Sayfa Yapısı* görüntülenmeyebilir ve yazdırma ekranını gösterme işlemleri farklı olabilir. Ayrıntılar için uygulamasının yardımına bakın.

#### **Yardımcı programı başlatma**

Apple menüsünden **Sistem Tercihleri** > **Yazıcılar ve Tarayıcılar** (veya **Yazdırma ve Tarama**, **Yazdırma ve Fakslama**) öğesini seçin ve sonra yazıcıyı seçin. **Seçenekler ve Sarf Malzemeleri** > **Yardımcı Program** > **Yazıcı Yardımcı Programını Aç** öğesini tıklatın.

#### **İlgili Bilgi**

& ["PostScript Yazıcı Sürücüsü İçin Menü Seçenekleri" sayfa 81](#page-80-0)

## **PCL Dilini (PCL Yazıcı Sürücüsü) yazdırabilen uygulama**

PCL Yazıcı Sürücüsü, bilgisayardan gönderilen ve düzgün yazdırılan sayfa tanımlama dilinde yazıcının yazdırma talimatlarını almasına ve yorumlamasına izin verir. Bu, Microsoft Office gibi genel uygulamalardan yazdırma için uygundur.

*Not:* Mac OS desteklenmemektedir. Yazıcıyı bilgisayarla aynı ağa bağlayın ve sonra yazıcı sürücüsünü yüklemek için aşağıdaki prosedürü izleyin.

1. Epson destek web sitesinden sürücünün yürütülebilir dosyasını indirin.

[http://www.epson.eu/Support](HTTP://WWW.EPSON.EU/SUPPORT) (yalnızca Avrupa)

[http://support.epson.net/](HTTP://SUPPORT.EPSON.NET/)

- 2. Yürütülebilir dosyayı çift tıklatın.
- 3. Kurulumun kalan kısmı için ekrandaki talimatları uygulayın.

*Not:*

Windows yüklü bir bilgisayar kullanıyorsanız ve sürücüyü web sitesinden indiremiyorsanız, yazıcıyla gelen yazılım diskinden indirin. "Driver\PCL Universal" öğesine erişin.

## **Windows (EpsonNet Print) İçinde Standart Olmayan Bir Yöntem Kullanarak Yazdıran Uygulama**

EpsonNet Print, TCP/IP ağında yazdırmak için bir yazılımdır. Bu, yazıcı sürücüsüyle birlikte yükleyiciden yüklenir. Ağdan yazdırmayı gerçekleştirmek için bir EpsonNet Print bağlantı noktası oluşturun. Aşağıda listelenen özellikler ve kısıtlamalar vardır.

- ❏ Biriktirici ekranında yazıcının durumu görüntülenir.
- ❏ Yazıcının IP adresi DHCP ile değiştirilirse yazıcı hala algılanır.
- ❏ Farklı bir ağ segmentinde bulunan bir yazıcı kullanabilirsiniz.
- ❏ Çeşitli protokollerden birini kullanarak yazdırabilirsiniz.
- ❏ IPv6 adresi desteklenmez.

## **Bir Akıllı Cihazdan Kolayca Yazdırmak İçin Uygulama (Epson iPrint)**

Epson iPrint, akıllı telefon veya tablet bilgisayar gibi bir akıllı cihazdan fotoğraflar, belgeler ve web sayfaları yazdırabileceğiniz bir uygulamadır. Kablosuz yönlendiriciyle aynı ağda bulunan bir akıllı cihazdan yazdırarak yerel yazdırmayı veya Internet üzerinden uzak bir konumdan yazdırarak uzak yazdırmayı kullanabilirsiniz. Uzaktan yazdırmayı kullanmak için yazıcınızı Epson Connect servisine kaydedin.

Kablosuz yönlendirici yazıcıyla aynı ağa bağlandığında, yazıcıyı akıllı cihazınızdan kablosuz yönlendirici yoluyla çalıştırabilirsiniz.

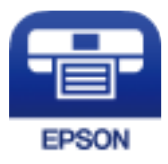

## *Epson iPrint Öğesinin Takılması*

Epson iPrint uygulamasını akıllı cihazınıza aşağıdaki URL veya QR kodundan kurabilirsiniz.

<http://ipr.to/c>

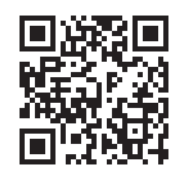

# **Paket Oluşturma Yazılımı**

## **Application for Creating Driver Packages (EpsonNet SetupManager)**

EpsonNet SetupManager, yazıcı sürücüsü yükleme, EPSON Status Monitor yükleme ve bir yazıcı bağlantı noktası oluşturma gibi basit yazıcı yüklemesi için bir paket oluşturma bir yazılımıdır. Bu yazılım yöneticinin benzersiz yazılım paketleri oluşturmasını ve gruplar arasında dağıtmasını sağlar.

Daha fazla bilgi için bölgenizin Epson web sitesini ziyaret edin.

[http://www.epson.com](http://www.epson.com/)

# **Güncelleme İçin Yazılım**

## **Yazılım ve Bellenimi Güncelleme İçin Uygulama (EPSON Software Updater)**

EPSON Software Updater, yeni yazılımı yükleyen ve Internet üzerinden bellenimi güncelleyen bir uygulamadır. Güncelleme bilgilerini düzenli olarak kontrol etmek istiyorsanız EPSON Software Updater Otomatik Güncelleme Ayarları içinde güncellemeleri kontrol etmek için aralığı ayarlayabilirsiniz.

*Not:*

Windows Server işletim sistemleri desteklenmemektedir.

## **Windows Üzerinde Başlatma**

❏ Windows 10

Başlat düğmesini tıklatın ve ardından **Epson Software** > **EPSON Software Updater** öğesini seçin.

❏ Windows 8.1/Windows 8

Arama kutusuna uygulama adını girin ve ardından görüntülenen simgeyi seçin.

❏ Windows 7/Windows Vista/Windows XP

Başlat düğmesine tıklayın ve sonra **Tüm Programlar** veya **Programlar** > **Epson Software** > **EPSON Software Updater** öğesini seçin.

*Not:*

EPSON Software Updater uygulamasını, masaüstünde bulunan görev çubuğundaki yazıcı simgesine tıklayıp *Yazılım Güncelleme* öğesini seçerek de başlatabilirsiniz.

## **Mac OS Üzerinde Başlatma**

**Git** > **Uygulamalar** > **Epson Software** > **EPSON Software Updater** öğesini seçin.

## <span id="page-192-0"></span>**İlgili Bilgi**

& ["Uygulamaları Ayrı Ayrı Yükleme" sayfa 94](#page-93-0)

# **Ayarlar Menüsü Listesi**

Çeşitli ayarları yapmak için yazıcının ana ekranında **Ayarlar** öğesini seçin.

## **Genel Ayarlar**

Kontrol panelindeki menüleri aşağıda açıklandığı gibi seçin.

## **Ayarlar** > **Genel Ayarlar**

## **Temel Ayarlar**

Kontrol panelindeki menüleri aşağıda açıklandığı gibi seçin.

## **Ayarlar** > **Genel Ayarlar** > **Temel Ayarlar**

Yöneticiniz tarafından kilitlenmiş ayarları değiştiremezsiniz.

LCD Parlaklığı:

LCD ekranın parlaklığını ayarlayın.

## Ses:

Ses düzeyini ayarlayın.

❏ Sessiz

**Açık** öğesini **Düğmeye Basma** tarafından yayımlananlar gibi sesi kapatmak için seçin.

❏ Normal mod

**Düğmeye Basma** gibi ses düzeyini seçin.

## Ön Isıtma Modu:

❏ Ön Isıtma Modu

Bu ayar Açık olarak ayarlandığında, yazıcı ön ısıtma moduna girer ve güç tüketimini azaltır. Bu modda, yazıcı uyku veya derin uyku modundan daha hızlı hazır durumuna döner ancak daha fazla güç kullanır.

❏ Ön Isıtma Zamanlayıcısı

**Ön Isıtma Modu** öğesi Açık olarak ayarlandığında, yazıcı ön ısıtma moduna gireceği sürenin uzunluğunu belirtir. **Ön Isıtma Zamanlayıcısı** öğesinde belirtilen süre **Uyku Zmnlaycsı** öğesinin süresi ile aynı veya daha uzun ise, yazıcı ön ısıtma moduna girmez.

Uyku Zmnlaycsı:

Yazıcı herhangi bir işlem gerçekleştirmediğinde uyku moduna (enerji tasarrufu modu) girmek için geçecek süreyi ayarlayın. Ayar süresi geçtiğinde LCD ekran kararır.

## Bağlantı Kesilirse Kapat:

Bu ayarı USB bağlantı noktasını da içermek üzere tüm bağlantı noktalarının bağlantısı kesildikten 30 dakika sonra yazıcıyı kapatmak için seçin. Bu özellik bölgenize bağlı olarak kullanılamayabilir.

## Tarih/Saat Ayarları:

❏ Tarih/Saat

Güncel tarih ve saati girin.

❏ Yaz Saati

Bölgeniz için geçerli yaz saati ayarını seçin.

❏ Zaman Farkı

Yerel saatiniz ile UTC (Koordineli Evresel Saat) arasındaki saat farkını girin.

## Dil/Language:

LCD ekranda kullanılan dili seçin.

## Çalışma Zaman Aşımı:

Belirlenen zaman boyunca herhangi bir işlem yapılmadığında başlangıç ekranına dönmek için **Açık** seçeneğini belirleyin.

## Klavye:

LCD ekrandaki klavye düzenini değiştirin.

## **İlgili Bilgi**

& ["Karakterleri Girme" sayfa 27](#page-26-0)

## **Yzc Ayarları**

Kontrol panelindeki menüleri aşağıda açıklandığı gibi seçin.

## **Ayarlar** > **Genel Ayarlar** > **Yzc Ayarları**

Yöneticiniz tarafından kilitlenmiş ayarları değiştiremezsiniz.

Kağıt Kaynağı Ayarları:

Kâğıt Ayarı:

Yüklediğiniz kağıt boyutu ve kağıt türünü belirtmek için kağıt kaynağını seçin. **Kağıt Boyutu Otomatik Algılama** etkinleştirildiğinde, yazıcı yüklediğiniz kağıt boyutunu algılar.

Kağıt tepsisi önceliği:

Kağıt tepsisine yüklenen kağıda yazdırma önceliği vermek için **Açık** öğesini seçin.

## A4/Otomatik Kağıt Geçişi:

Letter olarak ayarlanmış kağıt kaynağı olmadığında A4 boyutta olarak ayarlanmış kağıt kaynağından kağıt beslemek için **Açık** öğesini seçin veya A4 olarak ayarlanmış kağıt kaynağı olmadığında Letter boyut olarak ayarlanmış kağıt kaynağından besleyin.

## Oto Seçme Ayarları:

Kağıt ayarlarınızla eşleşen kağıt içeren kaynaklardan kağıda otomatik yazdırmak için ayarlar için **Açık** öğesini seçin.

#### Hata sesi:

Seçili kağıt boyutu veya türü yüklenen kağıtla eşleşmediğinde bir hata sesinin olduğu bir hata mesajı görüntülemek için **Açık** seçeneğini belirleyin.

#### Kâğıt Ayarı Otomatik Görüntüle:

Kağıt kasetine kağıt yüklerken **Açık** ekranını görüntülemek için **Kâğıt Ayarı** öğesini seçin. Bu özelliği devre dışı bırakırsanız, AirPrint kullanarak bir iPhone, iPad veya iPod touch'tan yazdıramazsınız.

#### Kullanıcı Tanımlı Kâğıt Boyutu Listesi:

Kullanıcı tanımlı boyut düzenlemeyi değiştirebilirsiniz. Düzensiz boyutta kağıda sık sık yazdırıyorsanız bu kullanışlıdır.

#### Basım Dili:

USB arayüzü veya ağ arayüzü için yazdırma dilini seçin.

#### Genel Yazdırma Ayrları:

Yazıcı sürücüsünü kullanmadan bir dış aygıt ile yazdırma yaptığınızda bu yazdırma ayarları uygulanır. Yazıcı sürücüsünü kullanarak yazdırırken ofset ayarları uygulanır.

#### Üst Ofset:

Kağıdın üst kenar boşluğunu ayarlayın.

#### Sol Ofset:

Kağıdın sol kenar boşluğunu ayarlayın.

## Arkada Üst Ofset:

2 taraflı yazdırma gerçekleştirirken sayfanın arka kısmı için üst kenar boşluğunu ayarlayın.

#### Arkada Sol Ofset:

2 taraflı yazdırma gerçekleştirirken sayfanın arka kısmı için sol kenar boşluğunu ayarlayın.

## Boş Sayfayı Atla:

Kağıt tasarrufu yapmak için yazdırma verilerindeki boş sayfaları otomatik olarak atlar.

#### Siyah Beyaz'a dönüştür:

Renkli toner bittiğinde siyah beyaza dönüştürmek ve yazdırmak isteyip istemediğinizi soran bir onay mesajı görüntülemek için **Açık** seçeneğini belirleyin.

## PDL Baskı Yplandırması:

Yazdırmak için kullanmak istediğiniz seçenekleri seçin.

## Genel Ayarlar:

❏ Kağıt Boyutu

Yazdırmak için varsayılan kağıt boyutunu seçin.

❏ Kağıt Türü

Yazdırma için varsayılan kağıt türünü seçin.

❏ Yön

Yazdırma için varsayılan yönü seçin.

❏ Kalite

Yazdırma için baskı kalitesini seçin.

❏ Toner Tasarrufu Modu

Yazdırma yoğunluğunu azaltarak toner tasarrufu için **Açık** öğesini seçin.

❏ Baskı Emri

Son Sayfa Üstte

Dosyanın ilk sayfasından yazdırmaya başlar.

İlk Sayfa Üstte

Dosyanın son sayfasından yazdırmaya başlar.

❏ Kopya Sayısı

Yazdırılacak kopya sayısını ayarlayın.

❏ CiltKenarBoşl.

Ciltleme konumunu seçin.

❏ Otomatik Kâğıt Çıkarma

Bir yazdırma işi sırasında yazdırma durduğunda kağıdı otomatik çıkarmak için **Açık** öğesini seçin.

❏ 2 Taraflı Yazdırma

2 taraflı yazdırma gerçekleştirmek için **Açık** öğesini seçin.

❏ Simplex'e dönüştür

Dubleks yazdırma modunda tek sayıda sayfalı bir iş yazdırılırken, bir işin son sayfasının tek taraflı yazdırma moduna dönüştürülerek yazdırılıp yazdırılmayacağını belirtir. Son sayfayı uygun tarafa yazdırmak için **Kapalı** öğesini seçin.

- Tek Sayfa: Tek sayfalı işler için veya tek sayıda sayfalı bir işin son sayfası için tek taraflı yazdırma moduna dönüştürür.

- 1 Sayfa: 1-sayfa işleri tek taraflı yazdırma modunda yazdırılır.

- Kapalı: Tüm işlerin son sayfası (1 sayfalık işler veya tek sayılı sayfa içeren işler dahil) çift yönlü yazdırma modunda yazdırılır.

❏ RITech

Daha yumuşak ve düz çizgiler, metin ve grafikler oluşturmak için **Açık** seçeneğini belirleyin.

❏ Geniş A4

Sol ve sağ kenar boşluklarını 3,4 mm'ye düşürmek için **Açık** seçeneğini belirleyin.

❏ Baskı Alanını Genişlet

Yazdırılan verilere göre maksimum yazdırma alanını büyütür.

## PCL Menüsü:

❏ Yazı Tipi Kaynağı

Yerleşik

Yazıcıda önceden yüklü bir yazı tipini kullanmak için seçin.

İndirme

İndirdiğiniz bir yazı tipini kullanmak için seçin.

❏ Font Number

Varsayılan Yazı Tipi Kaynağı için varsayılan yazı tipi numarasını seçin. Kullanılabilir numara, yaptığınız ayarlara bağlı olarak değişir.

❏ Aralk

Yazı tipi ölçeklenebilirse ve sabit aralığa sahipse varsayılan yazı tipi aralığını ayarlayın. 0,01 artışlarla 0,44 ile 99,99 cpi (inç başına karakter) arasında seçim yapabilirsiniz.

Yazı Tipi Kaynağı veya Font Number ayarlarına bağlı olarak bu öğe görünmeyebilir.

❏ Nokta Bytu

Yazı tipi ölçeklenebilirse ve orantılıysa varsayılan yazı tipi yüksekliğini ayarlayın. 4,00 ile 999.75 nokta arasında seçim yapabilir ve 0,25 kademeli olarak artırabilirsiniz.

Yazı Tipi Kaynağı veya Font Number ayarlarına bağlı olarak bu öğe görünmeyebilir.

❏ Simge Kümesi

Varsayılan sembol kümesini seçin. Yazı Tipi Kaynağı ve Yazı Tipi Kaynağı ayarında seçtiğiniz yazı tipi yeni sembol kümesi ayarında kullanılamıyorsa, Yazı Tipi Kaynağı ve Font Number ayarları otomatik olarak varsayılan değer IBM-US ile değiştirilir.

❏ Satır

Seçilen kağıt boyutu ve yönü için satır sayısını ayarlayın. Bu, satır aralığının (VMI) değişmesine de neden olur ve yeni VMI değeri yazıcıya kaydedilir. Yani bu, sayfa boyutu veya yönü ayarlarında yapılan sonraki değişikliklerin kayıtlı VMI'ya dayalı olarak Form değerinde değişikliklere neden olduğu anlamına gelir.

❏ CR İşlevi

Belirli bir işletim sisteminden bir sürücü ile yazdırırken satır besleme komutunu seçin.

❏ LF İşlevi

Belirli bir işletim sisteminden bir sürücü ile yazdırırken satır besleme komutunu seçin.

❏ Kâğıt Kaynağı Atama

Kağıt kaynağı seçme komutu atamasını ayarlayın. **4** seçildiğinde, komutlar HP LaserJet 4 ile uyumlu olarak ayarlanır. **4K** seçildiğinde, komutlar HP LaserJet 4000, 5000 ve 8000 ile uyumlu olarak ayarlanır. **5S** seçildiğinde, komutlar HP LaserJet 5S ile uyumlu olarak ayarlanır.

## PS Menüsü:

❏ Hata Sayfası

PostScript veya PDF yazdırma sırasında bir hata oluşursa durumu gösteren bir sayfayı yazdırmak için **Açık** öğesini seçin.

❏ Renklendirme

PostScript yazdırma için renk modunu seçin.

## ❏ İkili

İkili görüntüler içeren verileri yazdırırken **Açık** öğesini seçin. Yazıcı sürücüsü ayarı ASCII olarak ayarlansa bile uygulama ikili verileri gönderebilir ancak bu özellik etkinleştirildiğinde verileri yazdırabilirsiniz.

❏ PDF Sayfa Boyutu

Bir PDF dosyası yazdırırken kağıt boyutunu seçin. **Oto** seçilirse kağıt boyutu ilk sayfanın boyutuna göre belirlenir.

## Oto Hata Çzcü:

2 taraflı yazdırma hatası veya bir bellek dolu hatası oluştuğunda gerçekleştirilecek eylemi seçin.

❏ Açık

Bellek dolu hatası oluştuğunda bir uyarı görüntüler ve 2 taraflı yazdırma hatası oluşursa tek taraflı modda yazdırır veya yalnızca yazıcının işleyebildiğini yazdırır.

❏ Kplı

Bir hata mesajı görüntüler ve yazdırmayı iptal eder.

PC Bğlntsı USB üzerinden:

USB ile bağlanırken bir bilgisayarın yazıcıya erişmesine izin vermek için **Etkin** öğesini seçin. **Dvr dışı** seçildiğinde, ağ bağlantısı üzerinden gönderilmeyen yazdırma kısıtlanır.

USB I/F Zmn Aşm Ayarı:

Yazıcı, bir PostScript yazıcı sürücüsünden veya PCL yazıcı sürücüsünden bir yazdırma işi aldıktan sonra bilgisayarla USB iletişimini sonlandırmadan önce geçmesi gereken saniye olarak süre uzunluğunu belirtin. PostScript yazıcı sürücüsünden veya PCL yazıcısı sürücüsünden iş sonlandırma açık bir şekilde tanımlanmadıysa, sonsuz USB iletişimine neden olabilir. Bu durumda yazıcı, belirtilen süre geçtikten sonra iletişimi sonlandırır. İletişimi sonlandırmak istemiyorsanız 0 (sıfır) girin.

## **Ağ Ayarları**

Kontrol panelindeki menüleri aşağıda açıklandığı gibi seçin.

## **Ayarlar** > **Genel Ayarlar** > **Ağ Ayarları**

Yöneticiniz tarafından kilitlenmiş ayarları değiştiremezsiniz.

## Ağ Durumu:

Mevcut ağ ayarlarını görüntüler veya yazdırır.

- ❏ Kablolu LAN Durumu
- ❏ Yazdırma Durumu Sayfası

## Bağlantı Kontrolü:

Geçerli ağ bağlantısını kontrol eder ve bir rapor yazdırır. Bağlantıda herhangi bir sorun varsa sorunu çözmek için rapora bakın.

## Gelişmiş:

Aşağıdaki ayrıntılı ayarları yapın.

- ❏ Aygıt Adı
- ❏ TCP/IP
- ❏ Proxy Sunucu
- ❏ IPv6 Adresi
- ❏ Bağlantı Hızı ve Çift Yönlü
- ❏ HTTP'yi HTTPS'ye yönlendir
- ❏ IPsec/IP Filtreleme devre dışı bırak
- ❏ IEEE802.1X devre dışı bırak

## **İlgili Bilgi**

- & ["Ağ Bağlantısı Raporu Yazdırma" sayfa 147](#page-146-0)
- & ["Ağ Bağlantı Durumunu Kontrol Etme" sayfa 146](#page-145-0)

## **Web Hizmeti Ayarları**

Kontrol panelindeki menüleri aşağıda açıklandığı gibi seçin.

## **Ayarlar** > **Genel Ayarlar** > **Web Hizmeti Ayarları**

Yöneticiniz tarafından kilitlenmiş ayarları değiştiremezsiniz.

## Epson Connect Servisleri:

Yazıcının Epson Connect hizmetine kayıtlı ve bağlı olup olmadığını görüntüler.

Hizmeti **Kayıt ol** öğesini seçerek ve talimatları izleyerek kaydedebilirsiniz.

Kaydettiğinizde, aşağıdaki ayarları değiştirebilirsiniz.

- ❏ Beklet/Sürdür
- ❏ Kaydı Kaldır

Ayrıntılar için aşağıdaki web sitesine bakın.

<https://www.epsonconnect.com/>

[http://www.epsonconnect.eu](http://www.epsonconnect.eu/) (yalnızca Avrupa)

## **Sistem Yöneticisi**

Bu menüyü kullanarak, ürünü bir sistem yöneticisi olarak koruyabilirsiniz. İşinize veya ofis stilinize uyacak şekilde tek tek kullanıcılar için ürün özelliklerini kısıtlamanızı da sağlar.

Kontrol panelindeki menüleri aşağıda açıklandığı gibi seçin.

## **Ayarlar** > **Genel Ayarlar** > **Sistem Yöneticisi**

Tüketilen toner sayısını sıfırla:

Biten toner miktarını varsayılan değere sıfırlayabilirsiniz.

## Dahili Bellek Vrlrni Temzle:

Bu öğe PCL veya PostScript uyumlu yazıcıda görüntülenir.

PCL yazdırma için indirilen yazı tipi ve makro gibi yazıcının dahili bellek verilerini silin.

## Güvenlik Ayarları:

Aşağıdaki güvenlik ayarlarını yapabilirsiniz.

Tüm dâhilî bellek İşlerini Sil:

Tüm dahili bellek işlerini silin.

## Yntci Ayarları:

❏ Yönetici Parolası

Bir yönetici parolasını ayarlayın, değiştirin ve silin.

❏ Kilit Ayarları

Kontrol panelinin, **Yönetici Parolası** kısmında kaydettirilen parola kullanılarak kilitlenip kilitlenmeyeceğini seçin.

## Parola ile Sifreleme:

Parolanızı şifrelemek için **Açık** öğesini seçin. Yeniden başlatma işlemi sürerken gücü kapatırsanız, veriler bozulabilir ve yazıcı ayarları varsayılanlarına geri yüklenir. Bu durumda, parola bilgilerini yeniden ayarlayın.

## Denetim Günlüğü:

Bir denetim günlüğünü kaydetmek için **Açık** öğesini seçin.

## Başlangıçta Program Doğrulama:

Başlarken yazıcının programını doğrulamak için **Açık** öğesini seçin.

## Müşteri Araştırması:

Baskı sayısı gibi ürün kullanım bilgilerini Seiko Epson Corporation'a sağlamak için **Onayla** öğesini seçin.

## Yazıcı Ayar Menüsü:

Yazıcı için özel ayarlar yapabilirsiniz.

## Varsayılan Ayarları Geri Yükle:

Aşağıdaki menülerdeki ayarları varsayılanlarına sıfırlayın.

- ❏ Ağ Ayarları
- ❏ Ağ Ayarları Dışında Tümü
- ❏ Tüm Ayarlar

## Aygıt Yazılımı Güncelleme:

Geçerli sürümünüz ve kullanılabilir güncellemeler hakkında bilgi gibi bellenim bilgilerini alabilirsiniz.

Güncelle:

Bellenimin en son sürümünün ağ sunucusuna yüklenip yüklenmediğini kontrol edin. Bir güncelleme varsa, güncellemeyi başlatıp başlatmamayı seçebilirsiniz.

Bildirim:

Bellenim güncellemesi kullanılabiliyorsa bir bildirim almak için **Açık** öğesini seçin.

## **Yazdırma Sayacı**

Kontrol panelindeki menüleri aşağıda açıklandığı gibi seçin.

## **Ayarlar** > **Yazdırma Sayacı**

Yazıcıyı sayın aldığınız zamandan itibaren durum sayfası gibi toplam baslı sayısı, siyah beyaz baskı ve renkli baskıyı görüntüler.

## **Yedek Parçalar**

Kontrol panelindeki menüleri aşağıda açıklandığı gibi seçin.

## **Ayarlar** > **Yedek Parçalar**

Sarf malzemelerinin ve yedek parçaların durumunu ve kodunu kontrol edebilirsiniz.

## **Dil/Language**

Kontrol panelindeki menüleri aşağıda açıklandığı gibi seçin.

## **Ayarlar** > **Dil/Language**

LCD ekranda kullanılan dili seçin.

## **Yazıcı Durumu/Yazdır**

Kontrol panelindeki menüleri aşağıda açıklandığı gibi seçin.

## **Ayarlar** > **Yazıcı Durumu/Yazdır**

Yazdırma Durumu Sayfası:

Yapılandırma Durum Sayfası:

Mevcut yazıcı durumu ve ayarlarını gösteren bilgi sayfalarını yazdırın.

Tedarik Durum Kğdı:

Sarf malzemelerinin durumunu gösteren bilgi sayfalarını yazdırın.

<span id="page-201-0"></span>Kullanım Gçmş Syfsı:

Yazıcı kullanım geçmişini gösteren bilgi sayfalarını yazdırın.

PS Font Listesi:

PostScript yazıcısı için kullanılabilecek yazı tiplerinin bir listesini yazdırın.

PCL Yazı Tipi Listesi:

PCL yazdırma için kullanılabilecek yazı tiplerinin bir listesini yazdırın.

Ağ:

Geçerli ağ ayarlarını görüntüler. Durum sayfasını da yazdırabilirsiniz.

## **Kimlik Doğrulama Aygıtı Durumu**

Kontrol panelindeki menüleri aşağıda açıklandığı gibi seçin.

## **Ayarlar** > **Kimlik Doğrulama Aygıtı Durumu**

Kimlik doğrulama aygıtının durumunu görüntüler.

# **Epson Open Platform Bilgileri**

Kontrol panelindeki menüleri aşağıda açıklandığı gibi seçin.

## **Ayarlar** > **Epson Open Platform Bilgileri**

Epson Open Platform durumunu görüntüler.

# **Ürün Özellikleri**

# **Yazdırma Özellikleri**

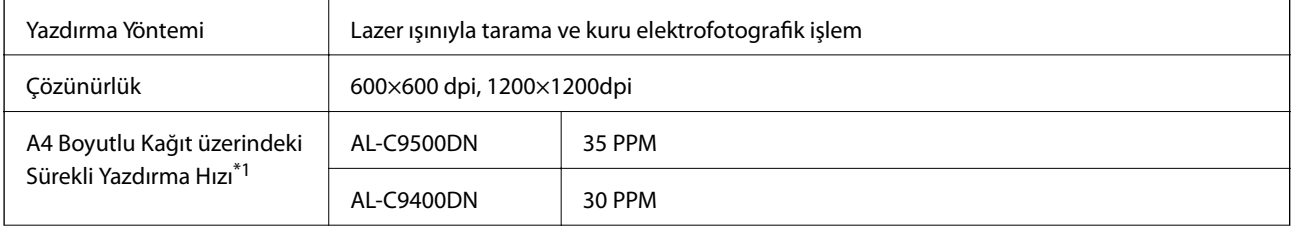

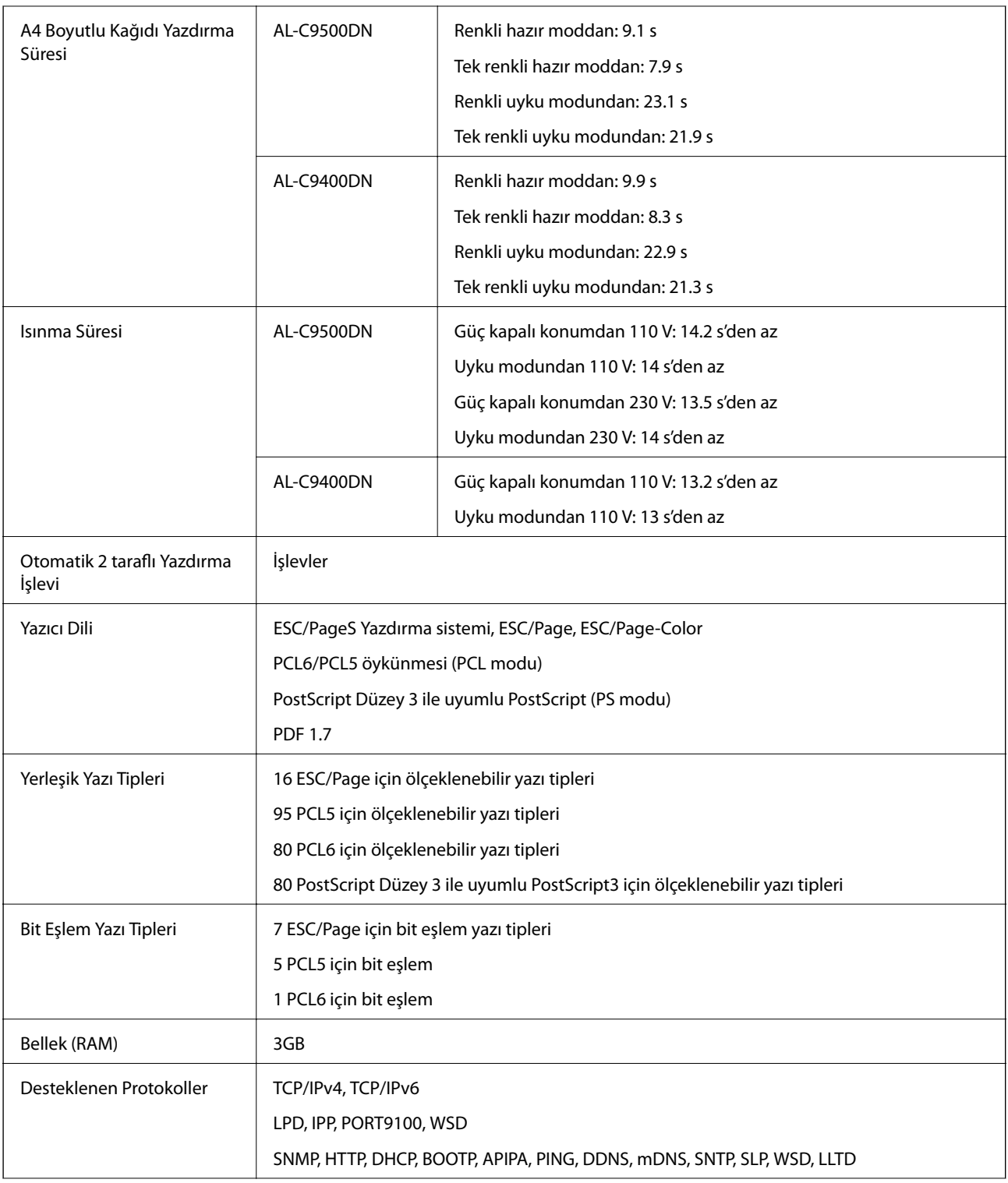

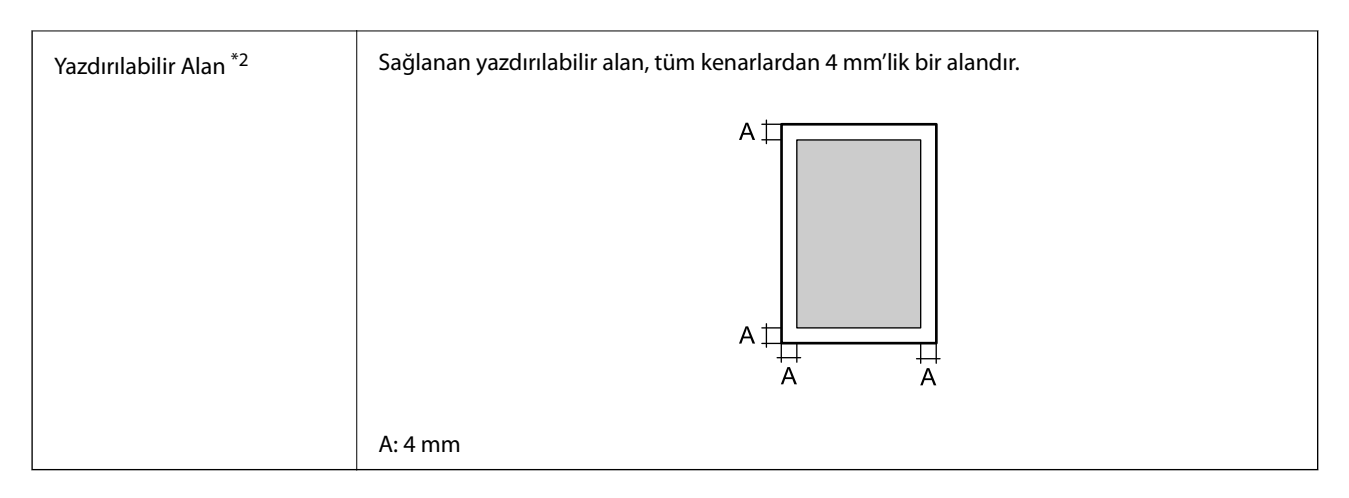

- \*1: A4'ten küçük kağıda yazdırma gibi kağıt türüne veya boyutuna bağlı olarak, yazdırma hızı yavaşlayabilir. "ppm" kısaltması, "dakikadaki sayfa sayısı" anlamına gelir.
- \*2: Yazdırılabilir alan, uygulamaya bağlı olarak daha küçük olabilir.

# **Yazıcı İçin Bağlantı Noktasını Kullanma**

Yazıcı aşağıdaki bağlantı noktasını kullanır. Bu bağlantı noktalarına gerektiği gibi ağ yöneticisi tarafından kullanılabilir olmasına izin verilmesi gerekir.

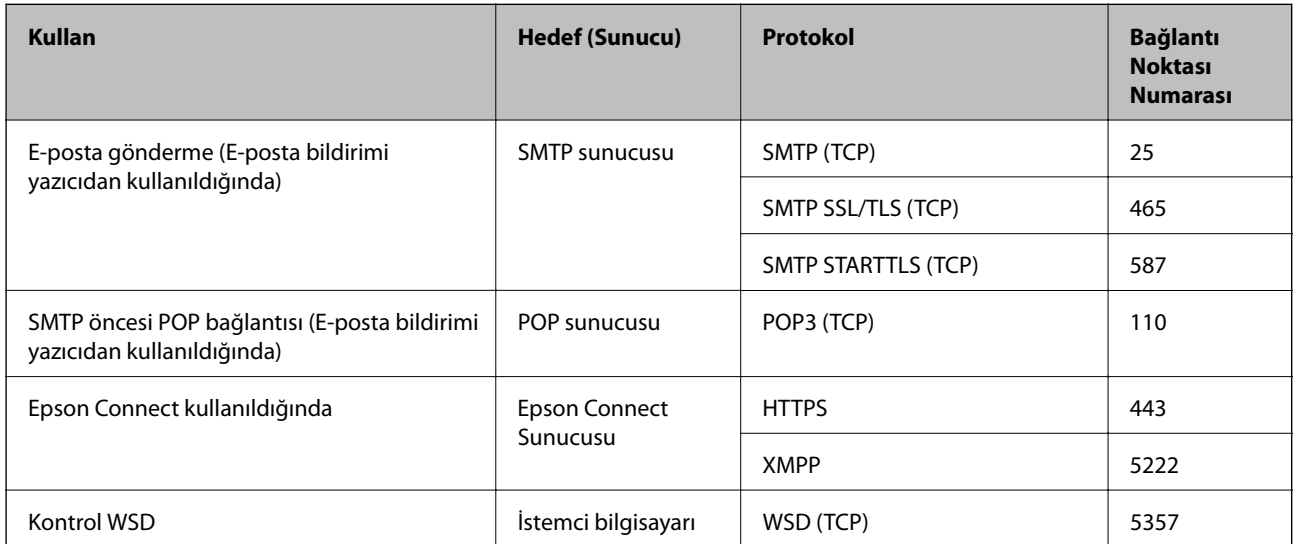

## **Gönderen (İstemci) Yazıcı Olduğunda**

## **Gönderen (İstemci) İstemci Bilgisayarı Olduğunda**

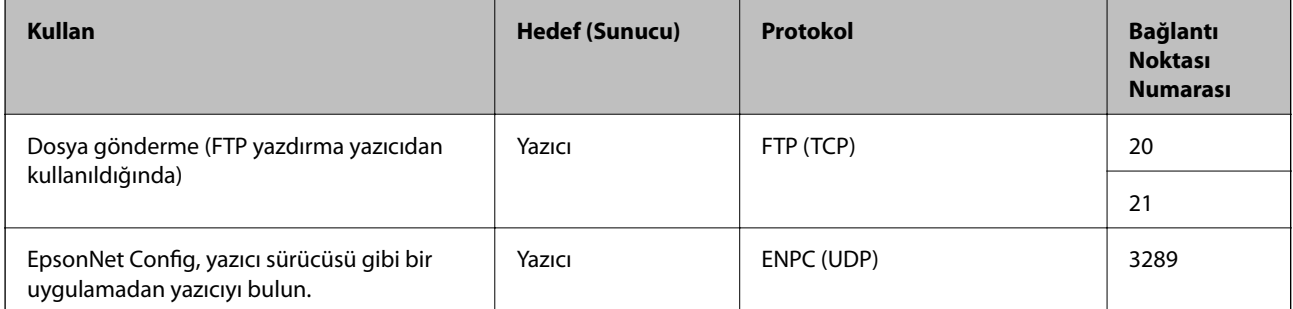

<span id="page-204-0"></span>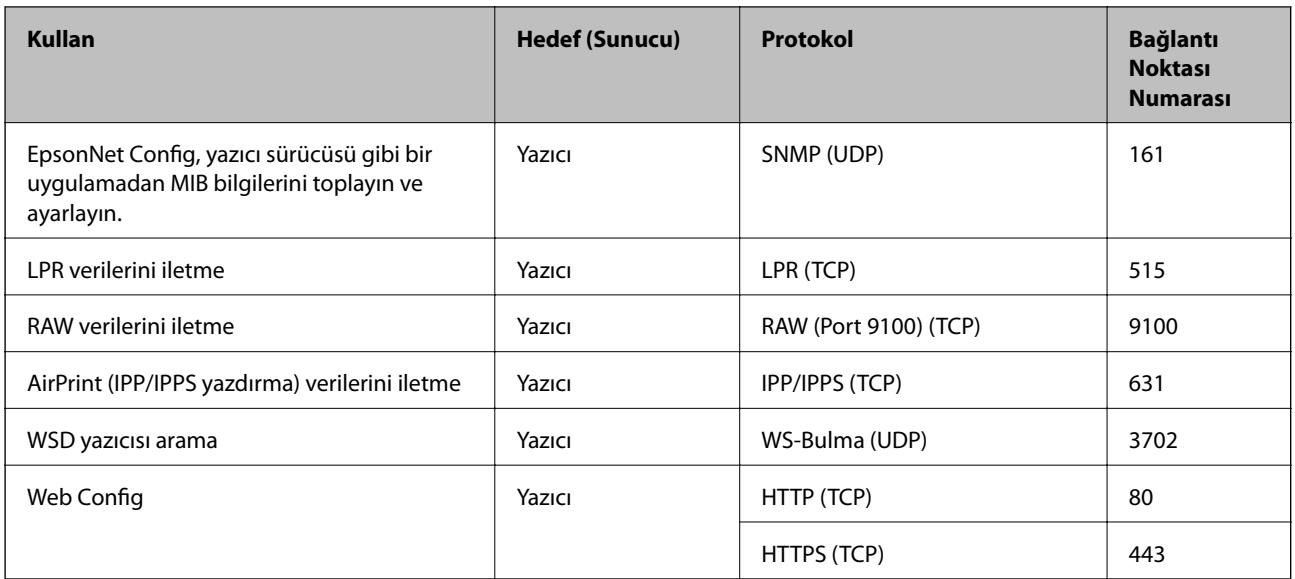

# **Arayüz Özellikleri**

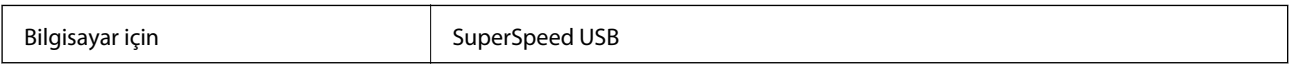

# **Ağ Özellikleri**

# **Ethernet Özellikleri**

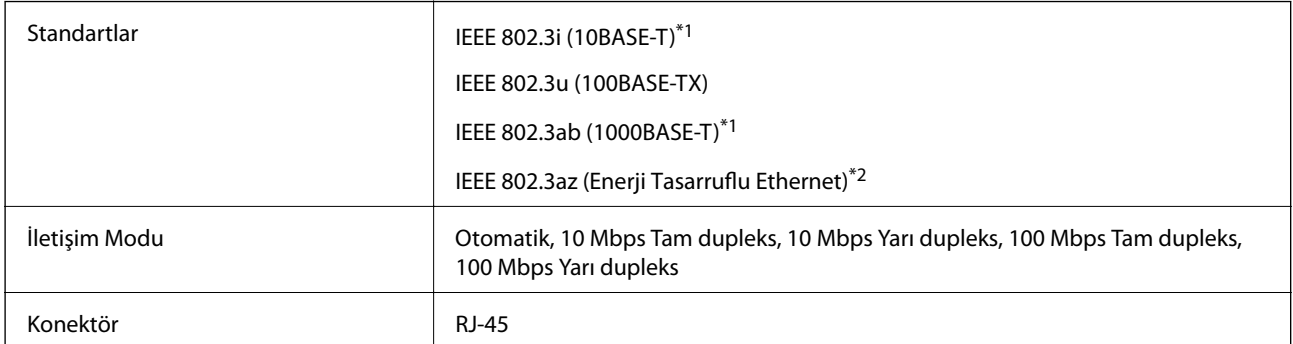

\*1 Radyo parazit riskini önlemek için 5e veya üzeri kategoride bir STP (Ekranlı bükümlü tel çifti) kablosu kullanın.

\*2 Bağlanan cihaz IEEE 802.3az standartlarına uygun olmalıdır.

# **Ağ İşlevleri ve IPv4/IPv6**

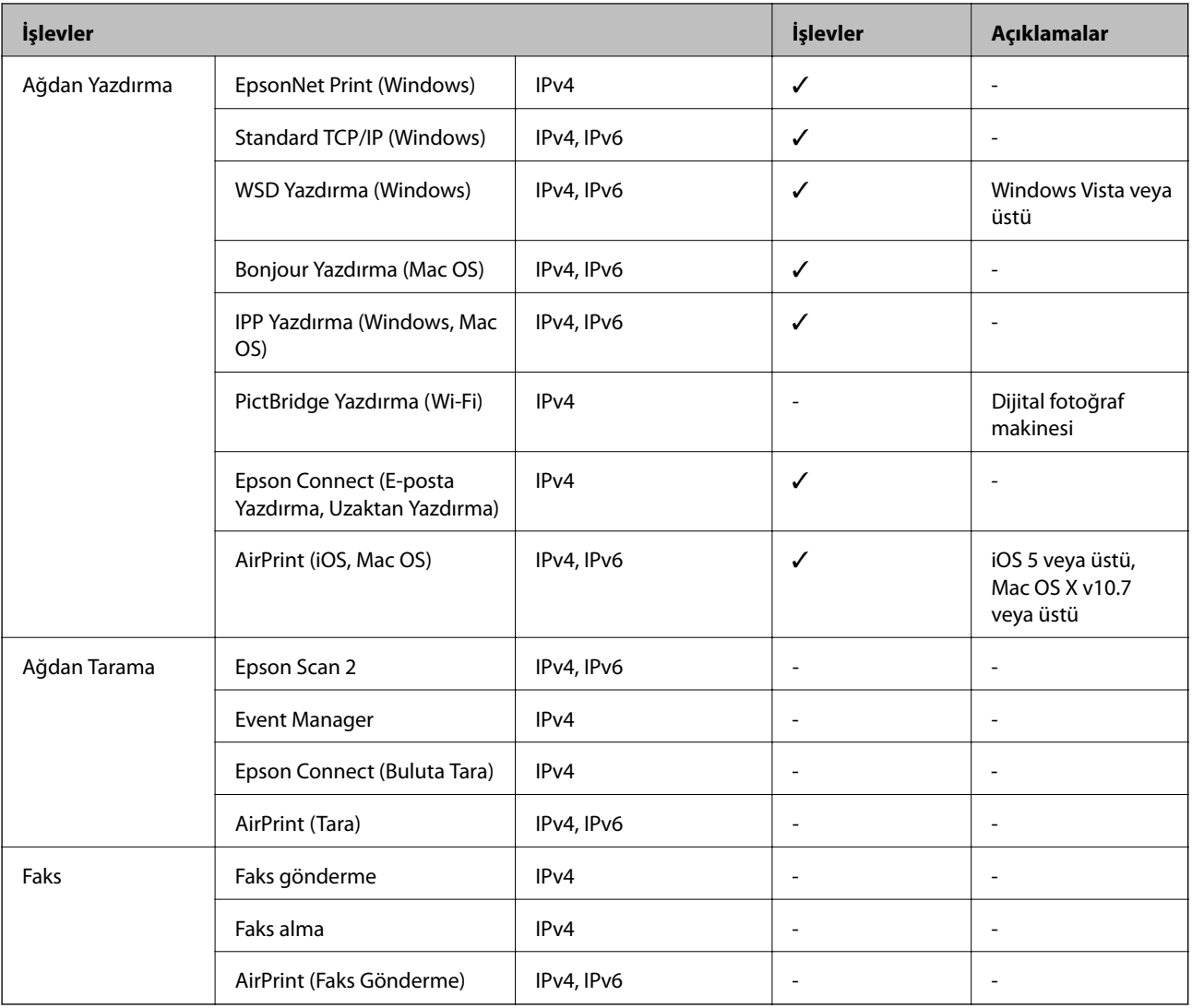

## **Güvenlik Protokolü**

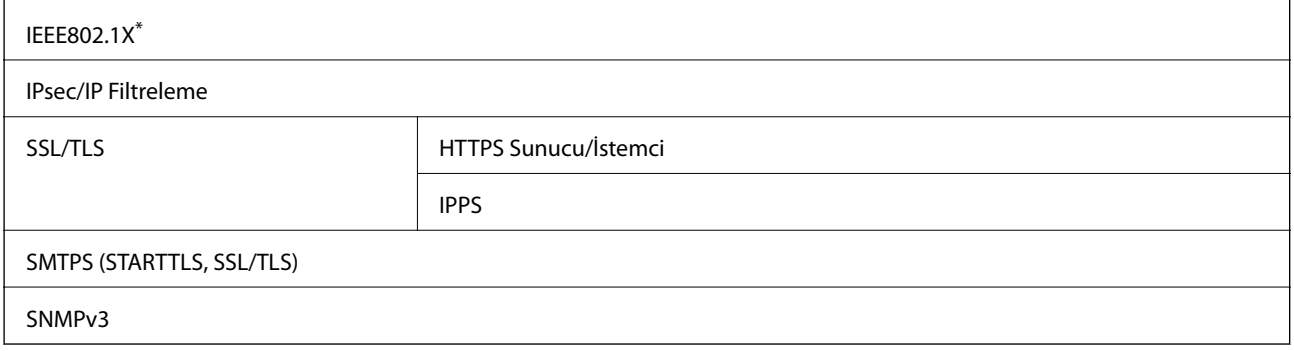

\* IEEE802.1X uyumlu bağlantı için bir cihaz kullanmanız gerekir.

# **Desteklenen Üçüncü Taraf Hizmetleri**

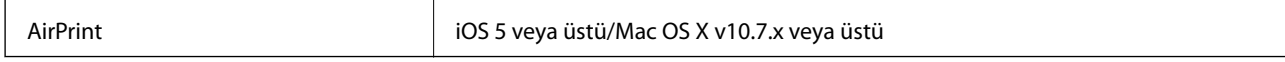

# **Boyutlar**

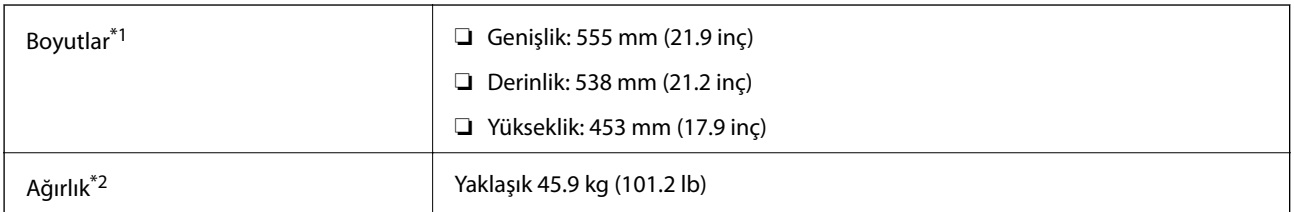

\*1: Kağıt tepsisi kapalıyken ve çıkıntılar dahil.

\*2: Sarf malzemeleri ile.

# **Elektrik Özellikleri**

AL-C9500DN

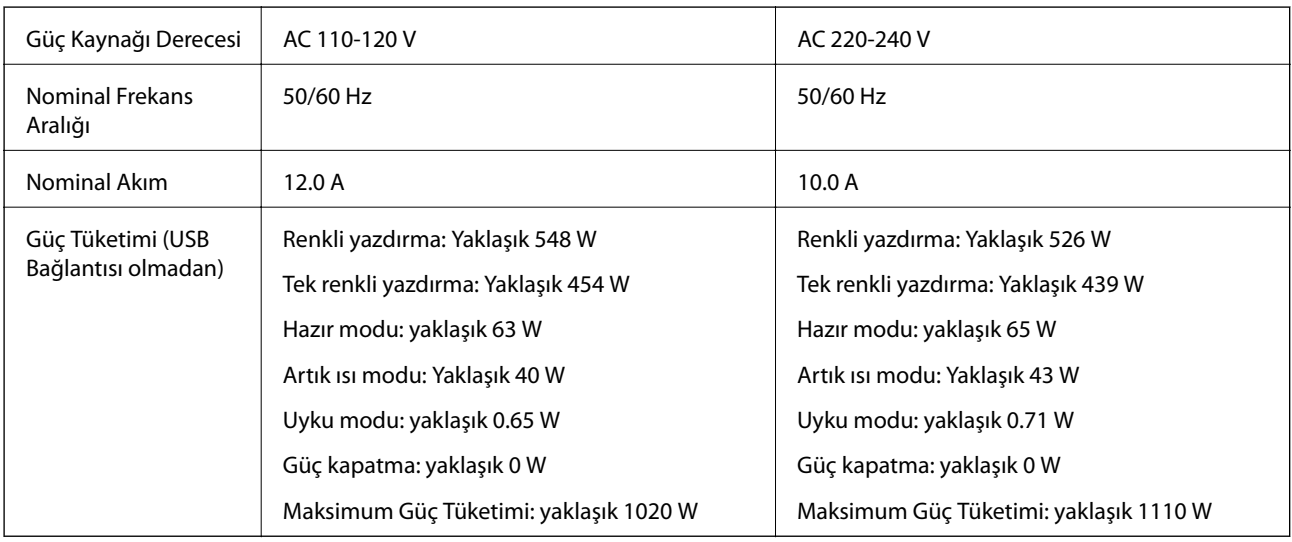

*Not:*

❏ Voltajı öğrenmek için yazıcı etiketini kontrol edin.

❏ Avrupalı kullanıcılar için; güç tüketimi ile ilgili bilgiler için aşağıdaki Web sitesini inceleyin. <http://www.epson.eu/energy-consumption>

## AL-C9400DN

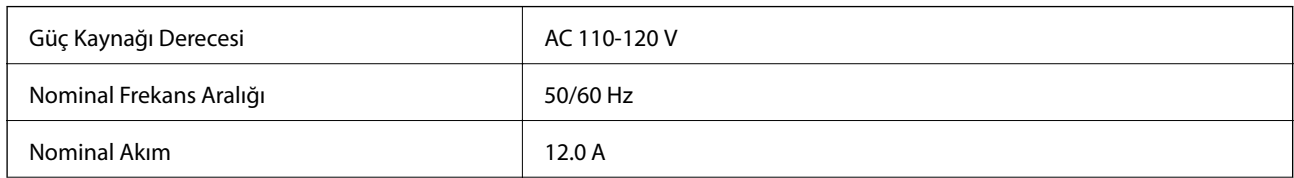

<span id="page-207-0"></span>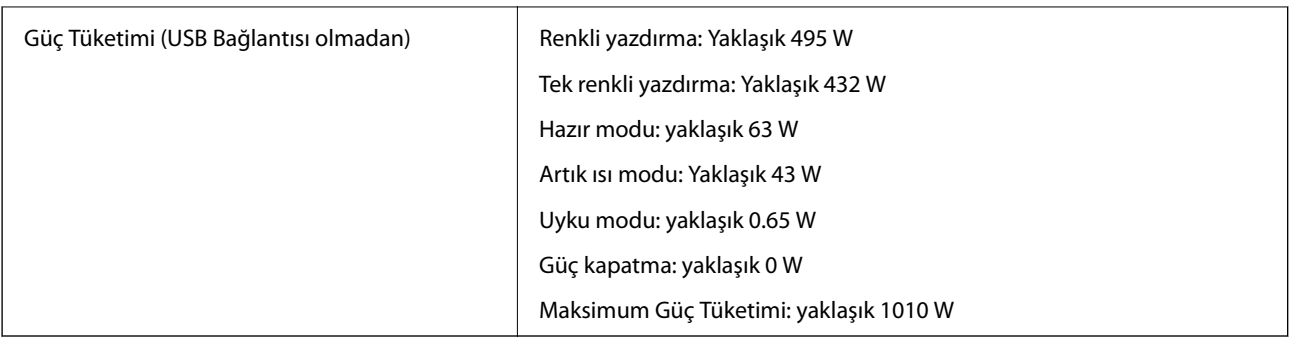

# **Çevre Teknik Özellikleri**

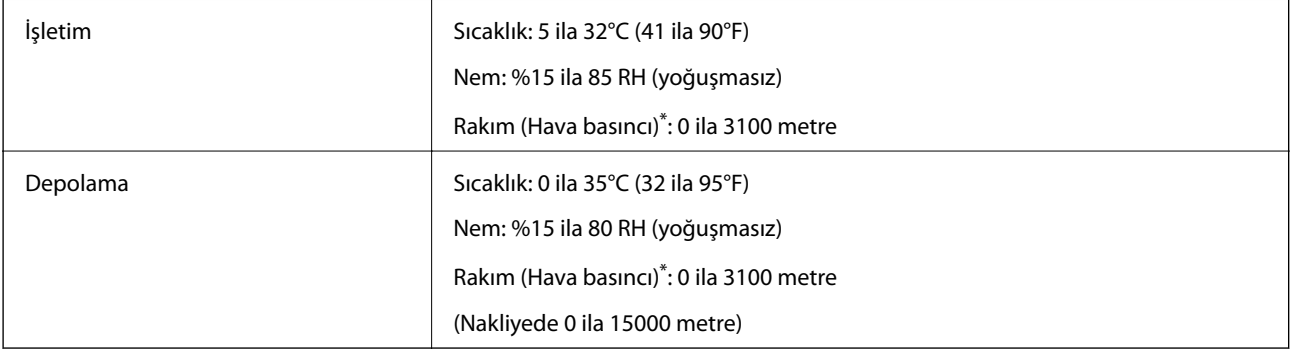

\*: Yüksek rakımlı yerler için, yazıcının Dağlık ayarı Yazıcı Ayar Menüsü bölümünde yazıcının bulunduğu rakıma göre ayarlanmalıdır. Ayrıntılar için bkz. "Yazıcı Ayar Menüsü".

## **İlgili Bilgi**

& "Yazıcı Ayar Menüsü" sayfa 208

## **Sistem Gereksinimleri**

- ❏ Windows
	- Windows Vista, Windows 7, Windows 8/8.1, Windows 10 veya üzeri (32-bit, 64-bit)

Windows XP SP3 (32-bit)

Windows XP Professional x64 Edition SP2

Windows Server 2003 (SP2) veya üstü

❏ Mac OS

Mac OS X v10.6.8 veya üstü

## *Not:*

❏ Mac OS işletim sistemi bazı uygulamaları ve özellikleri desteklemeyebilir.

❏ Mac OS için UNIX Dosya Sistemi (UFS) desteklenmez.

# **Yazıcı Ayar Menüsü**

Yazıcının kontrol panelinde özel ayarlar da yapabilirsiniz. Normalde ayarları değiştirmeniz gerekmez.

Bu menüdeki ayarlar, sarf malzemelerinin kalan hizmet ömrünü veya bakımını etkileyebilir.

Kontrol panelindeki menüleri aşağıda açıklandığı gibi seçin.

#### **Ayarlar** > **Genel Ayarlar** > **Sistem Yöneticisi** > **Yazıcı Ayar Menüsü**

Kağıt Türü Ayarı:

Düz kağıtlar

Düz kağıt için baskı kalitesini kağıt türüne göre ayarlar.

❏ 0: düz kâğıtlar1

❏ 1: düz kâğıtlar2 (varsayılan)

- ❏ 2: Geri Dönüşümlü
- ❏ 3: Yarı Kalın

## Labels

Etiket kağıdı için baskı kalitesini etiket kağıdı türüne göre ayarlar.

- ❏ 0: Etiketler1 (varsayılan)
- ❏ 1: Etiketler2

## Coated

Kaplanmış kağıt için baskı kalitesini kaplanmış kağıt türüne göre ayarlar.

❏ 0: Kaplamalı1 (varsayılan)

❏ 1: Kaplamalı2 (Bu ayar için 2 taraflı yazdırma kullanılamaz.)

❏ 2: Kaplamalı3 (Bu ayar için 2 taraflı yazdırma kullanılamaz.)

#### Special

Özel kağıt için baskı kalitesini kağıt türüne göre ayarlar.

❏ 0: düz kâğıtlar1 (varsayılan)

❏ 1: düz kâğıtlar2

❏ 2: Etiketler1 (Bu ayar için 2 taraflı yazdırma kullanılamaz.)

❏ 3: Etiketler2 (Bu ayar için 2 taraflı yazdırma kullanılamaz.)

## Yazıcı Ötelemesi:

## En İyi Öteleme

Dikey yönde yazdırma için başlangıç konumunu ayarlar. Bu ayarı yapmadan önce, Her tepsi Ötelemesi kısmından Üst Kayıt ayarını yapmanız gerekir. Değer arttıkça başlangıç konumu aşağı kayar. Bu ayar, tek taraflı yazdırma ve çift yönlü yazdırma için kullanılabilir.

-3,5 ila 3,5 mm (0,0 mm varsayılan)

## Yan Öteleme

Yatay yönde yazdırma için başlangıç konumunu ayarlar. Bu ayardan önce, Her tepsi Ötelemesi kısmından Yan Kayıt ayarını yapmanız gerekir. Değer arttıkça başlangıç konumu sağa kayar. Bu ayar, tek taraflı yazdırma ve çift yönlü yazdırma için kullanılabilir.

-3,5 ila 3,5 mm (0,0 mm varsayılan)

## Üst Öteleme (Arka taraf)

Dikey yönde yazdırma için başlangıç konumunu ayarlar. Bu ayarı yapmadan önce, Her tepsi Ötelemesi kısmından Üst Kayıt (Arka taraf) ayarını yapmanız gerekir. Değer arttıkça başlangıç konumu aşağı kayar. Bu ayar, çift yönlü yazdırmanın ön tarafı için kullanılabilir.

-3,5 ila 3,5 mm (0,0 mm varsayılan)

#### Yan Öteleme (Arka taraf )

Yatay yönde yazdırma için başlangıç konumunu ayarlar. Bu ayardan önce, Her tepsi Ötelemesi kısmından Yan Kayıt (Arka taraf) ayarını yapmanız gerekir. Değer arttıkça başlangıç konumu sağa kayar. Bu ayar, çift yönlü yazdırmanın ön tarafı için kullanılabilir.

-3,5 ila 3,5 mm (0,0 mm varsayılan)

#### Her tepsi Ötelemesi:

Her bir kağıt kaynağını yazdırma için başlangıç konumunu ayarlar.

#### Üst Kayıt

Dikey yönde yazdırma için başlangıç konumunu ayarlar. Değer arttıkça başlangıç konumu aşağı kayar. Bu ayar, tek taraflı yazdırma ve çift yönlü yazdırma için kullanılabilir.

-3,5 ila 3,5 mm (0,0 mm varsayılan)

#### Yan Kayıt

Yatay yönde yazdırma için başlangıç konumunu ayarlar. Değer arttıkça başlangıç konumu sağa kayar. Bu ayar, tek taraflı yazdırma ve çift yönlü yazdırma için kullanılabilir.

-3,5 ila 3,5 mm (0,0 mm varsayılan)

## Üst Kayıt (Arka taraf)

Dikey yönde yazdırma için başlangıç konumunu ayarlar. Değer arttıkça başlangıç konumu aşağı kayar. Bu ayar, çift yönlü yazdırmanın ön tarafı için kullanılabilir.

-3,5 ila 3,5 mm (0,0 mm varsayılan)

#### Yan Kayıt (Arka taraf )

Yatay yönde yazdırma için başlangıç konumunu ayarlar. Değer arttıkça başlangıç konumu sağa kayar. Bu ayar, çift yönlü yazdırmanın ön tarafı için kullanılabilir.

-3,5 ila 3,5 mm (0,0 mm varsayılan)

## 2. Aktarım Eğim Ayarı:

Yazdırma yoğunluğunu ve yazdırma çözünürlüğünü kağıt türüne göre ayarlar. Değer (1 - 16 arasında) arttıkça yazdırma yoğunluğu artar. Varsayılan ayar 6'dır.

#### Fuser Sıcaklık Ayarı:

Sabitleme sıcaklığını kağıt türüne göre ayarlar. Değer (-6 - 6 arasında) arttıkça sabitleme sıcaklığı artar. Sabitleme sıcaklığı arttıkça çıktılar kıvrılabilir. Varsayılan ayar 0'dır.

#### Dağlık:

Yazıcıyı yüksek rakımlarda kullanırken baskı kalitesini ayarlar. Değeri artırmak, yazıcıyı yüksek rakımlar için daha uygun hale getirir.

0 ila 6 (0 varsayılan)

## <span id="page-210-0"></span>ROS Bşlngç Nktsını Ayarla:

ROS pozlama cihazının pozlama noktasını düzeltir. LCD ekrandan "Yazıcı ayarları gerçekleştiriliyor." kaybolana kadar, gücü kapatmayın.

## Gürültü Seviyesi:

Görüntü tonlamasını ayarlar. Değer arttıkça görüntü tonlaması iyileşir ancak görüntü ayrıntı düzeyi kötüleşir.

0 ila 7 (3 varsayılan)

## Renk Tanılama Sayfası:

Çıktıdaki yanlış renkleri, bulanıklığı veya kiri kontrol etmenizi sağlayan bir renk tanı sayfası yazdırır.

## Desen yazdır:

Çıktıdaki yoğunluk veya aralık eşitsizliğini kontrol etmenizi sağlayan bir noktalı resim veya tam desen yazdırır.

## Ekran 25

Deseni %25 yoğunlukta bir noktalı resim olarak yazdırır.

## Ekran 50

Deseni %50 yoğunlukta bir noktalı resim olarak yazdırır.

#### Ekran 100

Deseni %100 yoğunlukta yazdırır.

## Renk Kaydını Ayarla:

Renkli yazdırırken rengi ayarlar. Bir hata oluştuğunda bu menüyü ayarlamayın.

# **Yazı Tipi Özellikleri**

Aşağıdaki yazı tipleri Internet'te bulunur.

❏ Epson Barkod Yazı Tipi

# **PCL İçin Kullanılabilir Yazı Tipleri (URW)**

## **Ölçeklenebilir Yazı Tipi**

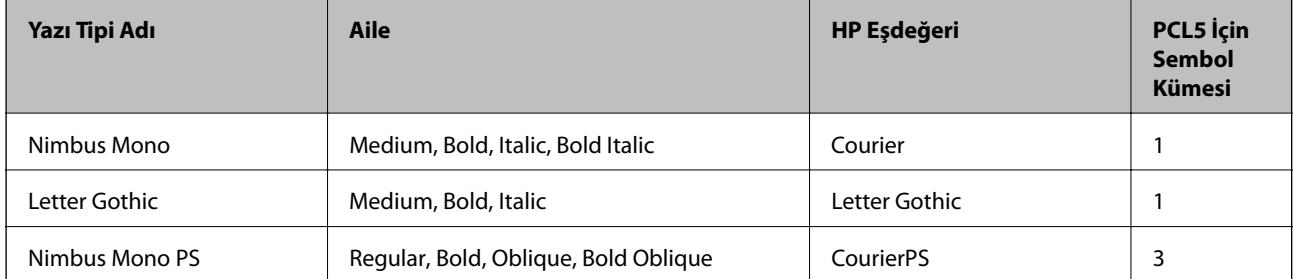

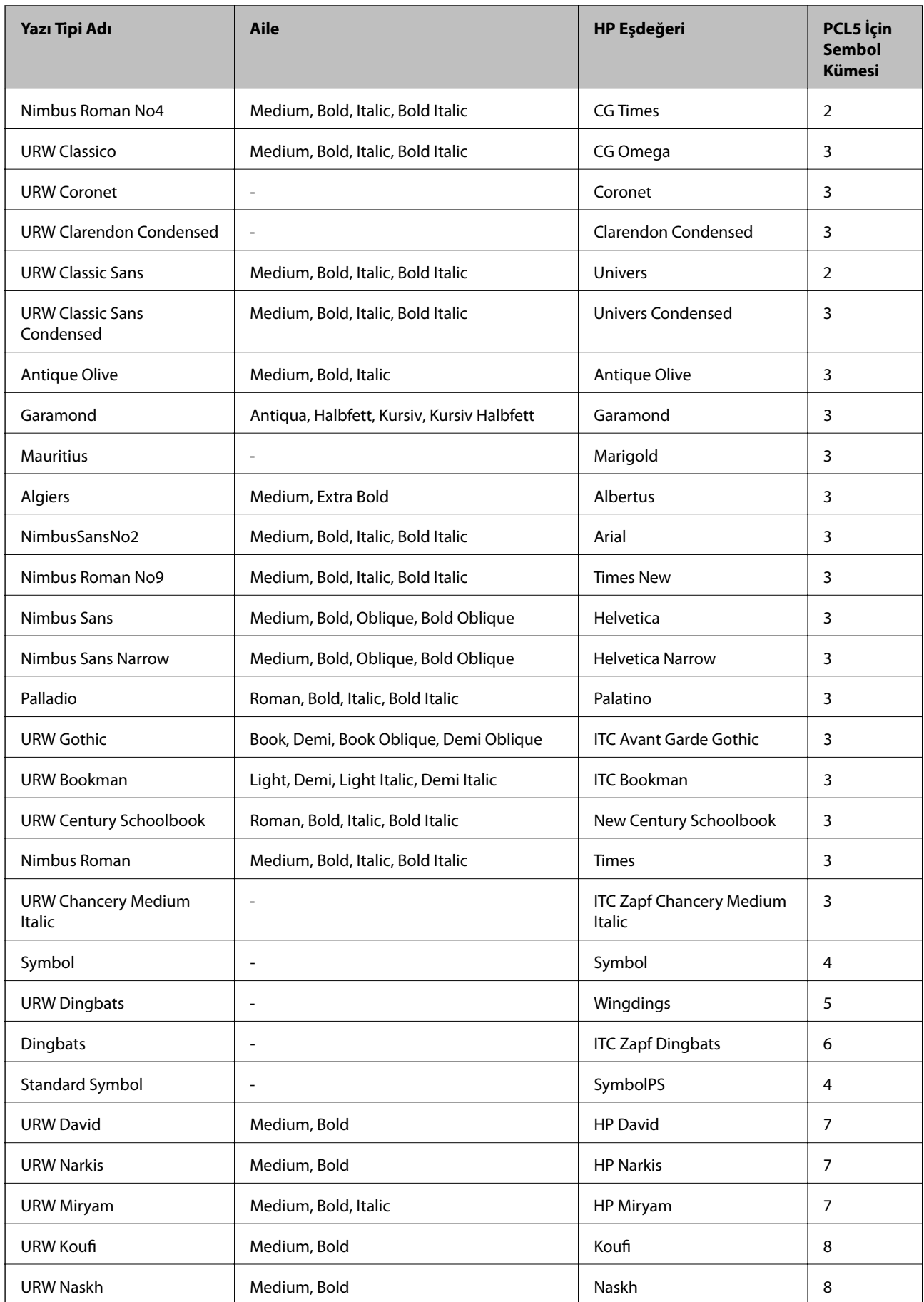

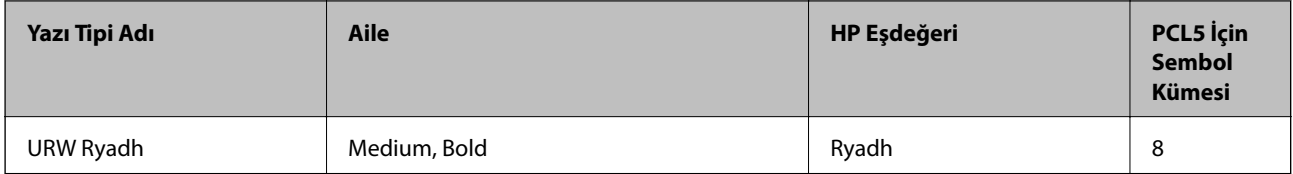

## **Bit Eşlem Yazı Tipi**

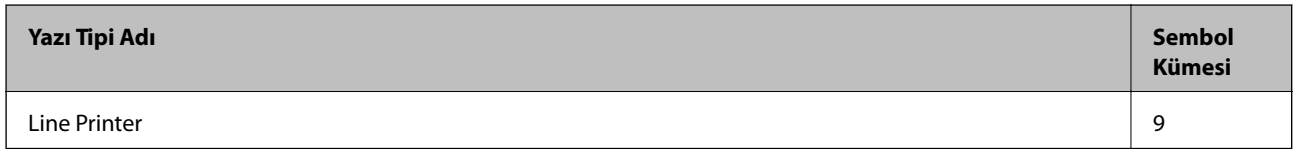

## **OCR/Barkod Bit Eşlem Yazı Tipi (yalnızca PCL5 için)**

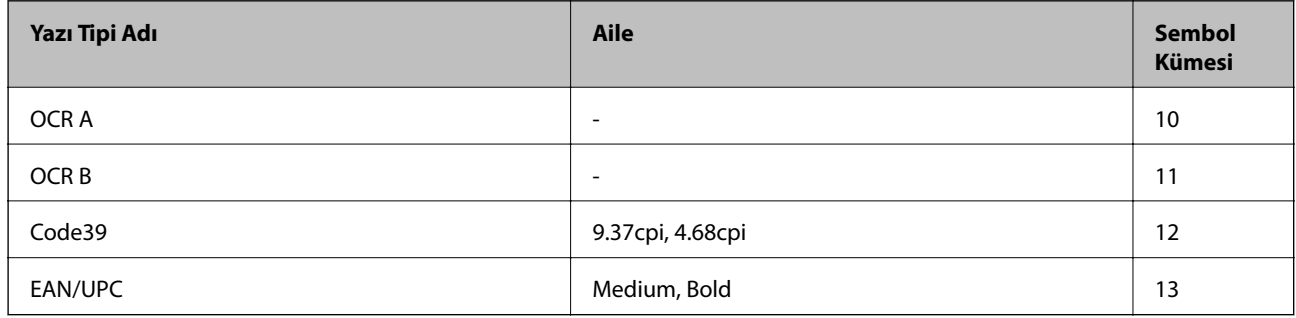

## *Not:*

Baskı yoğunluğuna veya kağıt kalitesi veya rengine bağlı olarak OCR A, OCR B, Code39 ve EAN/UPC yazı tipleri okunamayabilir. Bir örnek yazdırın ve büyük miktarda yazdırmadan önce yazı tiplerinin okunabilir olduğundan emin olun.

# **PostScript için Kullanılabilir Yazı Tipleri**

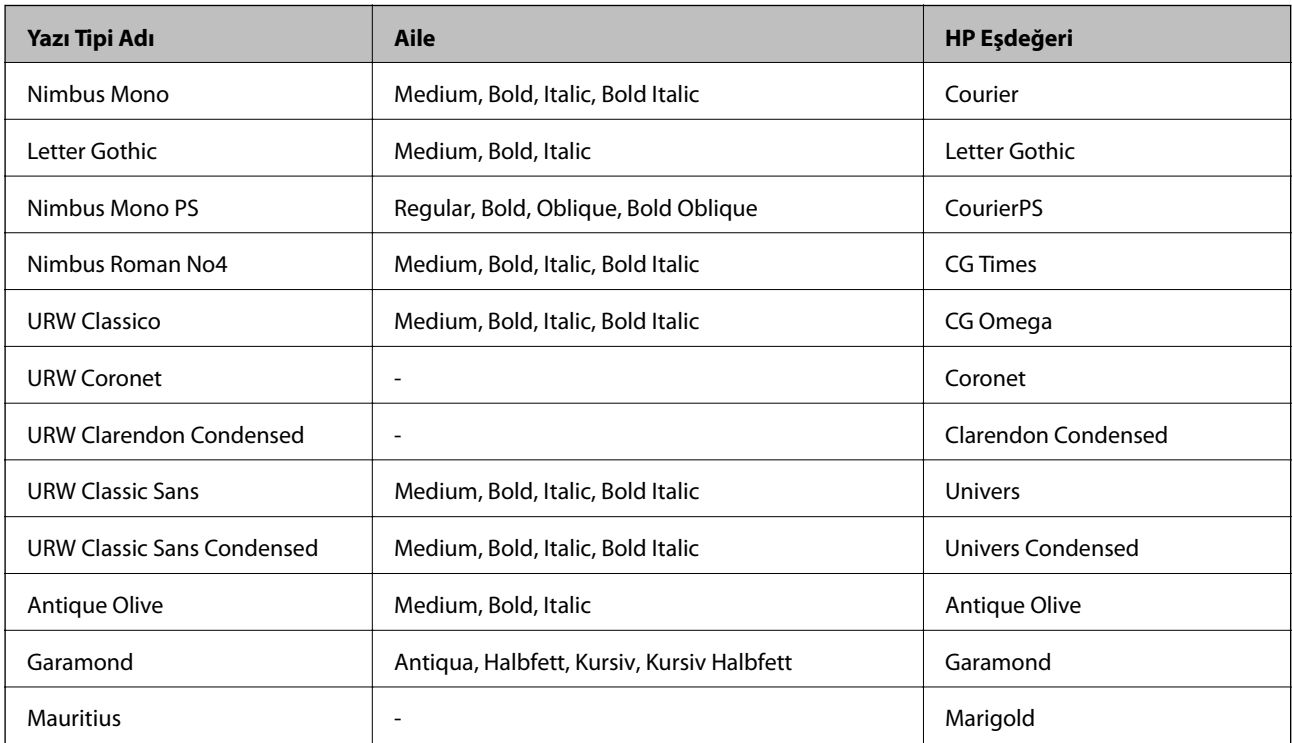

<span id="page-213-0"></span>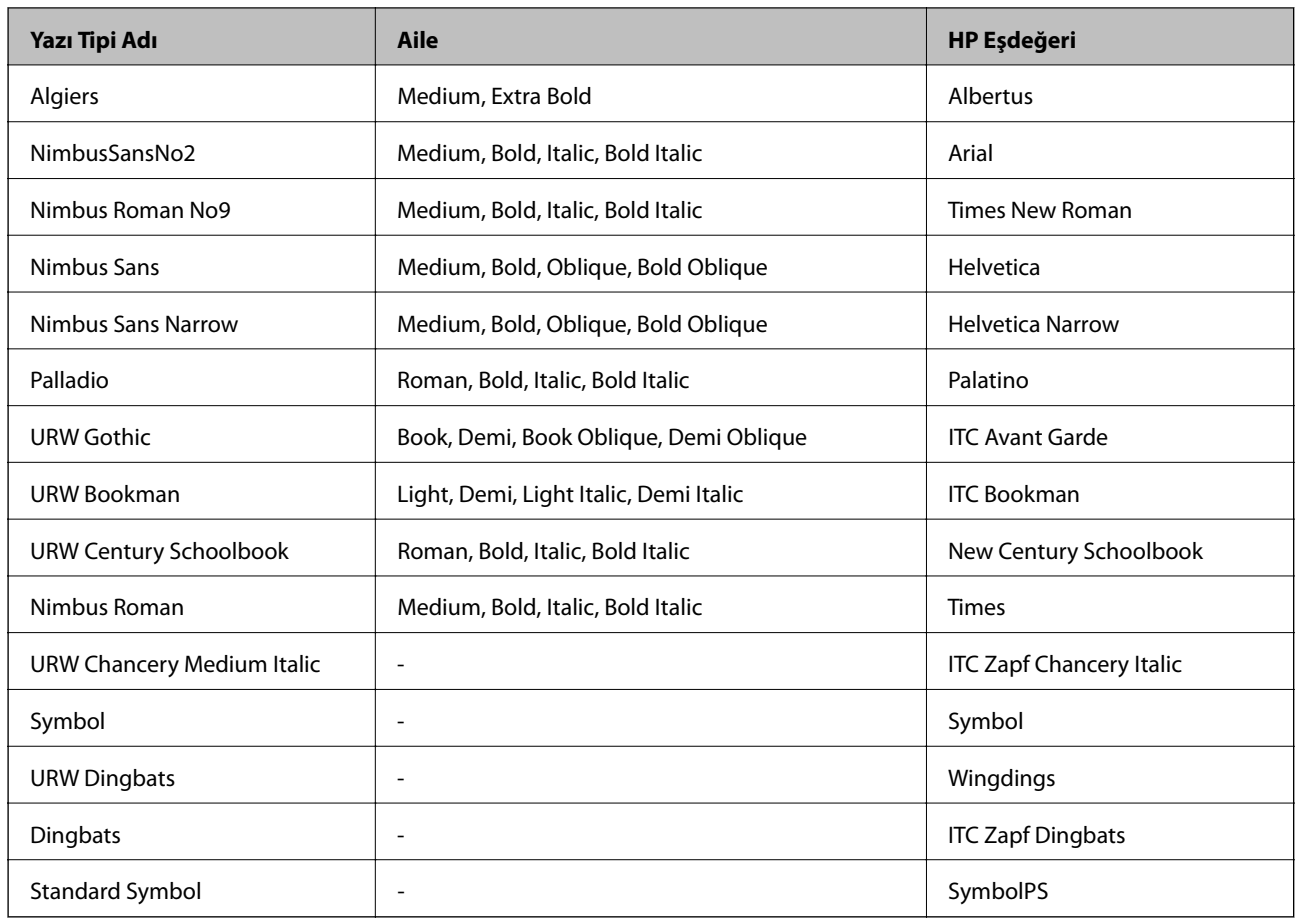

# **Sembol Kümelerinin Listesi**

Yazıcınız çeşitli sembol kümelerine erişim sağlayabilir. Bu sembol kümelerinin büyük kısmı her bir dile özgü uluslararası karakterler açısından farklılık gösterir.

Hangi yazı tipinin kullanılacağını değerlendirirken, yazı tipi ile birlikte hangi sembol setinin kullanılacağını da değerlendirmelisiniz.

## *Not:*

Çoğu yazılım yazı tipleri ve sembolleri otomatik olarak yönettiğinden dolayı, yazıcı ayarlarını muhtemelen hiç değiştirmeniz gerekmez. Ancak kendi yazıcı kontrol programlarınızı yazarken veya yazı tiplerini kontrol eden daha eski bir yazılım kullanıyorsanız, sembol kümesi ayrıntıları için aşağıdaki bölümlere bakınız.

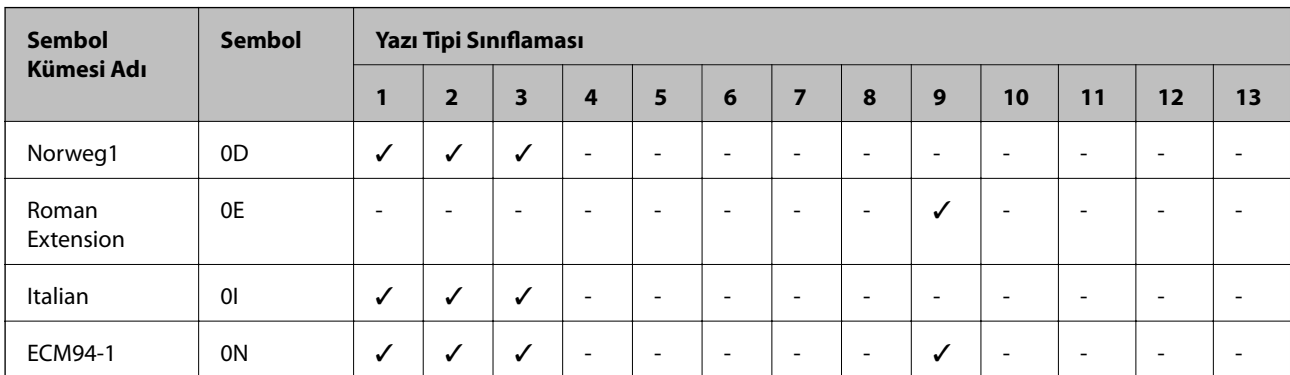

## **PCL 5 için Sembol Kümesi Listesi**

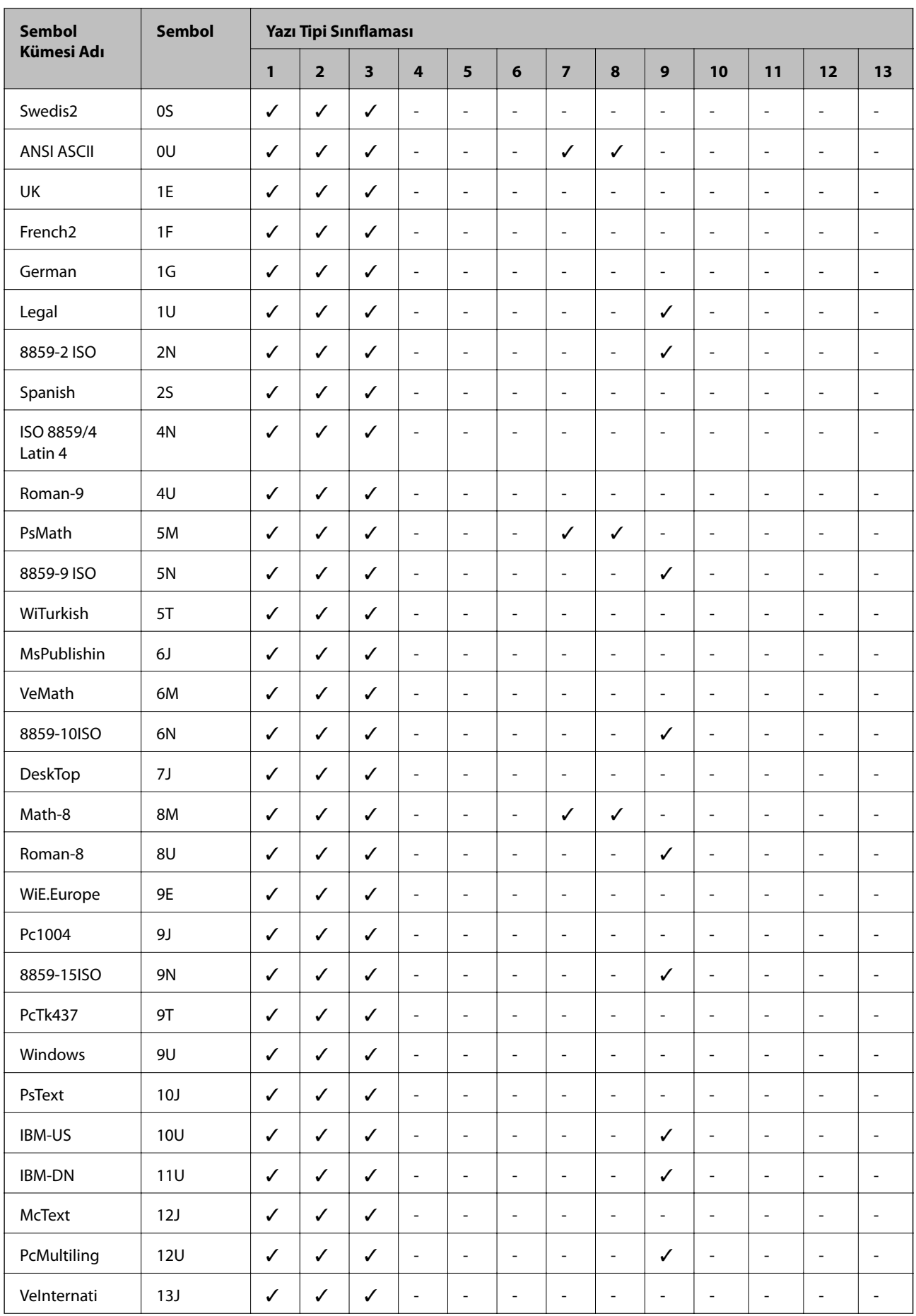

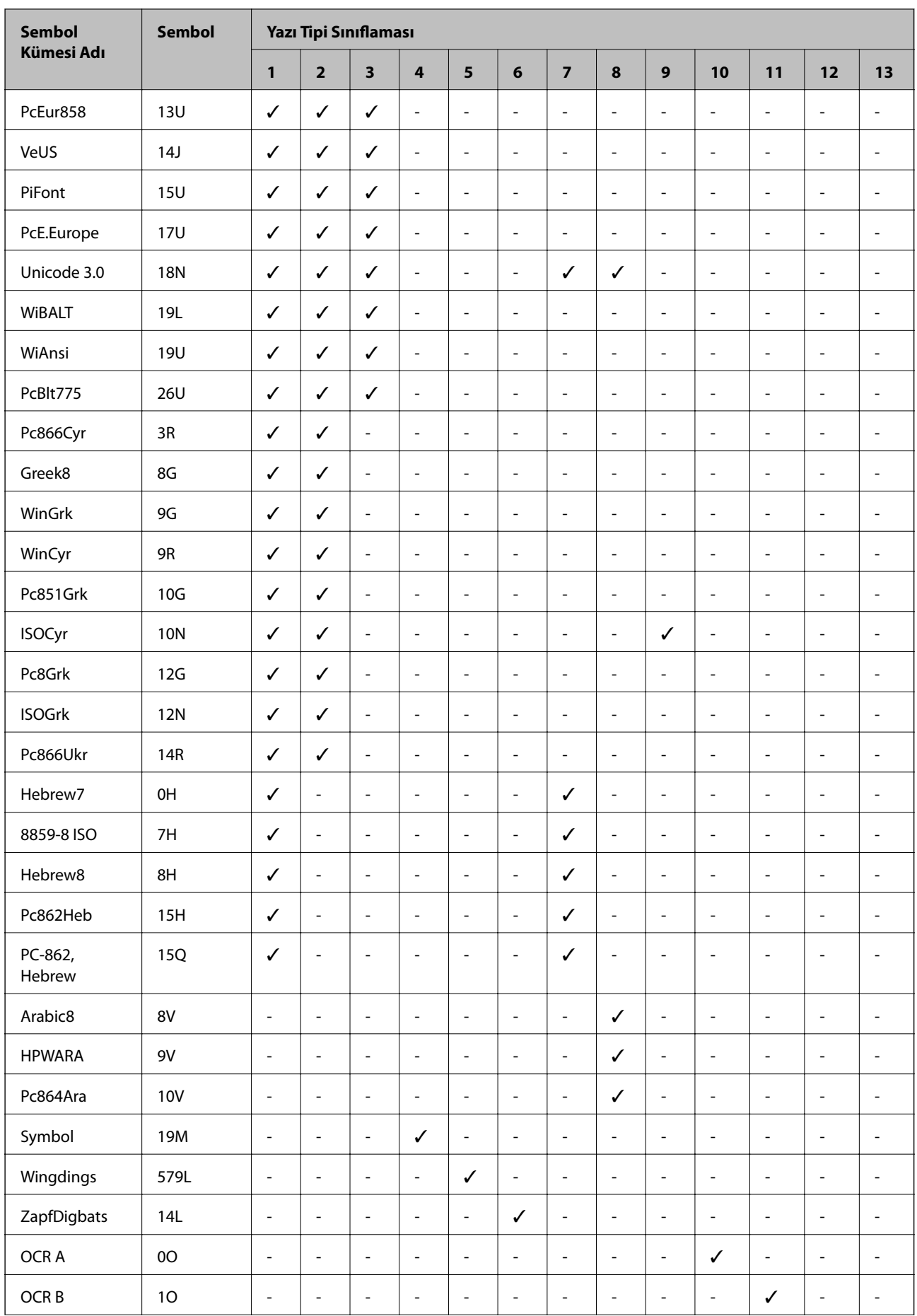
<span id="page-216-0"></span>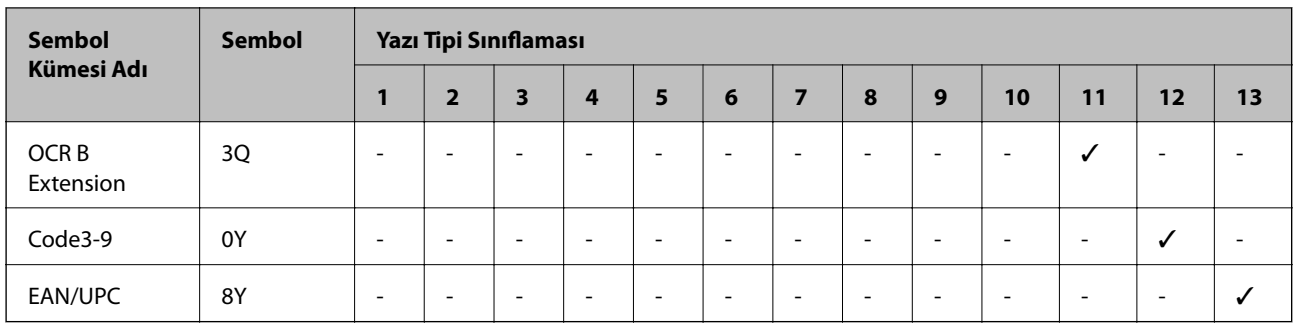

# **Epson Barkod Yazı Tipleri (Yalnızca Windows)**

Epson Barkod Yazı Tipleri birçok barkod türünü kolayca oluşturmanızı ve yazdırmanızı sağlar.

Normalde, barkod oluşturma barkod karakterlerinin kendilerine ek olarak Başlangıç çubuğu, Bitiş çubuğu ve OCR-B gibi çeşitli komut kodları belirtmenizi gerektiren zahmetli bir işlemdir. Ancak, Epson Barkod Yazı Tipleri bu tür kodları otomatik eklemek için tasarlanmıştır, birçok barkod standardını karşılayan barkodları kolayca yazdırmanızı sağlar.

### **Epson BarCode Fonts ile Yazdırma**

Epson BarCode Fonts kullanarak barkodlar oluşturmak ve yazdırmak için aşağıdaki adımları izleyin. Bu talimatlarda bahsedilen uygulama Windows 10'da Microsoft WordPad'dir. Diğer uygulamalardan yazdırırken gerçek prosedür biraz değişebilir.

1. Uygulamanızda bir belge açın ve bir barkoda dönüştürmek istediğiniz karakterleri girin.

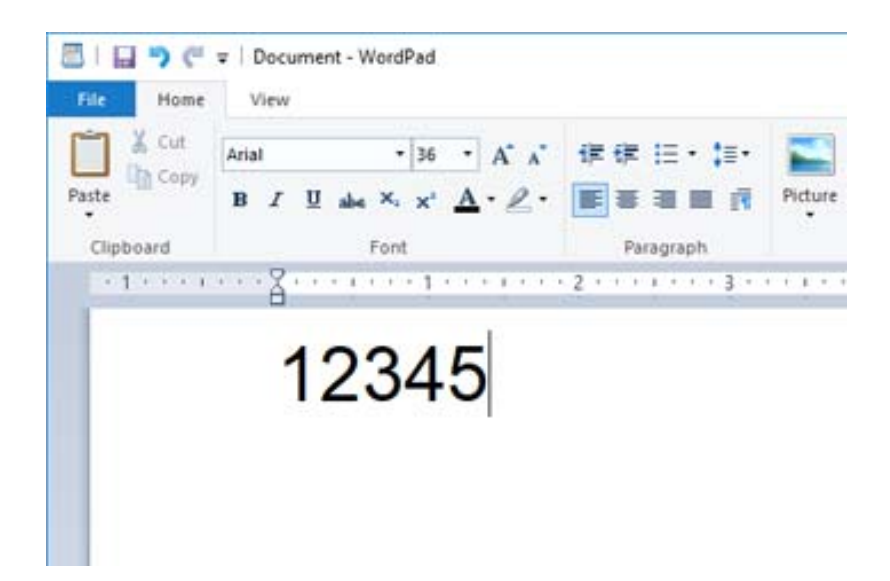

2. Karakterleri seçin, sonra kullanmak istediğiniz Epson BarCode font öğesini ve yazı tipi boyutunu seçin.

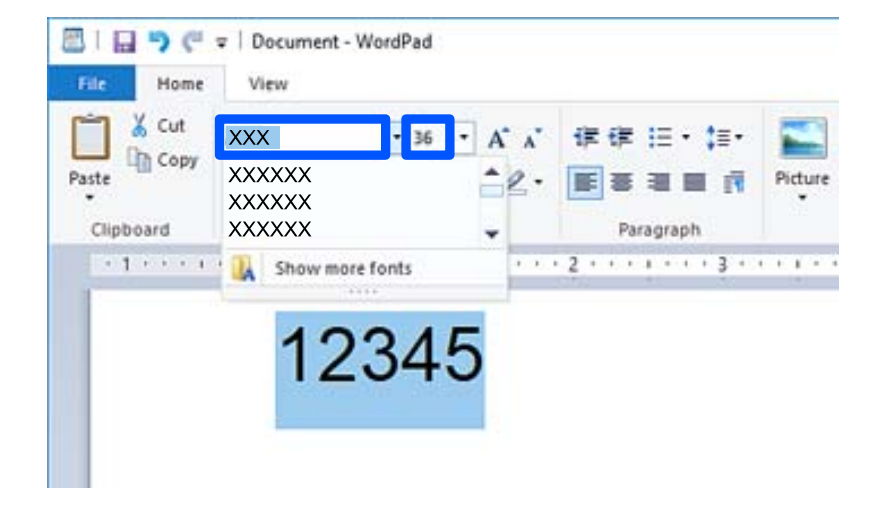

#### *Not:*

Barkodları yazdırırken 96 noktadan büyük yazı tipi boyutlarını kullanabilirsiniz.

3. Seçtiğiniz karakterler, aşağıda gösterilene benzer barkod karakterleri olarak görünür.

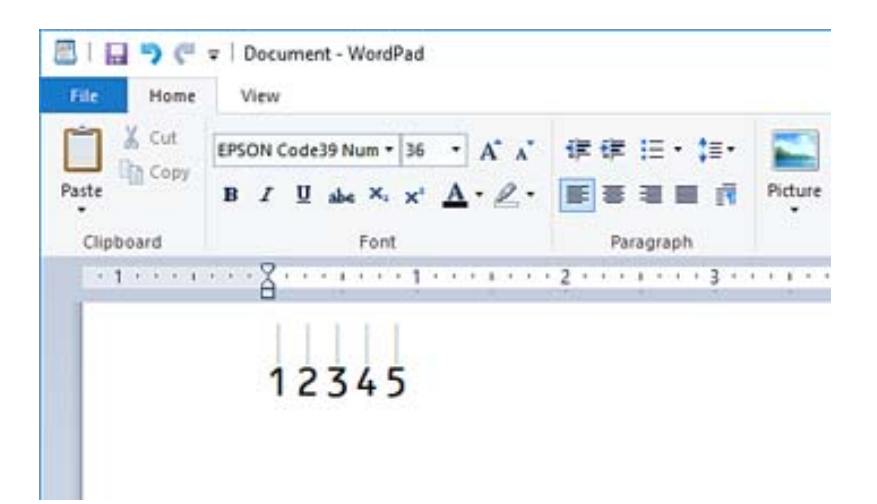

- 4. Dosya menüsünden **Yazdır**'ı seçin, Epson yazıcınızı seçin, **Tercihler**'i tıklatın ve sonra yazıcı sürücüsü ayarlarını yapın.
- 5. Barkod yazdırmak için **Yazdır**'ı tıklatın.

#### *Not:*

Barkod karakter dizesinde yanlış veriler gibi bir hata varsa barkod ekranda göründüğü gibi yazdırılır, ancak barkod okuyucu tarafından okunamaz.

### **Barkodları girme ve biçimlendirmeyle ilgili notlar**

Lütfen barkod karakterlerini girerken ve biçimlendirirken şunları unutmayın:

- ❏ Gölgelendirme veya kalın, italik veya alt çizgi gibi özel karakter biçimi uygulamayın.
- ❏ Barkodları yalnızca siyah beyaz yazdırın.
- ❏ Karakterleri döndürürken yalnızca 90˚, 180˚ ve 270˚ dönüş açılarını belirtin.
- ❏ Uygulamanızda tüm otomatik karakterleri ve kelime aralık ayarlarını kapatın.
- ❏ Uygulamanızda yalnızca dikey veya yatay yönde karakterlerin boyutunu büyüten veya küçülten özellikleri kullanmayın.
- ❏ Uygulamanızın yazım denetimi, gramer, boşluk verme vb. gibi otomatik düzeltme özelliklerini kapatın.
- ❏ Barkodları belgenizdeki diğer metinlerden daha kolay ayırt etmek için uygulamanızı paragraf işaretleri, sekmeler vb. gibi metin sembollerini göstermeye ayarlayın.
- ❏ Bir Epson BarCode Font seçildiğinde başlangıç çubuğu ve Bitiş çubuğu gibi özel karakterler eklendiğinden, sonuçtaki barkodda orijinal olarak girilenden fazla karakter olabilir.
- ❏ En iyi sonuçlar için kullandığınız Epson BarCode Font için yalnızca "Epson BarCode Font Özellikleri" içinde önerilen yazı tipi boyutlarını kullanın. Diğer boyutlardaki barkodlar tüm barkod okuyucuları ile okunabilir olmayabilir.

❏ **Griölçek** öğesini **Yazdırma Ayarları** bölümünde ve **Yüksek** öğesini **Kalite** bölümünde seçin.

*Not:*

Yazdırma yoğunluğuna veya kağıdın kalitesine veya rengine bağlı olarak, barkodlar tüm barkod okuyucuları tarafından okunabilir olmayabilir. Bir örnek yazdırın ve büyük miktarda yazdırmadan önce barkodun okunabilir olduğundan emin olun.

### **Epson BarCode Fonts özellikleri**

Bu kısım her Epson BarCode Font için karakter girişi özellikleriyle ilgili ayrıntılar içerir.

### **EPSON EAN-8**

❏ EAN-8, EAN barkod standardının sekiz basamaklı bir kısaltılmış sürümüdür.

❏ Kontrol basamağı otomatik eklendiğinden yalnızca 7 karakter girilebilir.

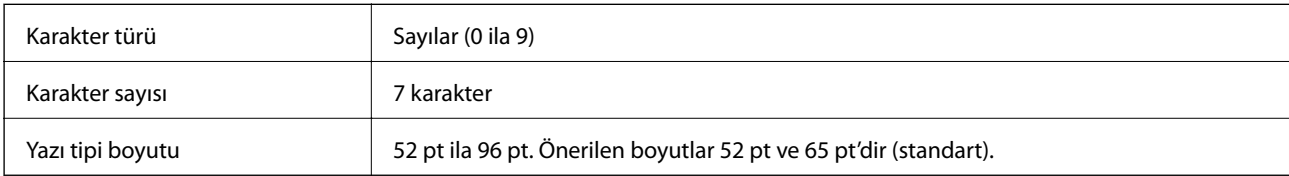

Şu kodlar otomatik eklenir ve elle girilmeleri gerekmez:

- ❏ Sol/Sağ kenar boşluğu
- ❏ Sol/Sağ kılavuz çubuğu
- ❏ Orta çubuk
- ❏ Kontrol basamağı
- ❏ OCR-B

Yazdırma örneği

EPSON EAN-8

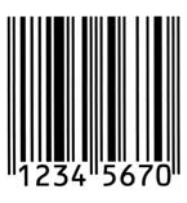

### **EPSON EAN-13**

- ❏ EAN-13, standart 13 basamaklı EAN barkoddur.
- ❏ Kontrol basamağı otomatik eklendiğinden yalnızca 12 karakter girilebilir.

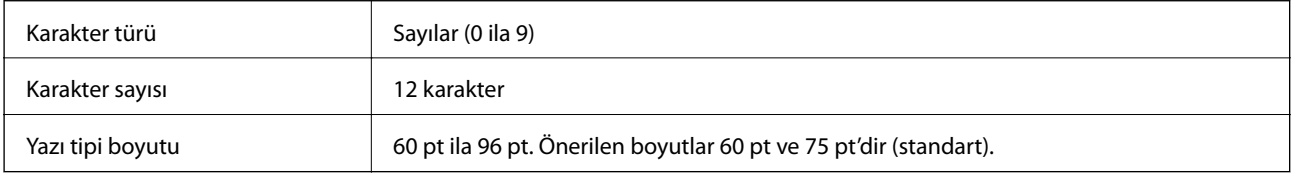

Şu kodlar otomatik eklenir ve elle girilmeleri gerekmez:

- ❏ Sol/Sağ kenar boşluğu
- ❏ Sol/Sağ kılavuz çubuğu
- ❏ Orta çubuk
- ❏ Kontrol basamağı
- ❏ OCR-B

Yazdırma örneği

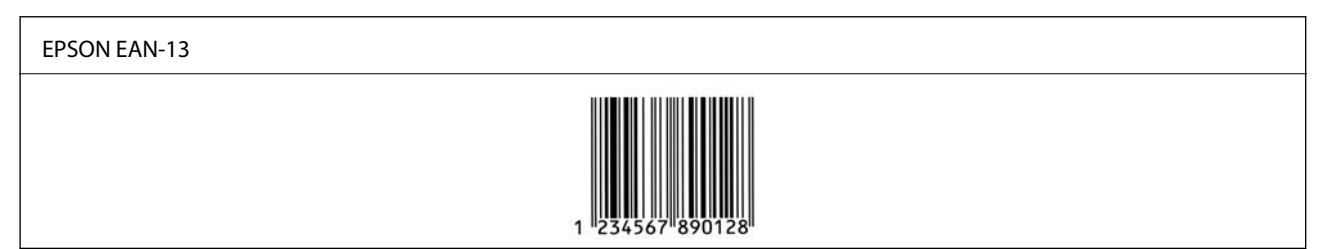

### **EPSON UPC-A**

- ❏ UPC-A, Amerikan Evrensel Ürün Kodu (UPC Sembol Özelliği Kılavuzu) tarafından belirtilen standart barkoddur.
- ❏ Yalnızca normal UPC kodları desteklenir. Ek kodlar desteklenmez.

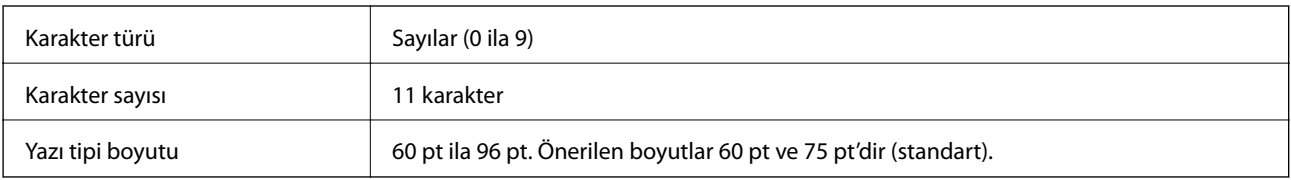

Şu kodlar otomatik eklenir ve elle girilmeleri gerekmez:

❏ Sol/Sağ kenar boşluğu

- ❏ Sol/Sağ kılavuz çubuğu
- ❏ Orta çubuk
- ❏ Kontrol basamağı
- ❏ OCR-B

Yazdırma örneği

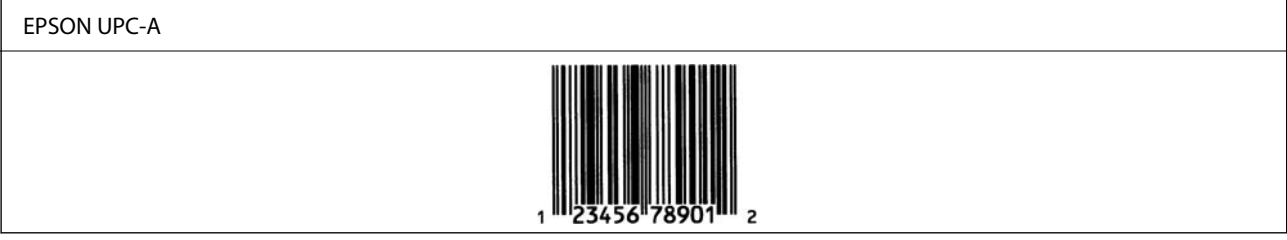

### **EPSON UPC-E**

❏ UPC-E, Amerikan Evrensel Ürün Kodu (UPC Sembol Özelliği Kılavuzu) tarafından belirtilen UPC-A sıfır bastırma (ekstra sıfırları siler) barkoddur.

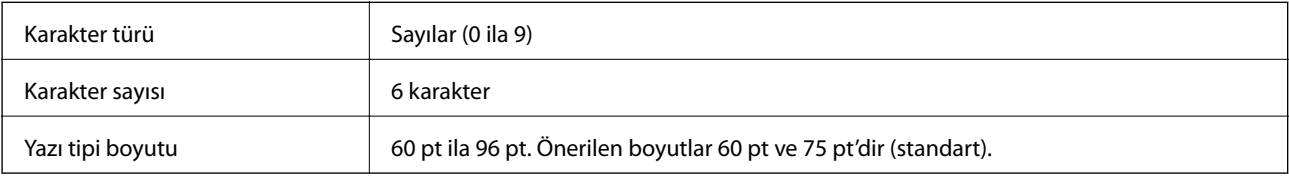

- Şu kodlar otomatik eklenir ve elle girilmeleri gerekmez:
- ❏ Sol/Sağ kenar boşluğu
- ❏ Sol/Sağ kılavuz çubuğu
- ❏ Kontrol basamağı
- ❏ OCR-B
- ❏ "0" sayısı

#### Yazdırma örneği

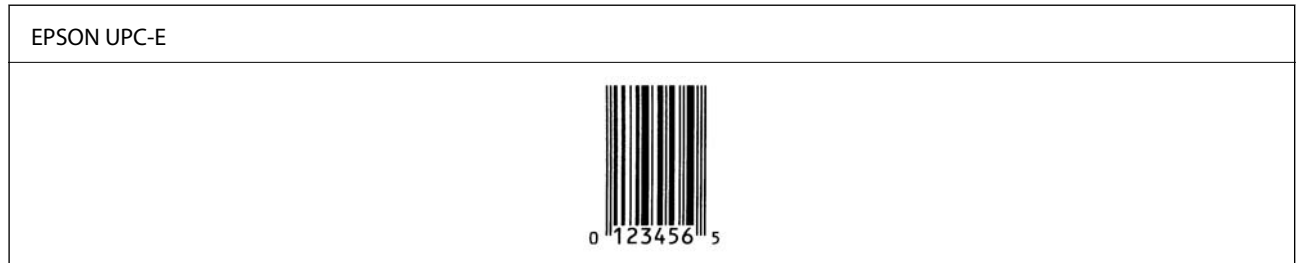

### **EPSON Code39**

❏ Kontrol dijitleri ve OCR-B'yi otomatik eklemeyi etkinleştirmenizi veya devre dışı bırakmanızı sağlayan dört Code39 yazı tipi kullanılabilir.

- ❏ Barkod yüksekliği Code39 standardına uygun şekilde toplam uzunluğunun %15 veya daha fazlasına otomatik ayarlanır. Bu nedenle üst üste binmeyi önlemek için barkod ve çevresindeki metin arasında en az bir boşluk tutmak önemlidir.
- ❏ Code39 barkodları içindeki boşluklar çubuklar altında "\_" olarak girilmelidir.
- ❏ İki veya daha fazla barkodu bir çizgi üzerine yazdırırken, barkodları bir sekme ile ayırın veya Barkod Yazı Tipi haricinde bir yazı tipi seçin ve boşluk girin. Bir Code39 yazı tipi seçildiğinde bir boşluk girilirse barkod doğru olmayacaktır.

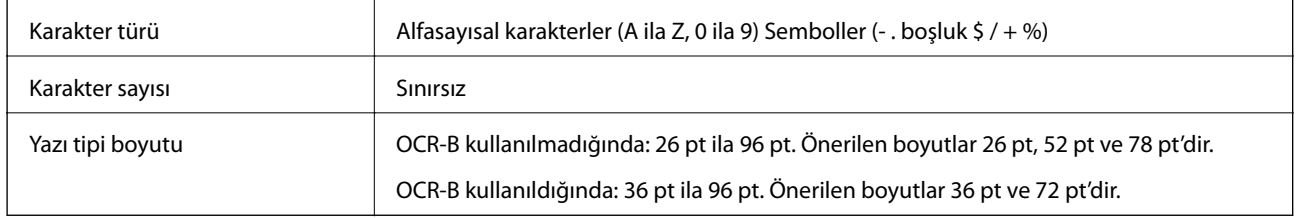

Şu kodlar otomatik eklenir ve elle girilmeleri gerekmez:

- ❏ Sol/Sağ sessiz bölge
- ❏ Kontrol basamağı
- ❏ Başlat/Durdur karakteri

### Yazdırma örneği

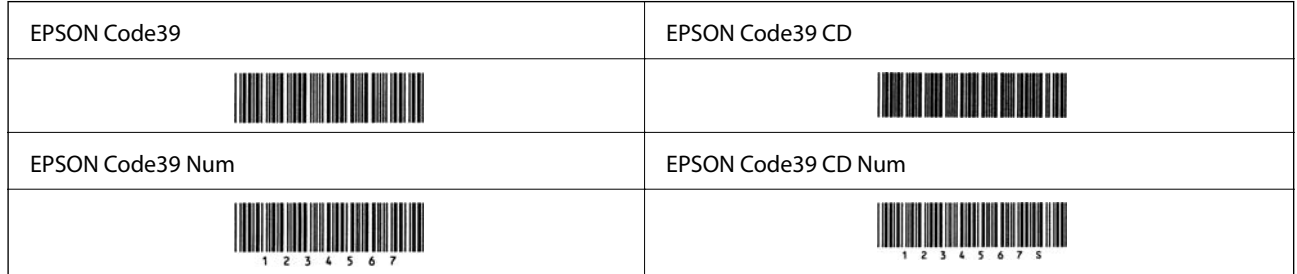

### **EPSON Code128**

- ❏ Code128 yazı tipleri A, B ve C kod ayarlarını destekler. Bir karakter çizgisinin kod ayarı çizginin ortasında değiştiğinde bir dönüştürme kodu otomatik eklenir.
- ❏ Barkod yüksekliği Code128 standardına uygun şekilde toplam uzunluğunun %15 veya daha fazlasına otomatik ayarlanır. Bu nedenle üst üste binmeyi önlemek için barkod ve çevresindeki metin arasında en az bir boşluk tutmak önemlidir.
- ❏ Bazı uygulamalar otomatik olarak çizgilerin sonundaki boşlukları siler veya birden fazla boşluğu sekmelere dönüştürür. Boşluklar içeren barkodlar, çizgilerin sonundan boşlukları otomatik silen uygulamalardan düzgün yazdırılamayabilir veya birden fazla boşluğu sekmeklere değiştirebilir.
- ❏ İki veya daha fazla barkodu bir çizgi üzerine yazdırırken, barkodları bir sekme ile ayırın veya Barkod Yazı Tipi haricinde bir yazı tipi seçin ve boşluk girin. Bir Code128 yazı tipi seçildiğinde bir boşluk girilirse barkod doğru olmayacaktır.

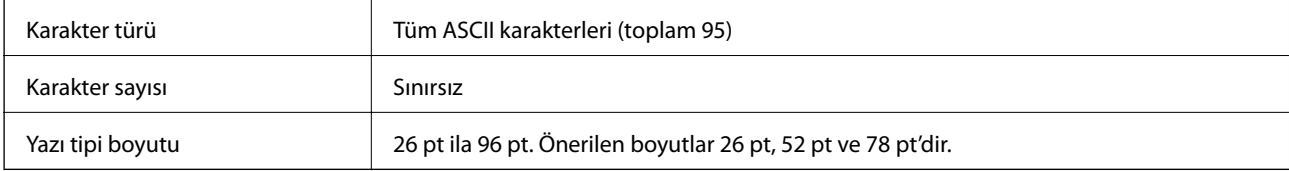

Şu kodlar otomatik eklenir ve elle girilmeleri gerekmez:

- ❏ Sol/Sağ sessiz bölge
- ❏ Başlat/Durdur karakteri
- ❏ Kontrol basamağı
- ❏ Kod seti değiştir karakteri

Yazdırma örneği

EPSON Code128

# 

### **EPSON ITF**

- ❏ EPSON ITF fonts, USS Interleaved 2-of-5 standardıyla (Amerikan) uyumludur.
- ❏ Kontrol dijitleri ve OCR-B'yi otomatik eklemeyi etkinleştirmenizi veya devre dışı bırakmanızı sağlayan dört EPSON ITF fonts kullanılabilir.
- ❏ Barkod yüksekliği Interleaved 2-of-5 standardına uygun şekilde toplam uzunluğunun %15 veya daha fazlasına otomatik ayarlanır. Bu nedenle üst üste binmeyi önlemek için barkod ve çevresindeki metin arasında en az bir boşluk tutmak önemlidir.
- ❏ Interleaved 2-of-5, her iki karakteri bir set olarak işler. Tek sayılı karakterler olduğunda, EPSON ITF fonts karakter dizesinin başlangıcına otomatik olarak bir sıfır ekleyin.

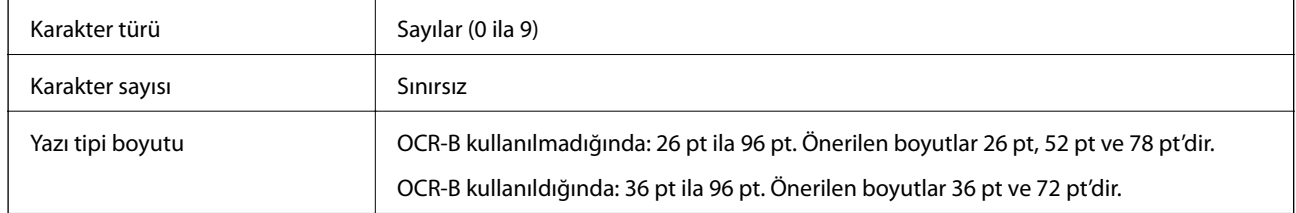

Şu kodlar otomatik eklenir ve elle girilmeleri gerekmez:

- ❏ Sol/Sağ sessiz bölge
- ❏ Başlat/Durdur karakteri
- ❏ Kontrol basamağı
- ❏ "0" sayısı (gerektiğinde karakter dizesinin başlangıcına eklenir)

#### Yazdırma örneği

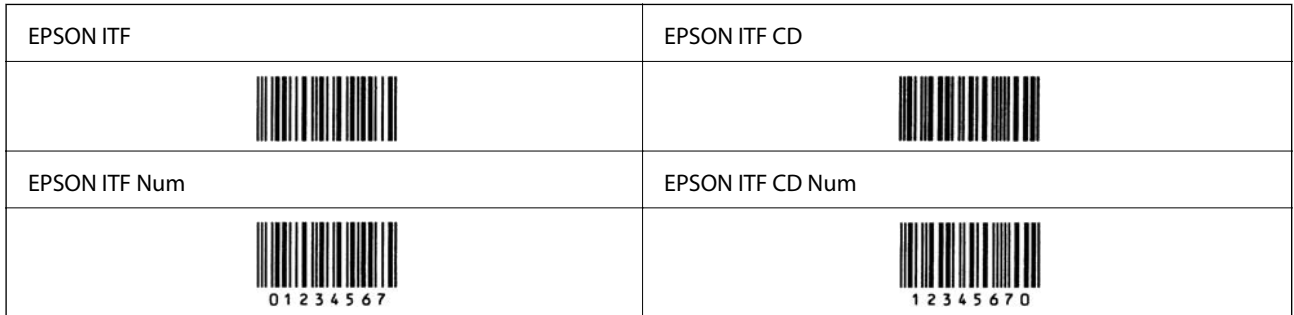

### **EPSON Codabar**

- ❏ Kontrol dijitleri ve OCR-B'yi otomatik eklemeyi etkinleştirmenizi veya devre dışı bırakmanızı sağlayan dört EPSON Codabar kullanılabilir.
- ❏ Barkod yüksekliği Codabar standardına uygun şekilde toplam uzunluğunun %15 veya daha fazlasına otomatik ayarlanır. Bu nedenle üst üste binmeyi önlemek için barkod ve çevresindeki metin arasında en az bir boşluk tutmak önemlidir.
- ❏ Bir Başlat veya bir Durdur karakteri girildiğinde, Codabar yazı tipleri otomatik olarak tamamlayıcı karakteri ekler.

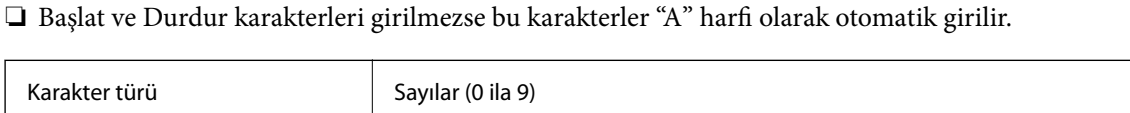

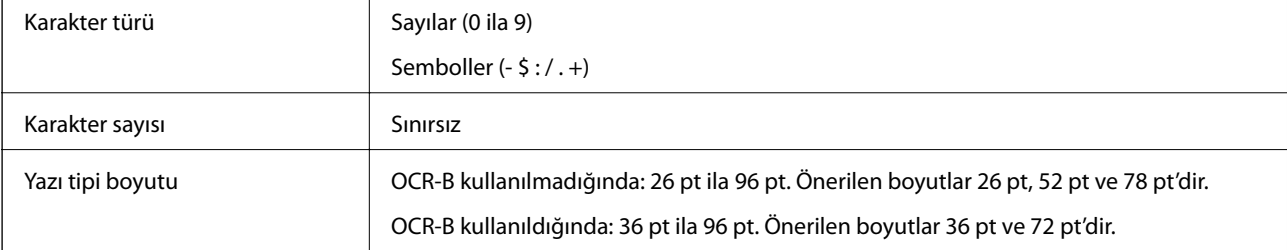

Şu kodlar otomatik eklenir ve elle girilmeleri gerekmez:

- ❏ Sol/Sağ sessiz bölge
- ❏ Başlat/Durdur karakteri (girilmediğinde)
- ❏ Kontrol basamağı

Yazdırma örneği

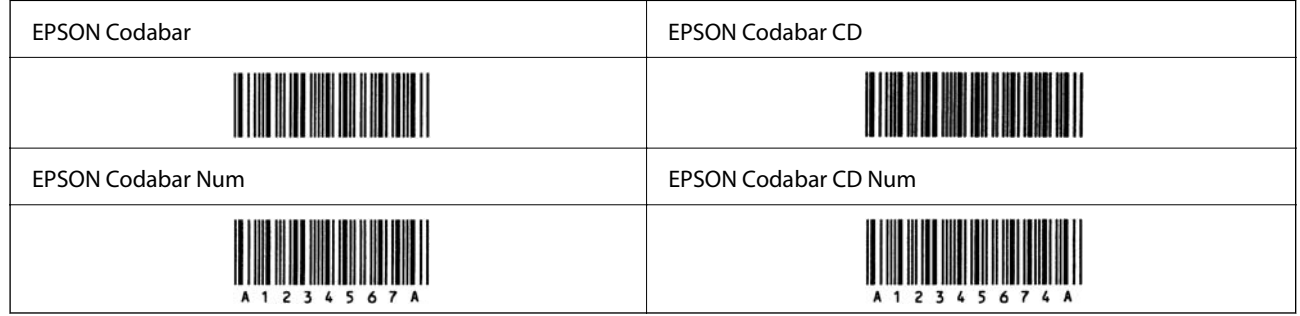

### **EPSON EAN128**

- ❏ GS1-128(EAN128) yazı tipleri A, B ve C kod ayarlarını destekler. Bir karakter çizgisinin kod ayarı çizginin ortasında değiştiğinde bir dönüştürme kodu otomatik eklenir.
- ❏ Aşağıdaki 4 tür özellik Uygulama Tanımlayıcısı (AI) olarak desteklenir.
	- 01: Küresel ticari ürün numarası
	- 10: Parti/Lot numarası
	- 17: Sona erme tarihi

30: Miktar

❏ Barkod yüksekliği Code128 standardına uygun şekilde toplam uzunluğunun %15 veya daha fazlasına otomatik ayarlanır. Bu nedenle üst üste binmeyi önlemek için barkod ve çevresindeki metin arasında en az bir boşluk tutmak önemlidir.

- <span id="page-224-0"></span>❏ Bazı uygulamalar otomatik olarak çizgilerin sonundaki boşlukları siler veya birden fazla boşluğu sekmelere dönüştürür. Boşluklar içeren barkodlar, çizgilerin sonundan boşlukları otomatik silen uygulamalardan düzgün yazdırılamayabilir veya birden fazla boşluğu sekmeklere değiştirebilir.
- ❏ İki veya daha fazla barkodu bir çizgi üzerine yazdırırken, barkodları bir sekme ile ayırın veya Barkod Yazı Tipi haricinde bir yazı tipi seçin ve boşluk girin. Bir GS1-128(EAN128) yazı tipi seçildiğinde bir boşluk girilirse barkod doğru olmayacaktır.

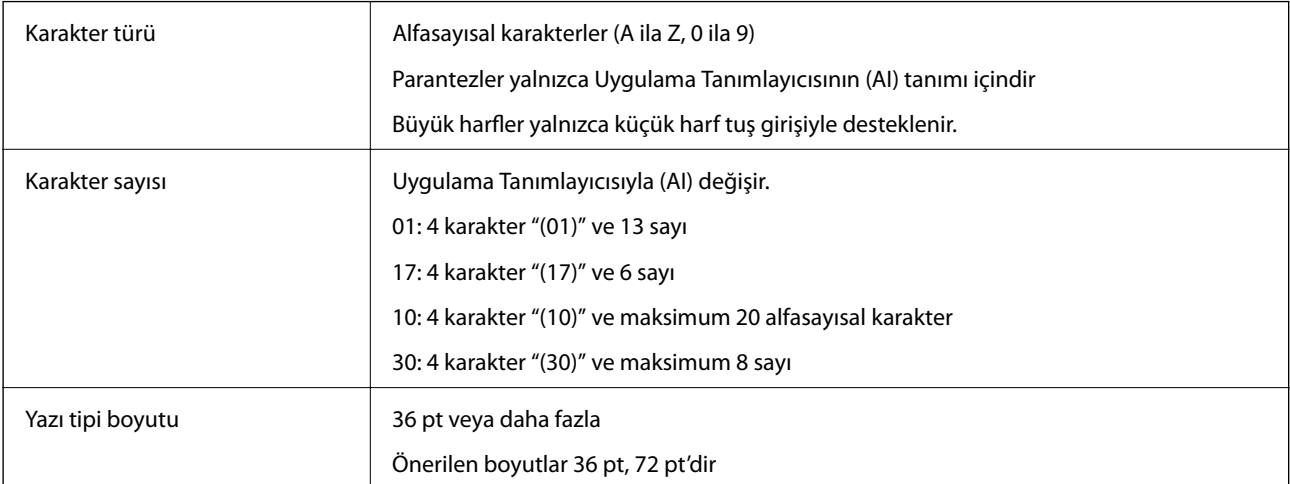

Şu kodlar otomatik eklenir ve elle girilmeleri gerekmez:

- ❏ Sol/Sağ sessiz bölge
- ❏ Başlat/Durdur karakteri
- ❏ FNC1 karakter

Code128'i ayırt etmek için ve değişken uzunluklu uygulama tanıtıcısına duraklama olarak eklenir.

- ❏ Kontrol basamağı
- ❏ Kod seti değiştir karakteri

Yazdırma örneği

EPSON EAN128

# **Düzenleyici Bilgileri**

### **Standartlar ve Onaylar**

### **Avrupa Modeli için Standartlar ve Onaylar**

Aşağıdaki model CE işaretlidir ve ilgili tüm AB Yönergelerine uygundur. Daha ayrıntılı bilgi için, uygunluğu beyan etmek için kullanılan Yönergelere ve uyumlulaştırılmış standartlara referans içeren tam uygunluk beyanlarına erişmek üzere aşağıdaki web sitesini ziyaret edin.

<http://www.epson.eu/conformity>

L781A

# **German Blue Angel (yalnızca AL-C9500DN)**

Bu yazıcının German Blue Angel standartlarını karşılayıp karşılamadığını kontrol etmek için aşağıdaki web sitesine bakın.

<http://www.epson.de/blauerengel>

## **Kopyalama Sınırlamaları**

Yazıcının sorumlu ve kanuni kullanımını sağlamak için aşağıdaki kısıtlamalara riayet edin.

Aşağıdaki öğeleri kopyalamak kanunen yasaklanmıştır:

- ❏ Banknotlar, bozuk para, devlet güvenceli satılabilir tahviller, devlet teminatlı tahviller ve belediye menkul kıymetleri
- ❏ Kullanılmamış posta pulları, mühürlenmiş kartpostallar ve postalamaya yarayan geçerli diğer resmi posta öğeleri
- ❏ Devlet tarafından çıkarılan pullar ve kanuni prosedüre göre çıkartılmış tahviller

Aşağıdaki öğeleri kopyalarken dikkat gösterin:

- ❏ Özel satılabilir tahviller (hisse senetleri, emre muharrer senetler, çekler, vb.), aylık pasolar, imtiyaz biletleri, vb.
- ❏ Pasaport, ehliyet, garanti belgeleri, otoyol geçiş pasoları, yemek fişleri, biletler vb.

#### *Not:*

Bu belgelerin çoğaltılması ayrıca kanunlar tarafından da yasaklanmıştır.

Telif haklı materyallerin kullanım sorumluluğu:

Yazıcılar, telif hakkı kapsamındaki malzemelerin izinsiz kopyalanması için kötü amaçla kullanılabilir. Malumat sahibi bir avukatın tavsiyesi doğrultusundan hareket edilmediği sürece, basılı materyalleri kopyalamadan önce sorumluluk sahibi davranış sergileyerek telif hakkı sahibinin iznini alıp telif hakkı sahibine saygı gösterin.

# <span id="page-226-0"></span>**Yönetici Bilgileri**

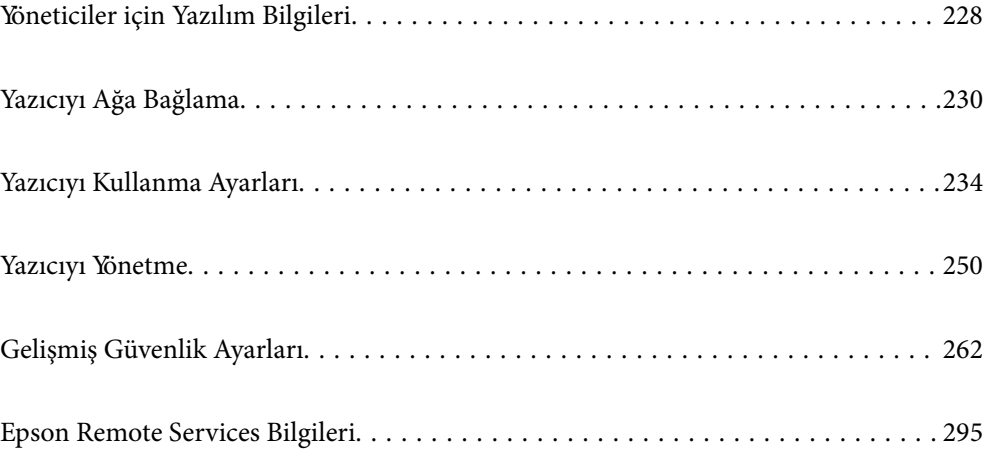

# <span id="page-227-0"></span>**Yöneticiler için Yazılım Bilgileri**

Aşağıda aygıtları yapılandıran ve yöneten yazılım açıklanmaktadır.

# **Yazıcı İşlemlerini Yapılandırma İçin Uygulama (Web Config)**

Web Config, Internet Explorer ve Safari gibi bir web tarayıcıda bilgisayar veya akıllı cihaz üzerinde çalışan bir uygulamadır. Yazıcı durumunu onaylayabilir ya da ağ servisini ve yazıcı ayarlarını değiştirebilirsiniz. Web Config kullanımı için yazıcı ve bilgisayarı ya da cihazı aynı ağa bağlayın.

Kablosuz yönlendirici yazıcıyla aynı ağa bağlandığında, yazıcıyı akıllı cihazınızdan kablosuz yönlendirici yoluyla çalıştırabilirsiniz.

Aşağıdaki tarayıcılar desteklenmektedir.

Microsoft Edge, Internet Explorer 8 veya üstü, Firefox\*, Chrome\*, Safari\*

\* En yeni sürümü kullanın.

*Not:*

Web Config kısmına erişilirken yönetici parolası ayarlanmamışsa, yönetici parolası ayar sayfasında parola belirlenmelidir. Kullanıcı adını ve parolayı unutmayın. Bunları unutursanız, Epson servis desteğine başvurmanız gerekecektir.

### **Web Tarayıcıda Web Yapılandırmayı Çalıştırma**

1. Yazıcının IP adresini kontrol edin.

Yazıcının ana ekranındaki ağ simgesini seçin ve sonra yazıcının IP adresini onaylamak için etkin bağlantı yöntemini seçin.

Bir öğeyi seçmek için  $\blacktriangle \blacktriangledown \blacktriangle \blacktriangleright$  düğmelerini kullanın ve sonra OK düğmesine basın.

*Not:*

Ağ bağlantı raporunu yazdırarak da IP adresini kontrol edebilirsiniz.

2. Bir bilgisayardan ya da akıllı cihazdan bir web tarayıcısını başlatın ve ardından yazıcının IP adresini girin. Biçim:

IPv4: http://yazıcının IP adresi/

IPv6: http://[yazıcının IP adresi]/

Örnekler:

IPv4: http://192.168.100.201/

IPv6: http://[2001:db8::1000:1]/

#### *Not:*

Akıllı bir aygıt kullanarak Web Config öğesini Epson iPrint bakım ekranından da çalıştırabilirsiniz.

Yazıcı HTTPS'ye erişirken kendinden imzalı sertifika kullandığından, Web Config'i başlattığınızda tarayıcıda bir uyarı görüntülenir; bu, bir sorun olduğunu göstermez ve güvenle yoksayılabilir.

#### **İlgili Bilgi**

& ["Ağ Bağlantısı Raporu Yazdırma" sayfa 147](#page-146-0)

### **Web Config üzerinde Windows öğesini çalıştırma**

Bilgisayarı WSD ile yazıcıya bağlarken Web Config öğesini çalıştırmak için aşağıdaki adımları uygulayın.

- 1. Bilgisayarda yazıcı listesini açın.
	- ❏ Windows 10

Başlat düğmesine tıklayın ve sonra **Windows Sistemi** > **Denetim Masası** > **Donanım ve Ses** içinde **Aygıtları ve yazıcıları görüntüle** öğesini seçin.

❏ Windows 8.1/Windows 8

**Masaüstü** > **Ayarlar** > **Denetim Masası** > **Donanım ve Ses** (veya **Donanım**) kısmında yer alan **Aygıtları ve yazıcıları görüntüle** öğesini seçin.

❏ Windows 7

Başlat düğmesine tıklayın ve **Denetim Masası** > **Donanım ve Ses** içinde **Aygıtları ve yazıcıları görüntüle** öğesini seçin.

❏ Windows Vista

Başlat düğmesine tıklayın ve **Denetim Masası** > **Donanım ve Ses** içinde **Yazıcılar** öğesini seçin.

- 2. Yazıcınıza sağ tıklayın ve **Özellikler** öğesini seçin.
- 3. **Web Hizmeti** sekmesini seçin ve URL'ye tıklayın.

Yazıcı HTTPS'ye erişirken kendinden imzalı sertifika kullandığından, Web Config'i başlattığınızda tarayıcıda bir uyarı görüntülenir; bu, bir sorun olduğunu göstermez ve güvenle yoksayılabilir.

### **Web Config üzerinde Mac OS öğesini çalıştırma**

- 1. Apple menüsünden **Sistem Tercihleri** > **Yazıcılar ve Tarayıcılar** (veya **Yazdırma ve Tarama**, **Yazdırma ve Faks**) öğesini seçin ve sonra yazıcıyı seçin.
- 2. **Seçenekler ve Sarf Malzemeleri** > **Yazıcı Web sayfasını göster** öğesine tıklayın.

Yazıcı HTTPS'ye erişirken kendinden imzalı sertifika kullandığından, Web Config'i başlattığınızda tarayıcıda bir uyarı görüntülenir; bu, bir sorun olduğunu göstermez ve güvenle yoksayılabilir.

# **Ağdaki Aygıtı Ayarlama Uygulaması (EpsonNet Config)**

EpsonNet Config, ağ arayüzü adresleri ve protokollerini belirlemenizi sağlayan bir uygulamadır. Daha fazla ayrıntı için EpsonNet Config için çalıştırma kılavuzuna veya uygulamanın yardımına bakın.

### **Windows Üzerinde Başlatma**

❏ Windows 10/Windows Server 2019/Windows Server 2016

Başlat düğmesine tıklayın ve ardından **EpsonNet** > **EpsonNet Config** öğesini seçin.

❏ Windows 8.1/Windows 8/Windows Server 2012 R2/Windows Server 2012

Arama kutusuna uygulama adını girin ve ardından görüntülenen simgeyi seçin.

<span id="page-229-0"></span>❏ Windows 7/Windows Vista/Windows XP/Windows Server 2008 R2/Windows Server 2008/Windows Server 2003 R2/Windows Server 2003

Başlat düğmesine tıklayın ve **Tüm Programlar** ya da **Programlar** > **EpsonNet** > **EpsonNet Config SE** > **EpsonNet Config** öğesini seçin.

#### **Mac OS Üzerinde Başlatma**

**Git** > **Uygulamalar** > **Epson Software** > **EpsonNet** > **EpsonNet Config SE** > **EpsonNet Config**.

### **İlgili Bilgi**

& ["Uygulamaları Ayrı Ayrı Yükleme" sayfa 94](#page-93-0)

# **Ağda Aygıtları Yönetmek İçin Yazılım (Epson Device Admin)**

Epson Device Admin, ağdaki aygıtı yöneten çok işlevli bir uygulama yazılımıdır.

Aşağıdaki işlevler kullanılabilir.

- ❏ Segment üzerinden en fazla 2000 yazıcı izleyin veya yönetin
- ❏ Sarf malzemeleri veya ürün durumu gibi ayrıntılı bir rapor yapın
- ❏ Ürün bellenimini güncelleyin
- ❏ Aygıtı ağa tanıtın
- ❏ Birleşik ayarları birden fazla aygıta uygulayın.

Epson Device Admin öğesini Epson destek web sitesinden indirebilirsiniz. Daha fazla bilgi için Epson Device Admin dokümantasyonuna veya yardıma bakın.

# **Yazıcıyı Ağa Bağlama**

Yazıcıyı ağa birçok yolla bağlayabilirsiniz.

- ❏ Kontrol panelinde gelişmiş ayarları kullanarak bağlayın.
- ❏ Web sitesinde veya yazılım diskinde yükleyiciyi kullanarak bağlayın.

Bu kısımda yazıcının kontrol paneli kullanılarak yazıcıyı ağa bağlama prosedürü açıklanmaktadır.

# **Ağ Bağlantısını Yapmadan Önce**

Ağa bağlamak için bağlantı için bağlantı yöntemini ve ayar bilgilerini önceden kontrol edin.

### **Bağlantı Ayarı Hakkında Bilgiler Toplama**

Bağlanmak için gerekli ayar bilgilerini hazırlayın. Aşağıdaki bilgileri önceden kontrol edin.

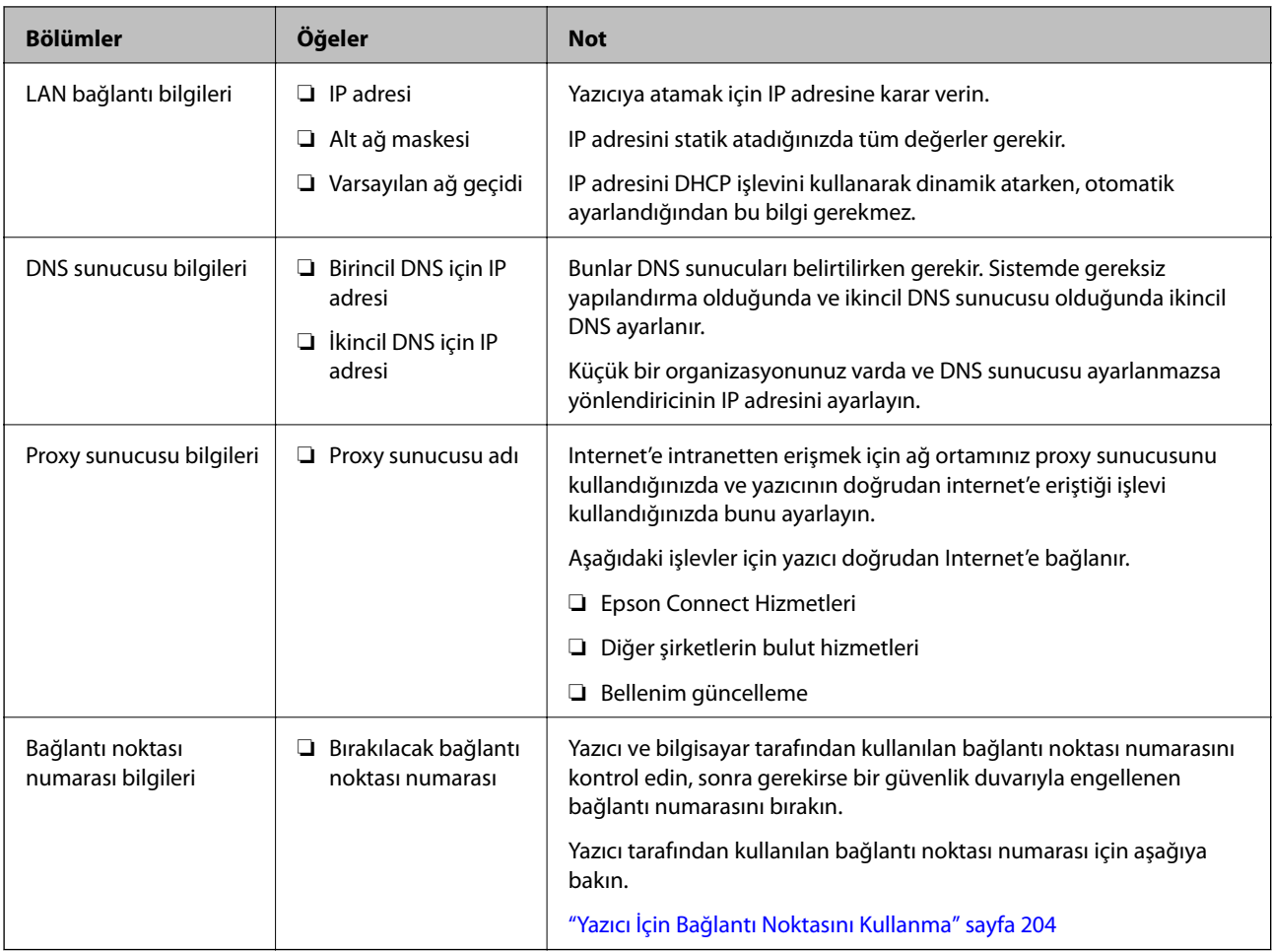

### **IP Adresi Ataması**

Bunlar aşağıdaki IP adresi ataması türleridir.

### **Statik IP adresi:**

Önceden belirlenen IP adresini yazıcıya (ana makine) manüel atayın.

Ağa bağlanma bilgilerinin (alt ağ maskesi, varsayılan ağ geçidi, DNS sunucusu vb.) manuel ayarlanması gerekir.

IP adresi aygıt kapatılsa bile değişmez, bu yüzden IP adresini değiştiremediğiniz bir ortam olmadan aygıtları yönetmek istediğinizde veya aygıtları IP adresini kullanarak yönetmek istediğinizde bu kullanışlıdır. Birçok bilgisayarın erişebildiği yazıcı, sunucu vb. ayarlarını öneririz. Ayrıca, IPsec/IP filtreleme gibi güvenlik özellikleri kullanılırken sabit bir IP adresi atayın, böylece IP adresi değişmez.

### **DHCP işlevini (dinamik IP adresi) kullanarak otomatik atama:**

IP adresini yazıcıya (ana makine) DHCP sunucusunun veya yönlendiricinin DHCP işlevini kullanarak otomatik atayın.

Ağa bağlanma bilgileri (alt ağ maskesi, varsayılan ağ geçidi, DNS sunucusu vb.) otomatik ayarlanır, bu yüzden aygıtı ağa kolayca bağlayabilirsiniz.

Aygıt veya yönlendirici kapatılırsa veya DHCP sunucusu ayarlarına bağlı olarak yeniden bağlanırken IP adresi değişebilir.

IP adresi ve IP adresini izleyebilen protokollerle iletişim kurma dışında aygıtları yönetmenizi öneririz.

#### <span id="page-231-0"></span>*Not:*

DHCP'nin IP adresi ayırma işlevini kullandığınızda, aynı IP adresini aygıtlara istediğiniz zaman atayabilirsiniz.

### **DNS Sunucusu ve Proxy Sunucusu**

DNS sunucusunun IP adresi bilgileriyle ilişkilendirilmiş bir ana bilgisayar adı, e-posta adresinin etki alanı adı vb.'si vardır.

Bilgisayar veya yazıcı IP iletişimi gerçekleştirirken diğer taraf ana bilgisayar adı, etki alanı adı vb. ile tanımlanıyorsa iletişim mümkün değildir.

O bilgi için DNS sunucusunu sorgular ve diğer tarafın IP adresini alır. Bu işlem ad çözümlemesi olarak adlandırılır.

Bu yüzden, bilgisayar ve yazıcı gibi aygıtlar IP adresi kullanılarak iletişim kurabilir.

E-posta işlevi veya Internet bağlantısı işlevini kullanarak iletişim kurmak için yazıcı için ad çözümlemesi gerekir.

Bu işlevleri kullanırken, DNS sunucusu ayarlarını yapın.

DHCP sunucusu veya yönlendiricinin DHCP işlevini kullanarak yazıcının IP adresini atarken otomatik ayarlanır.

Proxy sunucusu ağ ve Internet arasındaki ağ geçidine yerleştirilir ve bunlardan her biri yerine bilgisayar, yazıcı ve Internet (karşı sunucu) ile iletişim kurar. Karşı sunucu yalnızca proxy sunucusuyla iletişim kurar. Bu yüzden, IP adresi ve bağlantı noktası numarası gibi yazıcı bilgileri okunamaz ve güvenliğin artması beklenir.

Internet'e proxy sunucusu yoluyla bağlandığınızda, yazıcıdaki proxy sunucusunu yapılandırın.

### **Kontrol Panelinden Ağa Bağlanma**

Yazıcının kontrol panelini kullanarak yazıcıyı ağa bağlayın.

### **IP Adresi Atama**

Ana Bilgisayar Adresi, Alt Ağ Maskesi, Varsayılan Ağ Geçidi gibi temel öğeleri ayarlayın.

Bu kısımda statik bir IP adresi ayarlama prosedürü açıklanmaktadır.

- 1. Yazıcıyı açın.
- 2. Yazıcının kontrol panelinde ana ekranda **Ayarlar** öğesini seçin.
- 3. **Genel Ayarlar** > **Ağ Ayarları** > **Gelişmiş** > **TCP/IP** öğesini seçin.
- 4. **Manuel** için **IP Adresi Alın** seçimini yapın.

Yönlendiricinin DHCP işlevini kullanarak IP adresini otomatik seçtiğinizde **Otomatik** öğesini seçin. Bu durumda, adım 5 ila 6 arasında **IP Adresi**, **Alt Ağ Maskesi** ve **Varsayılan Ağ Geçidi** da otomatik ayarlanır, bu yüzden adım 7'ye gidin.

5. IP adresini girin.

l ve r öğelerini seçerseniz odak bir noktayla ayrılarak sonraki segmente veya önceki segmente gider.

Önceki ekranda yansıtılan değeri onaylayın.

#### 6. **Alt Ağ Maskesi** ve **Varsayılan Ağ Geçidi** öğelerini ayarlayın.

Önceki ekranda yansıtılan değeri onaylayın.

#### c*Önemli:*

IP Adresi, Alt Ağ Maskesi ve Varsayılan Ağ Geçidi kombinasyonu yanlışsa *Ayarı Başlat* etkin değildir ve ayarlara ilerlenemez. Girişte bir hata olmadığını onaylayın.

7. Birincil DNS sunucusunun IP adresini girin.

Önceki ekranda yansıtılan değeri onaylayın.

*Not:*

IP adresi atama ayarları için *Otomatik* öğesini seçtiğinizde *Manuel* veya *Otomatik* arasından DNS sunucusu ayarı seçimi yapabilirsiniz. DNS sunucusu adresini otomatik olarak alamıyorsanız, *Manuel* öğesini seçin ve DNS sunucusu adresini girin. Sonra, ikincil DNS sunucusu adresini doğrudan girin. *Otomatik* öğesini seçerseniz adım 9'a gidin.

8. İkincil DNS sunucusunun IP adresini girin.

Önceki ekranda yansıtılan değeri onaylayın.

9. **Ayarı Başlat** öğesini seçin.

#### *Proxy Sunucusunu Ayarlama*

Aşağıdakilerden ikisi de doğruysa proxy sunucusunu ayarlayın.

- ❏ Proxy sunucusu Internet bağlantısı için oluşturulur.
- ❏ Epson Connect hizmeti veya başka bir şirketin bulut hizmetleri gibi bir yazıcının doğrudan Internet'e bağlanabileceği bir işlev kullanırken.
- 1. Ana ekranda **Ayarlar** öğesini seçin.

IP adresi ayarından sonra ayarlar yaparken, **Gelişmiş** ekranı görüntülenir. Adım 3'e gidin.

- 2. **Genel Ayarlar** > **Ağ Ayarları** > **Gelişmiş** öğesini seçin.
- 3. **Proxy Sunucu** öğesini seçin.
- 4. **Kullan** için **Proxy Sunucu Ayarları** seçimini yapın.
- 5. Proxy sunucusu için IPv4 veya FQDN biçiminde adresi girin. Önceki ekranda yansıtılan değeri onaylayın.
- 6. Proxy sunucusu için bağlantı noktası numarasını girin. Önceki ekranda yansıtılan değeri onaylayın.
- 7. **Ayarı Başlat** öğesini seçin.

### **Ethernet'i Bağlama**

Ethernet kablosunu kullanarak yazıcıyı ağa bağlayın ve bağlantıyı kontrol edin.

- <span id="page-233-0"></span>1. Yazıcıyı ve hub'ı (LAN anahtarı) Ethernet kablosu ile bağlayın.
- 2. Ana ekranda **Ayarlar** öğesini seçin.
- 3. **Genel Ayarlar** > **Ağ Ayarları** > **Bağlantı Kontrolü** öğesini seçin.

Bağlantı tanılama sonucu görüntülenir. Bağlantının düzgün olduğunu onaylayın.

4. Bitirmek için **Anladım** öğesini seçin.

**Kontrol Raporu Yazdır** öğesini seçtiğinizde tanılama sonucunu yazdırabilirsiniz. Yazdırmak için ekrandaki talimatları izleyin.

# **Yazıcıyı Kullanma Ayarları**

### **Yazdırma İşlevlerini Kullanma**

Ağdan yazdırma işlevini kullanmayı etkinleştirin.

Ağda yazıcıyı kullanmak için bilgisayarın ağ bağlantısı ve yazıcının ağ bağlantısı için bağlantı noktasını ayarlamanız gerekir.

### **Yazıcı Bağlantısı Türleri**

Yazıcının ağ bağlantısı için aşağıdaki iki yöntem kullanılabilir.

- ❏ Uçtan uca bağlantı (doğrudan yazdırma)
- ❏ Sunucu/istemci bağlantısı (Windows sunucusu kullanılarak yazıcı paylaşımı)

#### *Uçtan Uca Bağlantı Ayarları*

Bu, ağdaki yazıcıyı ve bilgisayarı doğrudan bağlamak için bağlantıdır. Yalnızca ağ uyumlu bir model bağlanabilir.

#### **Bağlantı yöntemi:**

Yazıcıyı ağa hub veya erişim noktası yoluyla doğrudan bağlayın.

### **Yazıcı sürücüsü:**

Her istemci bilgisayara yazıcı sürücüsünü yükleyin.

EpsonNet SetupManager kullanırken yazıcı ayarlarını içeren sürücünün paketini sağlayabilirsiniz.

#### **Özellikler:**

- ❏ Yazdırma işi yazıcıya doğrudan gönderildiğinden yazdırma işi hemen başlar.
- ❏ Yazıcı çalıştığı sürece yazdırabilirsiniz.

### *Sunucu/İstemci Bağlantısı Ayarları*

Bu, sunucu bilgisayarın yazıcıyla paylaştığı bağlantıdır. Sunucu bilgisayar yoluyla gitmeden bağlantıyı yasaklamak için güvenliği artırabilirsiniz.

USB'yi kullanırken, ağ işlevi olmadan yazıcı da paylaşılabilir.

### **Bağlantı yöntemi:**

Yazıcıyı ağa LAN anahtarı veya erişim noktası yoluyla bağlayın.

Yazıcıyı sunucuya ayrıca doğrudan USB kablosu yoluyla bağlayabilirsiniz.

### **Yazıcı sürücüsü:**

İstemci bilgisayarın işletim sistemine göre Windows sunucusunda yazıcı sürücüsünü yükleyin.

Windows sunucusuna erişerek ve yazıcıyı bağlayarak yazıcı sürücüsü istemci bilgisayara yüklenir ve kullanılabilir.

### **Özellikler:**

- ❏ Yazıcı ve yazıcı sürücüsünü toplu halde yönetin.
- ❏ Tüm yazdırma işleri yazıcı sunucusundan gittiğinden sunucu özelliğine bağlı olarak yazdırma işini başlatma biraz zaman alabilir.
- ❏ Windows sunucusu kapalıyken yazdıramazsınız.

### **Uçtan Uca Bağlantı İçin Yazdırma Ayarları**

Uçtan uca bağlantı (doğrudan yazdırma) için bir yazıcı ve istemci bilgisayarın bire bir ilişkisi olmalıdır. Yazıcı sürücüsü her istemci bilgisayara yüklenmelidir.

### **Sunucu/İstemci Bağlantısı İçin Yazdırma Ayarları**

Sunucu/istemci bağlantısı olarak bağlanan yazıcıdan yazdırmayı etkinleştirin.

Sunucu/istemci bağlantısı için önce yazdırma sunucusunu ayarlayın ve sonra yazıcıyı ağda paylaşın.

Sunucuya bağlanmak için USB kablosunu kullanırken, önce yazdırma sunucusunu da ayarlayın ve sonra yazıcıyı ağda paylaşın.

### *Ağ Bağlantı Noktalarını Ayarlama*

Standart TCP/IP'yi kullanarak yazdırma sunucusunda ağdan yazdırma için yazdırma kuyruğu oluşturun ve sonra ağ bağlantı noktasını ayarlayın.

Bu örnek Windows 2012 R2 kullanımı içindir.

1. Aygıtlar ve yazıcılar ekranını açın.

**Masaüstü** > **Ayarlar** > **Denetim Masası** > **Donanım ve Ses** veya **Donanım** > **Aygıtlar ve Yazıcılar**.

2. Bir yazıcı ekleyin.

**Yazıcı ekle**'yi tıklatın ve sonra **Listelemediğim yazıcı** öğesini seçin.

3. Yerel bir yazıcı ekleyin.

**El ile yapılan ayarlarla yerel yazıcı veya ağ yazıcısı ekle** öğesini seçin ve sonra **İleri**'yi tıklatın.

4. **Yeni bir bağlantı noktası oluştur** öğesini seçin, Bağlantı Noktası Türü olarak **Standart TCP/IP Bağlantı Noktası** öğesini seçin ve sonra **İleri**'yi tıklatın.

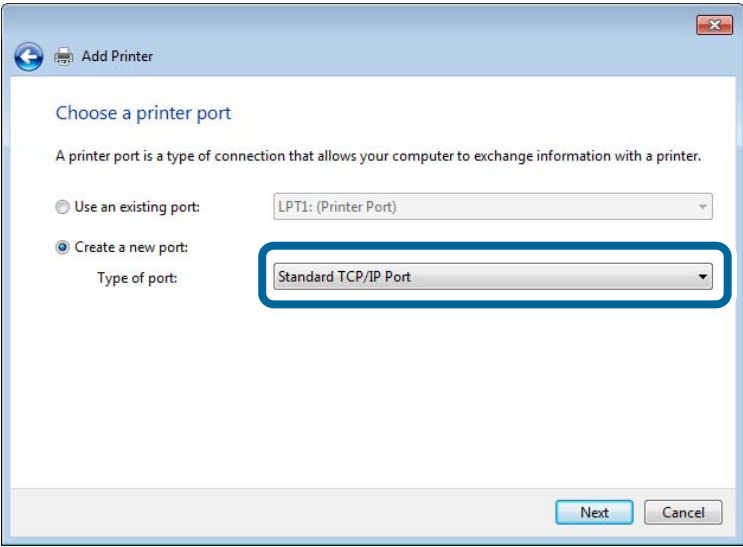

5. **Ana Bilgisayar Adı veya IP Adresi** veya **Yazıcı Adı veya IP Adresi** öğesine yazıcının IP adresini ve yazıcının adını girin ve sonra **İleri**'ye tıklayın.

Örnek:

- ❏ Yazıcı adı: EPSONA1A2B3C
- ❏ IP adresi: 192.0.2.111

**Bağlantı noktası adı**'nı değiştirmeyin.

**Kullanıcı Hesabı Denetimi** ekranı görüntülendiğinde **Devam**'ı tıklatın.

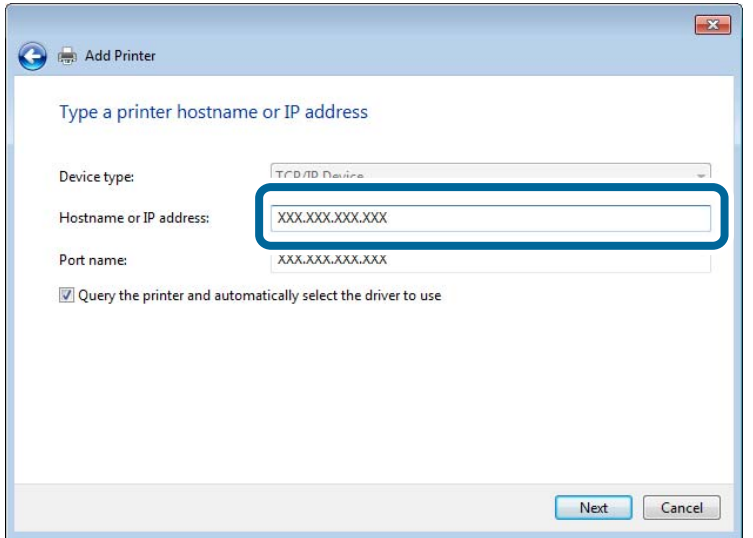

*Not:*

Ad çözünürlüğünün kullanılabilir olduğu ağda yazıcının adını belirtirseniz, yazıcının IP adresi DHCP ile değiştirilse bile IP adresi izlenir. Yazıcının kontrol panelinde veya ağ durumu sayfasında ağ durumu ekranından yazıcı adını onaylayabilirsiniz.

6. Yazıcı sürücüsünü ayarlayın.

❏ Yazıcı sürücüsü zaten yüklüyse:

**Üretici** ve **Yazıcılar**'ı seçin. **İleri**'yi tıklatın.

7. Ekrandaki talimatları izleyin.

Sunucu/istemci bağlantısı (Windows sunucusunu kullanarak yazıcı paylaşımı) altında yazıcıyı kullanırken bundan sonra paylaşım ayarlarını yapın.

#### **Bağlantı Noktası Yapılandırmasını Kontrol Etme — Windows**

Yazdırma kuyruğu için doğru bağlantı noktasının ayarlandığından emin olun.

1. Aygıtlar ve yazıcılar ekranını açın.

**Masaüstü** > **Ayarlar** > **Denetim Masası** > **Donanım ve Ses** veya **Donanım** > **Aygıtlar ve Yazıcılar**.

2. Yazıcı özellikleri ekranını açın.

Yazıcı simgesini sağ tıklatın ve sonra **Yazıcı özellikleri**'ni tıklatın.

- 3. **Bağlantı Noktaları** sekmesini tıklatın, **Standart TCP/IP Bağlantı Noktası** öğesini seçin ve sonra **Bağlantı Noktasını Yapılandır** öğesini tıklatın.
- 4. Bağlantı noktası yapılandırmasını kontrol edin.
	- ❏ RAW için

**Protokol**'de **Raw** öğesinin seçili olduğunu kontrol edin ve sonra **Tamam**'ı tıklatın.

❏ LPR için

**Protokol**'de **LPR**'nin seçili olduğunu kontrol edin. **LPR Ayarları**'dan **Kuyruk adı**'na "PASSTHRU" yazın. **LPR Bayt Sayımı Etkin** öğesini seçin ve sonra **Tamam**'ı tıklatın.

#### *Yazıcıyı Paylaşma (yalnızca Windows)*

Yazıcıyı sunucu/istemci bağlantısı (Windows sunucusu kullanılarak yazıcı paylaşımı) altında kullanırken, yazdırma sunucusundan paylaşılan yazıcıyı ayarlayın.

- 1. Yazdırma sunucusunda **Kontrol Paneli** > **Aygıt ve yazıcıları görüntüle** öğesini seçin.
- 2. Paylaşmak istediğiniz yazıcı simgesine (yazdırma kuyruğu) sağ tıklayın ve sonra **Yazıcı Özellikleri** > **Paylaşım** sekmesini seçin.
- 3. **Bu yazıcıyı paylaştır** öğesini seçin ve ardından **Paylaşım adı** bölümüne girin.

Windows Server 2012 için **Paylaşım Seçeneklerini Değiştir** öğesine tıklayın ve ardından ayarları yapılandırın.

### *Ek Sürücüleri Yükleme (yalnızca Windows)*

Bir sunucu ve istemciler için Windows sürümleri farklıysa yazdırma sürücüsüne ek sürücüler yüklemeniz önerilir.

- 1. Yazdırma sunucusunda **Kontrol Paneli** > **Aygıt ve yazıcıları görüntüle** öğesini seçin.
- 2. Müşterilerle paylaşmak istediğiniz yazıcı simgesine sağ tıklayın ve ardından **Yazıcı Özellikleri** > **Paylaşım** sekmesine tıklayın.
- 3. **Ek Sürücüler** öğesine tıklayın.

Windows Server 2012 için Change Sharing Options öğesine tıklayın ve sonra ayarları yapılandırın.

- 4. İstemciler için Windows sürümünü seçin ve sonra Tamam öğesine tıklayın.
- 5. Yazıcı sürücüsü (\*.inf) için bilgi dosyasını seçin ve sonra sürücüyü yükleyin.

### *Paylaşılan bir Yazıcının Kullanımı – Windows*

Yönetici, yazıcı sunucusuna atanan bilgisayar adını ve yazıcıyı bilgisayarlarına nasıl ekleyeceklerini istemcilere bildirmelidir. Ek sürücüler henüz yapılandırılmamışsa, istemcileri paylaşılan yazıcıyı eklemek için **Aygıtlar ve Yazıcılar** öğesini nasıl kullanacakları hakkında bilgilendirin.

Ek sürücü(ler) yazıcı sunucusunda halihazırda yapılandırılmışsa, aşağıdaki adımları izleyin:

- 1. **Windows Explorer** içinde atanan yazıcı sunucusunu seçin.
- 2. Kullanmak istediğiniz yazıcıya çift tıklayın.

### **Yazdırma Temel Ayarları**

Kağıt boyutu veya yazdırma hatası gibi yazı ayarlarını yapın.

### *Kağıt Kaynağını Ayarlama*

Her kağıt kaynağında yüklenecek kağıdın boyut ve türünü ayarlayın.

- 1. Web Config'e erişin ve **Yazdır** sekmesi > **Kağıt Kaynağı Ayarları** öğesini seçin.
- 2. Her öğeyi ayarlayın.

Görüntülenen öğeler duruma göre değişebilir.

❏ Kağıt kaynağı adı

**kağıt tepsisi**, **Kaset 1** gibi Hedef kağıt kaynak adını görüntüleyin.

❏ **Kağıt Boyutu**

Açılır menüden ayarlamak istediğiniz kağıt türünü seçin.

❏ **Birim**

Kullanıcı tanımlı boyutun birimini seçin. **Kağıt Boyutu** öğesinde **Kullanıcı Tanımlı** öğesi seçildiğinde seçebilirsiniz.

#### ❏ **Genişlik**

Kullanıcı tanımlı boyutun yatay uzunluğunu ayarlayın. Burada girebileceğiniz aralık, **Genişlik** tarafında gösterilen kağıt kaynağına bağlıdır. **mm** öğesini **Birim** içinde seçtiğinizde, en fazla bir ondalık yer girebilirsiniz. **inç** öğesini **Birim** içinde seçtiğinizde en fazla iki ondalık yer girebilirsiniz.

#### ❏ **Yükseklik**

Kullanıcı tanımlı boyutun dikey uzunluğunu ayarlayın.

Burada girebileceğiniz aralık, **Yükseklik** tarafında gösterilen kağıt kaynağına bağlıdır. **mm** öğesini **Birim** içinde seçtiğinizde, en fazla bir ondalık yer girebilirsiniz. **inç** öğesini **Birim** içinde seçtiğinizde en fazla iki ondalık yer girebilirsiniz.

#### ❏ **Kağıt Türü**

Açılır menüden ayarlamak istediğiniz kağıt boyutunu seçin.

3. Ayarları kontrol edin ve sonra **Tamam** öğesine tıklayın.

#### *Arayüzü Ayarlama*

Yazdırma işlerinin zaman aşımını veya her arayüze atanan yazdırma dilini ayarlayın. Bu öğe PCL veya PostScript uyumlu yazıcıda görüntülenir.

- 1. Web Config'e erişin ve **Yazdır** sekmesi > **Arabirim Ayarları** öğesini seçin.
- 2. Her öğeyi ayarlayın.

#### ❏ **Zaman Aşımı Ayarları**

USB yoluyla gönderilen yazdırma işlerinin zaman aşımını ayarlayın. 5 ve 300 saniye arasında saniye cinsinden ayarlayabilirsiniz. Zaman aşımına uğramak istemediğinizde 0 girin.

❏ **Basım Dili**

Her USB arayüzü ve ağ arayüzü için yazdırma dilini seçin.

**Otomatik** öğesini seçtiğinizde, yazdırma dili gönderilmekte olan yazdırma işleri tarafından otomatik algılanır.

3. Ayarları kontrol edin ve sonra **Tamam** öğesini tıklatın.

#### *Hataları Ayarlama*

Aygıt için görüntüleme hatasını ayarlayın.

- 1. Web Config'e erişin ve **Yazdır** sekmesi > **Hata Ayarları** öğesini seçin.
- 2. Her öğeyi ayarlayın.
	- ❏ Kağıt Byt Uyarısı

Belirtilen kağıt kaynağının kağıt boyutu yazdırma verilerinin kağıt boyutundan farklıyken kontrol panelinde bir hata görüntüleyip görüntülememeyi seçin.

❏ Kağıt Türü Uyarısı

Belirtilen kağıt kaynağının kağıt türü yazdırma verilerinin kağıt türünden farklıyken kontrol panelinde bir hata görüntüleyip görüntülememeyi seçin.

❏ Oto Hata Çzcü

Hata görüntülendikten sonra kontrol panelinde 5 saniye kadar hiç işlem yapılmadıysa otomatik olarak hatayı iptal edip etmemeyi seçin.

3. Ayarları kontrol edin ve sonra **Tamam** öğesine tıklayın.

#### *Evrensel Yazdırmayı Ayarlama*

Yazıcı sürücüsünü kullanmadan harici aygıtlardan yazdırırken ayarlayın.

Yazıcınızın yazdırma diline bağlı olarak bazı öğeler görüntülenmez.

- 1. Web Config'e erişin ve **Yazdır** sekmesi > **Genel Yazdırma Ayrları** öğesini seçin.
- 2. Her öğeyi ayarlayın.
- 3. Ayarları kontrol edin ve sonra **Tamam** öğesine tıklayın.

#### **Temel**

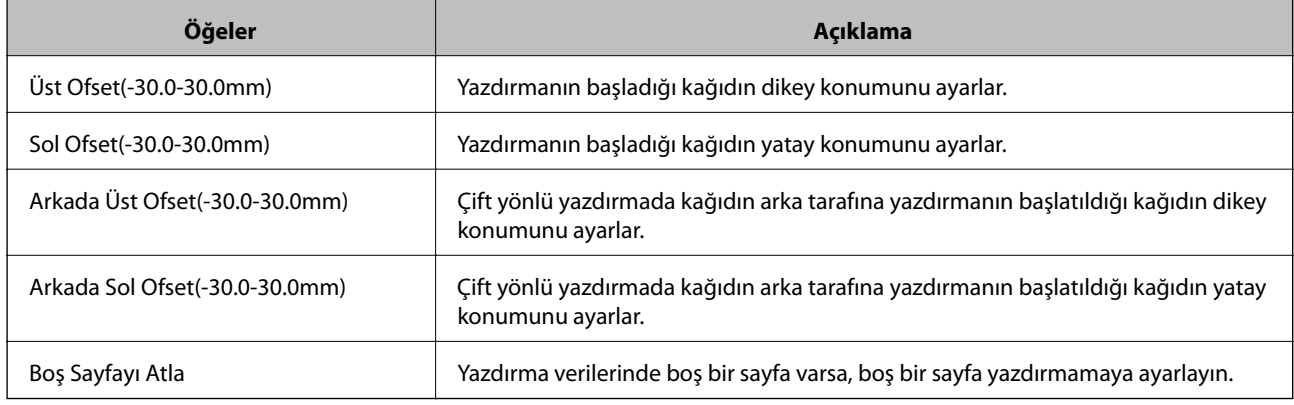

#### **PDL Baskı Yplandırması**

PCL veya PostScript yazdırma için ayarları belirtebilirsiniz.

#### **Ortak Ayarlar**

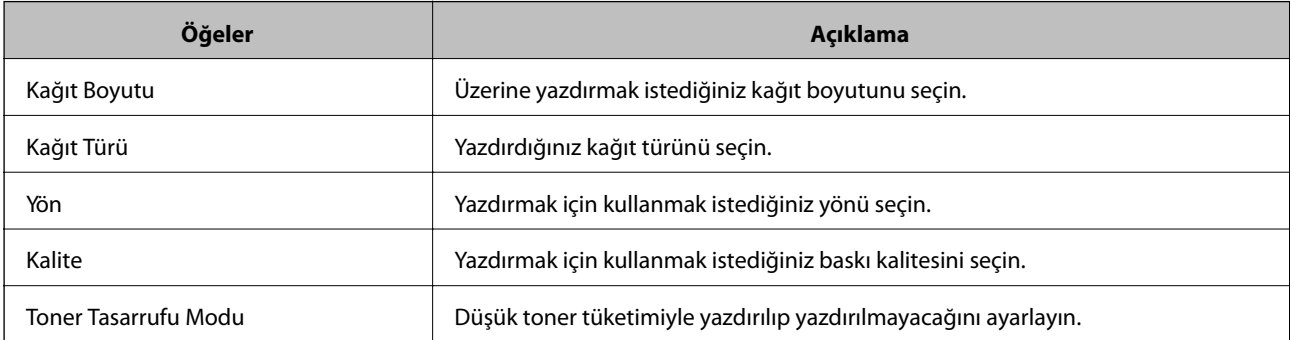

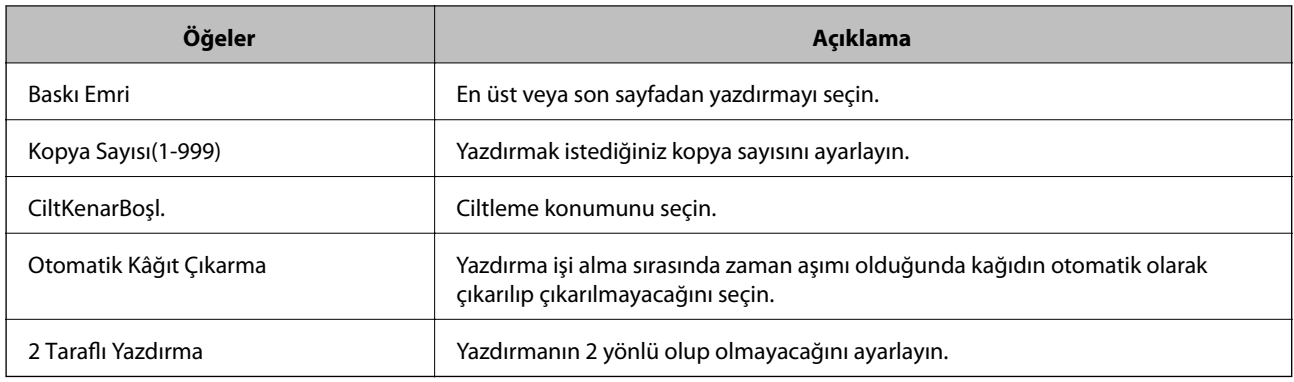

### **PCL Menüsü**

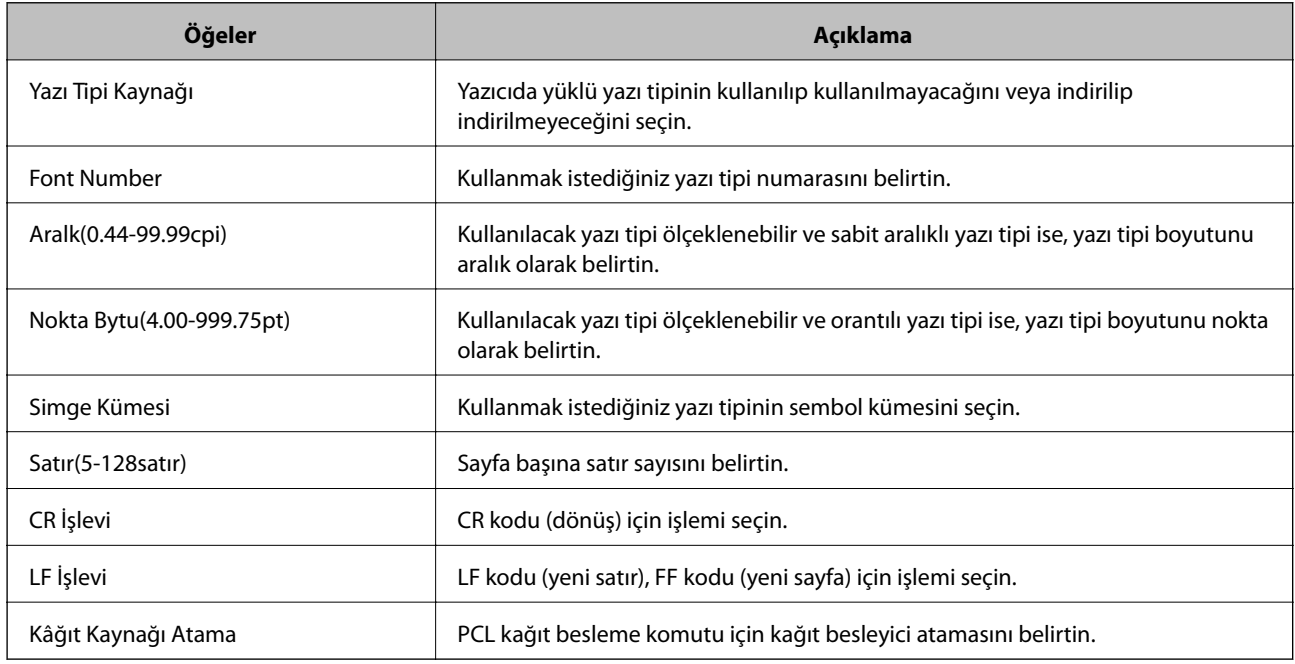

### **PS Menüsü**

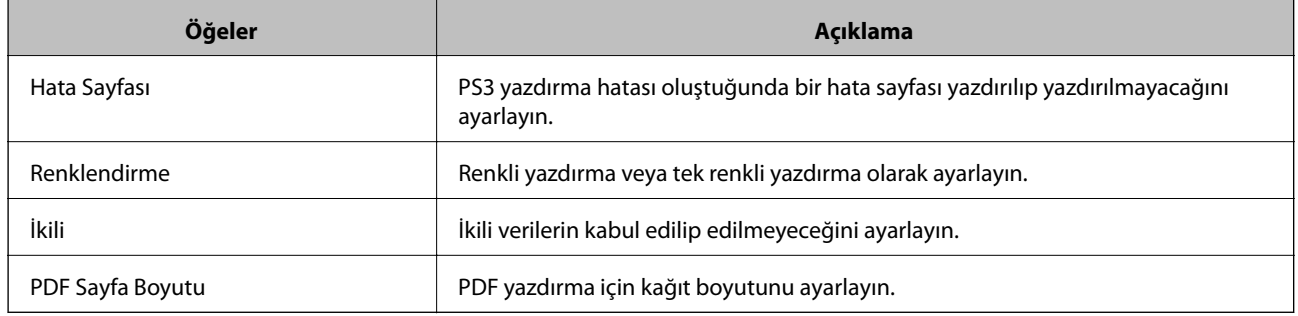

# **AirPrint Ayarlama**

AirPrint yazdırmayı kullanırken ayarlayın.

Web Config'e erişin ve **Ağ** sekmesi > **AirPrint Kurulumu** öğesini seçin.

<span id="page-241-0"></span>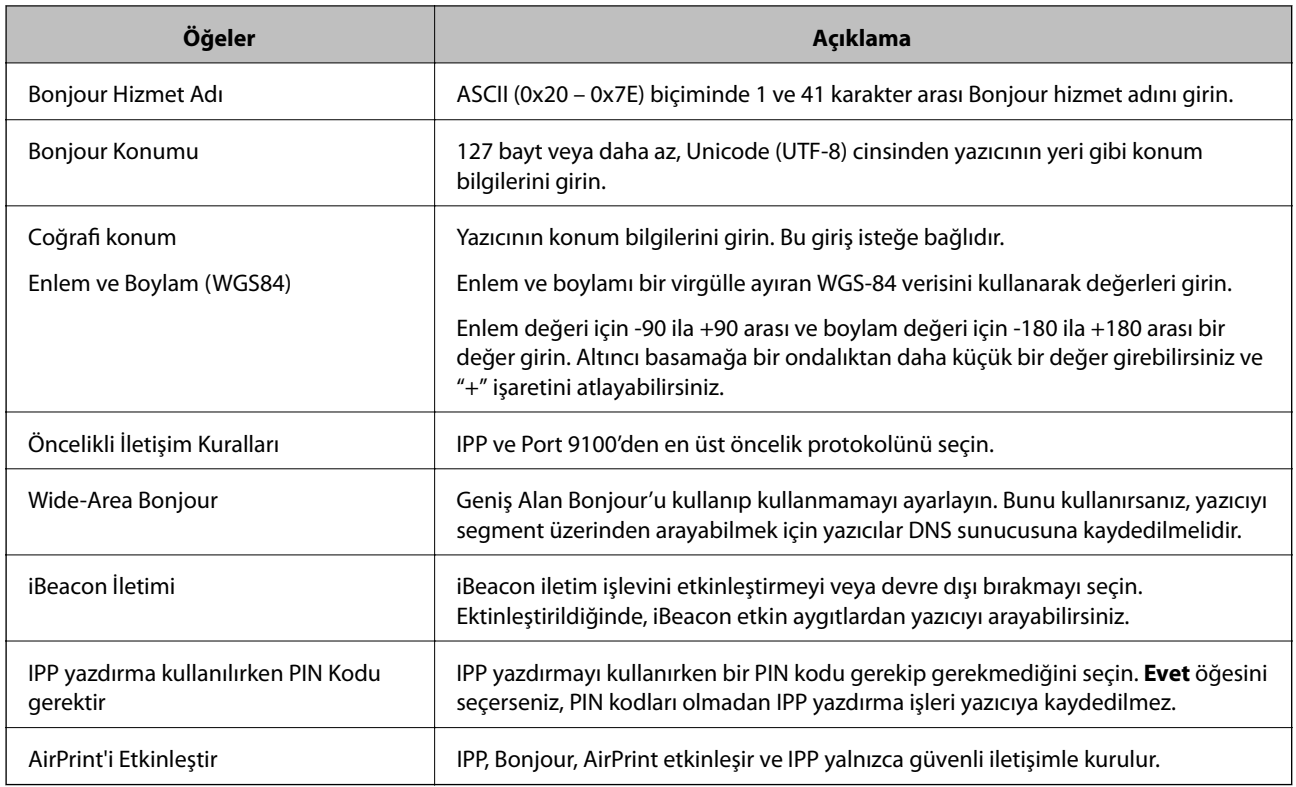

### **Posta Sunucusunu Yapılandırma**

Posta sunucusunu Web Config'den ayarlayın.

Ayarlamadan önce aşağıdakini kontrol edin.

- ❏ Yazıcı posta sunucusuna erişebilen ağa bağlı.
- ❏ Bilgisayarın yazıcıyla aynı posta sunucusunu kullanan e-posta ayar bilgileri.

*Not:*

Internet'te posta sunucusunu kullandığınızda, sağlayıcıdan veya web sitesinden ayar bilgilerini onaylayın.

- 1. Web Config'e erişin ve **Ağ** sekmesi > **E-posta Sncsu** > **Temel** öğesini seçin.
- 2. Her öğe için bir değer girin.
- 3. **Tamam** öğesini seçin.

Seçtiğiniz ayarlar görüntülenir.

Ayar tamamlandığında, bağlantı kontrolünü gerçekleştirin.

# **Posta Sunucusu Ayarlama Öğeleri**

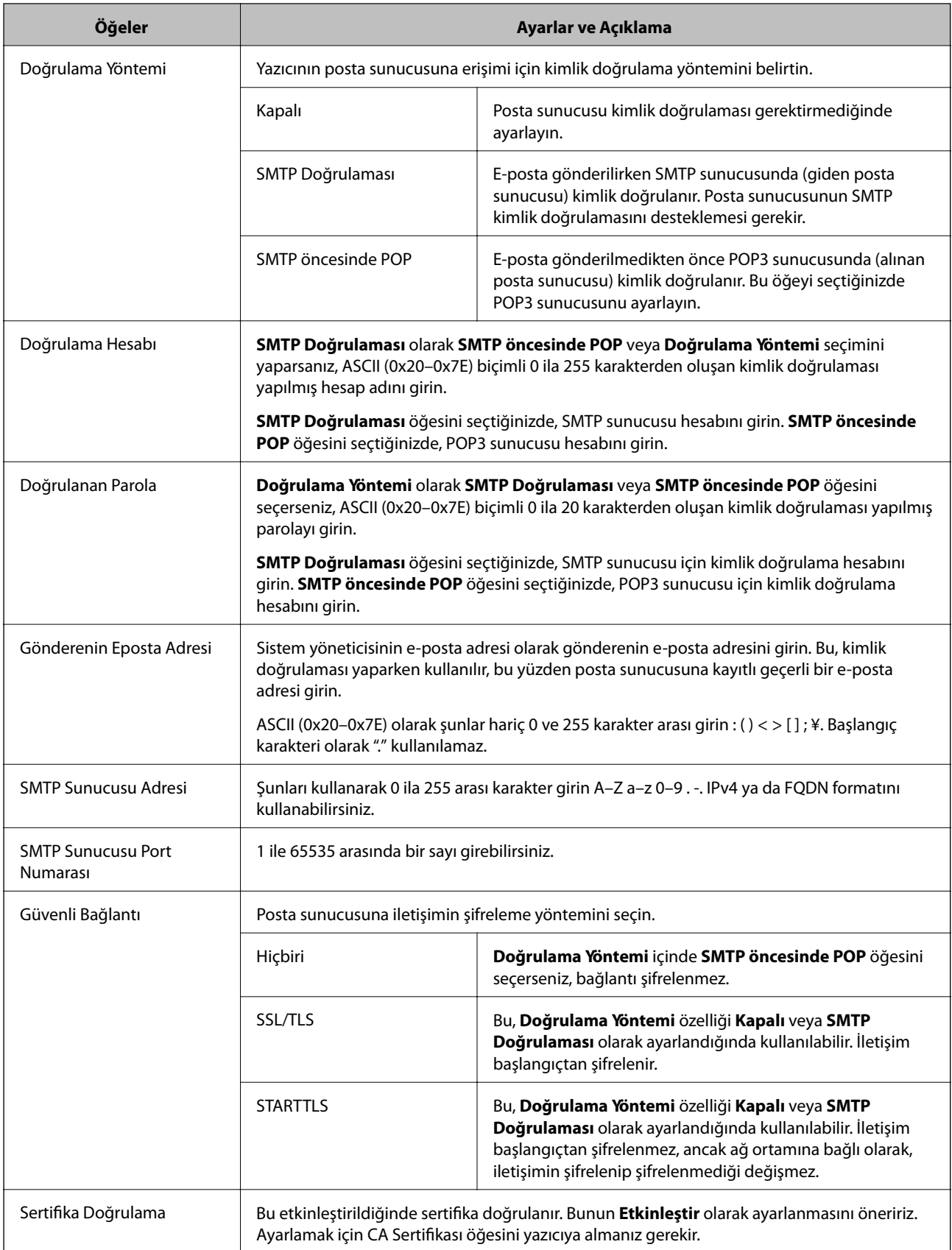

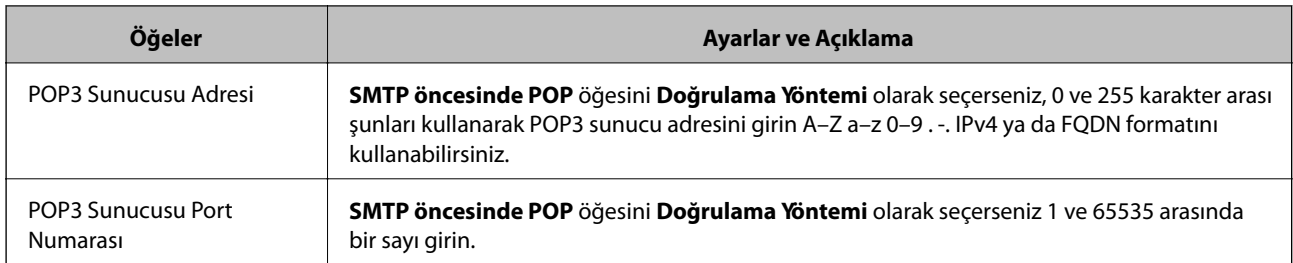

### **Posta Sunucusu Bağlantı Kontrolü**

Bağlantı kontrolünü gerçekleştirerek posta sunucusuna olan bağlantıyı kontrol edebilirsiniz.

- 1. Web Config'e erişin ve **Ağ** sekmesi > **E-posta Sncsu** > **Bağlantı Testi** öğesini seçin.
- 2. **Başlat** öğesini seçin.

Posta sunucusuna bağlantı testi başlatılır. Testten sonra kontrol raporu görüntülenir.

### *Posta Sunucusu Bağlantı Kontrolü Referansları*

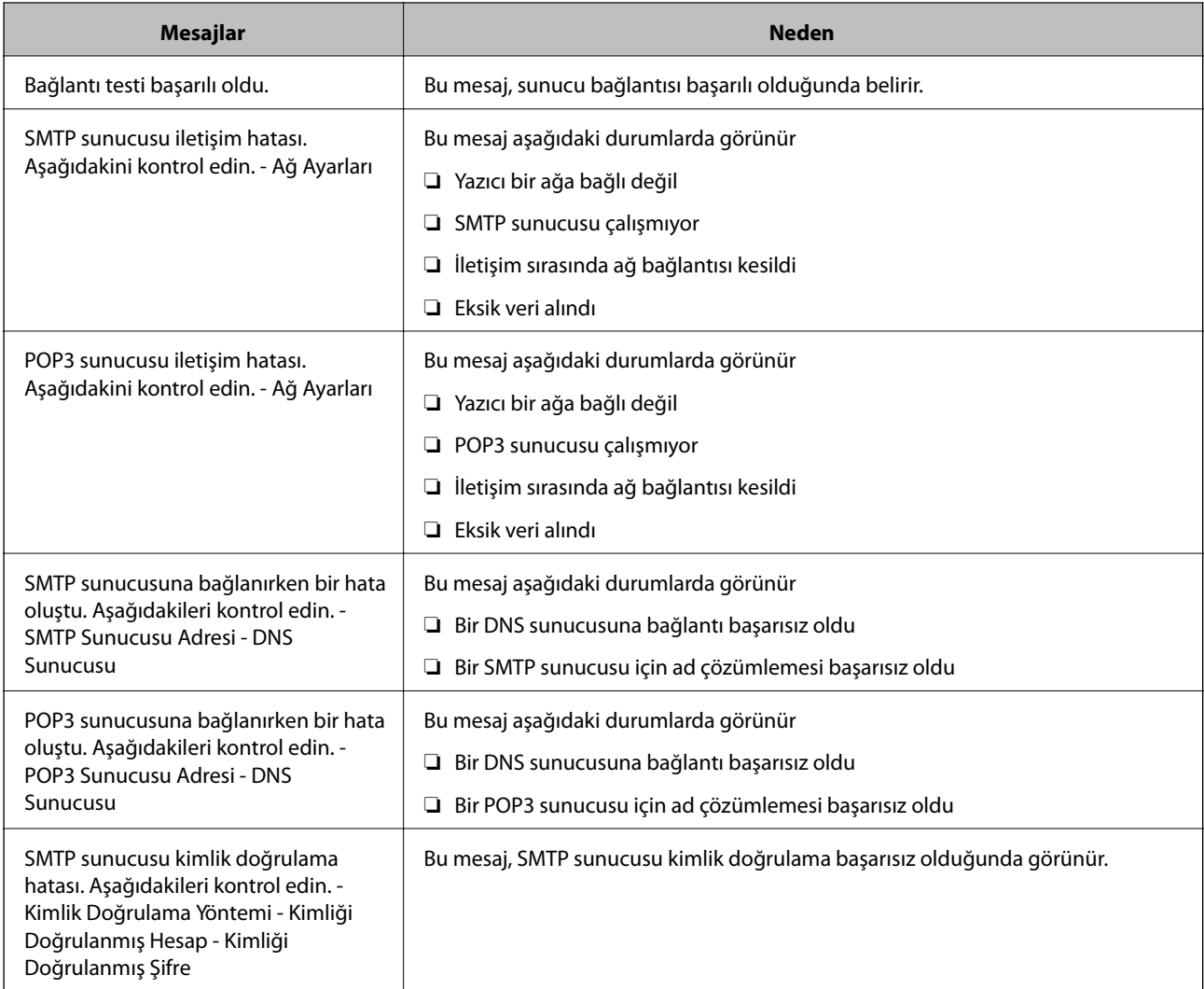

<span id="page-244-0"></span>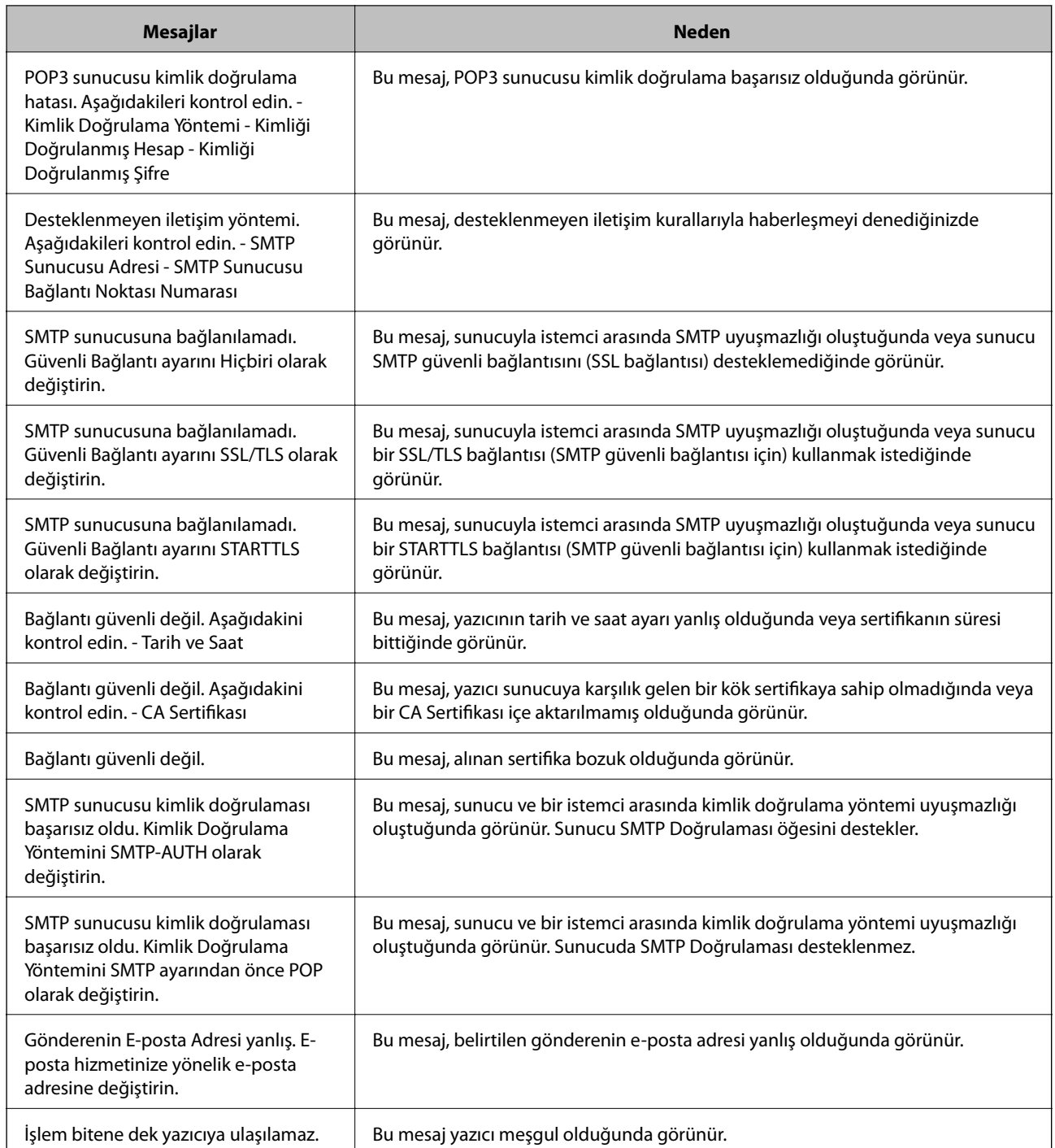

# **Yazıcı İçin Temel İşlem Ayarlarını Yapma**

### **Kontrol Panelini Ayarlama**

Yazıcının kontrol paneli için kurulum. Kurulumu aşağıdaki gibi yapabilirsiniz.

1. Web Config'e erişin ve **Aygıt Yönetimi** sekmesi > **Kontrol Paneli** öğesini seçin.

- 2. Aşağıdaki öğeleri gerektiği gibi ayarlayın.
	- ❏ Dil

Görüntülen dili kontrol panelinde seçin.

❏ Panel Kilidi

**Açık** öğesini seçerseniz, yöneticinin yetkisini gerektiren bir işlem yaptığınızda yönetici parolası gerekir. Yönetici parolası belirlenmemişse, panel kilidi devre dışı bırakılır.

❏ Çalışma Zaman Aşımı

**Açık** öğesini seçerseniz, erişim kontrolü kullanıcısı veya yönetici olarak oturum açtığınızda, belirli bir süre boyunca harekette bulunulmazsa oturumunuz otomatik olarak kapatılır ve başlangıç ekranına yönlendirilirsiniz.

10 saniye ile 240 dakika arasında saniye cinsinden ayarlayabilirsiniz.

*Not:*

Yazıcının kontrol panelinden de ayarlayabilirsiniz.

- ❏ Dil: *Ayarlar* > *Genel Ayarlar* > *Temel Ayarlar* > *Dil/Language*
- ❏ Panel Kilidi: *Ayarlar* > *Genel Ayarlar* > *Sistem Yöneticisi* > *Güvenlik Ayarları* > *Yntci Ayarları* > *Kilit Ayarları*
- ❏ Çalışma Zaman Aşımı: *Ayarlar* > *Genel Ayarlar* > *Temel Ayarlar* > *Çalışma Zaman Aşımı* (Açık veya Kapalı olarak belirtebilirsiniz.)
- 3. **Tamam** öğesini tıklatın.

### **Güç Tasarrufu Ayarları**

Yazıcının kontrol paneli belirli bir süre çalışmadığında güç tasarrufu modunu kaydırmak veya gücü kapatmak için süreyi ayarlayabilirsiniz. Kullanım ortamınıza göre süreyi ayarlayın.

### *Uyku Zamanlayıcı Öğesini Ayarlama*

Etkin olmama durumunda güç tasarrufu moduna geçiş yapmak için süreyi ayarlayabilirsiniz.

- 1. Web Config'e erişin ve **Aygıt Yönetimi** sekmesi > **Güç Tasarrufu** öğesini seçin.
- 2. Etkin olmama durumunda **Uyku Zamanlayıcı** için güç tasarrufu moduna geçiş yapmak için süreyi girin. Dakika olarak en fazla 60 dakika girebilirsiniz.
- 3. **Tamam** öğesini tıklatın.

*Not:* Yazıcının kontrol panelinden de ayarlayabilirsiniz.

*Ayarlar* > *Genel Ayarlar* > *Temel Ayarlar* > *Uyku Zmnlaycsı*

### *Haftalık Güç Tasarrufu Programı Yapma*

Kullanım etkinliğine göre bir uyku düzeni ayarlayabilirsiniz. Bu ayarı yapmak için Web Config özelliğini kullanın. **Bir günlük uyku zamanlaması örneği:**

Yazıcı, gölgeli alanlardaki süre boyunca uyku moduna girer.

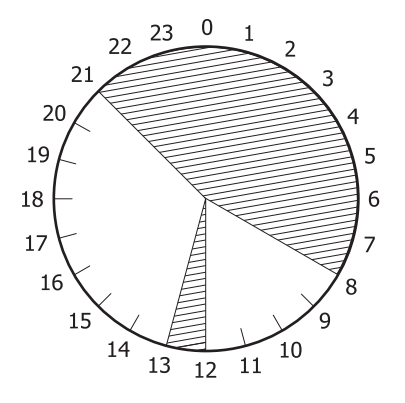

- 1. Web Config'e erişin ve **Aygıt Yönetimi** sekmesi > **Güç Tasarrufu** > **Güç Tasarrufu Programı** öğesini seçin.
- 2. Gün boyunca beş zaman dilimine kadar bir **Başlangıç Zamanı** ve **Power Saving Mode** ayarlayın.

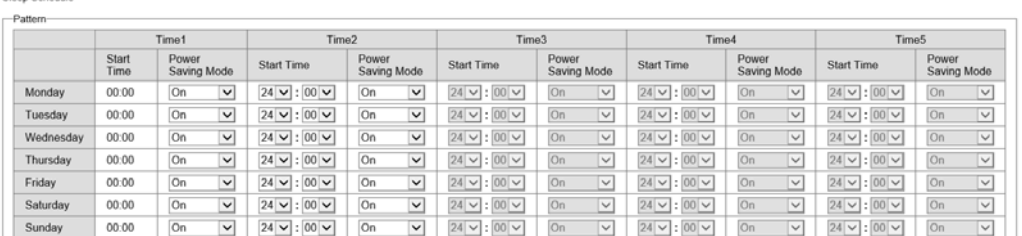

**Power Saving Mode** seçenekleri aşağıda verilmiştir.

#### ❏ **Açık**

**Uyku Zamanlayıcı** ayarlarına göre uyku moduna girer.

❏ **Hızlı**

Etkin olmama durumunda hemen uyku moduna girer.

3. **Tamam** öğesini tıklatın.

### *Tüm Bağlantı Noktaları Bağlı Değilken Ayarları Kapatma*

USB bağlantı noktasını da içeren tüm bağlantı noktalarının bağlantısı kesildikten 30 dakika sonra yazıcıyı otomatik olarak kapanacak şekilde ayarlayın.

Bu özellik bölgenize bağlı olarak kullanılamayabilir.

- 1. Web Config'e erişin ve **Aygıt Yönetimi** sekmesi > **Güç Tasarrufu** öğesini seçin.
- 2. **Bağlantı Kesilirse Kapat** seçeneğini **Açık** olarak ayarlayın.
- 3. **Tamam** öğesini tıklatın.

*Not:*

Yazıcının kontrol panelinden de ayarlayabilirsiniz.

*Ayarlar* > *Genel Ayarlar* > *Temel Ayarlar* > *Bağlantı Kesilirse Kapat*

### *Ön Isıtma Modu Öğesini Ayarlama*

Güç tüketimini azaltmak için yazıcıyı ön ısıtma moduna geçiş yapacak şekilde ayarlayın.

- 1. Web Config'e erişin ve **Aygıt Yönetimi** sekmesi > **Güç Tasarrufu** öğesini seçin.
- 2. **Ön Isıtma Modu** öğesini**Açık** olarak ayarlayın.
- 3. **Ön Isıtma Zamanlayıcısı** için ön ısıtma moduna geçiş yapmak üzere saati girin.
- 4. **Tamam** öğesini tıklatın.

*Not:* Yazıcının kontrol panelinden de ayarlayabilirsiniz.

❏ Ön Isıtma Modu:

*Ayarlar* > *Genel Ayarlar* > *Temel Ayarlar* > *Ön Isıtma Modu* > *Ön Isıtma Modu*

❏ Ön Isıtma Zamanlayıcısı:

*Ayarlar* > *Genel Ayarlar* > *Temel Ayarlar* > *Ön Isıtma Modu* > *Ön Isıtma Zamanlayıcısı*

### **Zaman Sunucusu ile Tarih ve Saati Eşitleme**

Zaman sunucusu (NTP sunucusu) ile eşitlerken, ağdaki yazıcının ve bilgisayarın saatini eşitleyebilirsiniz. Zaman sunucusu kuruluş içinde çalıştırılabilir veya Internet'te yayınlanabilir.

CA sertifikasını veya Kerberos kimlik doğrulamasını kullanırken, zaman sunucusuyla eşitleyerek zamanla ilgili sorun önlenebilir.

- 1. Web Config'e erişin ve **Aygıt Yönetimi** sekmesi > **Tarih ve Saat** > **Zaman Sunucusu** öğesini seçin.
- 2. **Kullan** için **Zaman Sunucusu Kullan** seçimini yapın.
- 3. **Zaman Sunucusu Adresi** için zaman sunucusu adresini girin.

IPv4, IPv6 veya FQDN biçimini kullanabilirsiniz. 252 veya daha az karakter girin. Bunu belirtmezseniz boş bırakın.

4. **Güncelleme Aralığı (dk.)** girin.

Dakika olarak en fazla 10.080 dakika girebilirsiniz.

5. **Tamam** öğesine tıklayın.

*Not:*

*Zaman Sunucusu Durumu* üzerindeki zaman sunucusuyla bağlantı durumunu onaylayabilirsiniz.

### **Ayarlar Yaparken Sorunlar**

### **Sorunları Çözme İpuçları**

❏ Hata mesajını kontrol etme

Sorun oluştuğunda, önce yazıcının kontrol panelinde veya sürücü ekranında herhangi bir mesaj olup olmadığını kontrol edin. Olaylar oluştuğunda bildirim e-postasına ayarlandıysa durumu hemen öğrenebilirsiniz.

❏ Ağ bağlantısı raporu

Ağı ve yazıcı durumunu tanılayın ve sonra sonucu yazdırın.

Yazıcı tarafından tanılanan hatayı bulabilirsiniz.

❏ İletişim durumunu kontrol etme

Ping ve ipconfig gibi komutları kullanarak sunucu bilgisayarının veya istemci bilgisayarın iletişim durumunu kontrol edin.

❏ Bağlantı testi

Yazıcıdan posta sunucusuna olan bağlantıyı kontrol etmek için yazıcıdan bağlantı testini gerçekleştirin. Ayrıca, iletişim durumunu kontrol etmek için istemci bilgisayarından sunucuya olan bağlantıyı kontrol edin.

❏ Ayarları ilkleme

Ayarlar ve iletişim durumu hiç sorun göstermiyorsa sorunlar yazıcının ağ ayarları devre dışı bırakılarak veya ilklenerek ve sonra ve yeniden ayarlanarak çözülebilir.

### **Web Config'e Erişilemiyor**

#### IP adresi yazıcıya atanmamış.

Geçerli bir IP adresi yazıcıya atanmayabilir. Yazıcının kontrol panelini kullanarak IP adresini yapılandırın. Bir ağ durumu sayfası ile veya yazıcının kontrol panelinden geçerli ayar bilgilerini onaylayabilirsiniz.

Web tarayıcısı SSL/TLS için Şifreleme Güvenlik Düzeyini desteklemiyor.

SSL/TLS'de Şifreleme Gücü var. Aşağıda gösterildiği gibi toplu şifrelemeleri kullanarak bir web tarayıcısı kullanarak Web Config'i açabilirsiniz. Desteklenen bir tarayıcı kullandığınızı kontrol edin.

- ❏ 80 bit: AES256/AES128/3DES
- ❏ 112 bit: AES256/AES128/3DES
- ❏ 128 bit: AES256/AES128
- ❏ 192 bit: AES256
- ❏ 256 bit: AES256

#### CA İmzalı Sertifika sona erdi.

SSL/TLS iletişimiyle (https) Web Config'e bağlanırken sertifikanın sona erme tarihiyle ilgili bir sorun varsa "Sertifika süresi doldu" görüntülenir. Mesaj sona erme tarihinden önce görünürse yazıcının tarihi düzgün yapılandırıldığından emin olun.

<span id="page-249-0"></span>Sertifikanın ve yazıcının ortak adı eşleşmiyor.

Sertifika ve yazıcının ortak adı eşleşmiyorsa SSL/TLS iletişimi (https) kullanılarak Web Config'e erişirken "Güvenlik sertifikasının adı eşleşmiyor···" mesajı görüntülenir. Bu, aşağıdaki IP adresleri eşleşmediğinden olur.

❏ Bir Kendinden İmzalı Sertifika veya CSR oluşturmak için ortak ada girilen yazıcının IP adresi

❏ Web Config çalıştırırken web tarayıcısına girilen IP adresi

Kendinden İmzalı Sertifika için sertifikayı güncelleyin.

CA İmzalı Sertifika için yazıcı için sertifikayı yeniden alın.

Yerel adresin proxy sunucusu ayarı web tarayıcısına ayarlanmamış.

Yazıcı bir proxy sunucusu kullanmaya ayarlandığında, proxy sunucusu yoluyla web tarayıcısını yerel adrese bağlanmamaya yapılandırın.

❏ Windows:

**Denetim Masası** > **Ağ ve Internet** > **Internet Seçenekleri** > **Bağlantılar** > **LAN ayarları** > **Proxy sunucusu** öğesini seçin ve sonra LAN (yerel adresler) için proxy sunucusunu kullanmamayı yapılandırın.

❏ Mac OS:

**Sistem Tercihleri** > **Ağ** > **Gelişmiş** > **Proxy'ler** öğesini seçin ve sonra **Bu Ana Bilgisayarlar ve Etki Alanları için proxy ayarlarını atlayın** için yerel adresi kaydedin.

Örnek:

192.168.1.\*: Yerel adres 192.168.1.XXX, alt ağ maskesi 255.255.255.0

192.168.\*.\*: Yerel adres 192.168.XXX.XXX, alt ağ maskesi 255.255.0.0

# **Yazıcıyı Yönetme**

# **Ürün Güvenlik Özelliklerine Giriş**

Bu bölüm Epson Aygıtlarının güvenlik işlevine giriş yapar.

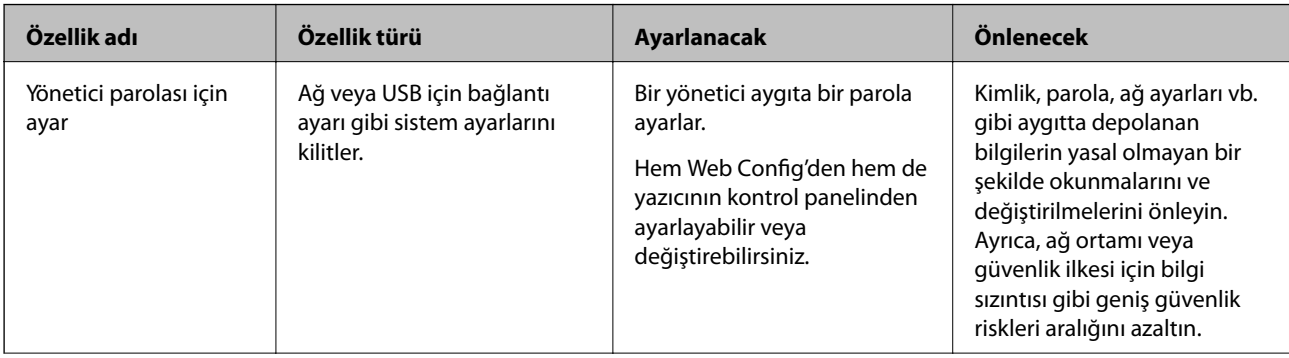

<span id="page-250-0"></span>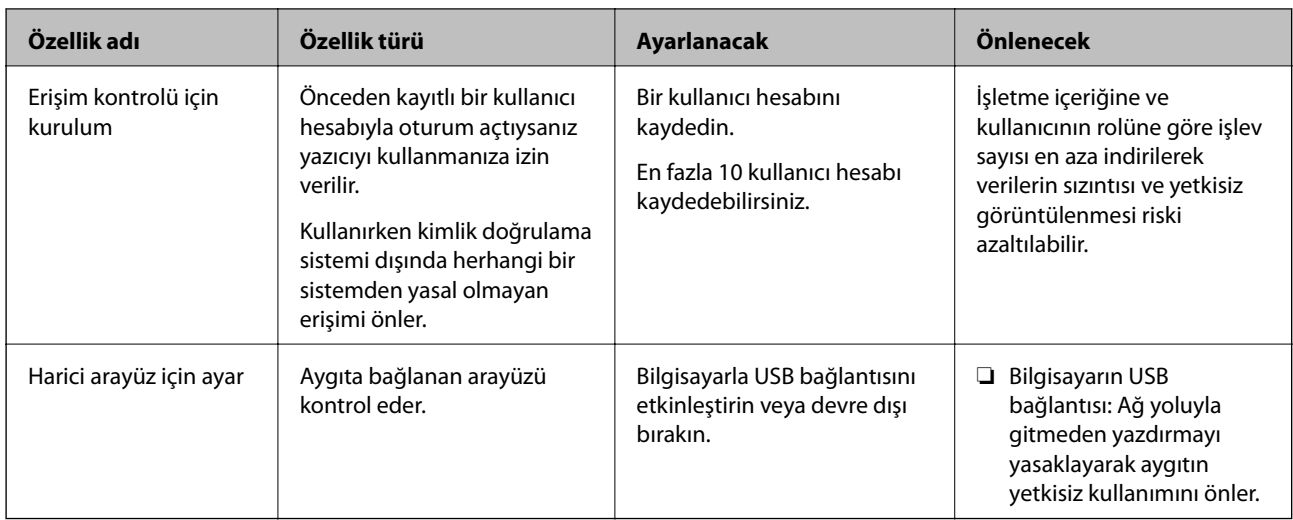

### **İlgili Bilgi**

- & ["Yazıcı İşlemlerini Yapılandırma İçin Uygulama \(Web Config\)" sayfa 228](#page-227-0)
- & "Yönetici Parolasını Yapılandırma" sayfa 251
- & ["Kullanılabilir Özellikleri Kısıtlama" sayfa 256](#page-255-0)
- & ["Harici Arayüzü Devre Dışı Bırakma" sayfa 258](#page-257-0)

### **Yönetici Ayarları**

### **Yönetici Parolasını Yapılandırma**

Yönetici parolasını ayarladığınızda, kullanıcıların sistem yönetim ayarlarını değiştirmesini önleyebilirsiniz. Web Config'i, yazıcının kontrol panelini veya Epson Device Admin öğesini kullanarak yönetici parolasını ayarlayabilir ve değiştirebilirsiniz. Epson Device Admin kullanırken, Epson Device Admin kılavuzuna veya yardıma bakın.

### **İlgili Bilgi**

- & ["Yazıcı İşlemlerini Yapılandırma İçin Uygulama \(Web Config\)" sayfa 228](#page-227-0)
- & ["Ağda Aygıtları Yönetmek İçin Yazılım \(Epson Device Admin\)" sayfa 230](#page-229-0)

#### *Kontrol Panelinden Yönetici Parolasını Yapılandırma*

Yazıcının kontrol panelinden yönetici parolasını ayarlayabilirsiniz.

- 1. Yazıcının kontrol panelinde **Ayarlar** öğesini seçin.
- 2. **Genel Ayarlar** > **Sistem Yöneticisi** > **Güvenlik Ayarları** > **Yntci Ayarları** öğesini seçin.
- 3. **Yönetici Parolası** > **Kayıt ol** öğesini seçin.
- 4. Yeni parolayı girin.
- 5. Parolayı tekrar girin.

*Not:*

*Yönetici Parolası* ekranında *Değiştir* veya *Varsayılan Ayarları Geri Yükle* öğesini seçtiğinizde yönetici parolasını değiştirebilir veya silebilir ve yönetici parolasını girebilirsiniz.

### *Bilgisayardan Yönetici Parolasını Yapılandırma*

Web Config'i kullanarak Yönetici parolasını ayarlayabilirsiniz.

- 1. Web Config'e erişin ve **Ürün Güvenliği** sekmesi > **Yönetici Şifresini Değiştir** öğesini seçin.
- 2. **Yeni parola** ve **Yeni Parolayı Doğrula** alanlarına bir parola girin. Gerekirse kullanıcı adını girin.

Parolayı yenisiyle değiştirmek istiyorsanız geçerli bir parola girin.

3. **Tamam** öğesini seçin.

*Not:*

- ❏ Kilitli menü öğelerini ayarlamak veya değiştirmek için *Yönetici Oturumu* öğesine tıklayın ve sonra yönetici parolasını girin.
- ❏ Yönetici parolasını silmek için *Ürün Güvenliği* sekmesi > *Yönetici Şifresini Sil* öğesine tıklayın ve sonra yönetici parolasını girin.

#### **İlgili Bilgi**

& ["Yazıcı İşlemlerini Yapılandırma İçin Uygulama \(Web Config\)" sayfa 228](#page-227-0)

### **Panel Çalışmasını Kontrol Etme**

Yönetici parolasını ayarlarsanız ve Kilit Ayarları öğesini etkinleştirirseniz, yazıcının sistem ayarlarıyla ilgili öğeleri kilitleyebilirsiniz, böylece kullanıcılar bunları değiştiremez.

### *Kilit Ayarları Öğesini Etkinleştirme*

Parolanın ayarlandığı yazıcı için Kilit Ayarları öğesini etkinleştirin.

Önce bir yöneticinin parolasını belirtin.

#### **Kontrol Panelinden Kilit Ayarları Öğesini Etkinleştirme**

- 1. Yazıcının kontrol panelinde **Ayarlar** öğesini seçin.
- 2. **Genel Ayarlar** > **Sistem Yöneticisi** > **Güvenlik Ayarları** > **Yntci Ayarları** öğesini seçin.
- 3. **Kilit Ayarları** öğesinde **Açık** öğesini seçin.

**Ayarlar** > **Genel Ayarlar** > **Ağ Ayarları** öğesini seçin ve sonra parolanın gerekli olduğunu kontrol edin.

#### **Bilgisayardan Kilit Ayarları Öğesini Etkinleştirme**

1. Web Config'e erişin ve **Yönetici Oturumu** öğesine tıklayın.
- 2. Kullanıcı adı ve parola girin ve sonra **Tamam** öğesine tıklayın.
- 3. **Aygıt Yönetimi** sekmesi > **Kontrol Paneli** öğesini seçin.
- 4. **Panel Kilidi** öğesinde **Açık** öğesini seçin.
- 5. **Tamam** öğesine tıklayın.
- 6. Yazıcının kontrol panelinde **Ayarlar** > **Genel Ayarlar** > **Ağ Ayarları** öğesini seçin ve sonra parolanın gerekli olduğunu kontrol edin.

& ["Yazıcı İşlemlerini Yapılandırma İçin Uygulama \(Web Config\)" sayfa 228](#page-227-0)

## *Genel Ayarlar Menüsü İçin Kilit Ayarları Öğeleri*

Bu, kontrol panelindeki **Ayarlar** > **Genel Ayarlar** içindeki Kilit Ayarları öğelerinin bir listesidir.

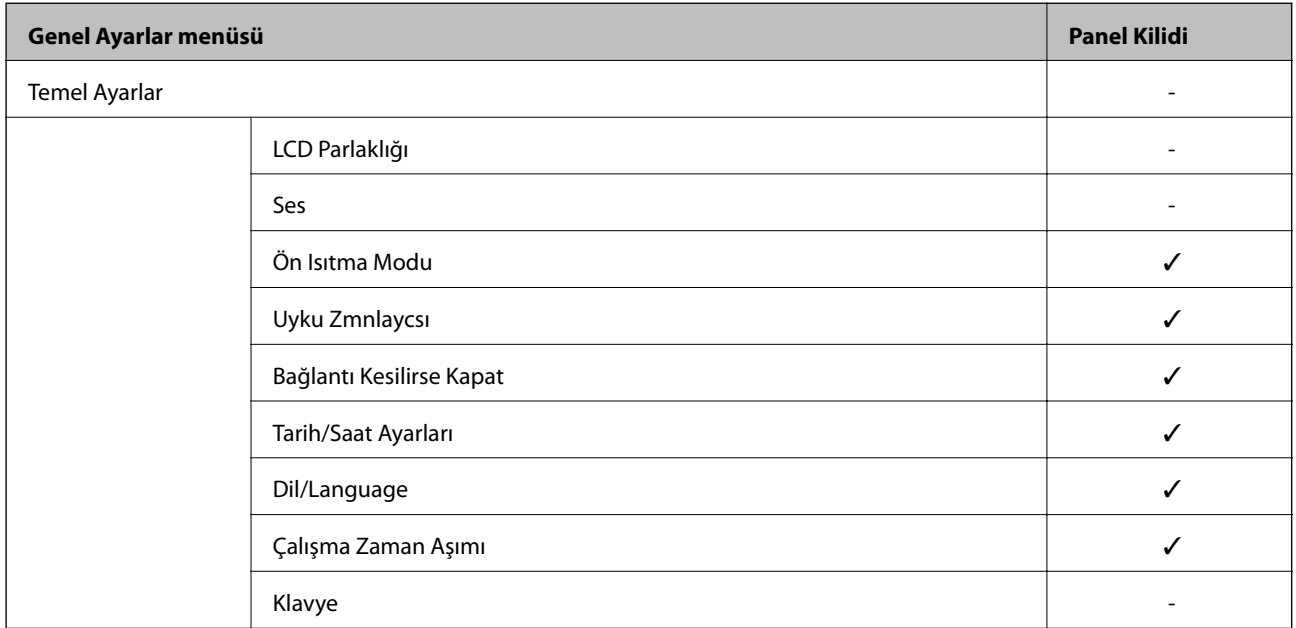

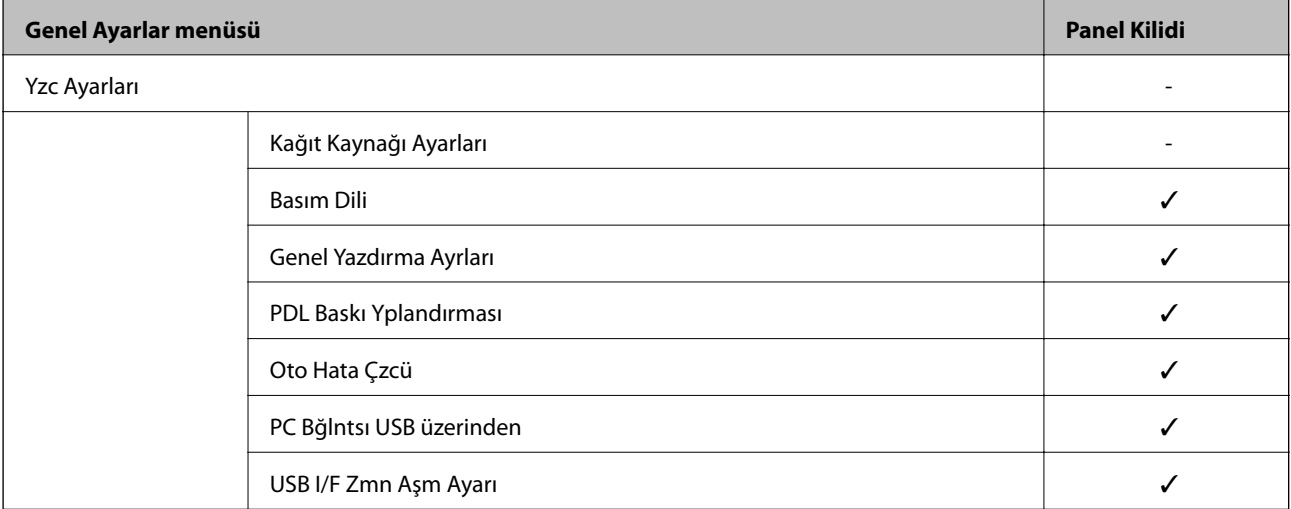

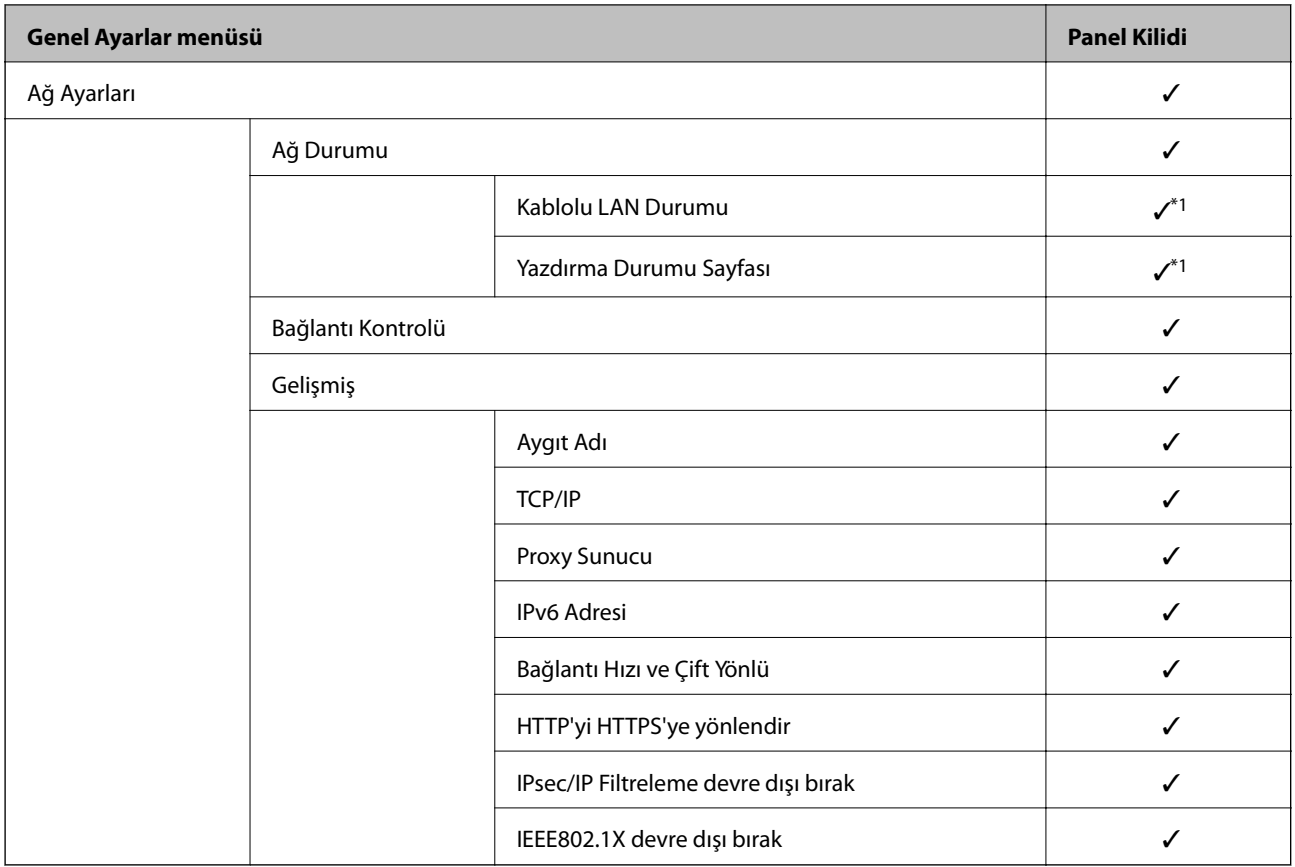

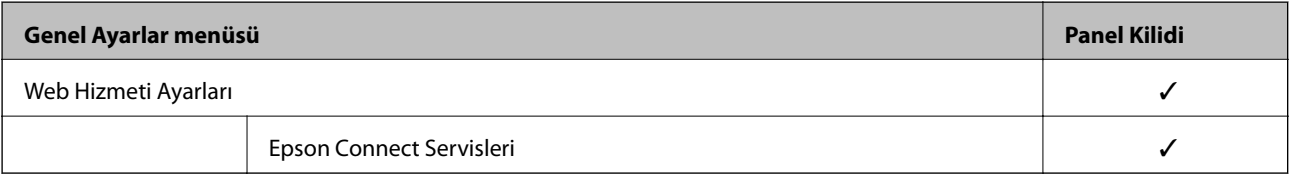

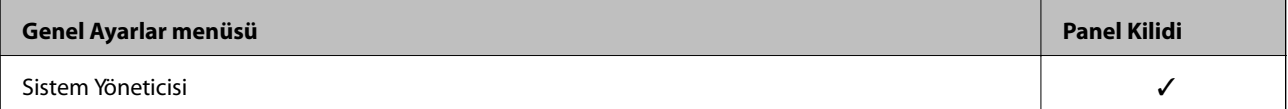

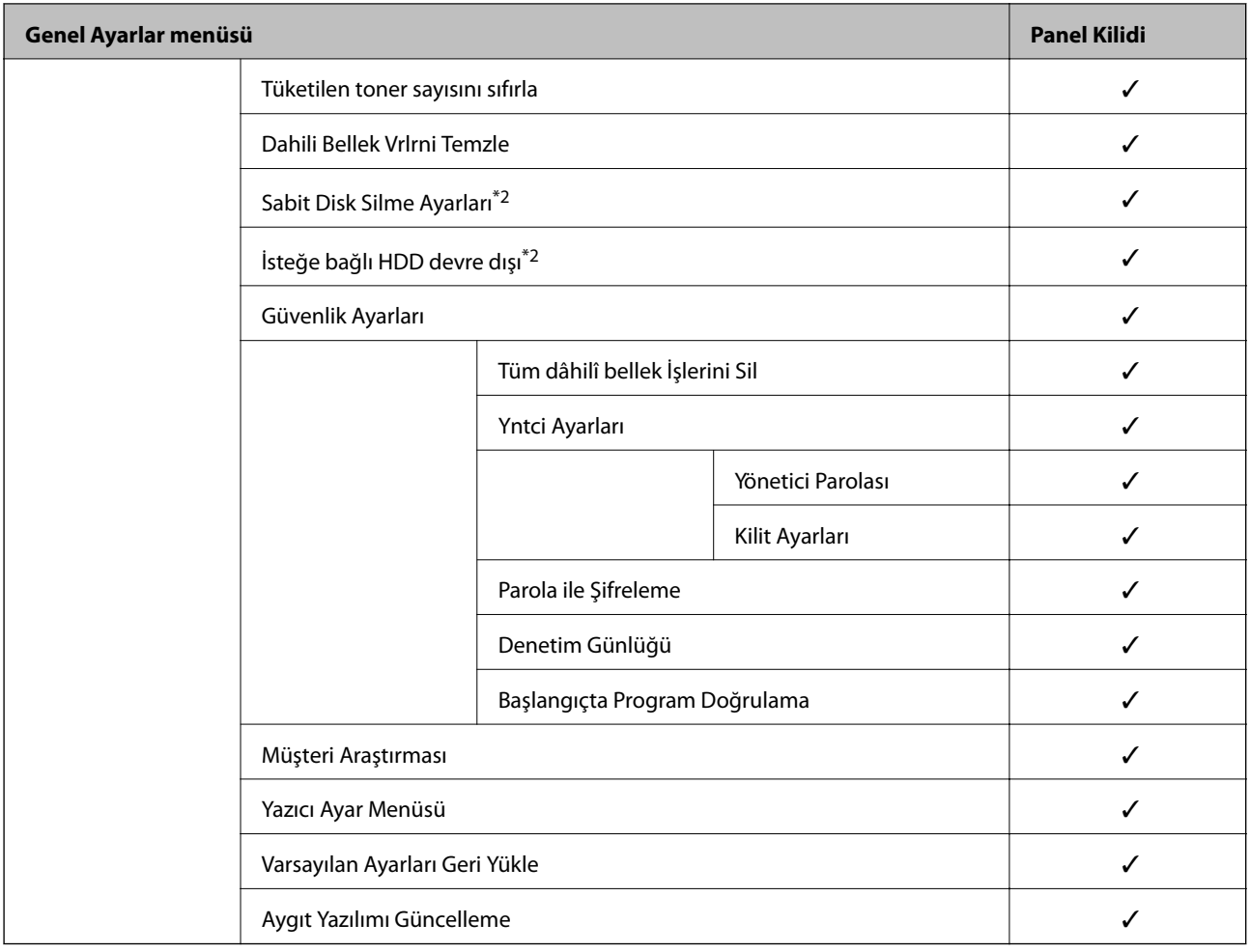

### $\checkmark$  = Kilitlenecek.

- = Kilitlenmeyecek.

- \*1 : Üst düzeydeki öğeler yönetici kilidi ile kilitlenebilse bile bunlara yine de **Ayarlar** > **Yazıcı Durumu/Yazdır** > **Ağ** öğesinin aynı adlı menüsünden erişebilirsiniz.
- \*2 : İsteğe bağlı sabit disk birimi takıldığında bu öğe görüntülenir.

# **Yazıcıda Yönetici Olarak Oturum Açma**

Yönetici parolası yazıcıya ayarlanmışsa Web Config öğesindeki kilitli menü öğelerini çalıştırmak için bir yönetici olarak oturum açmanız gerekir.

Kontrol panelinde kilitli menü öğelerini çalıştırmak için parolayı girin.

### *Bilgisayardan Yazıcıda Oturum Açma*

Web Config'de yönetici olarak oturum açtığınızda, Kilit Ayarları içinde ayarlanan öğeleri çalıştırabilirsiniz.

- 1. Web Config'i çalıştırmak için bir tarayıcıya yazıcının IP adresini girin.
- 2. **Yönetici Oturumu** öğesine tıklayın.
- 3. **Kullanıcı Adı** ve **Mevcut parola** içinde kullanıcı adı ve yönetici parolasını girin.

<span id="page-255-0"></span>4. **Tamam** öğesine tıklayın.

Kimlik doğrulanırken kilitlenen öğeler ve **Yönetici Oturum Kpt** görüntülenir.

Oturumu kapatmak için **Yönetici Oturum Kpt** öğesine tıklayın.

*Not:*

*Aygıt Yönetimi* sekmesi > *Kontrol Paneli* > *Çalışma Zaman Aşımı* için *Açık* öğesini seçtiğinizde, kontrol panelinde bir etkinlik olmadığında belirli bir süreden sonra oturumu otomatik kapatın.

### **İlgili Bilgi**

& ["Yazıcı İşlemlerini Yapılandırma İçin Uygulama \(Web Config\)" sayfa 228](#page-227-0)

# **Kullanılabilir Özellikleri Kısıtlama**

Yazıcıda kullanıcı hesaplarını kaydedebilir, işlevlere bağlayabilir ve kullanıcıların kullanabileceği işlevleri kontrol edebilirsiniz.

Kimlik doğrulama bilgilerini yazıcı sürücüsüne kaydederken, bilgisayardan yazdırabileceksiniz. Sürücü ayarları hakkında ayrıntılar için sürücünün yardımına veya kılavuzuna bakın.

## **Kullanıcı Hesabını Oluşturma**

Erişim kontrolü için kullanıcı hesabını oluşturun.

- 1. Web Config'e erişin ve **Ürün Güvenliği** sekmesi > **Erişim Denetimi Ayarları** > **Kullnc Ayrları** öğesini seçin.
- 2. Kaydetmek istediğiniz numara için **Ekle** öğesini tıklatın.

### c*Önemli:*

Yazıcıyı Epson veya başka şirketlerin kimlik doğrulama sistemiyle kullanırken, numara 2 – numara 10 arasında kısıtlama ayarının kullanıcı adını kaydedin.

Kimlik doğrulama sistemi gibi uygulama yazılımı numara biri kullanır, böylece kullanıcı adı yazıcının kontrol panelinde görüntülenmez.

- 3. Her öğeyi ayarlayın.
	- ❏ Kullanıcı Adı:

Alfasayısal karakterler kullanarak 1 ve 14 karakter uzunluğu arası kullanıcı adı listesinde görüntülenen adı girin.

❏ Parola:

ASCII (0x20–0x7E) biçiminde 0 ve 20 karakter uzunluğu arasında bir parola girin. Parolayı iletirken boş bırakın.

- ❏ Her bir işlevi etkinleştirmek veya devre dışı bırakmak için onay kutusunu seçin. Kullanmak istediğiniz işlevi seçin.
- 4. **Uygula** öğesine tıklayın.

Belirli bir süreden sonra kullanıcı ayarı listesine dönün.

**Kullanıcı Adı** öğesinde kaydettiğiniz kullanıcı adının görüntülendiğini ve **Ekle** öğesinin **Dğşt** olarak değiştiğini kontrol edin.

### **İlgili Bilgi**

& ["Yazıcı İşlemlerini Yapılandırma İçin Uygulama \(Web Config\)" sayfa 228](#page-227-0)

#### *Kullanıcı Hesabını Düzenleme*

Kontrole erişmek için kayıtlı hesabı düzenleyin.

- 1. Web Config'e erişin ve **Ürün Güvenliği** sekmesi > **Erişim Denetimi Ayarları** > **Kullnc Ayrları** öğesini seçin.
- 2. Düzenlemek istediğiniz numara için **Dğşt** öğesini tıklatın.
- 3. Her öğeyi tıklatın.
- 4. **Uygula** öğesine tıklayın.

Belirli bir süreden sonra kullanıcı ayarı listesine dönün.

#### **İlgili Bilgi**

& ["Yazıcı İşlemlerini Yapılandırma İçin Uygulama \(Web Config\)" sayfa 228](#page-227-0)

#### *Kullanıcı Hesabını Silme*

Kontrole erişmek için kayıtlı hesabı silin.

- 1. Web Config'e erişin ve **Ürün Güvenliği** sekmesi > **Erişim Denetimi Ayarları** > **Kullnc Ayrları** öğesini seçin.
- 2. Silmek istediğiniz numara için **Dğşt** öğesini tıklatın.
- 3. **Sil** öğesine tıklayın.

### c*Önemli:*

*Sil* öğesi tıklatıldığında, bir onay mesajı olmadan kullanıcı hesabı silinecektir. Hesabı silerken dikkatli olun.

Belirli bir süreden sonra kullanıcı ayarı listesine dönün.

### **İlgili Bilgi**

& ["Yazıcı İşlemlerini Yapılandırma İçin Uygulama \(Web Config\)" sayfa 228](#page-227-0)

### **Erişim Kontrolünü Etkinleştirme**

Erişim kontrolü etkinleştirildiğinde, yalnızca kayıtlı kullanıcı yazıcıyı kullanabilecektir.

1. Web Config'e erişin ve **Ürün Güvenliği** sekmesi > **Erişim Denetimi Ayarları** > **Temel** öğesini seçin.

2. **Erişim Denetimini Etkinleştirir** öğesini seçin.

**Bir bilgisayardan kimlik doğrulama bilgileri olmadan yazdırmaya ve taramaya izin ver** öğesini seçerseniz kimlik doğrulama bilgileri ile ayarlanmamış sürücülerden yazdırabilirsiniz.

3. **Tamam** öğesine tıklayın.

### **İlgili Bilgi**

& ["Yazıcı İşlemlerini Yapılandırma İçin Uygulama \(Web Config\)" sayfa 228](#page-227-0)

# **Harici Arayüzü Devre Dışı Bırakma**

Aygıtı yazıcıya bağlamak için kullanılan arayüzü devre dışı bırakabilirsiniz. Yazdırmayı ağ yolu dışında bir yola kısıtlamak için kısıtlama ayarlarını yapın.

#### *Not:*

Kısıtlama ayarlarını yazıcının kontrol panelinden de yapabilirsiniz.

❏ PC Bğlntsı USB üzerinden: *Ayarlar* > *Genel Ayarlar* > *Yzc Ayarları* > *PC Bğlntsı USB üzerinden*

- 1. Web Config'e erişin ve **Ürün Güvenliği** sekmesi > **Harici Arabirim** öğesini seçin.
- 2. Ayarlamak istediğiniz işlevlerde **Devre dışı bırak** öğesini seçin.

Kontrol etmeyi iptal etmek istediğinizde **Etkinleştir** öğesini seçin.

PC Bğlntsı USB üzerinden

USB bağlantısı kullanımını bilgisayardan kısıtlayabilirsiniz. Kısıtlamak istiyorsanız **Devre dışı bırak** öğesini seçin.

- 3. **Tamam** öğesini tıklatın.
- 4. Devre dışı bırakılan bağlantı noktasının kullanılamadığını kontrol edin.

PC Bğlntsı USB üzerinden

Sürücü bilgisayara yüklendiyse

Yazıcıyı bilgisayara bir USB kablosu kullanarak bağlayın ve sonra yazıcının yazdırmadığını onaylayın.

Sürücü bilgisayara yüklenmediyse

Windows:

Aygıt yöneticisini açın ve saklayın, yazıcıyı bilgisayara bir USB kablosu kullanarak bağlayın ve sonra aygıt yöneticisinin içerikleri değişmeden tuttuğunu onaylayın.

Mac OS:

Yazıcıyı bilgisayara bir USB kablosu kullanarak bağlayın ve sonra yazıcıyı **Yazıcılar ve Tarayıcılar** içinden eklemek istiyorsanız yazıcının listelenmediğini onaylayın.

### **İlgili Bilgi**

& ["Yazıcı İşlemlerini Yapılandırma İçin Uygulama \(Web Config\)" sayfa 228](#page-227-0)

# <span id="page-258-0"></span>**Uzak Yazıcıyı İzleme**

# **Uzak Yazıcı İçin Bilgileri Kontrol Etme**

**Durum** altından Web Config'i kullanarak çalışan yazıcının aşağıdaki bilgilerini kontrol edebilirsiniz.

❏ Ürün Durumu

Durumu, bulut hizmetini, ürün numarasını, MAC adresini vb. kontrol edin.

- ❏ Ağ Durumu Ağ bağlantısı durumu, IP adresi, DNS sunucusu vb. bilgileri kontrol edin.
- ❏ Kullanım Durumu Yazdırma ilk gününü, yazdırılan sayfaları, her dil için yazdırma sayısını vb. kontrol edin.
- ❏ Donanım Durumu Yazıcının her işlevinin durumunu kontrol edin.
- ❏ Panel Anlık Görüntüsü Aygıtın kontrol panelinde görüntülenen bir ekran anlık görüntüsü görüntüleyin.

### **İlgili Bilgi**

& ["Yazıcı İşlemlerini Yapılandırma İçin Uygulama \(Web Config\)" sayfa 228](#page-227-0)

# **Olaylar Meydana Geldiğinde E-posta Bildirimi Alma**

### *E-posta Bildirimleri Hakkında*

Bu, yazdırmanın durdurulması ve yazıcı hatası oluşması, e-postanın belirtilen adrese gönderilmesi gibi olaylar olduğunda bildirim fonksiyonudur.

Beş kadar hederi kaydedebilir ve her hedef için bildirim ayarlarını yapabilirsiniz.

Bu işlevi kullanmak için bildirimleri ayarlamadan önce posta sunucusunu ayarlamanız gerekir.

### **İlgili Bilgi**

& ["Posta Sunucusunu Yapılandırma" sayfa 242](#page-241-0)

### *E-posta Bildirimini Yapılandırma*

E-posta bildirimini Web Config'i kullanarak yapılandırın.

- 1. Web Config'e erişin ve **Aygıt Yönetimi** sekmesi > **E-posta Bildirimi** öğesini seçin.
- 2. E-posta bildiriminin konusunu ayarlayın.

İki açılır menüden konuda görüntülenen içeriği seçin.

- ❏ Seçili içerik **Konu** yanında görüntülenir.
- ❏ Aynı içerik solda ve sağda ayarlanmayabilir.

❏ **Konum** içindeki karakter sayısı 32 baytı aştığında, 32 baytı aşan karakterler atlanır.

3. Bildirim e-postasını göndermek için e-posta adresini girin.

Şunları kullanın A –Z a – z 0 – 9 ! # \$ % & '  $* + -$ . / = ? ^ \_ { | } ~ @ ve 1 ve 255 karakter arası karakter girin.

- 4. E-posta bildirimleri için dili seçin.
- 5. Bir bildirim almak istediğiniz olaydaki onay kutusunu seçin.

**Bildirim Ayarları** sayısı **E-posta Adresi Ayarları** öğesinin hedef sayısına bağlıdır.

Örnek:

**E-posta Adresi Ayarları** içinde sayı 1 için ayarlanmış e-posta adresine gönderilen bir bildirim istiyorsanız yazıcıda kağıt bittiğinde **Kâğıt çıkışı** içinde onay kutusu sütun **1** öğesini seçin.

6. **Tamam** öğesine tıklayın.

Bir e-posta bildiriminin bir olaya neden olarak gönderileceğini onaylayın.

Örnek: Kağıdın ayarlanmadığı yerde Kağıt Kaynağı belirterek yazdırın.

### **İlgili Bilgi**

- & ["Yazıcı İşlemlerini Yapılandırma İçin Uygulama \(Web Config\)" sayfa 228](#page-227-0)
- & ["Posta Sunucusunu Yapılandırma" sayfa 242](#page-241-0)

### **E-posta Bildirimi İçin Öğeler**

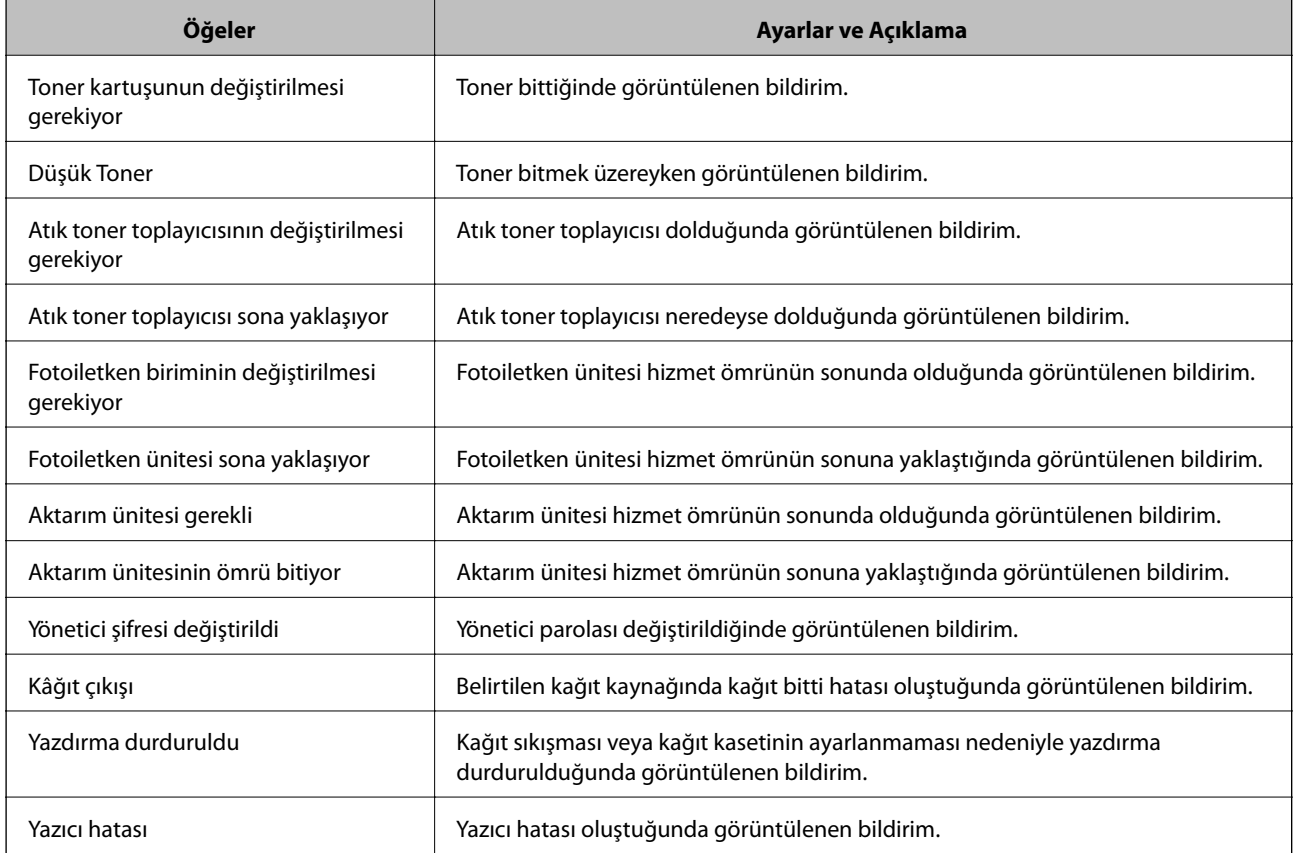

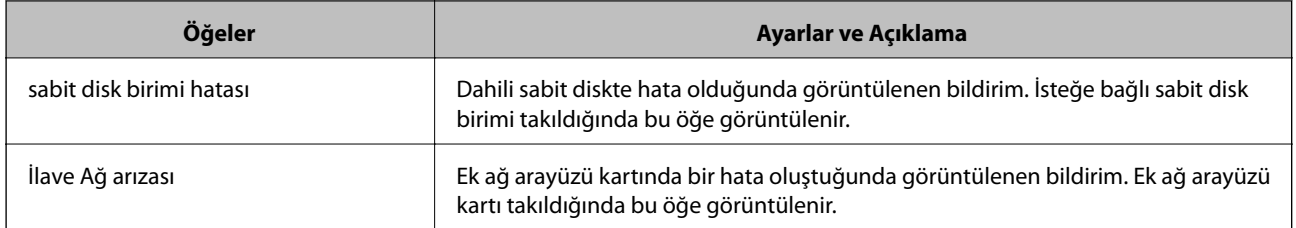

& ["E-posta Bildirimini Yapılandırma" sayfa 259](#page-258-0)

# **Ayarları Yedekleme**

Web Config'den dosyaya ayarlanan değeri verebilirsiniz. Ayar değerlerini yedeklemek, yazıcıyı değiştirmek vb. için kullanabilirsiniz.

İkili dosya olarak verildiğinden verilen dosya düzenlenemez.

# **Ayarları dışa aktarın**

Yazıcı için ayarı verin.

- 1. Web Config'e erişin ve sonra **Aygıt Yönetimi** sekmesi > **Ayar Değerini Dışa ve İçe Aktar** > **Dışa Aktar** öğesini seçin.
- 2. Dışa aktarmak istediğiniz ayarları seçin.

Dışa aktarmak istediğiniz ayarları seçin. Ana kategoriyi seçerseniz alt kategoriler de seçilir. Ancak, aynı ağ içinde yinelemeden dolayı (IP adresleri gibi) hatalara neden olan alt kategoriler seçilemez.

3. Verilen dosyayı şifrelemek için bir parola girin.

Dosyayı almak için şifre gerekir. Dosyayı şifrelemek istemiyorsanız bunu boş bırakın.

4. **Dışa Aktar** öğesine tıklayın.

### c*Önemli:*

Yazıcının aygıt adı ve IPv6 adresi gibi ağ ayarlarını vermek istiyorsanız, *Aygıtın ayarlarını birbirinden bağımsız olarak seçmek için etkinleştirin* öğesini seçin ve daha fazla öğe seçin. Yedek yazıcı için yalnızca seçilen değerleri kullanın.

### **İlgili Bilgi**

& ["Yazıcı İşlemlerini Yapılandırma İçin Uygulama \(Web Config\)" sayfa 228](#page-227-0)

### **Ayarları alma**

Verilen Web Config dosyasını yazıcıya alın.

<span id="page-261-0"></span>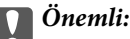

Yazıcı adı veya IP adresi gibi tek tek bilgileri içeren değerleri alırken aynı IP adresinin aynı ağda olmadığından emin olun.

- 1. Web Config'e erişin ve sonra **Aygıt Yönetimi** sekmesi > **Ayar Değerini Dışa ve İçe Aktar** > **İçe Aktar** öğesini seçin.
- 2. Verilen dosyayı seçin ve sonra kodlanmış şifreyi girin.
- 3. **İleri** öğesine tıklayın.
- 4. Almak istediğiniz ayarları seçin ve sonra **İleri** öğesine tıklayın.
- 5. **Tamam** öğesine tıklayın.

Ayarlar yazıcıya uygulanır.

#### **İlgili Bilgi**

& ["Yazıcı İşlemlerini Yapılandırma İçin Uygulama \(Web Config\)" sayfa 228](#page-227-0)

# **Gelişmiş Güvenlik Ayarları**

Bu bölümde gelişmiş güvenlik özellikleri açıklanmaktadır.

# **Güvenlik Ayarları ve Tehlikeyi Önleme**

Bir yazıcı bir ağa bağlandığında uzak bir konumdan ona erişebilirsiniz. Ek olarak, birçok kişi işlevsel etkinliği ve rahatlığı iyileştirmeye yardımcı olan yazıcıyı paylaşabilir. Ancak, yasal olmayan erişim, yasal olmayan kullanım ve verilerin değiştirilmesi gibi riskler artar. Yazıcıyı Internet'e erişebileceğiniz bir ortamda kullanıyorsanız, riskler daha da yükselir.

Dışarıdan erişim koruması olmayan yazıcılar için Internet'ten yazıcıda depolanan yazdırma işi günlüklerini okumak mümkün olacaktır.

Bu riskten kaçınmak için Epson yazıcılarda çeşitli güvenlik teknolojileri bulunur.

Yazıcıyı müşterinin ortam bilgileriyle oluşturulan ortam koşullarına göre gerektiği gibi ayarlayın.

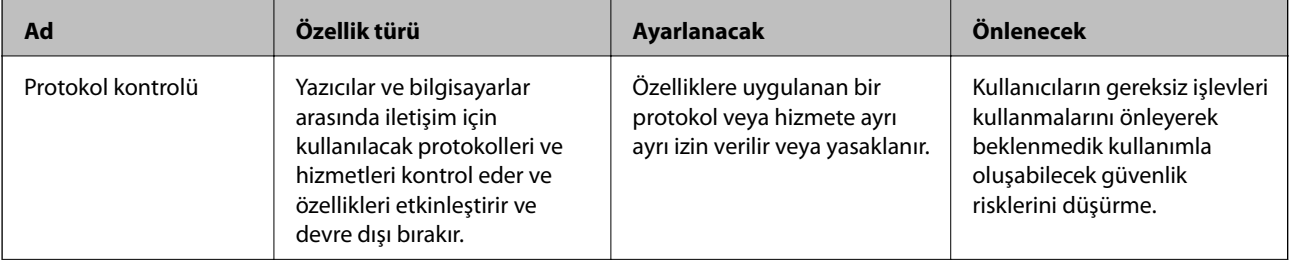

### <span id="page-262-0"></span>**[Yönetici Bilgileri](#page-226-0) >** [Gelişmiş Güvenlik Ayarları](#page-261-0) **>** İletişim Kurallarını Denetleme ve Kullanma

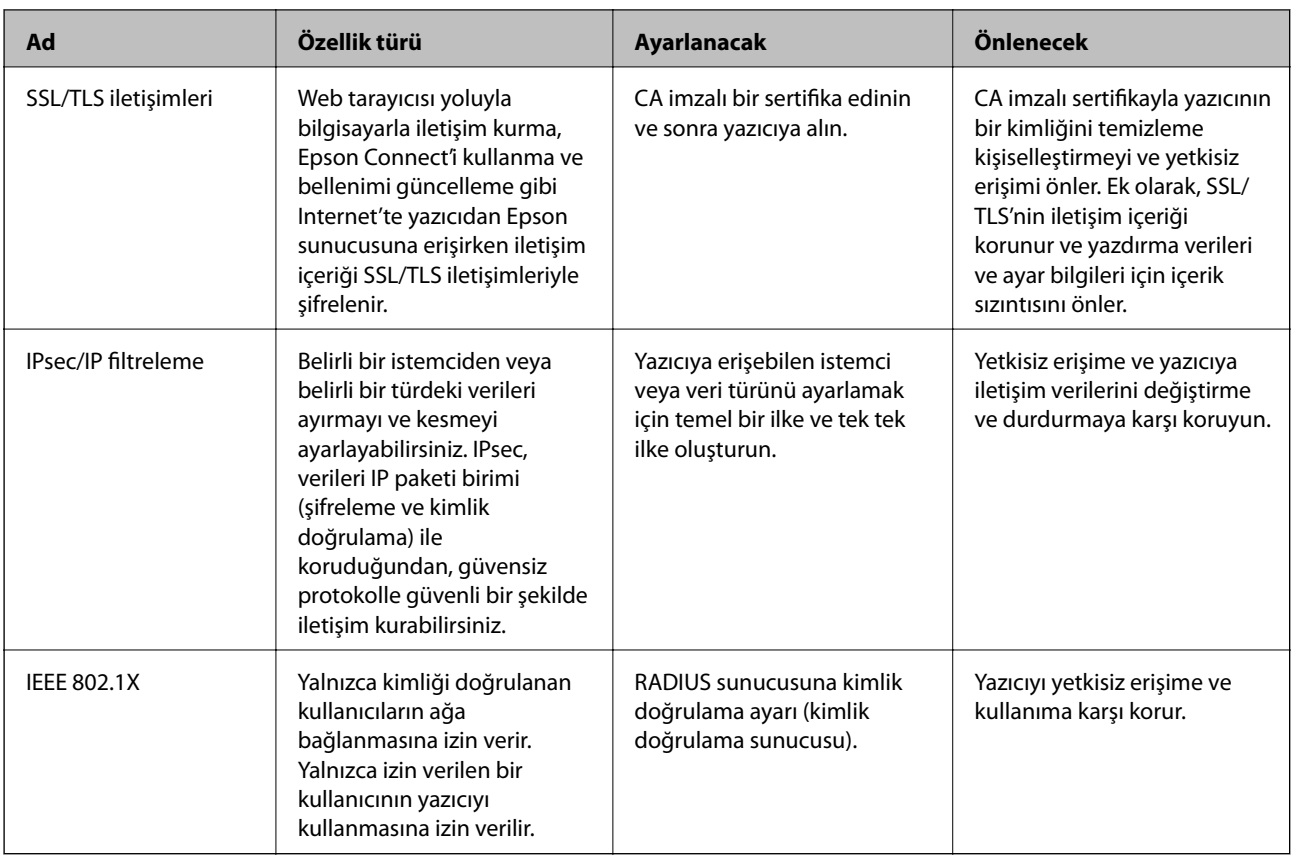

### **İlgili Bilgi**

- & "İletişim Kurallarını Denetleme ve Kullanma" sayfa 263
- & ["Yazıcıyla SSL/TLS İletişimi" sayfa 274](#page-273-0)
- & ["IPsec/IP Filtrelemeyi Kullanan Şifrelenmiş İletişim" sayfa 275](#page-274-0)
- & ["Yazıcıyı bir IEEE802.1X Ağına Bağlama" sayfa 286](#page-285-0)

# **Güvenlik Özelliği Ayarları**

IPsec/IP filtresi veya IEEE 802.1X'i ayarlarken, ayarlar bilgileriyle iletişim kurmak için değiştirme veya durdurma gibi güvenlik risklerini azaltmak için Web Config'e SSL/TLS'yi kullanarak erişmeniz önerilir.

IPsec/IP filtresi veya IEEE 802.1X'i ayarlamadan önce yönetici parolasını yapılandırdığınızdan emin olun.

Ayrıca, bir Ethernet kablosu kullanarak Web Config'i yazıcıyı doğrudan bilgisayara kullanarak ve sonra IP adresini bir web tarayıcısına girerek de kullanabilirsiniz. Güvenlik ayarları tamamlandıktan sonra yazıcı güvenli bir ortamda bağlanabilir.

# **İletişim Kurallarını Denetleme ve Kullanma**

Çeşitli yolları ve iletişim kurallarını kullanarak yazdırabilirsiniz.

Belirli yollardan yazdırmayı kısıtlayarak veya kullanılabilir işlevleri denetleyerek istenmeyen güvenlik risklerini azaltabilirsiniz.

## <span id="page-263-0"></span>**İletişim kurallarını denetleme**

İletişim kuralı ayarlarını yapılandırın.

- 1. Web Config'e erişin ve sonra **Ağ Güvenliği** sekmesi > **İletişim Kuralı** öğesini seçin.
- 2. Her bir öğeyi yapılandırın.
- 3. **İleri** öğesine tıklayın.
- 4. **Tamam** öğesine tıklayın.

Ayarlar yazıcıya uygulanır.

### **İlgili Bilgi**

- & ["Yazıcı İşlemlerini Yapılandırma İçin Uygulama \(Web Config\)" sayfa 228](#page-227-0)
- & "Etkinleştirebileceğiniz veya Devre Dışı Bırakabileceğiniz Protokoller" sayfa 264
- & ["Protokol Ayar Öğeleri" sayfa 265](#page-264-0)

# **Etkinleştirebileceğiniz veya Devre Dışı Bırakabileceğiniz Protokoller**

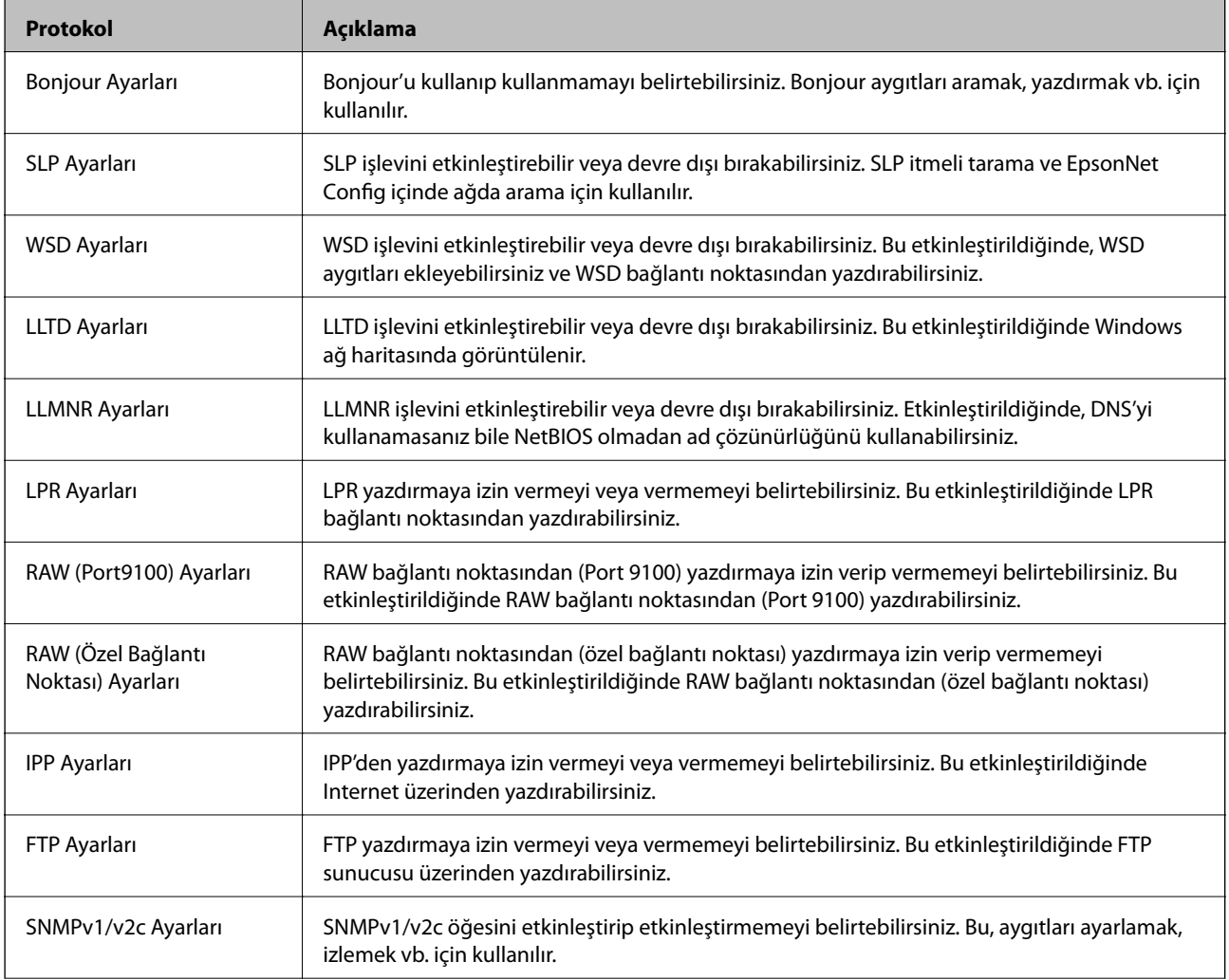

<span id="page-264-0"></span>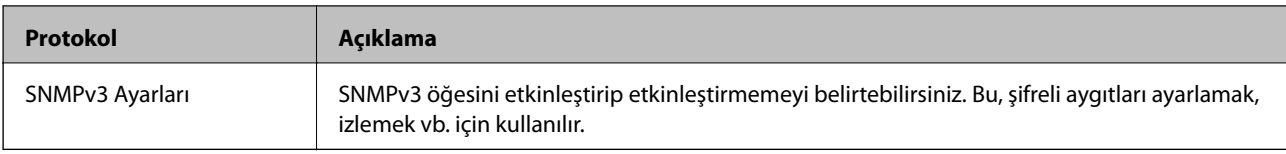

- $\blacktriangleright$  ["İletişim kurallarını denetleme" sayfa 264](#page-263-0)
- & "Protokol Ayar Öğeleri" sayfa 265

# **Protokol Ayar Öğeleri**

Bonjour Ayarları

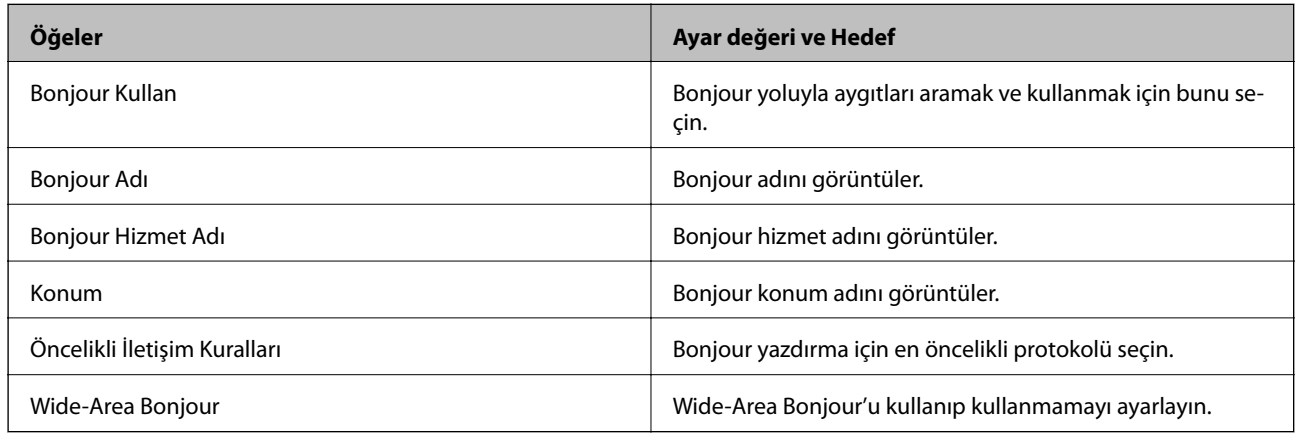

### SLP Ayarları

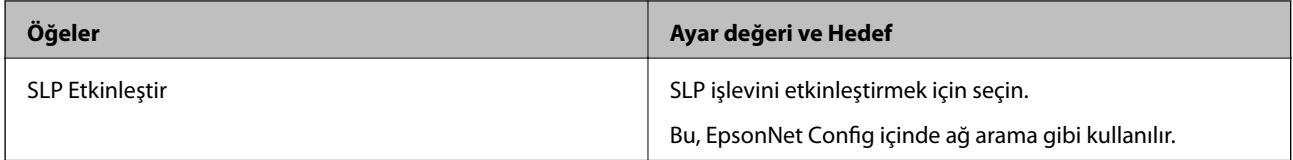

### WSD Ayarları

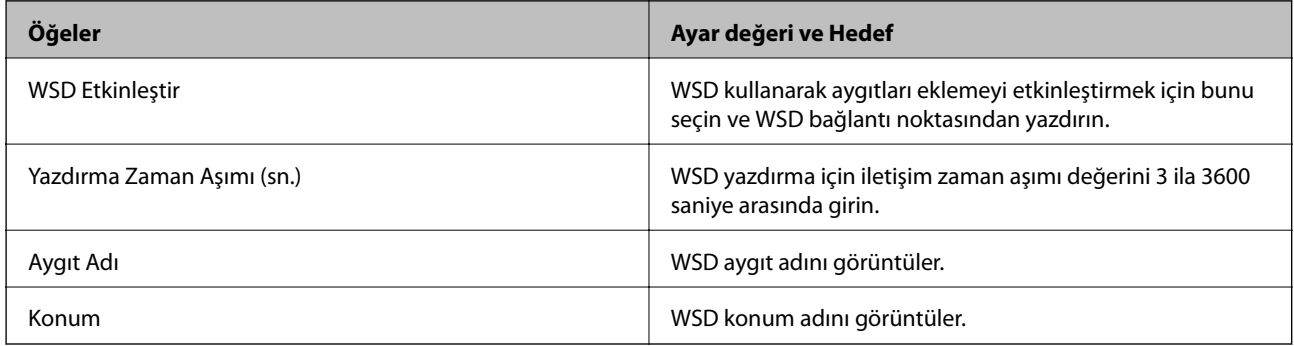

LLTD Ayarları

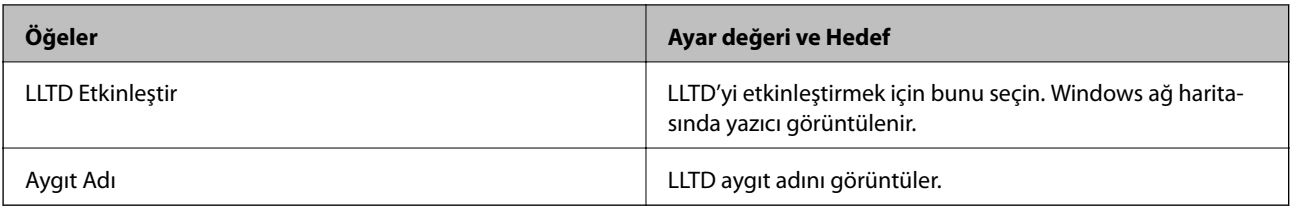

### LLMNR Ayarları

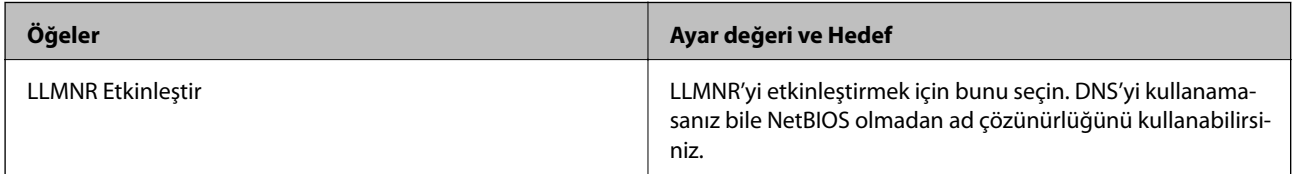

### LPR Ayarları

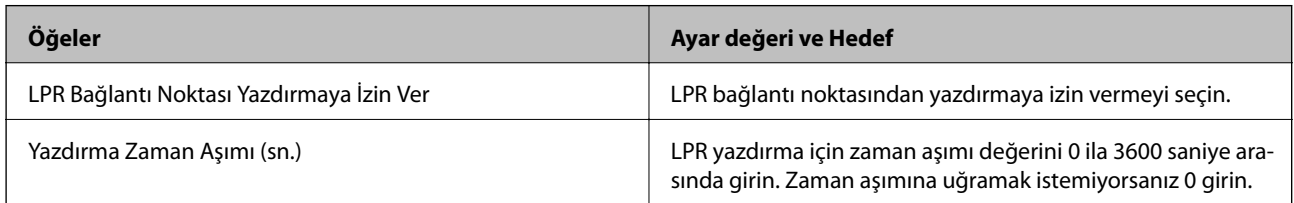

### RAW (Port9100) Ayarları

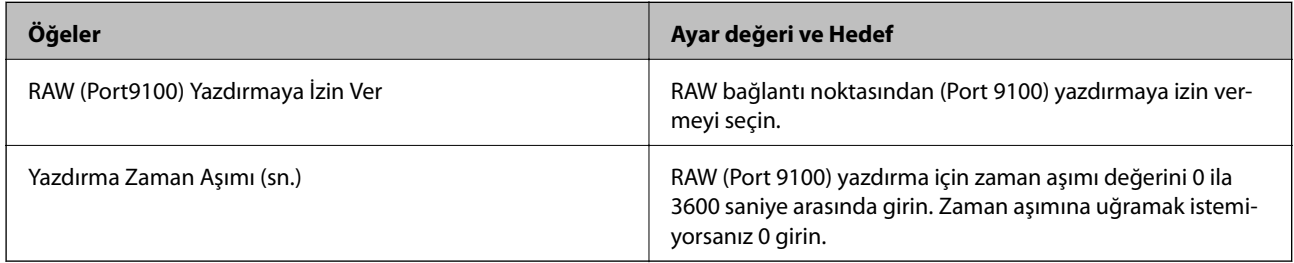

## RAW (Özel Bağlantı Noktası) Ayarları

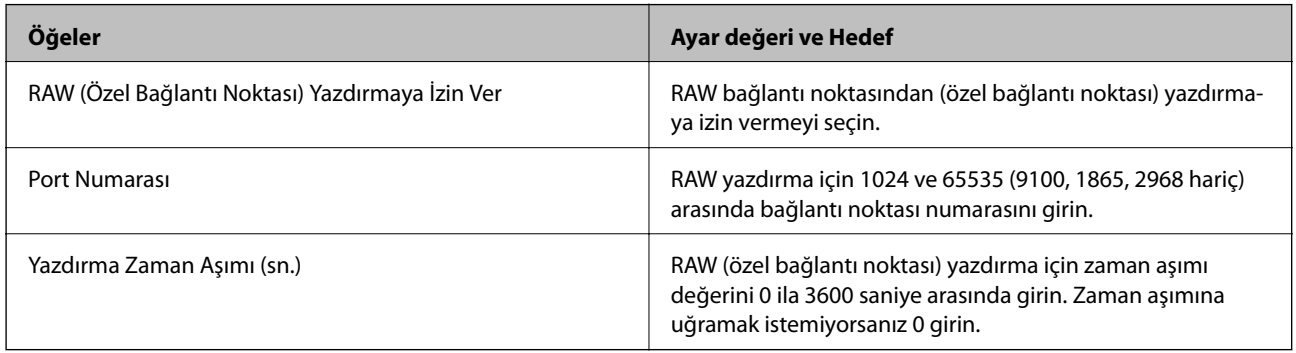

## IPP Ayarları

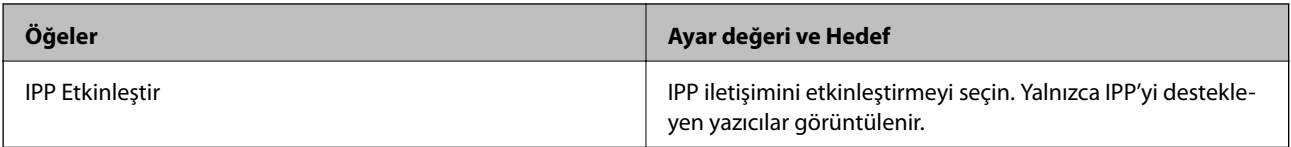

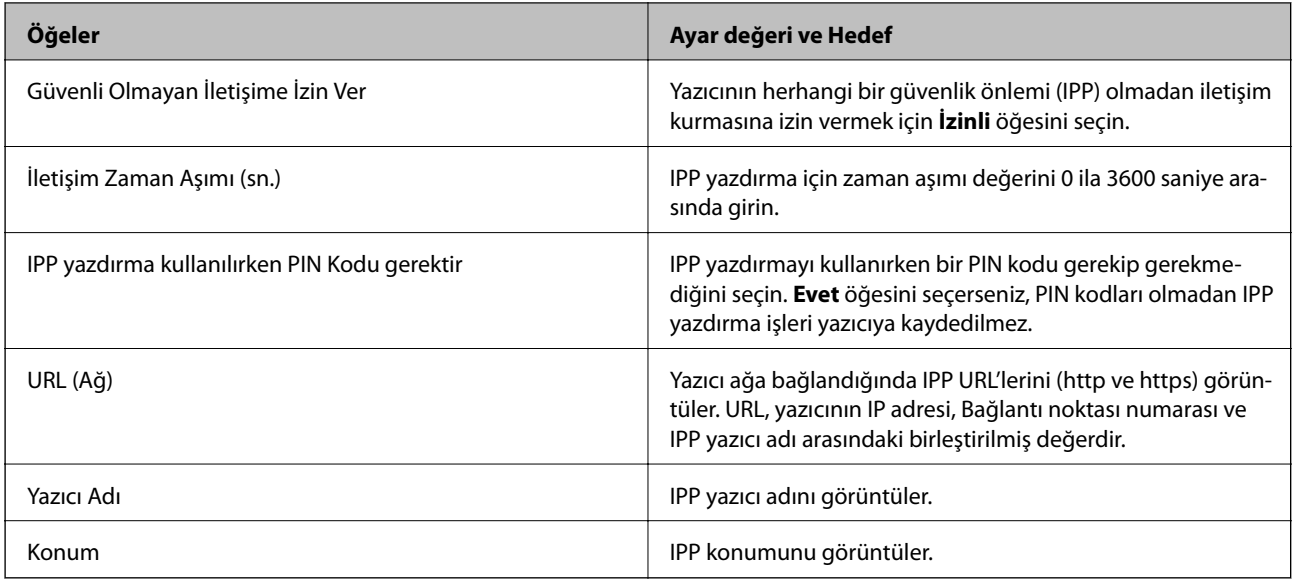

### FTP Ayarları

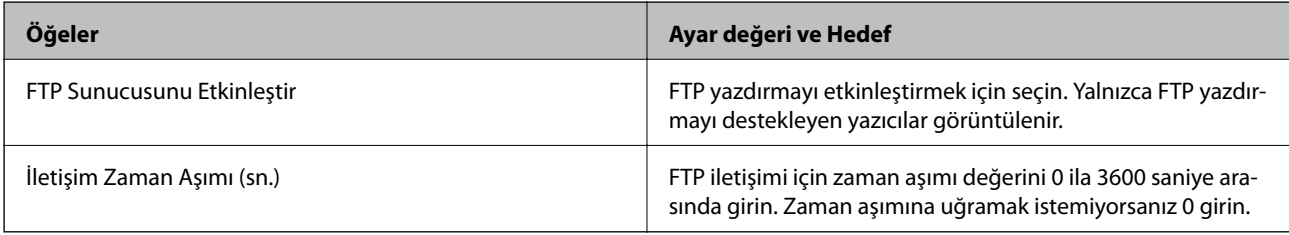

### SNMPv1/v2c Ayarları

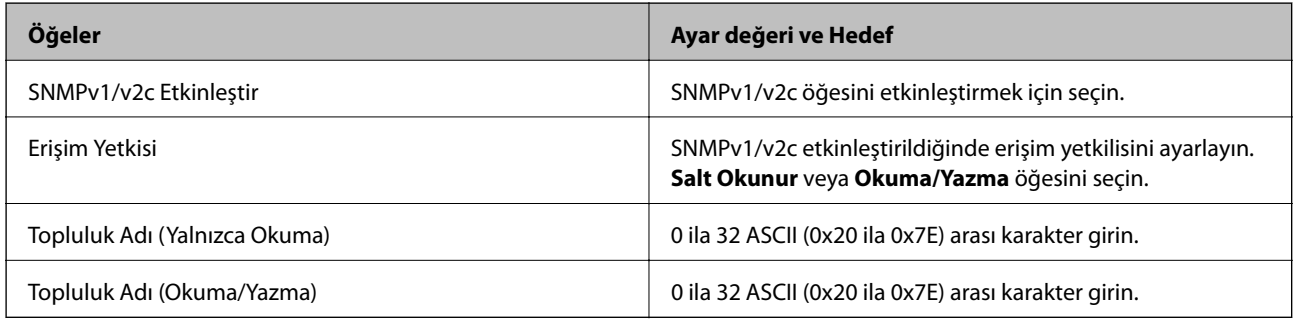

### SNMPv3 Ayarları

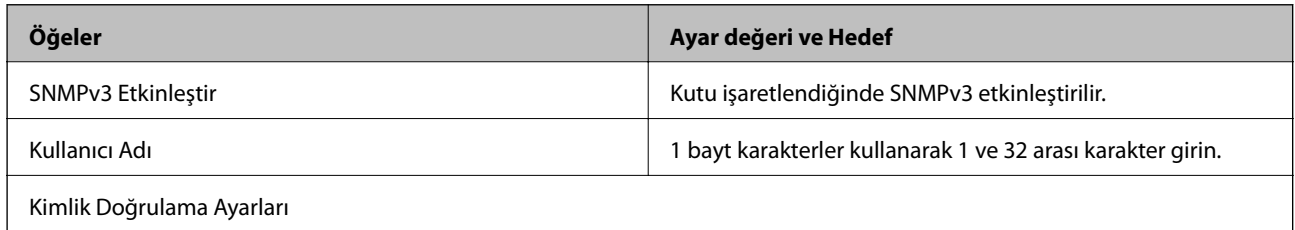

<span id="page-267-0"></span>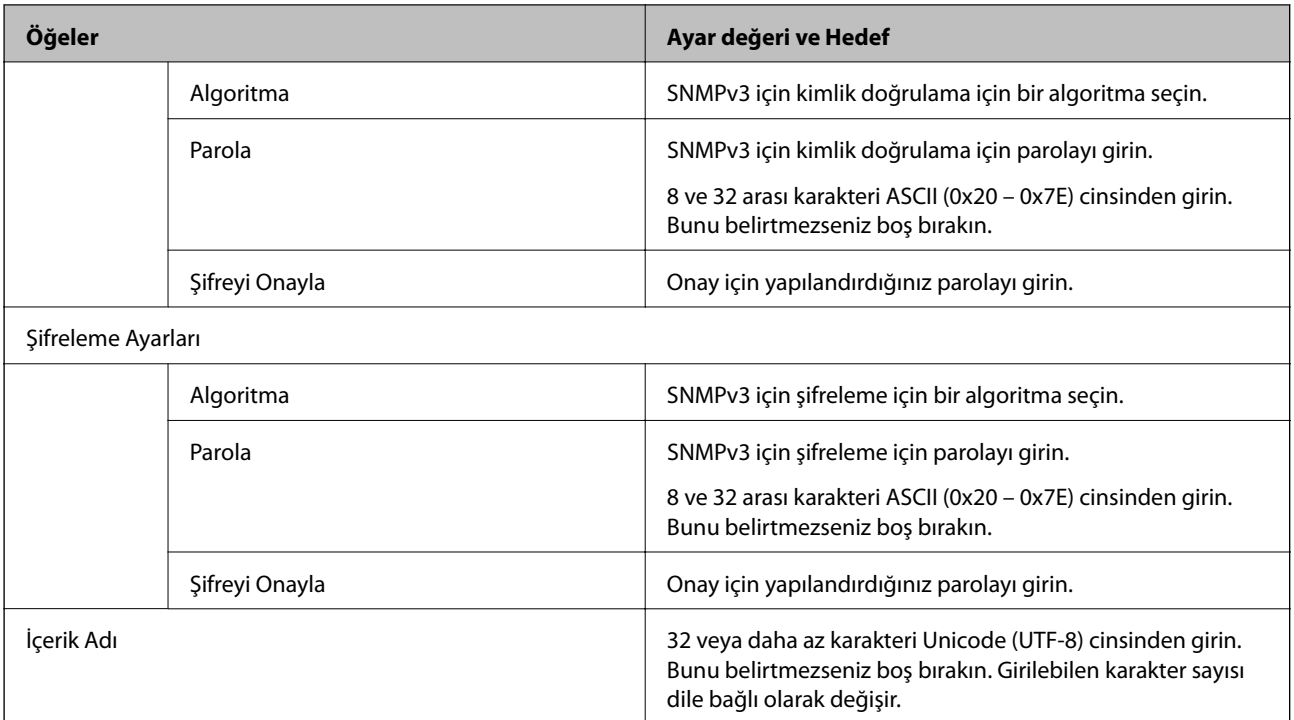

- & ["İletişim kurallarını denetleme" sayfa 264](#page-263-0)
- & ["Etkinleştirebileceğiniz veya Devre Dışı Bırakabileceğiniz Protokoller" sayfa 264](#page-263-0)

# **Dijital Sertifika Kullanımı**

# **Dijital Sertifikasyon Hakkında**

❏ CA İmzalı Sertifika

Bu, CA (Sertifika Yetkilisi) tarafından imzalanan bir sertifikadır. Sertifika Yetkilisi'ne uygulamak için bunu alabilirsiniz. Bu sertifika yazıcının bulunduğunu belgeler ve SSL/TLS iletişimi için kullanılır, bu yüzden veri iletişimi güvenliğini sağlayabilirsiniz.

SSL/TLS iletişimi için kullanıldığında, bir sunucu sertifikası olarak kullanılır.

IPsec/IP Filtreleme veya IEEE 802.1X iletişimi olarak ayarlandığında, bir istemci sertifikası olarak kullanılır.

❏ CA Sertifikası

Bu, CA İmzalı Sertifika zincirinde bir sertifikadır, ayrıca orta CA sertifikası olarak adlandırılır. Diğer tarafın veya Web Config'in sunucusuna erişirken web tarayıcısı tarafından yazıcı sertifikası yolunu doğrulamak için kullanılır.

CA Sertifikası için yazıcıdan erişilen sunucu sertifikası yolunu doğrularken ayarlayın. Yazıcı için SSL/TLS bağlantısı için CA İmzalı Sertifika yolunu onaylamak için ayarlayın.

Yazıcının CA sertifikasını CA sertifikasının verdiği Sertifika Yetkilisi'nden alabilirsiniz.

Ayrıca, diğer sunucunun CA İmzalı Sertifika öğesini veren Sertifika Yetkilisi'nden diğer tarafın sunucusunu doğrulamak için kullanılan CA sertifikasını alabilirsiniz.

<span id="page-268-0"></span>❏ Kendinden İmzalı Sertifika

Bu, yazıcının imzaladığı ve kendisi verdiği bir sertifikadır. Kök sertifika olarak da adlandırılır. Verici kendisini belgelediğinden güvenilir değildir ve kişiselleştirmeyi önleyemez.

Güvenlik ayarı yaparken ve CA İmzalı Sertifika olmadan basit SSL/TLS iletişimi gerçekleştirirken kullanın.

Bir SSL/TLS iletişimi için bu sertifikayı kullanıyorsanız, sertifika bir web tarayıcısında kaydedilmediğinden web tarayıcısında bir güvenlik uyarısı görüntülenebilir. Kendinden İmzalı Sertifika öğesini yalnızca bir SSL/TLS iletişimi için kullanabilirsiniz.

### **İlgili Bilgi**

- & "CA İmzalı Sertifika Yapılandırma" sayfa 269
- & ["Kendinden İmzalı Sertifika Güncelleme" sayfa 272](#page-271-0)
- & ["CA Sertifikası Yapılandırma" sayfa 273](#page-272-0)

# **CA İmzalı Sertifika Yapılandırma**

### *CA İmzalı bir Sertifika Alınması*

CA imzalı bir sertifika almak için bir CSR (Sertifika İmzalama Talebi) oluşturun ve bununla sertifika yetkilisine başvurun. Web Config'i ve bir bilgisayarı kullanarak CSR oluşturabilirsiniz.

Web Config'i kullanarak bir CSR oluşturmak ve CA imzalı bir sertifika almak için aşağıdaki adımları izleyin. Web Config'i kullanarak CSR oluştururken, sertifika PEM/DER formatındadır.

1. Web Config'e erişin ve sonra **Ağ Güvenliği** sekmesini seçin. Sonra, **SSL/TLS** > **Sertifika** veya **IPsec/IP Filtreleme** > **İstemci Sertifikası** veya **IEEE802.1X** > **İstemci Sertifikası** öğesini seçin.

Neyi seçerseniz seçin, aynı sertifikayı alabilir ve ortak olarak kullanabilirsiniz.

2. **Oluştur CSR** öğesine tıklayın.

CSR oluşturma sayfası açılır.

3. Her öğe için bir değer girin.

*Not:*

İzin verilen anahtar uzunluğu ve kısaltmalar sertifika yetkilisine bağlı olarak değişir. Her sertifika yetkilisinin kurallarına uygun talep hazırlayın.

4. **Tamam** öğesine tıklayın.

Bir tamamlanma mesajı görüntülenir.

- 5. **Ağ Güvenliği** sekmesini seçin. Sonra, **SSL/TLS** > **Sertifika** veya **IPsec/IP Filtreleme** > **İstemci Sertifikası** veya **IEEE802.1X** > **İstemci Sertifikası** öğesini seçin.
- 6. Her sertifika yetkilisinin belirlemiş olduğu formata uygun CSR'ı bilgisayarınıza indirmek için **CSR** indirme düğmelerinden birine tıklayın.

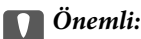

Tekrar bir CSR oluşturmayın. Bunu yaparsanız, verilen bir CA İmzalı Sertifika içe aktarılamayabilir.

- <span id="page-269-0"></span>7. Bir sertifika yetkilisine CSR'yi gönderin ve bir CA İmzalı Sertifika alın. Her sertifika yetkilisinin gönderi yöntemi ve biçimi ile ilgili kurallarına uyun.
- 8. Verilen CA İmzalı Sertifika öğesini yazıcıya bağlı bir bilgisayara kaydedin. Sertifikayı bir hedefe kaydettiğinizde CA İmzalı Sertifika alma işlemi tamamlanmış olur.

& ["Yazıcı İşlemlerini Yapılandırma İçin Uygulama \(Web Config\)" sayfa 228](#page-227-0)

### **CSR Ayar Öğeleri**

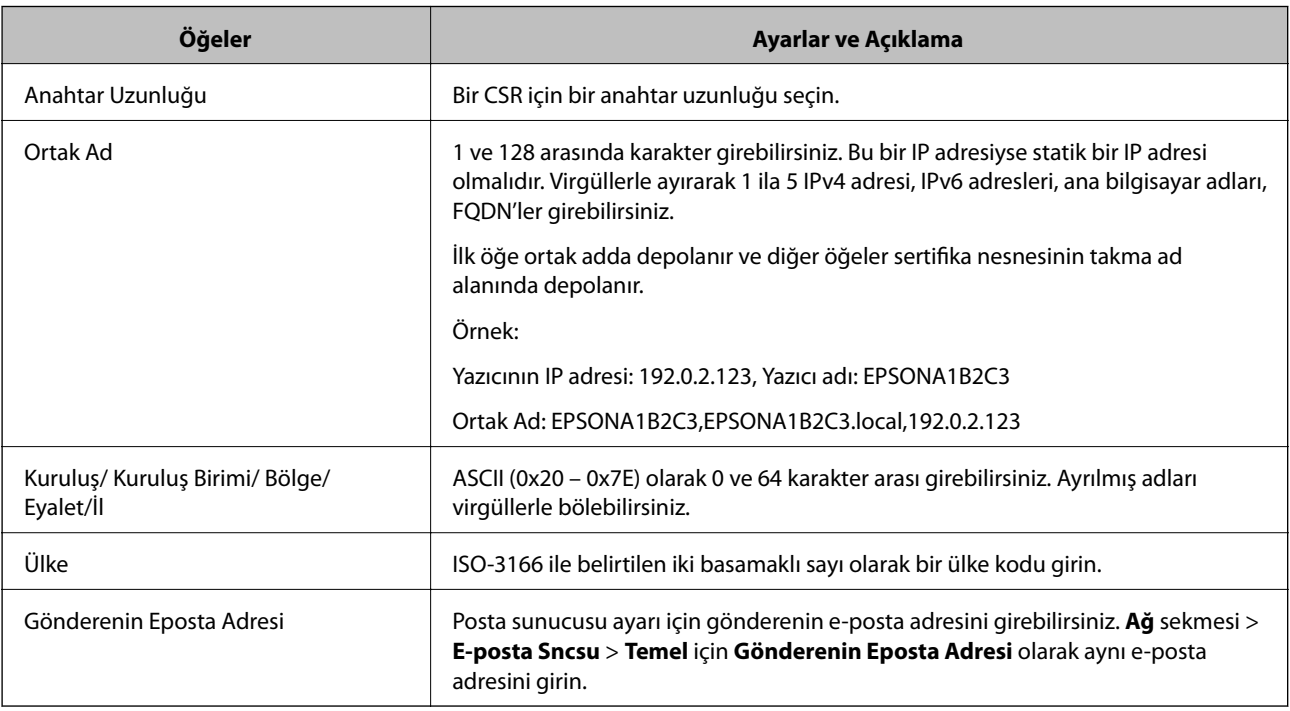

### **İlgili Bilgi**

& ["CA İmzalı bir Sertifika Alınması" sayfa 269](#page-268-0)

### *CA İmzalı bir Sertifikanın İçe Aktarımı*

Alınan CA İmzalı Sertifika öğesini yazıcıya alın.

### c*Önemli:*

- ❏ Yazıcının saat ve tarih ayarının doğru olduğundan emin olun. Sertifika geçersiz olabilir.
- ❏ Web Config tarafından hazırlanmış bir CSR kullanıyorsanız, her seferde bir adet sertifika içe aktarabilirsiniz.
- 1. Web Config'e erişin ve sonra **Ağ Güvenliği** sekmesini seçin. Sonra, **SSL/TLS** > **Sertifika** veya **IPsec/IP Filtreleme** > **İstemci Sertifikası** veya **IEEE802.1X** > **İstemci Sertifikası** öğesini seçin.

2. **İçe Aktar** öğesine tıklayın

Sertifika içe aktarım sayfası açılır.

3. Her öğe için bir değer girin. Yazıcıya erişen web tarayıcısında sertifikanın yolunu doğrularken **CA Sertifikası 1** ve **CA Sertifikası 2** öğesini ayarlayın.

Nerede CSR oluşturduğunuza ve sertifikanın dosya formatına bağlı olarak gerekli ayarlar değişebilir. Aşağıdakilere göre, değerleri gerekli öğelere girin.

- ❏ Web Config'den alınmış PEM/DER formatında bir sertifika
	- ❏ **Özel Anahtar**: Yazıcının özel bir anahtarı olduğu için yapılandırmayın.
	- ❏ **Parola**: Yapılandırmayın.
	- ❏ **CA Sertifikası 1**/**CA Sertifikası 2**: İsteğe bağlı
- ❏ Bilgisayardan alınmış, PEM/DER formatında bir sertifika
	- ❏ **Özel Anahtar**: Ayarlamanız gerekir.
	- ❏ **Parola**: Yapılandırmayın.
	- ❏ **CA Sertifikası 1**/**CA Sertifikası 2**: İsteğe bağlı
- ❏ Bilgisayardan alınmış, PKCS#12 formatında bir sertifika
	- ❏ **Özel Anahtar**: Yapılandırmayın.
	- ❏ **Parola**: İsteğe bağlı
	- ❏ **CA Sertifikası 1**/**CA Sertifikası 2**: Yapılandırmayın.
- 4. **Tamam** öğesine tıklayın.
	- Bir tamamlanma mesajı görüntülenir.

#### *Not:*

Sertifika bilgisini doğrulamak için *Onayla* öğesine tıklayın.

### **İlgili Bilgi**

& ["Yazıcı İşlemlerini Yapılandırma İçin Uygulama \(Web Config\)" sayfa 228](#page-227-0)

### **CA-imzalı Sertifika Alma Ayar Öğeleri**

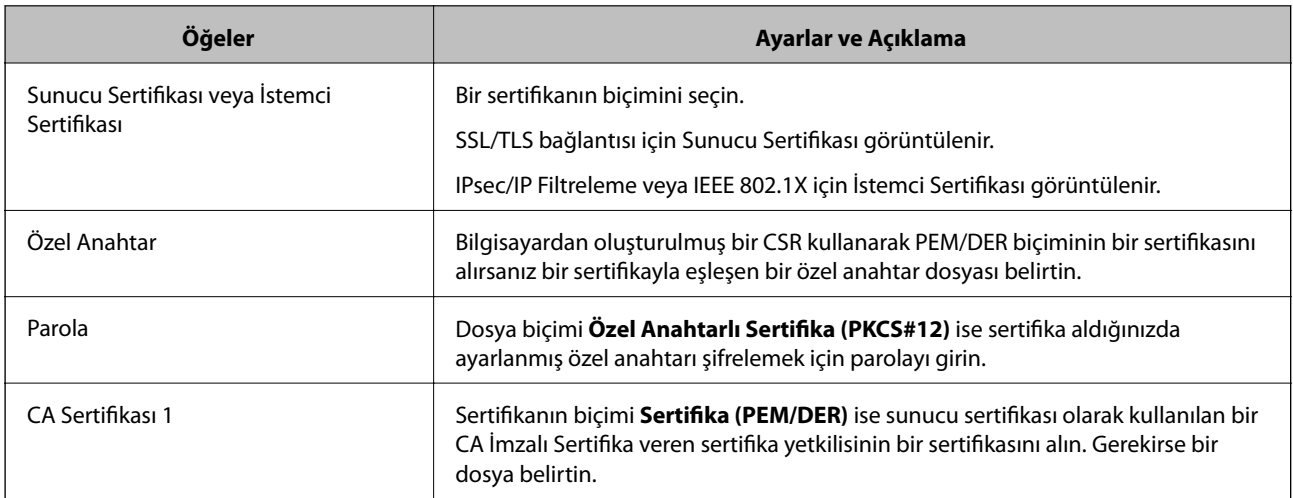

<span id="page-271-0"></span>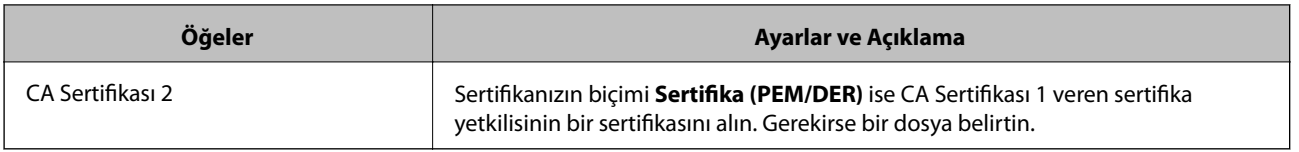

& ["CA İmzalı bir Sertifikanın İçe Aktarımı" sayfa 270](#page-269-0)

### *CA İmzalı bir Sertifika Silme*

Sertifika zaman aşımına uğradığında ya da şifreli bir bağlantıya gerek kalmadığında önemli bir sertifikayı silebilirsiniz.

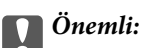

Web Config tarafından hazırlanmış bir CSR kullanıyorsanız, silinmiş bir sertifikayı tekrar içe aktaramazsınız.Bu durumda CSR oluşturun ve tekrar bir sertifika alın.

- 1. Web Config'e erişin ve sonra **Ağ Güvenliği** sekmesini seçin.Sonra, **SSL/TLS** > **Sertifika** veya **IPsec/IP Filtreleme** > **İstemci Sertifikası** veya **IEEE802.1X** > **İstemci Sertifikası** öğesini seçin.
- 2. **Sil** öğesine tıklayın.
- 3. Görüntülenen mesajda, sertifikayı silmek istediğinizi onaylayın.

### **İlgili Bilgi**

& ["Yazıcı İşlemlerini Yapılandırma İçin Uygulama \(Web Config\)" sayfa 228](#page-227-0)

# **Kendinden İmzalı Sertifika Güncelleme**

Kendinden İmzalı Sertifika yazıcı tarafından verildiğinden, süresi dolduğunda veya açıklanan içerik değiştiğinde güncelleyebilirsiniz.

- 1. Web Config'e erişin ve **Ağ Güvenliği** tab > **SSL/TLS** > **Sertifika** öğesini seçin.
- 2. **Güncelle** öğesine tıklayın.
- 3. **Ortak Ad** girin.

5 kadar IPv4 adresi, IPv6 adresi, ana bilgisayar adı, 1 ila 128 karakter arası FQDN girebilir ve bunları virgüllerle ayırabilirsiniz. İlk parametre ortak adda depolanır ve diğerleri sertifikanın konusu için takma ad alanında depolanır.

Örnek:

Yazıcının IP adresi: 192.0.2.123, Yazıcı adı: EPSONA1B2C3

Ortak isim: EPSONA1B2C3,EPSONA1B2C3.local,192.0.2.123

4. Sertifika için bir geçerlilik süresi belirleyin.

<span id="page-272-0"></span>5. **İleri** öğesine tıklayın.

Bir doğrulama mesajı görüntülenir.

6. **Tamam** öğesine tıklayın.

Yazıcı güncelleştirilmiştir.

*Not:*

*Ağ Güvenliği* sekmesi > *SSL/TLS* > *Sertifika* > *Kendinden İmzalı Sertifika* öğesinden sertifika bilgilerini kontrol edebilir ve *Onayla* öğesini tıklatabilirsiniz.

### **İlgili Bilgi**

& ["Yazıcı İşlemlerini Yapılandırma İçin Uygulama \(Web Config\)" sayfa 228](#page-227-0)

## **CA Sertifikası Yapılandırma**

CA Sertifikası öğesini ayarladığınızda, yolu yazıcının eriştiği sunucunun CA sertifikasına doğrulayabilirsiniz. Bu, kişiselleştirmeyi önleyebilir.

CA Sertifikası öğesini CA İmzalı Sertifika verildiği Sertifika Yetkilisinden alabilirsiniz.

### *CA Sertifikası Alma*

CA Sertifikası öğesini yazıcıya alın.

- 1. Web Config'e erişin ve sonra **Ağ Güvenliği** sekmesi > **CA Sertifikası** öğesini seçin.
- 2. **İçe Aktar** öğesine tıklayın.
- 3. Almak istediğiniz CA Sertifikası öğesini belirtin.
- 4. **Tamam** öğesine tıklayın.

Alma işlemi tamamlandığında, **CA Sertifikası** ekranına dönersiniz ve alınan CA Sertifikası görüntülenir.

### **İlgili Bilgi**

& ["Yazıcı İşlemlerini Yapılandırma İçin Uygulama \(Web Config\)" sayfa 228](#page-227-0)

### *CA Sertifikası Silme*

Alınan CA Sertifikası öğesini silebilirsiniz.

- 1. Web Config'e erişin ve sonra **Ağ Güvenliği** sekmesi > **CA Sertifikası** öğesini seçin.
- 2. Silmek istediğiniz CA Sertifikası yanındaki **Sil** öğesine tıklayın.
- 3. Görüntülenen mesajda sertifikayı silmek istediğinizi onaylayın.
- 4. **Ağı Yeniden Başlat** öğesine tıklayın ve sonra silinen CA Sertifikasının güncellenen ekranda listelenmediğini kontrol edin.

<span id="page-273-0"></span>& ["Yazıcı İşlemlerini Yapılandırma İçin Uygulama \(Web Config\)" sayfa 228](#page-227-0)

# **Yazıcıyla SSL/TLS İletişimi**

Yazıcıya SSL/TLS (Secure Sockets Layer (Güvenli Giriş Katmanı)/Transport Layer Security (Aktarım Katmanı Güvenliği)) iletişimi kullanılarak sunucu sertifikası ayarlandığında bilgisayarlar arasında iletişim yolunu şifreleyebilirsiniz. Bunu uzak ve yetkisiz erişimi önlemek istediğinizde yapın.

## **Temel SSL/TLS Ayarlarını Yapılandırma**

Yazıcı HTTPS sunucu özelliğini destekliyorsa iletişimleri şifrelemek için bir SSL/TLS iletişimi kullanabilirsiniz. Güvenliği sağlayarak yazıcıyı Web Config kullanarak yapılandırabilir ve yönetebilirsiniz.

Şifreleme gücünü yapılandırın ve özelliği yönlendirin.

- 1. Web Config'e erişin ve **Ağ Güvenliği** sekmesi > **SSL/TLS** > **Temel** öğesini seçin.
- 2. Her öğe için bir değer seçin.
	- ❏ Şifreleme Gücü Şifreleme gücü düzeyini seçin.
	- ❏ HTTP iletişimini HTTPS iletişimine yönlendir HTTP'ye erişildiğinde HTTPS'ye yönlendirin.
- 3. **İleri** öğesine tıklayın. Bir onay mesajı görüntülenir.
- 4. **Tamam** öğesine tıklayın.

Yazıcı güncellenir.

### **İlgili Bilgi**

& ["Yazıcı İşlemlerini Yapılandırma İçin Uygulama \(Web Config\)" sayfa 228](#page-227-0)

### **Yazıcı İçin Bir Sunucu Sertifikası Yapılandırma**

- 1. Web Config'e erişin ve **Ağ Güvenliği** sekmesi > **SSL/TLS** > **Sertifika** öğesini seçin.
- 2. **Sunucu Sertifikası** üzerinde kullanmak için bir sertifika belirtin.
	- ❏ Kendinden İmzalı Sertifika

Kendinden imzalı sertifika yazıcı tarafından oluşturuldu. CA imzalı bir sertifika almazsanız bunu seçin.

❏ CA İmzalı Sertifika

CA imzalı bir sertifikayı önceden edinirseniz ve alırsanız bunu belirtebilirsiniz.

3. **İleri** öğesine tıklayın.

Bir onay mesajı görüntülenir.

<span id="page-274-0"></span>4. **Tamam** öğesine tıklayın.

Yazıcı güncellenir.

### **İlgili Bilgi**

- & ["Yazıcı İşlemlerini Yapılandırma İçin Uygulama \(Web Config\)" sayfa 228](#page-227-0)
- & ["CA İmzalı Sertifika Yapılandırma" sayfa 269](#page-268-0)
- & ["Kendinden İmzalı Sertifika Güncelleme" sayfa 272](#page-271-0)

# **IPsec/IP Filtrelemeyi Kullanan Şifrelenmiş İletişim**

## **IPsec/IP Filtreleme Hakkında**

IPsec/IP Filtreleme işlevini kullanarak IP adresleri, hizmetler ve bağlantı noktasına göre trafiği filtreleyebilirsiniz. Filtreleme özelliğini dahil ederek yazıcıyı belirli müşterileri ve belirli verileri kabul edecek ya da engelleyecek şekilde yapılandırabilirsiniz. Ayrıca, IPsec kullanarak güvenlik seviyesini arttırabilirsiniz.

#### *Not:*

Windows Vista veya üstünü ya da Windows Server 2008 veya üstünü çalıştıran bilgisayarlar IPsec'i destekler.

## **Varsayılan İlkeyi Yapılandırma**

Trafiği filtrelemek için varsayılan ilkeyi yapılandırın. Varsayılan ilke, yazıcıya bağlanan her kullanıcı veya grup için geçerlidir. Kullanıcılar ve kullanıcı gruplarına yönelik daha ayrıntılı kontrol için grup ilkeleri yapılandırın.

- 1. Web Config'e erişin ve sonra **Ağ Güvenliği** sekmesi > **IPsec/IP Filtreleme** > **Temel** öğesini seçin.
- 2. Her öğe için bir değer girin.
- 3. **İleri** öğesine tıklayın.

Bir doğrulama mesajı görüntülenir.

4. **Tamam** öğesine tıklayın.

Yazıcı güncelleştirilmiştir.

### **İlgili Bilgi**

& ["Yazıcı İşlemlerini Yapılandırma İçin Uygulama \(Web Config\)" sayfa 228](#page-227-0)

### *Varsayılan İlke Ayarlama Öğeleri*

### **Varsayılan İlke**

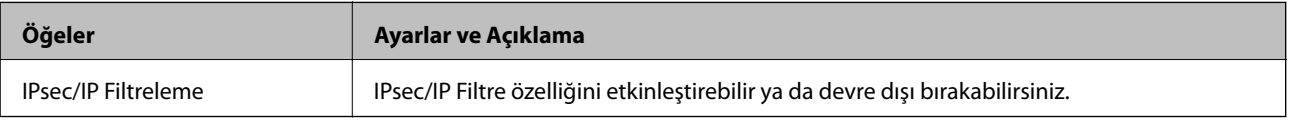

### ❏ **Erişim Denetimi**

IP paketlerinin trafiği için bir kontrol yöntemi yapılandırın.

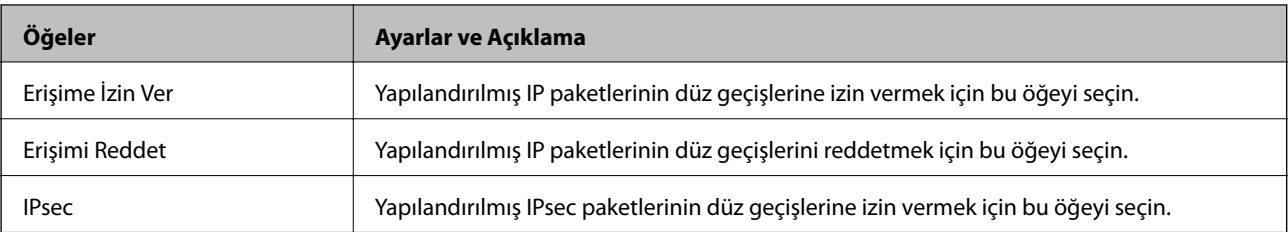

### ❏ **IKE Sürümü**

**IKE Sürümü** için **IKEv1** veya **IKEv2** öğesini seçin. Yazıcının bağlı olduğu aygıta göre bunlardan birini seçin.

### ❏ IKEv1

**IKE Sürümü** için **IKEv1** öğesini seçtiğinizde aşağıdaki öğeler görüntülenir.

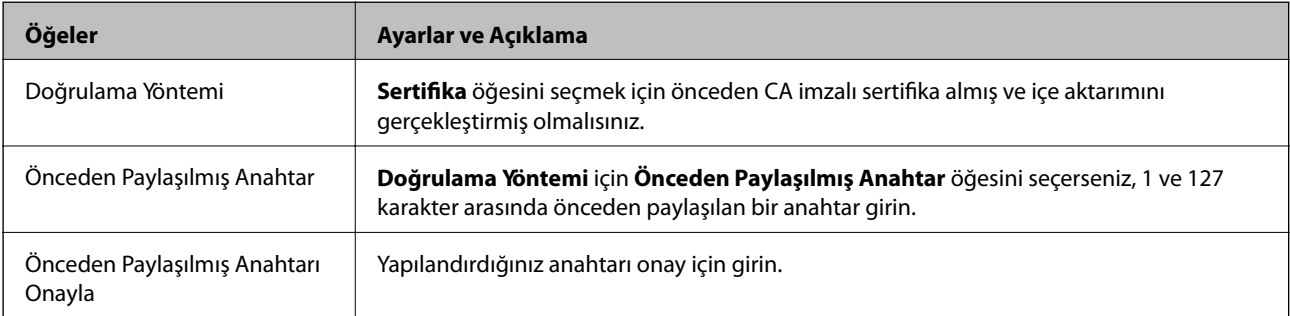

### ❏ IKEv2

**IKE Sürümü** için **IKEv2** öğesini seçtiğinizde aşağıdaki öğeler görüntülenir.

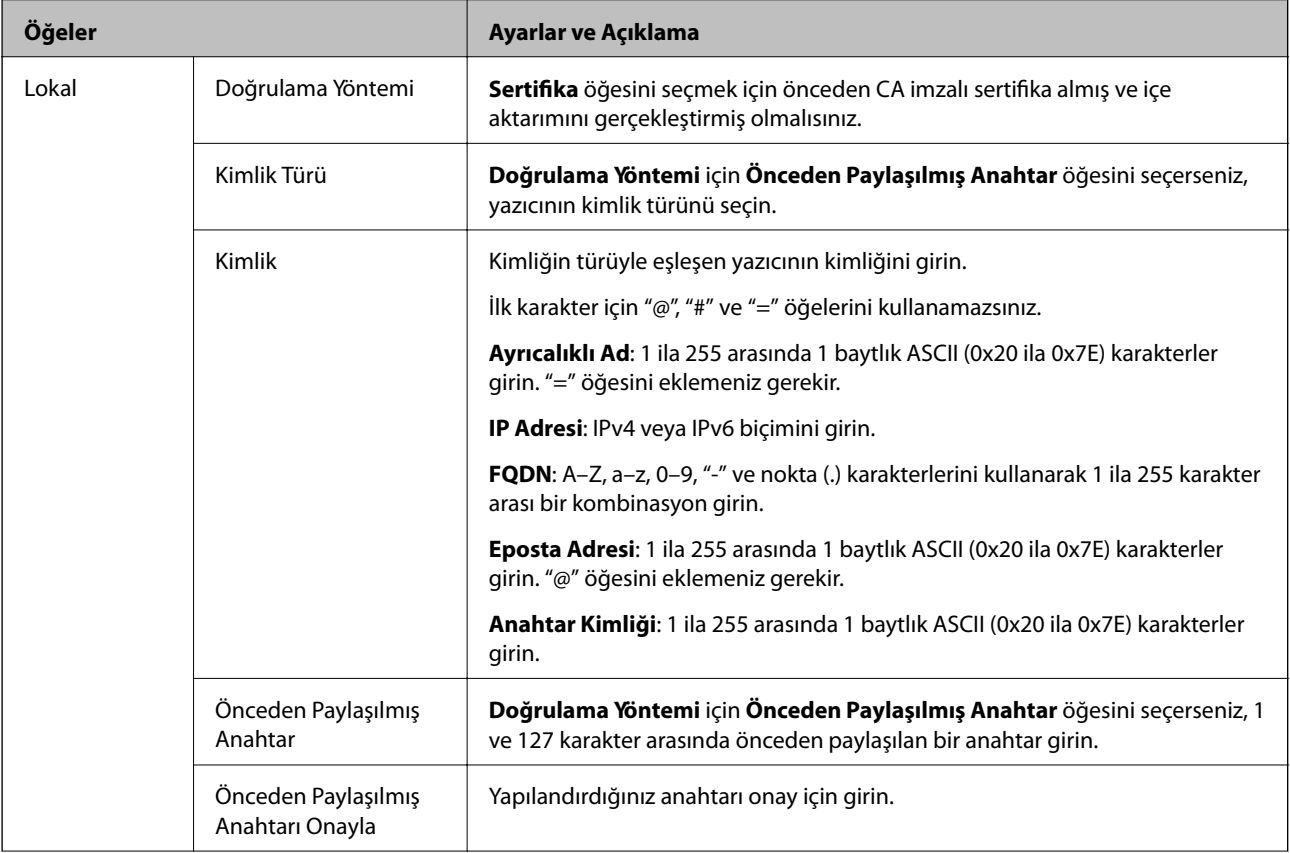

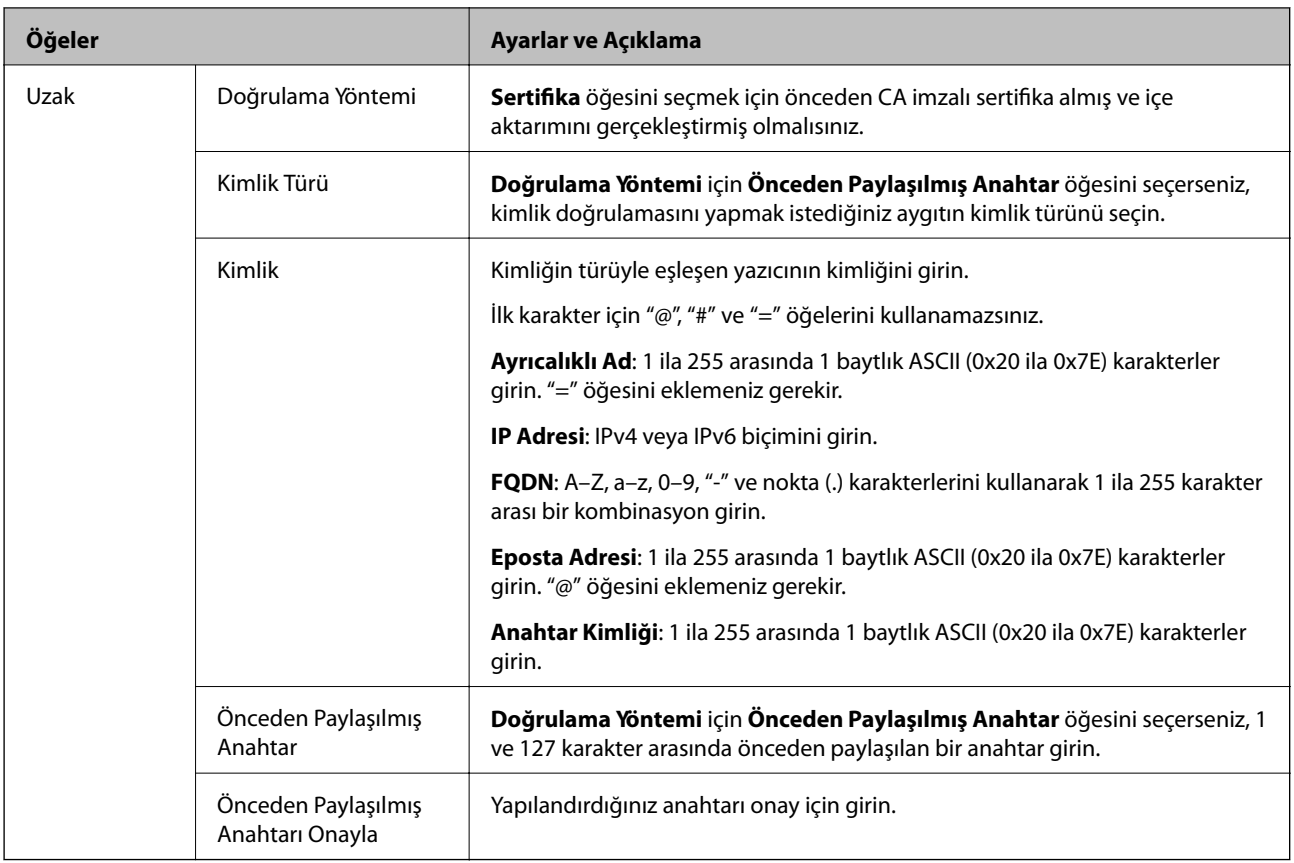

### ❏ **Kuşatma**

**IPsec** için **Erişim Denetimi** öğesini seçerseniz, bir kapsülleme modu yapılandırmanız gerekir.

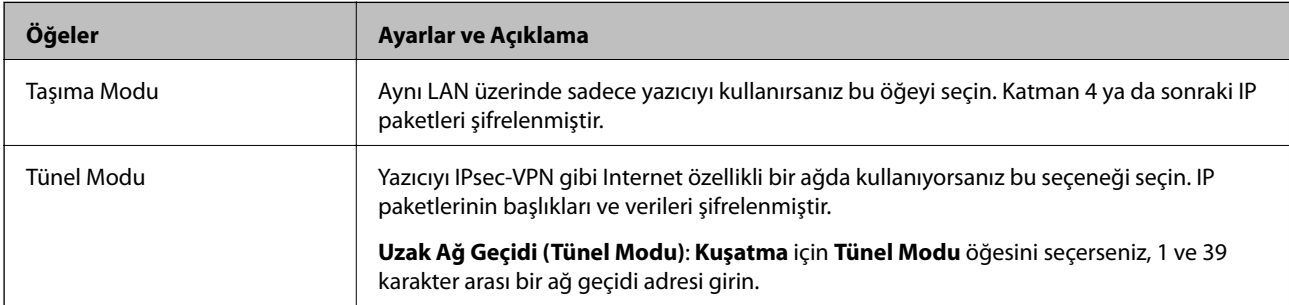

### ❏ **Güvenlik İletişim Kuralı**

**Erişim Denetimi** için **IPsec** öğesini seçerseniz bir seçenek seçin.

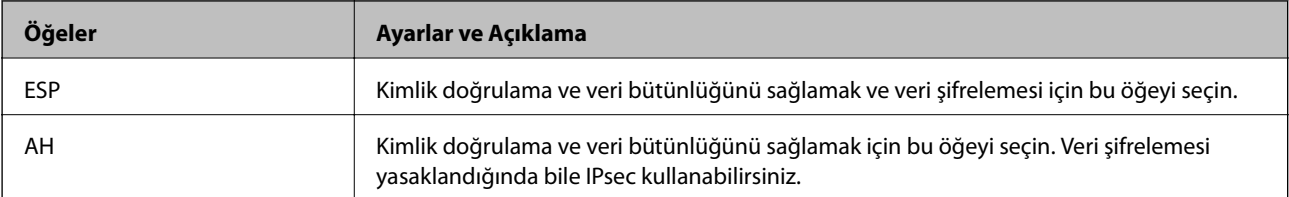

#### <span id="page-278-0"></span>❏ **Algoritma Ayarları**

Tüm ayarlar için **Herhangi** öğesini seçmeniz veya her ayar için **Herhangi** dışımda bir öğe seçmeniz önerilir. Ayarların bazıları için **Herhangi** öğesini seçerseniz ve diğer ayarlar için **Herhangi** dışında bir öğe seçerseniz, aygıt kimliğini doğrulamak istediğiniz diğer aygıtlara bağlı olarak iletişim kuramayabilir.

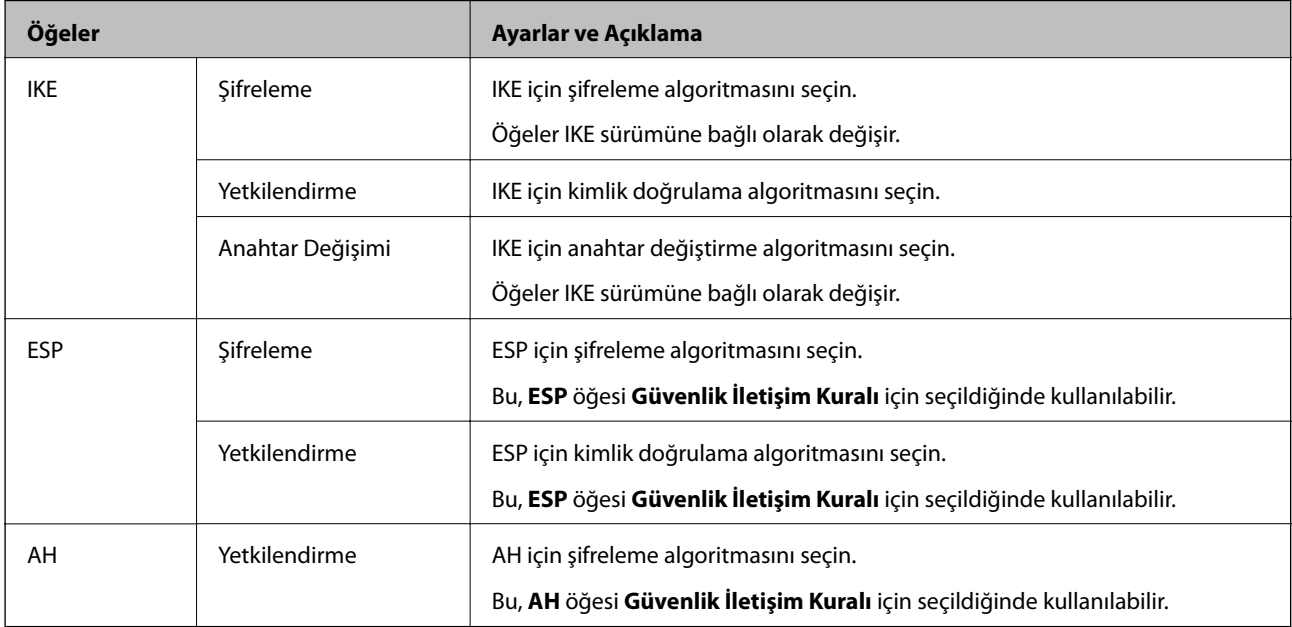

### **İlgili Bilgi**

& ["Varsayılan İlkeyi Yapılandırma" sayfa 275](#page-274-0)

# **Grup İlkesini Yapılandırma**

Grup ilkesi, bir kullanıcı ya da kullanıcı grubu üzerinde geçerli olan, bir ya da daha fazla kuraldır. Yazıcı, yapılandırılmış ilkelerle eşleşen IP paketlerini kontrol eder. IP paketleri 1 ila 10 adet grup ilkesi ve ardından bir varsayılan ilke seviyesinde kimlik denetiminden geçmiştir.

- 1. Web Config'e erişin ve sonra **Ağ Güvenliği** sekmesi > **IPsec/IP Filtreleme** > **Temel** öğesini seçin.
- 2. Yapılandırmak istediğiniz numaralandırılmış bir sekmeyi tıklatın.
- 3. Her öğe için bir değer girin.
- 4. **İleri** öğesine tıklayın.

Bir doğrulama mesajı görüntülenir.

5. **Tamam** öğesine tıklayın.

Yazıcı güncelleştirilmiştir.

### **İlgili Bilgi**

& ["Yazıcı İşlemlerini Yapılandırma İçin Uygulama \(Web Config\)" sayfa 228](#page-227-0)

### *Grup İlkesi Ayarlama Öğeleri*

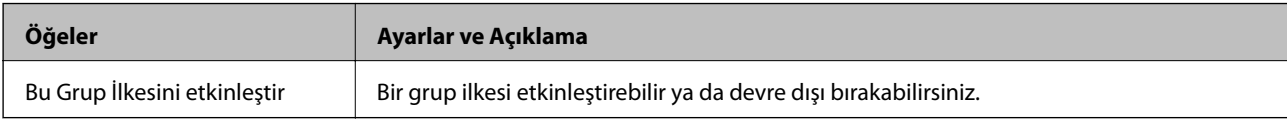

### **Erişim Denetimi**

IP paketlerinin trafiği için bir kontrol yöntemi yapılandırın.

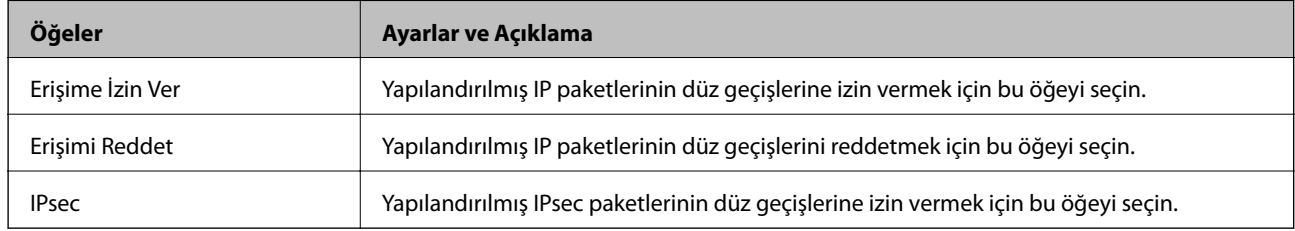

### **Yerel Adres (Yazıcı)**

Ağ ortamınızla eşleşen bir IPv4 adresi veya IPv6 adresi seçin. Bir IP adresi otomatik atanırsa, **Otomatik olarak alınan IPv4 adresini kullan** öğesini seçebilirsiniz.

### *Not:*

Bir IPv6 adresi otomatik atandıysa bağlantı kullanılamaz olabilir. Statik bir IPv6 adresi yapılandırın.

### **Uzak Adres (Ana Bilgisayar)**

Erişimi kontrol etmek için bir cihazın IP adresini girin. IP adresi 43 karakter veya daha kısa olmalıdır. Bir IP adresi girmezseniz, tüm adresler kontrol edilir.

### *Not:*

Bir IP adresi otomatik olarak atanmışsa (örneğin DHCP tarafından atanmışsa), bağlantı kurulamayabilir. Sabit bir IP adresi yapılandırın.

### **Bağlantı Noktası Seçme Yöntemi**

Bağlantı noktalarını belirtmek için bir yöntem seçin.

❏ Hizmet Adı

**Bağlantı Noktası Seçme Yöntemi** için **Hizmet Adı** öğesini seçerseniz bir seçenek seçin.

❏ Taşıma İletişim Kuralı

**Port Numarası** için **Bağlantı Noktası Seçme Yöntemi** öğesini seçerseniz, bir kapsülleme modu yapılandırmanız gerekir.

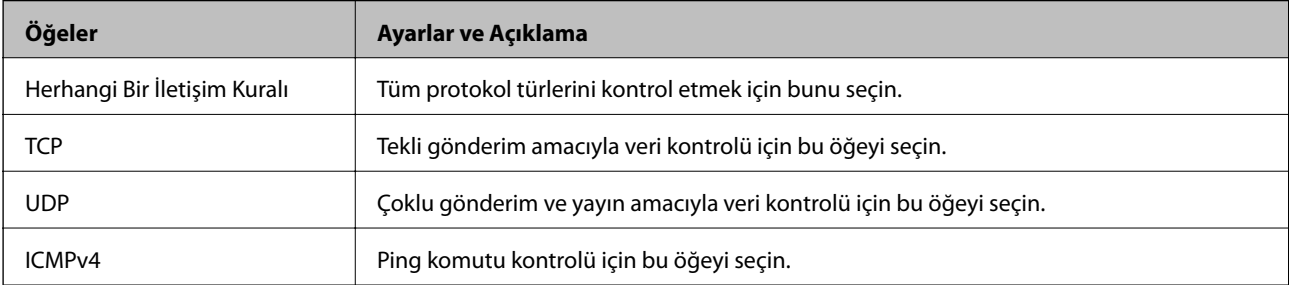

#### ❏ Yerel Bağlantı Noktası

**Bağlantı Noktası Seçme Yöntemi** için **Port Numarası** öğesini seçerseniz ve **Taşıma İletişim Kuralı** için **TCP** veya **UDP** öğesini seçerseniz, paketleri almayı kontrol etmek için bağlantı noktası numaralarını virgüllerle ayırarak girin. En fazla 10 bağlantı noktası sayısı girebilirsiniz.

Örnek: 20,80,119,5220

Bir bağlantı noktası sayısı girmezseniz, tüm bağlantı noktaları kontrol edilir.

❏ Uzak Bağlantı Noktası

**Bağlantı Noktası Seçme Yöntemi** için **Port Numarası** öğesini seçerseniz ve **Taşıma İletişim Kuralı** için **TCP** veya **UDP** öğesini seçerseniz, paketleri göndermeyi kontrol etmek için bağlantı noktası numaralarını virgüllerle ayırarak girin. En fazla 10 bağlantı noktası sayısı girebilirsiniz.

Örnek: 25,80,143,5220

Bir bağlantı noktası sayısı girmezseniz, tüm bağlantı noktaları kontrol edilir.

#### **IKE Sürümü**

**IKE Sürümü** için **IKEv1** veya **IKEv2** öğesini seçin. Yazıcının bağlı olduğu aygıta göre bunlardan birini seçin.

❏ IKEv1

**IKE Sürümü** için **IKEv1** öğesini seçtiğinizde aşağıdaki öğeler görüntülenir.

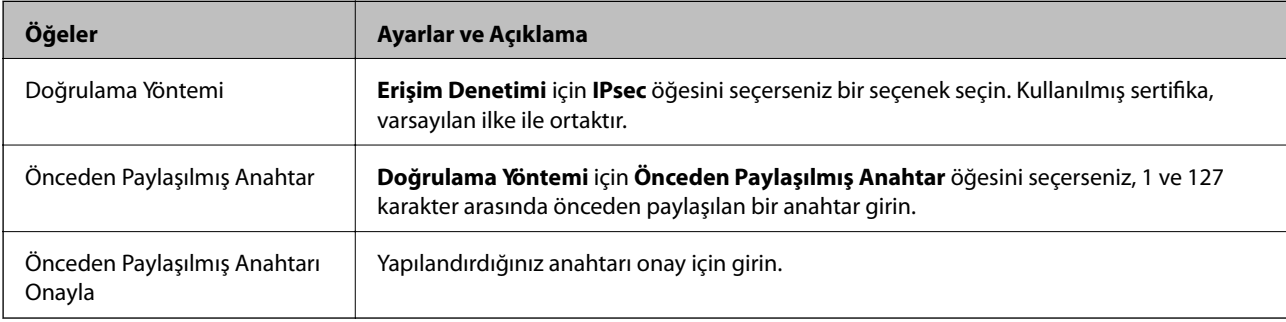

#### ❏ IKEv2

**IKE Sürümü** için **IKEv2** öğesini seçtiğinizde aşağıdaki öğeler görüntülenir.

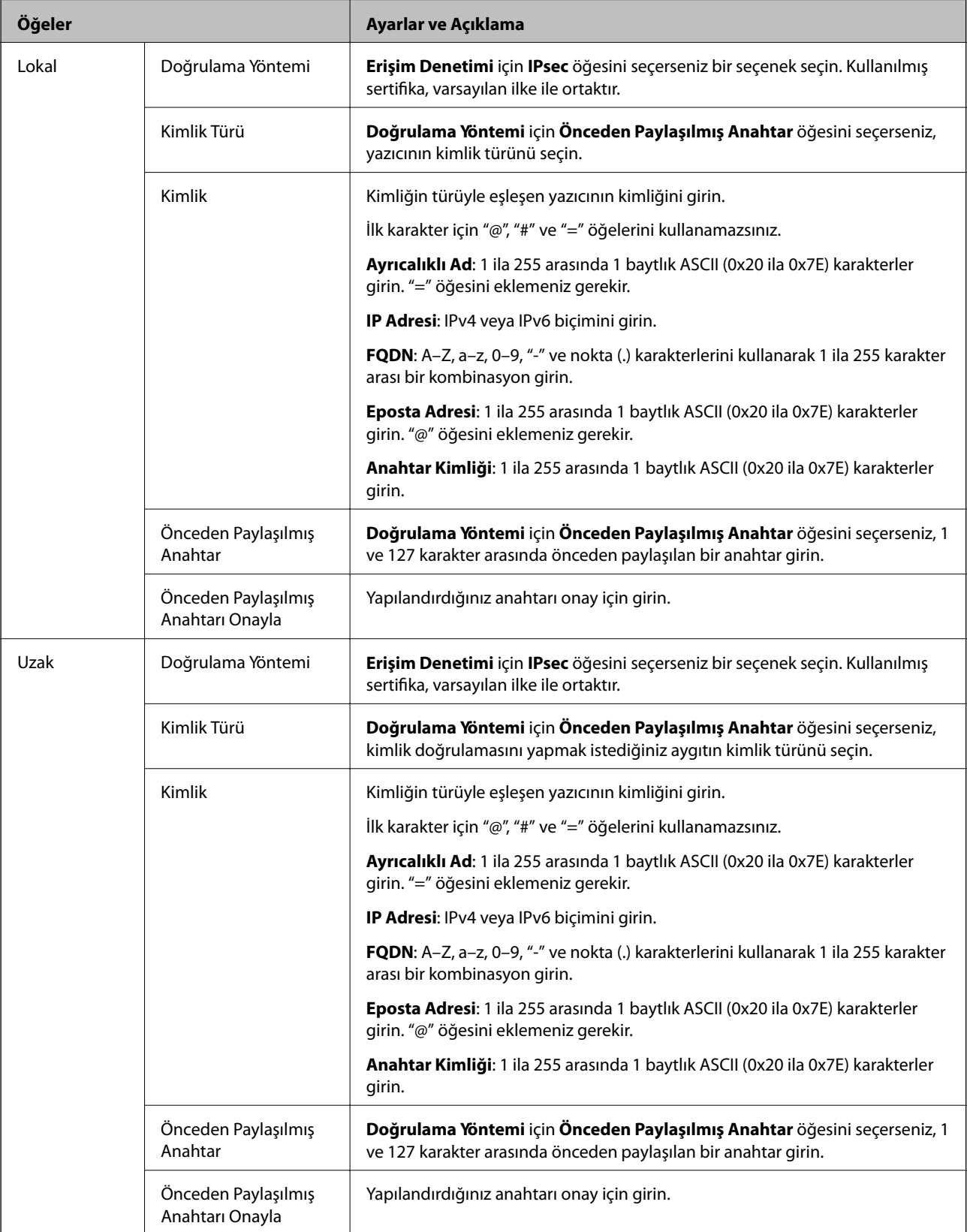

**Kuşatma**

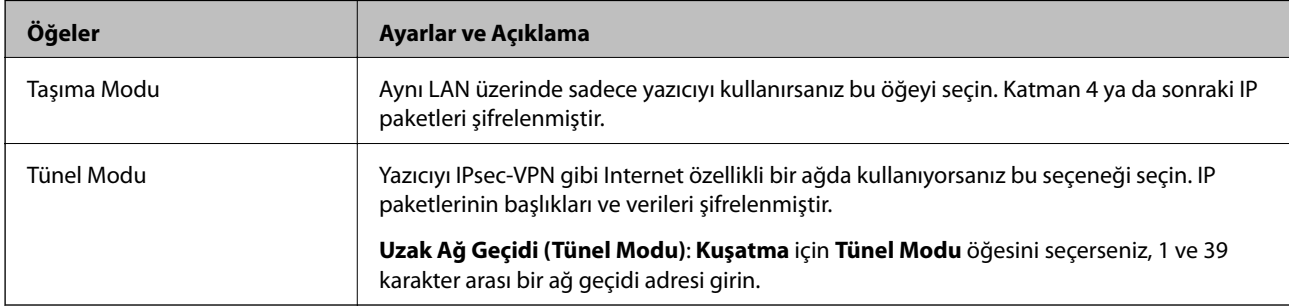

**IPsec** için **Erişim Denetimi** öğesini seçerseniz, bir kapsülleme modu yapılandırmanız gerekir.

### **Güvenlik İletişim Kuralı**

**Erişim Denetimi** için **IPsec** öğesini seçerseniz bir seçenek seçin.

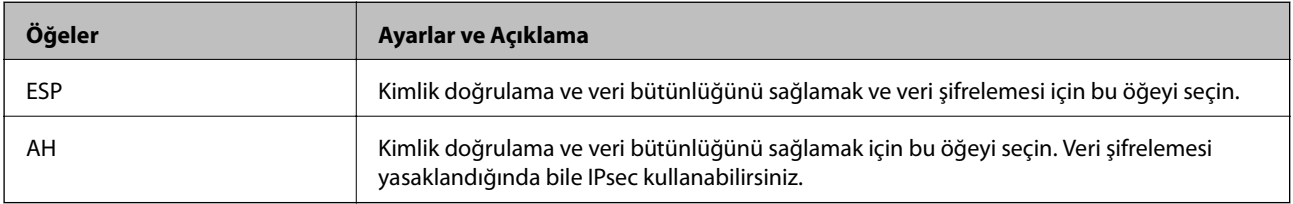

### **Algoritma Ayarları**

Tüm ayarlar için **Herhangi** öğesini seçmeniz veya her ayar için **Herhangi** dışımda bir öğe seçmeniz önerilir. Ayarların bazıları için **Herhangi** öğesini seçerseniz ve diğer ayarlar için **Herhangi** dışında bir öğe seçerseniz, aygıt kimliğini doğrulamak istediğiniz diğer aygıtlara bağlı olarak iletişim kuramayabilir.

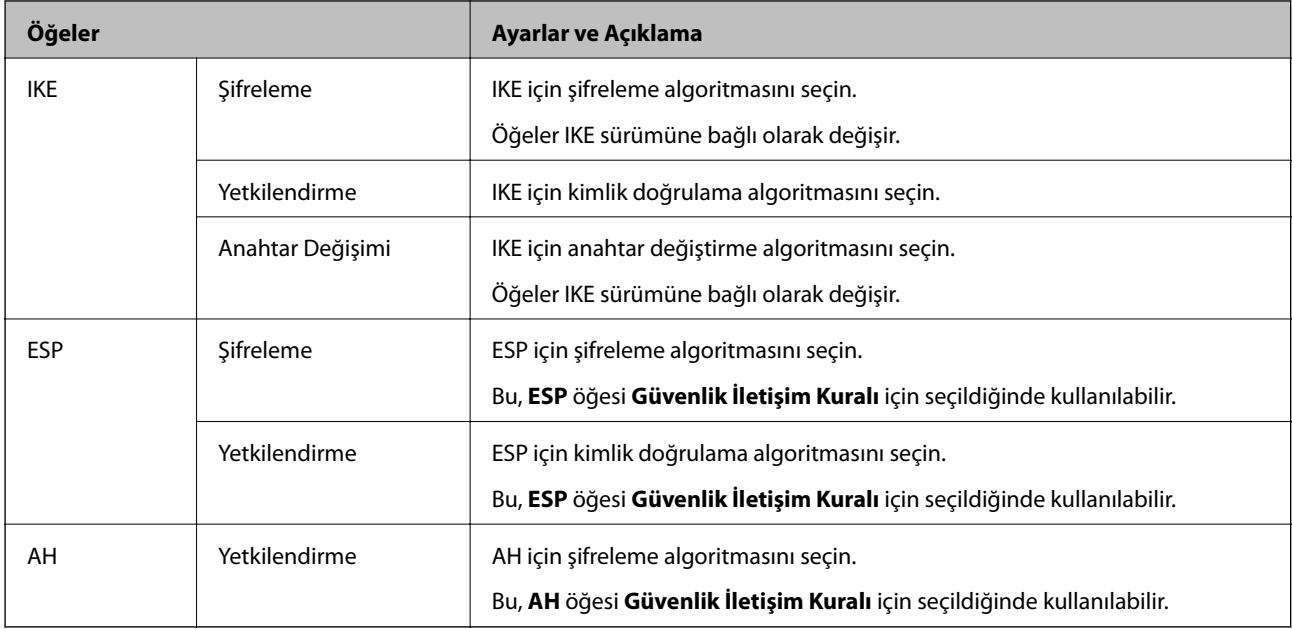

### **İlgili Bilgi**

- & ["Grup İlkesini Yapılandırma" sayfa 279](#page-278-0)
- & ["Yerel Adres \(Yazıcı\) ve Uzak Adres \(Ana Bilgisayar\) öğelerinin Grup İlkesi'deki kombinasyonu" sayfa 284](#page-283-0)
- & ["Grup İlkesindeki Hizmet Adı Referansları" sayfa 284](#page-283-0)

### <span id="page-283-0"></span>*Yerel Adres (Yazıcı) ve Uzak Adres (Ana Bilgisayar) öğelerinin Grup İlkesi'deki kombinasyonu*

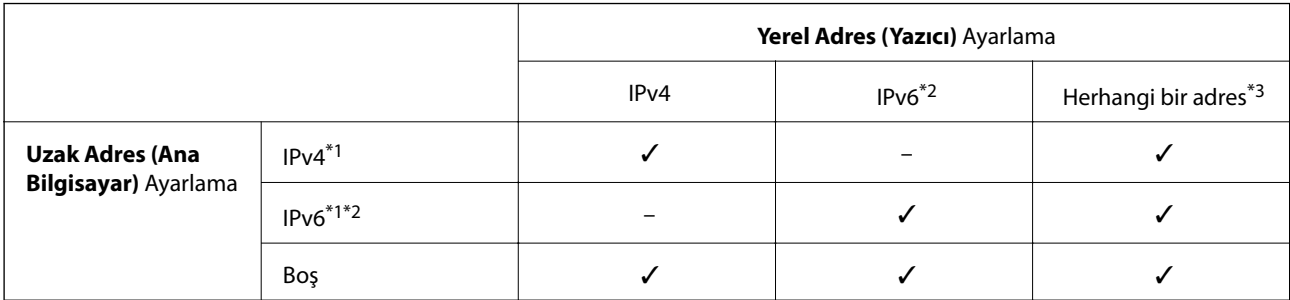

\*1 : **IPsec** öğesi **Erişim Denetimi** için seçilirse, bir önek uzunluğu belirtemezsiniz.

\*2 : **IPsec** öğesi **Erişim Denetimi** için seçilirse, bir bağlantı yerel adresi seçebilirsiniz (fe80: :) ancak grup ilkesi devre dışı bırakılacaktır.

\*3 : IPv6 bağlantı yerel adresleri dışında.

### *Grup İlkesindeki Hizmet Adı Referansları*

*Not:*

Kullanılamayan hizmetler görüntülenir ancak seçilemez.

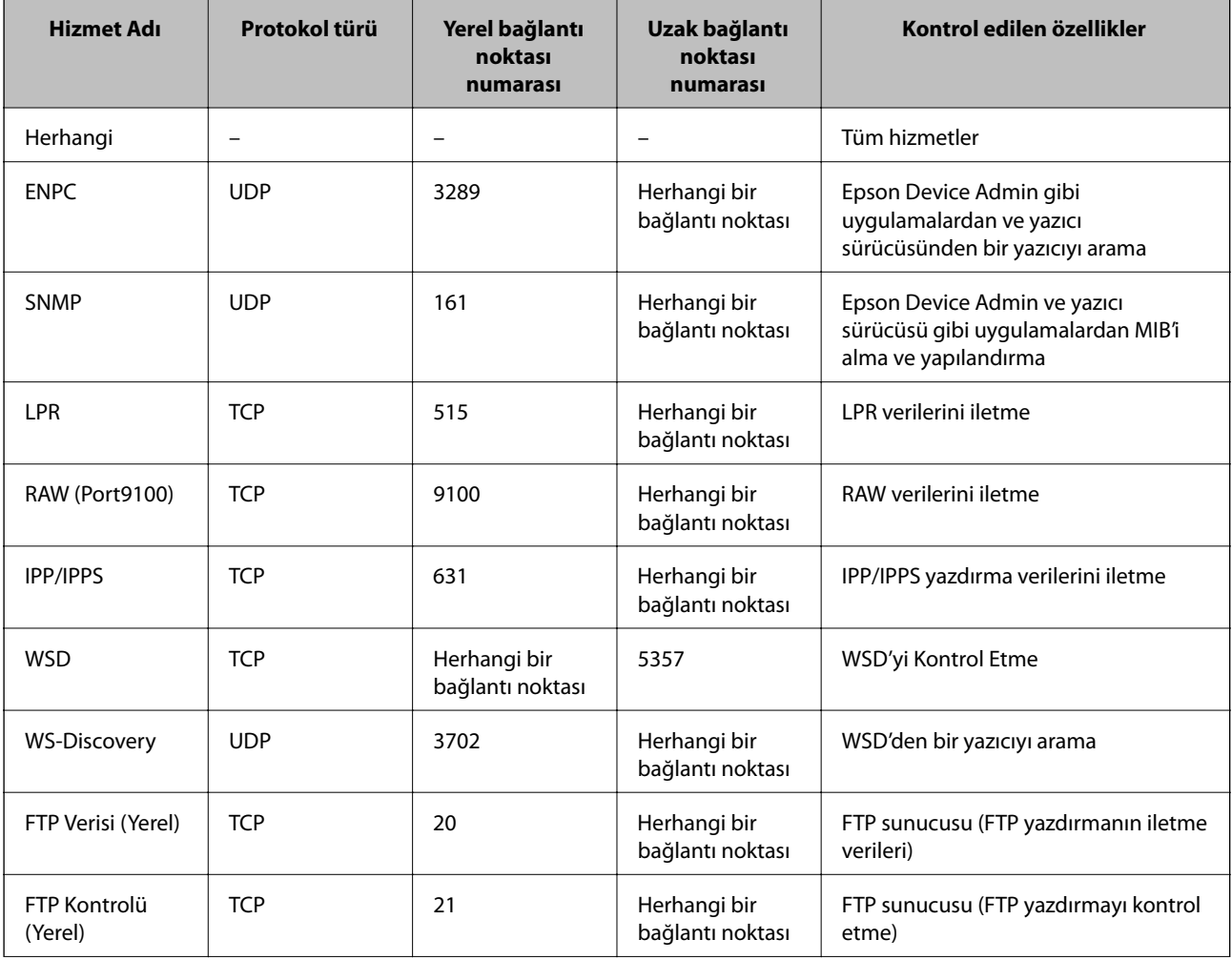

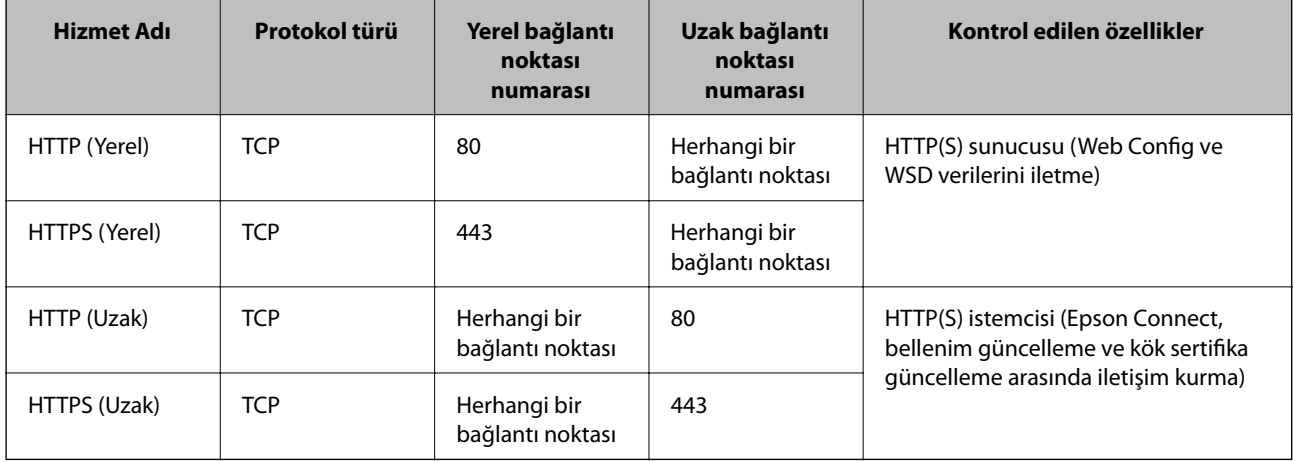

# **IPsec/IP Filtreleme Yapılandırma Örnekleri**

### **Yalnızca IPsec paketleri alma**

Bu örnek yalnızca varsayılan ilkeyi yapılandırmak içindir.

**Varsayılan İlke**:

- ❏ **IPsec/IP Filtreleme**: **Etkinleştir**
- ❏ **Erişim Denetimi**: **IPsec**
- ❏ **Doğrulama Yöntemi**: **Önceden Paylaşılmış Anahtar**
- ❏ **Önceden Paylaşılmış Anahtar**: En fazla 127 karakter girin.

**Grup İlkesi**: Yapılandırmayın.

### **Yazdırma verilerini ve yazıcı ayarlarını alma**

Bu örnek belirtilen hizmetlerden yazdırma verileri ve yazıcı yapılandırması iletişimlerine izin verir.

**Varsayılan İlke**:

- ❏ **IPsec/IP Filtreleme**: **Etkinleştir**
- ❏ **Erişim Denetimi**: **Erişimi Reddet**

### **Grup İlkesi**:

- ❏ **Bu Grup İlkesini etkinleştir**: Kutuyu işaretleyin.
- ❏ **Erişim Denetimi**: **Erişime İzin Ver**
- ❏ **Uzak Adres (Ana Bilgisayar)**: İstemcinin IP adresi
- ❏ **Bağlantı Noktası Seçme Yöntemi**: **Hizmet Adı**
- ❏ **Hizmet Adı**: **ENPC**, **SNMP**, **HTTP (Yerel)**, **HTTPS (Yerel)** ve **RAW (Port9100)** öğelerinin kutusunu işaretleyin.

#### *Not:*

HTTP (Yerel) ve HTTPS (Yerel) öğelerini almaktan kaçınmak için *Grup İlkesi* içinde onay kutularının işaretlerini kaldırın. Bunu yaptığınızda, yazıcı ayarlarını değiştirmek için yazıcının kontrol panelinden geçici olarak IPsec/IP filtresini devre dışı bırakın.

#### <span id="page-285-0"></span>**Yalnızca belirtilen bir IP adresinden erişim alma**

Bu örnek yazıcıya erişmek için belirtilen bir IP adresine izin verir.

**Varsayılan İlke**:

- ❏ **IPsec/IP Filtreleme**: **Etkinleştir**
- ❏ **Erişim Denetimi**:**Erişimi Reddet**

#### **Grup İlkesi**:

- ❏ **Bu Grup İlkesini etkinleştir**: Kutuyu işaretleyin.
- ❏ **Erişim Denetimi**: **Erişime İzin Ver**
- ❏ **Uzak Adres (Ana Bilgisayar)**: Yöneticinin istemcisinin IP adresi

#### *Not:*

İlke yapılandırmasına bakılmaksızın, istemci yazıcıya erişebilecek ve yapılandırabilecektir.

# **IPsec/IP Filtresi İçin Bir Sertifikayı Yapılandırma**

IPsec/IP Filtresi İçin İstemci Sertifikasını yapılandırın. Ayarladığınızda sertifikayı IPsec/IP Filtresi için bir kimlik doğrulama yöntemi olarak kullanabilirsiniz. Sertifika yetkilisini yapılandırmak istiyorsanız **CA Sertifikası** öğesine gidin.

- 1. Web Config'e erişin ve sonra **Ağ Güvenliği** sekmesi > **IPsec/IP Filtreleme** > **İstemci Sertifikası** öğesini seçin.
- 2. **İstemci Sertifikası** içinde sertifikayı alın.

Zaten Sertifika Yetkilisi tarafından yayınlanmış bir sertifika aldıysanız, sertifikayı kopyalayabilir ve IPsec/IP Filtresi içinde kullanabilirsiniz. Kopyalamak için sertifikayı **Kopyalama Kaynağı** içinden seçin ve sonra **Kopyala** öğesine tıklayın.

### **İlgili Bilgi**

- & ["Yazıcı İşlemlerini Yapılandırma İçin Uygulama \(Web Config\)" sayfa 228](#page-227-0)
- & ["CA İmzalı Sertifika Yapılandırma" sayfa 269](#page-268-0)
- & ["CA Sertifikası Yapılandırma" sayfa 273](#page-272-0)

# **Yazıcıyı bir IEEE802.1X Ağına Bağlama**

### **IEEE 802.1X Ağı Yapılandırma**

IEEE 802.1X'i yazıcıya ayarladığınızda, RADIUS sunucusuna bağlı bir ağda, kimlik doğrulama işlevi olan bir LAN anahtarında veya bir erişim noktasında kullanabilirsiniz.

- 1. Web Config'e erişin ve sonra **Ağ Güvenliği** sekmesi > **IEEE802.1X** > **Temel** öğesini seçin.
- 2. Her öğe için bir değer girin.
- 3. **İleri** öğesine tıklayın.

Bir doğrulama mesajı görüntülenir.

4. **Tamam** öğesine tıklayın.

Yazıcı güncelleştirilmiştir.

## **İlgili Bilgi**

& ["Yazıcı İşlemlerini Yapılandırma İçin Uygulama \(Web Config\)" sayfa 228](#page-227-0)

### *IEEE 802.1X Ağı Ayarlama Öğeleri*

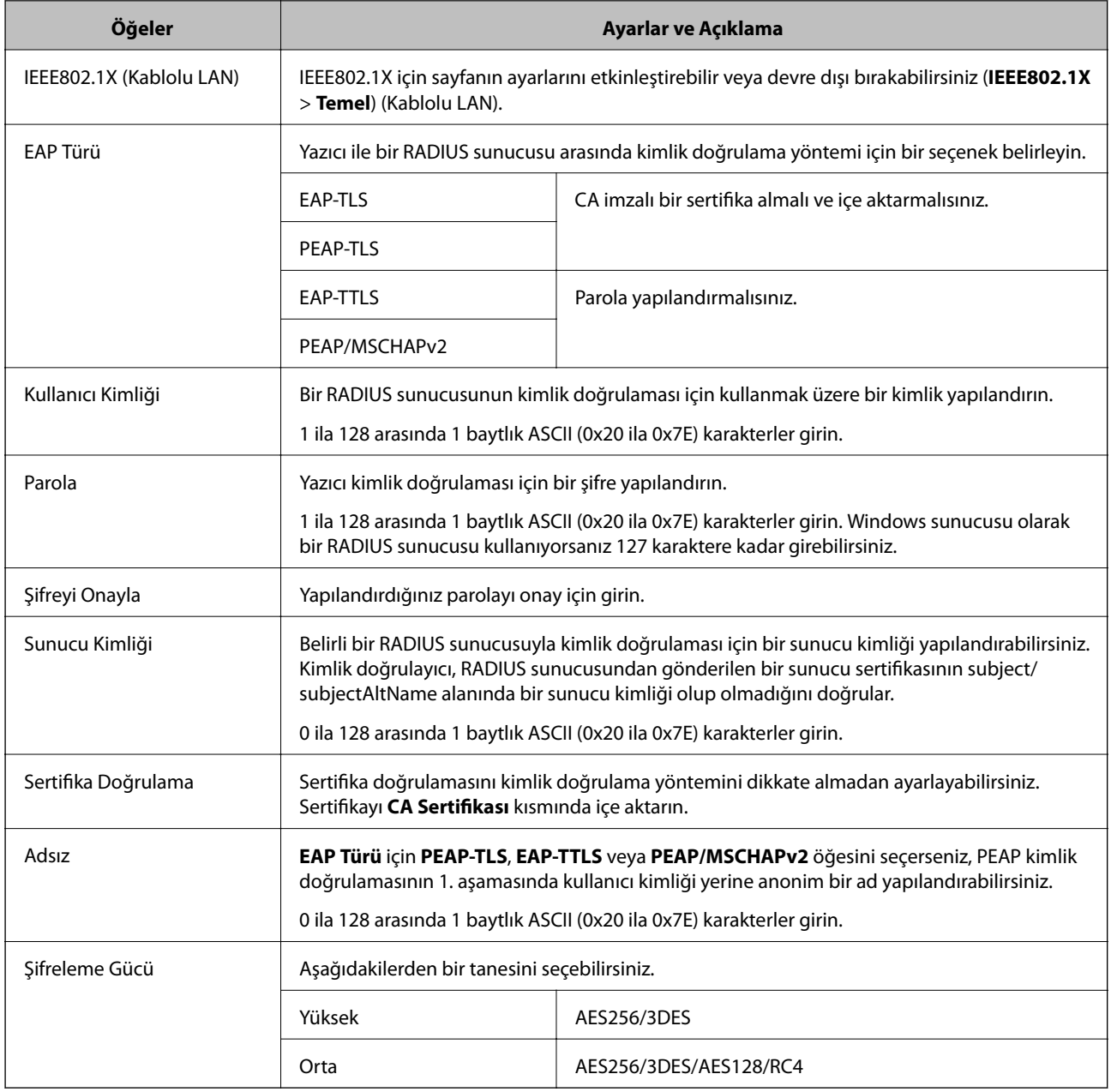

## **İlgili Bilgi**

& ["IEEE 802.1X Ağı Yapılandırma" sayfa 286](#page-285-0)

# **IEEE 802.1X İçin Bir Sertifikayı Yapılandırma**

IEEE802.1X için İstemci Sertifikasını yapılandırın. Ayarladığınızda, **EAP-TLS** ve **PEAP-TLS** öğelerini IEEE 802.1X'in bir kimlik doğrulama yöntemi olarak kullanabilirsiniz. Sertifika yetkilisi sertifikasını yapılandırmak istiyorsanız **CA Sertifikası** öğesine gidin.

- 1. Web Config'e erişin ve sonra **Ağ Güvenliği** sekmesi > **IEEE802.1X** > **İstemci Sertifikası** öğesini seçin.
- 2. **İstemci Sertifikası** içinde bir sertifika girin.

Zaten Sertifika Yetkilisi tarafından yayınlanmış bir sertifika aldıysanız, sertifikayı kopyalayabilir ve IEEE802.1X içinde kullanabilirsiniz. Kopyalamak için sertifikayı **Kopyalama Kaynağı** içinden seçin ve sonra **Kopyala** öğesine tıklayın.

### **İlgili Bilgi**

- & ["Yazıcı İşlemlerini Yapılandırma İçin Uygulama \(Web Config\)" sayfa 228](#page-227-0)
- & ["CA İmzalı Sertifika Yapılandırma" sayfa 269](#page-268-0)
- & ["CA Sertifikası Yapılandırma" sayfa 273](#page-272-0)

## **IEEE 802.1X Ağ Durumunu Kontrol Etme**

Bir ağ durumu sayfası yazdırarak IEEE 802.1X durumunu kontrol edebilirsiniz.

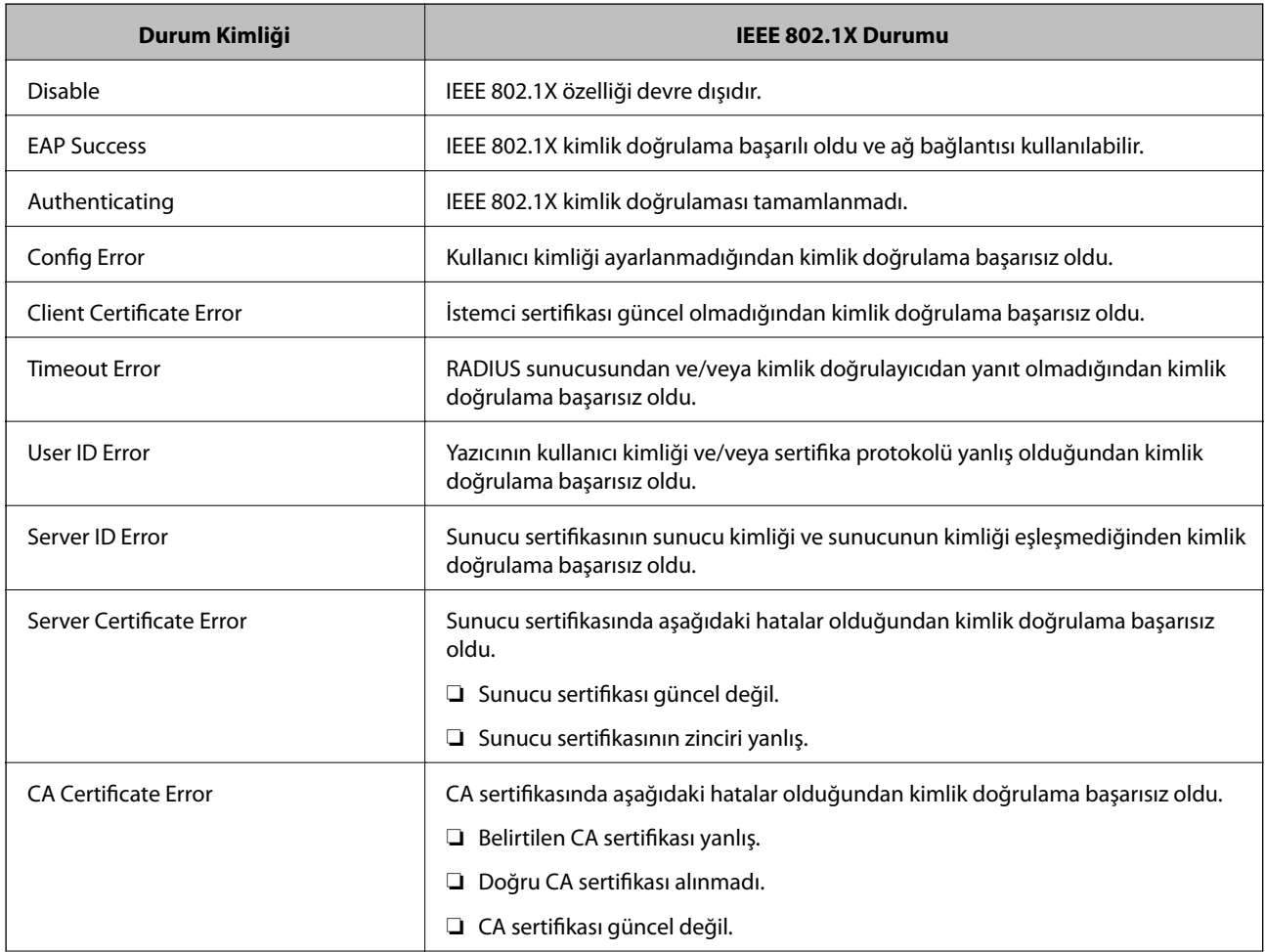
<span id="page-288-0"></span>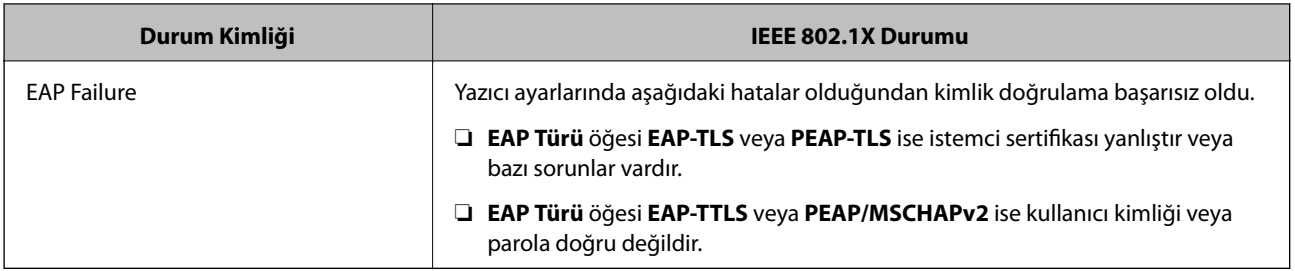

### **İlgili Bilgi**

& ["Ağ Durumu Sayfası Yazdırma" sayfa 150](#page-149-0)

## **Gelişmiş Güvenlik İçin Sorunları Çözme**

### **Güvenlik Ayarlarını Geri Yükleme**

IPsec/IP Filtreleme veya IEEE802.1X gibi yüksek güvenli bir ortam kurarken, yanlış ayarlar veya aygıt veya sunucuyla sorun nedeniyle aygıtlarla iletişim kuramayabilirsiniz. Bu durumda, aygıt ayarlarını yeniden yapmak için veya gecikmeli kullanıma izin vermek için güvenlik ayarlarını geri yükleyin.

### *Kontrol Panelini Kullanarak Güvenlik İşlevini Devre Dışı Bırakma*

Yazıcının kontrol panelini kullanarak IPsec/IP Filtresi veya IEEE 802.1X öğesini devre dışı bırakabilirsiniz.

- 1. **Ayarlar** > **Genel Ayarlar** > **Ağ Ayarları** öğesini seçin.
- 2. **Gelişmiş** öğesini seçin.
- 3. Devre dışı bırakmak istediğiniz aşağıdaki öğelerden seçim yapın.

❏ **IPsec/IP Filtreleme devre dışı bırak**

- ❏ **IEEE802.1X devre dışı bırak**
- 4. Onay ekranında **İlerle** öğesini seçin.

### **Ağ Güvenlik Özellikleri Kullanımı Sorunları**

### *Önceden Paylaşılmış Bir Anahtar Unutuldu*

### **Önceden paylaşılan bir anahtarı yeniden yapılandırın.**

Anahtarı değiştirmek için Web Config öğesine erişin ve **Ağ Güvenliği** sekmesi > **IPsec/IP Filtreleme** > **Temel** > **Varsayılan İlke** veya **Grup İlkesi** öğesini seçin.

Önceden paylaşılan anahtarı değiştirirken bilgisayarlar için önceden paylaşılan anahtarı yapılandırın.

### **İlgili Bilgi**

- & ["Yazıcı İşlemlerini Yapılandırma İçin Uygulama \(Web Config\)" sayfa 228](#page-227-0)
- & ["IPsec/IP Filtrelemeyi Kullanan Şifrelenmiş İletişim" sayfa 275](#page-274-0)

### *IPsec İletişimi ile İletişim Kurulamıyor*

### **Yazıcının veya bilgisayarın desteklemediği algoritmayı belirtin.**

Yazıcı aşağıdaki algoritmaları destekler. Bilgisayarın ayarlarını kontrol edin.

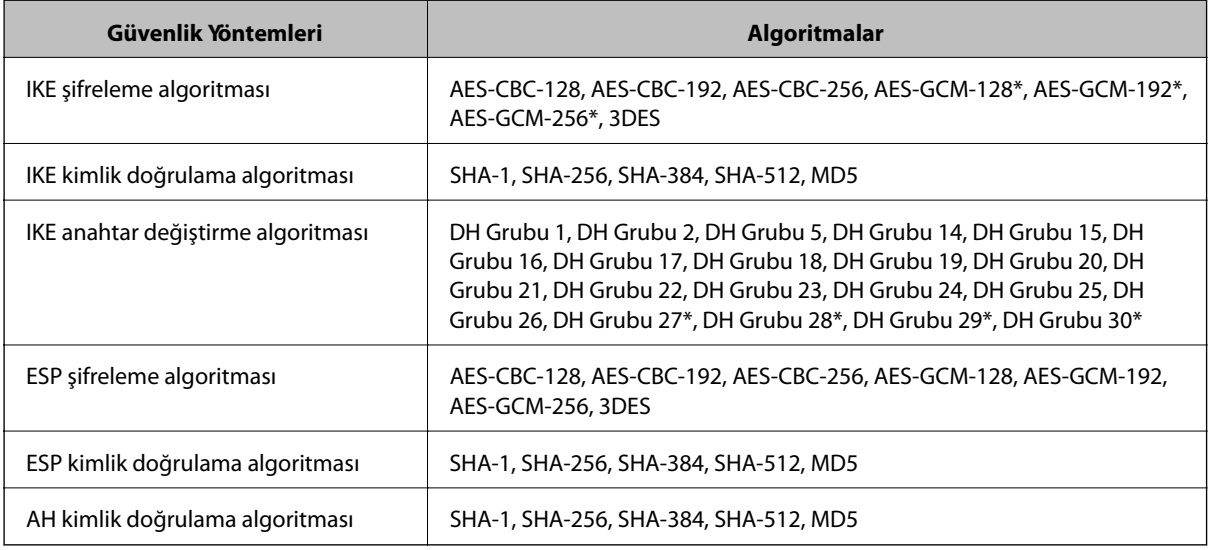

\* yalnızca IKEv2 için kullanılabilir

### **İlgili Bilgi**

& ["IPsec/IP Filtrelemeyi Kullanan Şifrelenmiş İletişim" sayfa 275](#page-274-0)

### *İletişim Aniden Kesiliyor*

### **Yazıcının IP adresi değişti veya kullanılamıyor.**

Grup İlkesi öğesinde yerel adrese kayıtlı IP adresi değiştiğinde veya kullanılamadığında, IPsec iletişimi gerçekleştirilemez. Yazıcının kontrol panelini kullanarak IPsec'i devre dışı bırakın.

DHCP süresi dolduysa yeniden başlatın veya IPv6 adresi süresi geçmişse veya alınmamışsa yazıcının Web Config (**Ağ Güvenliği** sekmesi > **IPsec/IP Filtreleme** > **Temel** > **Grup İlkesi** > **Yerel Adres (Yazıcı)**) öğesi için kayıtlı IP adresi bulunamayabilir.

Sabit bir IP adresi kullanın.

### **Bilgisayarın IP adresi değişti veya kullanılamıyor.**

Grup İlkesi öğesinde uzak adrese kayıtlı IP adresi değiştiğinde veya kullanılamadığında, IPsec iletişimi gerçekleştirilemez.

Yazıcının kontrol panelini kullanarak IPsec'i devre dışı bırakın.

DHCP süresi dolduysa yeniden başlatın veya IPv6 adresi süresi geçmişse veya alınmamışsa yazıcının Web Config (**Ağ Güvenliği** sekmesi > **IPsec/IP Filtreleme** > **Temel** > **Grup İlkesi** > **Uzak Adres (Ana Bilgisayar)**) öğesi için kayıtlı IP adresi bulunamayabilir.

Sabit bir IP adresi kullanın.

### **İlgili Bilgi**

- & ["Yazıcı İşlemlerini Yapılandırma İçin Uygulama \(Web Config\)" sayfa 228](#page-227-0)
- & ["IPsec/IP Filtrelemeyi Kullanan Şifrelenmiş İletişim" sayfa 275](#page-274-0)

### *Güvenli IPP Yazdırma Bağlantı Noktası Oluşturulamıyor*

#### **Doğru sertifika SSL/TLS iletişimi için sunucu sertifikası olarak belirtilememiş.**

Belirlenen sertifika doğru değilse, bağlantı noktası oluşturma işlemi başarısız olabilir. Doğru sertifikayı kullandığınızdan emin olun.

### **CA sertifikası yazıcıya erişen bilgisayara alınmamış.**

Bir CA sertifikası bilgisayara içe aktarılmadıysa, bağlantı noktası oluşturma işlemi başarısız olabilir. CA sertifikasının içe aktarıldığından emin olun.

### **İlgili Bilgi**

& ["Yazıcı İçin Bir Sunucu Sertifikası Yapılandırma" sayfa 274](#page-273-0)

### *IPsec/IP Filtreleme Yapılandırıldıktan Sonra Bağlanılamıyor*

### **IPsec/IP Filtreleme ayarları yanlış.**

Yazıcının kontrol panelinden IPsec/IP filtrelemeyi devre dışı bırakın. Yazıcı ve bilgisayarı bağlayıp, IPsec/IP Filtreleme ayarlarını tekrar yapın.

### **İlgili Bilgi**

& ["IPsec/IP Filtrelemeyi Kullanan Şifrelenmiş İletişim" sayfa 275](#page-274-0)

### *IEEE802.1X Yapılandırıldıktan Sonra Yazıcıya Erişilemiyor*

### **IEEE802.1X ayarları yanlış.**

IEEE802.1X'i yazıcının kontrol panelinden devre dışı bırakın. Yazıcıyı ve bilgisayarı bağlayın ve ardından IEEE802.1X'i yeniden yapılandırın.

### **İlgili Bilgi**

& ["IEEE 802.1X Ağı Yapılandırma" sayfa 286](#page-285-0)

### **Dijital Sertifika Kullanımı Sorunları**

### *CA İmzalı Sertifika Alınamıyor*

### **CSR'deki CA İmzalı Sertifika ve bilgisi eşleşmiyor.**

CA İmzalı Sertifika ve CSR aynı bilgilere sahip değilse CSR alınamaz. Aşağıdakileri kontrol yapın:

- ❏ Sertifikayı, aynı bilgilere sahip olmayan bir cihaza mı içe aktarmaya çalışıyorsunuz? CSR bilgilerini kontrol edin ve ardından sertifikayı aynı bilgilere sahip olan bir cihaza içe aktarın.
- ❏ CSR'ı bir sertifika yetkilisine gönderdikten sonra yazıcıya kayıtlı CSR'ın üzerine mi yazdınız? CSR ile CA imzalı sertifikayı tekrar alın.

### **CA İmzalı Sertifika 5 KB'den fazla.**

5 KB'den fazla bir CA İmzalı Sertifika öğesini alamazsınız.

### **Sertifikayı alma parolası yanlış.**

Doğru parolayı girin. Şifreyi unuttuysanız sertifikayı içe aktaramazsınız. CA İmzalı Sertifika öğesini yeniden alın.

### **İlgili Bilgi**

& ["CA İmzalı bir Sertifikanın İçe Aktarımı" sayfa 270](#page-269-0)

### *Kendinden İmzalı bir Sertifika Güncellenmiyor*

### **Ortak Ad girilmedi.**

**Ortak Ad** girilmelidir.

### **Desteklenmeyen karakterler Ortak Ad içine girildi.**

ASCII (0x20–0x7E) kısmına IPv4, IPv6, ana makine ya da FQDN formatında 1 ila 128 karakter girin.

### **Ortak ad içinde bir virgül veya boşluk var.**

**Ortak Ad** virgül içeriyorsa, o noktada ayrılır. Virgülün önünde ya da ardında sadece bir boşluk girilmişse hata oluşur.

### **İlgili Bilgi**

& ["Kendinden İmzalı Sertifika Güncelleme" sayfa 272](#page-271-0)

### *CSR Oluşturulamıyor*

### **Ortak Ad girilmedi.**

**Ortak Ad** girilmelidir.

### **Desteklenmeyen karakterler Ortak Ad, Kuruluş, Kuruluş Birimi, Bölge ve Eyalet/İl öğelerine girildi.**

ASCII (0x20–0x7E) kısmına IPv4, IPv6, ana makine ya da FQDN formatında karakterler girin.

### **Ortak Ad virgül ya da boşluk içeriyor.**

**Ortak Ad** virgül içeriyorsa, o noktada ayrılır. Virgülün önünde ya da ardında sadece bir boşluk girilmişse hata oluşur.

### **İlgili Bilgi**

& ["CA İmzalı bir Sertifika Alınması" sayfa 269](#page-268-0)

### *Görüntülenen bir Dijital Sertifikaya İlişkin Uyarı*

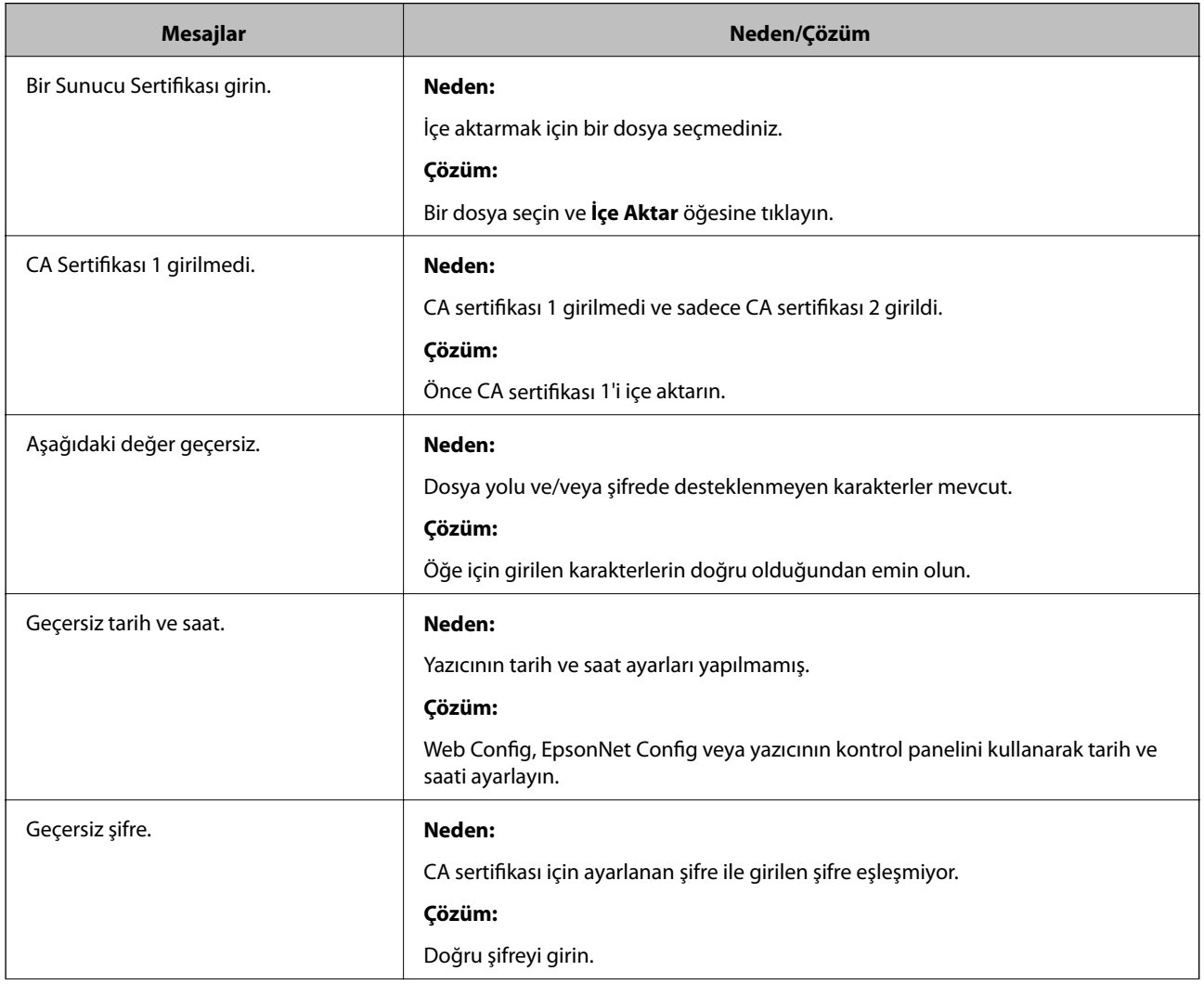

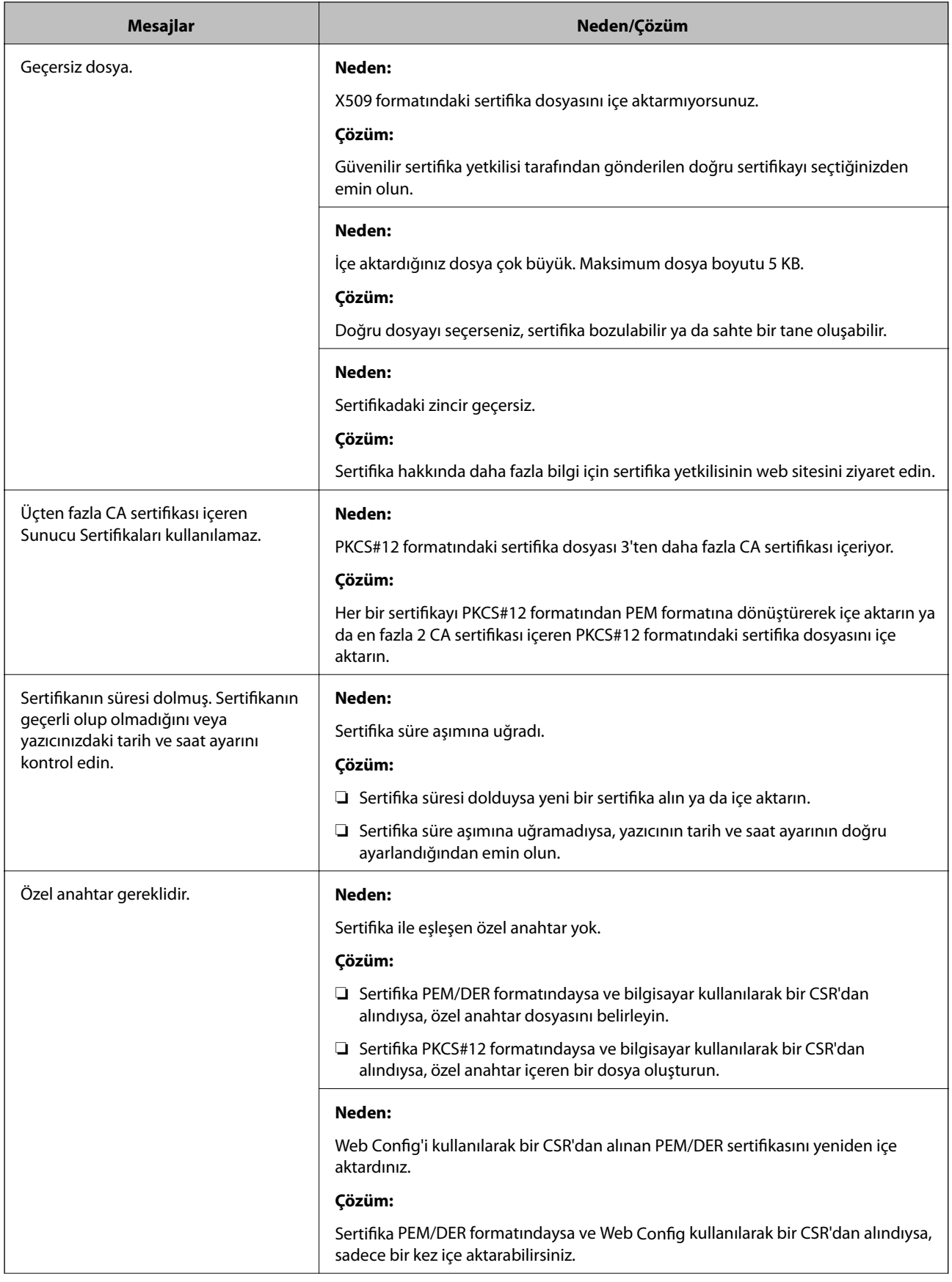

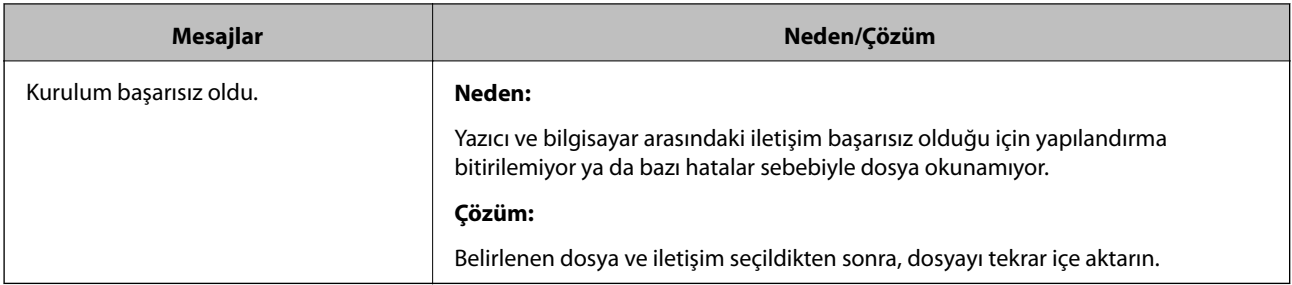

### **İlgili Bilgi**

& ["Dijital Sertifikasyon Hakkında" sayfa 268](#page-267-0)

### *Yanlışlıkla CA İmzalı bir Sertifikanın Silinmesi*

### **CA imzalı sertifika için hiç yedek dosya yok.**

Yedek dosyanız varsa, sertifikayı tekrar içe aktarın.

Web Config tarafından hazırlanmış bir CSR kullanıyorsanız, silinmiş bir sertifikayı tekrar içe aktaramazsınız. Bir CSR oluşturun ve yeni bir sertifika alın.

### **İlgili Bilgi**

- & ["CA İmzalı bir Sertifikanın İçe Aktarımı" sayfa 270](#page-269-0)
- & ["CA İmzalı bir Sertifika Silme" sayfa 272](#page-271-0)

## **Epson Remote Services Bilgileri**

Epson Remote Services, internet üzerinden periyodik olarak yazıcı bilgilerini toplayan bir hizmettir. Bu, sarf malzemeleri ve yedek parçaların değiştirilmesi veya doldurulması gereken zamanı öngörmek ve hata veya sorunları hızlı bir şekilde çözmek için kullanılabilir.

Epson Remote Services hakkında daha fazla bilgi için satış temsilcinizle irtibata geçin.

# <span id="page-295-0"></span>**Nereden Yardım Alınır**

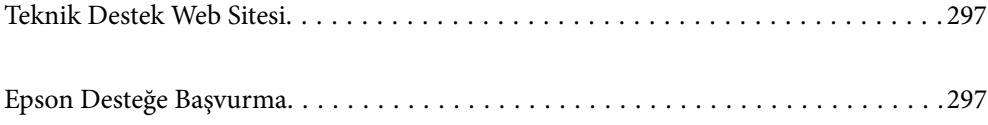

## <span id="page-296-0"></span>**Teknik Destek Web Sitesi**

Daha fazla yardıma ihtiyaç duyarsanız, aşağıda gösterilen Epson destek web sitesini ziyaret edin. Ülkenizi veya bölgenizi seçin ve yerel Epson web sitesinin destek bölümüne girin. Siteden en güncel sürücüler, SSS, kılavuzlar ve diğer yüklemeler de indirilebilir.

<http://support.epson.net/>

<http://www.epson.eu/support> (Avrupa)

Epson ürününüz doğru çalışmıyorsa ve sorunu çözemiyorsanız, yardım için Epson destek hizmetlerine başvurun.

## **Epson Desteğe Başvurma**

## **Epson ile İletişime Geçmeden Önce**

Epson ürününüz doğru çalışmıyorsa ve ürün kılavuzlarında bulunan sorun giderme bilgilerini kullanarak sorunu çözemiyorsanız, yardım için Epson destek hizmetleri ile iletişime geçin.

Aşağıdaki Epson destek listesi, satış ülkesine dayalıdır. Bazı ürünler mevcut durumda bulunduğunuz konumda satılmıyor olabilir, dolayısıyla ürünü satın aldığınız alandaki Epson destek birimiyle irtibat kurduğunuzdan emin olun.

Bölgenizdeki Epson desteği aşağıdaki listede bulunmuyorsa, ürünü satın aldığınız bayi ile irtibat kurun.

Aşağıdaki bilgileri vermeniz durumunda Epson desteği size çok daha hızlı yardımcı olacaktır:

❏ Ürün seri numarası

(Seri numarası etiketi yazıcının ön tarafındadır ve kağıt tepsisini açtığınızda görüntülenebilir.)

- ❏ Ürün modeli
- ❏ Ürün yazılımı sürümü

(**About**, **Version Info** öğesini veya ürün yazılımında benzer bir düğmeyi tıklatın.)

- ❏ Bilgisayarınızın markası ve modeli
- ❏ Bilgisayar işletim sistemi adı ve sürümü
- ❏ Ürün ile normal olarak kullandığınız yazılım uygulamalarının adları ve sürümleri

#### *Not:*

Ürüne bağlı olarak, ağ ayarları ürünün belleğinde depolanabilir. Ürünün bozulması veya tamir edilmesi sırasında ayarlar kaybolabilir. Epson, garanti süresi içinde bile herhangi bir veri kaybından, ayarların yedeklenmesinden veya geri yüklenmesinden sorumlu tutulamaz. Verilerinizi kendinizin yedeklemenizi veya not almanızı öneririz.

## **Avrupa'daki Kullanıcılar için Yardım**

Epson desteğiyle irtibat bilgileri için Tüm Avrupa Garanti Belgesine bakınız.

## **Tayvan'daki Kullanıcılar İçin Yardım**

Bilgi, destek ve hizmetler için:

### **World Wide Web**

### [http://www.epson.com.tw](http://www.epson.com.tw/)

Ürün özellikleri hakkında bilgi, indirilebilir sürücüler ve ürünlerle ilgili sorular mevcuttur.

### **Epson Yardım Masası**

Telefon: +886-2-80242008

Yardım Masası ekibimiz size, aşağıdaki konular için telefonda yardımcı olabilir:

- ❏ Satış ile ilgili sorular ve ürün bilgileri
- ❏ Ürün kullanımıyla ilgili sorular ya da sorunlar
- ❏ Onarım hizmeti ve garanti ile ilgili sorular

### **Onarım servis merkezi:**

<http://www.tekcare.com.tw/branchMap.page>

TekCare şirketi, Epson Taiwan Technology & Trading Ltd. için yetkili servis merkezidir.

## **Singapur'daki Kullanıcılar için Yardım**

Epson Singapur'un sunduğu bilgi kaynakları, destek ve hizmetleri aşağıda verilmektedir:

### **World Wide Web**

### [http://www.epson.com.sg](http://www.epson.com.sg/)

Ürün özellikleriyle ilgili bilgiler, indirilebilen sürücüler, Sık Sorulan Sorular (SSS), Satış ile İlgili Sorular ve e-posta ile Teknik Destek mevcuttur.

### **Epson Yardım Masası**

Ücretsiz Telefon: 800-120-5564

Yardım Masası ekibimiz size, aşağıdaki konular için telefonda yardımcı olabilir:

- ❏ Satış ile ilgili sorular ve ürün bilgileri
- ❏ Ürün kullanım soruları ve sorun giderme
- ❏ Onarım hizmeti ve garanti ile ilgili sorular

## **Tayland'daki Kullanıcılar için Yardım**

Bilgi, destek ve hizmetler için:

### **World Wide Web**

### [http://www.epson.co.th](http://www.epson.co.th/)

Ürün özellikleriyle ilgili bilgiler, indirilebilen sürücüler, Sık Sorulan Sorular (SSS), e-posta mevcuttur.

### **Epson Çağrı Merkezi**

Telefon: 66-2685-9899

<span id="page-298-0"></span>E-posta: support@eth.epson.co.th

Çağrı Merkezi ekibimiz size, aşağıdaki konular için telefonda yardımcı olabilir:

- ❏ Satış ile ilgili sorular ve ürün bilgileri
- ❏ Ürün kullanımıyla ilgili sorular ya da sorunlar
- ❏ Onarım hizmeti ve garanti ile ilgili sorular

## **Vietnam'daki Kullanıcılar için Yardım**

Bilgi, destek ve hizmetler için:

### **Epson Servis Merkezi**

65 Truong Dinh Street, District 1, Ho Chi Minh City, Vietnam. Telefon (Ho Chi Minh Şehri): 84-8-3823-9239, 84-8-3825-6234 29 Tue Tinh, Quan Hai Ba Trung, Hanoi City, Vietnam Telefon (Hanoi Şehri): 84-4-3978-4785, 84-4-3978-4775

## **Endonezya'daki Kullanıcılar için Yardım**

Bilgi, destek ve hizmetler için:

### **World Wide Web**

[http://www.epson.co.id](http://www.epson.co.id/)

❏ Ürün özellikleri hakkında bilgi, indirme sürücüleri

❏ Sık Sorulan Sorular (SSS), Satış ile İlgili Sorular, e-posta ile soru sorma

### **Epson Yardım Hattı**

Telefon: +62-1500-766 Faks: +62-21-808-66-799 Yardım Hattı ekibimiz size, aşağıdaki konular için telefonda veya faksla yardımcı olabilir: ❏ Satış ile ilgili sorular ve ürün bilgileri ❏ Teknik destek

### **Epson Servis Merkezi**

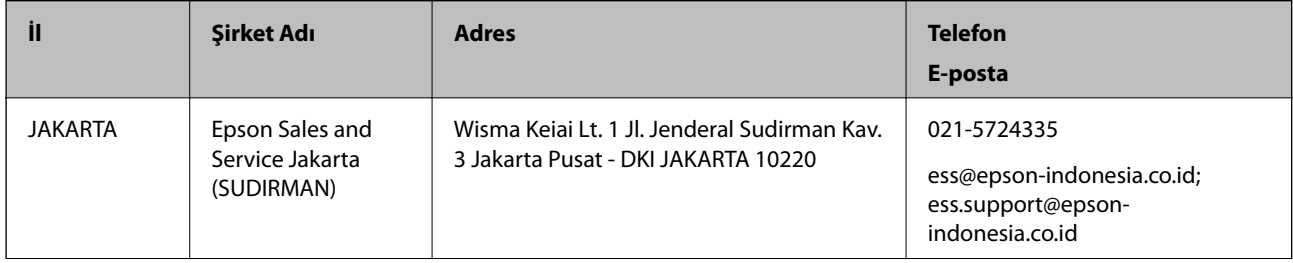

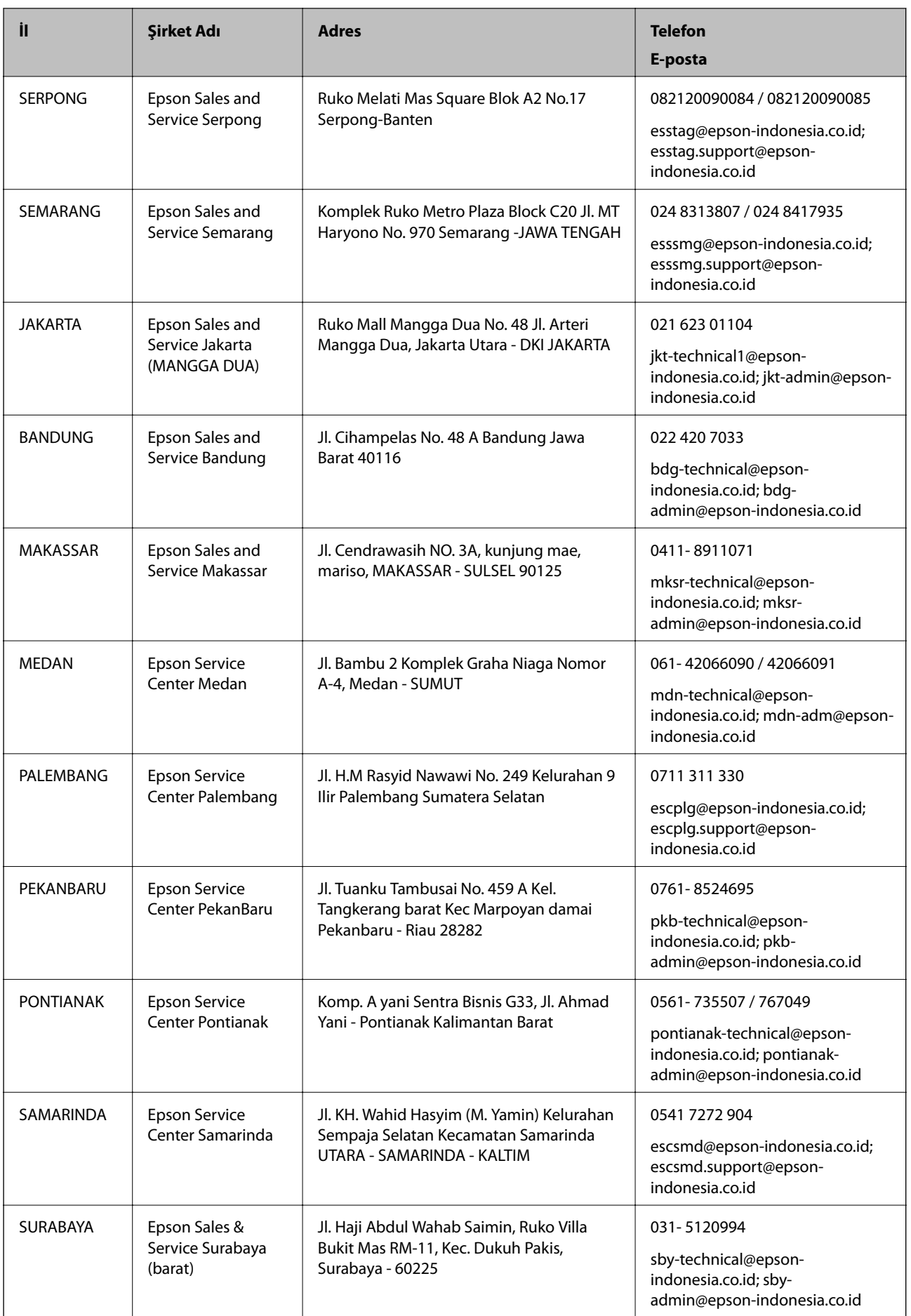

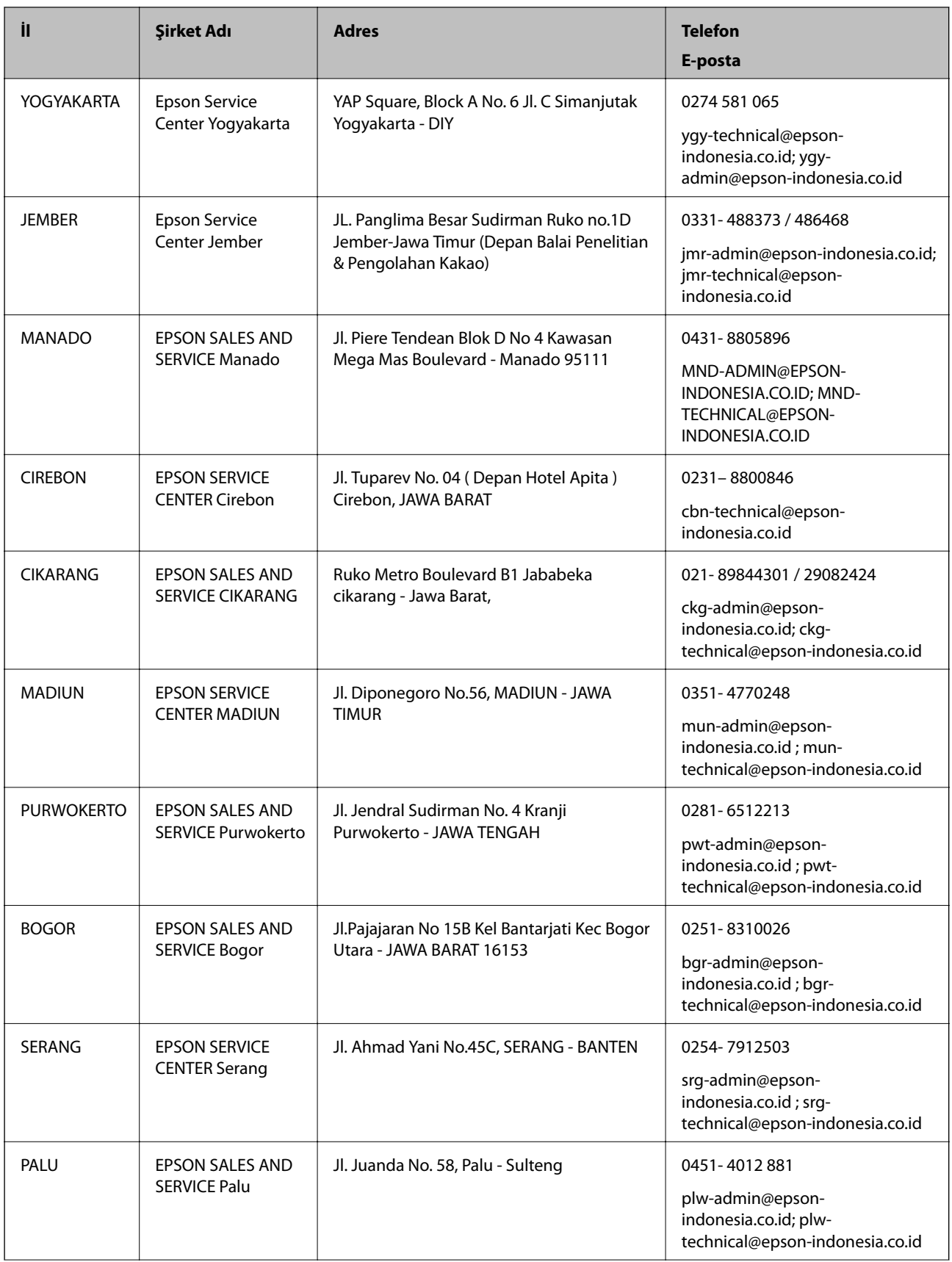

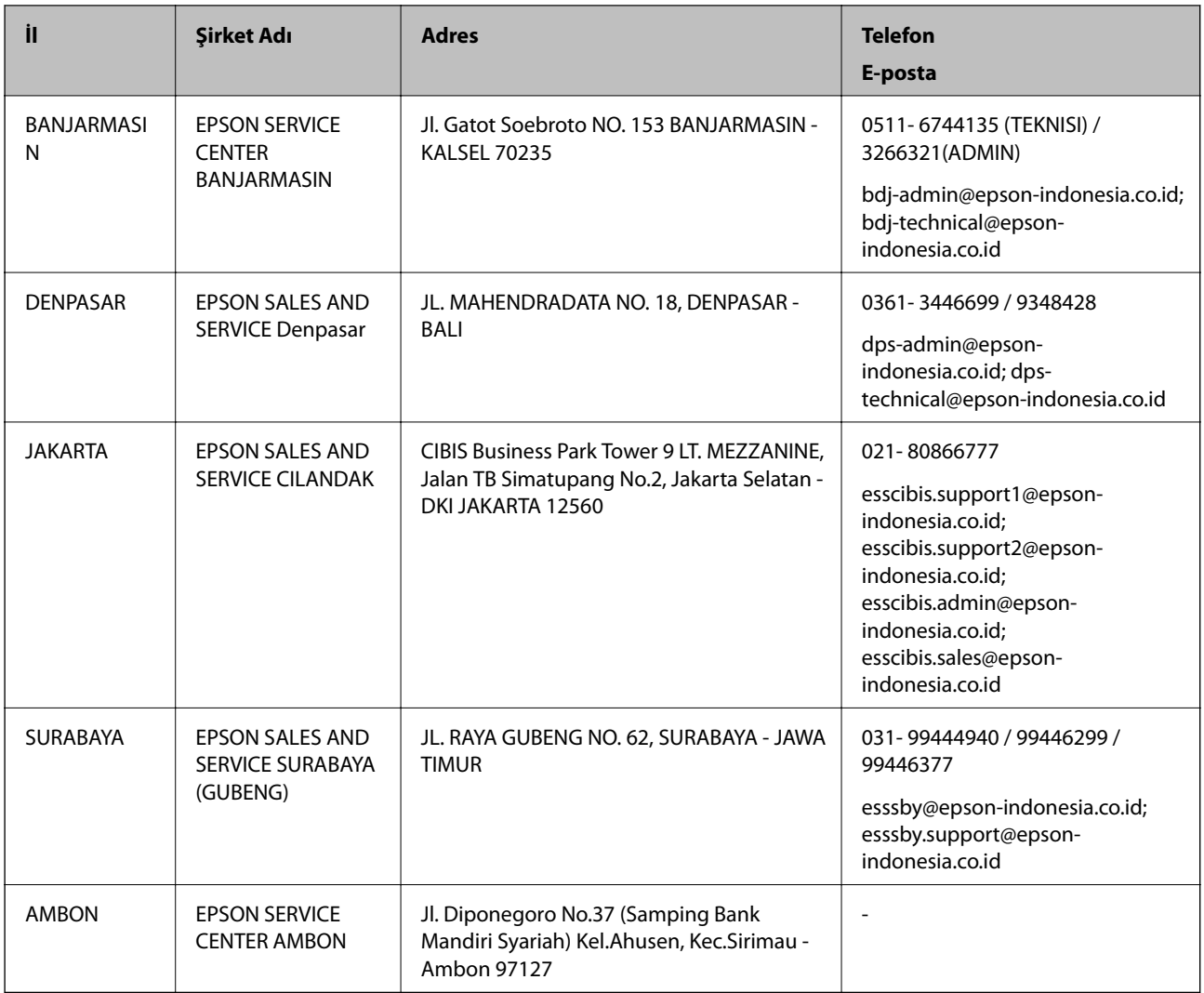

Burada listelenmeyen diğer şehirler için şu Yardım Hattını arayın: 08071137766.

## **Hong Kong'daki Kullanıcılar için Yardım**

Teknik destek almak ve diğer satış sonrası hizmetler için, kullanıcılar Epson Hong Kong Limited'le irtibat kurabilir.

### **İnternet Ana Sayfası**

### [http://www.epson.com.hk](http://www.epson.com.hk/)

Epson Hong Kong, kullanıcılara aşağıdaki konularda bilgi vermek için internette Çince ve İngilizce dillerinde yerel bir ana sayfa hazırlamıştır:

- ❏ Ürün bilgileri
- ❏ Sık Sorulan Sorulara (SSS) cevaplar
- ❏ Epson ürün sürücülerinin en son sürümleri

### **Teknik Destek Yardım Hattı**

Ayrıca, aşağıdaki telefon ve faks numaralarından teknik personelimizle irtibat kurabilirsiniz:

Telefon: 852-2827-8911

<span id="page-302-0"></span>Faks: 852-2827-4383

## **Malezya'daki Kullanıcılar için Yardım**

Bilgi, destek ve hizmetler için:

### **World Wide Web**

[http://www.epson.com.my](http://www.epson.com.my/)

- ❏ Ürün özellikleri hakkında bilgi, indirme sürücüleri
- ❏ Sık Sorulan Sorular (SSS), Satış ile İlgili Sorular, e-posta ile soru sorma

### **Epson Çağrı Merkezi**

Telefon: 1800-81-7349 (Ücretsiz Telefon) E-posta: websupport@emsb.epson.com.my ❏ Satış ile ilgili sorular ve ürün bilgileri ❏ Ürün kullanımıyla ilgili sorular ya da sorunlar ❏ Onarım hizmetleri ve garantiyle ilgili sorular **Merkez Ofis**

## Telefon: 603-56288288

Faks: 603-5628 8388/603-5621 2088

## **Filipinler'deki Kullanıcılar için Yardım**

Kullanıcılar, teknik destek ve satış sonrası diğer hizmetler için aşağıdaki telefon, faks numaralarından ve e-posta adresinden Epson Philippines Corporation'a ulaşabilir:

### **World Wide Web**

### [http://www.epson.com.ph](http://www.epson.com.ph/)

Ürün özellikleriyle ilgili bilgiler, indirme sürücüleri, Sık Sorulan Sorular (SSS) ve E-posta ile Soru Sorma mevcuttur.

### **Epson Filipinler Müşteri Hizmetleri**

Ücretsiz Telefon: (PLDT) 1-800-1069-37766

Ücretsiz Telefon: (Dijital) 1-800-3-0037766

Metro Manila: (632) 8441 9030

Web Sitesi: <https://www.epson.com.ph/contact>

E-posta: customercare@epc.epson.com.ph

Pazartesi - Cumartesi günleri saat 9:00 - 18:00 arasında erişilebilir (Resmi tatiller hariç)

Müşteri Hizmetleri ekibimiz size, aşağıdaki konular için telefonda yardımcı olabilir:

❏ Satış ile ilgili sorular ve ürün bilgileri

- $\hfill\Box$  Ürün kullanımıyla ilgili sorular ya da sorunlar
- $\hfill\Box$  Onarım hizmeti ve garanti ile ilgili sorular

### **Epson Philippines Corporation**

Ana Hat: +632-706-2609 Faks: +632-706-2663